www.allice.de Allice Messtechnik GmbH

# 

Benutzerhandbuch

## Keysight DAQ970A/ DAQ973A Datenerfassungssystem

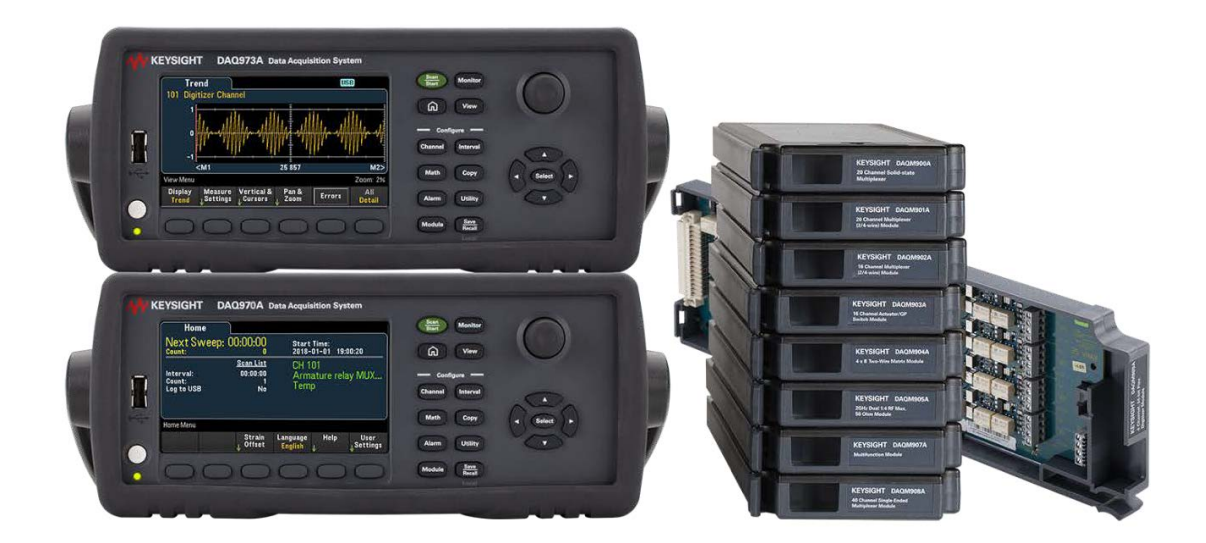

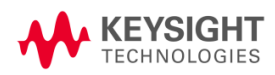

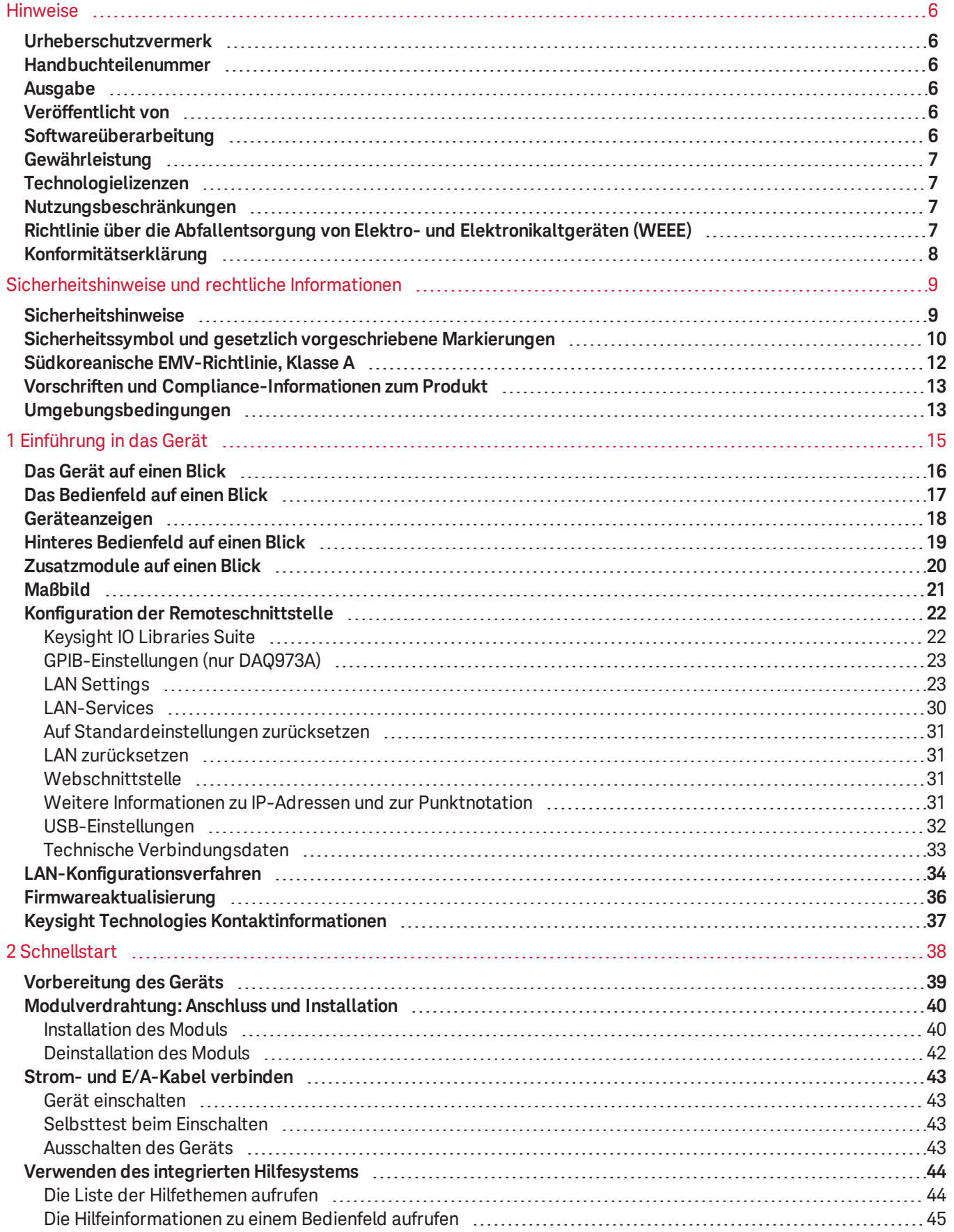

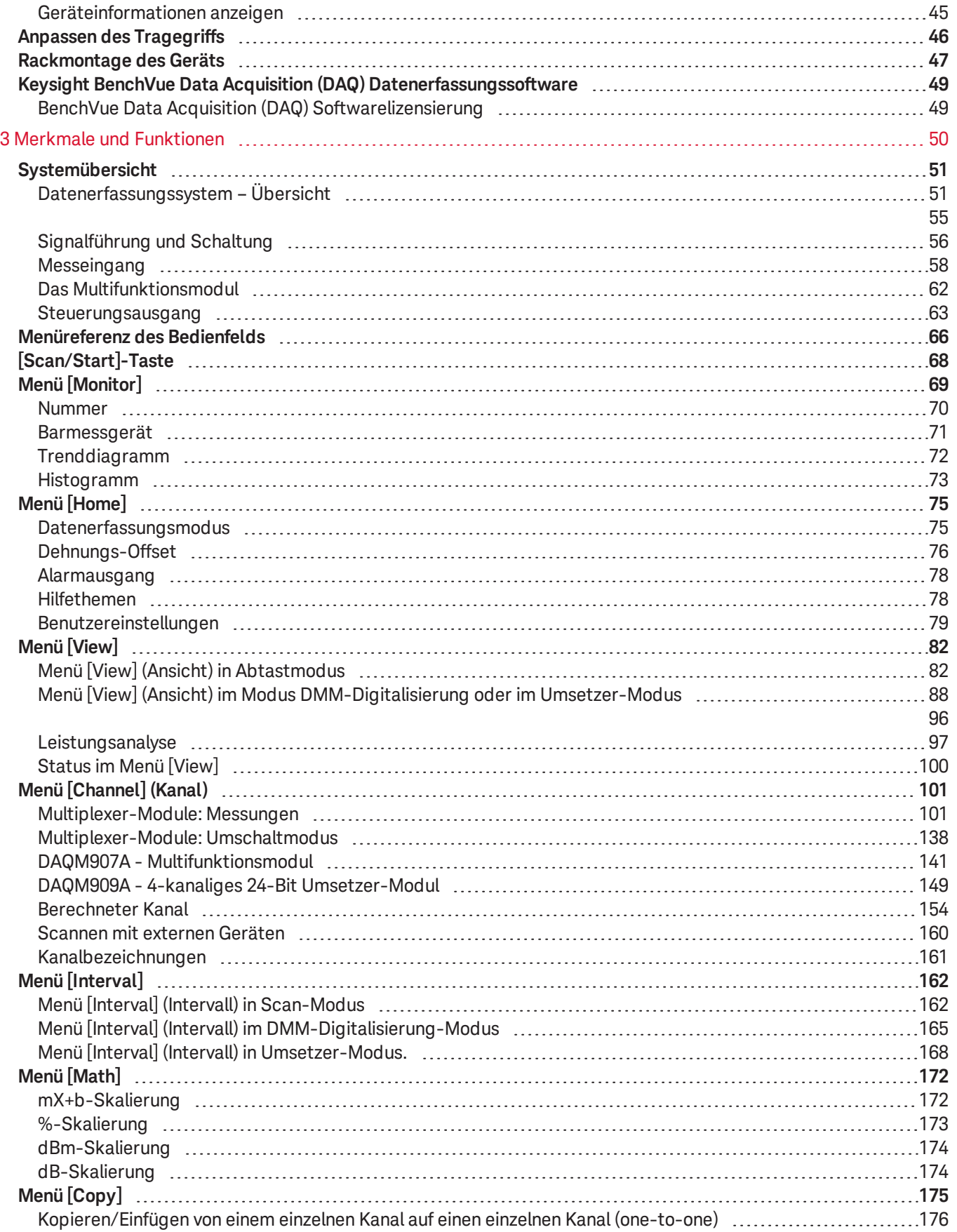

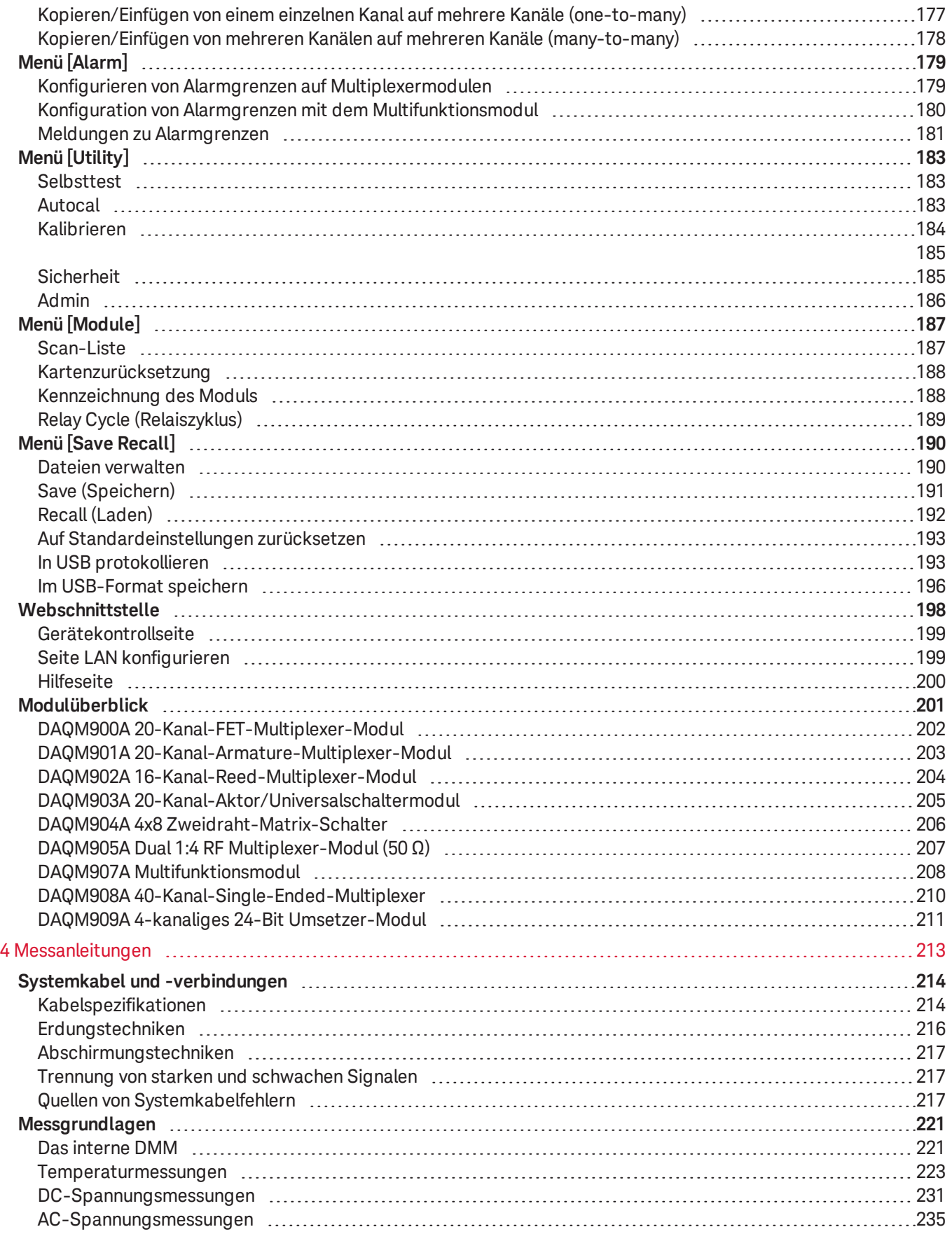

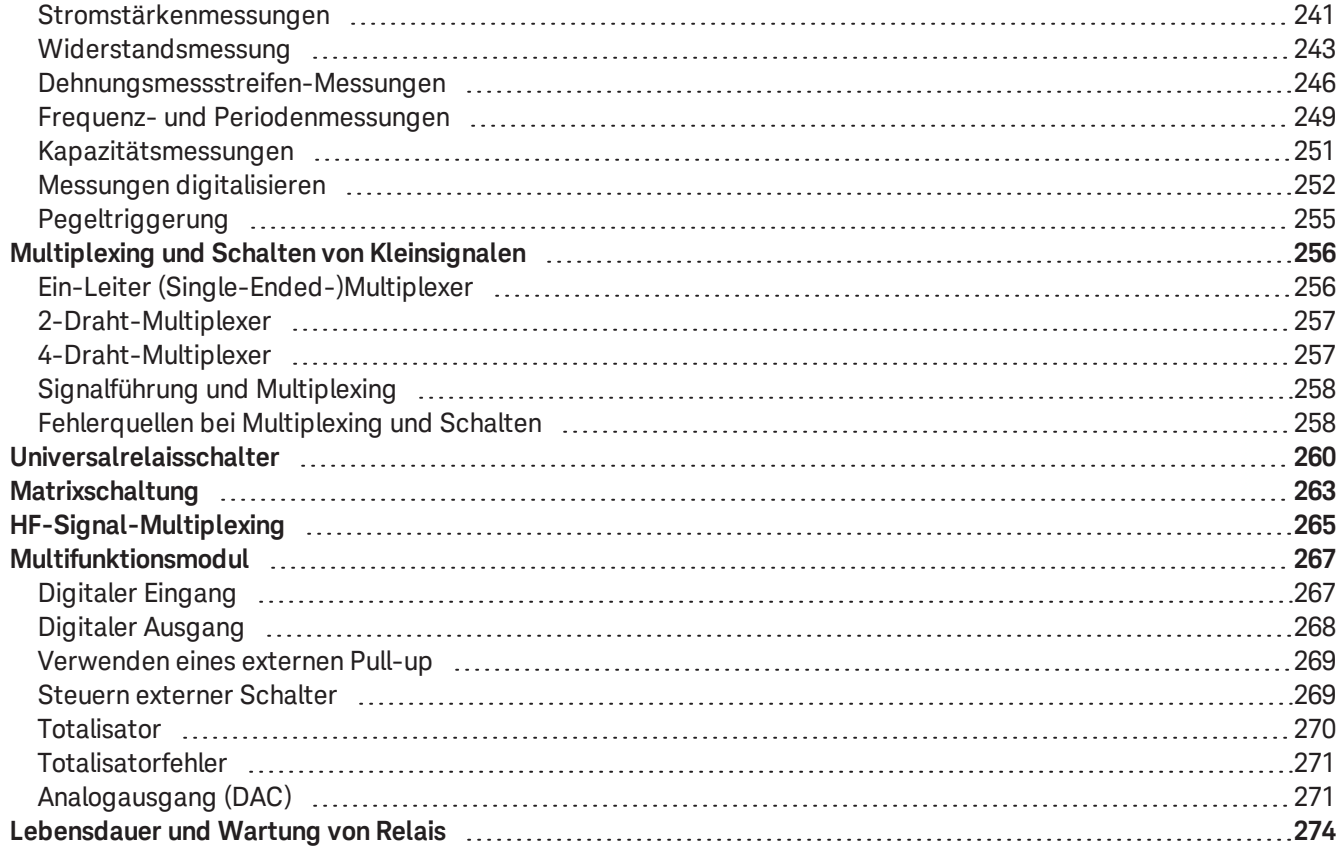

<span id="page-5-0"></span>Hinweise

## <span id="page-5-1"></span>Hinweise

### Urheberschutzvermerk

© Keysight Technologies 2019-2021

<span id="page-5-2"></span>Gemäß US-amerikanischem und internationalem Urheberrecht darf kein Teil dieses Handbuchs in beliebiger Form oder mit beliebigen Mitteln (inklusive Speicherung und Abruf auf elektronischem Wege sowie Übersetzung in eine fremde Sprache) ohne vorherige Zustimmung und schriftliche Einwilligung von Keysight reproduziert werden.

### <span id="page-5-3"></span>Handbuchteilenummer

DAQ970-90005

### <span id="page-5-4"></span>Ausgabe

Ausgabe 3, Juni 2021

### Veröffentlicht von

<span id="page-5-5"></span>Keysight Technologies Bayan Lepas Free Industrial Zone 11900 Bayan Lepas, Penang Malaysia

### Softwareüberarbeitung

Keysight veröffentlicht regelmäßig Softwareupdates, um bekannte Fehler zu beheben und Produktverbesserungen aufzunehmen. Software-Updates und die aktuelle Dokumentation für Ihr Produkt finden Sie auf der Produktseite unter:

– [www.keysight.com/find/DAQ970A](http://www.keysight.com/find/DAQ970A)

### – [www.keysight.com/find/DAQ973A](http://www.keysight.com/find/DAQ973A)

Ein Teil der Software in diesem Produkt ist unter der General Public License Version 2 (GPLv2) lizenziert. Der Text der Lizenz und des Quellcodes ist unter [www.keysight.com/find/GPLV2](http://www.keysight.com/find/GPLV2) zu finden.

Dieses Produkt verwendet Microsoft Windows CE. Keysight empfiehlt dringend, dass alle Windows-basierten Computer, die mit Windows CE-Geräten verbunden sind, eine aktuelle Antivirensoftware verwenden. Weitere Informationen finden Sie auf der entsprechenden Produktseite unter:

- [www.keysight.com/find/DAQ970A](http://www.keysight.com/find/DAQ970A)
- [www.keysight.com/find/DAQ973A](http://www.keysight.com/find/DAQ973A)

Hinweise

### <span id="page-6-0"></span>Gewährleistung

DAS IN DIESEM DOKUMENT ENTHALTENE MATERIAL WIRD IM VORLIEGENDEN ZUSTAND ZUR VERFÜGUNG GESTELLT UND KANN IN ZUKÜNFTIGEN AUSGABEN OHNE VORHERIGE ANKÜNDIGUNG GEÄNDERT WERDEN. DARÜBER HINAUS BIETET KEYSIGHT NUR IM GESETZLICH VORGESCHRIEBENEN RAHMEN GEWÄHRLEISTUNG, OB AUSDRÜCKLICH ODER STILLSCHWEIGEND, FÜR DIESES HANDBUCH UND HIERIN ENTHALTENE INFORMATIONEN. DIES BETRIFFT INSBESONDERE DIE STILLSCHWEIGENDEN GARANTIEN HINSICHTLICH MARKTGÄNGIGKEIT UND EIGNUNG FÜR EINEN BESTIMMTEN ZWECK. KEYSIGHT ÜBERNIMMT KEINE HAFTUNG FÜR FEHLER, DIE IN DIESEM DOKUMENT ENTHALTEN SIND, UND FÜR ZUFÄLLIGE SCHÄDEN ODER FOLGESCHÄDEN IM ZUSAMMENHANG MIT DER LIEFERUNG, INGEBRAUCHNAHME ODER BENUTZUNG DIESER DOKUMENTATION. FALLS ZWISCHEN KEYSIGHT UND DEM BENUTZER EINE SEPARATE SCHRIFTLICHE VEREINBARUNG MIT GARANTIEBEDINGUNGEN BEZÜGLICH DES IN DIESEM DOKUMENT ENTHALTENEN MATERIALS BESTEHT, SO GELTEN DIE GARANTIEBEDINGUNGEN IN DER SEPARATEN VEREINBARUNG.

### <span id="page-6-1"></span>Technologielizenzen

<span id="page-6-2"></span>Die in diesem Dokument beschriebene Hardware und/oder Software wird unter einer Lizenz geliefert und darf nur entsprechend den Lizenzbedingungen genutzt oder kopiert werden.

### Nutzungsbeschränkungen

Wenn die Software zur Erfüllung eines Haupt- oder Unterauftrags der US-Regierung bestimmt ist, wird die Software als "kommerzielle Computersoftware" im Sinne von DFAR 252.227-7014 (Juni 1995), als "kommerzieller Gegenstand" im Sinne von FAR 2.101(a) oder als "eingeschränkte Computersoftware" im Sinne von FAR 52.227-19 (Juni 1987) oder einer gleichwertigen behördlichen Regelung oder Vertragsklausel geliefert und lizenziert. Die Nutzung, Vervielfältigung oder Offenlegung der Software unterliegt den üblichen kommerziellen Lizenzbedingungen von Keysight Technologies. Nicht-DOD-Abteilungen und Behörden der US-Regierung erhalten nicht mehr als eingeschränkte Rechte im Sinne von FAR 52.227-19(c) (1-2) (Juni 1987). Benutzer, die der US-Regierung angehören, erhalten ausschließlich die begrenzten Rechte gemäß FAR 52.227-14 (Juni 1987) bzw. DFAR 252.227-7015 (b)(2) (November 1995), wie sie auf jegliche technischen Daten anwendbar sind.

### <span id="page-6-3"></span>Richtlinie über die Abfallentsorgung von Elektro- und Elektronikaltgeräten (WEEE)

Dieses Produkt erfüllt die Kennzeichnungsanforderung der WEEE-Richtlinie. Gemäß der Produktkennzeichnung (siehe unten) darf dieses elektrische/elektronische Produkt nicht im Hausmüll entsorgt werden.

Produktkategorie: In Bezug auf die Gerätetypen in der europäischen WEEE-Richtlinie Anhang 1 wird dieses Produkt als "Überwachungs- und Kontrollinstrument" bezeichnet. Entsorgen Sie dieses Gerät nicht im Hausmüll.

Wenn Sie unerwünschte Produkte zurückgeben möchten, wenden Sie sich an Ihre lokale Keysight-Niederlassung oder navigieren Sie zu <http://about.keysight.com/en/companyinfo/environment/takeback.shtml>, um mehr Informationen zu erhalten.

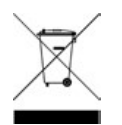

<span id="page-7-0"></span>Hinweise

### Konformitätserklärung

Die Konformitätserklärungen für dieses Produkt und andere Produkte von Keysight können im Internet heruntergeladen werden. Unter <https://regulations.about.keysight.com/DoC/default.htm> können Sie dann nach der Modellnummer des Produkts suchen, um die derzeit gültige Konformitätserklärung zu finden.

## <span id="page-8-1"></span><span id="page-8-0"></span>Sicherheitshinweise und rechtliche Informationen

### Sicherheitshinweise

Die folgenden allgemeinen Sicherheitshinweise müssen in allen Betriebs-, Wartungs- und Reparaturphasen dieses Geräts beachtet werden. Die Nichteinhaltung dieser Vorsichtsmaßnahmen oder spezifischer Warnhinweise an anderer Stelle in diesem Handbuch verstößt gegen die Sicherheitsstandards für die Konstruktion, Herstellung und den bestimmungsgemäßen Gebrauch des Gerätes und kann zu Stromschlägen oder Verletzungen führen. Keysight Technologies übernimmt bei Missachtung dieser Vorschriften durch den Kunden keine Haftung.

### **WARNUNG**

#### VOR DEM ANSCHLUSS AN DAS STROMNETZ

Stellen Sie sicher, dass alle erforderlichen Sicherheitsvorkehrungen getroffen wurden. Stellen Sie alle Verbindungen zu der Einheit her, ehe Sie den Strom einschalten.

#### ERDUNG DES GERÄTS

Dieses Produkt ist mit Schutzerdungsanschlüssen versehen. Zur Minimierung der Gefahr eines Stromschlags muss das Gerät über ein geerdetes Netzkabel an das Wechselstromnetz angeschlossen werden, wobei die Erdungsleitung an eine elektrische Masse (Sicherheitserdung) am Schutzleiter angeschlossen ist. Bei Trennung des Geräts vom Schutzerdungsanschluss besteht die Gefahr eines Stromschlags, der zu Verletzungen führen kann.

#### VOR DEM EIN- UND AUSSCHALTEN

Bevor Sie das Gerät einschalten, überprüfen Sie, ob alle an die Module angeschlossenen Signalquellen ausgeschaltet sind. Schalten Sie die Signalquellen ein, nachdem das Gerät eingeschaltet wurde. Schalten Sie die Signalquellen aus, bevor Sie das Gerät ausschalten.

#### ENTFERNEN SIE NICHT DIE GERÄTEABDECKUNG

Nur qualifiziertes, für die Wartung geschultes Personal, das sich der Gefahren bewusst ist, darf die Geräteabdeckungen entfernen. Das Gerät muss stets vom Netz genommen und von jedem externen Stromkreis getrennt werden, ehe die Abdeckung des Geräts entfernt wird.

#### MODULABDECKUNGEN

Montieren Sie immer die Modulabdeckungen nach der Klemmenverdrahtung und vor dem Einsetzen in den Hauptrahmen.

NICHT IN EINER EXPLOSIONSGEFÄHRDETEN ATMOSPHÄRE VERWENDEN Gerät nicht in der Nähe entflammbarer Gase oder Dämpfe verwenden.

#### DAS GERÄT NICHT VERÄNDERN

Installieren Sie keine Ersatzteile und führen Sie keine nicht autorisierten Änderungen am Produkt durch. Senden Sie das Produkt zur Wartung und Reparatur an ein Keysight Vertriebs- und Servicebüro, um sicherzustellen, dass die Sicherheitsfunktionen erhalten bleiben.

NICHT MEHR ALS DIE NENNSPANNUNG MESSEN Die auf dem jeweiligen Modul angegebene maximale Spannung beträgt: a) DAQM900A: 120 Vrms b) DAQM901A, DAQM902A, DAQM903A, DAQM904A, DAQM908A: 300 Vrms c) DAQM905A, DAQM907A: 42 Vpk d) DAQM909A: +/-18Vpk (unsymmetrisch) für HI und LO-Stecker.

#### KEINE MODULKANÄLE AN DAS STROMNETZ ANSCHLIEßEN

Die Messkategorie des Gerätes ist als CAT "Sonstige" eingestuft. Die Klemmen dürfen nicht direkt an das Stromnetz angeschlossen werden.

#### WECHSELSTROMKABEL

Das Entfernen des Netzkabels ist die Trennmethode, um das Gerät vom Stromnetz zu trennen. Achten Sie auf einen ausreichenden Zugang zum Netzkabel, um eine Trennung vom Stromnetz zu ermöglichen. Verwenden Sie nur das von Keysight angegebene Netzkabel für das Land, in dem Sie es verwenden, oder eines mit gleichwertigen Leistungsdaten.

#### SELBSTTEST

Bevor Sie gefährliche Spannungen oder Ströme messen, führen Sie die Abfrage \*TST? über die Remoteschnittstelle aus und lesen Sie das Ergebnis ab, um sicherzustellen, dass das Gerät ordnungsgemäß funktioniert. Die Abfrage \*TST? ist ein Selbsttest, der +0 ausgibt, wenn das Instrument durchmisst, und +1, wenn das Instrument ausfällt. Sie können diese Abfrage auch über das Bedienfeld durchführen, indem Sie auf **[Utility]** > **Self Test (Selbsttest)** > **Quick Test (Schnelltest)** drücken. Wenn dieser Selbsttest fehlschlägt, müssen Sie dafür sorgen, dass das Gerät repariert ist und den kompletten Selbsttest besteht, bevor Sie fortfahren.

#### **VORSICHT**

Dies ist ein empfindliches Messgerät, das aufgrund seiner Konstruktion einige Leistungsverluste aufweisen kann, wenn es einem kontinuierlichen elektromagnetischen Strahlungsphänomen in der Umgebung ausgesetzt ist. Messtechnische Hinweise – geschirmtes oder verdrilltes Kabel verwenden, Drosselspule mit Gleichtakt, Ferritklemme und Dämpfungswiderstand vor dem Eingang zum DAQ970A/ DAQ973A verwenden.

#### REINIGUNG

Trennen Sie das Gerät vor der Reinigung vom Stromnetz, um einen Stromschlag zu vermeiden. Reinigen Sie die Außenflächen des Geräts mit einem weichen, fusselfreien und leicht angefeuchteten Tuch. Verwenden Sie keine Reinigungsmittel, flüchtige Flüssigkeiten oder chemische Lösungsmittel. Versuchen Sie nicht, das Innere zu reinigen. Wenden Sie sich bei Bedarf an ein Vertriebs- und Serviceniederlassung von Keysight Technologies, um eine ordnungsgemäße Reinigung zu veranlassen und sicherzustellen, dass die Sicherheitsfunktionen und die Leistung erhalten bleiben.

Verbinden Sie das USB-Kabel mit Ferritkern mit dem hinteren USB-Anschlussfeld des Geräts. **HINWEIS** 

### <span id="page-9-0"></span>Sicherheitssymbol und gesetzlich vorgeschriebene Markierungen

**Symbol Beschreibung**

Wechselstrom (AC).

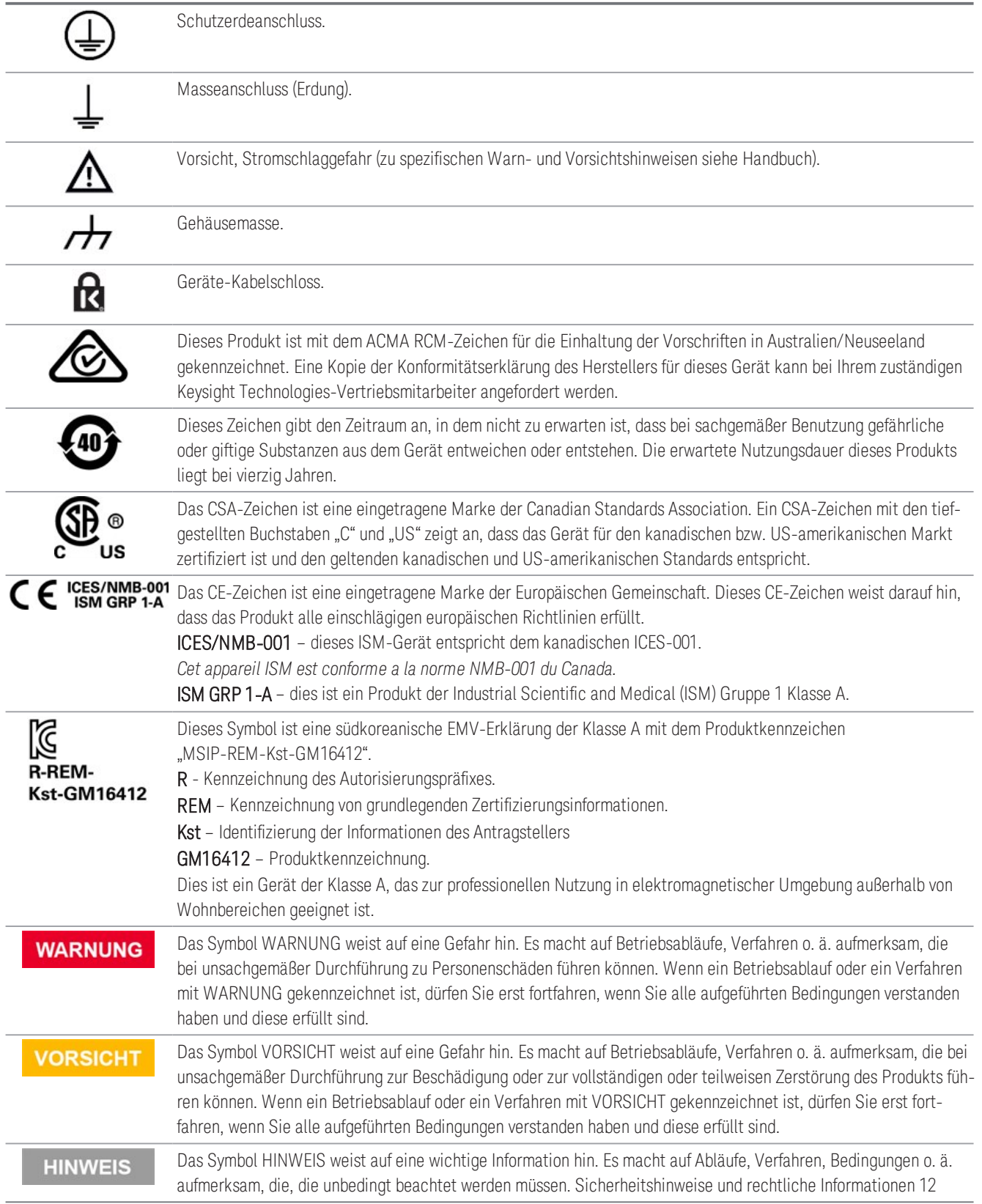

### <span id="page-11-0"></span>Südkoreanische EMV-Richtlinie, Klasse A

Informationen für den Benutzer:

Dieses Gerät wurde auf seine Konformität für die Nutzung in geschäftlichen Umgebungen beurteilt. In einem Wohnbereich kann diese Ausrüstung Funkstörungen verursachen.

Diese EMV-Erklärung gilt für die Ausrüstung nur für die Nutzung in einem geschäftlichen Umfeld.

사 용 자 안 내 문 이 기 기 는 업 무 용 환 경 에 서 사 용 할 목 적 으 로 적 합 성 평 가 를 받 은 기 기 로 서 가 정 용 환 경 에 서 사 용 하 는 경 우 전 파 간 섭 의 우 려 가 있 습 니 다 .

사용자 안내문은"업무용 방송통신기자재"에만 적용한다.

### <span id="page-12-0"></span>Vorschriften und Compliance-Informationen zum Produkt

Das DAQ970A/DAQ973A erfüllt alle Sicherheits- und EMV-Anforderungen.

Die aktuelle Version entnehmen Sie bitte der Konformitätserklärung auf [http://www.keysight.com/go/conformity.](http://www.keysight.com/go/conformity)

<span id="page-12-1"></span>Die maximalen Spannungsspitzen aller Eingänge sind auf 1500 Vpk begrenzt (auf Erdung bezogen), aus-**HINWEIS** genommen DAQM900A, DAQM905A, DAQM907A und DAQM909A (0 Vpk). Die Messung ist für CAT "keine" ausgelegt und die Anschlüsse dürfen nicht direkt an das Netz angeschlossen werden. Verwenden Sie dieses Gerät nicht zum Messen von Schaltkreisen, in denen Stoßspannungen diese Grenze überschreiten könnten.

### Umgebungsbedingungen

Das Keysight DAQ970A/DAQ973A ist für den Gebrauch in Innenräumen und Bereichen mit geringer Kondensation konstruiert. Die nachstehenden Tabellen enthalten die allgemeinen Anforderungen an die Umweltbedingungen und die allgemeinen Daten für dieses Gerät.

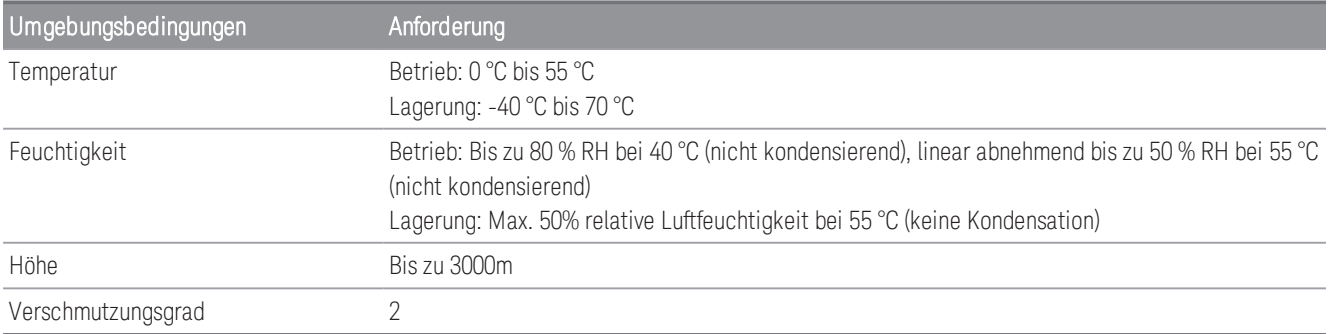

Die elektrischen Anforderungen des DAQ970A/DAQ973A sind unten zusammengefasst.

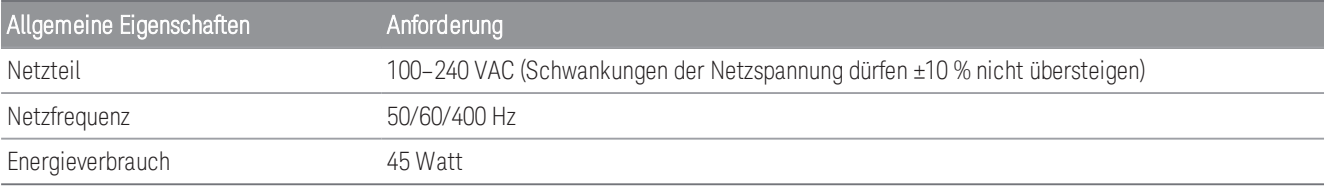

### **WARNUNG**

NICHT IN EXPLOSIVER ATMOSPHÄRE ODER IN FEUCHTEN UMGEBUNGEN BETREIBEN

Betreiben Sie das Gerät nicht in einer Umgebung, in der brennbare Gase, Rauch, Dämpfe oder Feuchtigkeit vorhanden sind.

<span id="page-14-0"></span>[Das Gerät auf einen Blick](#page-15-0) [Das Bedienfeld auf einen Blick](#page-16-0) [Geräteanzeigen](#page-17-0) [Hinteres Bedienfeld auf einen Blick](#page-18-0) [Zusatzmodule auf einen Blick](#page-19-0) [Maßbild](#page-20-0) [Konfiguration der Remoteschnittstelle](#page-21-0) [LAN-Konfigurationsverfahren](#page-33-0) [Firmwareaktualisierung](#page-35-0) [Keysight Technologies Kontaktinformationen](#page-36-0)

In diesem Kapitel wird der Überblick und die Grundfunktionalität des DAQ970A/ DAQ973A vorgestellt.

### <span id="page-15-0"></span>Das Gerät auf einen Blick

Das DAQ970A/ DAQ973A bietet Ihnen Präzisionsmessfunktionalität kombiniert mit flexiblen Signalverbindungen für Ihre Produktions- und Entwicklungstestsysteme. Auf der Geräterückseite sind drei Modulsteckplätze für eine beliebige Kombination von Datenerfassungs- oder Schaltmodulen eingebaut. Durch die Kombination von USB-Datenprotokollierungs- und Datenerfassungsfunktionen ist dieses Gerät heute und in Zukunft eine universelle Lösung für Ihre Prüfanforderungen.

### Einfache Anzeige, Speicherung und Dokumentation Ihrer Messergebnisse

- Hohe Benutzerfreundlichkeit durch eine intuitive, menügeführte Benutzeroberfläche.
- Histogramm-, Trenddiagramm-, Messgeräte- und numerische Ansichten auf einem hochauflösenden Farbdisplay.
- Wird sowohl auf LAN- als auch auf USB-Schnittstellen unterstützt.
- Drag-and-Drop, treiberlose USB-Konnektivität.

### Komfortable Datenaufzeichnungsfunktionen

- Direkte Messung von Temperatur (Thermoelemente, RTDs und Thermistoren), Belastung, Gleichspannung, Wechselspannung, 2- und 4-Leiterwiderstand, Frequenz, Periode, Diode, Kapazität, Gleichstrom und Wechselstrom.
- Patentierte, messtechnische Höchstleistung, die als Grundlage für alle Messungen dient.
- Intervallscannen mit Speicherung von bis zu 1.000.000 Messwerten mit Zeitstempel.
- Unabhängige Kanalkonfiguration mit Funktion, Messskalierung und Alarmgrenzen pro Kanal verfügbar.
- Intuitive Benutzeroberfläche mit Drehrad-Cursor-Navigationstasten, Dateneingabe über Softkeys (Menütasten innerhalb der Bildschirmansicht) und Hardkeys (Menütasten vorne am Gerät).
- Tragbares, robustes Gehäuse mit rutschfesten Füßen.
- Die BenchVue Data Acquisition (DAQ) Software für Microsoft® Windows® steht unter [www.key](http://www.keysight.com/find/benchvue)[sight.com/find/benchvue](http://www.keysight.com/find/benchvue) zum Download bereit.

#### Flexible Datenerfassungs-/Schaltfunktionen

- Bis zu 60 Kanäle pro Gerät (120 einpolige Kanäle).
- Leseraten von über 5.000 Messungen pro Sekunde auf einem einzelnen Kanal und Scan-Raten von bis zu 450 Kanälen pro Sekunde.
- Auswahl von Funktionen für Multiplexing, Matrix, Form C-Schalten für allgemeine Zwecke, HF-Schalten, digitale E/A, Summieren, DAC-Ausgang und DAC-Rückmeldung.
- Integrierte Web-Schnittstelle zur Überwachung und Steuerung des Geräts über einen Webbrowser.

#### Programmiersprache

– Kompatibel mit der Programmiersprache SCPI (Standard Commands for Programmable Instruments).

### <span id="page-16-0"></span>Das Bedienfeld auf einen Blick

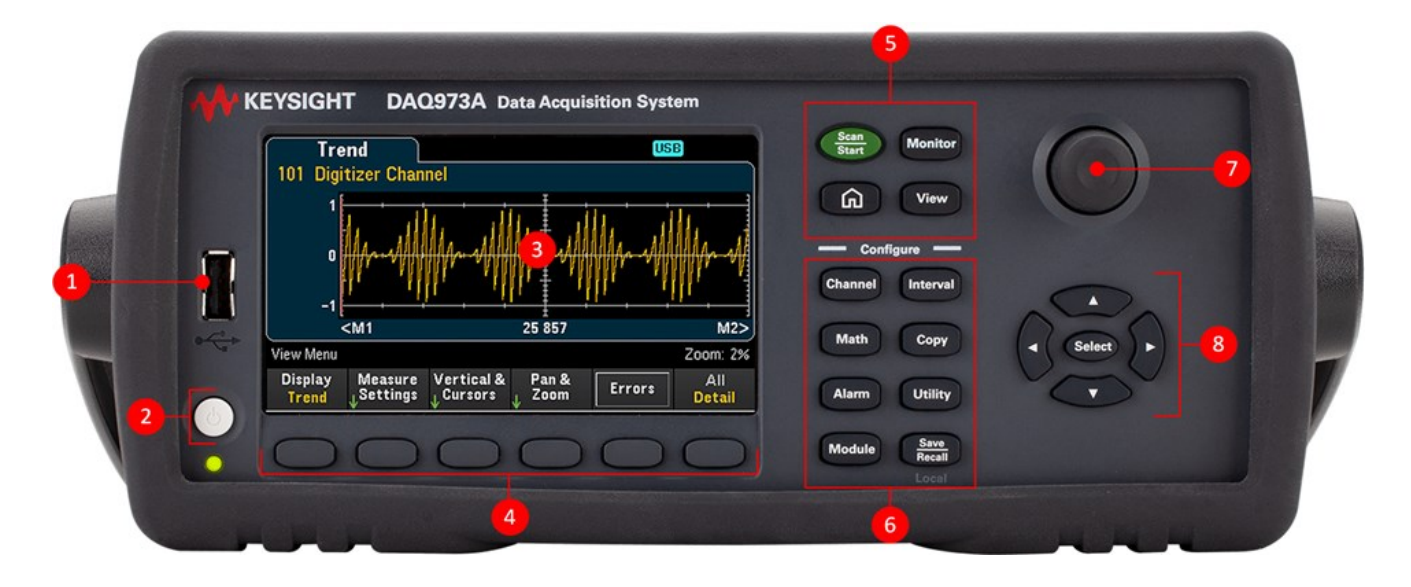

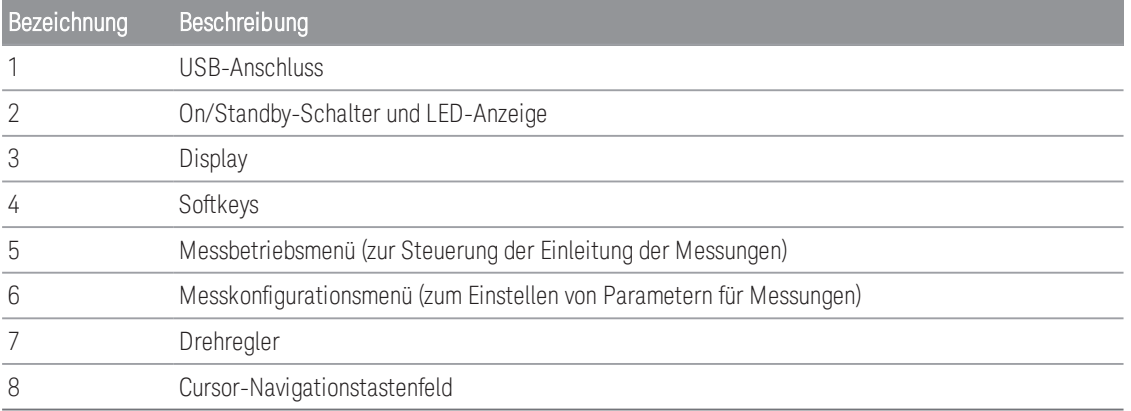

### Taste am Bedienfeld

**HINWEIS** 

Drücken Sie die Taste **Baven**, um das Gerät wieder lokal zu steuern, wenn sich das Gerät im Remotemodus

befindet (angezeigt durch die RMT Anzeige).

### <span id="page-17-0"></span>Geräteanzeigen

Die folgende Tabelle zeigt die verschiedenen Anzeigen, die auf dem DAQ970A/ DAQ973A verfügbar sind. Die Meldungen werden oben auf dem Display angezeigt, wenn die entsprechenden Bedingungen erfüllt sind.

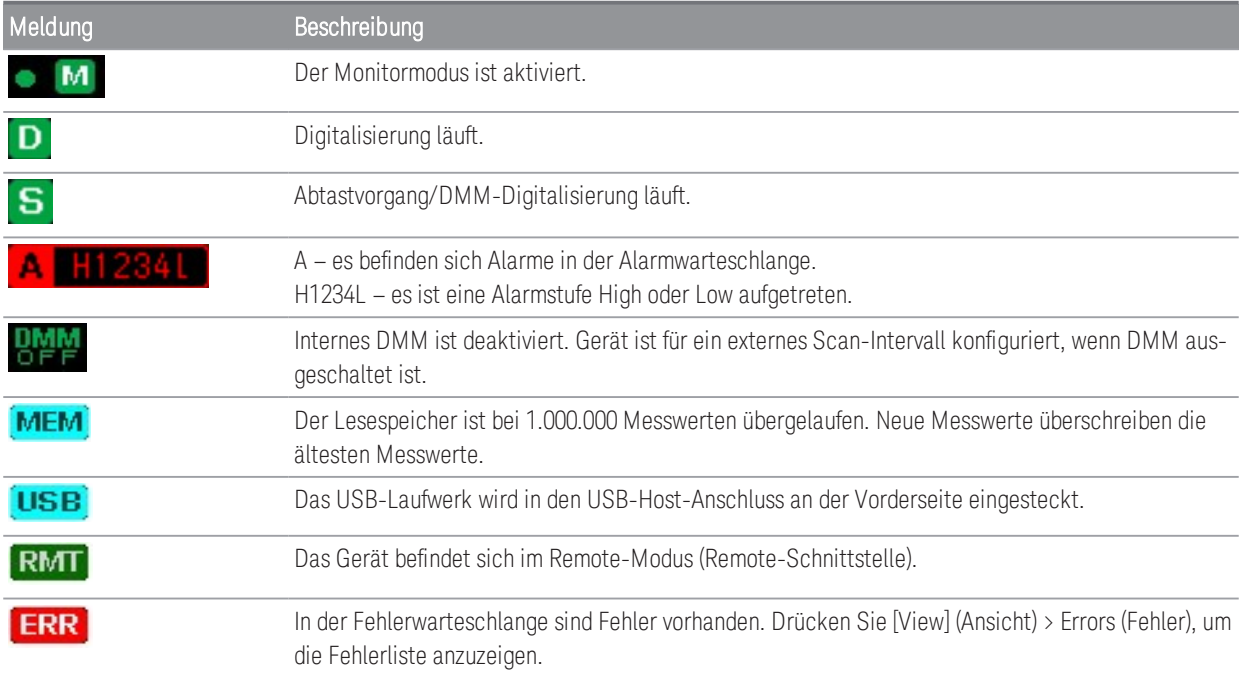

### <span id="page-18-0"></span>Hinteres Bedienfeld auf einen Blick

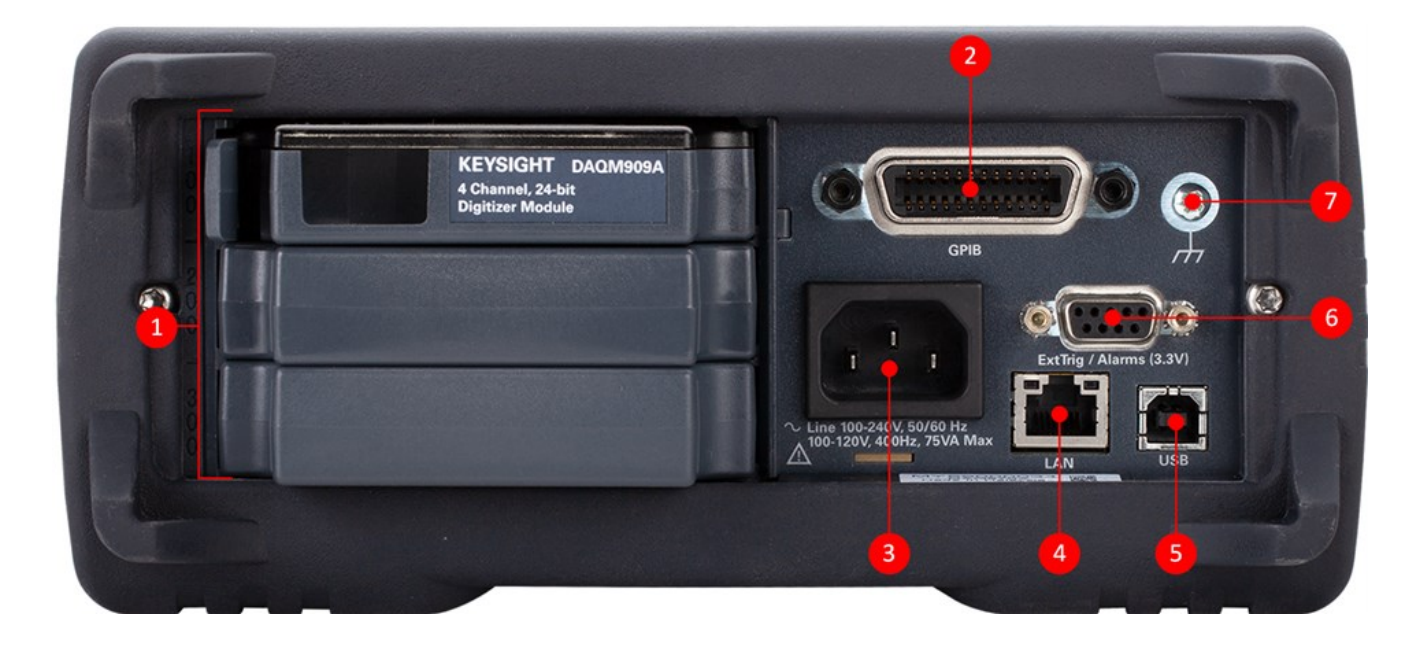

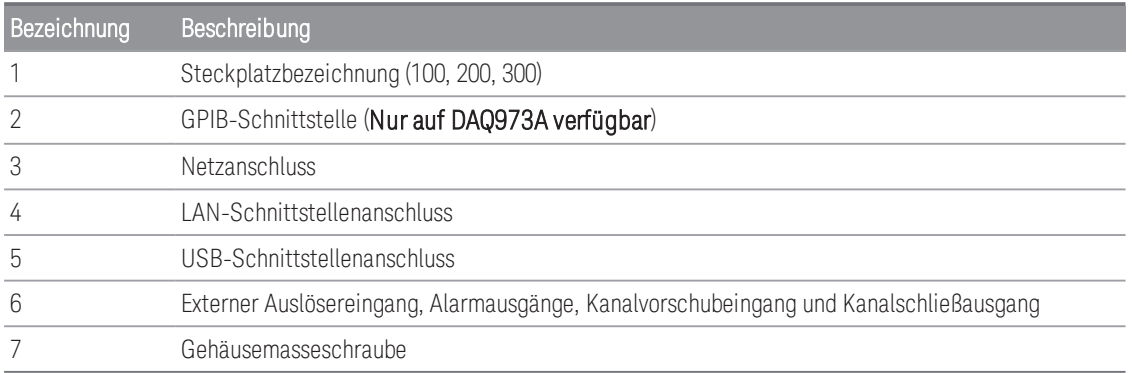

### <span id="page-19-0"></span>Zusatzmodule auf einen Blick

Das DAQ970A/ DAQ973A bietet eine umfassende Auswahl an Zusatzmodulen mit hochwertigen Mess-, Schalt- und Steuerungsfunktionen. Weitere Angaben siehe [Modulüberblick](#page-200-0).

Für das DAQ970A/ DAQ973A sind folgende Module geeignet:

- DAQM900A 20-Kanal-FET-Multiplexer-Modul
- DAQM901A 20-Kanal-Armature-Multiplexer-Modul
- DAQM902A 16-Kanal-Reed-Multiplexer-Modul
- DAQM903A 20-Kanal-Aktor/Universalschaltermodul
- DAQM904A 4x8-Zweidraht-Matrix-Schaltmodul
- DAQM905A Dual 1:4 RF Multiplexer-Modul (50 Ω)
- DAQM907A Multifunktionsmodul
- DAQM908A 40-Kanal-Single-Ended-Multiplexer-Modul
- DAQM909A 4-kanaliges 24-Bit Umsetzer-Modul

### **HINWEIS**

Die kompletten technischen Daten für alle geeigneten Module finden Sie im Produktdatenblatt unter [htt](http://literature.cdn.keysight.com/litweb/pdf/5992-3168EN.pdf)[p://literature.cdn.keysight.com/litweb/pdf/5992-3168EN.pdf](http://literature.cdn.keysight.com/litweb/pdf/5992-3168EN.pdf).

### <span id="page-20-0"></span>Maßbild

Tischabmessung:

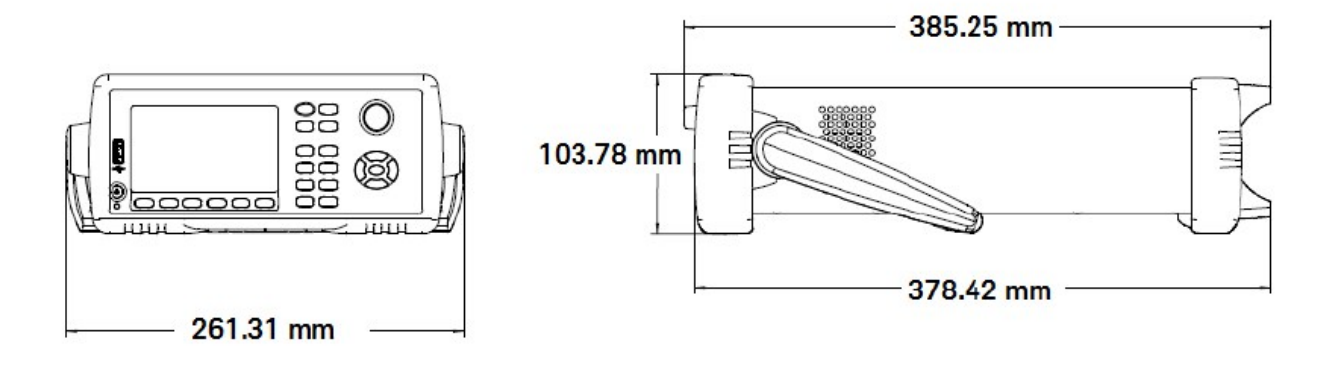

Rack-Abmessung:

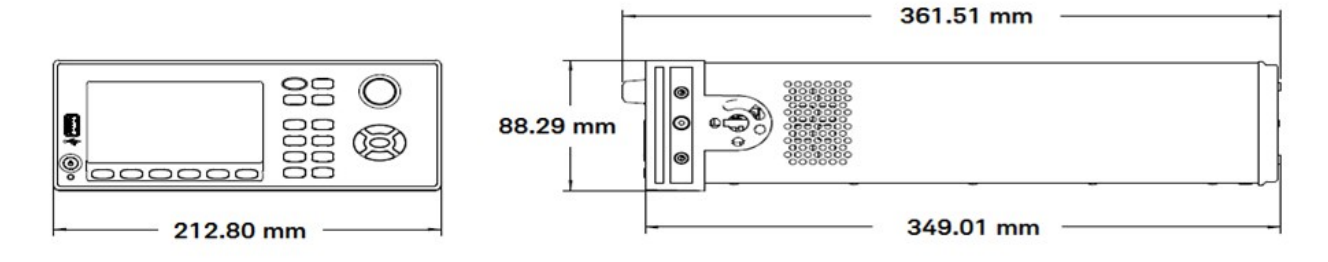

Modulabmessung:

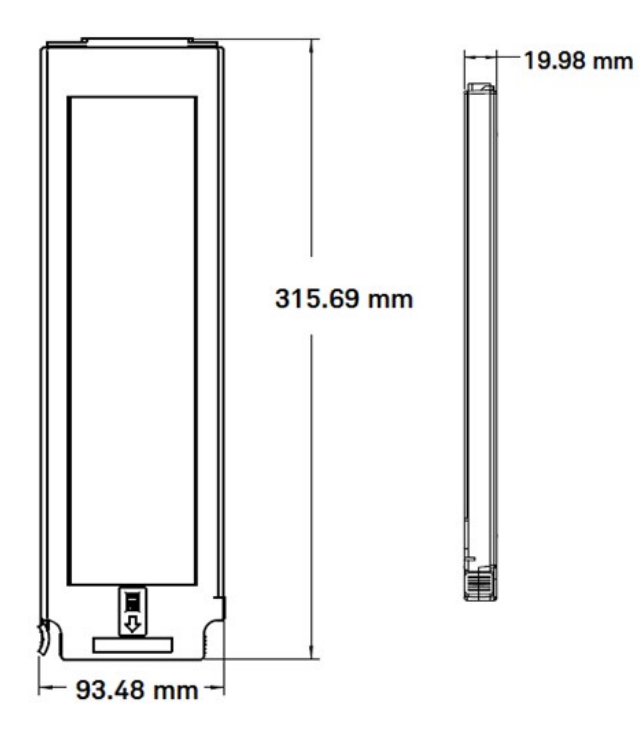

### <span id="page-21-0"></span>Konfiguration der Remoteschnittstelle

#### Remotebetrieb **WARNUNG**

Wenn ein Kanal an eine gefährliche Spannungsquelle angeschlossen ist, sollten das Gerät und das zu prüfende Gerät überwacht werden, wobei die örtlichen EHS-Praktiken zur Beschränkung des Zugangs zu beachten sind.

Wenn der Sicherheitsmodus aktiviert ist, muss das Gerät mit dem richtigen Sicherheitscode entsperrt werden, **HINWEIS** um viele dieser Funktionen auszuführen. Weitere Informationen siehe .

Das DAQ970A unterstützt die Remoteschnittstellenkommunikation über LAN- und USB-Schnittstellen. Das DAQ973A unterstützt jedoch neben der LAN- und USB-Schnittstelle eine zusätzliche GPIB-Schnittstelle. Wenn das Gerät ab Werk ausgeliefert wird, sind alle Schnittstellen beim Einschalten "unter Spannung".

- LAN-Schnittstelle: In der Voreinstellung ist das DHCP (Dynamic Host Configuration Protocol) eingeschaltet, ein Protokoll zur Zuweisung dynamischer IP-Adressen an Netzwerkgeräte, das die Kommunikation über LAN ermöglichen kann. Bei der dynamischen Adressierung kann ein Gerät bei jeder Verbindung mit dem Netzwerk über eine andere IP-Adresse verfügen. Weitere Informationen siehe [LAN Set](#page-22-1)[tings.](#page-22-1)
- USB-Schnittstelle: Verwenden Sie den USB-Schnittstellenanschluss auf der Rückseite, um über Ihren PC mit dem Gerät zu kommunizieren. Weitere Informationen siehe [USB-Einstellungen](#page-31-0).
- GPIB-Schnittstelle (nur DAQ973A): GPIB-Adresse einstellen und mit einem GPIB-Kabel an Ihren PC anschließen.

### <span id="page-21-1"></span>Keysight IO Libraries Suite

Achten Sie darauf, dass die Keysight IO Libraries Suite installiert ist, bevor Sie mit der Konfiguration der Remo-**HINWEIS** teschnittstelle fortfahren.

Die Keysight IO Libraries Suite ist eine Sammlung von kostenloser Instrumentenkontrollsoftware, die automatisch Instrumente erkennt und es Ihnen ermöglicht, Instrumente über LAN- und USB-Schnittstellen zu steuern. Weitere Informationen oder Hinweise zum Herunterladen der IO-Bibliotheken finden Sie unter [www.keysight.com/find/iosuite](http://www.keysight.com/find/iosuite).

### <span id="page-22-0"></span>GPIB-Einstellungen (nur DAQ973A)

Jedes Gerät an der GPIB-(IEEE-488)-Schnittstelle muss eine einmalige Nummernadresse zwischen 0 und 30 haben. Das Gerät wird standardmäßig mit 9 Adressen ausgeliefert, und die GPIB-Adresse wird beim Einschalten des Gerätes angezeigt.

Diese Einstellung ist permanent; sie bleibt beim Aus- und Wiedereinschalten des Geräts oder einem \*RST oder SYSTem:PRESet erhalten. Die Adresse der GPIB-Schnittstelle Ihres Computers dürfen mit keinem der Geräte am Schnittstellenbus in Konflikt geraten.

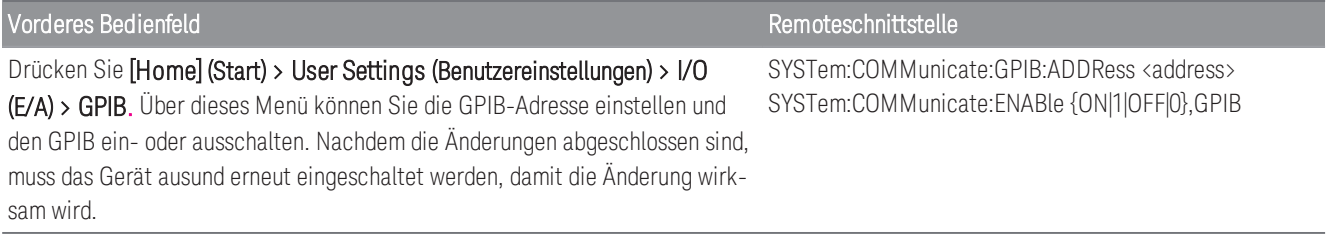

### <span id="page-22-1"></span>LAN Settings

In den folgenden Abschnitten werden die wichtigsten LAN-Konfigurationsfunktionen, gegebenenfalls einschließlich SCPI-Befehle, auf dem vorderen Bedienfeld beschrieben. Im *DAQ970A/ DAQ973A*-Programmierhandbuch finden Sie unter SYSTem Subsystem - Remote Interface Configuration Commands (SYSTem-Subsystem – Befehle für die Konfiguration der Remoteschnittstelle) alle LAN-Konfigurationsbefehle.

Einige LAN-Einstellungen erfordern, dass Sie den Strom ausschalten, um sie zu aktivieren. Das Gerät zeigt in **HINWEIS** diesem Fall kurz eine Meldung an. Beobachten Sie die Anzeige genau, wenn Sie die LAN-Einstellungen ändern.

### Aktivieren oder Deaktivieren der LAN-Schnittstelle

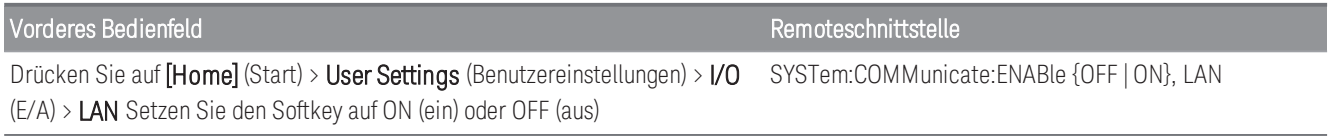

### Anzeigen des LAN-Status, der MAC-Status und der aktuellen LAN-Konfigurationseinstellungen

Sobald die LAN-Schnittstelle aktiviert ist, können Sie den LAN-Status, die MAC-Adresse und die aktuellen LAN-Konfigurationseinstellungen auf dem vorderen Bedienfeld anzeigen. Der LAN-Status kann sich je nach Netzwerkkonfiguration von den Einstellungen des Konfigurationsmenüs auf dem Bedienfeld unterscheiden. Wenn die Einstellungen sich unterscheiden, liegt dies daran, dass das Netzwerk die eigenen Einstellungen automatisch zugeordnet hat. Geht das Gerät in den Remotebetrieb über, werden alle LAN-Änderungen gelöscht und es wird ein anderer Bildschirm angezeigt. Wird die Seite "LAN-Einstellungen" erneut aufgerufen, werden die neuen Einstellungen angezeigt, wenn ein LAN-Neustart stattgefunden hat.

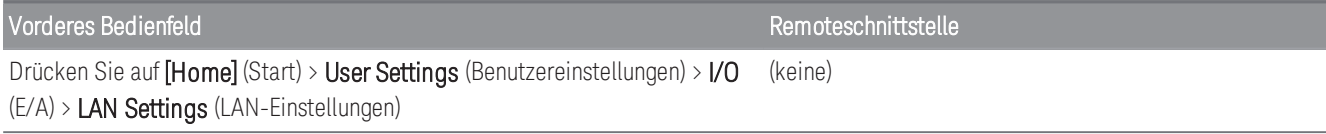

#### Einstellungen ändern

Die werkseitig vorkonfigurierten Einstellungen des Geräts (DNCP ist ein) können für die meisten LAN-Umgebungen übernommen werden. Wenn Sie jedoch eine IP-Adresse, Subnetzmaske oder einen Standard-Gateway manuell einstellen möchten, schalten Sie DHCP aus, dann ändern Sie die IP-Einstellung wie unten beschrieben.

### Manuell/DHCP

Das DHCP kann einem LAN-Gerät automatisch eine dynamische IP-Adresse zuweisen. Dies ist in der Regel der einfachste Weg, das Gerät für LAN einzurichten. Diese Einstellung ist permanent. Sie bleibt beim Aus- und Wiedereinschalten des Geräts, einer Rücksetzung auf Werkseinstellungen (\*RST-Befehl) oder einer Gerätevoreinstellung (Befehl SYSTem:PRESet) erhalten.

Durch die Deaktivierung des DHCP wird die manuelle Einstellung aktiviert und umgekehrt.

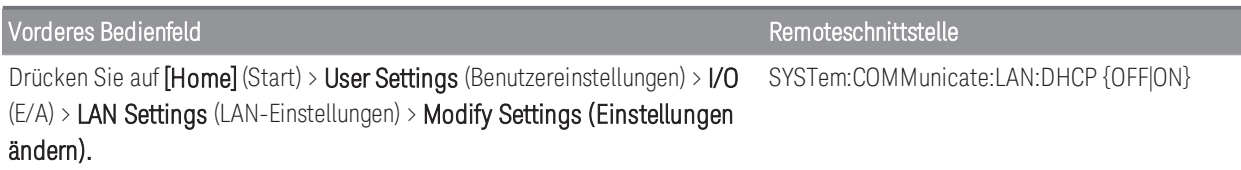

So wird DHCP aktiviert:

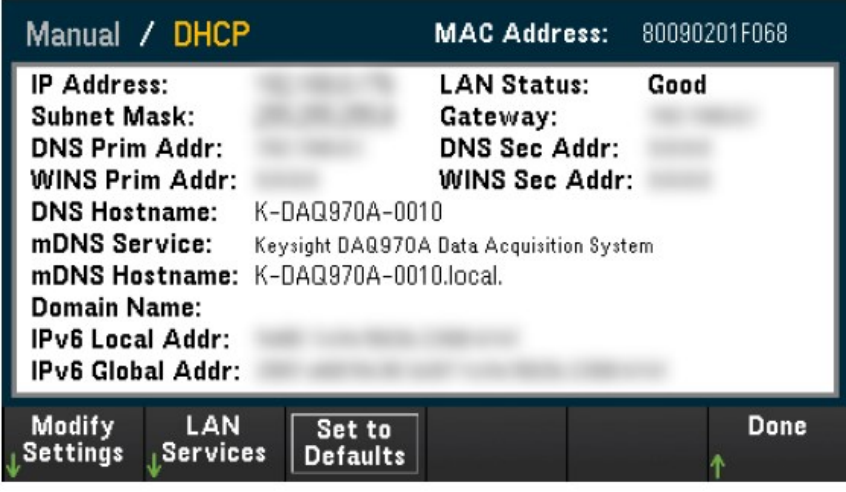

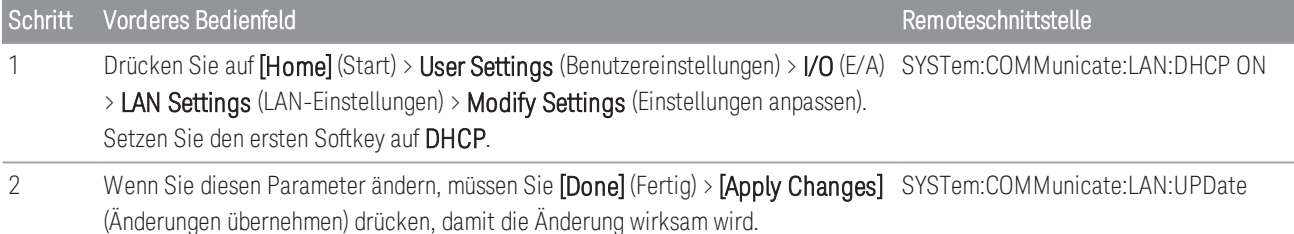

So wird DHCP deaktiviert:

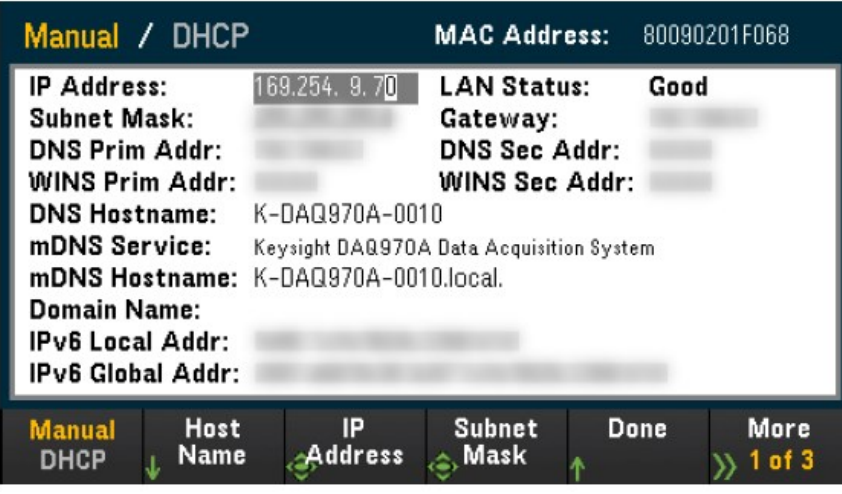

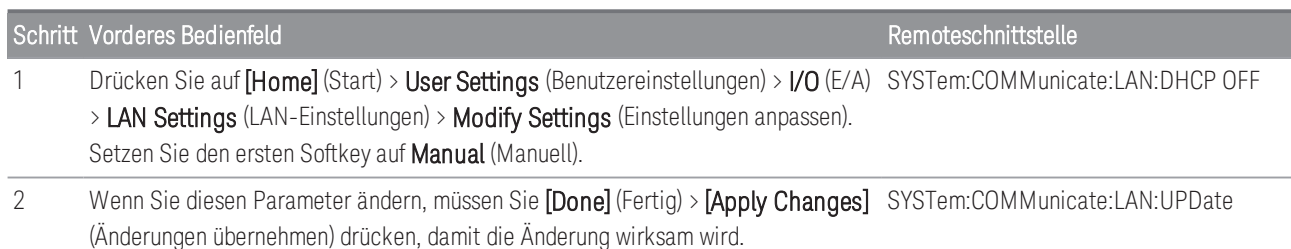

Sobald DHCP deaktiviert ist, stehen die folgenden Parameter für die manuelle Einrichtung zur Verfügung:

- [Das Gerät auf einen Blick](#page-15-0)
- [IP-Adresse](#page-26-0)
- [Subnetzmaske](#page-26-1)
- [Gateway](#page-27-0)
- [Das Gerät auf einen Blick](#page-15-0)
- [Primäres und sekundäres WINS](#page-28-0)
- [Service mDNS](#page-28-1)

### Hostname

Beim Hostnamen handelt es sich um den Host-Anteil des Domain-Namens, der anschließend in eine IP-Adresse übersetzt wird.

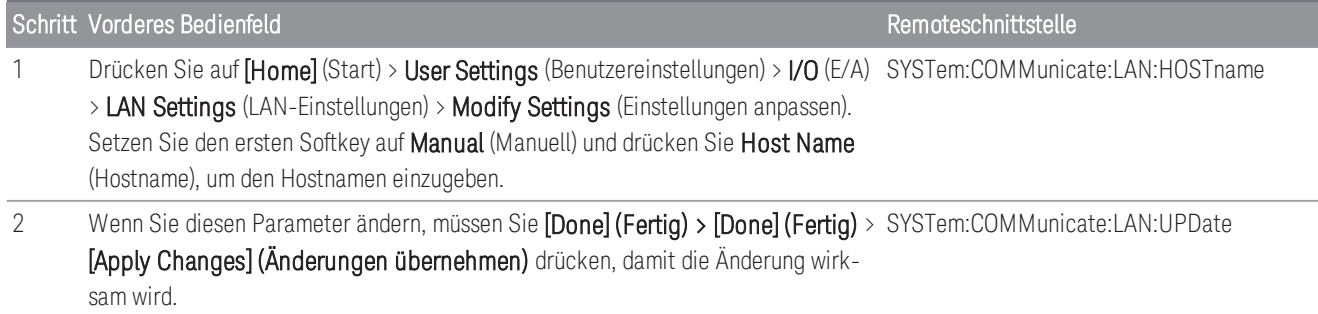

Jedes Gerät wird mit einem Standard-Hostnamen in folgendem Format versandt: K-Modellnummer-Seriennummer – die Modellnummer ist die 7-stellige Seriennummer des Grundgeräts (z. B. DAQ970A), die Seriennummer besteht aus den letzten fünf Zeichen der 10-stelligen Seriennummer des Grundgeräts und befindet sich auf der Kennzeichnung auf der Oberseite des Gerät (z. B. 5678 bei der Seriennummer MY12345678).

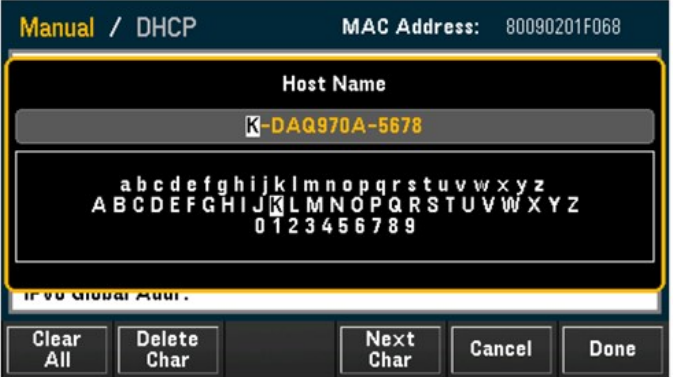

- Werkseitig wird dem Gerät ein eindeutiger Hostname zugeordnet, aber Sie können ihn ändern. Der Hostname muss auf dem LAN eindeutig sein.
- Der Name muss mit einem Buchstaben beginnen. Weitere Zeichen können Groß- und Kleinbuchstaben, Zahlen oder Bindestriche ("-") sein.
- Diese Einstellung ist permanent. Sie bleibt beim Aus- und Wiedereinschalten des Geräts, einer Rücksetzung auf Werkseinstellungen (\*RST-Befehl) oder einer Gerätevoreinstellung (Befehl SYSTem:PRESet) erhalten.

### <span id="page-26-0"></span>IP-Adresse

Sie können eine statische IP-Adresse für das Gerät als 4 Byte lange Ganzzahl eingeben. Jedes Byte wird als Dezimalwert ohne eine vorangestellte Null ausgedrückt (beispielsweise 169.254.2.20). Unter [Weitere Informationen](#page-30-3) [zu IP-Adressen und zur Punktnotation](#page-30-3) finden Sie weitere Informationen.

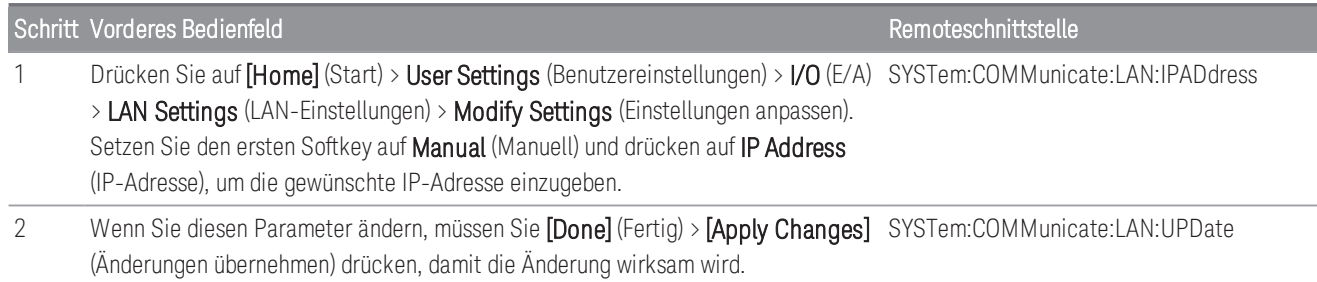

- Ist das DHCP eingeschaltet, versucht es, dem Gerät eine IP-Adresse zuzuweisen. Schlägt dies fehl, versucht Auto-IP dem Gerät eine IP-Adresse zuzuweisen.
- Wenden Sie sich an Ihren LAN-Administrator, um die IP-Adresse zu erhalten.
- <span id="page-26-1"></span>– Diese Einstellung ist permanent. Sie bleibt beim Aus- und Wiedereinschalten des Geräts, einer Rücksetzung auf Werkseinstellungen (\*RST-Befehl) oder einer Gerätevoreinstellung (Befehl SYSTem:PRESet) erhalten.

#### Subnetzmaske

Durch die Unterteilung in Subnetze kann ein LAN-Administrator ein Netzwerk in kleinere Einheiten aufteilen, was die Verwaltung vereinfacht und den Netzwerkverkehr reduziert. Die Subnetzmaske gibt an, welcher Teil der Host-Adresse zur Kennzeichnung des Subnetzes dient.

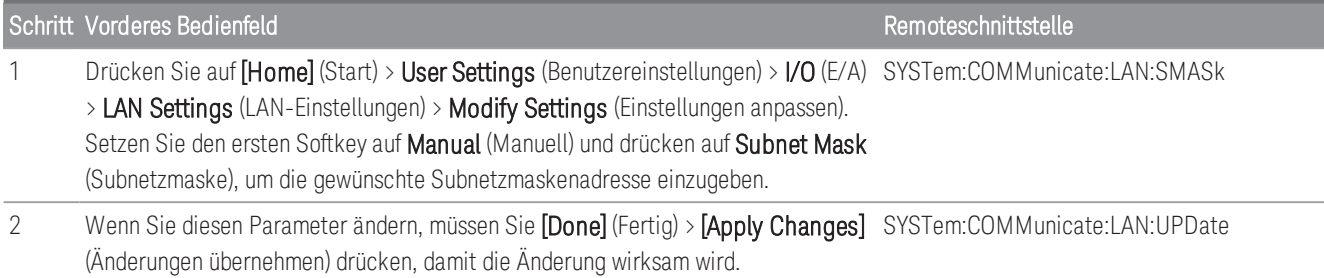

– Wenden Sie sich an Ihren LAN-Administrator, um die IP-Adresse zu erhalten.

– Diese Einstellung ist permanent. Sie bleibt beim Aus- und Wiedereinschalten des Geräts, einer Rücksetzung auf Werkseinstellungen (\*RST-Befehl) oder einer Gerätevoreinstellung (Befehl SYSTem:PRESet) erhalten.

### <span id="page-27-0"></span>**Gateway**

Ein Gateway ist ein Netzwerkgerät, das die Verbindungen zwischen verschiedenen Netzwerken herstellt. Die Standardeinstellung des Gateways ist die IP-Adresse des Geräts.

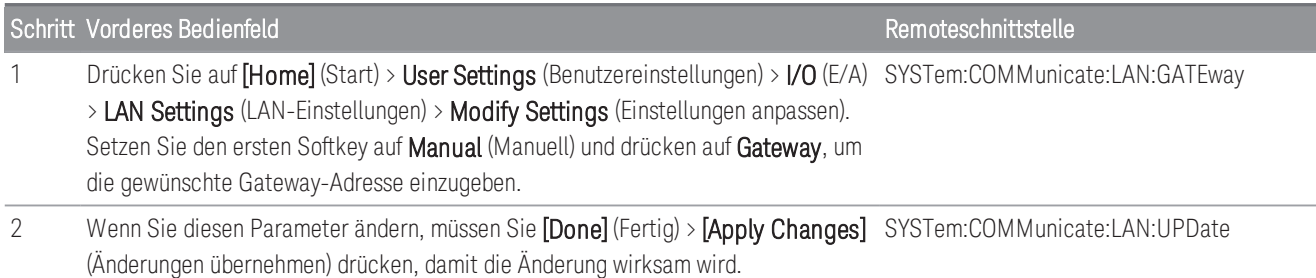

– Setzen Sie keine Gateway-Adresse, wenn DHCP aktiviert ist (Werkseinstellung).

- Wenden Sie sich an Ihren LAN-Administrator, um die IP-Adresse zu erhalten.
- Diese Einstellung ist permanent. Sie bleibt beim Aus- und Wiedereinschalten des Geräts, einer Rücksetzung auf Werkseinstellungen (\*RST-Befehl) oder einer Gerätevoreinstellung (Befehl SYSTem:PRESet) erhalten.

### Primärer und sekundärer DNS

DNS (Domain Name Service) ist ein Internet-Dienst, der die Namen von Domains in IP-Adressen übersetzt. Die Adresse des DNS-Servers ist die IP-Adresse des Servers, der die Übersetzung durchführt.

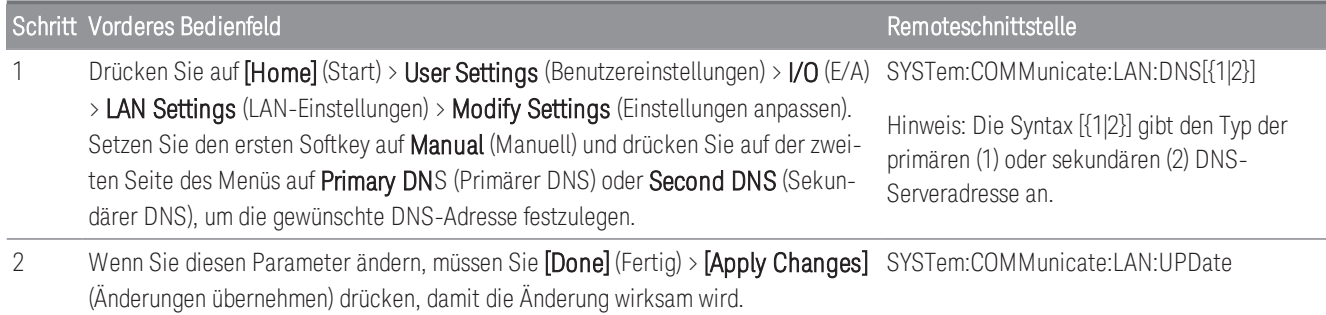

– Normalerweise erkennt DHCP die DNS-Adressinformation. Sie müssen dies nur ändern, wenn DHCP nicht verwendet wird oder nicht funktionsbereit ist.

- Wenden Sie sich an Ihren LAN-Administrator, um die IP-Adresse zu erhalten.
- Diese Einstellung ist permanent. Sie bleibt beim Aus- und Wiedereinschalten des Geräts, einer Rücksetzung auf Werkseinstellungen (\*RST-Befehl) oder einer Gerätevoreinstellung (Befehl SYSTem:PRESet) erhalten.

### <span id="page-28-0"></span>Primäres und sekundäres WINS

Das WINS (Windows Internet Name System) ist ein System, das es Windows ermöglicht, NetBIOS-Systeme in einem TCP/IP-Netzwerk zu identifizieren.

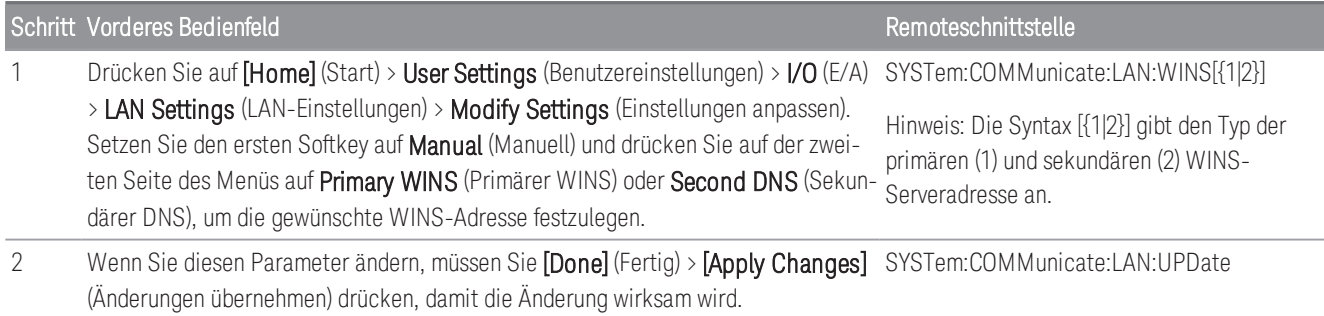

– Normalerweise erkennt DHCP die WINS-Adressinformation. Sie müssen dies nur ändern, wenn DHCP nicht verwendet wird oder nicht funktionsbereit ist.

- Wenden Sie sich an Ihren LAN-Administrator, um die IP-Adresse zu erhalten.
- <span id="page-28-1"></span>– Diese Einstellung ist permanent. Sie bleibt beim Aus- und Wiedereinschalten des Geräts, einer Rücksetzung auf Werkseinstellungen (\*RST-Befehl) oder einer Gerätevoreinstellung (Befehl SYSTem:PRESet) erhalten.

### Service mDNS

mDNS (Multicast Domain Name Service) ist ein Internetdienst, der bei dem ausgewählten Namensservice registriert ist.

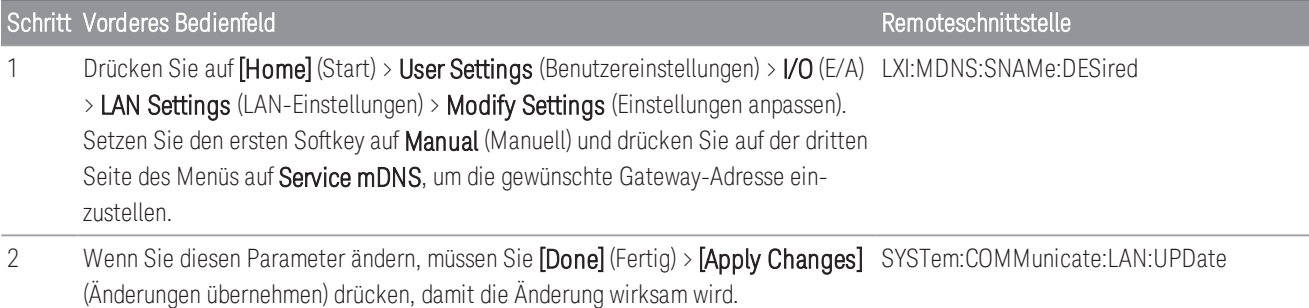

Jedes Gerät wird mit einem Standard-Servicenamen in folgendem Format versandt:

*Keysight Technologies\_<modelNumber>\_- serial*

Number, wobei die Modellnummer der 7-stelligen Modellnummer des Geräts (DAQ970A) und dem Produktnamen (Datenerfassungssystem) entspricht und die Seriennummer aus den letzten fünf Zeichen der 10-stelligen Seriennummer besteht, die auf dem Etikett auf der Geräteoberseite angegeben ist (z. B. 45678, wenn die Seriennummer MY12345678 lautet).

– Werkseitig wird dem Gerät ein eindeutiger mDNS-Dienstname zugeordnet, aber Sie können ihn ändern. Der mDNS-Dienstname muss im LAN einmalig sein.

- Der Name muss mit einem Buchstaben beginnen. Weitere Zeichen können Groß- und Kleinbuchstaben, Zahlen oder Bindestriche ("-") sein.
- Diese Einstellung ist permanent. Sie bleibt beim Aus- und Wiedereinschalten des Geräts, einer Rücksetzung auf Werkseinstellungen (\*RST-Befehl) oder einer Gerätevoreinstellung (Befehl SYSTem:PRESet) erhalten.

### LAN-Neustart

Durch jede Änderung der oben beschriebenen LAN-Einstellungen wird das LAN neu gestartet, nachdem Sie auf Apply Changes (Änderungen übernehmen) gedrückt haben. Diese Funktion startet das Netzwerk neu und verwendet ALLE aktuellen LAN-Einstellungen. Durch den LAN-Neustart wird das Passwort des Web-Interface nicht gelöscht.

<span id="page-29-0"></span>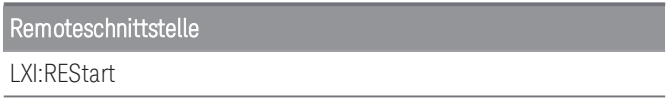

#### LAN-Services

Aktiviert (ein) oder deaktiviert (aus) LAN-Services.

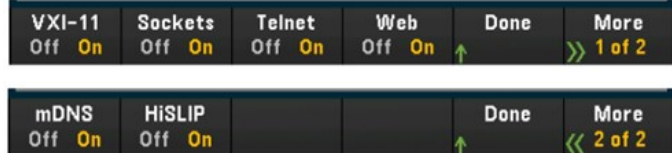

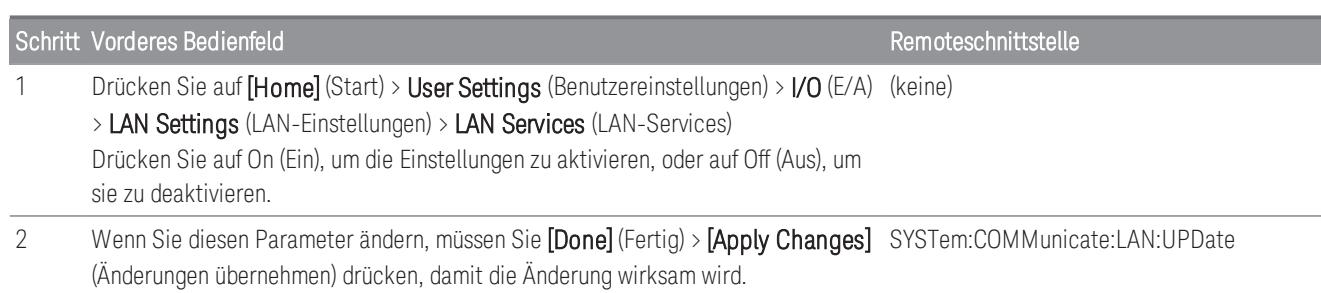

- Informationen zu den Protokollen VXI-11, Sockets und HiSLIP finden Sie in der Hilfe der Keysight IO Libraries.
- Telnet der Telnet-Anschluss des Instruments ist 5024. Öffnen Sie SCPI-Sitzungen auf der Telnet-Verbindung, indem Sie Folgendes eingeben: telnet IP-Adresse 5024
- Web aktivieren oder deaktivieren Sie die Geräteprogrammierung über die Webschnittstelle des Geräts.
- mDNS der mDNS-Service ist für den Einsatz in Netzwerken gedacht, in denen kein herkömmlicher DNS-Server installiert ist. Aus- und erneutes Einschalten oder Zurücksetzen des LANs aktiviert stets den mDNS-Service.

#### <span id="page-30-0"></span>Auf Standardeinstellungen zurücksetzen

Diese Funktion setzt die LAN-Einstellungen auf die jeweiligen werkseitigen Standardwerte zurück.

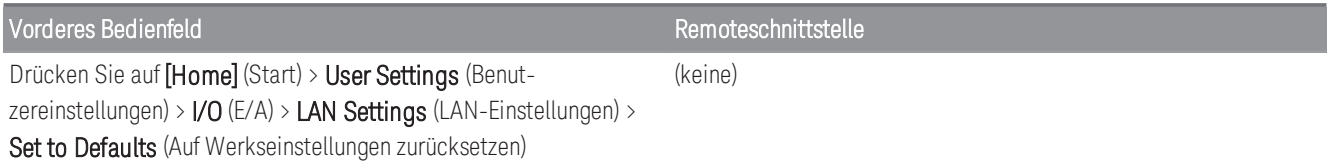

#### <span id="page-30-1"></span>LAN zurücksetzen

Setzt das LAN auf seine aktuellen Einstellungen zurück und aktiviert den DHCP-Modus und mDNS-Dienst. Durch das Zurücksetzen des LANs werden ebenfalls alle benutzerdefinierten Passwörter für die webbasierte Benutzeroberfläche (Web-UI) gelöscht.

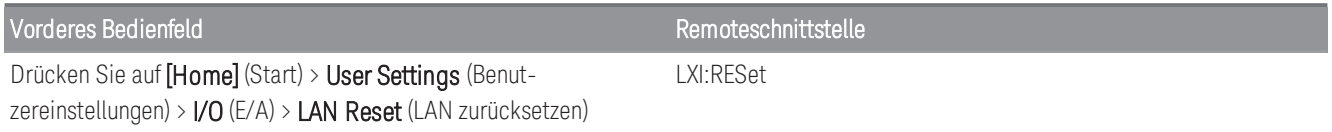

### <span id="page-30-2"></span>Webschnittstelle

<span id="page-30-3"></span>Das DAQ970A/ DAQ973A verfügt über eine integrierte Webschnittstelle für den Remote-Zugriff auf das Gerät und die Steuerung über LAN über einen Webbrowser. Weitere Informationen siehe [Webschnittstelle](#page-197-0).

#### Weitere Informationen zu IP-Adressen und zur Punktnotation

Adressen in Punktnotation ("nnn.nnn.nnn.nnn", wobei "nnn" einem Byte-Wert von 0 bis 255 entspricht) müssen sorgfältig angegeben werden, da die meisten PC-Web-Softwareprogramme Byte-Werte mit führenden Nullen als Zahlen im Oktalformat (mit Basis 8) interpretieren. So entspricht z. B. "192.168.020.011" tatsächlich dem Dezimalwert "192.168.16.9", da ".020" als "16" im Oktalformat interpretiert wird, und ".011" als "9". Um Missverständnisse auszuschließen, empfiehlt es sich, ausschließlich Dezimalwerte (von 0 bis 255) ohne führende Nullen zu verwenden.

### <span id="page-31-0"></span>USB-Einstellungen

Mit USB Settings (USB-Einstellungen) konfigurieren Sie die USB-Anschlüsse an der Vorderseite (Speicher) und an der Rückseite (Konnektivität).

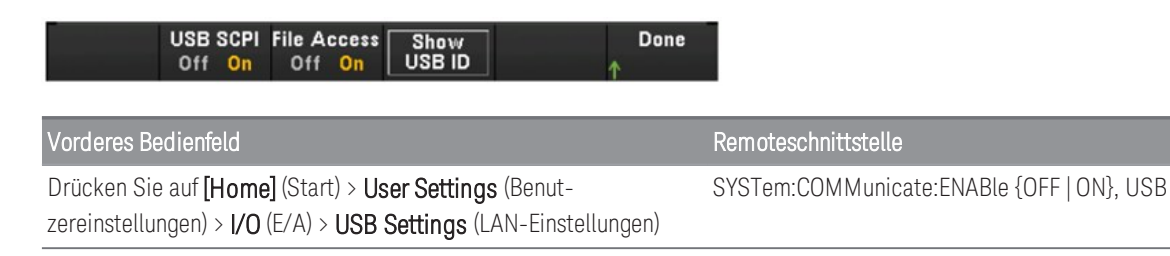

### USB SCPI

USB SCPI aktiviert (On) oder deaktiviert (Off) den USB-Steueranschluss des Gerätes auf der Rückseite. Nachdem der Zustand der Schnittstelle geändert wurde, müssen Sie die Stromversorgung des Geräts abschalten, damit die Änderung wirksam wird. Im deaktivierten Zustand kann die Schnittstelle nicht im Dienstprogramm Keysight IO Libraries Connection Expert konfiguriert werden.

### Einfacher Dateizugriff (File Access Softkey)

Easy File Access (Einfacher Dateizugriff) ermöglicht es Ihnen, Dateien zwischen dem Gerät und Ihrem PC zu übertragen. Schließen Sie einfach den USB-Steueranschluss auf der Rückseite des Gerätes an einen USB-Anschluss Ihres PCs an und verwenden Sie dann das Fenster, das auf Ihrem PC eingeblendet wird, um Dateien vom Gerät auf Ihren PC zu kopieren.

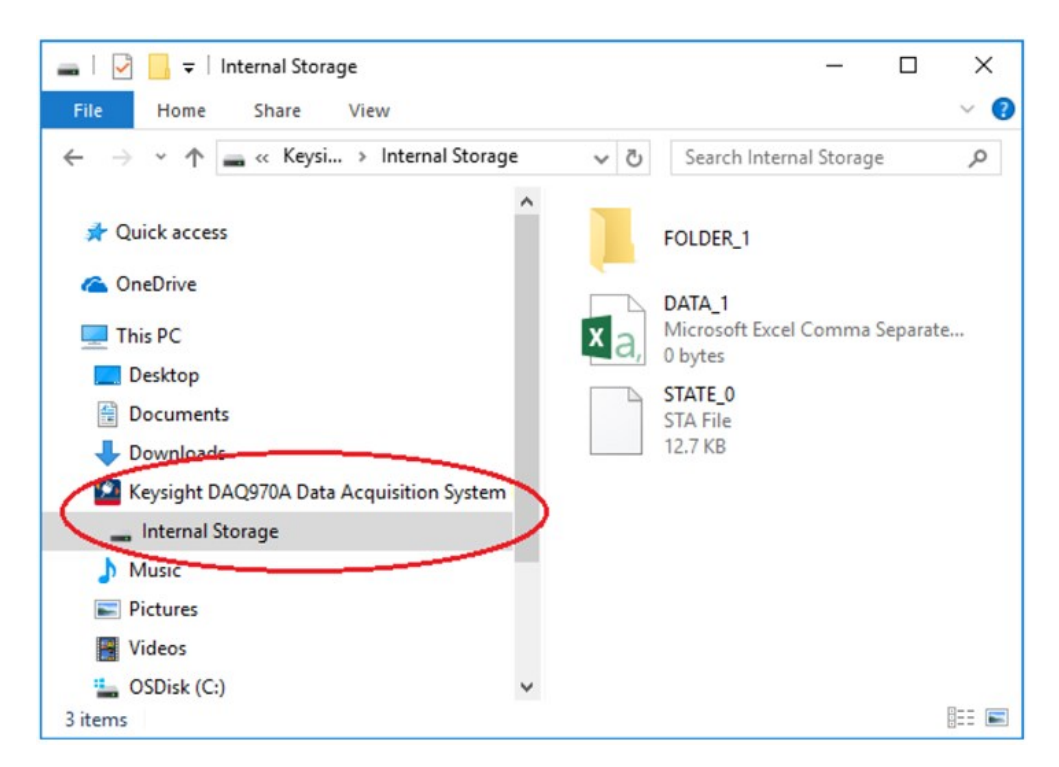

Sie können die Standardfunktionen zur Dateiverwaltung Ihres PCs verwenden, um Dateien vom Gerät auf Ihren PC zu kopieren.

#### Um den einfachen Dateizugriff gleichzeitig mit der Remoteprogrammierung des Gerätes mit SCPI über die **HINWEIS** USB-Schnittstelle (USB SCPI) nutzen zu können, müssen Sie Keysight IO Libraries Suite 16.3 oder höher auf Ihrem PC installiert haben. Sie können die aktuelle Version unter [www.keysight.com/find/iosuite.](http://www.keysight.com/find/iosuite)

Um den einfachen Dateizugriff auf einem PC mit dem Betriebssystem Windows XP zu verwenden, stellen Sie sicher, dass Sie Microsoft Windows Media Player 11 für Windows XP SP1 oder Microsoft Windows XP SP2, SP3 oder eine neuere Version von Windows verwenden. Sie können diese Software von [www.microsoft.com/en-us/- download/details.aspx?id=8163](http://www.microsoft.com/en-us/-download/details.aspx?id=8163) herunterladen.

### Show USB ID (USB-ID anzeigen)

<span id="page-32-0"></span>Zeigt den in den VISA-Programmieranwendungen verwendeten USB-Adress-String an

### Technische Verbindungsdaten

In der Regel können Sie das Gerät leicht mit der IO Libraries Suite oder der Webschnittstelle verbinden. In einigen Fällen können die folgenden Informationen hilfreich sein.

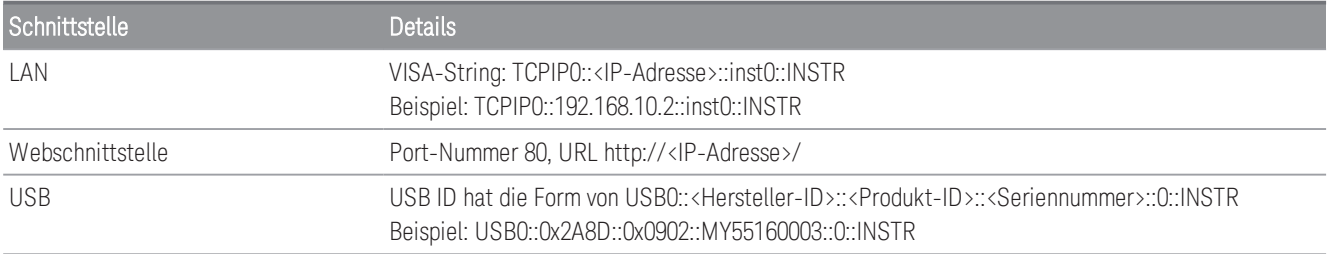

### <span id="page-33-0"></span>LAN-Konfigurationsverfahren

Zum Einrichten der Netzwerkkommunikation über die LAN-Schnittstelle müssen unter Umständen mehrere Parameter festgelegt werden. Zunächst müssen Sie eine IP-Adresse einrichten. Möglicherweise müssen Sie Ihren Netzwerkadministrator bitten, Ihnen beim Einrichten der Kommunikationsverbindung zur LAN-Schnittstelle zu helfen.

Wenn der Sicherheitsmodus aktiviert ist, muss das Gerät mit dem richtigen Sicherheitscode entsperrt werden, **HINWEIS** um viele dieser Funktionen auszuführen. Weitere Informationen siehe .

- 1. Drücken Sie auf [Home] (Start) > User Settings (Benutzereinstellungen) > I/O (E/A) > LAN Settings (LAN-Einstellungen)
- 2. Sie können Modify Settings (Einstellungen ändern) wählen, um die LAN-Einstellungen zu ändern, LAN Services (LAN-Dienste) auswählen, um LAN-Dienste am Gerät zu aktivieren (On) oder zu deaktivieren (Off), oder Set to Defaults (Auf Werkseinstellungen zurücksetzen), um die LAN-Einstellungen auf die werkseitigen Standardeinstellungen zurückzusetzen.

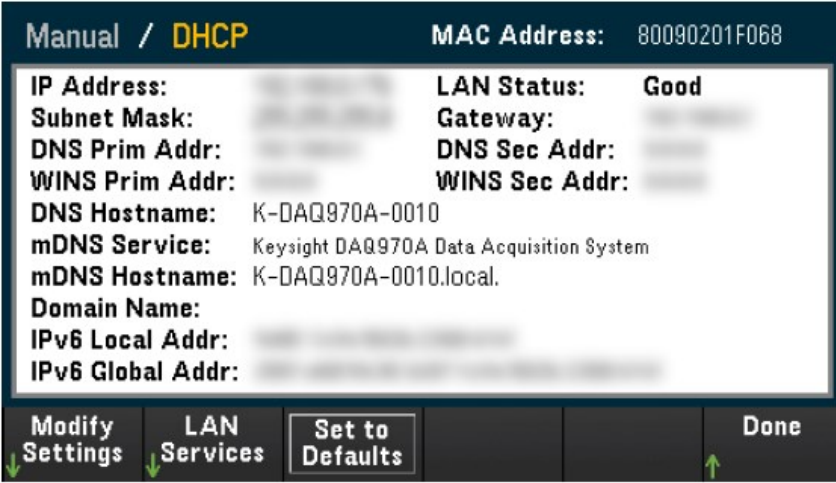

3. Drücken Sie Modify Settings (Einstellungen ändern), um die Einstellungen zu ändern. Verwenden Sie den ersten Softkey zum Wechseln von DHCP auf Manual (Manuell), um auf die meisten Elemente auf diesem Bildschirm zuzugreifen. Wenn DHCP eingeschaltet ist, wird vom DHCP (Dynamic Host Configuration Protocol) automatisch eine IP-Adresse festgelegt, wenn Sie das Gerät mit dem Netzwerk verbinden, vorausgesetzt, der DHCP-Server wird gefunden und ist dazu in der Lage. Der DHCP befasst sich bei Bedarf auch automatisch mit der Subnetzmaske, der Gateway-Adresse, dem DNS, WINS und dem Domänennamen. Dies ist in der Regel der einfachste Weg, um eine LAN-Verbindung für Ihr Gerät herzustellen. Sie müssen lediglich das DHCP eingeschaltet lassen. Weitere Informationen erhalten Sie von Ihrem LAN-Administrator.

### 4. Einrichten eines Internet-Protokolls ("IP Setup")

Wenn Sie kein DHCP verwenden (der erste Softkey ist auf Manual (Manuell) eingestellt), müssen Sie ein IP-Setup einrichten, das eine IP-Adresse, möglicherweise eine Subnetzmaske und eine Gateway-Adresse enthält. Die Softkeys IP Address (IP-Adresse) und Subnet Mask (Subnetzmaske) befinden sich auf dem Hauptbildschirm. Drücken Sie More (Mehr), um weitere Einstellungen zu konfigurieren.

Wenden Sie sich an Ihren Netzwerkadministrator, um die IP-Adresse, die Subnetzmaske und das zu verwendende Gateway zu erfahren. Alle IP-Adressen haben die Punktnotationsform "nnn.nnn.nnn.mnn.", wobei "nnn" jeweils ein Bytewert im Bereich von 0 bis 255 ist. Mit dem Drehknopf oder den Pfeiltasten auf dem vorderen Bedienfeld können Sie eine neue IP-Adresse eingeben. Geben Sie keine führenden Nullen ein.

#### 5. Konfigurieren des "DNS Setup" (optional)

DNS (Domain Name Service) ist ein Internet-Dienst, der die Namen von Domains in IP-Adressen übersetzt. Fragen Sie Ihren Netzwerkadministrator, ob ein DNS in Verwendung ist, und falls ja, welcher Name für den Host, für die Domain und welche Adresse für den DNS-Server verwendet werden sollen.

- a. Richten Sie den "Hostname" ein. Drücken Sie Host Name und geben Sie den Hostnamen ein. Beim Hostnamen handelt es sich um den Host-Anteil des Domain-Namens, der anschließend in eine IP-Adresse übersetzt wird. Der Hostname wird als Zeichenfolge mit dem Drehknopf und den Cursor-Tasten (zum Auswählen und Ändern von Zeichen) eingegeben. Der Hostname kann Buchstaben, Ziffern und Bindestriche ("-") enthalten.
- b. Richten Sie die Adresse des "DNS Server" ein. Drücken Sie im LAN-Konfigurationsbildschirm More (Mehr), um zum zweiten von drei Softkeys zu gelangen.

Geben Sie den Primary DNS (Primärer DNS) und Second DNS (Sekundärer DNS) ein. Weitere Informationen erhalten Sie von Ihrem Netzwerkadministrator.

### <span id="page-35-0"></span>Firmwareaktualisierung

Schalten Sie das Gerät niemals während einer Aktualisierung aus. **VORSICHT** 

- 1. Drücken Sie auf [Home] ([Start]) > Help (Hilfe) > About (Info), um die derzeit installierte Firmware-Version abzufragen.
- 2. Die neueste Firmware-Version finden Sie unter [www.keysight.com/find/DAQ970Afirmware](http://www.keysight.com/find/DAQ970Afirmware). Wenn diese Version mit der auf Ihrem Gerät installierten übereinstimmt, müssen Sie nicht mit diesem Verfahren fortfahren. Andernfalls laden Sie das Dienstprogramm zur Aktualisierung der Firmware und eine ZIP-Datei der Firmware herunter. Detaillierte Anweisungen zur Firmware finden Sie in den Anweisungen zum Dienstprogramm für Firmwareaktualisierung auf der Download-Seite.
- 3. Entpacken Sie die ZIP-Datei und verwenden Sie das Dienstprogramm für Firmwareaktualisierung, um ein USB-Laufwerk mit der aktualisierten Firmware vorzubereiten.
- 4. Schließen Sie das USB-Laufwerk an das Bedienfeld an und drücken Sie auf [Utility] > Admin > Firmware Update (Firmwareaktualisierung), um die Firmware zu aktualisieren. Wenn der Sicherheitsmodus aktiviert ist, entsperren Sie das Gerät mit dem Sicherheitscode, bevor Sie die Firmware installieren.

Wichtig: Zur Remote-Aktualisierung der Gerätefirmware muss die Modellnummer in der \*IDN?-Antwort mit der tatsächlichen Gerätemodellnummer übereinstimmen. Wenn Sie die \*IDN?-Antwort des Gerätes auf ein anderes Gerät geändert haben, werden Sie beim Versuch, die Firmware remote zu aktualisieren, diesen Fehler sehen: "The instrument is not supported by this firmware file" (Das Gerät wird von dieser Firmware-Datei nicht unterstützt). Um die Firmware zu aktualisieren, aktualisieren Sie sie entweder über das Bedienfeld oder verwenden Sie SYSTem:PERSona:MODel, um die \*IDN? so einzustellen, dass sie mit der aktuellen Modellnummer übereinstimmt. Aktualisieren Sie die Firmware und verwenden Sie dann SYSTem:PERSona:MODel erneut, um die \*IDN?-Antwort auf die andere Modellnummer einzustellen.
## www.allice.de Allice Messtechnik GmbH

1 Einführung in das Gerät

# Keysight Technologies Kontaktinformationen

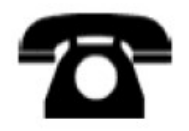

Wenn Sie Fragen zu Garantie, Service oder technischem Support haben, können Sie sich an Keysight Technologies wenden.

In den USA: (800) 829-4444

In Europa: 31 20 547 2111

In Japan: 0120-421-345

Unter [www.keysight.com/find/assist](http://www.keysight.com/find/assist) finden Sie die weltweiten Kontaktinformationen der Vertretungen von Keysight Technologies.

[Vorbereitung des Geräts](#page-38-0) [Modulverdrahtung: Anschluss und Installation](#page-39-0) [Strom- und E/A-Kabel verbinden](#page-42-0) [Verwenden des integrierten Hilfesystems](#page-43-0) [Anpassen des Tragegriffs](#page-45-0) [Rackmontage des Geräts](#page-46-0) [Keysight BenchVue Data Acquisition \(DAQ\) Datenerfassungssoftware](#page-48-0)

# <span id="page-38-0"></span>Vorbereitung des Geräts

Überprüfen Sie, ob Sie die folgenden Teile erhalten haben. Wenn etwas fehlt, wenden Sie sich bitte an die nächstgelegene Keysight Verkaufsstelle oder den autorisierten Keysight Händler.

- Netzkabel (für das Bestimmungsland)
- Zertifikat für die Kalibrierung (optional)
- Ergänzendes Dokumentationspaket
- USB 2.0-Kabel
- Ein Thermoelement Typ J und einen Schlitzschraubendreher

Die Keysight BenchVue Data Acquisition (DAQ) Software kann von [www.keysight.com/find/benchvue](http://www.keysight.com/find/benchvue) heruntergeladen werden.

Bestellte Zusatzmodule werden in einem separaten Transportbehälter geliefert. Bei der Bestellung des DAQM905A Dual 1:4 HF-Multiplexermoduls (50 Ω) ist zusätzlich ein Kabelsatz (50 Ω) enthalten.

Die aktuelle Produktdokumentation steht auf der folgenden Adresse zur Verfügung:

- [www.keysight.com/find/DAQ970A](http://www.keysight.com/find/DAQ970A)
- [www.keysight.com/find/DAQ973A](http://www.keysight.com/find/DAQ973A)

# <span id="page-39-0"></span>Modulverdrahtung: Anschluss und Installation

#### **WARNUNG**

Verwenden Sie nur Kabel, die für die maximale Spannung an einem Kanal ausgelegt sind, um einen Stromschlag zu vermeiden.

Bevor Sie eine Modulabdeckung entfernen, schalten Sie alle externen Geräte, die an das Modul angeschlossen sind, aus.

Wenn ein Kanal an eine gefährliche Spannungsquelle angeschlossen ist, sollten alle Kanäle im Modul als gefährlich behandelt werden.

Wenn ein Kanal an eine gefährliche Spannungsquelle angeschlossen ist, sollte die gesamte Kanalverdrahtung im Modul für die maximal anliegende Spannung ausgelegt sein.

Wenn ein Kanal an eine gefährliche Spannungsquelle angeschlossen ist, müssen Thermoelemente, die an einem anderen Kanal auf dem Modul angebracht sind, eine Isolierung aufweisen, die für die maximale Spannung ausgelegt ist, oder eine zusätzliche Isolierung, die für die maximale Spannung ausgelegt ist, und von leitenden Teilen mit einer Wärmeverbindung oder einem Band, die bzw. das für die maximale Spannung ausgelegt ist, isoliert sein.

Montieren, verschieben oder entfernen Sie keine Thermoelemente, wenn das zu prüfende Gerät an eine Signalquelle angeschlossen ist.

Wenn ein Kanal an eine gefährliche Spannungsquelle angeschlossen ist, sollten das Gerät und das zu prüfende Gerät überwacht werden, wobei die örtlichen EHS-Praktiken zur Beschränkung des Zugangs zu beachten sind.

Während des Einschaltens wird das Gerät bei jeder Aktion zur Installation oder Deinstallation der Module von **VORSICHT** der Rückseite aus neu gestartet.

#### Installation des Moduls

Zum Anschluss der Verkabelung an ein Modul und zur Installation an der Rückseite des Geräts befolgen Sie die fünf unten aufgeführten Schritte:

1. Drücken Sie mit einem Flachkopfschraubendreher nach vorne und heben Sie die Abdeckung an, um sie vom Modul zu lösen.

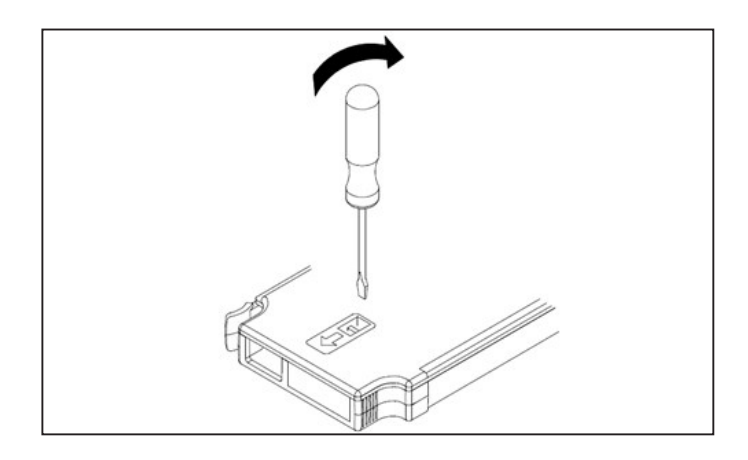

2. Verbinden Sie die Kabel mit den Schraubanschlüssen.

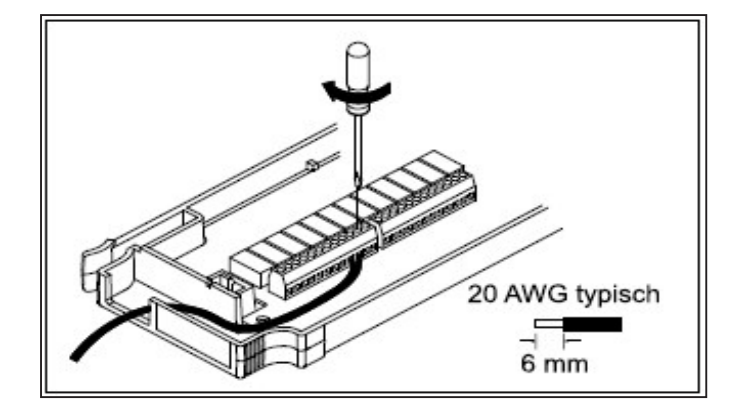

3. Führen Sie die Verdrahtung durch die Zugentlastung.

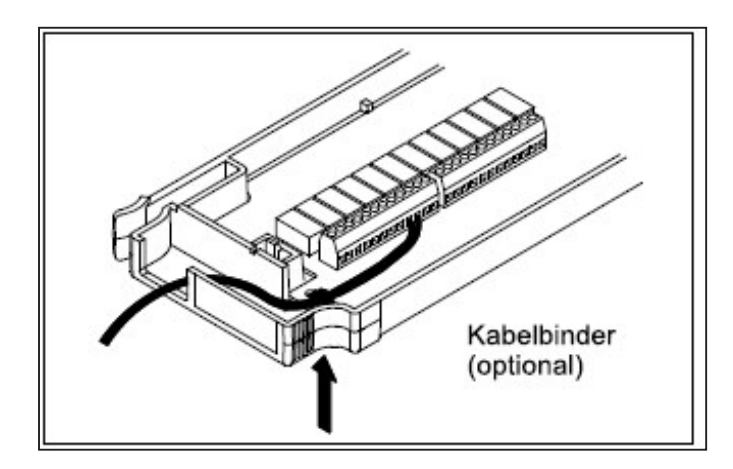

4. Bringen Sie die Modulabdeckung wieder an.

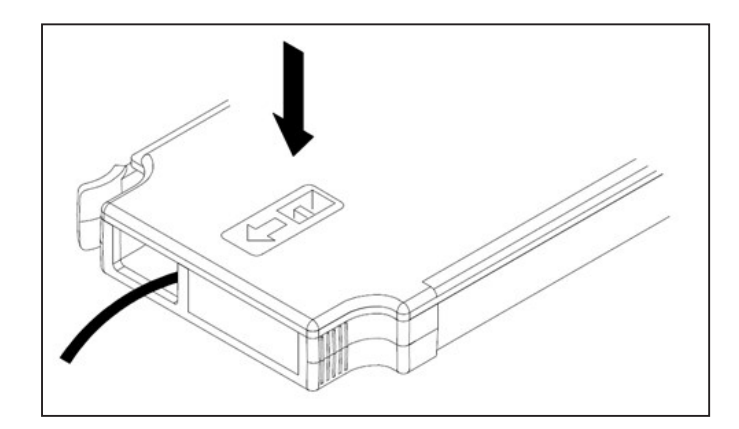

5. Montieren Sie das Modul in dem Gerät (auf der Rückseite)

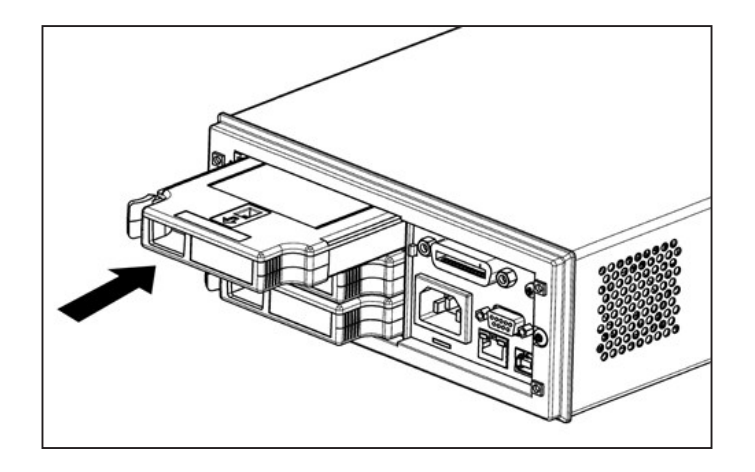

# Deinstallation des Moduls

Um Module zu trennen oder auszutauschen, drücken Sie den Clip auf der linken Rückseite des Moduls nach innen und ziehen Sie es dann aus der Rückwand heraus.

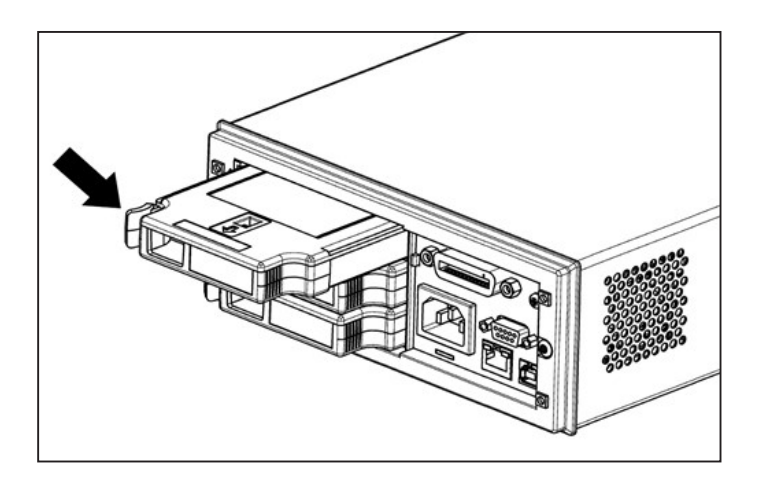

# <span id="page-42-0"></span>Strom- und E/A-Kabel verbinden

# Gerät einschalten

Vor der Inbetriebnahme des Gerätes ist sicherzustellen, dass alle Signalquellen ausgeschaltet sind. Schalten Sie die Signalquellen ein, nachdem das Gerät eingeschaltet wurde. Schalten Sie die Signalquellen aus, bevor Sie das Gerät ausschalten. Schließen Sie das Netzkabel und das LAN- oder USB-Kabel nach Belieben an. Drücken Sie den Schalter On/Standby auf der Vorderseite. Beachten Sie, dass dieser Schalter nur ein Standby-Schalter ist. Ziehen Sie das Netzkabel ab, um das Gerät vom Netz zu trennen. Wenn das Gerät nicht eingeschaltet wird, überprüfen Sie, ob das Netzkabel korrekt angeschlossen ist.

Die folgende Tabelle zeigt die Bedeutung der LED-Farbe, die beim Einschalten des Gerätes angezeigt wird:

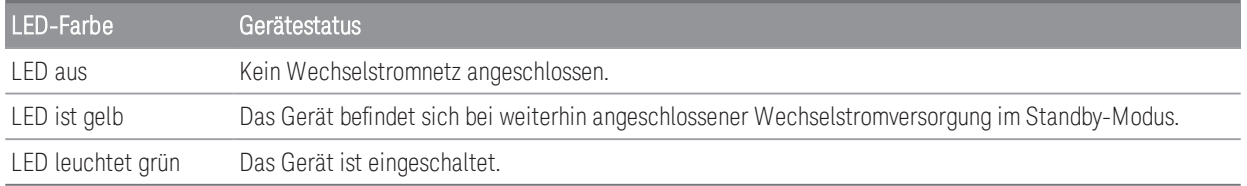

# Selbsttest beim Einschalten

Nach dem Einschalten führt das Gerät einen Einschalt-Selbsttest durch und zeigt zusammen mit der aktuellen IP-Adresse eine Meldung an, wie man Hilfe erhält.

Die Anzeige auf der Vorderseite leuchtet kurz auf, während das Gerät seinen Einschalt-Selbsttest durchführt und alle Messkanäle ausgeschaltet sind. Wenn der Selbsttest beim Einschalten fehlschlägt, wird die Fehlermeldung ERR auf dem Bildschirm angezeigt. Weitere Informationen zu SCPI-Fehlercodes und Fehlermeldungen finden Sie im *DAQ970A/DAQ973A-Programmierhandbuch* unter "SCPI-Fehlermeldungen".

#### Bei einem vollständigen Selbsttest werden umfangreichere Tests durchgeführt als beim Einschalten. Weitere **HINWEIS** Informationen zum vollständigen Selbsttestverfahren des Geräts finden Sie im *DAQ970A/ DAQ973A*.

Die Standardmessfunktion des Gerätes ist die Gleichspannung (DCV), wobei die automatische Erkennung aktiviert ist.

# Ausschalten des Geräts

Halten Sie den Schalter On/Standby etwa eine halbe Sekunde gedrückt. Dadurch wird verhindert, dass Sie das Gerät versehentlich ausschalten, indem Sie gegen den Netzschalter stoßen.

#### Wenn Sie das Gerät durch Trennen der Stromquelle ausschalten (dies wird nicht empfohlen), schaltet sich das **HINWEIS** Gerät ein, sobald die Stromzufuhr wieder hergestellt ist. Sie müssen dann den Schalter **On/Standby** erneut drücken.

# <span id="page-43-0"></span>Verwenden des integrierten Hilfesystems

Das integrierte Hilfesystem bietet zu jeder Taste und jedem Softkey kontextsensitive Hilfe. In einer Liste mit den Hilfethemen erfahren Sie mehr über das Gerät. Alle Meldungen, die kontextsensitiven Hilfetexte und Hilfethemen werden in der jeweils gewählten Sprache angezeigt. Die Beschriftungen der Menüsoftkeys sind nicht übersetzt.

## Die Liste der Hilfethemen aufrufen

Drücken Sie [Home] (Start) > Help (Hilfe) > Help Topics (Hilfethemen), um eine Liste mit Hilfethemen aufzurufen. Verwenden Sie den Drehknopf oder die Pfeiltasten auf dem vorderen Bedienfeld, um das gewünschte Thema zu markieren, und drücken Sie [Select] (Auswählen), um das Hilfethema anzuzeigen.

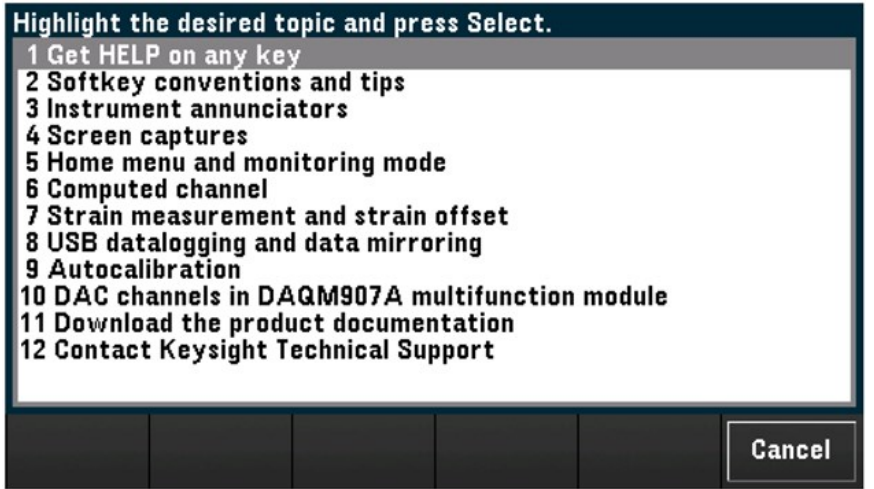

In diesem Beispiel war 1 Get HELP on any key (1 Erhalt von HILFE zu beliebiger Taste) ausgewählt. Die folgenden Hilfethemen werden auf dem Display angezeigt:

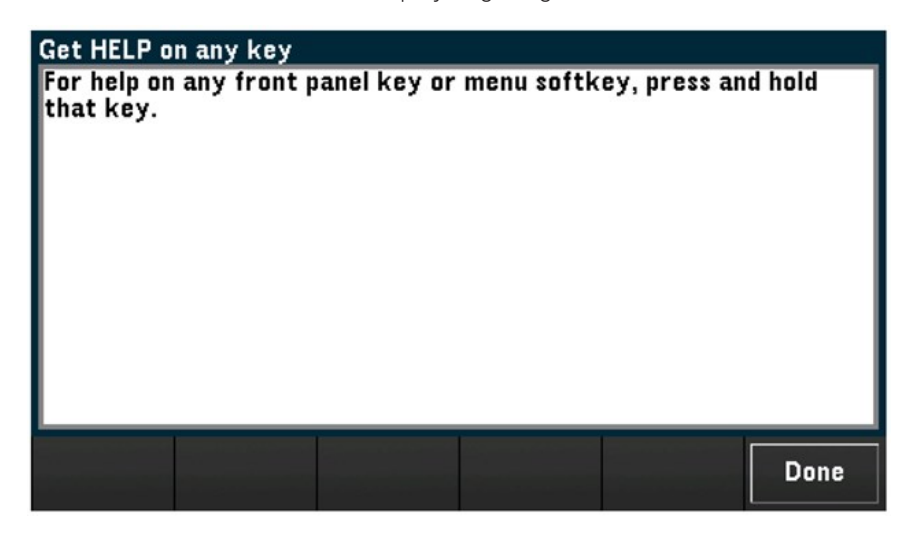

Drücken Sie zum Verlassen der Hilfe Done (Fertig).

# Die Hilfeinformationen zu einem Bedienfeld aufrufen

Durch Gedrückthalten einer Bedienfeldtaste oder eines Softkeys erhalten Sie eine kontextsensitive Online-Hilfe, wie z. B. [Scan]. Falls der Text so lang ist, dass er nicht vollständig auf dem Display angezeigt werden kann, verwenden Sie den Drehknopf oder die Pfeiltasten auf dem vorderen Bedienfeld, um ihn in der vorherigen/nächsten Seite zu laden.

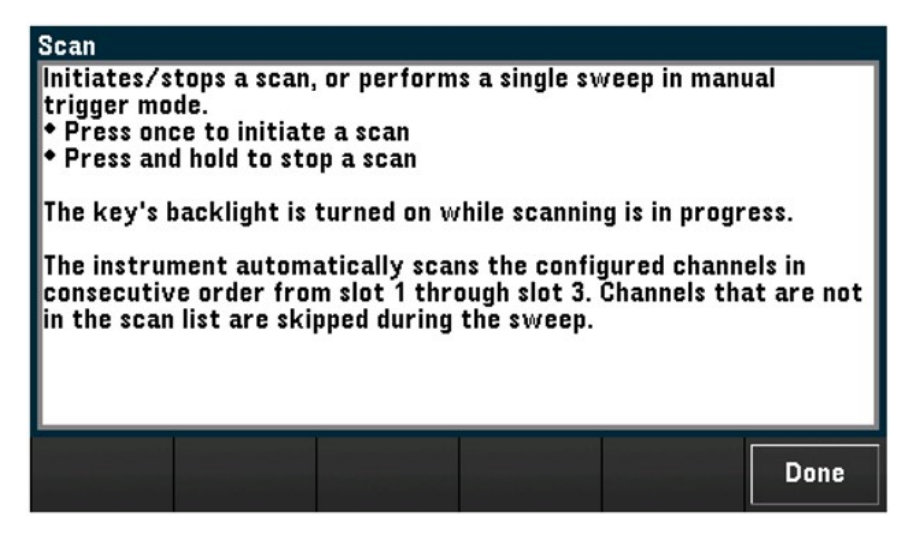

Drücken Sie zum Verlassen der Hilfe Done (Fertig).

# Geräteinformationen anzeigen

Drücken Sie [Home] (Start) > Help (Hilfe) > About (Info), um Geräteinformationen wie Seriennummer, IP-Adresse (bei Verbindung mit LAN-Schnittstelle) und aktuell installierte Firmware-Version anzuzeigen. Drücken Sie zum Verlassen Done (Fertig).

# <span id="page-45-0"></span>Anpassen des Tragegriffs

Der Tragegriff hat drei Positionen (wie unten gezeigt). Um die Griffposition einzustellen, greifen Sie an die Seiten des Griffs, ziehen Sie ihn nach außen und drehen Sie am Griff.

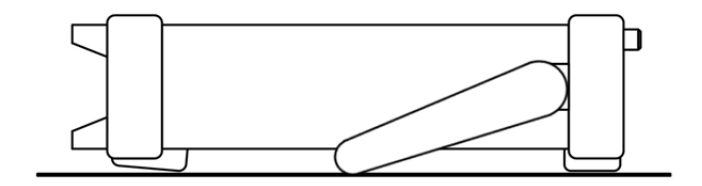

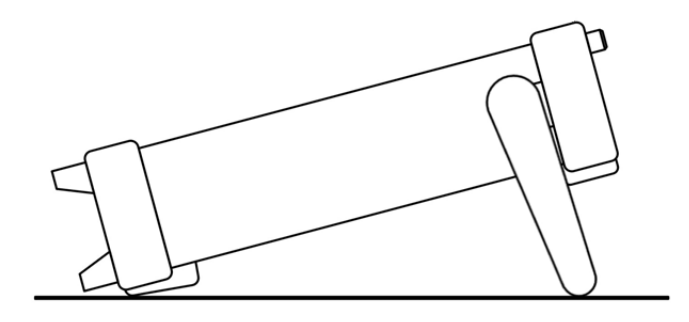

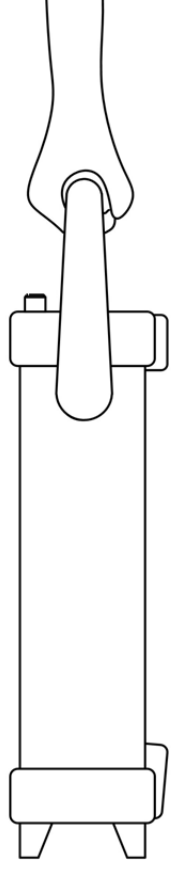

Ansicht auf Unterlage Trageposition

# <span id="page-46-0"></span>Rackmontage des Geräts

Das Gerät kann in einem standardmäßigen 19-Zoll-Rack eingebaut werden. Hierzu ist der Rackmontagesatz mit der unten angegebenen Teilenummer zu bestellen. Anleitungen und Montageteile sind in jedem Rackmontagesatz enthalten. Neben dem DAQ970A/ DAQ973A können Sie noch ein beliebiges weiteres Keysight System II-Gerät gleicher Größe einbauen.

Um eine Überhitzung zu vermeiden, darf die Luftzirkulation zum Gerät und im Gerät nicht behindert werden. **VORSICHT** Lassen Sie hinter, neben und unter dem Gerät so viel Platz, dass eine ausreichende Kühlung gewährleistet ist.

Entfernen Sie den Tragegriff und die Gummistoßdämpfer auf der Vorder- und Rückseite, bevor Sie das Gerät in **HINWEIS** ein Rack einbauen.

## Griff und Stoßdämpfer entfernen

Um den Griff zu entfernen, müssen Sie ihn in die aufrechte Position bringen und die Enden nach außen ziehen.

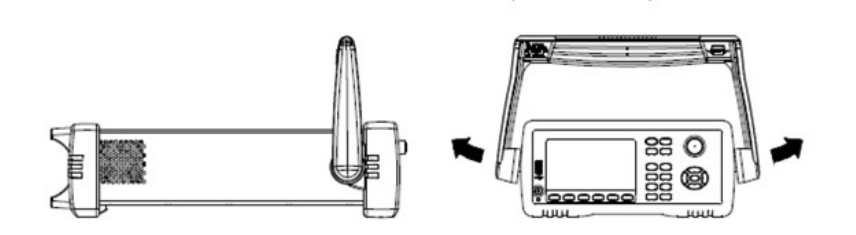

Zum Entfernen der Gummistoßdämpfer auf der Vorder- und Rückseite müssen Sie diese an einer Ecke anziehen und dann vom Gehäuse abziehen.

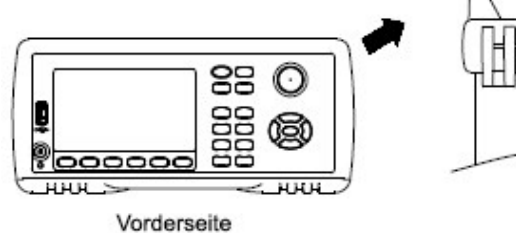

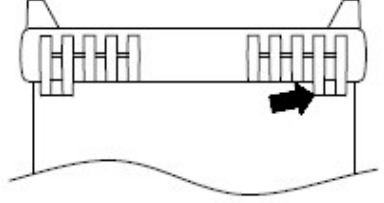

Rückseite (Untenansicht)

## Rackmontage eines einzelnen Geräts

Bestellen Sie für die Rackmontage eines einzelnen Geräts den Adaptersatz (Teilenummer: DAQA190A-FG oder 1CM124A).

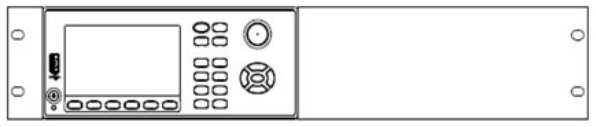

## Rackmontage von Geräten nebeneinander

Um zwei Geräte nebeneinander in einem Rack zu montieren, bestellen Sie den Verbindungssatz (Teilenummer: DAQA194A-FG oder 34194A) und den Flanschsatz (Teilenummer: DAQA191A-FG oder 1CM107A). Verwenden Sie auf jeden Fall die Halteschienen im Rack.

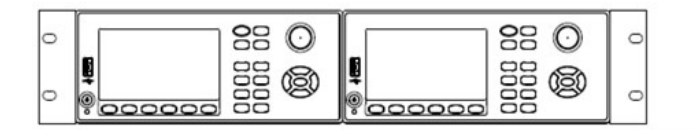

# <span id="page-48-0"></span>Keysight BenchVue Data Acquisition (DAQ) Datenerfassungssoftware

Die Keysight BenchVue Data Acquisition (DAQ) Software ist eine Windows-basierte Anwendung, die es einfach macht, das Gerät zusammen mit Ihrem PC zur Erfassung und Analyse von Messungen zu verwenden. Mit dieser Software können Sie Ihren Test einrichten, Messdaten erfassen und archivieren sowie die Ergebnisse Ihrer Messungen in Echtzeit anzeigen und analysieren. Die Keysight BenchVue Data Acquisition (DAQ) Software kann von [www.key](http://www.keysight.com/find/benchvue)[sight.com/find/benchvue](http://www.keysight.com/find/benchvue) heruntergeladen werden.

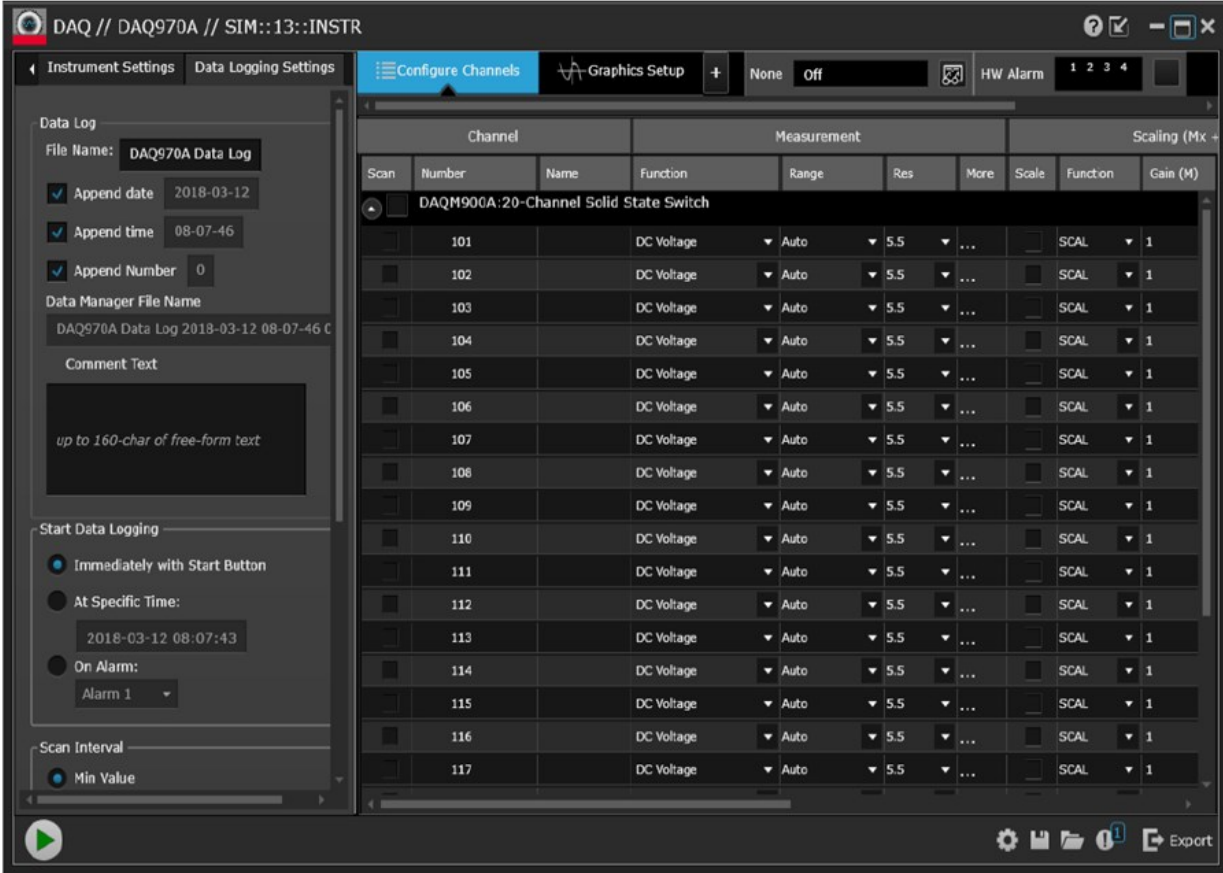

Hauptbildschirm der Anwendung:

# BenchVue Data Acquisition (DAQ) Softwarelizensierung

Wenn Sie eine BenchVue-Anwendung für eine kostenlose 30-tägige Probezeit testen möchten, navigieren Sie zur BenchVue-Ansicht Application (Anwendung), klicken Sie einmal auf die gewünschte Anwendung und klicken Sie dann auf die Schaltfläche "Testversion starten" – die Probezeit basiert auf der Anzahl der verbleibenden Kalendertage. Nach Ablauf der Testphase müssen Sie eine Softwarelizenz für diese Anwendung erwerben. Die flexiblen Lizenzoptionen von Keysight ermöglichen es Ihnen, den Lizenztyp und die Lizenzbedingungen auszuwählen, die Ihren Softwareanforderungen am besten entsprechen. Weitere Informationen zum Kauf und zur Installation einer Softwarelizenz finden Sie unter BenchVue Software Licensing Options (BenchVue-Softwarelizenzierungsoptionen) in der Keysight BenchVue Data Acquisition (DAQ) Softwarehilfe.

[Systemübersicht](#page-50-0) [Menüreferenz des Bedienfelds](#page-65-0) [\[Scan/Start\]-Taste](#page-67-0) [Menü \[Monitor\]](#page-68-0) [Menü \[Home\]](#page-74-0) [Menü \[View\]](#page-81-0) [Menü \[Channel\] \(Kanal\)](#page-100-0) [Menü \[Interval\]](#page-161-0) [Menü \[Math\]](#page-171-0) [Menü \[Copy\]](#page-174-0) [Menü \[Alarm\]](#page-178-0) [Menü \[Utility\]](#page-182-0) [Menü \[Module\]](#page-186-0) [Menü \[Save Recall\]](#page-189-0) [Webschnittstelle](#page-197-0) [Modulüberblick](#page-200-0)

# <span id="page-50-0"></span>Systemübersicht

Dieser Abschnitt enthält eine Übersicht über ein computerbasiertes System und beschreibt die Teile eines Datenerfassungssystems.

- [Datenerfassungssystem Übersicht](#page-50-1)
- [Signalführung und Schaltung](#page-55-0)
- [Messeingang](#page-57-0)
- <span id="page-50-1"></span>– [Steuerungsausgang](#page-62-0)

# Datenerfassungssystem – Übersicht

Sie können das Keysight DAQ970A/ DAQ973A als eigenständiges Gerät verwenden; es gibt allerdings viele Anwendungen, in denen Sie von den integrierten PC-Konnektivitätsfunktionen profitieren können. Ein typisches Datenerfassungssystem ist unten dargestellt:

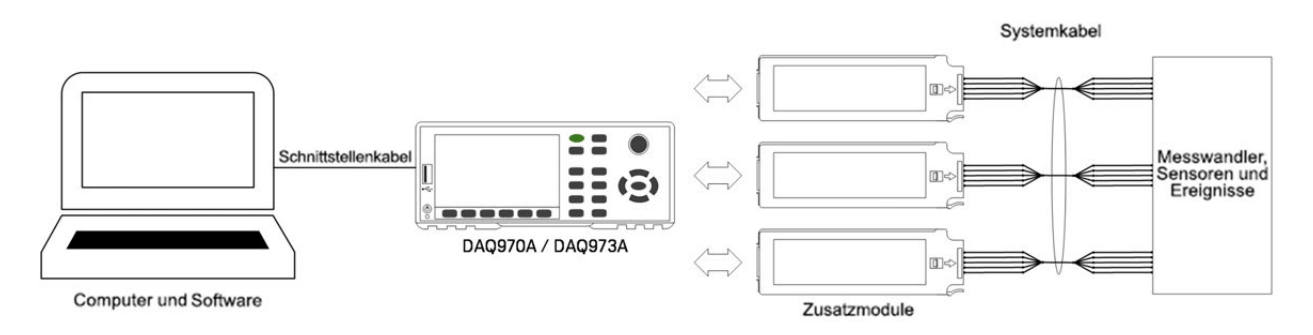

Die Konfiguration bietet folgende Vorteile:

- Sie können das DAQ970A/ DAQ973A zur Datenspeicherung, Datenreduktion, für mathematische Berechnungen und zum Umrechnen von technischen Einheiten verwenden. Sie können den PC für eine problemlose Konfiguration und Datenpräsentation verwenden.
- Sie können die Analogsignale und Sensoren aus rauschanfälligen PC-Umgebungen entfernen und sie elektrisch von PC und Schutzerdung isolieren.
- Sie können mehrere Geräte und Messpunkte mit einem einzigen PC überwachen, während Sie andere PCbasierte Aufgaben ausführen.

## DAQ970A/ DAQ973A Logischer Schaltkreis

Wie unten dargestellt, ist der logische Schaltkreis für das DAQ970A/ DAQ973A in zwei Bereiche unterteilt: Bezugserde und Floating. Diese zwei Bereiche sind voneinander isoliert, um Messgenauigkeit und - reproduzierbarkeit sicherzustellen. Weitere Informationen zu Erdungsschleifen siehe [Erdschleifenbedingtes](#page-218-0) [Rauschen](#page-218-0).

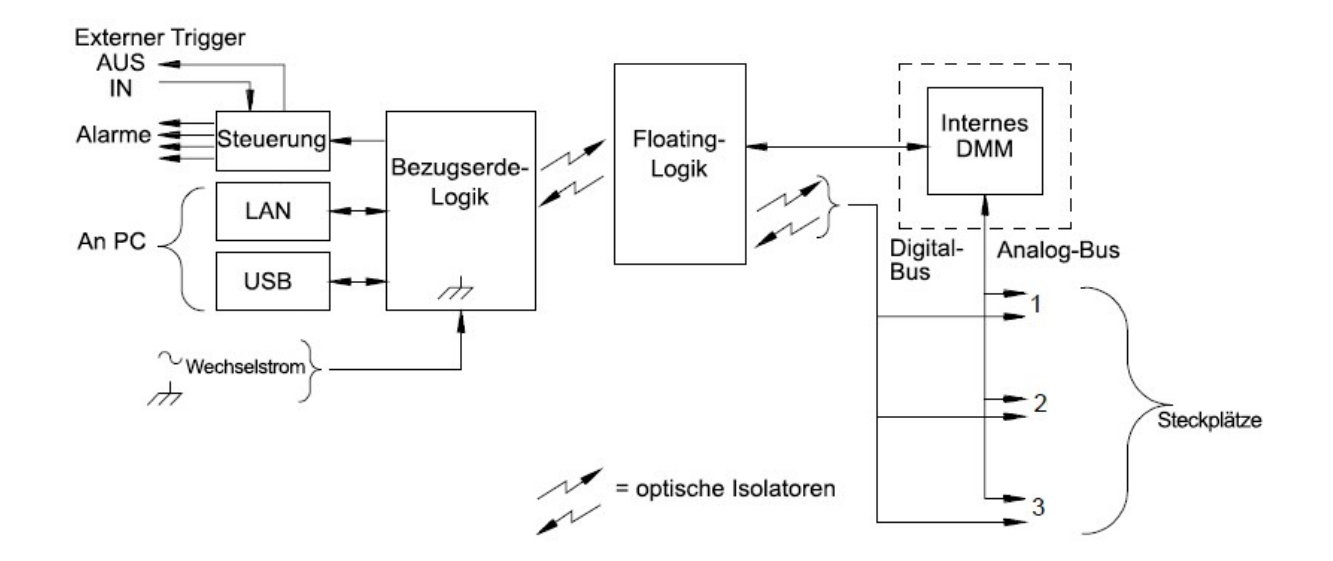

Für die Kommunikation zwischen Bezugserdeschaltkreis und Floating-Schaltkreis wird eine optisch isolierte Datenverbindung verwendet. Die Kommunikation des Bezugserdebereichs mit dem Floating-Bereich sorgt für PC-Konnektivität. Das DAQ970A/ DAQ973A ist mit LAN- und USB-Schnittstellenkonnektivität ausgestattet.

Der Bezugserdebereich verfügt außerdem über vier Hardware-Alarmausgänge und externe Triggerleitungen. Über die Alarmausgangsleitungen können Sie externe Alarmleuchten und -sirenen auslösen oder einen TTL-kompatiblen Impuls an das Steuerungssystem senden.

Der Floating-Bereich umfasst den Hauptsystemprozessor und steuert alle grundlegenden Funktionen des Geräts. Hier findet die Kommunikation des Geräts mit den Zusatzmodulen statt, wird die Tastatur gescannt und das vordere Bedienfeld sowie das interne DMM gesteuert. In den Floating-Bereichen findet außerdem die Messskalierung statt, werden Alarmbedingungen überwacht, Messwandlermessungen in technische Einheiten umgewandelt, gescannte Messungen mit einem Zeitstempel versehen und Daten im permanenten Speicher gespeichert.

### Zusatzmodule

Das DAQ970A/ DAQ973A bietet eine umfassende Auswahl an Zusatzmodulen mit hochwertigen Messungs-, Schaltungs- und Steuerungsfunktionen. Die Kommunikation zwischen den Zusatzmodulen und der Floating-Logik findet über den internen isolierten Digital-Bus statt. Die Verbindung von den Multiplexer-Modulen zum internen DMM wird über den internen Analog-Bus hergestellt. Jedes Modul verfügt über einen eigenen Mikroprozessor zum Entlasten des Grundgerätprozessors und Minimieren der Busplatinenkommunikation für einen schnelleren Durchsatz. Weitere Informationen siehe [Modulüberblick](#page-200-0).

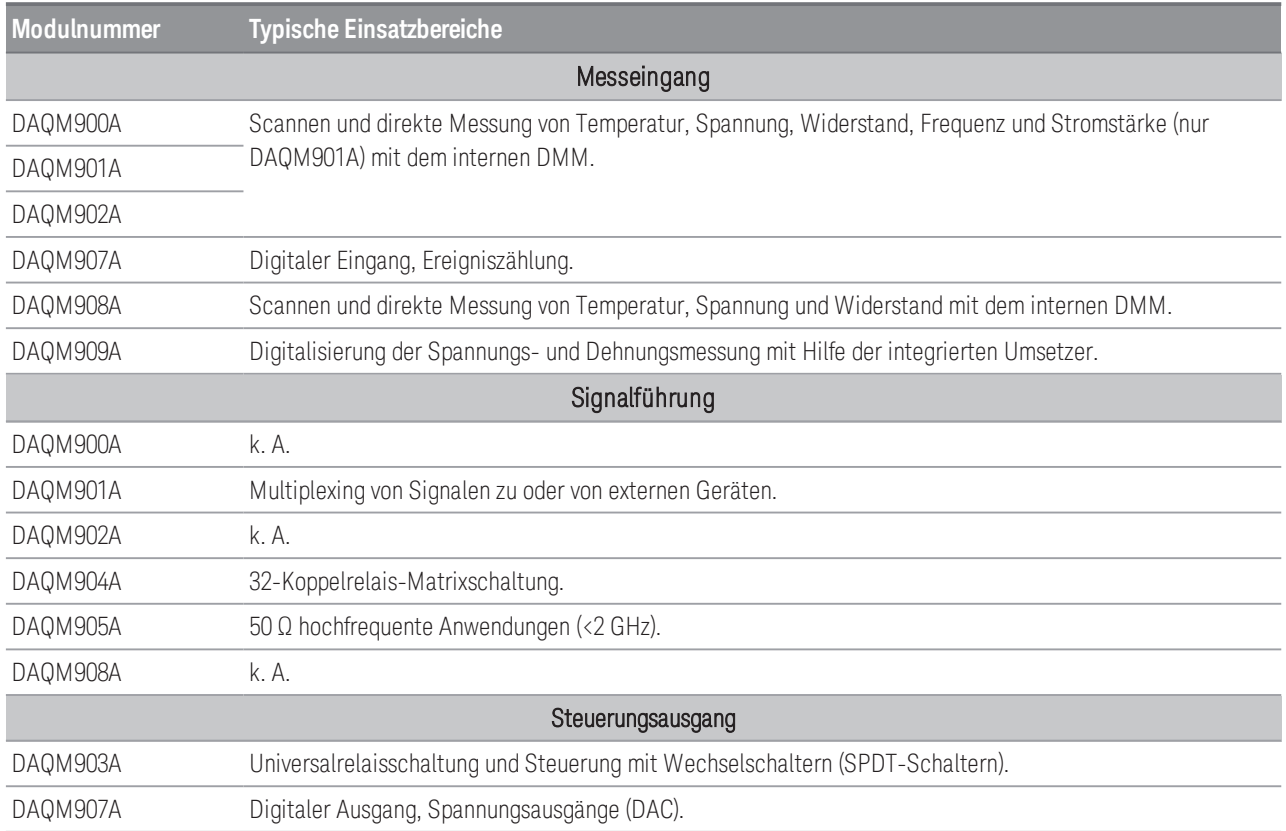

## Systemkabel

Die Zusatzmodule verfügen über Schraubanschlüsse, um den Anschluss an Ihr Systemkabel zu vereinfachen. Der Kabeltyp, den Sie zum Anschließen Ihrer Signale, Messwandler und Messköpfe an das Modul verwenden, trägt erheblich zum Messerfolg bei. Einige Messwandlertypen, wie beispielsweise Thermoelemente, stellen spezielle Anforderungen an den Kabeltyp, der für die Herstellung der Verbindung verwendet werden kann. Berücksichtigen Sie bei der Auswahl des Kabelquerschnitts und der Isolierungseigenschaften die Anwendungsumgebung. Die Kabelisolierung besteht normalerweise aus Materialien wie PVC oder Teflon. Die nachstehende Tabelle führt verschiedene herkömmliche Kabeltypen auf und beschreibt die typischen Einsatzbereiche.

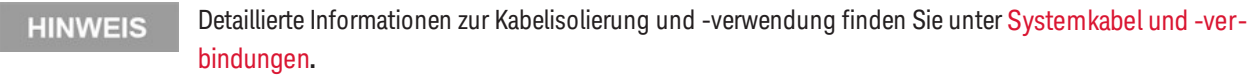

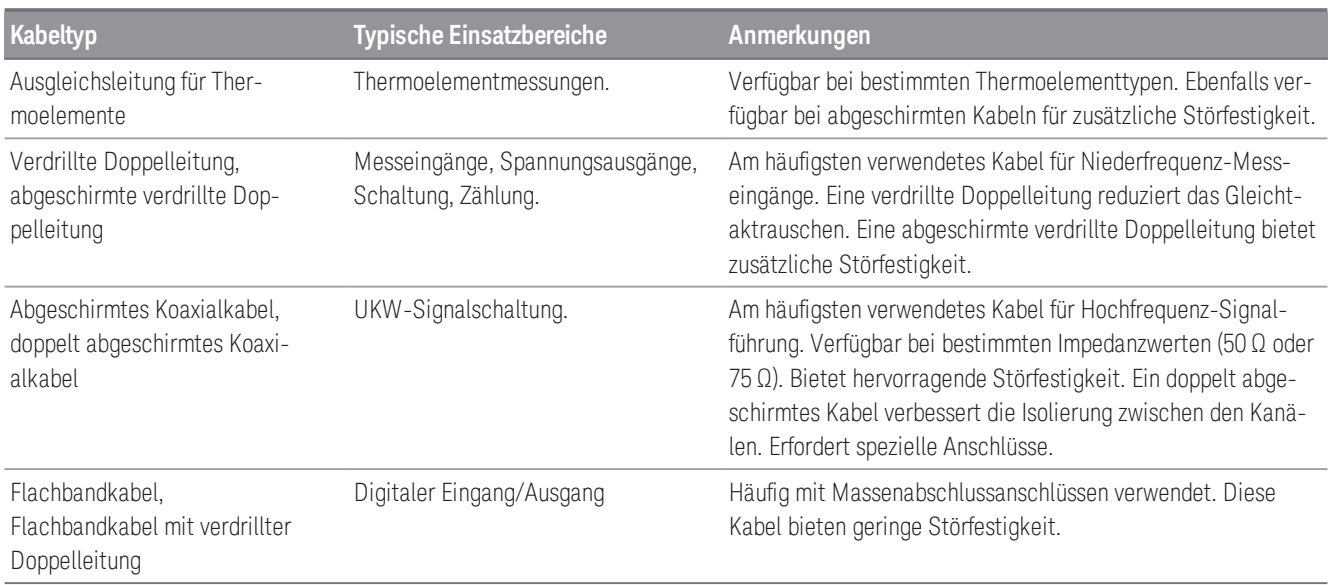

#### <span id="page-54-0"></span>Messwandler und Sensoren

Messwandler und Sensoren wandeln physikalische Größen in elektrische Größen um. Die elektrische Größe wird gemessen und das Ergebnis wird anschließend in technische Einheiten umgewandelt. So wird beispielweise bei der Messung eines Thermoelements eine Gleichspannung gemessen und mathematisch in die entsprechende Temperatureinheit (°C, °F oder K) umgerechnet.

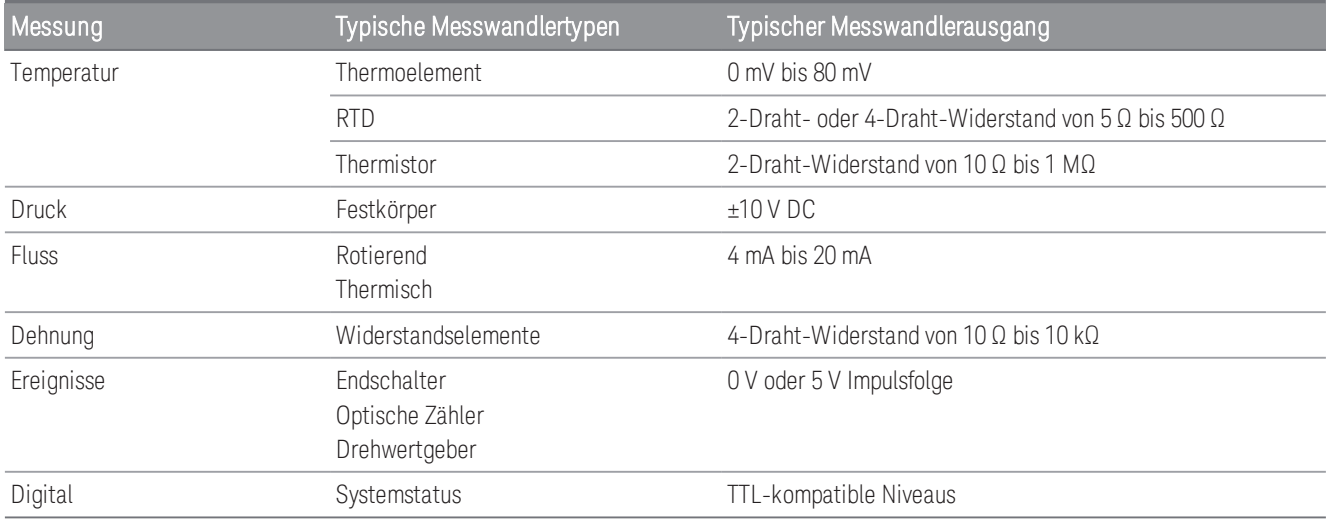

## Alarmgrenzen

Das DAQ970A/ DAQ973A verfügt über vier Alarmausgänge, die sich so konfigurieren lassen, dass ein Alarm ausgelöst wird, wenn ein Messwert an einem Kanal während eines Scans die vorgegebenen Grenzwerte über- bzw. unterschreitet. Sie können jedem konfigurierten Kanal der Scan-Liste einen oberen oder unteren Grenzwert oder beide Werte zuweisen. Jedem der vier Alarme (nummeriert von 1 bis 4) können mehrere Kanäle zugeordnet werden. Beispielsweise können Sie das Gerät so konfigurieren, dass es bei Alarm 1 einen Alarm auslöst, wenn an Kanal 103, 205 oder 320 ein Grenzwert überschritten wird.

Sie haben auch die Möglichkeit, den Kanälen des Multifunktionsmoduls Alarme zuzuweisen. So kann beispielsweise ein Alarm ausgelöst werden, wenn an einem digitalen Kanal ein bestimmtes Bit-Muster oder eine Bit-Muster-Änderung festgestellt oder wenn an einem Totalisatorkanal ein bestimmter Zählwert erreicht wird. Beim Multifunktionsmodul müssen die Kanäle nicht in der Scan-Liste aufgeführt werden, um Alarme auslösen zu können.

# <span id="page-55-0"></span>Signalführung und Schaltung

Die Schaltfunktionen der für das DAQ970A/ DAQ973A verfügbaren Zusatzmodule bieten Flexibilität und Erweiterbarkeit für das Testsystem. Die Schaltzusatzmodule können verwendet werden, um Signale zu und vom Testsystem bzw. Multiplex-Signale an das interne DMM oder externe Geräte zu leiten.

Bei Relais handelt es sich um verschleißanfällige elektromechanische Teile. Die Lebensdauer eines Relais oder die Anzahl an tatsächlichen Vorgängen, bevor ein Fehler auftritt, hängt von der Verwendung ab – unter anderem von der angewandten Last, Schaltfrequenz und Umgebung. Das Relaiswartungssystem des DAQ970A/ DAQ973A zählt die Zyklen jedes im Gerät vorhandenen Relais automatisch und speichert die Gesamtzahl im permanenten Speicher der einzelnen Schaltmodule. Mit dieser Funktion können Relaisfehler nachverfolgt und die Wartungsanforderungen des Systems eingeschätzt werden.

## Schalttopologien

Für die zahlreichen Anwendungen stehen unterschiedliche Schaltzusatzmodule mit verschiedenen Topologien zur Verfügung:

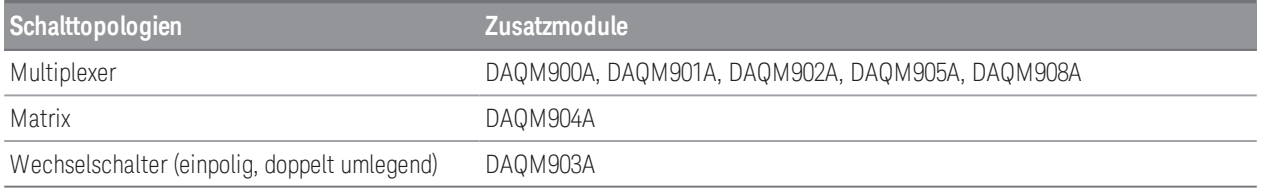

In den folgenden Abschnitten werden diese Schalttopologien einzeln erläutert.

#### **Multiplexer-Schaltung**

Multiplexer ermöglichen es Ihnen, aus mehreren Kanälen einen einzelnen Kanal an einen gemeinsamen Kanal anzuschließen. Ein einfacher 4-zu-1-Multiplexer ist nachfolgend dargestellt. Wenn Sie einen Multiplexer mit einem Messgerät wie dem internen DMM kombinieren, erhalten Sie einen Scanner. Weitere Informationen über den Scanvorgang erhalten Sie unter [Scannen.](#page-59-0)

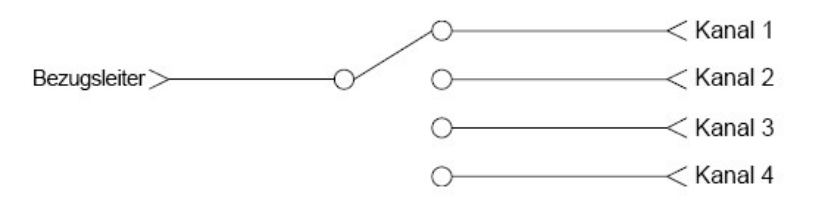

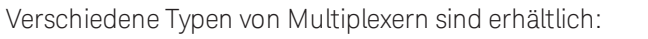

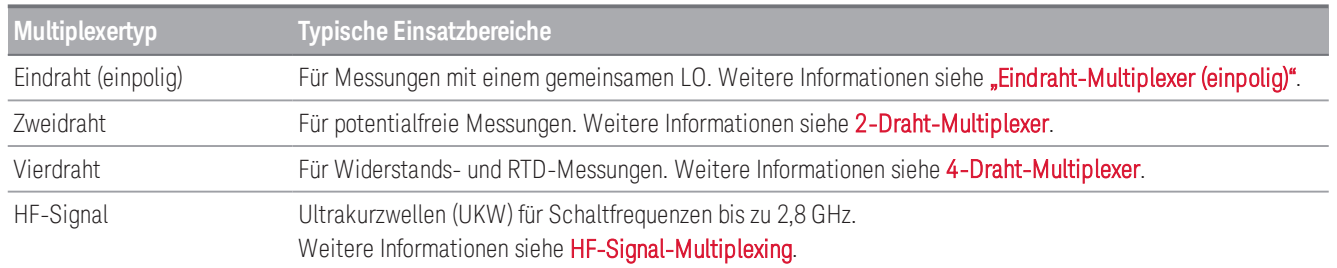

#### **Matrixschaltung**

Ein Matrixschalter verbindet mehrere Eingänge mit mehreren Ausgängen und bietet daher mehr Schaltflexibilität als ein Multiplexer. Verwenden Sie eine Matrix ausschließlich zum Schalten von Niederfrequenzen (weniger als 10 MHz). Eine Matrix besteht aus Reihen und Spalten. Eine einfache 3×3-Matrix könnte beispielsweise dazu verwendet werden, drei Quellen mit drei Testpunkten zu verbinden (siehe unten):

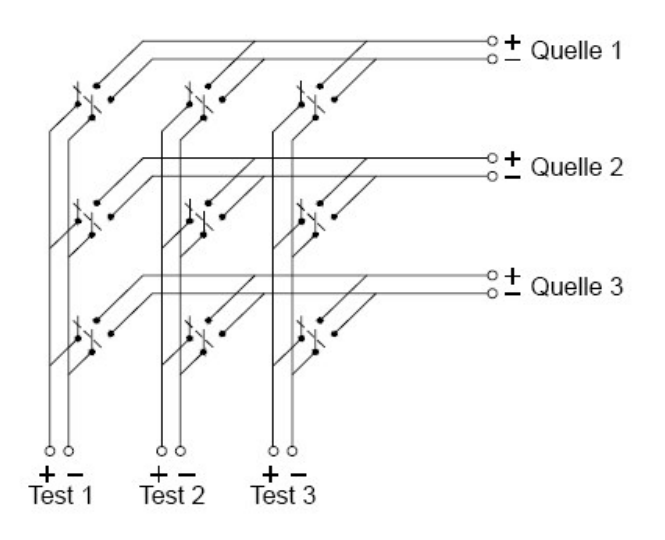

Jede der Signalquellen kann mit einem beliebigen Testeingang verbunden werden. Achten Sie darauf, dass bei einer Matrix sichergestellt ist, dass durch diese Verbindungen keine unerwünschten oder gefährlichen Zustände geschaffen werden.

#### **Wechselschaltung (SPDT-Schaltung)**

Der DAQM903A verfügt über 20 Wechselschalter (auch als SPDT-Schalter bezeichnet, aus dem Englischen: Single-Pole, Double-Throw – einpolig, doppelt umlegend). Wechselschalter können für die Signalführung eingesetzt werden, werden aber normalerweise zur Steuerung externer Geräte verwendet.

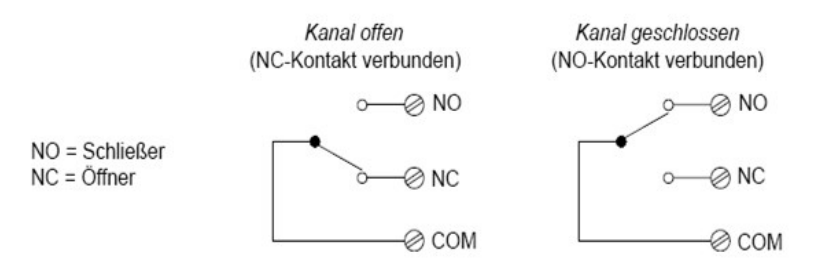

# <span id="page-57-0"></span>Messeingang

Das DAQ970A/ DAQ973A ermöglicht die Zuordnung eines DMM (wahlweise intern oder extern) zu Multiplexer-Kanälen zum Zweck des Scannens. Während eines Scan-Vorgangs stellt das Messgerät der Reihe nach eine Verbindung zwischen dem DMM und den einzelnen konfigurierten Kanälen des Multiplexers her und nimmt für jeden Kanal eine Messung vor.

Jeder Kanal, der vom Gerät "gelesen" werden kann, kann auch in einen Scan einbezogen werden. Dies gilt auch für jede beliebige Kombination von Temperatur-, Spannungs-, Widerstands-, Strom-, Frequenz- oder Periodenmessungen an Multiplexer-Kanälen. Ein Scan-Vorgang kann auch das Abtasten eines digitalen Anschlusses, das Ablesen über den Fühlerkanal oder das Ablesen des Totalisatorzählwerts eines Multifunktionsmoduls beinhalten.

## Das interne DMM

Messwandler oder Messköpfe wandeln gemessene physikalische Größen in elektrische Signale um, die vom internen DMM gemessen werden können. Für diese Messungen verfügt das interne DMM über folgende Funktionen:

- Temperatur (Thermoelement, RTD und Thermistor)
- Spannung (Gleichstrom und Wechselstrom bis zu 300 V)
- Widerstand (2-Draht und 4-Draht bis zu 1 GΩ)
- Stromstärke (Gleichstrom und Wechselstrom bis zu 1 A)
- Frequenz und Periode (bis zu 300 kHz)

Das interne DMM verfügt über ein universelles Eingangs-Front-End. So können Messungen für verschiedene Messwandlertypen durchgeführt werden, ohne dass zusätzliche externe Signalverarbeitung erforderlich ist. Das interne DMM umfasst Signalverarbeitung, Verstärkung (oder Schwächung) und einen A/D-Wandler mit hoher Auflösung (bis zu 22 Bit). Ein vereinfachtes Schaltbild des internen DMM ist unten dargestellt:

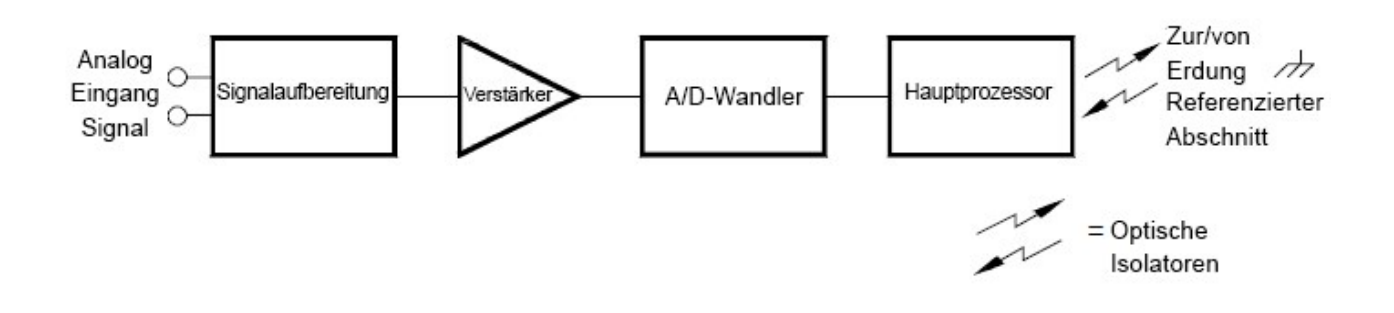

#### **Signalverarbeitung, Bereichsauswahl und Verstärkung**

Analoge Eingangssignale werden gleichzeitig in den Bereich der Signalverarbeitung des internen DMM gesendet – hier ist normalerweise der Schaltkreis für Schaltung, Bereichsauswahl und Verstärkung enthalten. Handelt es sich bei dem Eingangssignal um eine Gleichspannung, werden bei der Signalverarbeitung ein Abschwächer für höhere Eingangsspannungen und ein Gleichstromverstärker für niedrigere Eingangsspannungen verwendet. Handelt es sich bei dem Eingangssignal um eine Wechselspannung, wird zur Umwandlung des Wechselstromsignals in ein äquivalentes Gleichstromsignal (True-RMS-Wert) ein Wandler verwendet. Widerstandsmessungen werden durchgeführt, indem eine bekannte Gleichstromstärke für einen unbekannten Widerstand geliefert und der Spannungsabfall bei Gleichspannung im Widerstand gemessen wird. Über den Schaltkreis für die Eingangssignalschaltung und Bereichsauswahl sowie den Verstärkerschaltkreis wird das Eingangssignal in Gleichspannung umgewandelt, die innerhalb des Messbereichs des A/D-Wandlers (ADC) im internen DMM liegt.

Sie können die automatische Auswahl des Messbereichs durch das Gerät mittels automatischer Bereichswahl zulassen oder einen festen Messbereich mittels manueller Bereichswahl auswählen. Die automatische Bereichswahl ist praktisch, weil das Gerät auf Basis des Eingangssignals den Bereich für jede Messung automatisch wählt. Verwenden Sie für schnellste Scan-Vorgänge die manuelle Bereichswahl für jede Messung (die automatische Bereichswahl benötigt etwas mehr Zeit, da das Gerät eine Bereichswahl treffen muss).

#### **Analog-Digital-Umwandlung (ADC)**

Der ADC wandelt eine vordefinierte Gleichspannung aus dem Signalverarbeitungsschaltkreis für die Ausgabe und Anzeige am vorderen Bedienfeld in digitale Daten um. Der ADC regelt einige der wichtigsten Messeigenschaften. Dazu gehören die Messauflösung, die Lesegeschwindigkeit und die Funktion zum Unterdrücken von Störgeräuschen. Es gibt unterschiedliche Methoden zur Umwandlung von analogen zu digitalen Signalen. Diese können in zwei Kategorien eingeteilt werden: integrierend und nicht integrierend. Bei der integrierenden Methode wird der durchschnittliche Eingangswert innerhalb eines festgelegten Zeitraums gemessen, sodass viele Störquellen unterdrückt werden können. Bei der nicht integrierenden Methode wird die momentane Eingangsspannung einschließlich der Störgeräusche innerhalb eines sehr kurzen Zeitraums gemessen. Das interne DMM arbeitet mit einer integrierenden ADC-Methode.

#### **Hauptprozessor**

Der Hauptprozessor im Floating-Logikbereich steuert die Verarbeitung des Eingangssignals, die Bereichsauswahl und den ADC. Der Hauptprozessor nimmt Befehle vom Bezugserdelogikbereich entgegen und sendet die Messergebnisse an diesen. Außerdem synchronisiert er die Messungen während der Scan- und Steuerungsvorgänge. Der Hauptprozessor verfügt zur Verwaltung der unterschiedlichen Systemressourcen und anforderungen über ein multifunktionales Betriebssystem.

Zudem kalibriert der Hauptprozessor Messergebnisse, führt die Mx+B-Skalierung durch, überwacht Alarmbedingungen, wandelt Messwandlermessungen in technische Einheiten um, versieht gescannte Messungen mit einem Zeitstempel und speichert Daten im permanenten Speicher.

#### <span id="page-59-0"></span>Scannen

Das Gerät ermöglicht die Zuordnung eines DMM (wahlweise intern oder extern) zu Multiplexer-Kanälen zum Zweck des Scannens. Während eines Scan-Vorgangs stellt das Messgerät der Reihe nach eine Verbindung zwischen dem DMM und den einzelnen konfigurierten Kanälen des Multiplexers her und nimmt für jeden Kanal eine Messung vor.

Einen Scan-Vorgang können Sie erst starten, wenn Sie eine Scan-Liste eingerichtet haben, die alle gewünschten Multiplexer-Kanäle bzw. digitalen Kanäle umfasst. Nicht in der Scan-Liste enthaltene Kanäle werden beim Scannen übersprungen. Das Gerät scannt die Liste der Kanäle automatisch in aufsteigender Reihenfolge von Steckplatz 1 bis Steckplatz 3. Messungen erfolgen nur während des Scannens und ausschließlich an den Kanälen, die sich in der Scan-Liste befinden.

Während eines Scan-Vorgangs können bis zu 1.000.000 Messwerte im permanenten Speicher abgelegt werden. Die Messwerte werden nur während des Scannens gespeichert und erhalten automatisch einen Zeitstempel. Jedes Mal, wenn Sie einen neuen Scan-Vorgang starten, löscht das Gerät alle aus dem vorherigen Scan-Vorgang stammenden Messwerte. Alle im Speicher befindlichen Messwerte stammen also jeweils vom letzten Scan-Vorgang.

Sie können Ereignisse bzw. Aktionen konfigurieren, die das Auslösen jedes Durchlaufs der Scan-Liste steuern (ein Durchlauf ist ein Durchgang der Scan-Liste):

– Sie können den internen Timer des Geräts so einstellen, dass der Scan automatisch in einem bestimmten Intervall durchgeführt wird (siehe unten). Außerdem können Sie auch eine Verzögerung zwischen Kanälen in der Scan-Liste programmieren.

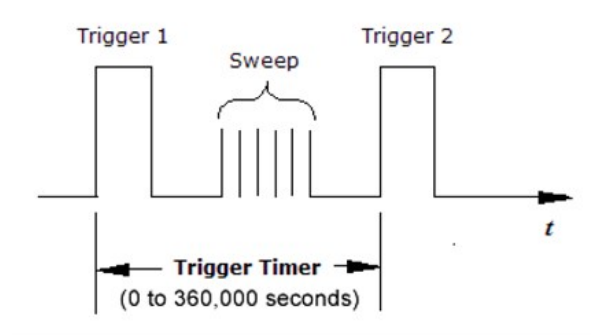

- Sie können einen Scan durch wiederholtes Drücken der Taste [Scan/Start] am vorderen Bedienfeld manuell steuern.
- Sie können einen Scan durch Senden eines Softwarebefehls über die Remoteschnittstelle starten.
- Sie können einen Scan durch Empfang eines externen TTL-kompatiblen Auslöseimpulses starten.
- Sie können einen Scan starten, wenn eine Alarmbedingung auf dem überwachten Kanal protokolliert wird.

## Scannen mit externen Geräten

Sie können das DAQ970A/ DAQ973A zur Signalführung oder für Steueranwendungen verwenden. Wenn Sie ein Multiplexer-Zusatzmodul installieren, können Sie das DAQ970A/ DAQ973A zum Scannen mit einem externen Gerät einsetzen. Sie können ein externes Gerät (wie ein DMM) mit dem Multiplexer-COM-Anschluss verbinden.

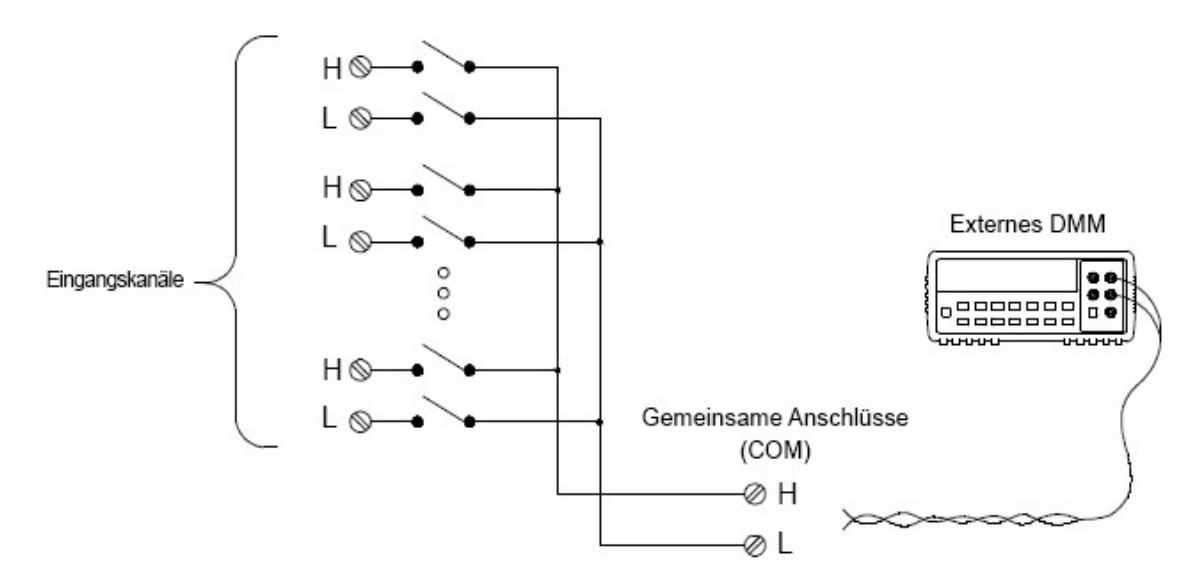

Zum Steuern des Scannens mit einem externen Gerät stehen zwei Steuerungsleitungen zur Verfügung. Bei richtiger Konfiguration des DAQ970A/ DAQ973A und des externen Geräts können Sie eine Scan-Sequenz zwischen beiden synchronisieren.

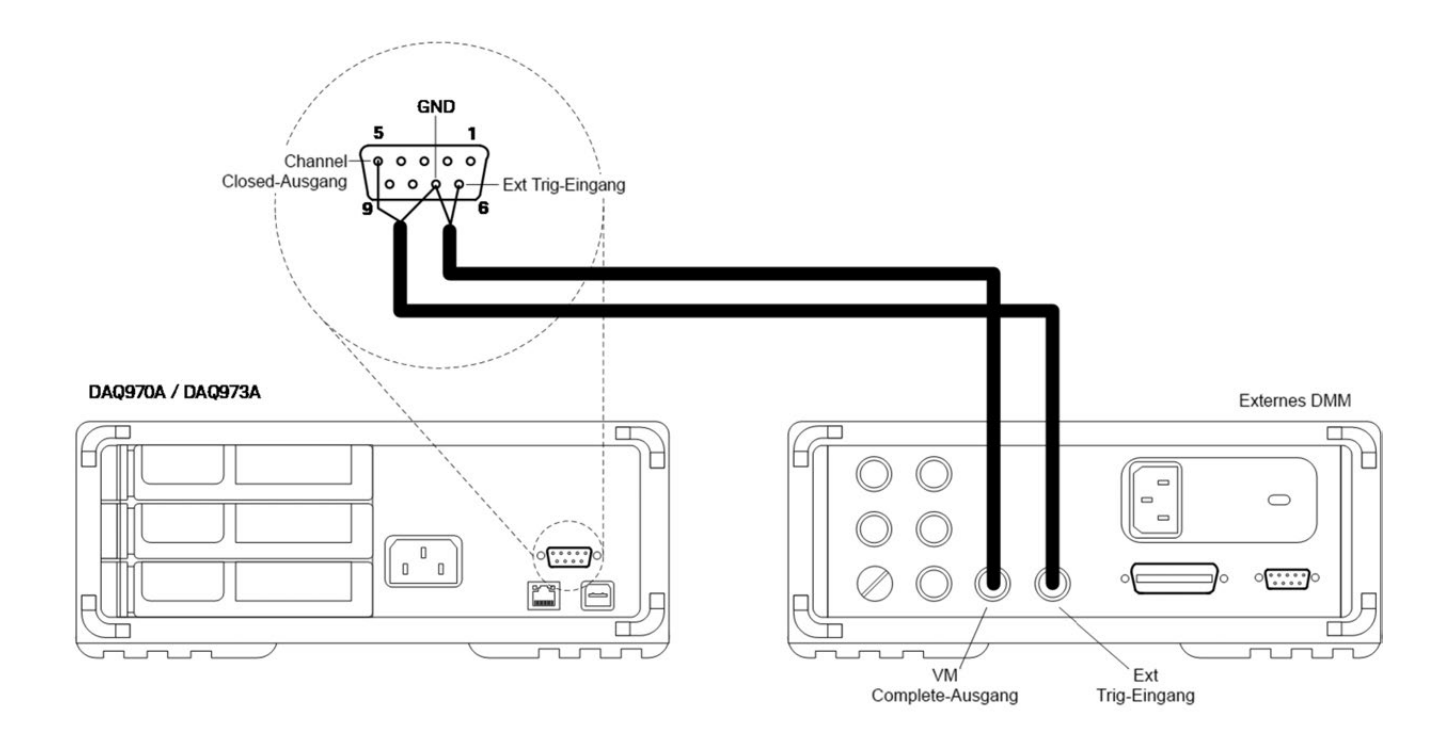

# <span id="page-61-0"></span>Das Multifunktionsmodul

Mit dem Multifunktionsmodul (DAQM907A) erhält das System zwei zusätzliche Messeingangsfunktionen: digitaler Eingang und Ereignistotalisator.

Das Multifunktionsmodul verfügt außerdem über einen zweifachen Spannungsausgang (DAC). Weitere Angaben siehe [Messwandler und Sensoren.](#page-54-0)

#### **Digitaler Eingang**

Das Multifunktionsmodul verfügt über zwei nicht isolierte 8-Bit-Eingangs-/Ausgangsanschlüsse, die Sie zum Lesen digitaler Muster verwenden können. Sie können den Live-Status der Bits am Anschluss lesen oder einen Scan so konfigurieren, dass er digitales Lesen einbezieht. Jeder Anschluss verfügt über eine eigene Kanalnummer am Modul und umfasst 8 Bit. Sie können die zwei Anschlüsse kombinieren, um ein 16-Bit-Wort zu lesen.

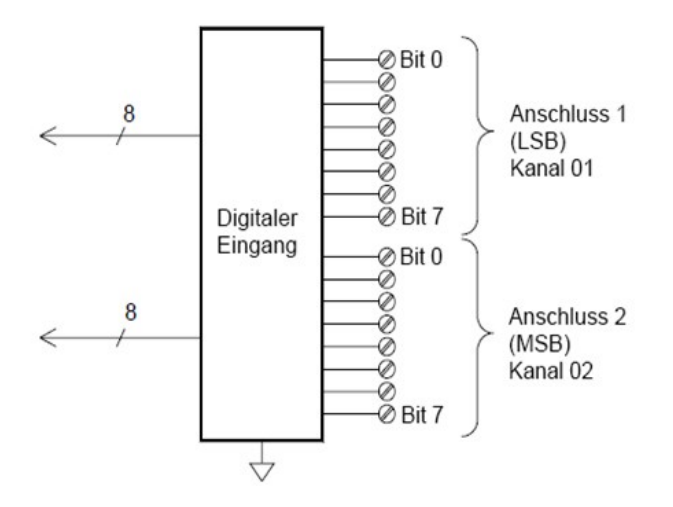

#### **Totalisator**

Das Multifunktionsmodul ist mit einem 26-Bit-Totalisator ausgestattet, der Impulse mit einer Rate von 100 kHz zählen kann. Sie können den Totalisatorzählwert manuell abfragen oder einen Scan zum Abfragen des Zählers konfigurieren.

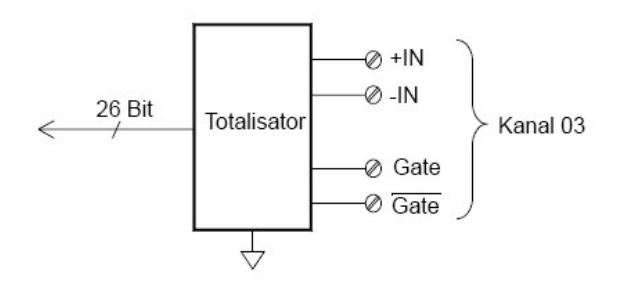

Sie können den Totalisator so konfigurieren, dass er die Impulse bei der ansteigenden oder bei der abfallenden Flanke des Eingangssignals zählt. Der maximale Zählwert lautet 67.108.863 (226-1). Nachdem das zulässige Maximum erreicht ist, wird der Zählwert auf 0 zurückgesetzt. Sie können den Totalisator so konfigurieren, dass der Lesevorgang ohne Auswirkung auf den Zählvorgang ausgeführt wird oder der Zähler ohne Verlust von Zählwerten auf Null zurückgesetzt wird.

#### Keysight DAQ970A/ DAQ973A Benutzerhandbuch 62

## <span id="page-62-0"></span>Steuerungsausgang

Zusätzlich zur Signalführung und zu Messungen können Sie das DAQ970A/ DAQ973A auch für einfache Steuerungsausgänge verwenden. So können Sie beispielsweise externe Hochleistungsrelais mit dem Universalrelaismodul oder einem digitalen Ausgangskanal steuern.

## Das Multifunktionsmodul

Mit dem Multifunktionsmodul (DAQM907A) erhält das System zwei zusätzliche Steuerungsausgangsfunktionen: digitaler Ausgang und Spannungsausgang (DAC).

Das Multifunktionsmodul verfügt außerdem über Funktionen für digitale Eingänge und Totalisatorfunktionen. Weitere Angaben siehe [Das Multifunktionsmodul](#page-61-0).

#### **Digitaler Ausgang**

Das Multifunktionsmodul verfügt über zwei nicht isolierte 8-Bit-Eingangs-/Ausgangsanschlüsse, die Sie zur Ausgabe digitaler Muster verwenden können. Jeder Anschluss verfügt über eine eigene Kanalnummer am Modul und umfasst 8 Bit. Sie können die zwei Anschlüsse kombinieren, um ein 16-Bit-Wort auszugeben.

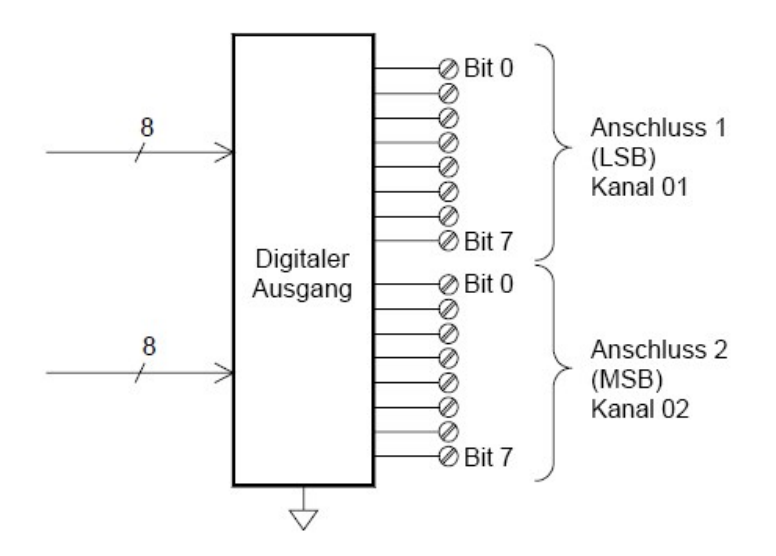

#### **Spannungsausgang (DAC)**

Das Multifunktionsmodul verfügt über zwei analoge Ausgänge, die in der Lage sind, kalibrierte Spannungen zwischen ±12 V mit einer Auflösung von 18 Bit auszugeben. Jeder Digital/Analog-Wandler-Kanal (DAC) kann als eine programmierbare Spannungsquelle zur Analogeingangssteuerung anderer Geräte verwendet werden. Ein vereinfachtes Schaltbild ist nachfolgend dargestellt:

# www.allice.de Allice Messtechnik GmbH

3 Merkmale und Funktionen

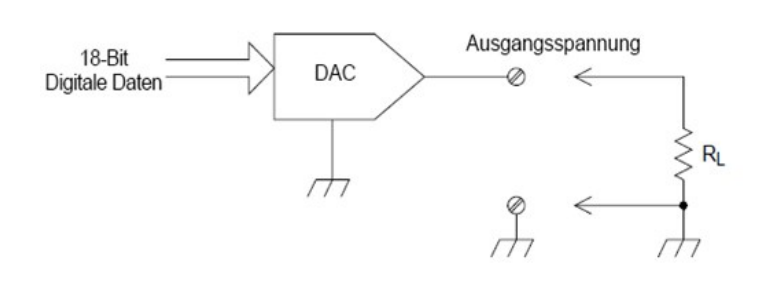

Sie können die Ausgangsspannung auf einen beliebigen Wert zwischen ±12 V Gleichstrom in 100-µV-Schritten setzen. Jeder Digital/Analog-Wandler ist geerdet. Floating ist nicht möglich. Jeder der DAC-Kanäle kann während des Ausgabe-Spannungsmodus eine maximale Stromstärke von bis zu 15 mA liefern. Alternativ können Sie den DAC auf Konstantstrommodus einstellen, damit eine Stromstärke zwischen ±24 mA in 0,2-µA-Schritten ausgegeben wird.

Jeder der DAC-Kanäle kann eine maximale Stromstärke von bis zu 24 mA liefern.

#### Für jeden Steckplatz (zwei DAC-Kanäle) müssen Sie die Ausgangsstromstärke auf maximal 40 mA begrenzen. **HINWEIS**

#### **Universalrelaisschalter**

Den Universalrelaisschalter DAQM903A können Sie sich als Steuerungsausgang vorstellen, da er häufig zur Steuerung von externen Leistungsgeräten verwendet wird. Der Universalrelaisschalter enthält 20 unabhängige, isolierte Wechselschalter (SPDT).

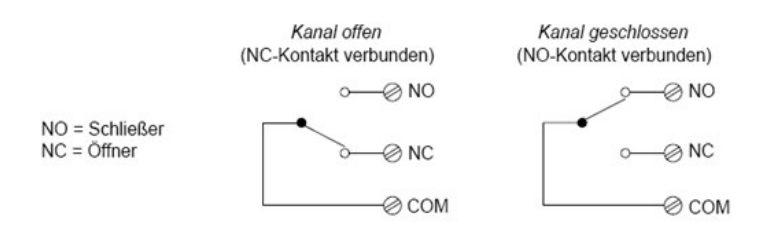

Jeder Kanal kann bis zu 300 V DC oder AC RMS schalten. Jeder Schalter kann außerdem bis 1 A DC oder AC RMS bis maximal 50 W schalten. Die maximale Stromstärke, die bei 120 V geschaltet werden kann, beträgt also 0,45 A, wie im Beispiel unten dargestellt:

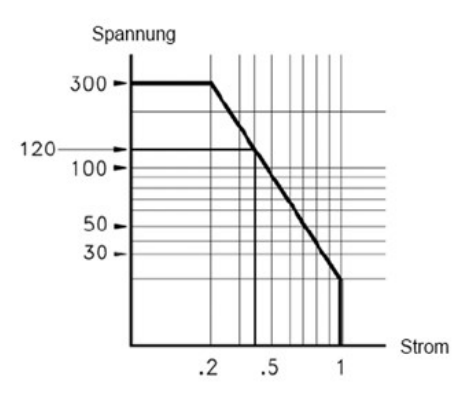

Für Steuerungsanwendungen hat der Relaisschalter folgende Vorteile:

Höhere Spannung und Leistungswerte als digitale Ausgangskanäle. Relaisschalter können außerdem zur Steuerung von Leistungsgeräten verwendet werden.

Bei der Verwendung mit Hochleistungsgeräten müssen Sie jedoch den Schalter vor kapazitiven und induktiven Lasten schützen, um eine maximale Lebensdauer für das Relais sicherzustellen.

Weitere Informationen über den Druckvorgang finden Sie unter [Verwenden von Abschwächern](#page-261-0).

# <span id="page-65-0"></span>Menüreferenz des Bedienfelds

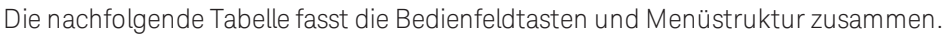

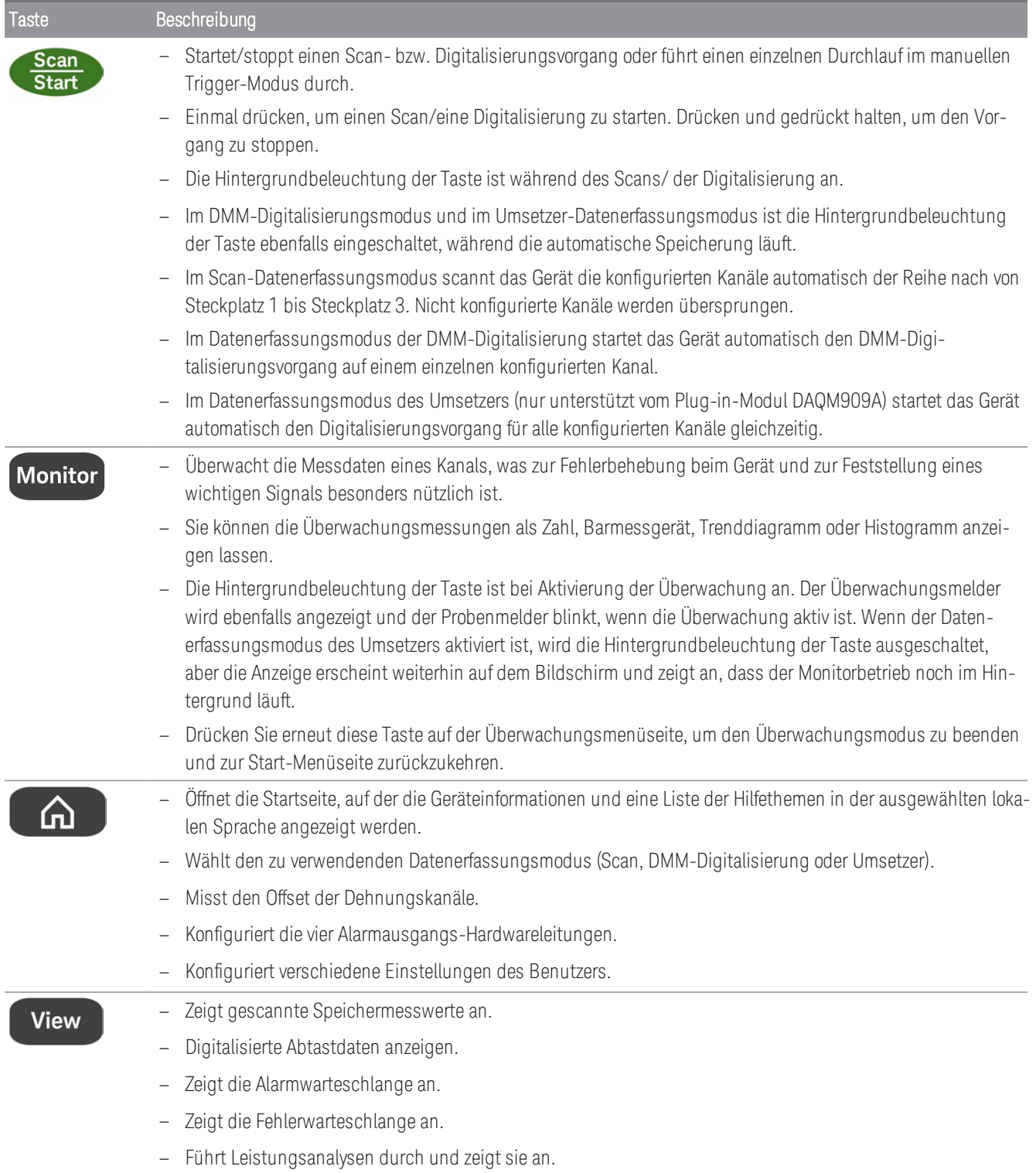

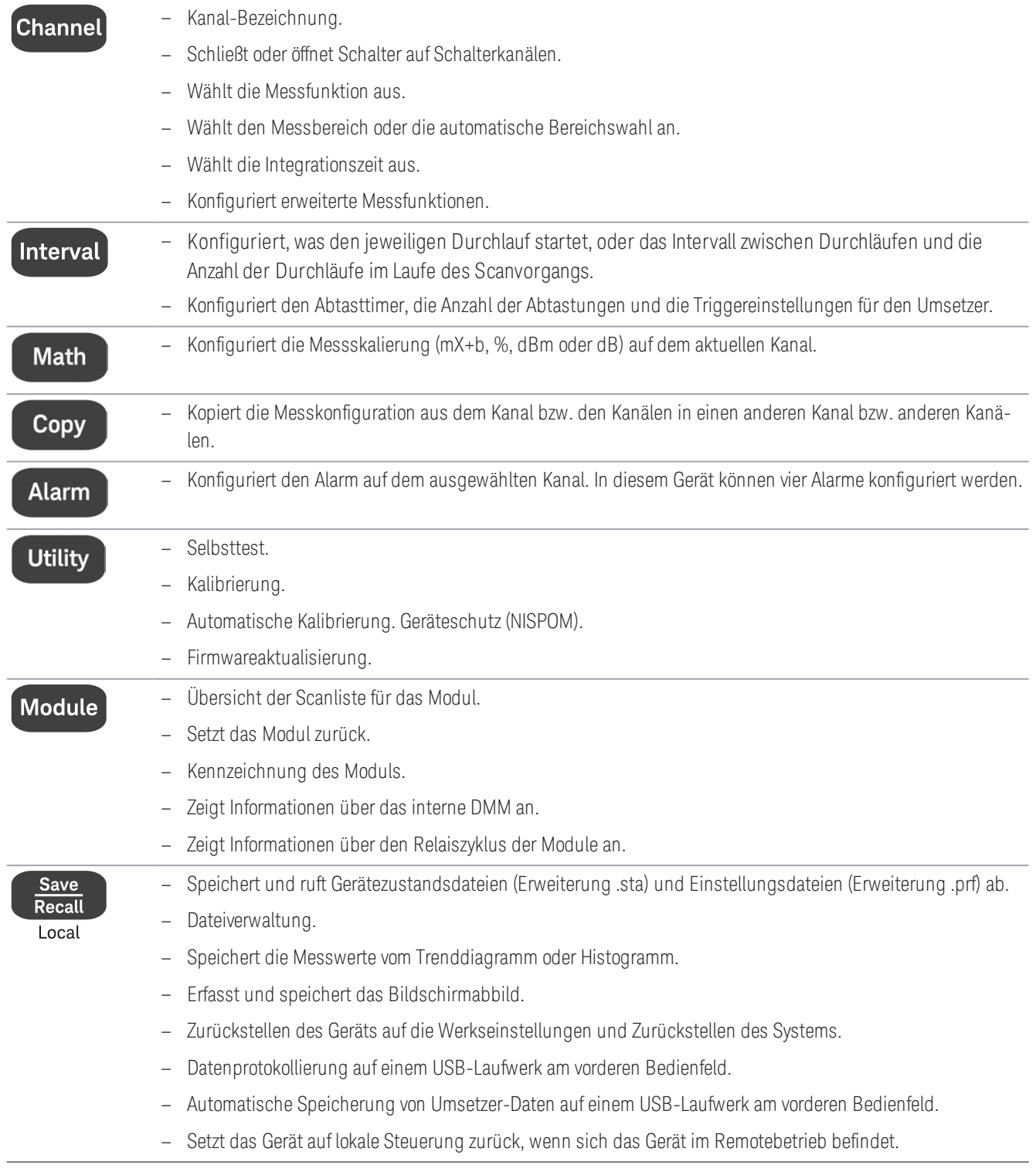

# <span id="page-67-0"></span>[Scan/Start]-Taste

Drücken Sie die [Scan/Start]-Taste am Bedienfeld, um einen Scan- bzw. Digitalisierungsvorgang zu starten oder einen einzelnen Durchlauf/ eine Aufzeichnung durchzuführen, wenn in dem manuellen Triggermodus. Siehe [Menü](#page-161-0) [\[Interval\]](#page-161-0) für weitere Informationen darüber, wie die [Scan/Start]-Taste verwendet wird, wenn der manuelle Triggermodus ausgewählt ist.

Die Hintergrundbeleuchtung der [Scan/Start]-Taste ist während des Scans an. Um den Abtast- oder Digitalisiervorgang zu stoppen, halten Sie die Taste [Scan/Start] länger als 2 Sekunden gedrückt. Im Abtast-Datenerfassungsmodus wird "Scan stopped" (Abtasten abgeschlossen) angezeigt, wenn der Vorgang beendet wird. Ebenso werden im Datenerfassungsmodus der DMM-Digitalisierung und des Umsetzers "DMM-Digitalisierung gestoppt" und "Umsetzer gestoppt" angezeigt, wenn der Vorgang beendet wird.

#### Wenn die Funktion zum automatischen Speichern im Menü [Save Recall] (Speichern/Abrufen) für den Daten-**HINWEIS** erfassungsmodus der DMM-Digitalisierung/des Umsetzers eingeschaltet ist, beginnt der Digitalisierungsvorgang erst dann, wenn das Gerät ein USB-Laufwerk erkennt, das an den USB-Anschluss an der Vorderseite angeschlossen ist.

# <span id="page-68-0"></span>Menü [Monitor]

**HINWEIS** 

Die Menüfunktionen von [Monitor] sind für den Datenerfassungsmodus des **Umsetzers** nicht verfügbar.

Sie können während des im Modus Scan/DMM-Digitalisierung die Messdaten auf einem ausgewählten Kanal durch Drücken der Taste [Monitor] (Überwachen) überwachen. Die Hintergrundbeleuchtung der Taste ist bei Aktivierung der Überwachung an. Der Überwachungsmelder wird ebenfalls angezeigt und der Probenmelder blinkt, wenn Überwachungsmessungen durchgeführt werden.

Im Scan-Modus können Sie die Überwachungsdaten für alle Kanäle anzeigen, mit Ausnahme der berechneten Kanäle (Kanäle 401 bis 420). Die Überwachung der berechneten Kanäle steht nur während des Scan-Vorgangs zur Verfügung und zeigt nur die Messwerte aus dem neuesten Durchlauf an. Sie können auch Überwachungsdaten auf den digitalen E/A- und Totalisatorkanälen des DAQM907A anzeigen, selbst wenn sie sich nicht auf der Scan-Liste befinden.

Überwachungsmessungen werden wiederholt durchgeführt, wenn sich der Scanvorgang im Ruhezustand befindet, oder zwischen Durchläufen eines Scans. Drücken Sie erneut die Taste [Monitor] (Überwachen) auf der Überwachungsmenüseite, um den Überwachungsmodus zu stoppen und zur Startmenüseite zurückzukehren.

Im Modus DMM-Digitalisierung können Sie nur die Überwachungsdaten des einzelnen Kanals anzeigen, der für DMM-Digitalisierung konfiguriert ist. Die Daten können nur als Zahl mit den dazugehörigen Daten für Minimum, Maximum und die Spitze-zu-Spitze-Werte angezeigt, wenn der Softkey Peak On/Off (Spitze Ein/Aus) auf On (Ein) umgeschaltet ist.

Im Scan-Modus können Sie jedoch die Überwachungsdaten in den folgenden Formaten anzeigen: Anzahl, Barmessgerät, Trenddarstellung oder Histogramm. Zur Konfiguration drücken Sie den Softkey Display, um den gewünschten Anzeigemodus auszuwählen. Das Beispiel der Softkeys ist unten abgebildet.

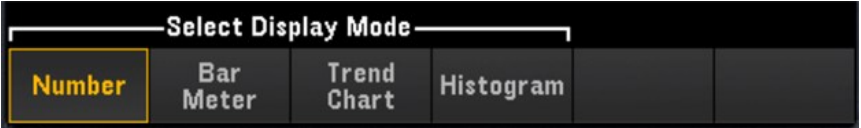

# Nummer

Zeigt Messwerte als Zahl an

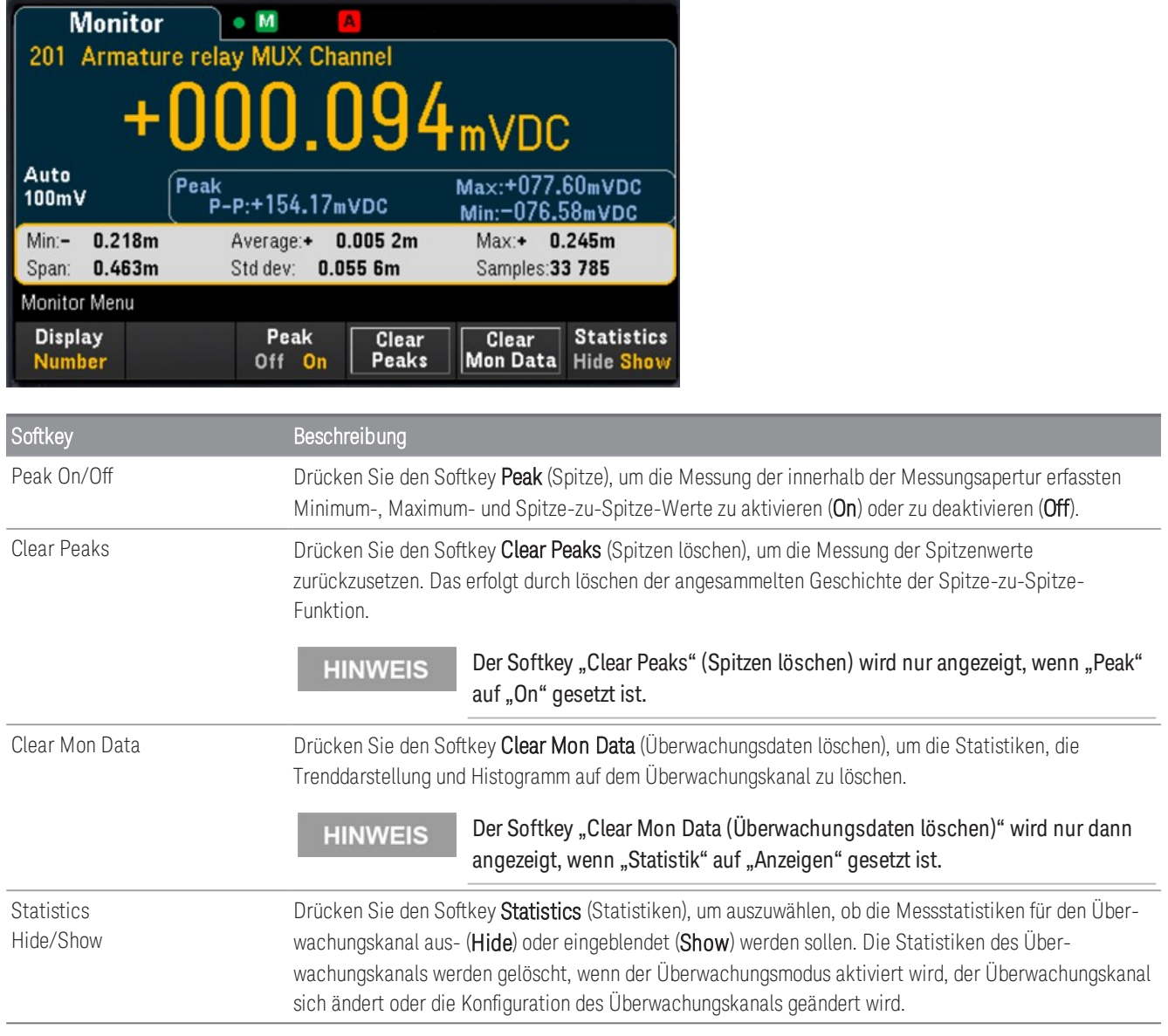

# Barmessgerät

Das Barmessgerät fügt eine bewegliche Leiste unterhalb des Standard-Zahlendisplays hinzu.

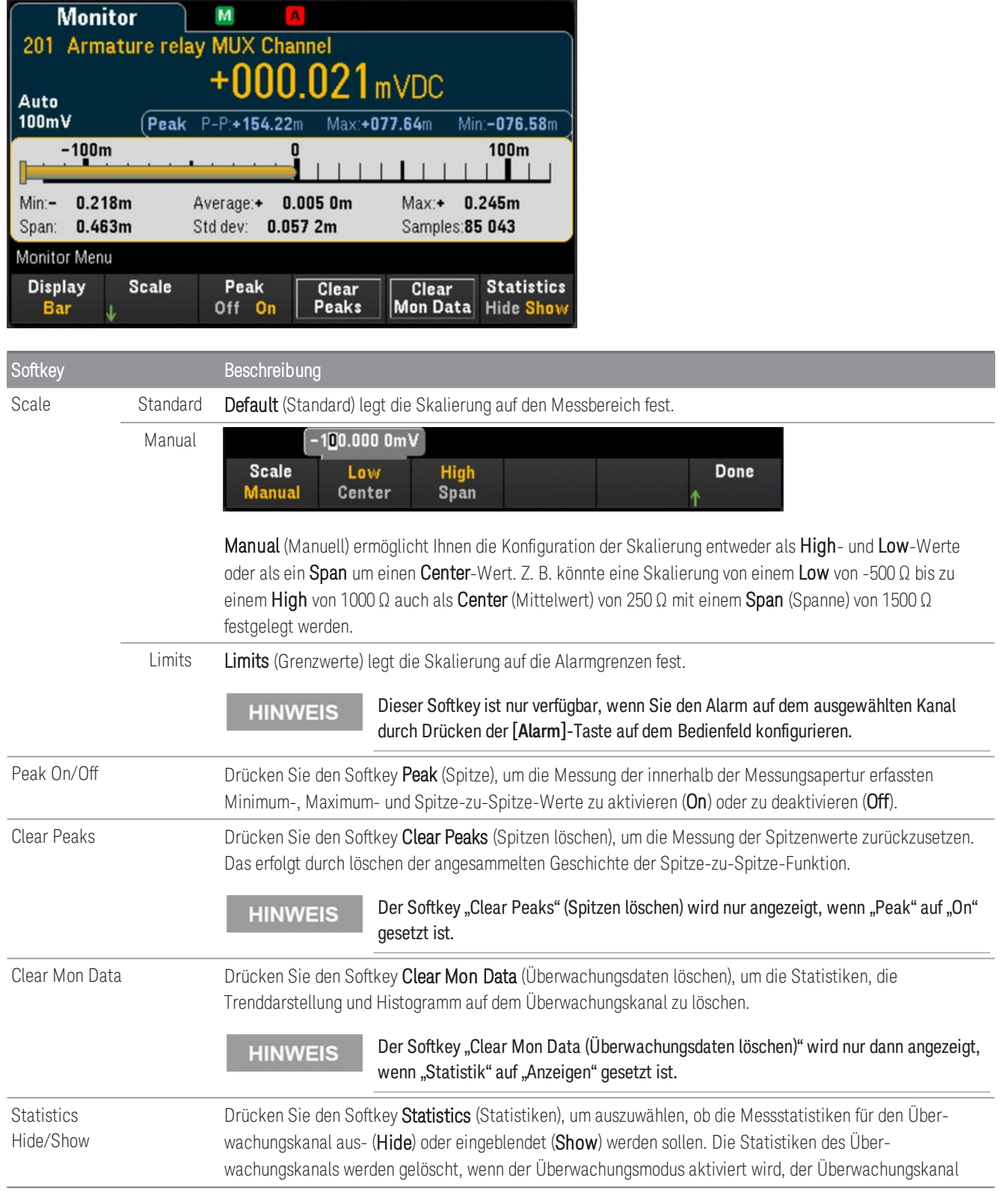

#### sich ändert oder die Konfiguration des Überwachungskanals geändert wird.

# Trenddiagramm

Das Trenddiagramm zeigt im kontinuierlichen Messmodus Datentrends im Laufe der Zeit an. Die Daten werden erfasst und in Pixel-Spalten angezeigt, wie nachfolgend beschrieben:

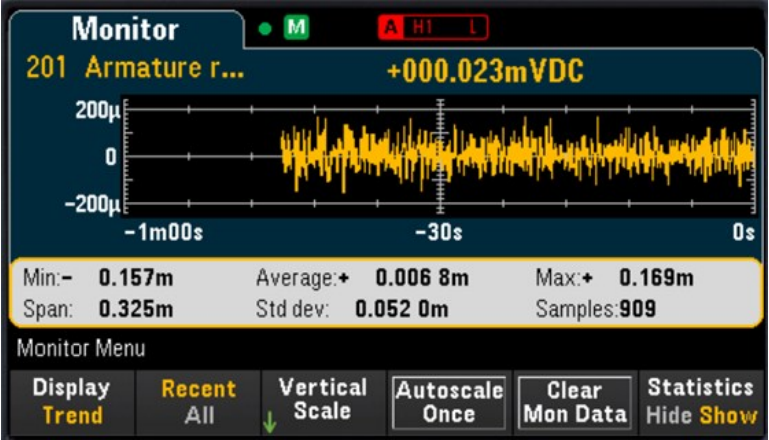

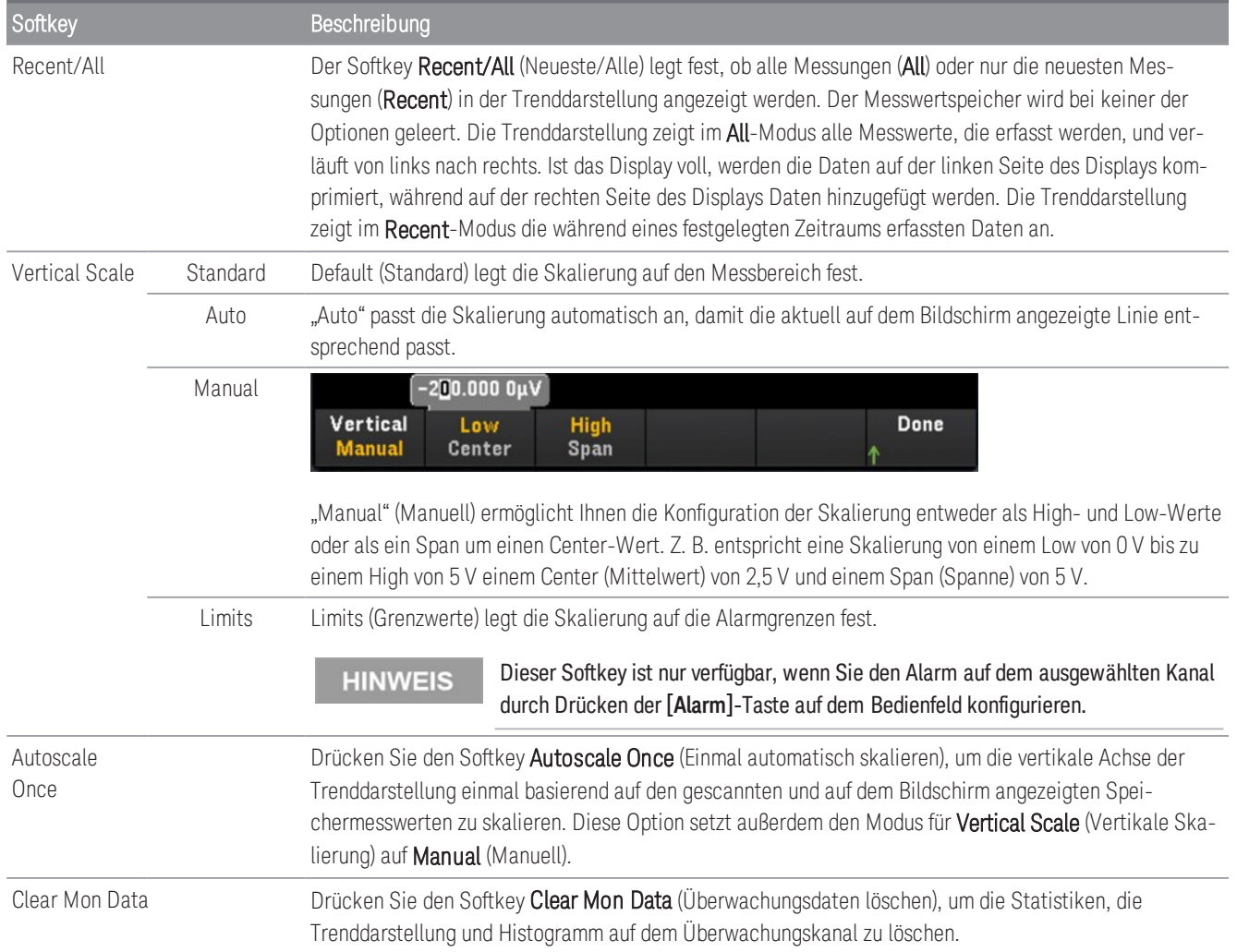
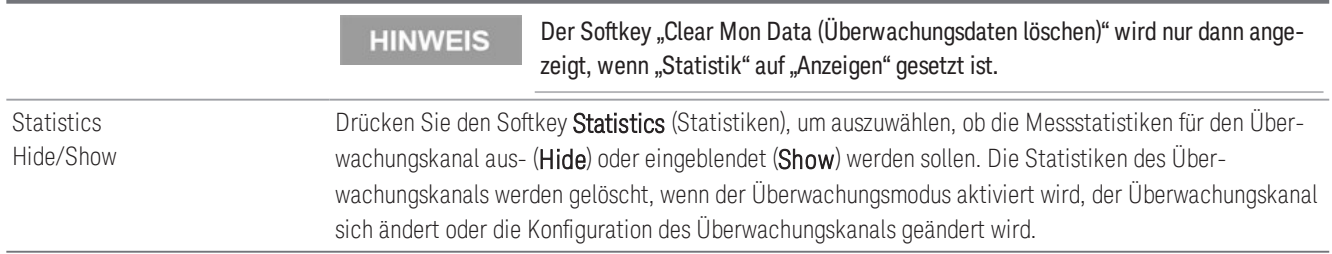

### Histogramm

Das Histogramm zeigt Messdaten als grafische Darstellung der Verteilung der Messdaten an. Die Daten werden in Bins gruppiert, die durch vertikale Leisten in der Histogrammanzeige dargestellt sind.

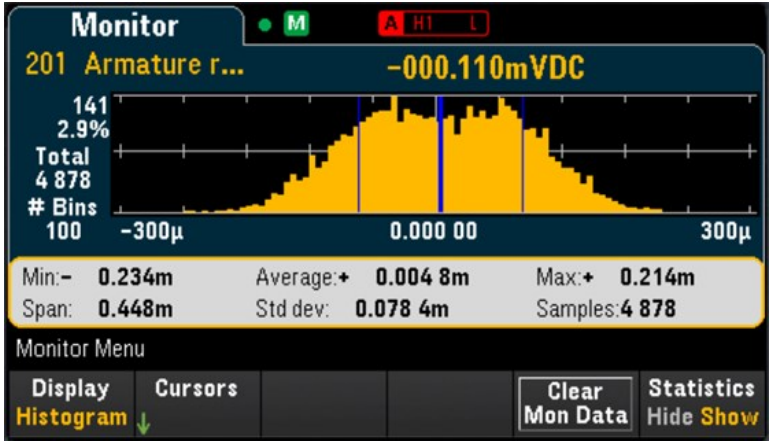

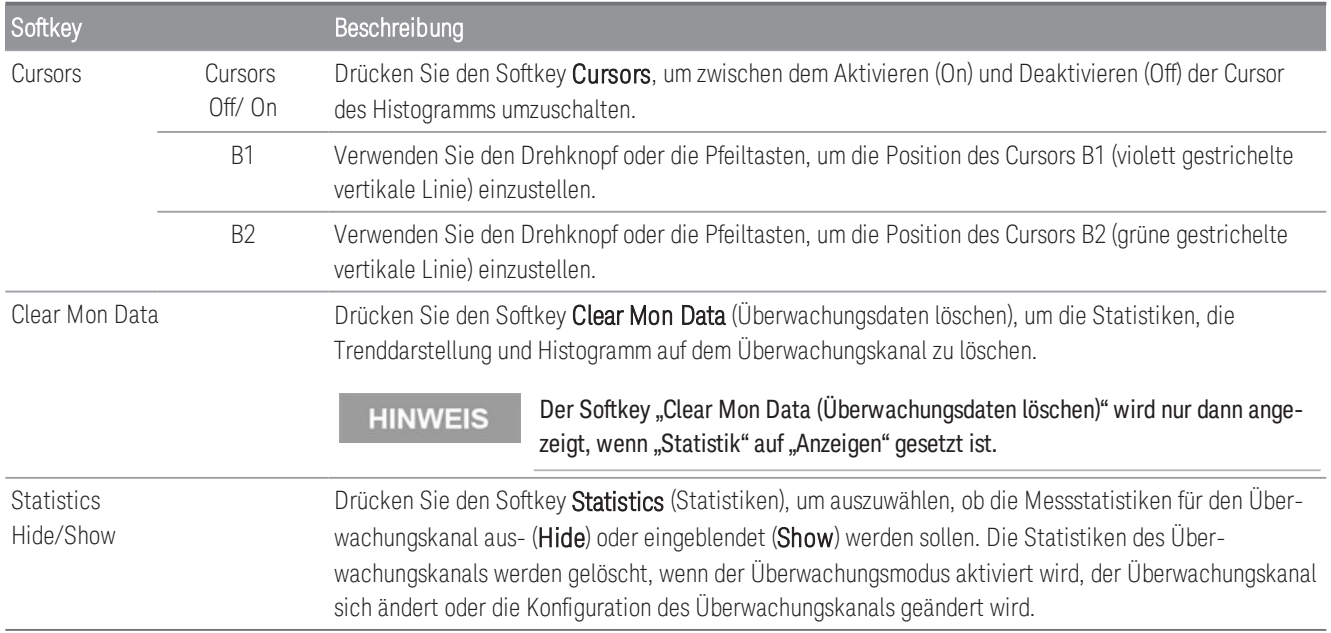

Cursors im Histogramm werden als Bin-Zahlen angegeben und zeigen den durch diese Bins abgedeckten Wertebereich, die Anzahl und den Prozentsatz der Gesamtsumme an. Die Gesamtzahl und der Prozentsatz der Gesamtsumme sowie der abgedeckte Messbereich zwischen den Cursor-Bins werden ebenfalls angezeigt.

In dem Beispiel unten befindet sich der Cursor B1 (violette vertikale Linien) auf Bin-Zahl 30 und Cursor B2 (grüne vertikale Linien) befindet sich auf Bin-Zahl 50 (die über dem B2-Softkey dargestellte Bin-Zahl). Die Bin-Information für Cursor B1 wird im violetten Feld und die Bin-Information für Cursor B2 im grünen Feld angezeigt.

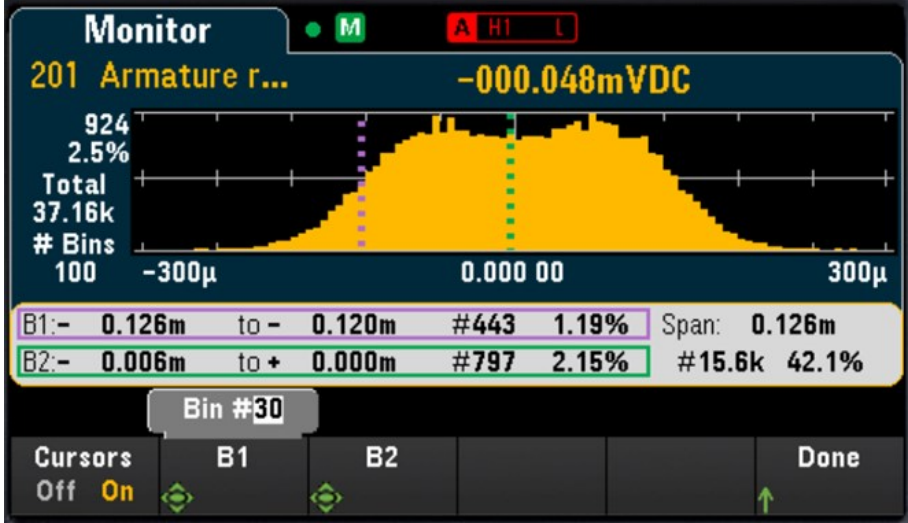

Basierend auf dem obigen Beispiel können die Informationen für den Cursor B1 wie folgt interpretiert werden:

- 0,126 m bis 0,120 m Bereich der DCV-Messwerte für diesen Bin.
- #443 Anzahl Proben in diesem Bin.
- 1.19% Prozentsatz der Gesamtzahl der Proben in diesem Bin.

Die Daten zwischen dem B1- und B2-Cursor, einschließlich der Daten in den B1- und B2-Bins, werden rechts der violetten und grünen Felder angezeigt. In der Grafik oben:

- Spanne: 0.126m der von B1 bis B2 abgedeckte Messbereich.
- #15,6k die Anzahl Proben von B1 bis B2.
- 42,1 % der Prozentsatz der Gesamtzahl der Proben von B1 bis B2.

# Menü [Home]

Drücken Sie die Taste [Home], um auf die Startseite des Geräts zuzugreifen. Auf der Startseite wird auf dem Hauptbildschirm eine Übersicht über den aktuellen Status und die Bedienung des Gerätes angezeigt. Im Menü Home können Sie auch auf die Hilfethemen des Geräts zugreifen und verschiedene Einstellungen konfigurieren, wie z. B. den Erfassungsmodus des Geräts, den Dehnungs-Offset, die Hardwareleitungen des Alarmausgangs und die Benutzereinstellungen.

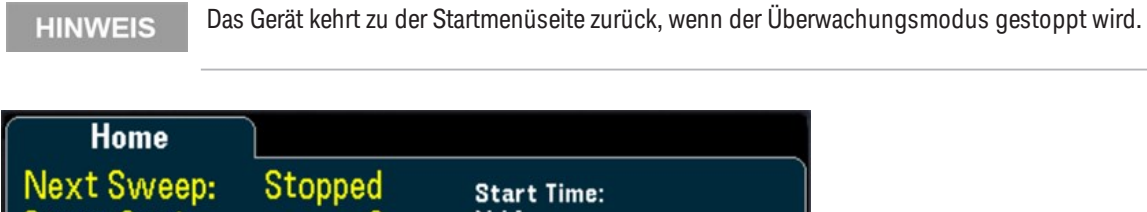

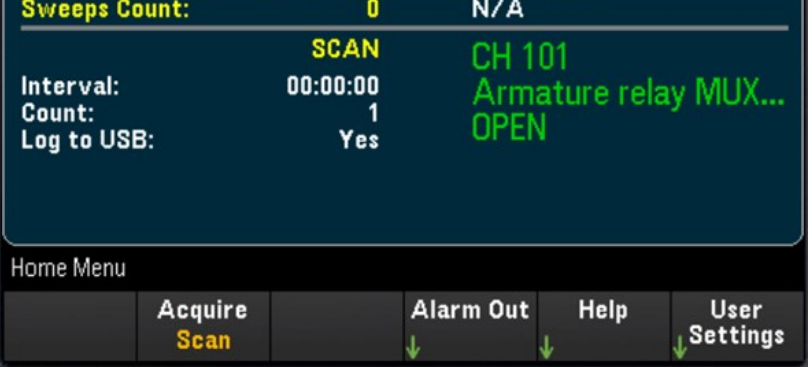

## Datenerfassungsmodus

Drücken Sie zur Auswahl eines Datenerfassungsmodus den Softkey Acquire (Erfassen).

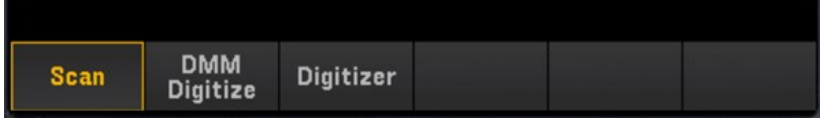

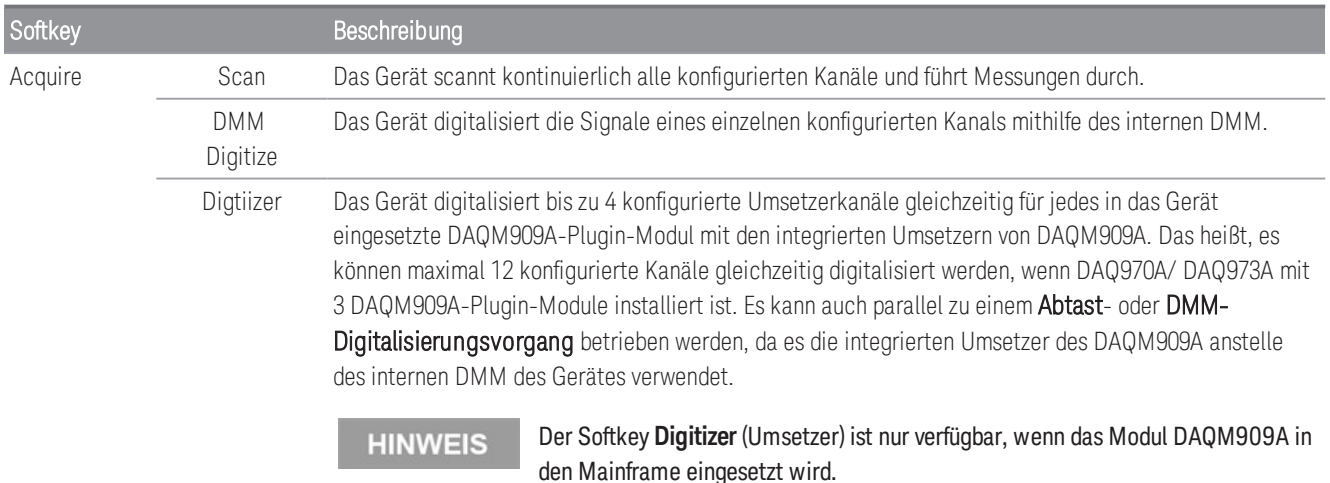

### Dehnungs-Offset

### **HINWEIS**

Dieser Softkey ist nur verfügbar, nachdem Sie den Kanal für die Dehnungsmessungen durch Drücken von **[Channel] (Kanal)** > **Measure (Messen)** konfiguriert und mit den Modulen DAQM900A, DAQM901A, DAQM902A, DAQM908A und DAQM909A **STRAIN (DEHNUNG)** ausgewählt haben. In **[Dehnung](#page-107-0)** erhalten Sie weitere Informationen.

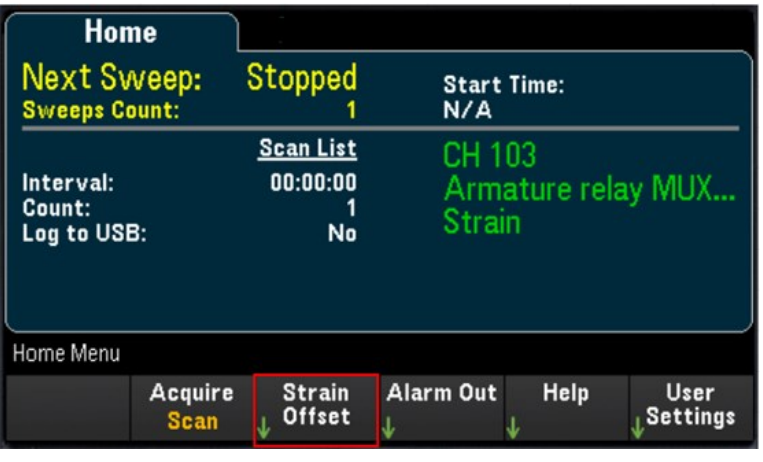

Der Dehnungs-Offset wird auch als ungedehnter Wert bezeichnet. Sie können einen oder mehrere Kanäle auswählen, auf denen Sie den Offset-Wert messen möchten. Die Dehnungsformel verwendet bei der Berechnung des Messergebnisses automatisch diesen Offset-Wert.

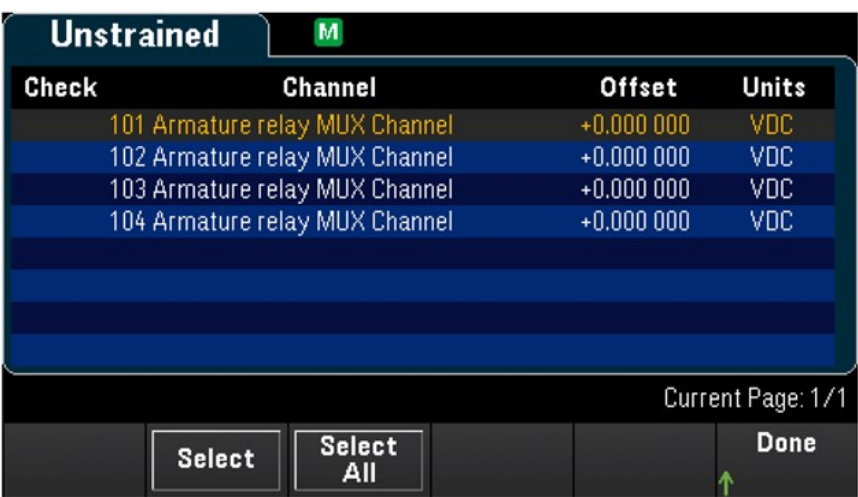

So wird der Dehnungs-Offset konfiguriert:

1. Verwenden Sie den Drehknopf oder die Pfeiltasten auf dem vorderen Bedienfeld, um durch die Liste zu navigieren, und drücken Sie den Softkey Select (Auswählen), um die Dehnungs-Offset-Messung auf dem markierten Kanal zu aktivieren. Der ausgewählte Kanal ist mit einem "X" gekennzeichnet. Drücken Sie erneut den Softkey Select (Auswählen), um die Offset-Messung auf dem markierten Kanal zu deaktivieren. Beachten Sie, dass beim Drücken dieses Softkeys die Softkeys Measure Now (Jetzt messen) und Clear Offsets (Offsets löschen) aktiviert werden.

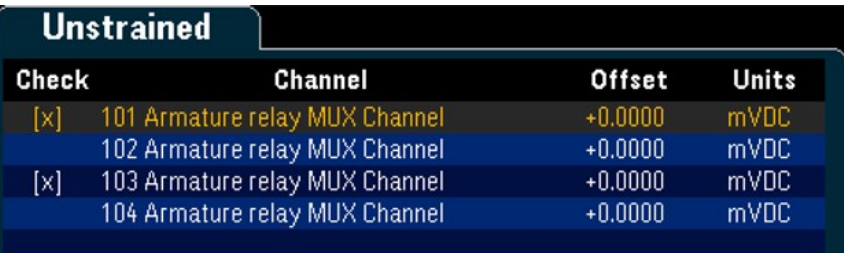

2. Drücken Sie Select All (Alle auswählen), um die Offset-Messung auf allen aufgelisteten Kanälen zu aktivieren. Drücken Sie erneut diesen Softkey, um die Offset-Messung auf allen aufgelisteten Kanälen zu deaktivieren.

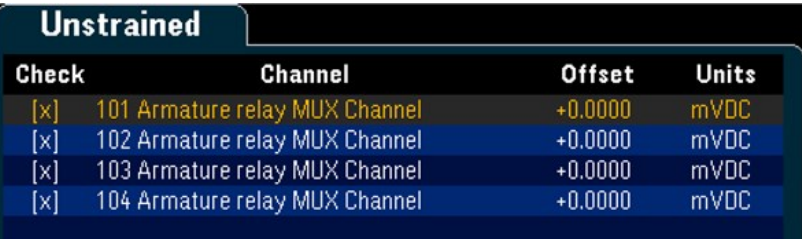

3. Drücken Sie Measure Now (Jetzt messen), um den Offset-Wert auf dem/den ausgewählten Kanal/Kanälen sofort zu messen. Die Offset-Messwerte werden wie unten gezeigt auf dem Bildschirm angezeigt:

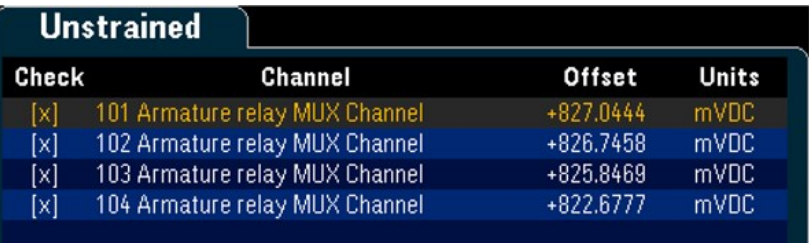

4. Drücken Sie den Softkey Clear Offsets (Offsets löschen), wenn Sie den Dehnungs-Offset-Wert auf dem/den ausgewählten Kanal/Kanälen sofort auf 0 setzen möchten.

### Alarmausgang

Konfiguriert die vier Alarmausgangs-Hardwareleitungen. Es sind vier TTL-kompatible Alarmausgänge auf dem rückseitigen Ext Trig/Alarms-Anschluss verfügbar. Über diese Hardwareausgänge können Sie externe Alarmleuchten und -sirenen auslösen oder einen TTL-kompatiblen Impuls an Ihr Steuerungssystem senden. Sie können jedem konfigurierten Kanal einen Alarm zuweisen und mehrere Kanäle können derselben Alarmnummer zugewiesen werden. Jede Alarmausgangsleitung stellt das logische "ODER" aller dieser Alarmnummer zugewiesenen Kanäle dar (ein Alarm auf einem der zugeordneten Kanäle sendet einen Impuls über die Leitung).

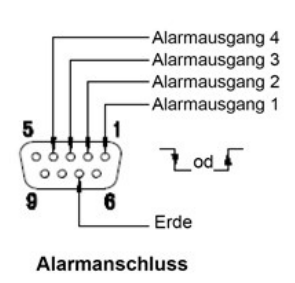

Drücken Sie den Softkey Alarm Out (Alarmausgang), um den Ausgabealarm zu konfigurieren.

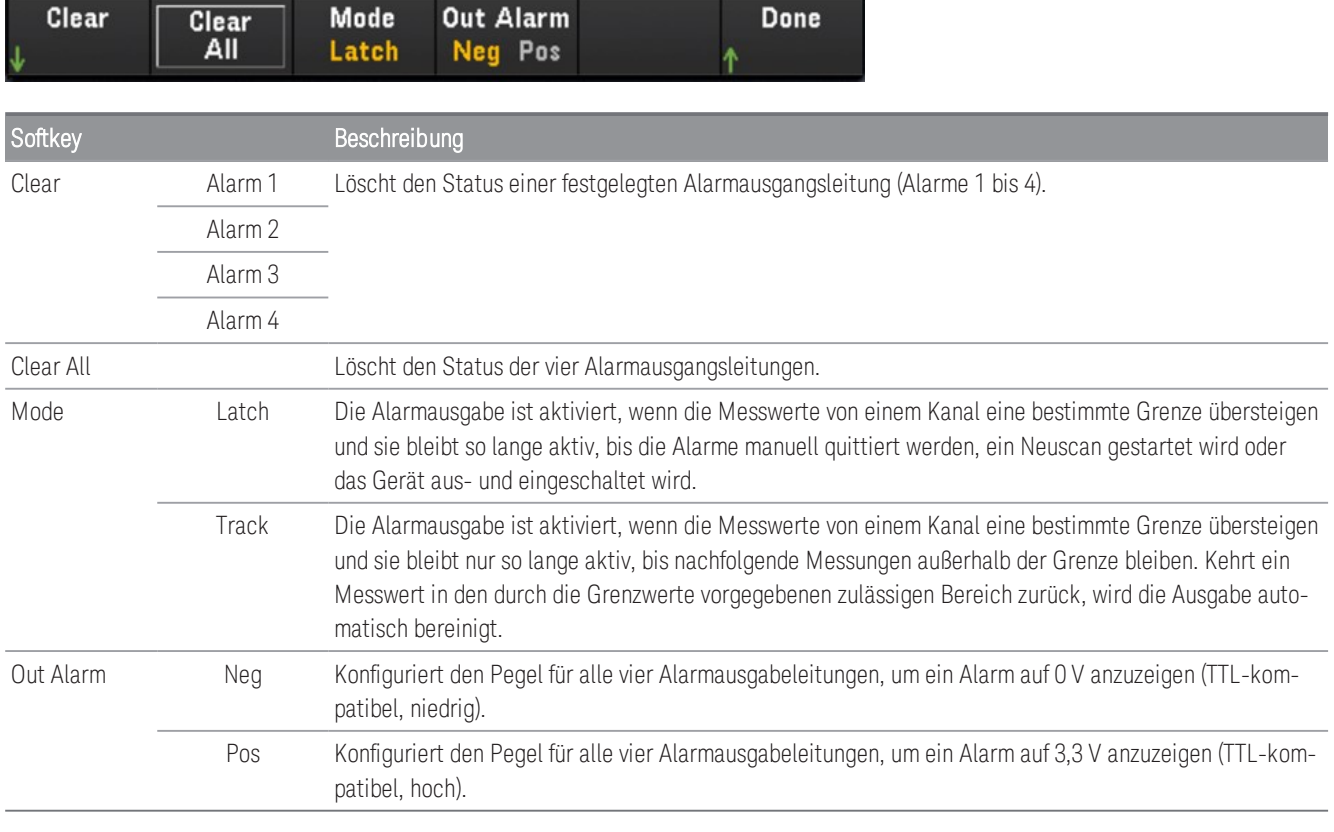

### Hilfethemen

Zeigt die Geräteinformationen und eine Liste der Hilfethemen in der ausgewählten lokalen Sprache an. In [Verwenden des integrierten Hilfesystems](#page-43-0) erhalten Sie weitere Informationen.

### Benutzereinstellungen

Konfiguriert Benutzereinstellungen, die steuern, wie der Benutzer mit dem Gerät interagiert. Diese Einstellungen werden im permanenten Speicher abgelegt und können in einer Einstellungsdatei (.prf) gespeichert werden.

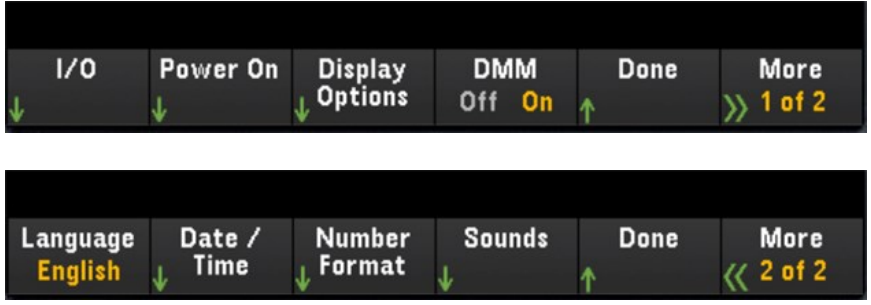

## E/A

Konfiguriert die E/A-Parameter für Fernprogrammierungen über LAN- und USB-Schnittstellen.

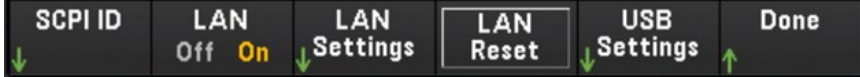

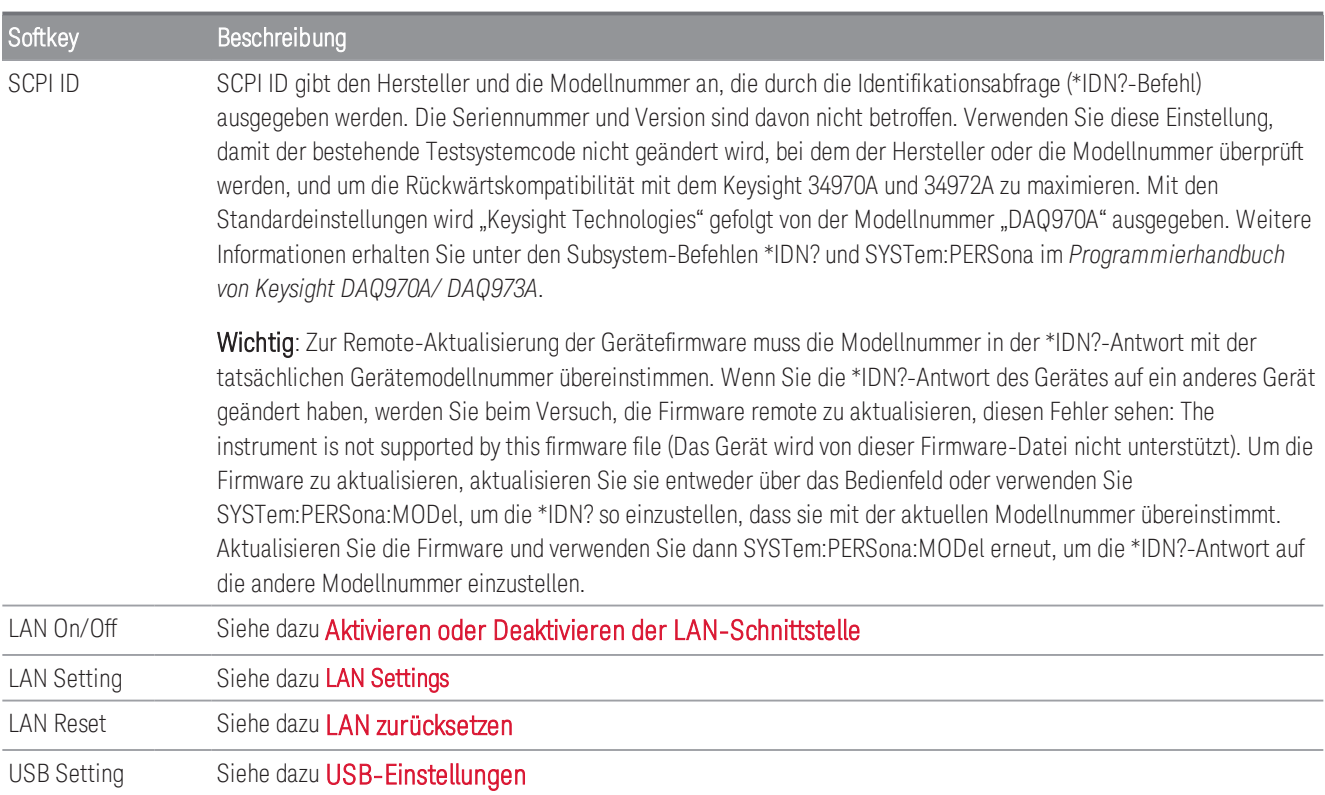

#### **Einschalten**

Konfiguriert den Einschaltstatus und den Meldungstext beim Einschalten des Geräts.

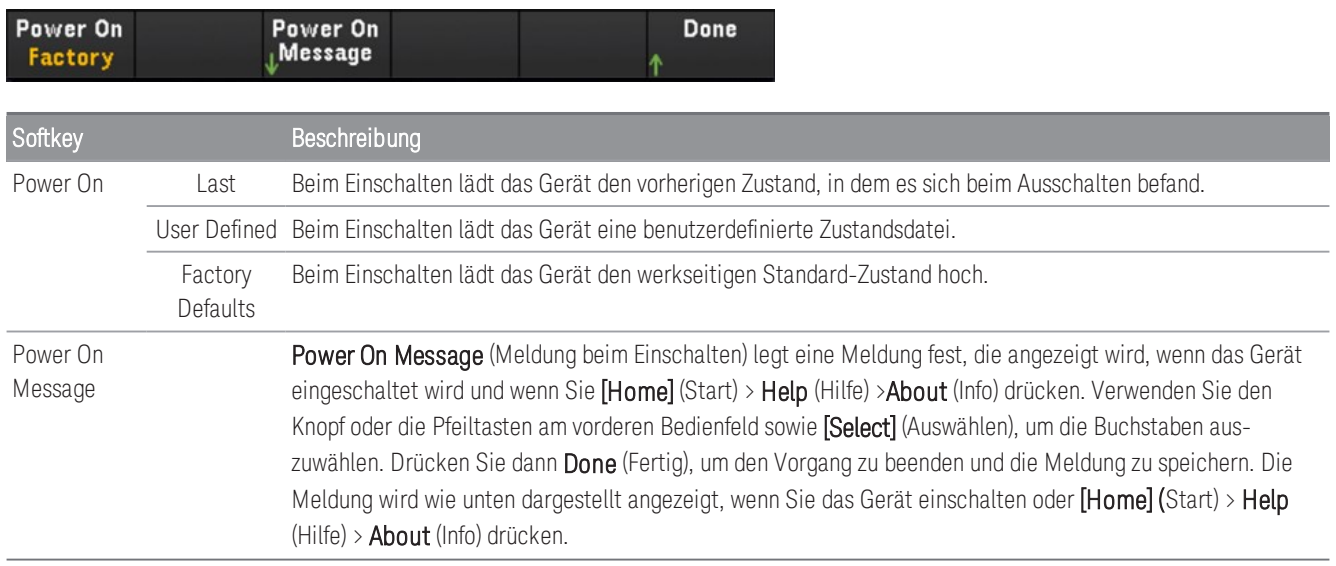

### Displayoptionen

Konfiguriert die Anzeige des Geräts.

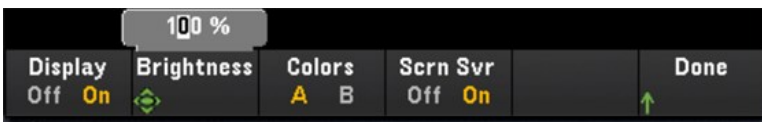

Sie können das Display aktivieren oder deaktivieren, die Helligkeit einstellen (10 bis 100 %), ein Farbschema auswählen und den Bildschirmschoner aktivieren oder deaktivieren. Wenn Sie das Display ausschalten, können Sie im Bedienfeld eine beliebige Taste drücken, um es wieder einzuschalten. Der Bildschirmschoner erhöht standardmäßig die Haltbarkeit des Displays, da die Anzeige bei langer Inaktivität abgedunkelt wird. Sie können den Bildschirmschoner nur über das vordere Bedienfeld deaktivieren. Beim Aus- und Wiedereinschalten des Geräts, bei einem Reset (\*RST) und beim Umschalten vom Fernsteuerungsbetrieb auf manuelle Bedienung wird das Display automatisch reaktiviert. Drücken Sie die Taste [Local] (Lokal) (Taste [Save Recall] (Speichern/Laden)), um zum lokalen Zustand zurückzukehren.

### DMM ein/aus

Aktiviert oder deaktiviert das interne DMM. Der **DMM**-Melder wird angezeigt, wenn das interne DMM deaktiviert wird. Einmal deaktiviert, ist die Option "DMM Digitize" (DMM-Digitalisierung) bei der Auswahl des Datenerfassungsmodus nicht mehr verfügbar.

#### Sprache

Wählt die lokale Sprache für die Verwendung auf dem vorderen Bedienfeld aus.

Alle Meldungen, die kontextsensitiven Hilfetexte und Hilfethemen werden in der jeweils gewählten Sprache angezeigt. Die Beschriftungen der Menüsoftkeys sind nicht übersetzt.

### Datum/Uhrzeit

Stellt das Datum und die Uhrzeit der Echtzeituhr im 24-Stunden-Format ein. Die Echtzeituhr wird nicht automatisch auf Änderungen der Zeitzone oder der Sommer- und Winterzeit angepasst. Stellen Sie sicher, dass Sie das Datum und die Uhrzeit einstellen, wenn Sie Ihr Gerät erhalten. Verwenden Sie den Knopf oder die Pfeiltasten am vorderen Bedienfeld, um das Jahr, den Monat, die Stunden oder die Minuten einzustellen.

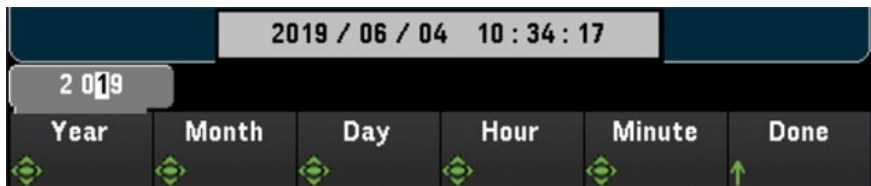

### Number Format (Zahlenformat)

Number Format (Zahlenformat) legt fest, wie Zahlen auf dem Bedienfeld angezeigt werden: 12,345.6 oder 12.345,6. Es sind auch andere Optionen verfügbar. Sie können z. B. ein Leerzeichen als Trennzeichen verwenden.

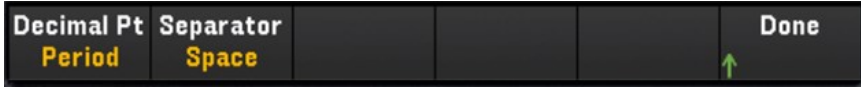

### Sounds (Töne)

Aktiviert oder deaktiviert den ausgegebenen Ton, wenn ein Fehler vom Bedienfeld oder von der Remoteschnittstelle erzeugt wird (Beeper (Signalton)), oder den ausgegebenen Klickton beim Drücken von Tasten (Key Click (Tastenklicken)).

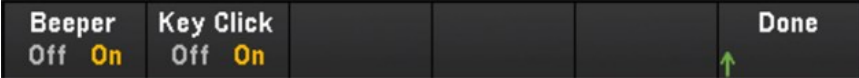

# Menü [View]

Drücken Sie [View] (Ansicht) auf dem vorderen Bedienfeld, um die gescannten Speicherwerte, digitalisierten Werte, Alarmwarteschlange oder Fehlerwarteschlange anzuzeigen. Im Menü View (Ansicht) können Sie auch verschiedene Nachbearbeitungsmessungen sowie eine Leistungsanalyse der digitalisierten Messwerte durchführen.

**HINWEIS** 

Die Optionen im Menü **[View]** (Ansicht) variieren je nach dem im Menü **[Home]** (Start) gewählten Datenerfassungsmodus (**[Home]**>**Acquire**>**Scan**, **DMM Digitize** oder **Digitizer** (Erfassen, Abtasten, DMM-Digitalisierung oder Umsetzer)).

## Menü [View] (Ansicht) in Abtastmodus

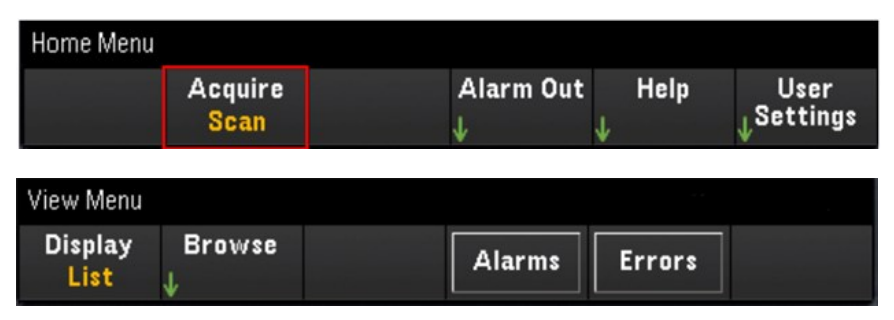

### Den Anzeigemodus auswählen

Drücken Sie zur Auswahl eines Anzeigemodus den Softkey Display.

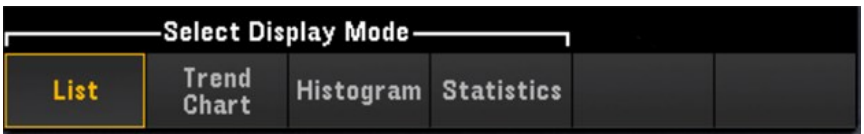

#### **List (Liste)**

Zeigt die gescannten Speichermesswerte als Liste an. Verwenden Sie den Drehknopf und die Pfeiltasten, um durch die Messwerte auf verschiedenen Seiten zu blättern.

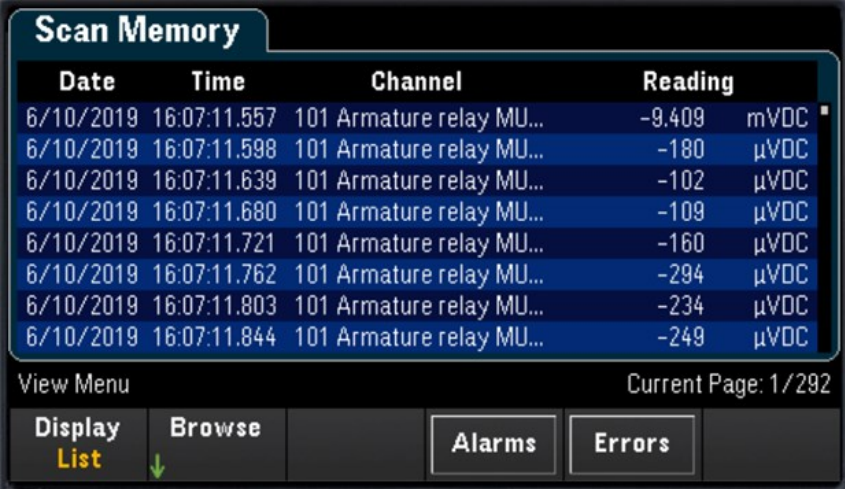

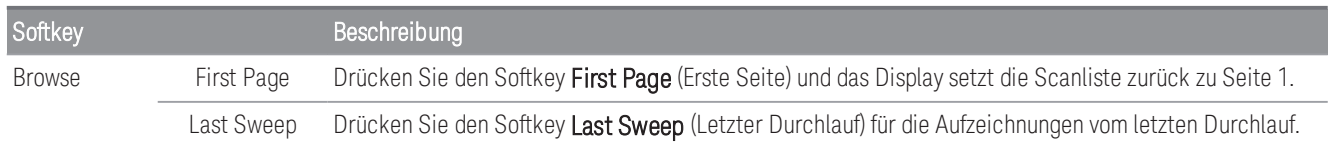

#### **Trenddiagramm**

Zeigt die gescannten Speichermesswerte als Trenddiagramm an. Verwenden Sie den Drehknopf und die Pfeiltasten, um durch die Messwerte zu scrollen.

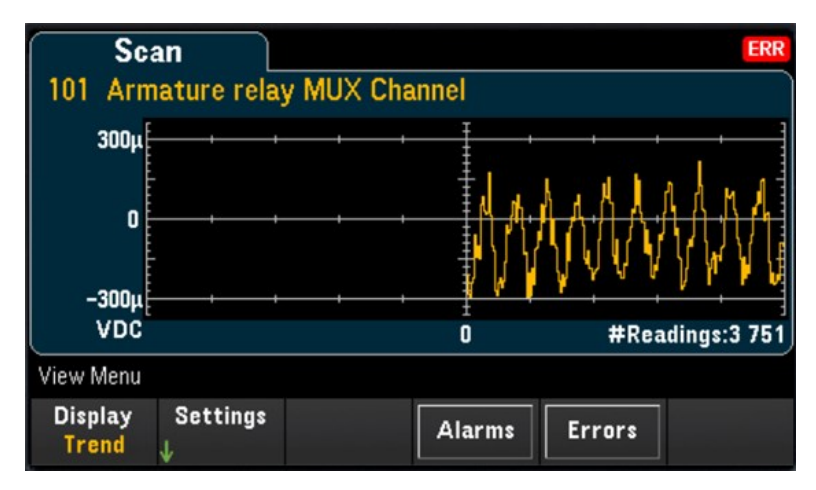

Um die Trenddarstellung zu konfigurieren, drücken Sie den Softkey Settings (Einstellungen) zum Anzeigen des Einstellungenmenü für die Trenddarstellung.

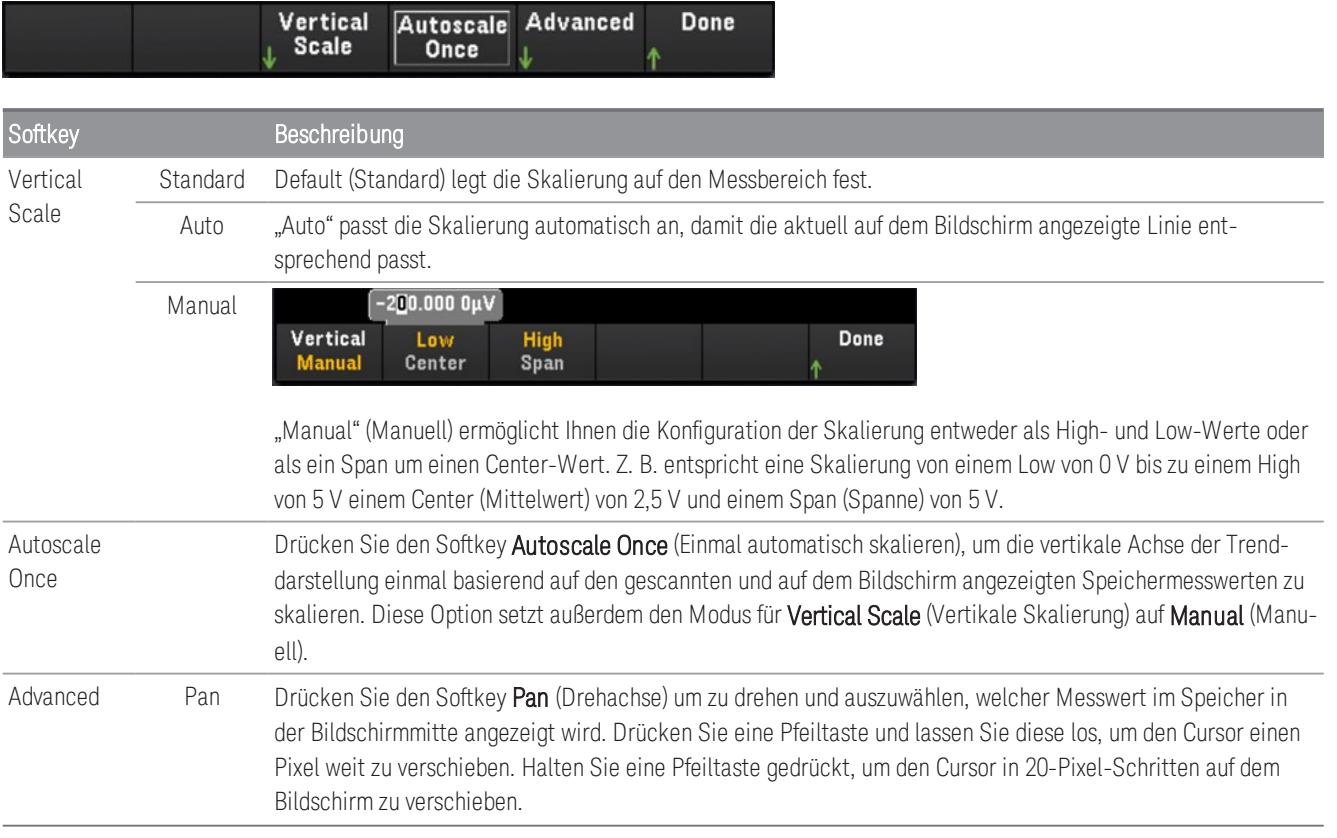

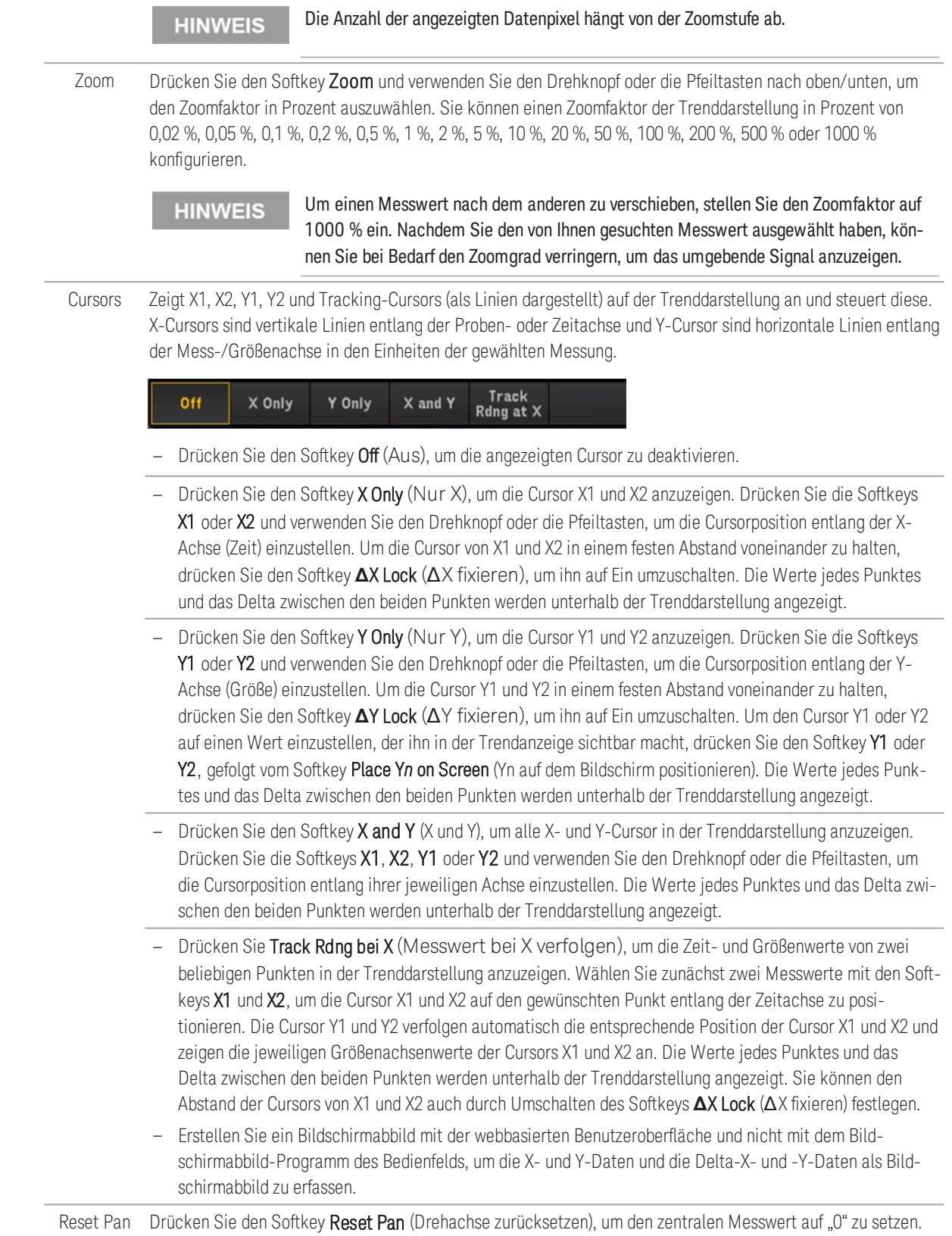

<span id="page-84-0"></span>Nachfolgend sehen Sie ein Beispiel für eine Trenddarstellung mit der Funktion Track Rdng at X (Messwert bei X verfolgen). Die violett gepunkteten Linien sind die Cursor X1,Y1, während die grün gepunkteten Linien die Cursor X2,Y2 darstellen. Die Werte jedes Punktes und das Delta zwischen den beiden Punkten werden unterhalb der Trenddarstellung angezeigt.

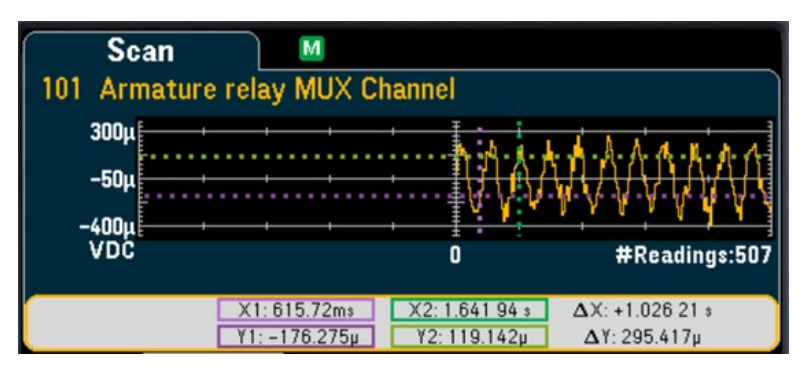

#### **Histogramm**

Zeigt die gescannten Speichermesswerte als Histogramm an.

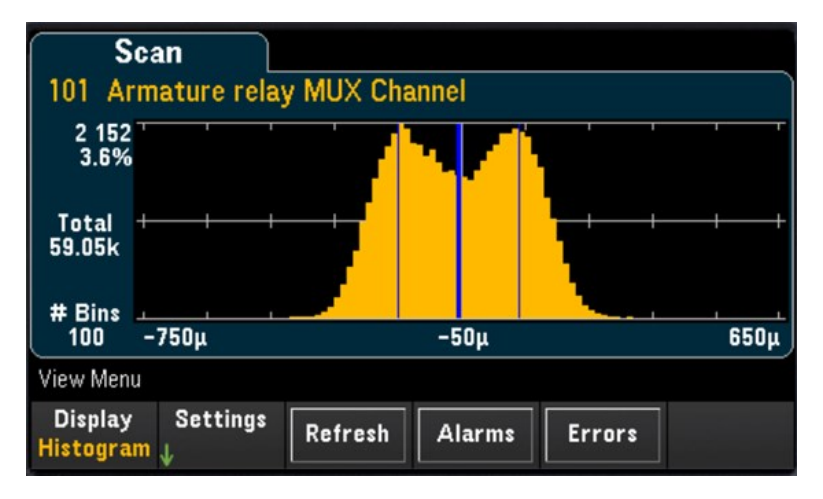

Drücken Sie den Softkey Settings (Einstellungen), um das Cursors-Menü aufzurufen.

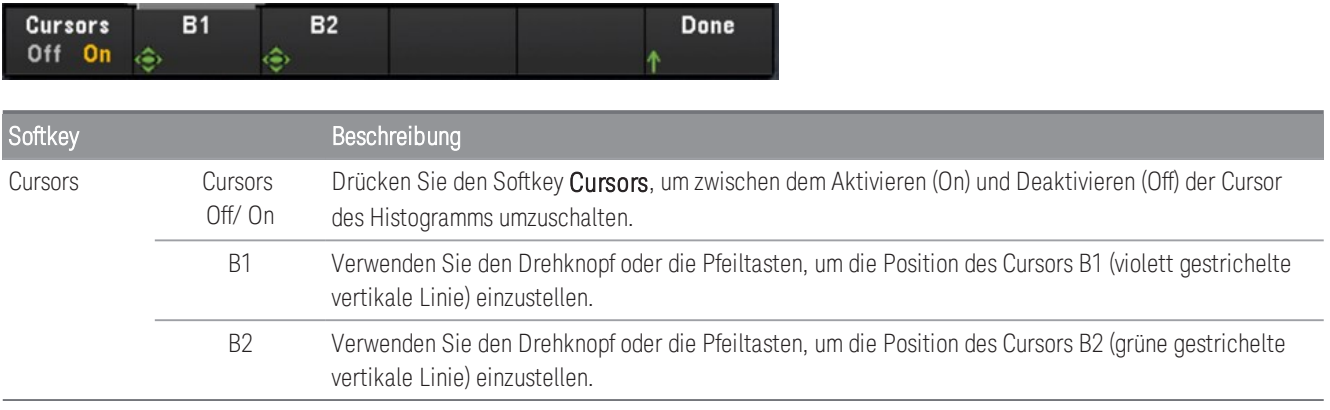

Drücken Sie den Softkey Refresh (Aktualisieren), um das Histogramm neu zu berechnen, das neue Messwerte enthält.

#### **Statistics (Statistiken)**

Zeigt die gescannten Speichermesswerte als Statistiken an (Maximum, Minimum, Spitze zu Spitze, Durchschnitt und Standardabweichung). Schalten Sie zwischen den Statistiken (Statistics) um, um die Statistiken nach Kanal anzuzeigen, und zwischen Pk Times (Spitzenzeiten), um den Zeitpunkt bei Eintritt des Ereignisses der Mindest- und Höchst-Spitzenwerte nach Kanal anzuzeigen.

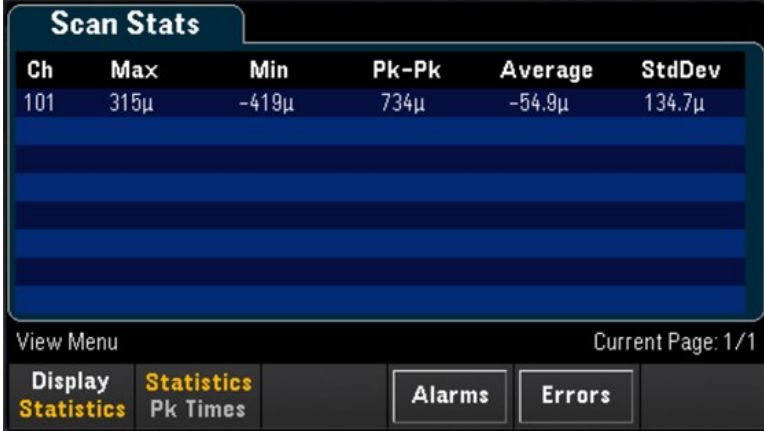

#### Die Alarmwarteschlange anzeigen

Drücken Sie in der Ansichtsmenüseite den Softkey Alarms (Alarme), um die ersten 20 Alarme, einschließlich Messwert und Zeitstempel, in der Alarmwarteschlange anzuzeigen. Sie können diese Alarmwarteschlange nur sehen, wenn die Alarmgrenze auf dem ausgewählten Kanal durch Drücken der [Alarm]-Taste am Bedienfeld konfiguriert ist. Unter [Menü \[Alarm\]](#page-178-0) finden Sie weitere Informationen.

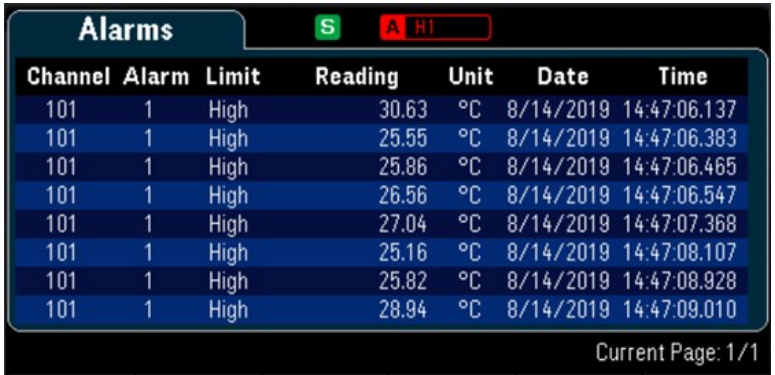

### Die Fehlerwarteschlange anzeigen

Drücken Sie in der Ansichtsmenüseite "Errors" (Fehler), um bis zu 20 Fehler in der Fehlerwarteschlange anzuzeigen. Nach der Abfrage einer Fehlermeldung wird die Fehleranzeige **ERR** gelöscht. Wenn die Fehleranzeige (ERR) im Bedienfeld aktiviert wird, wurden ein oder mehrere Fehler in der Befehlssyntax, der Ausführung oder der Hardware ermittelt. Ein Datensatz mit bis zu 20 Fehlern wird in der Fehlerwarteschlange des Geräts gespeichert. Bei der Fehlerwarteschlange handelt es sich um einen FIFO- (First-in-first-out-)Speicher. Die erste ausgegebene Fehlermeldung ist auch die erste Fehlermeldung, die gespeichert wurde. Nach der Abfrage einer Fehlermeldung wird diese aus der Fehlerwarteschlange gelöscht. Wenn Sie alle Fehler aus der Schlange abgefragt haben, schaltet sich der ERR-Melder aus und die Fehler werden gelöscht. Das Gerät gibt bei jedem erzeugten Fehler ein akustisches Signal aus. Wenn über 20 Fehler aufgetreten sind, wird der letzte Fehler in der Liste (der neueste Fehler) durch "Error queue overflow" (Überlauf Fehlerwarteschlange) ersetzt. Es werden keine zusätzlichen Fehler gespeichert, bevor Sie Fehler aus der Liste entfernen. Enthält die Fehlerwarteschlange beim Auslesen keine Fehlermeldungen, zeigt das Gerät die Meldung "No error" (Kein Fehler) an.

Menü [View] (Ansicht) im Modus DMM-Digitalisierung oder im Umsetzer-Modus

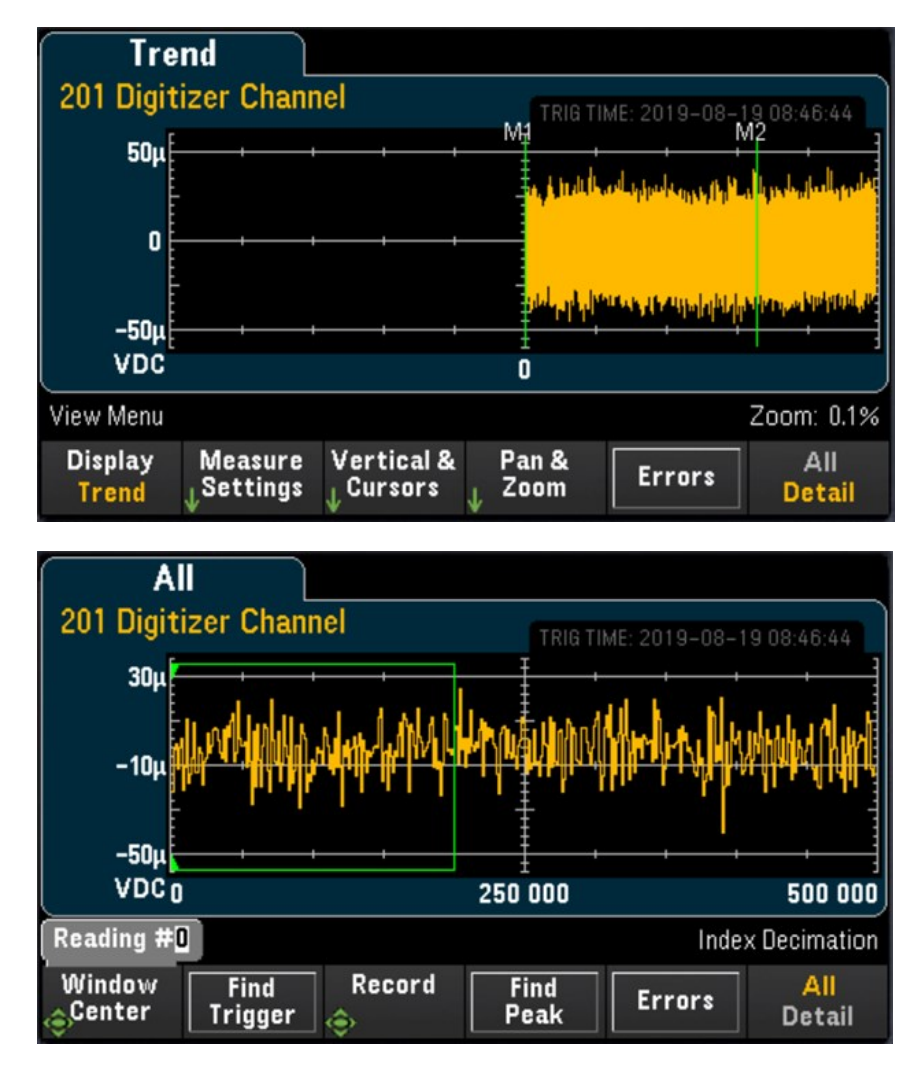

### Den Anzeigemodus auswählen

Drücken Sie den Softkey Display, um entweder Trend oder Power (Leistung) als Anzeigemodus auszuwählen.

Standardmäßig wird nur die Option **Trend** eingeblendet. Die Option **Power** (Leistung) steht im Menü "Display" **HINWEIS** nur zur Verfügung, wenn im Menü "Home" der Erfassungsmodus des Geräts auf Digitizer (Umsetzer) eingestellt ist und die Option Pwr. Alys (Leistungsanalyse) im Menü "Channel" (Kanal) eingeschaltet ist. Weitere Informationen siehe .

### Softkey All/Detail (Alles/Detail)

Drücken Sie den Softkey All/Detail (Alles/Detail), um zwischen den verschiedenen Anzeigeoptionen der Trenddarstellung auf dem Display umzuschalten.

#### Im Datenerfassungsmodus der DMM Digitize (DMM-Digitalisierung) ist der Softkey "All/Detail" (Alles/Detail) **HINWEIS** nur verfügbar, wenn mindestens 401 digitalisierte Abtastwerte vorhanden sind.

#### Ansicht "All" (Alle)

Wenn All (Alles) ausgewählt ist, zeigt das Gerät alle digitalisierten Abtastwerte auf dem Bildschirm an. So haben Sie einen Überblick über alle digitalisierten Abtastwerte. In der Ansicht All (Alles) gibt es auch ein Fenster, in dem Sie über die digitalisierten Abtastwerte gehen können, um einen Teil der digitalisierten Abtastwerte auszuwählen. Bis zu 400.000 Abtastwerte (maximale Fenstergröße) können auf dem Bildschirm in der Ansicht Detail angezeigt werden.

In der untenstehenden Abbildung ist ein Beispiel, bei dem 500.000 Abtastwerte digitalisiert wurden und in der Ansicht All (Alles) werden alle 500.000 Abtastwerte auf dem Bildschirm angezeigt. Das Fenster umschließt 400.000 Abtastwerte (Messwerte #50.000 bis #450.000), wobei sich die Mitte beim Messwert #250.000 befindet. Wenn Sie zur Ansicht Detail wechseln, werden nur die Messwerte #50.000 bis #450.000 auf dem Bildschirm angezeigt.

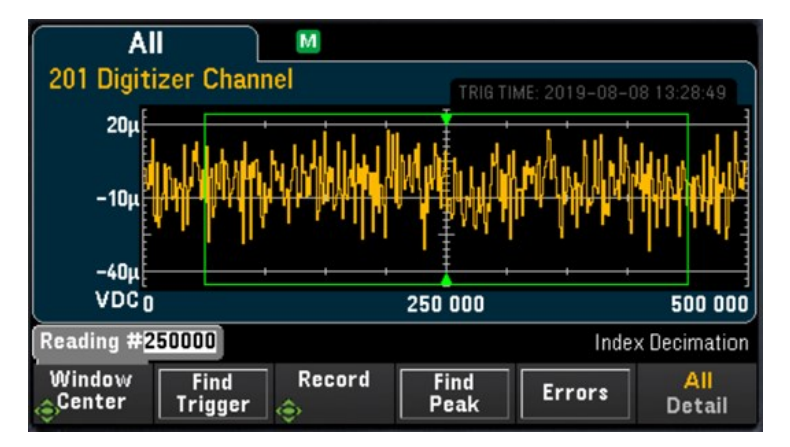

#### Ansicht "Detail"

Die Ansicht Detail hilft, Interessenpunkte aus dem gesamten Satz digitalisierter Abtastwerte zu identifizieren, um die Nachbearbeitung der Interessenpunkte zu erleichtern. Wenn die Ansicht Detail ausgewählt ist, zeigt das Gerät bis zu 400.000 Proben auf Basis der Proben innerhalb des Fensters in der Ansicht All (Alle) auf dem Bildschirm an.

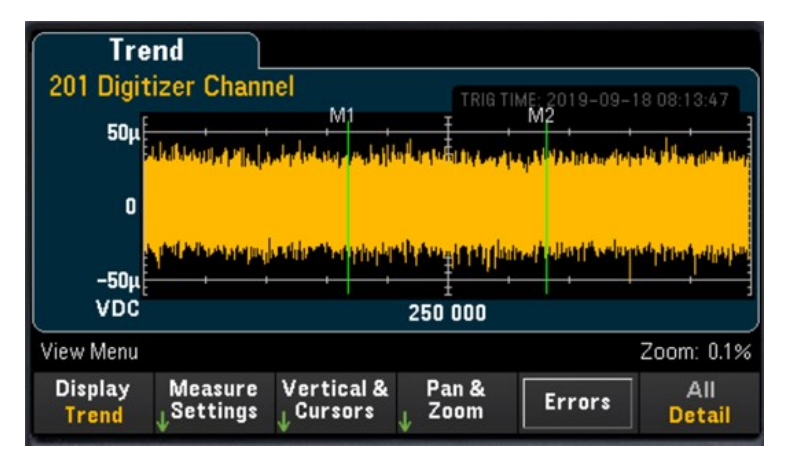

## Einstellungen der Ansicht "All" (Alle)

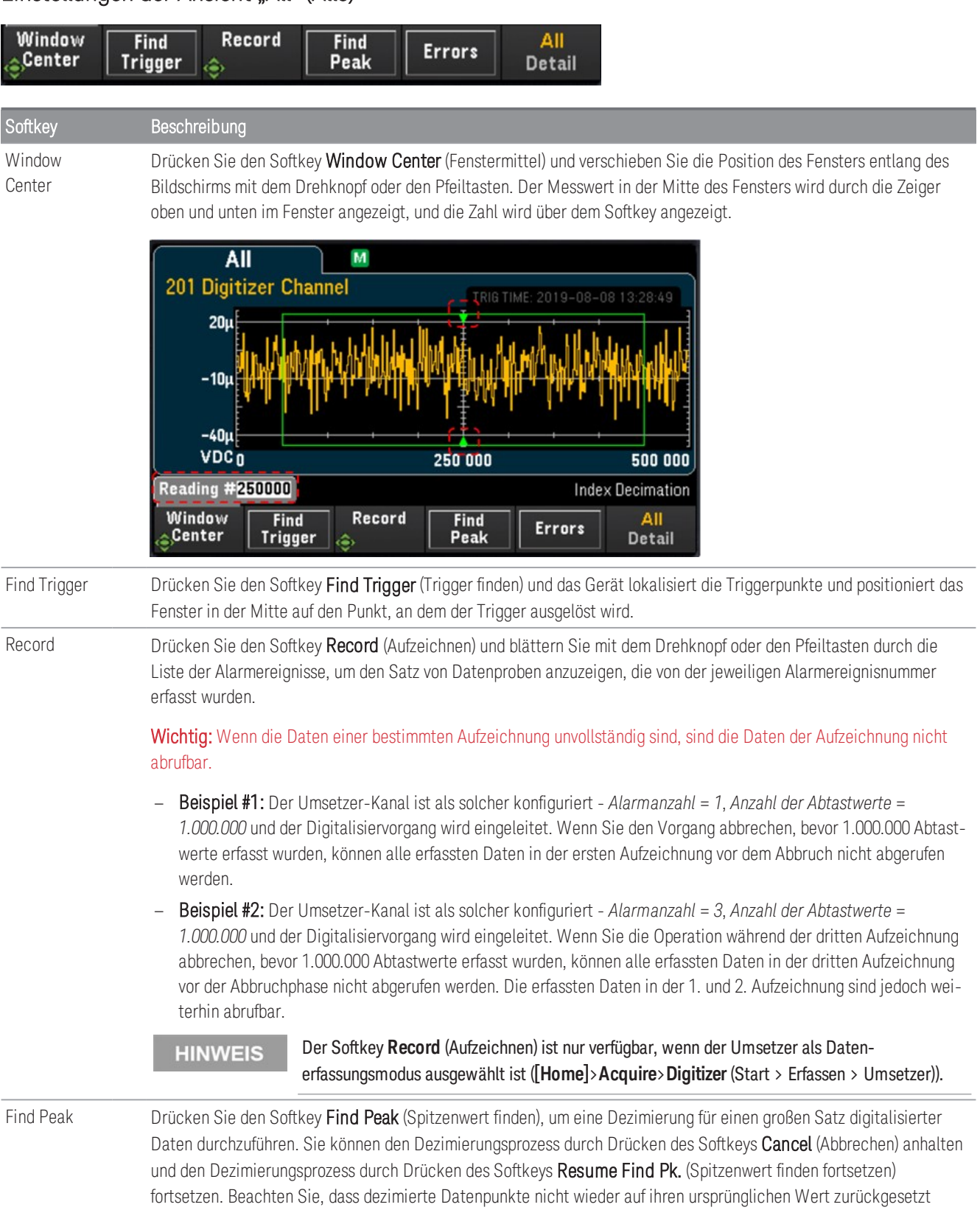

werden können.

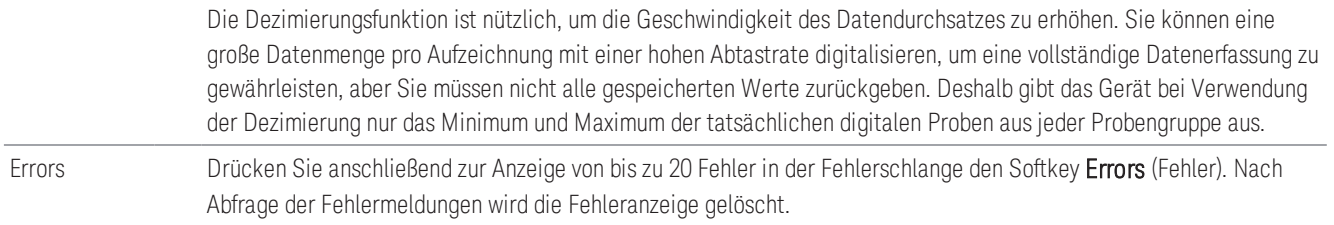

### Einstellungen in der Ansicht Detail

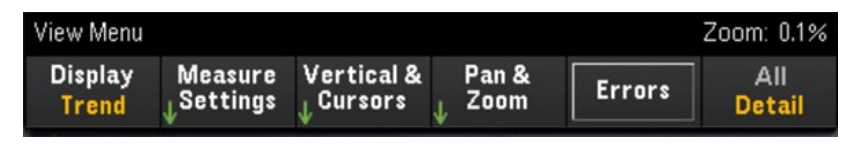

#### **Measure Settings (Einstellungen messen)**

Drücken Sie den Softkey Measure Settings (Einstellungen messen), um die Position der Marker zu konfigurieren und den Modus der Datenanalyse einzustellen.

#### Der Softkey **Measure Settings** (Einstellungen messen) ist erst verfügbar, wenn mindestens 256 Abtastwerte **HINWEIS** digitalisiert wurden.

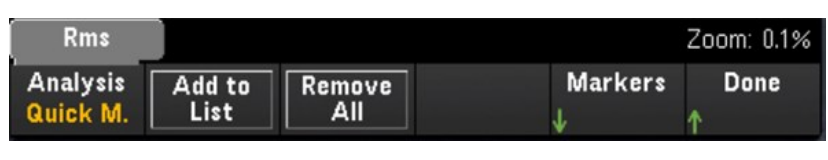

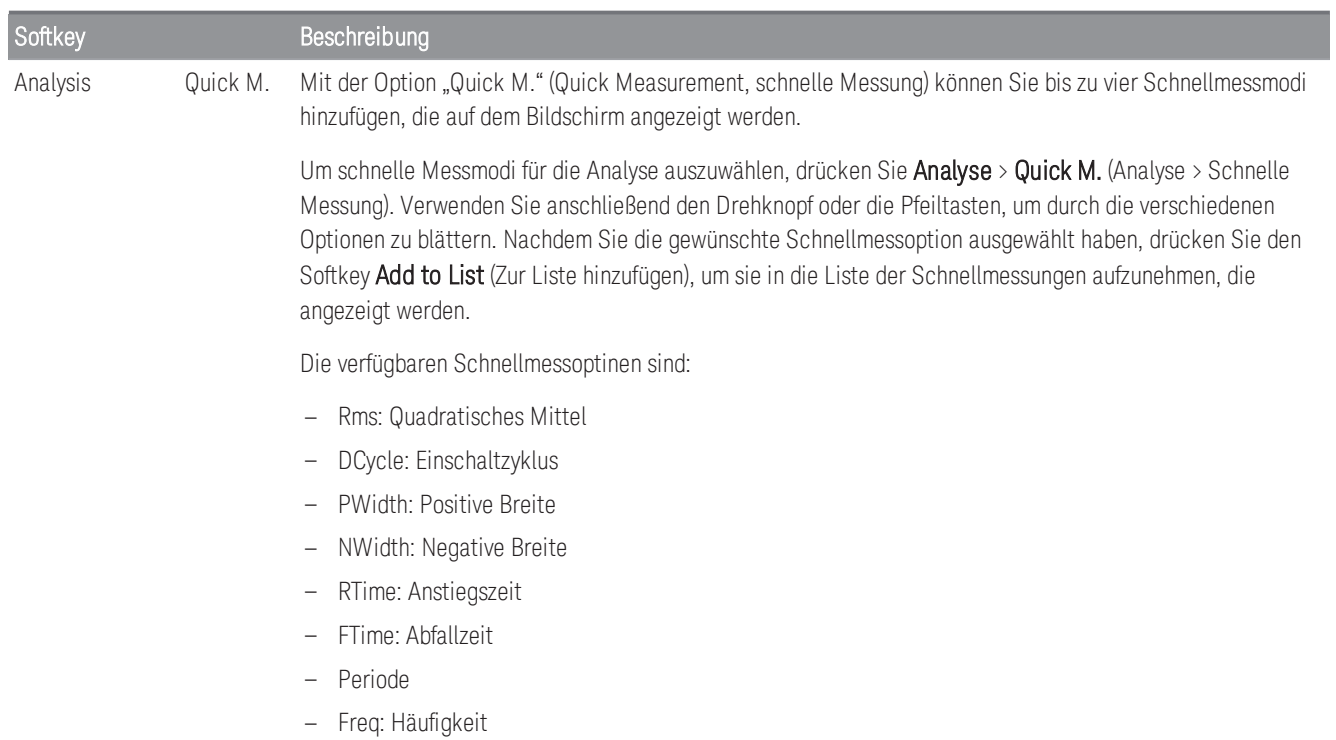

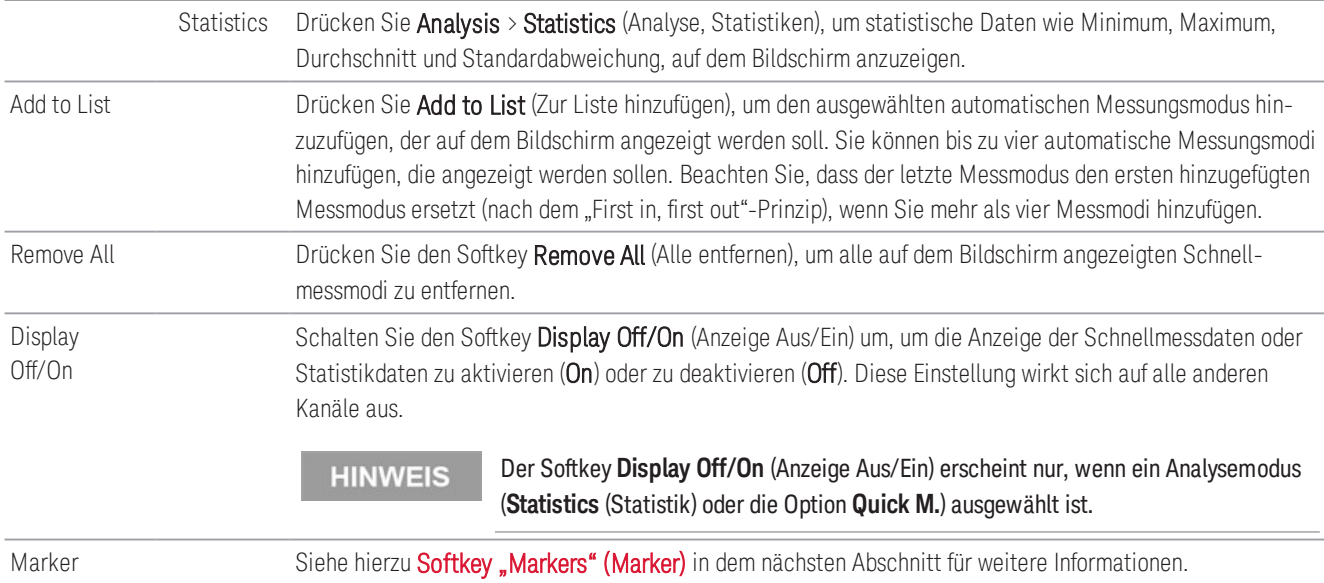

#### <span id="page-91-0"></span>Softkey "Markers" (Marker)

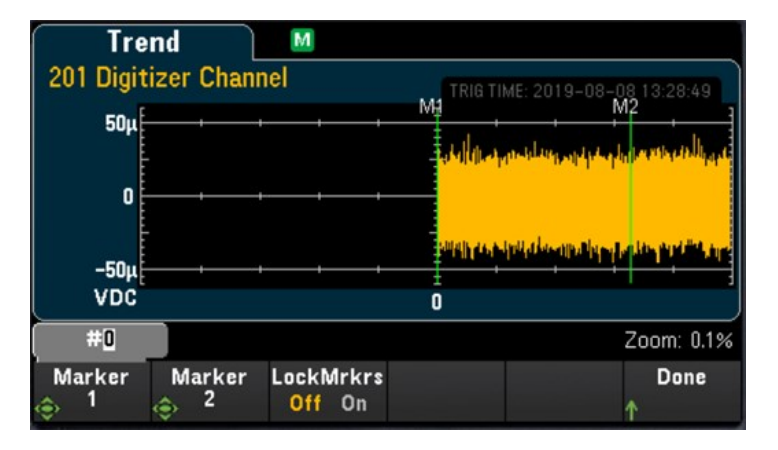

Die Marker bestimmen eine Reihe von Datenpunkten, die zur Berechnung der schnellen Messungen und Statistiken verwendet werden. Im vorstehenden Bild sind die beiden Marker dargestellt, die jeweils durch grüne vertikale Linien und mit M1 und M2 bezeichnet sind.

#### Zwischen Marker 1 und Marker 2 befinden sich mindestens 256 Datenpunkte. **HINWEIS**

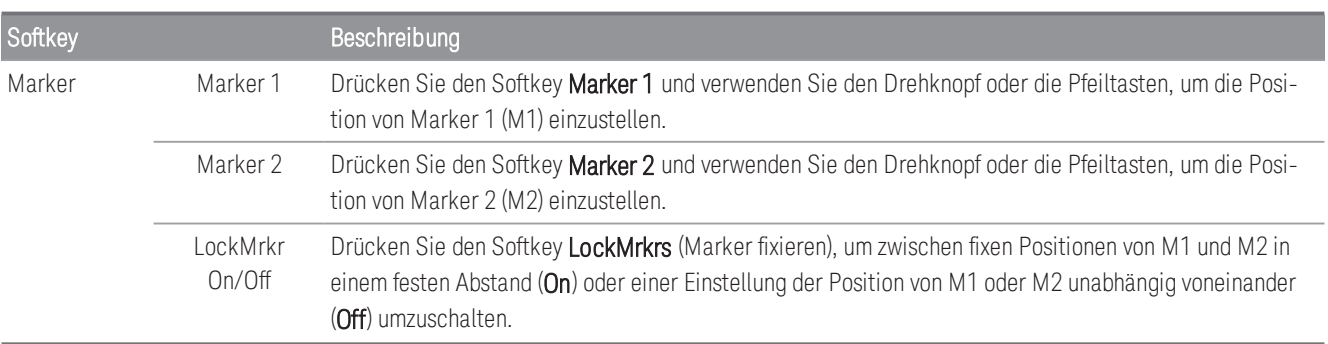

Nachfolgend finden Sie einige Beispiele dafür, was Sie auf dem Bildschirm beobachten können, wenn Sie die Position der Marker einstellen:

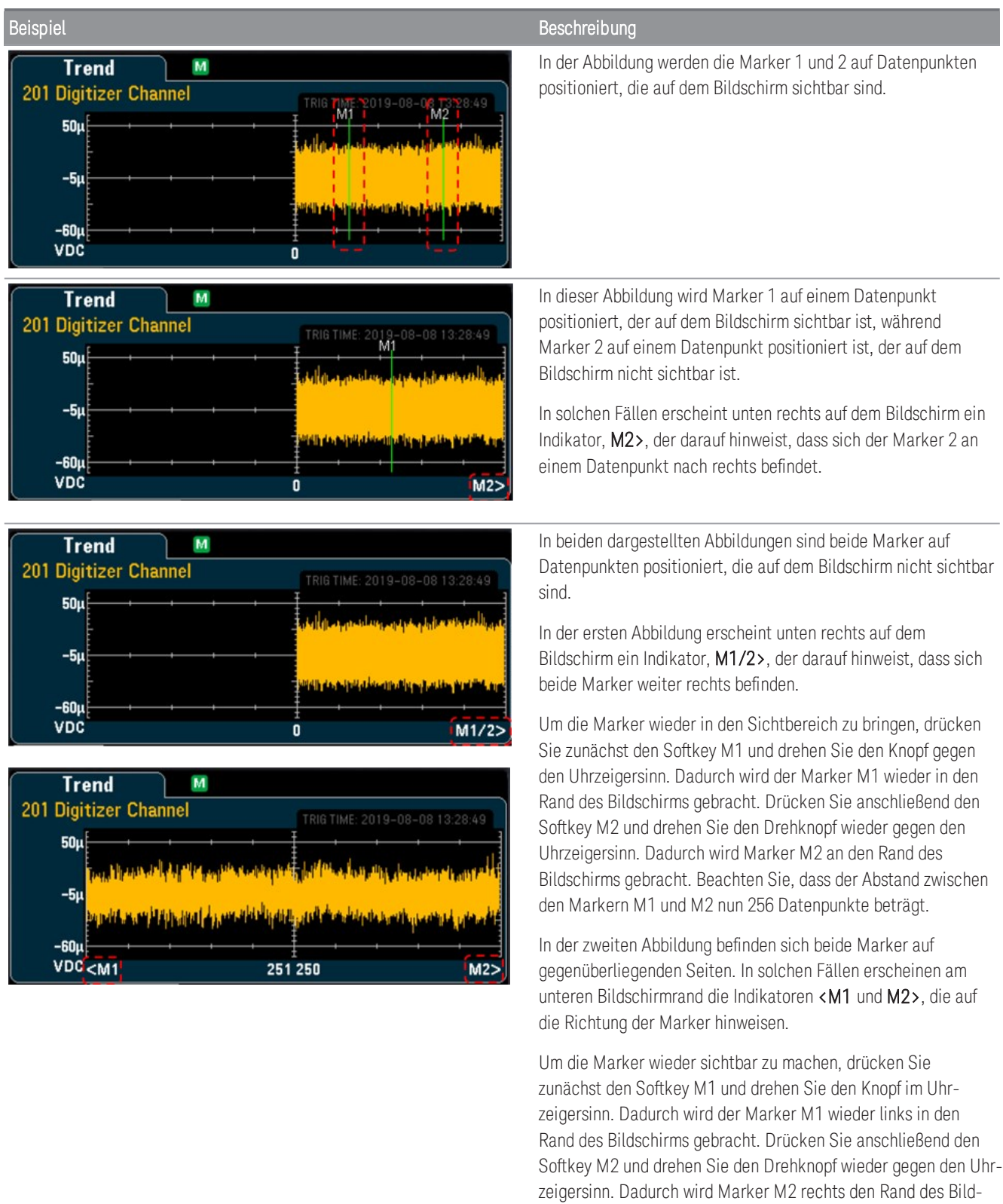

schirms gebracht.

#### <span id="page-93-0"></span>**Vertical & Cursors (Vertikale & Cursors)**

Drücken Sie den Softkey Vertical (Vertikale), um die vertikale Skalierung der Trenddarstellung zu konfigurieren und das Cursor-Menü aufzurufen.

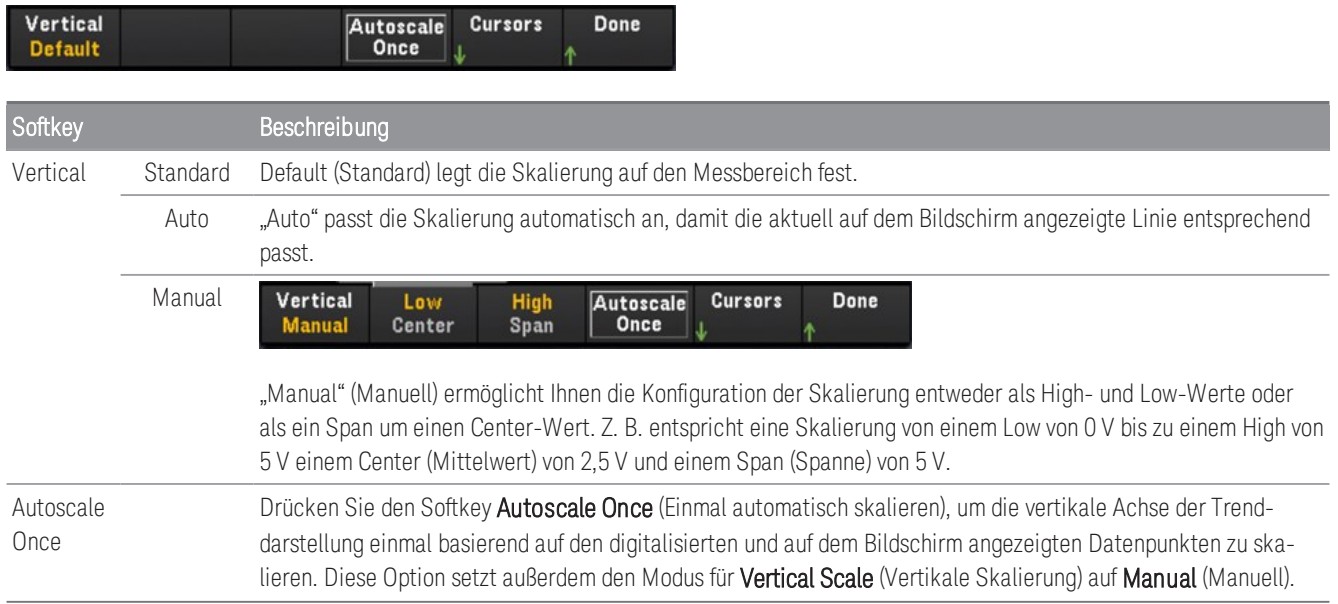

Drücken Sie den Softkey Cursors, um auf das Cursors-Meü zuzugreifen.

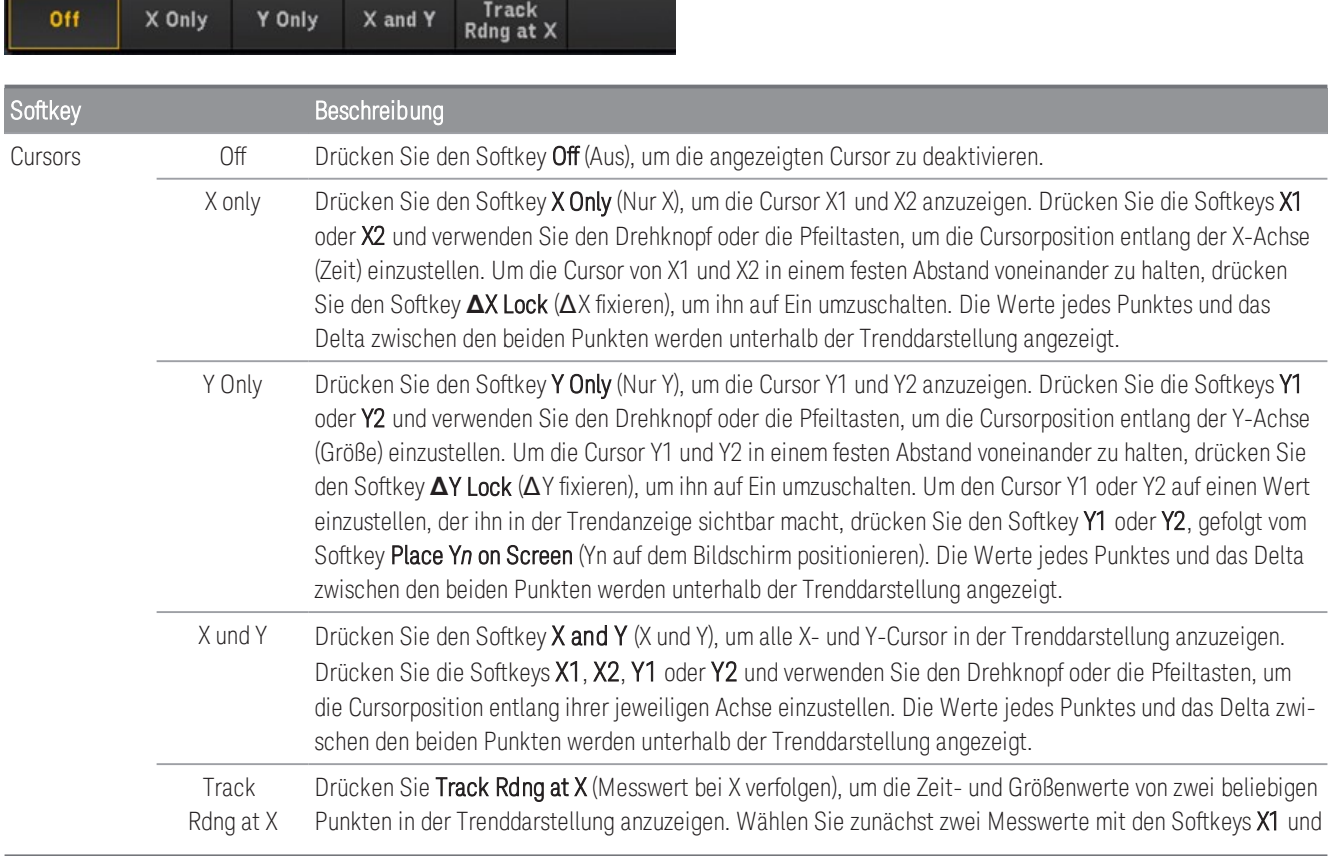

X2, um die Cursor X1 und X2 auf den gewünschten Punkt entlang der Zeitachse zu positionieren. Die Cursor Y1 und Y2 verfolgen automatisch die entsprechende Position der Cursor X1 und X2 und zeigen die jeweiligen Größenachsenwerte der Cursors X1 und X2 an. Die Werte jedes Punktes und das Delta zwischen den beiden Punkten werden unterhalb der Trenddarstellung angezeigt. Sie können den Abstand der Cursors von X1 und X2 auch durch Umschalten des Softkeys **Δ**X Lock (ΔX fixieren) festlegen. Weitere Angaben finden Sie in dem aufgeführten [Beispiel](#page-84-0).

Erstellen Sie ein Bildschirmabbild mit der webbasierten Benutzeroberfläche und nicht mit dem Bildschirmabbild-Programm des Bedienfelds, um die X- und Y-Daten und die Delta-X- und -Y-Daten als Bildschirmabbild zu erfassen.

#### <span id="page-94-0"></span>**Pan & Zoom (Schwenken und Zoomen)**

Drücken Sie den Softkey Pan & Zoom (Schwenken und Zoomen), um über die Trenddarstellung zu schwenken und den Zoomfaktor zu konfigurieren.

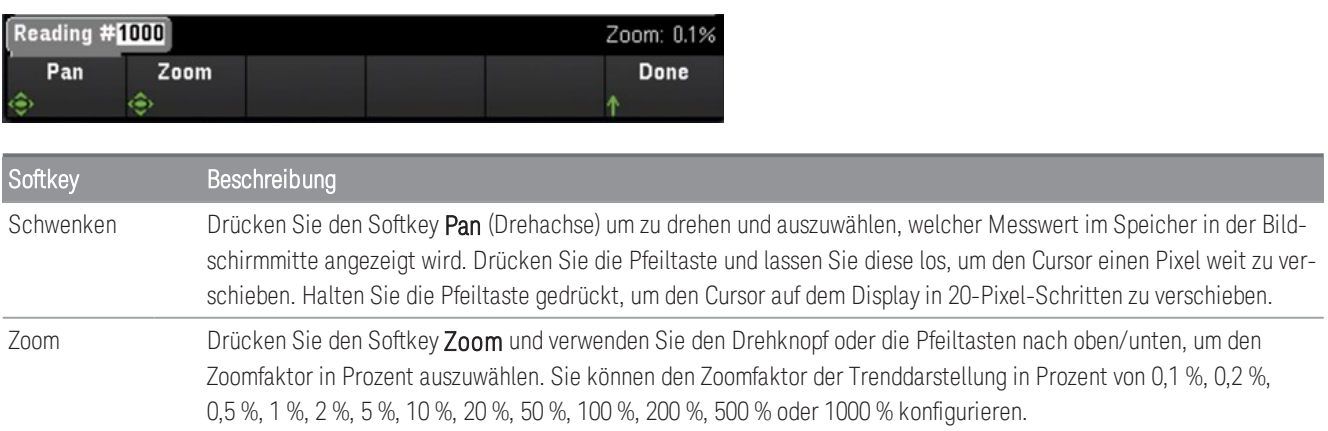

Die folgende Tabelle zeigt die Liste der Zoom-Prozentwerte mit der entsprechenden Anzahl von Datenpunkten pro Anzeigepixel.

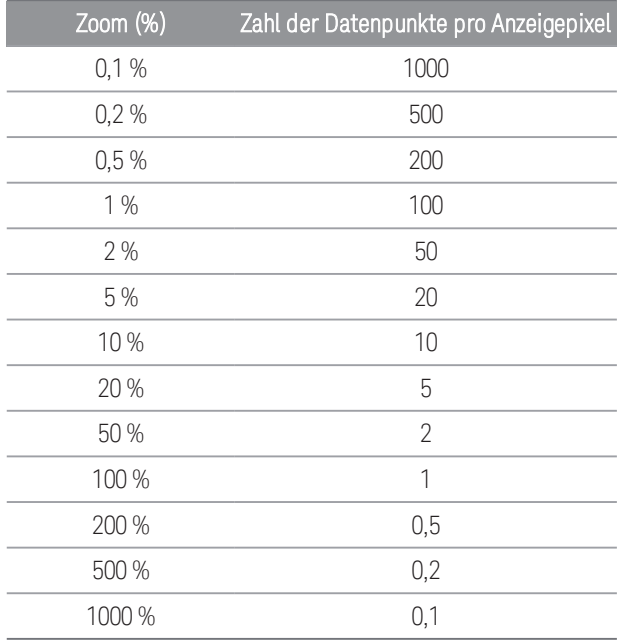

#### **Die Fehlerwarteschlange anzeigen**

Drücken Sie anschließend zur Anzeige von bis zu 20 Fehler in der Fehlerschlange den Softkey Errors (Fehler). Nach der Abfrage einer Fehlermeldung wird die Fehleranzeige ERRI gelöscht. Wenn die Fehleranzeige (ERR) im Bedienfeld aktiviert wird, wurden ein oder mehrere Fehler in der Befehlssyntax, der Ausführung oder der Hardware ermittelt. Ein Datensatz mit bis zu 20 Fehlern wird in der Fehlerwarteschlange des Geräts gespeichert.

Bei der Fehlerwarteschlange handelt es sich um einen FIFO- (First-in-first-out-)Speicher. Die erste ausgegebene Fehlermeldung ist auch die erste Fehlermeldung, die gespeichert wurde. Nach der Abfrage einer Fehlermeldung wird diese aus der Fehlerwarteschlange gelöscht. Wenn Sie alle Fehler aus der Schlange abgefragt haben, schaltet sich der ERR-Melder aus und die Fehler werden gelöscht. Das Gerät gibt bei jedem erzeugten Fehler ein akustisches Signal aus. Wenn über 20 Fehler aufgetreten sind, wird der letzte Fehler in der Liste (der neueste Fehler) durch "Error queue overflow" (Überlauf Fehlerwarteschlange) ersetzt. Es werden keine zusätzlichen Fehler gespeichert, bevor Sie Fehler aus der Liste entfernen. Enthält die Fehlerwarteschlange beim Auslesen keine Fehlermeldungen, zeigt das Gerät die Meldung "No error" (Kein Fehler) an.

### Leistungsanalyse

In diesem Abschnitt wird beschrieben, wie Sie die Kanäle des DAQM909A Umsetzer konfigurieren, um eine Leistungsanalyse im Ansichtsmodus durchzuführen.

### Aktivieren der Funktion Leistungsanalyse im Menü [Channel] (Kanal).

1. Verwenden Sie im Menü [Channel] (Kanal) den Drehknopf oder die Pfeiltasten, um entweder Kanal 01 oder Kanal 03 auszuwählen. Die Kanäle 02 und 04 des DAQM909A sind immer als Leistungskopplungskanäle zugeordnet, die bei aktivierter Leistungsanalysefunktion mit Kanal 01 bzw. Kanal 03 gekoppelt sind. Daher werden keine Einstellungen auf Kanal 02 und Kanal 04 bei aktivierter Leistungsanalyse vorgenommen.

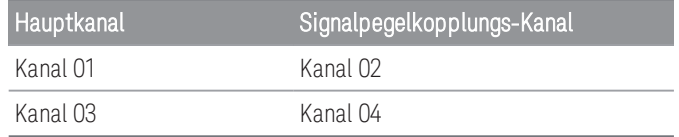

2. Drücken Sie anschließend den Softkey Measure (Abtasten), wählen Sie DCV und konfigurieren Sie den Spannungsbereich und die Parameter für die Abtastrate

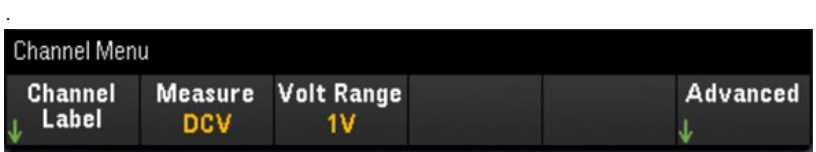

3. Drücken Sie den Softkey Advanced (Erweitert), gefolgt von dem Softkey Pwr. Alys (Leistungsanalyse), um zwischen Aktivieren (On) und Deaktivieren (Off) der Leistungsanalysefunktion des ausgewählten Kanals umzuschalten.

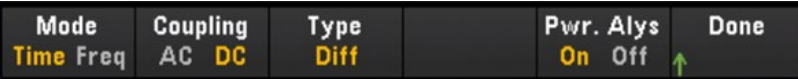

Wenn Sie die Leistungsanalysefunktion für den ausgewählten Kanal aktivieren, wird der mit diesem verbundene Nachbarkanal automatisch für den Signalpegelkopplungs-Kanal konfiguriert. Im folgenden Beispiel wird Pwr.

### Alys für Kanal 01 eingeschaltet

und Kanal 02 automatisch als Signalpegelkopplungs-Kanal konfiguriert.

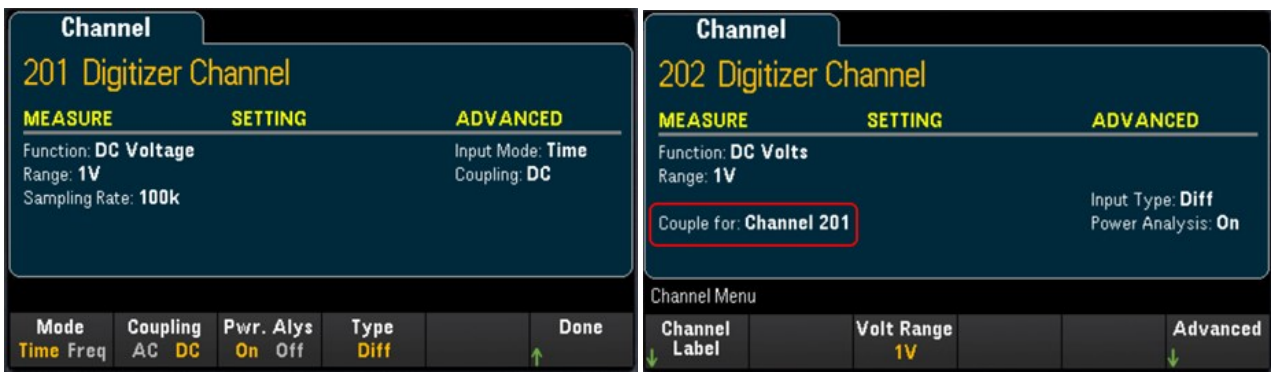

4. Drücken Sie die Taste [Scan/Start], um die Digitalisierung zu starten. Drücken Sie nach Abschluss des Vorgangs die Taste [View] (Ansicht), um das Ansichtsmenü aufzurufen.

#### Ansehen der Ergebnisse der Leistungsanalyse

Drücken Sie die Taste [View] (Ansicht), um das Menü der Ansichten aufzurufen.

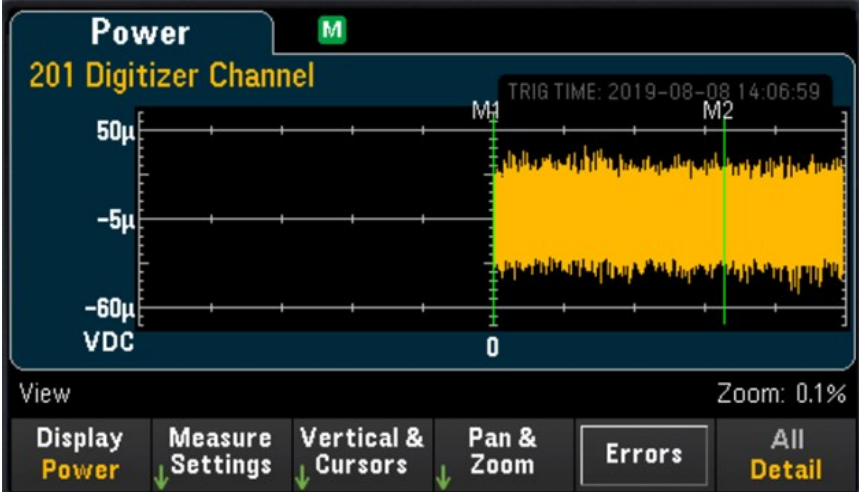

#### Softkey "Display"

Drücken Sie den Softkey Display und anschließend den Softkey Power (Leistung), um die Ergebnisse der Leistungsanalyse anzuzeigen.

#### **HINWEIS**

Sie können weiterhin die aktuellen Leistungsanalysedaten jedes Kanals anzeigen, die im Speicher gespeichert sind, solange der angegebene Kanal keinen neuen Digitalisierungsvorgang begonnen hat, da dadurch die alten Daten überschrieben werden.

#### Softkey "Measure Settings" (Abtasteinstellungen)

Drücken Sie den Softkey Measure Settings (Abtasteinstellungen), um die Parameter der Leistungsanalyse zu konfigurieren.

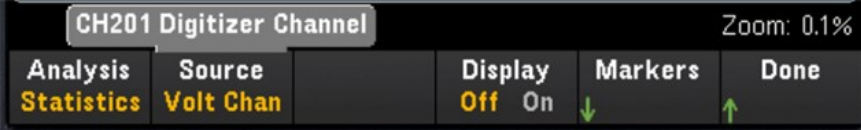

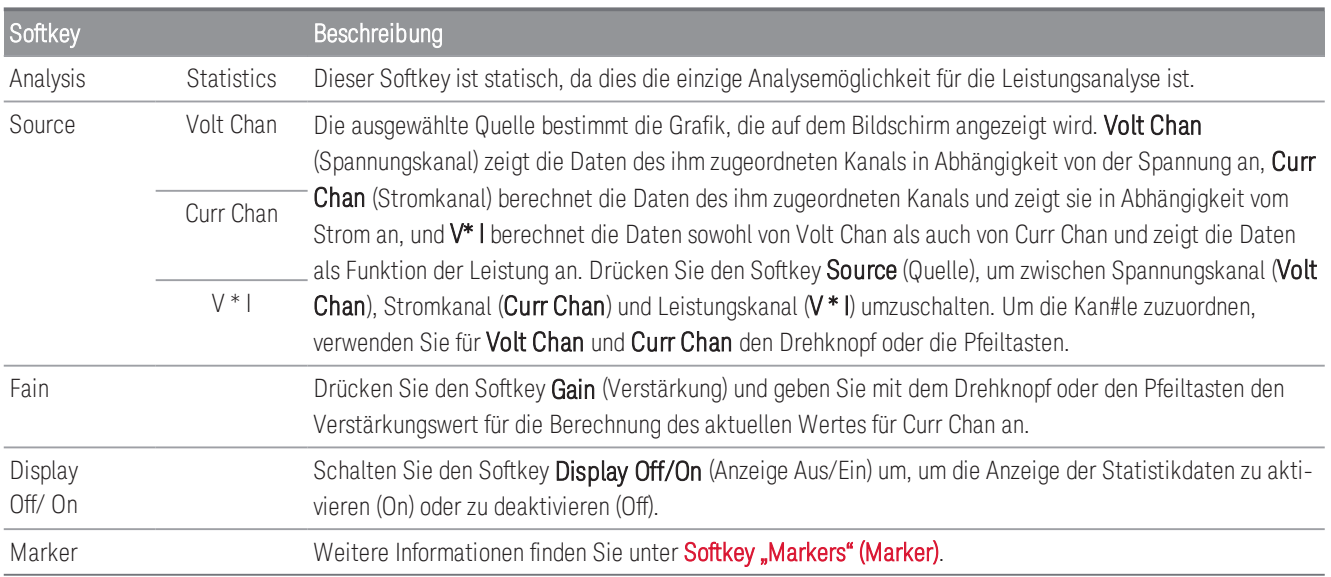

#### Softkey "Vertical & Cursors" (Vertikale und Cursors)

Weitere Informationen finden Sie unter [Vertical & Cursors \(Vertikale & Cursors\)](#page-93-0).

#### **Softkey Pan & Zoom (Schwenken und Zoomen)**

Weitere Informationen finden Sie unter [Pan & Zoom \(Schwenken und Zoomen\)](#page-94-0).

#### **Die Fehlerwarteschlange anzeigen**

Drücken Sie anschließend zur Anzeige von bis zu 20 Fehler in der Fehlerschlange den Softkey Errors (Fehler). Nach der Abfrage einer Fehlermeldung wird die Fehleranzeige ERRI gelöscht. Wenn die Fehleranzeige (ERR) im Bedienfeld aktiviert wird, wurden ein oder mehrere Fehler in der Befehlssyntax, der Ausführung oder der Hardware ermittelt. Ein Datensatz mit bis zu 20 Fehlern wird in der Fehlerwarteschlange des Geräts gespeichert.

Bei der Fehlerwarteschlange handelt es sich um einen FIFO- (First-in-first-out-)Speicher. Die erste ausgegebene Fehlermeldung ist auch die erste Fehlermeldung, die gespeichert wurde. Nach der Abfrage einer Fehlermeldung wird diese aus der Fehlerwarteschlange gelöscht. Wenn Sie alle Fehler aus der Schlange abgefragt haben, schaltet sich der ERR-Melder aus und die Fehler werden gelöscht. Das Gerät gibt bei jedem erzeugten Fehler ein akustisches Signal aus.

Wenn über 20 Fehler aufgetreten sind, wird der letzte Fehler in der Liste (der neueste Fehler) durch "Error queue overflow" (Überlauf Fehlerwarteschlange) ersetzt. Es werden keine zusätzlichen Fehler gespeichert, bevor Sie Fehler aus der Liste entfernen. Enthält die Fehlerwarteschlange beim Auslesen keine Fehlermeldungen, zeigt das Gerät die Meldung "No error" (Kein Fehler) an.

### Status im Menü [View]

Für den Fall, dass keine Daten angezeigt werden können, zeigt das Menü [View] (Ansicht) einen Statustext am unteren Rand der Anzeige an. Nachfolgend finden Sie eine Liste der Statustexte und der zugehörigen Beschreibung.

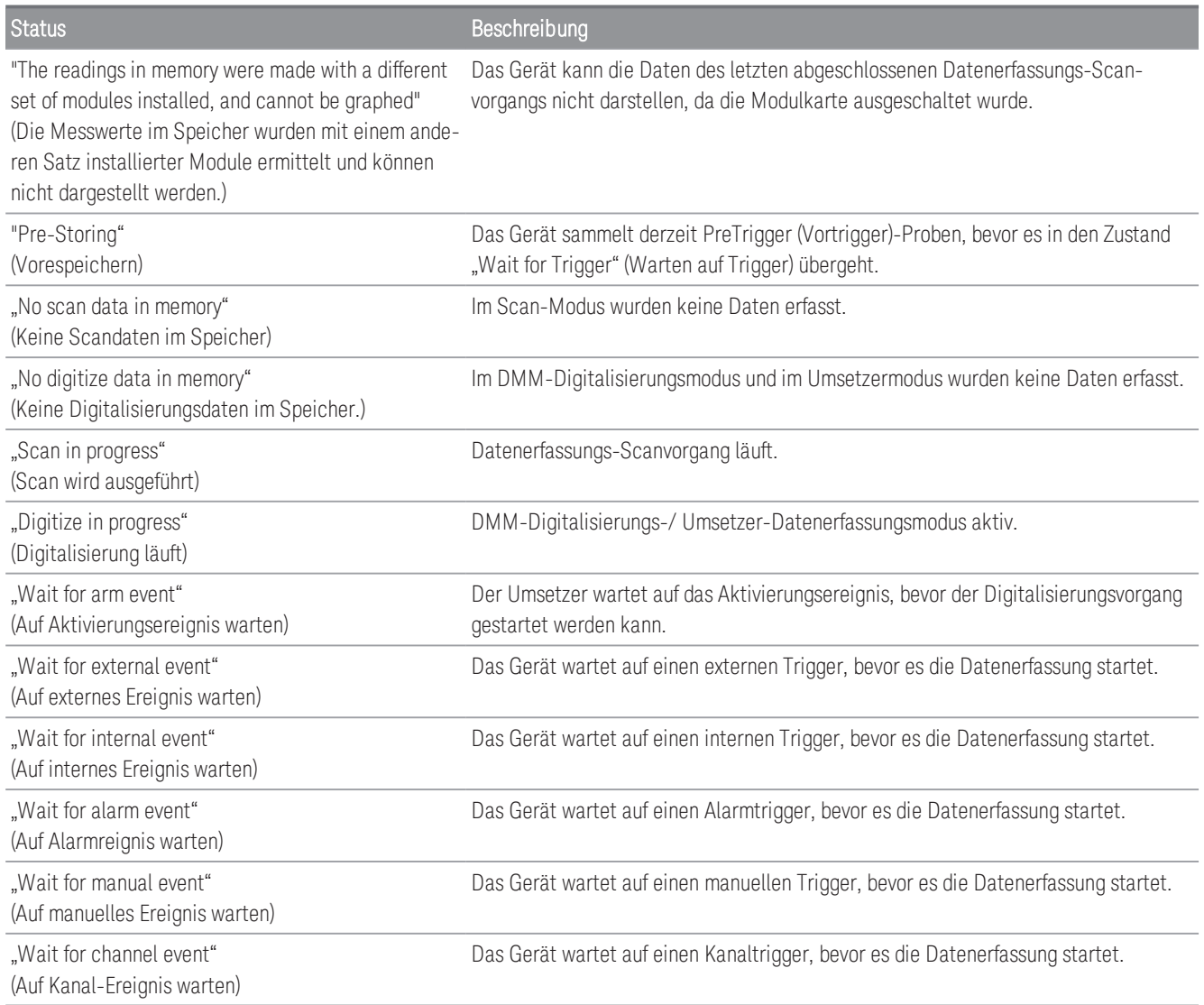

# Menü [Channel] (Kanal)

### Multiplexer-Module: Messungen

Das Keysight DAQ970A/ DAQ973A unterstützt viele häufige Messfunktionen mit dem Multiplexermodul. Sie können die Messfunktion auf dem ausgewählten Kanal durch Drücken von [Channel] (Kanal) > Measure (Messen) konfigurieren.

Durch Wählen von Off (Aus) in dem Scan-Datenerfassungsmodus wird die Messfunktion im aktuell ausgewählten Kanal deaktiviert. Es wird keine Messfunktion in der Scanliste auf dem ausgewählten Kanal angezeigt. Die Standardmessfunktion wird auf Gleichspannung (DCV) festgelegt.

Im Datenerfassungsmodus DMM-Digitalisierung wird standardmäßig der erste geeignete Kanal automatisch für DMM-Digitalisierung konfiguriert und ihm wird eine Messfunktion (standardmäßig DCV) zugewiesen. Sie können auf dem Zusatzmodul zu einem anderen verfügbaren Kanal wechseln und ihn stattdessen für den DMM-Digitalisierungsbetrieb konfigurieren. Im Gegensatz zum Scan-Modus steht keine Aus-Funktion zur Verfügung, da DMM-Digitalisierung nur einen einzigen konfigurierten Kanal für den Digitalisierungsvorgang verwenden kann. Daher muss die Messfunktion des ausgewählten Kanals immer aktiviert sein.

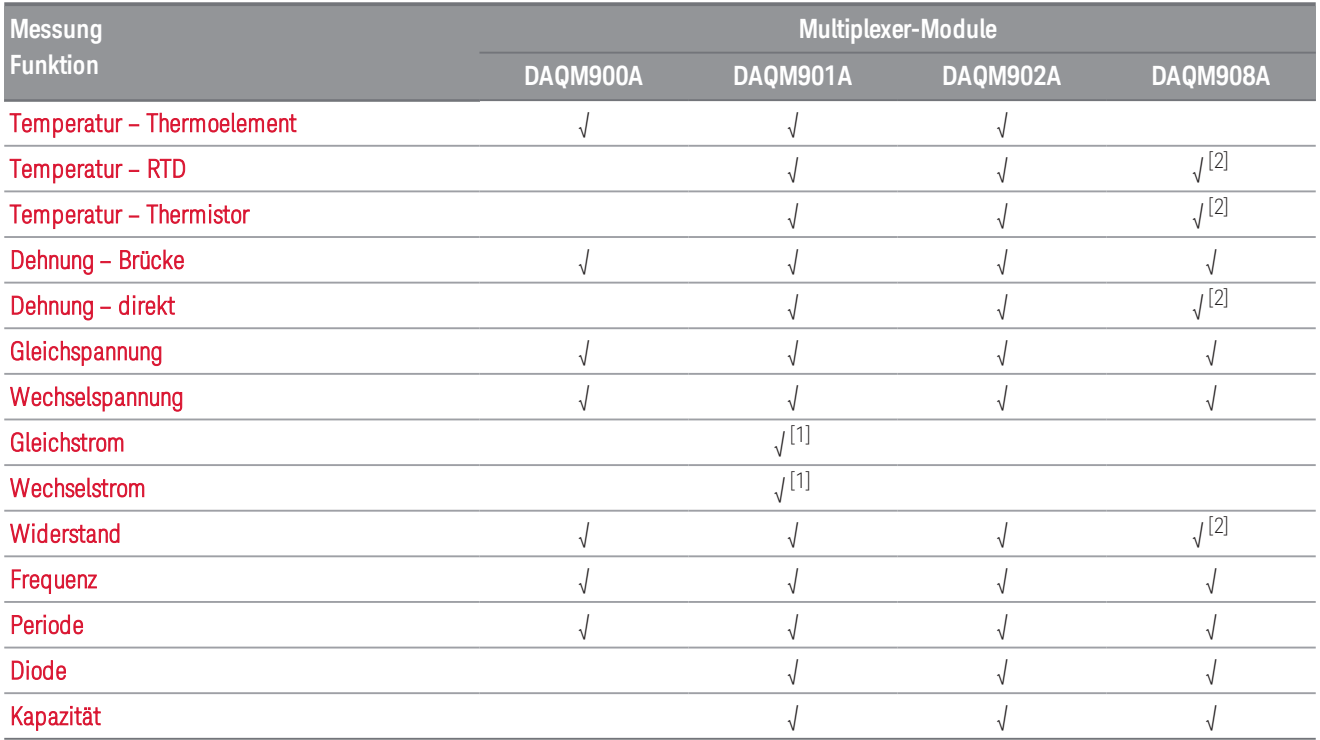

In der nachfolgenden Tabelle wird die Übersicht jedes unterstützten Multiplexermoduls zur Messfunktion aufgeführt. Klicken Sie auf den jeweiligen Link, um die Details des jeweiligen Konfigurationsschritts anzuzeigen.

Hinweise:

[1] Nur Kanal 21 und 22.

[2] Nur 2-Draht-Messungen. 4-Draht-Messungen werden auf dem Multiplexermodul DAQM908A nicht unterstützt.

#### **Temperatur**

<span id="page-101-0"></span>Dieser Abschnitt beschreibt, wie der ausgewählte Kanal im Bedienfeld für Temperaturmessungen konfiguriert wird. Für Temperaturmessungen ist eine Temperaturwandlersonde erforderlich und die unterstützten Sonden sind Thermoelement, Thermistor und Widerstandsthermometer (RTD).

#### **Thermoelement**

1. Verbinden Sie ein Thermoelement mit den Anschlussschrauben des Moduls.

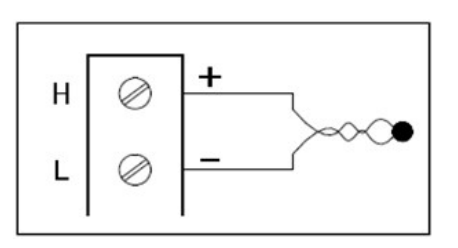

2. Drücken Sie [Channel] (Kanal) > Measure (Messen) und wählen Sie TEMP aus dem Auswahlmenü.

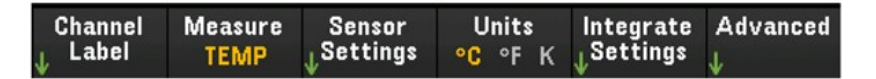

- 3. Drücken Sie den Softkey Units (Einheiten), um die Temperaturmesseinheiten in °C (Celsius), °F (Fahrenheit) oder K (Kelvin) einzustellen. Sie können Temperatureinheiten verschiedener Kanäle im Gerät und auf demselben Modul mischen.
- 4. Drücken Sie Sensor Settings (Sensoreinstellungen) > Sensor, legen Sie den Typ der verwendeten Wandlersonde als TCouple fest und drücken Sie den Softkey Type (Typ), um den Thermoelementtyp auszuwählen. Die unterstützten Typen sind J (Standard), K, E, T, N, R, B und S.

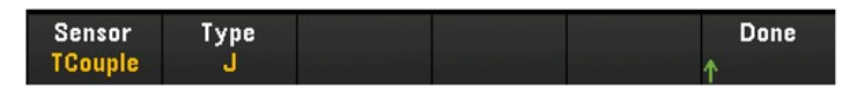

5. Drücken Sie den Softkey Integrate Settings (Integratoreinstellungen), um auszuwählen, ob die Integrationszeit der Messung in Form der Anzahl der Power Line Cycles (NPLC) oder direkt in Sekunden (Time) angegeben wird. Nur 1, 2, 10, 20, 100 und 200 PLC bieten eine Unterdrückung des Normalmodus (Netzfrequenzrauschen). Die Auswahl von 200 PLC bietet die beste Rauschunterdrückung und Auflösung, aber die langsamsten Messungen.

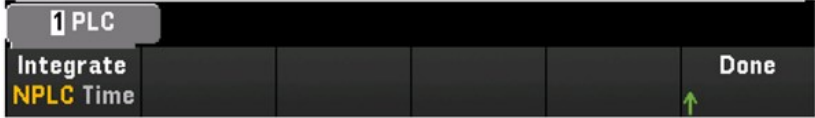

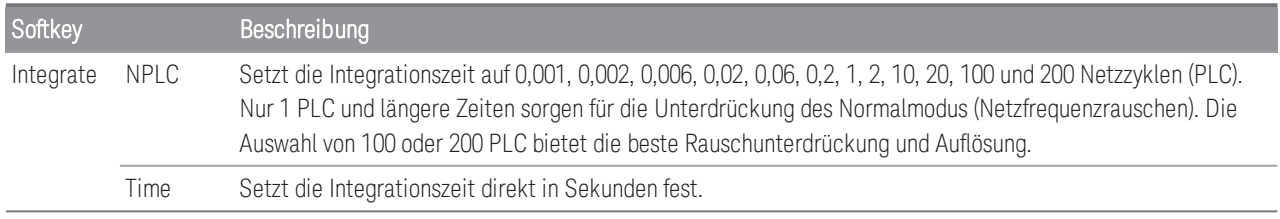

#### **Erweiterte Einstellungen**

Drücken Sie den Softkey Advanced (Erweitert), um die erweiterten Einstellungen für die Messung zu konfigurieren.

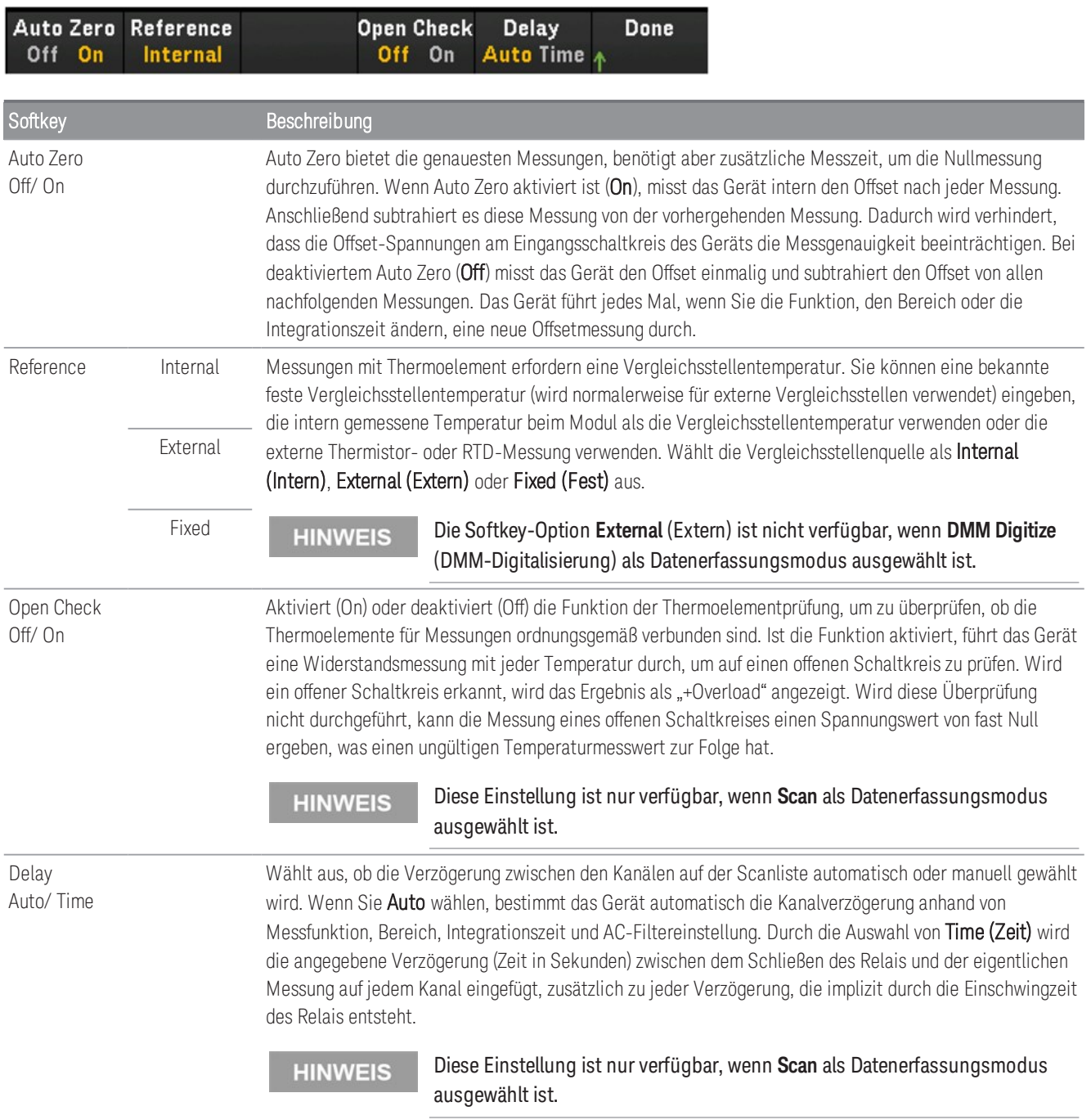

### <span id="page-103-0"></span>www.allice.de Allice Messtechnik GmbH

3 Merkmale und Funktionen

#### **2-Draht- und 4-Draht-Thermistor**

Diese Funktion ist nur verfügbar, wenn **Scan** (Abtasten) als Datenerfassungsmodus ausgewählt ist. **HINWEIS** 

1. Verbinden Sie einen Thermistor mit den Anschlussschrauben des Moduls.

#### 2-Draht-Thermistor:

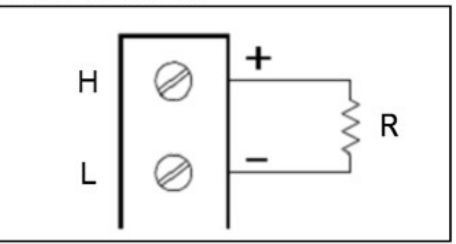

4-Draht-Thermistor:

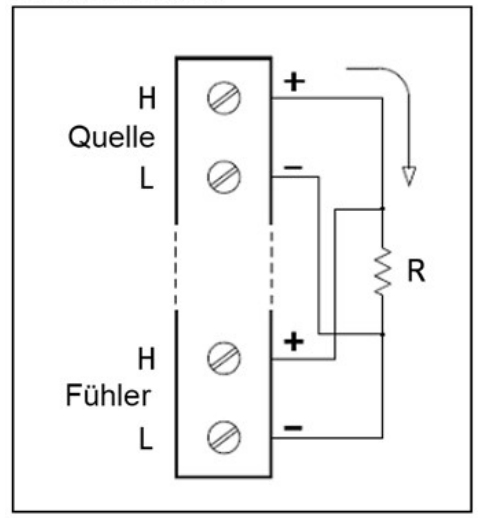

2. Drücken Sie [Channel] (Kanal) > Measure (Messen) und wählen Sie TEMP aus dem Auswahlmenü.

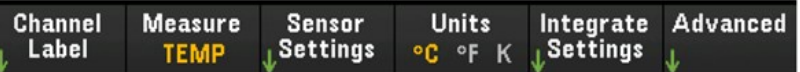

- 3. Drücken Sie den Softkey Units (Einheiten), um die Temperaturmesseinheiten in °C (Celsius), °F (Fahrenheit) oder K (Kelvin) einzustellen. Sie können Temperatureinheiten verschiedener Kanäle im Gerät und auf demselben Modul mischen.
- 4. Drücken Sie Sensor Settings (Sensoreinstellungen) > Sensor und wählen Sie Thermistor aus. Schalten Sie anschließend den Softkey 2-Wire/4-Wire (2-Draht/ 4-Draht) um, um den Typ der Transducer-Sonde als 2-Draht- oder 4-Draht-Thermistor festzulegen. Drücken Sie anschließend den Softkey Type (Typ), um den Thermistortyp auszuwählen. Unterstützte Typen sind 2.2K, 5K (Standard) und 10K.

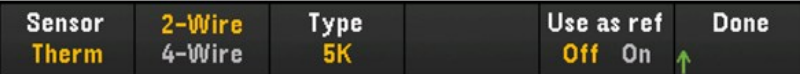

- 5. Drücken Sie Use as ref (Als Referenz verwenden), um den aktuell ausgewählten Kanal zu aktivieren (On) oder zu deaktivieren (Off), damit er als Referenzkanal für anschließende Messungen mit Thermoelement verwendet wird, die eine externe Referenzquelle angeben.
- 6. Drücken Sie den Softkey Integrate Settings (Integratoreinstellungen), um auszuwählen, ob die Integrationszeit der Messung in Form der Anzahl der Power Line Cycles (NPLC) oder direkt in Sekunden (Time) angegeben wird. Nur 1, 2, 10, 20, 100 und 200 PLC bieten eine Unterdrückung des Normalmodus (Netzfrequenzrauschen). Die Auswahl von 200 PLC bietet die beste Rauschunterdrückung und Auflösung, aber die langsamsten Messungen.

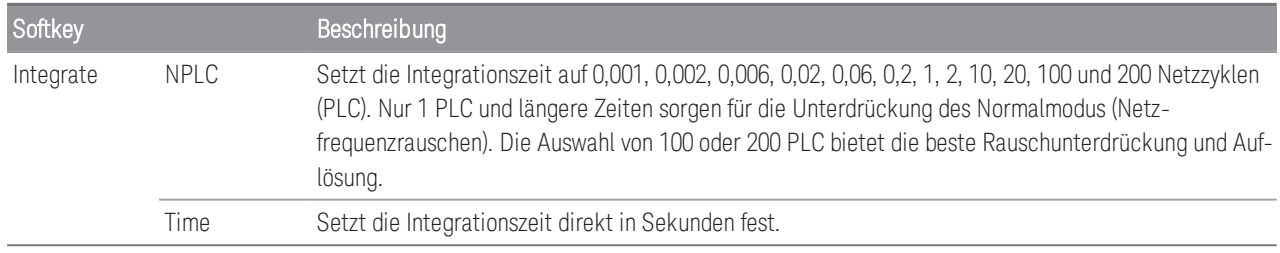

#### **Erweiterte Einstellungen**

Drücken Sie den Softkey Advanced (Erweitert), um die erweiterten Einstellungen für die Messung zu konfigurieren.

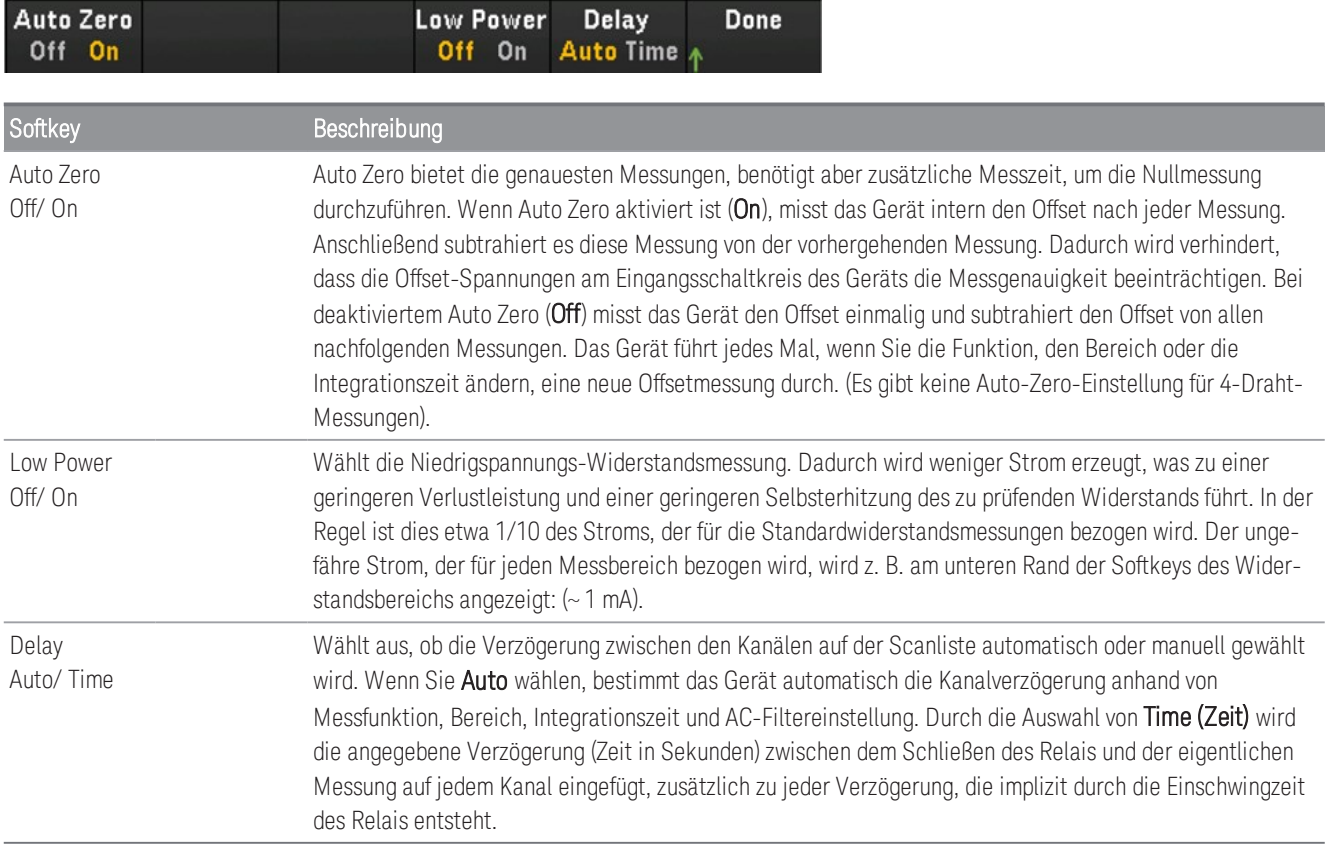

### <span id="page-105-0"></span>www.allice.de Allice Messtechnik GmbH

3 Merkmale und Funktionen

#### **2-Draht- und 4-Draht-RTD**

1. Verbinden Sie einen RTD mit den Anschlussschrauben des Moduls.

2-Draht-RTD:

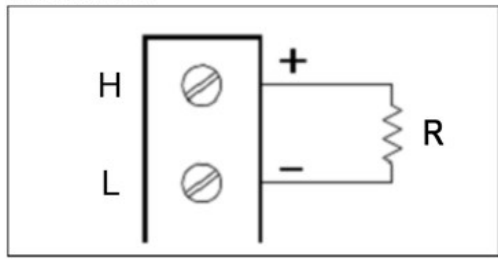

#### 4-Draht-RTD:

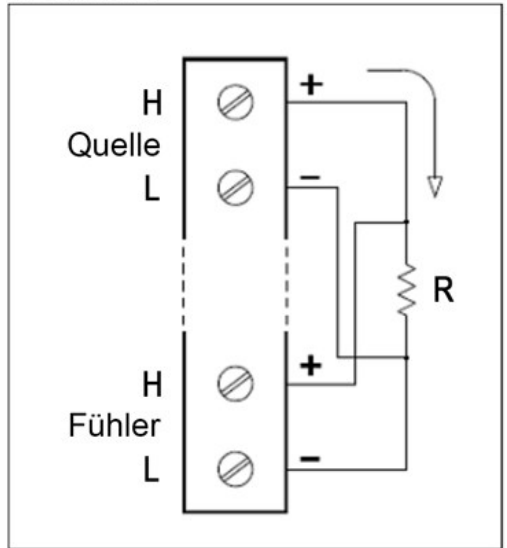

2. Drücken Sie [Channel] (Kanal) > Measure (Messen) und wählen Sie TEMP aus dem Auswahlmenü.

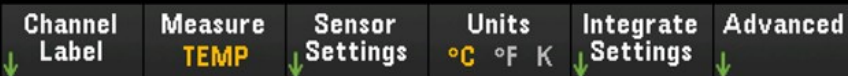

- 3. Drücken Sie den Softkey Units (Einheiten), um die Temperaturmesseinheiten in °C (Celsius), °F (Fahrenheit) oder K (Kelvin) einzustellen. Sie können Temperatureinheiten verschiedener Kanäle im Gerät und auf demselben Modul mischen.
- 4. Drücken Sie Sensor Settings (Sensoreinstellungen) > Sensor und wählen Sie RTD aus. Schalten Sie anschließend den Softkey 2-Wire/4-Wire (2-Draht/ 4-Draht) um, um den Typ der Transducer-Sonde als 2-Draht- oder  $\texttt{4-Draht-RTD}$  festzulegen. Wählen Sie dann mithilfe des Softkeys <code>PT100/PT100</code> den Nennwiderstand,  $\text{R}_0$ , als **PT100** (100 Ω) oder **PT1000** (1000 Ω) aus. R<sub>0</sub> ist der Nennwiderstand eines RTD bei 0 °C.

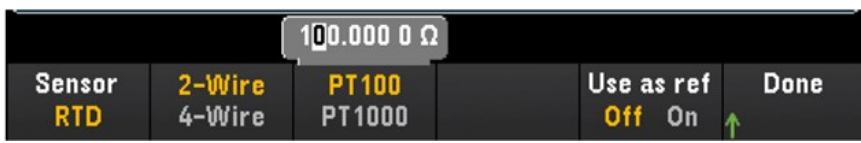

- 5. Drücken Sie Use as ref (Als Referenz verwenden), um den aktuell ausgewählten Kanal zu aktivieren (On) oder zu deaktivieren (Off), damit er als Referenzkanal für anschließende Messungen mit Thermoelement verwendet wird, die eine externe Referenzquelle angeben. Diese Option ist im Modus DMM Digitize (DMM-Digitalisierung) nicht verfügbar.
- 6. Drücken Sie den Softkey Integrate Settings (Integratoreinstellungen), um auszuwählen, ob die Integrationszeit der Messung in Form der Anzahl der Power Line Cycles (NPLC) oder direkt in Sekunden (Time) angegeben wird. Nur 1, 2, 10, 20, 100 und 200 PLC bieten eine Unterdrückung des Normalmodus (Netzfrequenzrauschen). Die Auswahl von 200 PLC bietet die beste Rauschunterdrückung und Auflösung, aber die langsamsten Messungen.

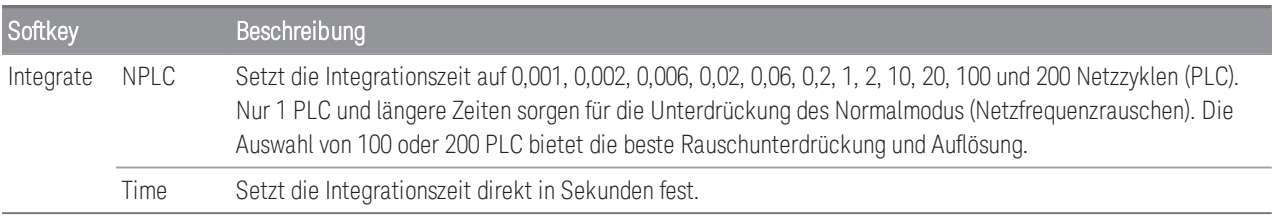

#### **Erweiterte Einstellungen**

Im Datenerfassungsmodus **DMM Digitize** (DMM Digitalisierung) ist in den erweiterten Einstellungen **(Advan-HINWEIS ced)** nur die Einstellung **Auto Zero** verfügbar.

Drücken Sie den Softkey Advanced (Erweitert), um die erweiterten Einstellungen für die Messung zu konfigurieren.

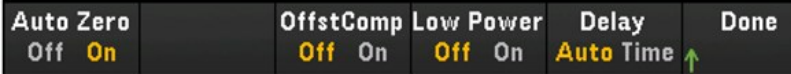

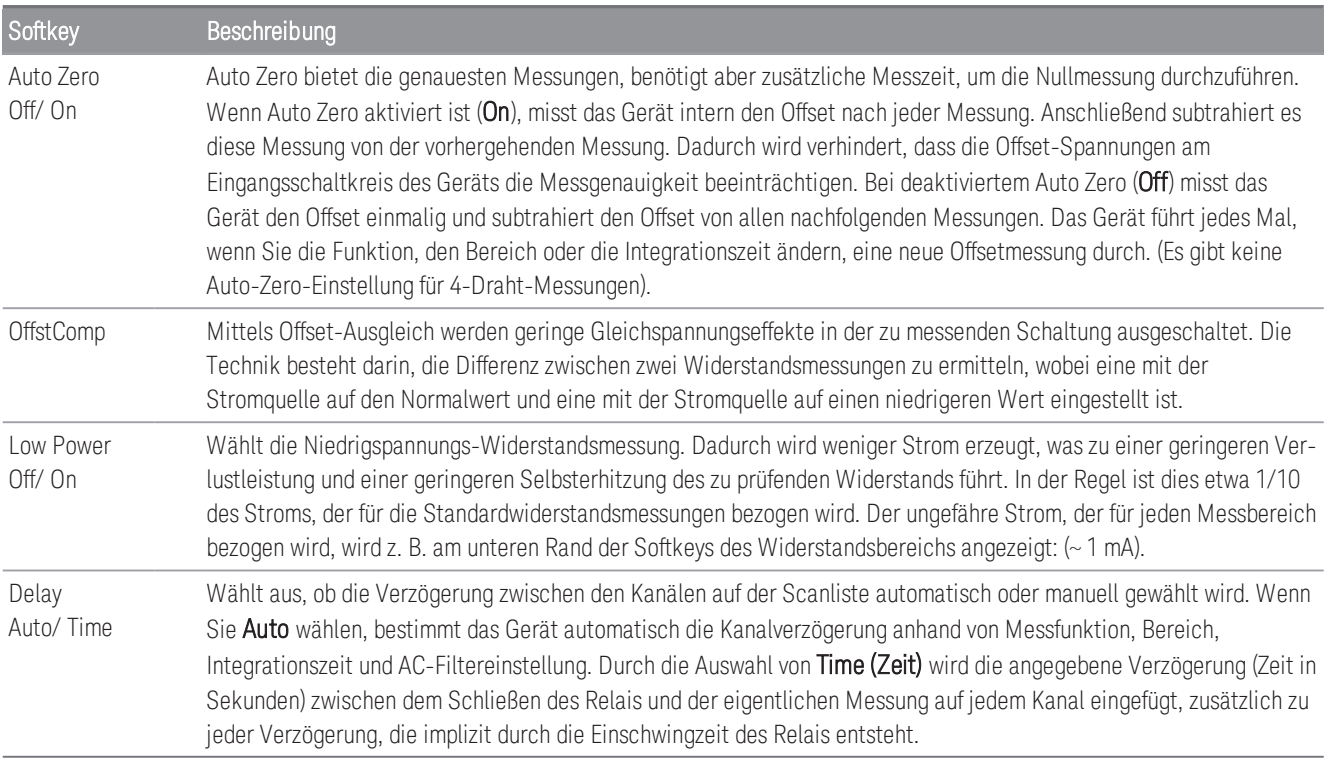

#### <span id="page-107-0"></span>Dehnung

Dieser Abschnitt beschreibt, wie der ausgewählte Kanal im Bedienfeld für Dehnungsmessungen konfiguriert wird. Wird eine Kraft auf einen Körper ausgeübt, verformt sich der Körper. Die Verformung pro Längeneinheit wird als Dehnung (ε ) bezeichnet. Hierbei kann es sich um eine Zugverformung (+) oder Druckverformung (-) handeln. Bei dem DAQ970A/ DAQ973A werden zwei Arten von Dehnungsmessungen unterstützt, nämlich die Brückenkonfiguration und die direkte Widerstandsmethode.

<span id="page-107-1"></span>Sobald Sie die Dehnungsmessfunktion in allen Dehnungskanälen konfiguriert haben, drücken Sie [Home] (Start) > Strain Offset (Dehnungs-Offset), um den ungedehnten Offset zu messen oder festzulegen, der von Dehnungsmessungen abgezogen wird, bevor die Dehnungsumwandlung durchgeführt wird.

### Brückenkonfiguration

#### **Volle und halbe Brücke in Biegekonfiguration**

Dieser Abschnitt beschreibt, wie der ausgewählte Kanal im Bedienfeld für Messungen mittels Dehnungsmessstreifen als voll und halb gebogene Brücke konfiguriert wird.

1. Verbinden Sie die Brückenkonfigurationsquelle mit den Anschlussschrauben des Moduls.

Voll gebogene Brücke:

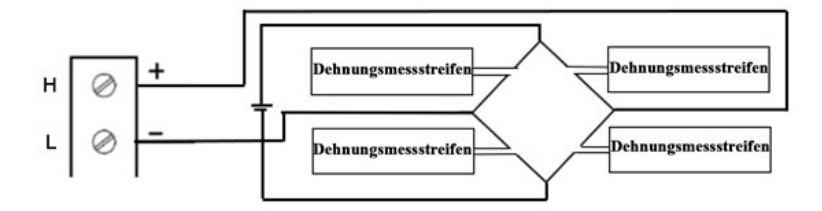

Halb gebogene Brücke:

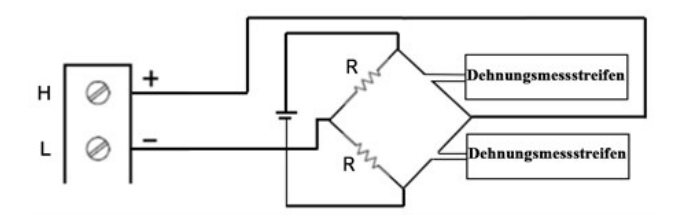

2. Drücken Sie [Channel] (Kanal) > Measure (Messen) und wählen Sie STRAIN (DEHNUNG) aus dem Auswahlmenü.

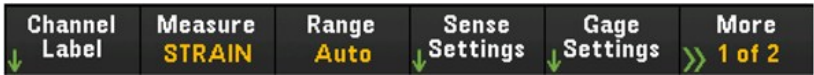
3. Drücken Sie Range (Bereich) und verwenden Sie den Drehknopf oder die Pfeiltasten auf der Vorderseite, um den Messbereich festzulegen. Auto (Autorange) wählt automatisch den Bereich für die Messung anhand der Eingabe aus. Die automatische Bereichswahl ist bequem, führt aber dazu, dass die Messungen langsamer erfolgen als bei Verwendung eines manuellen Bereichs. Das Autoranging vergrößert einen Bereich um 120 % des aktuellen Bereichs und einen Bereich unter 10 % des aktuellen Bereichs. Die Option Auto ist im Modus DMM Digitize (DMM-Digitalisierung) nicht verfügbar.

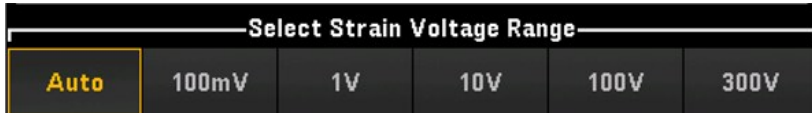

4. Drücken Sie Sense Settings (Fühlereinstellungen) > Sense (Fühler), legen Sie die Dehnungsmessmethode als volle und halbe Brücke in Biegekonfiguration fest.

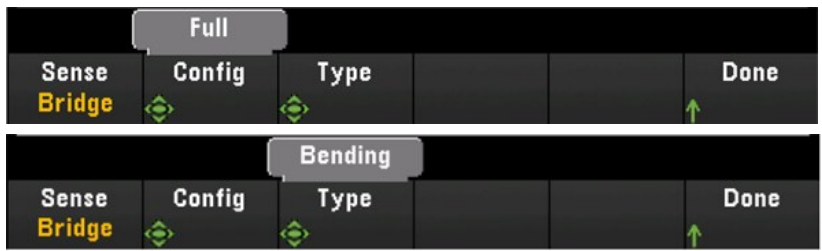

5. Drücken Sie Gage Settings (Streifeneinstellungen) und verwenden Sie den Drehknopf oder die Pfeiltasten auf dem vorderen Bedienfeld, um verschiedene DMS-Einstellungen festzulegen.

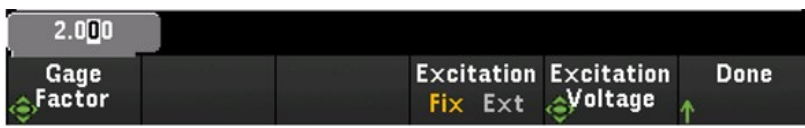

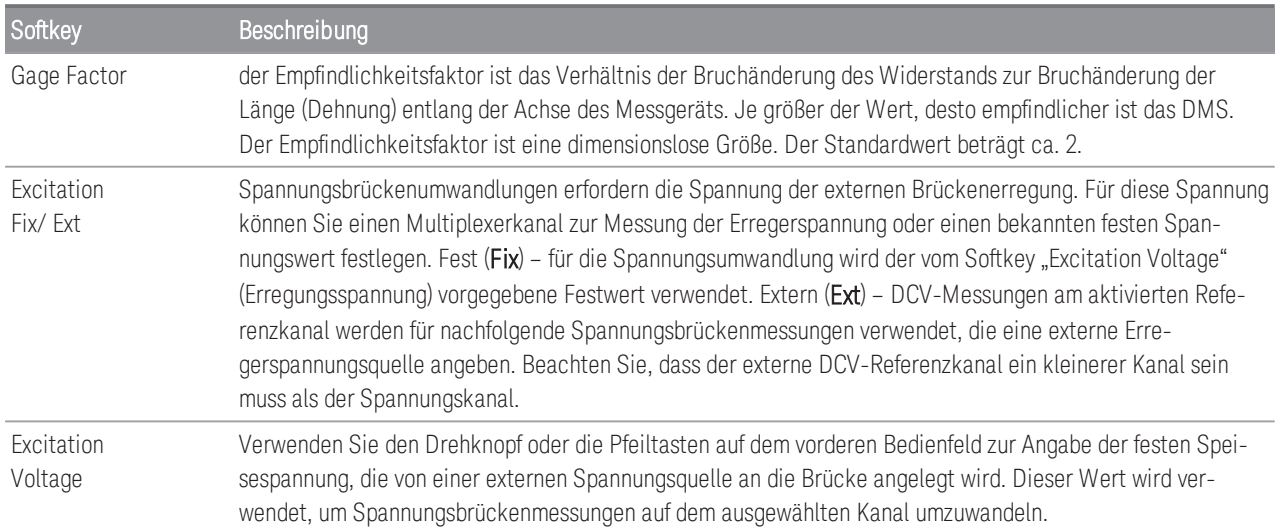

6. Drücken Sie den Softkey Integrate Settings (Integratoreinstellungen), um auszuwählen, ob die Integrationszeit der Messung in Form der Anzahl der Power Line Cycles (NPLC) oder direkt in Sekunden (Time) angegeben wird. Nur 1, 2, 10, 20, 100 und 200 PLC bieten eine Unterdrückung des Normalmodus (Netzfrequenzrauschen). Die Auswahl von 200 PLC bietet die beste Rauschunterdrückung und Auflösung, aber die langsamsten Messungen.

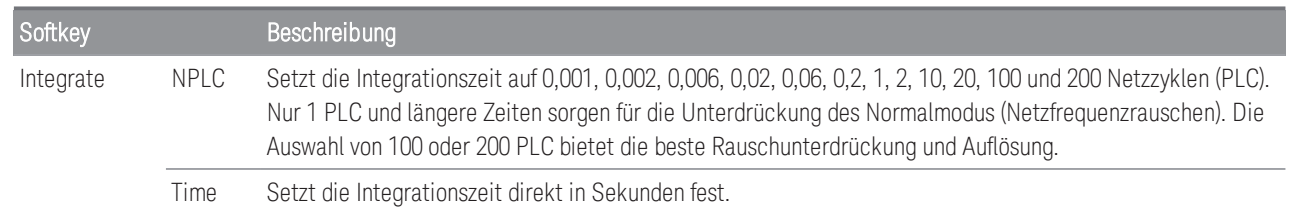

#### **Erweiterte Einstellungen**

Im Datenerfassungsmodus **DMM Digitize** (DMM Digitalisierung) ist in den erweiterten Einstellungen **(Advan-HINWEIS ced)** nur die Einstellung **Auto Zero** verfügbar.

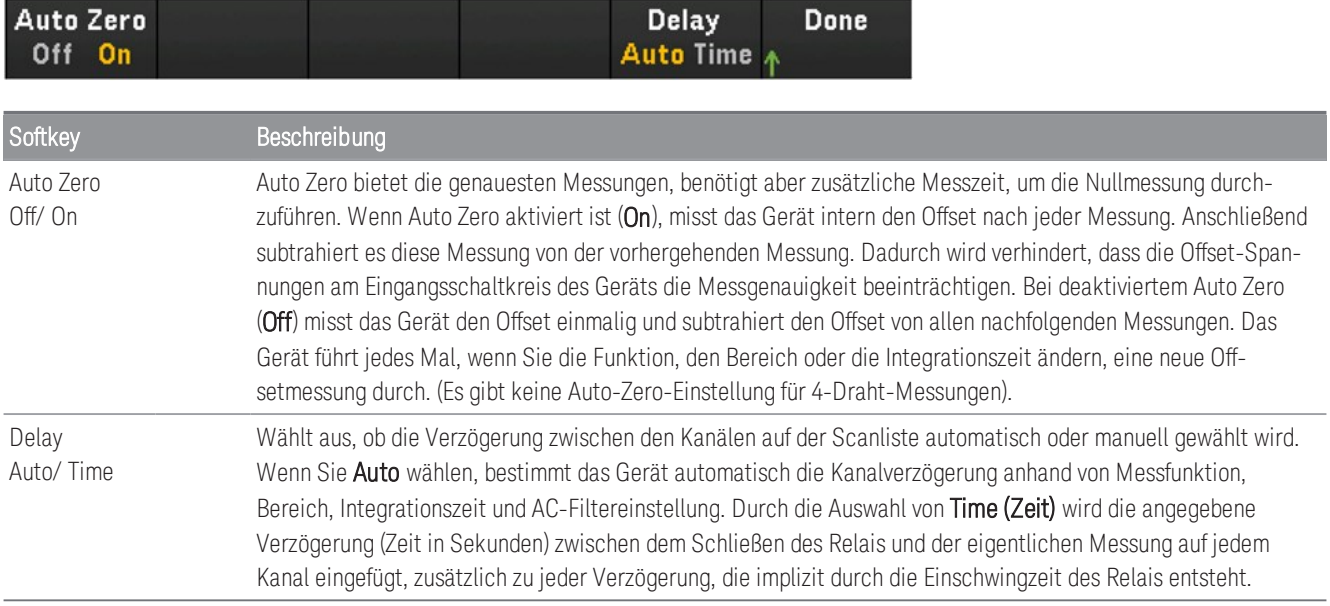

### **Volle und halbe Brücke in Poisson-Konfiguration**

Dieser Abschnitt beschreibt, wie der ausgewählte Kanal im Bedienfeld für Messungen mittels Dehnungsmessstreifen als volle und halbe Poisson-Brücke konfiguriert wird.

1. Verbinden Sie die Brückenkonfigurationsquelle mit den Anschlussschrauben des Moduls.

Voll gebogene Brücke:

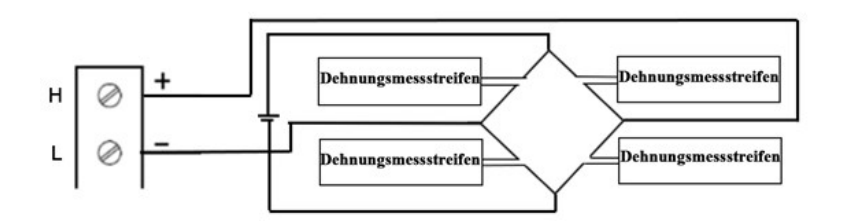

Halb gebogene Brücke:

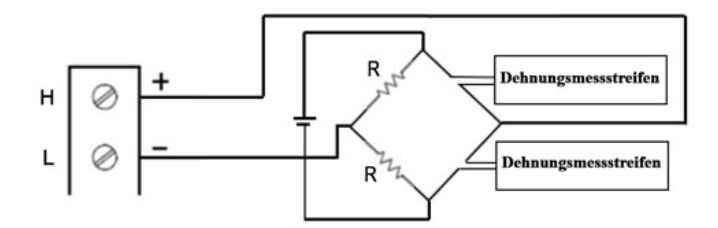

2. Drücken Sie [Channel] (Kanal) > Measure (Messen) und wählen Sie STRAIN (DEHNUNG) aus dem Auswahlmenü.

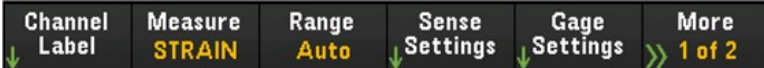

3. Drücken Sie Range (Bereich) und verwenden Sie den Drehknopf oder die Pfeiltasten auf der Vorderseite, um den Messbereich festzulegen. Auto (Autorange) wählt automatisch den Bereich für die Messung anhand der Eingabe aus. Die automatische Bereichswahl ist bequem, führt aber dazu, dass die Messungen langsamer erfolgen als bei Verwendung eines manuellen Bereichs. Das Autoranging vergrößert einen Bereich um 120 % des aktuellen Bereichs und einen Bereich unter 10 % des aktuellen Bereichs.

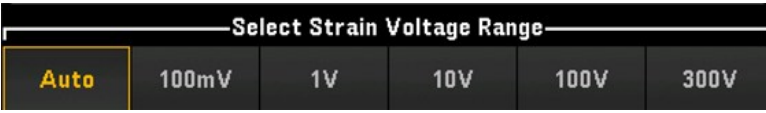

4. Drücken Sie Sense Settings (Fühlereinstellungen) > Sense (Fühler), legen Sie die Dehnungsmessmethode als volle und halbe Brücke in Poisson-Konfiguration fest.

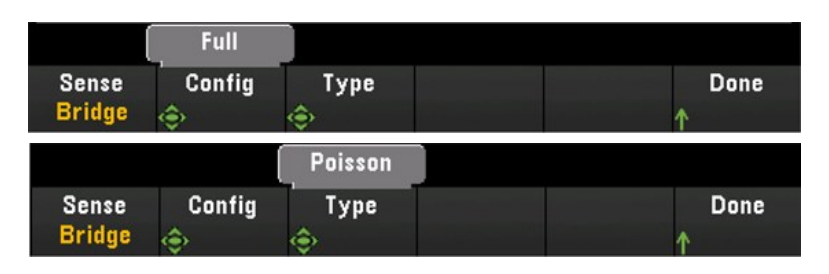

5. Drücken Sie Gage Settings (Streifeneinstellungen) und verwenden Sie den Drehknopf oder die Pfeiltasten auf dem vorderen Bedienfeld, um verschiedene DMS-Einstellungen festzulegen.

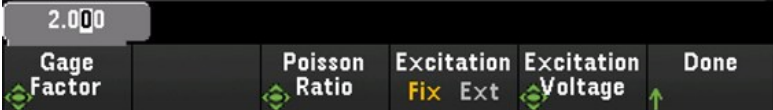

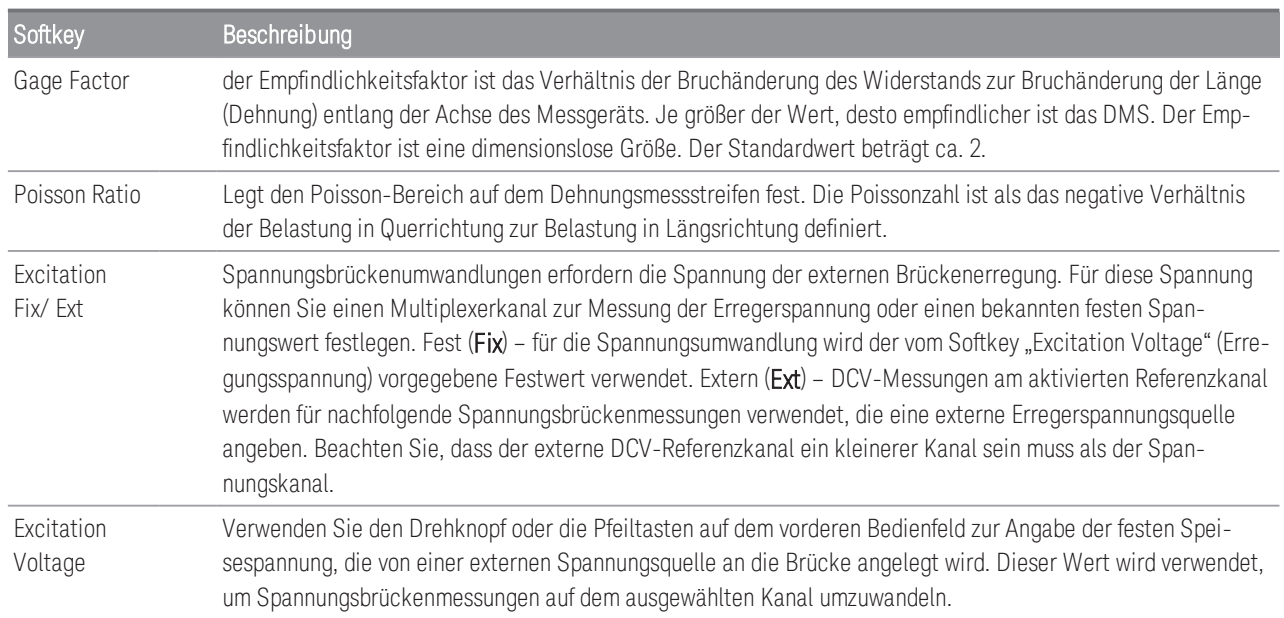

6. Drücken Sie den Softkey Integrate Settings (Integratoreinstellungen), um auszuwählen, ob die Integrationszeit der Messung in Form der Anzahl der Power Line Cycles (NPLC) oder direkt in Sekunden (Time) angegeben wird. Nur 1, 2, 10, 20, 100 und 200 PLC bieten eine Unterdrückung des Normalmodus (Netzfrequenzrauschen). Die Auswahl von 200 PLC bietet die beste Rauschunterdrückung und Auflösung, aber die langsamsten Messungen.

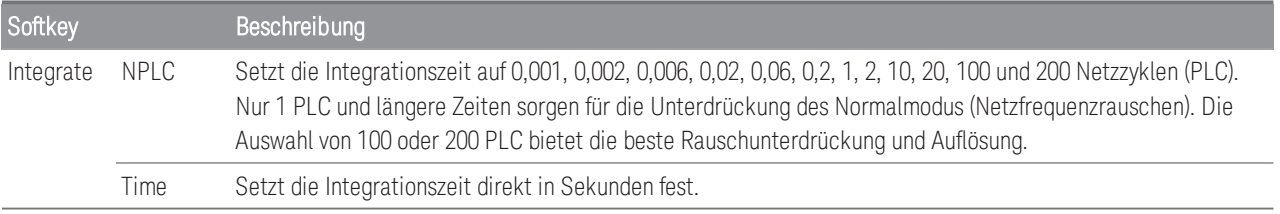

### **Erweiterte Einstellungen**

**HINWEIS** 

Im Datenerfassungsmodus **DMM Digitize** (DMM Digitalisierung) ist in den erweiterten Einstellungen **(Advanced)** nur die Einstellung **Auto Zero** verfügbar.

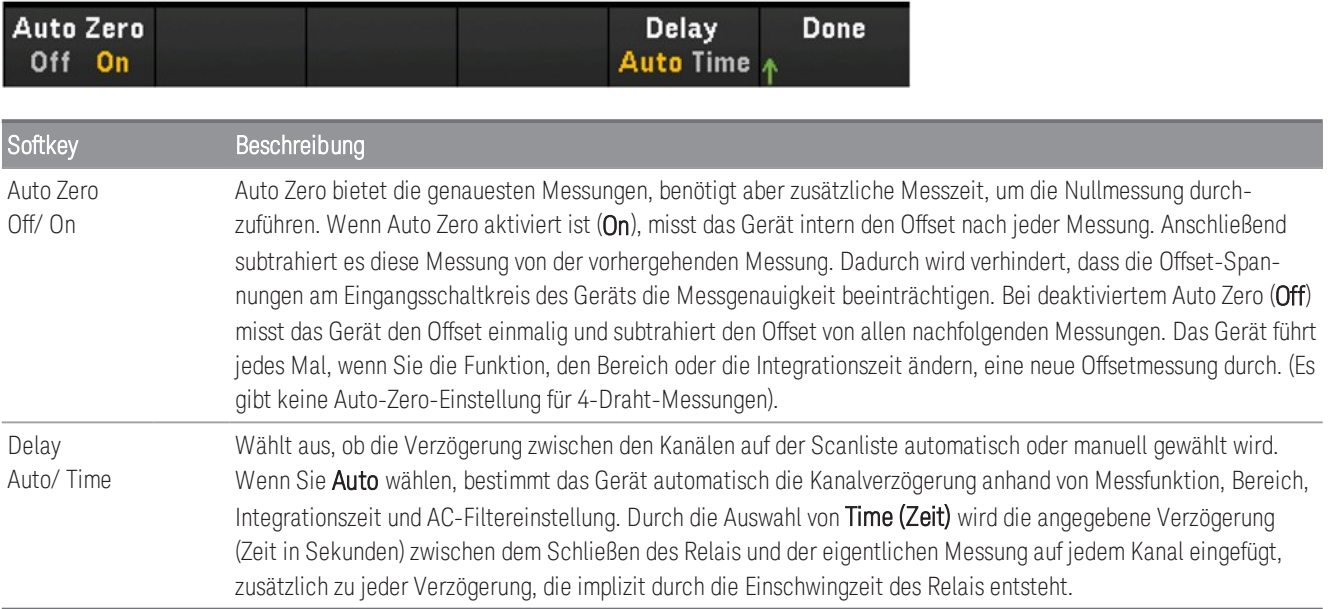

#### **Volle Brücke in Poisson-Biegung-Konfiguration**

Dieser Abschnitt beschreibt, wie der ausgewählte Kanal im Bedienfeld für Messungen mittels Dehnungsmessstreifen als volle Brücke in Poisson-Biegung konfiguriert wird.

1. Verbinden Sie die Brückenkonfigurationsquelle mit den Anschlussschrauben des Moduls.

Voll gebogene Brücke:

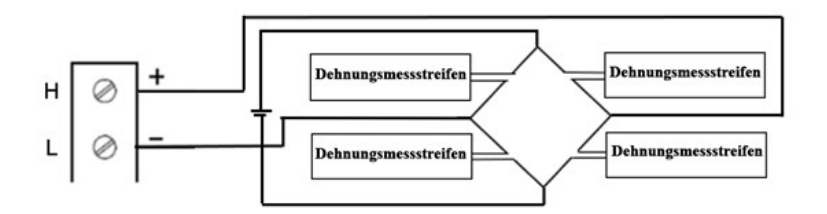

2. Drücken Sie [Channel] (Kanal) > Measure (Messen) und wählen Sie STRAIN (DEHNUNG) aus dem Auswahlmenü.

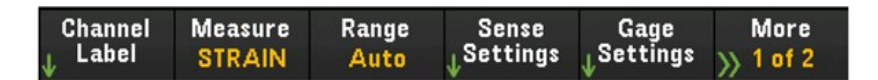

3. Drücken Sie Range (Bereich) und verwenden Sie den Drehknopf oder die Pfeiltasten auf der Vorderseite, um den Messbereich festzulegen. Auto (Autorange) wählt automatisch den Bereich für die Messung anhand der Eingabe aus. Die automatische Bereichswahl ist bequem, führt aber dazu, dass die Messungen langsamer erfolgen als bei Verwendung eines manuellen Bereichs. Das Autoranging vergrößert einen Bereich um 120 % des aktuellen Bereichs und einen Bereich unter 10 % des aktuellen Bereichs.

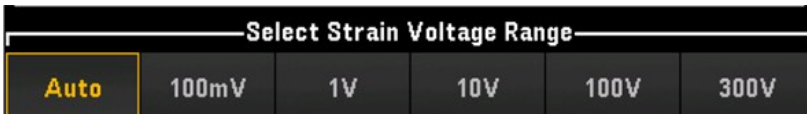

4. Drücken Sie Sense Settings (Fühlereinstellungen) > Sense (Fühler), legen Sie die Dehnungsmessmethode als volle Brücke in Poisson-Biegung-Konfiguration fest.

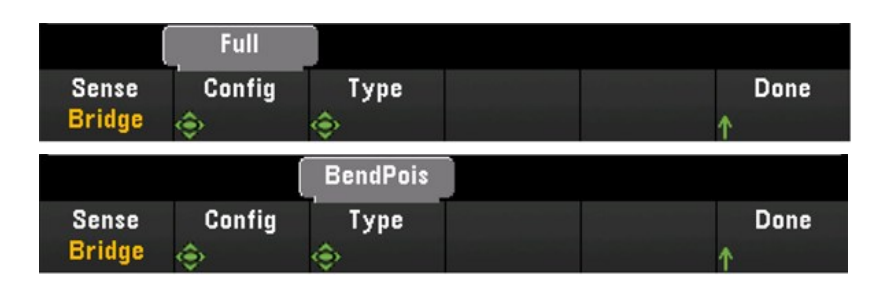

5. Drücken Sie Gage Settings (Streifeneinstellungen) und verwenden Sie den Drehknopf oder die Pfeiltasten auf dem vorderen Bedienfeld, um verschiedene DMS-Einstellungen festzulegen.

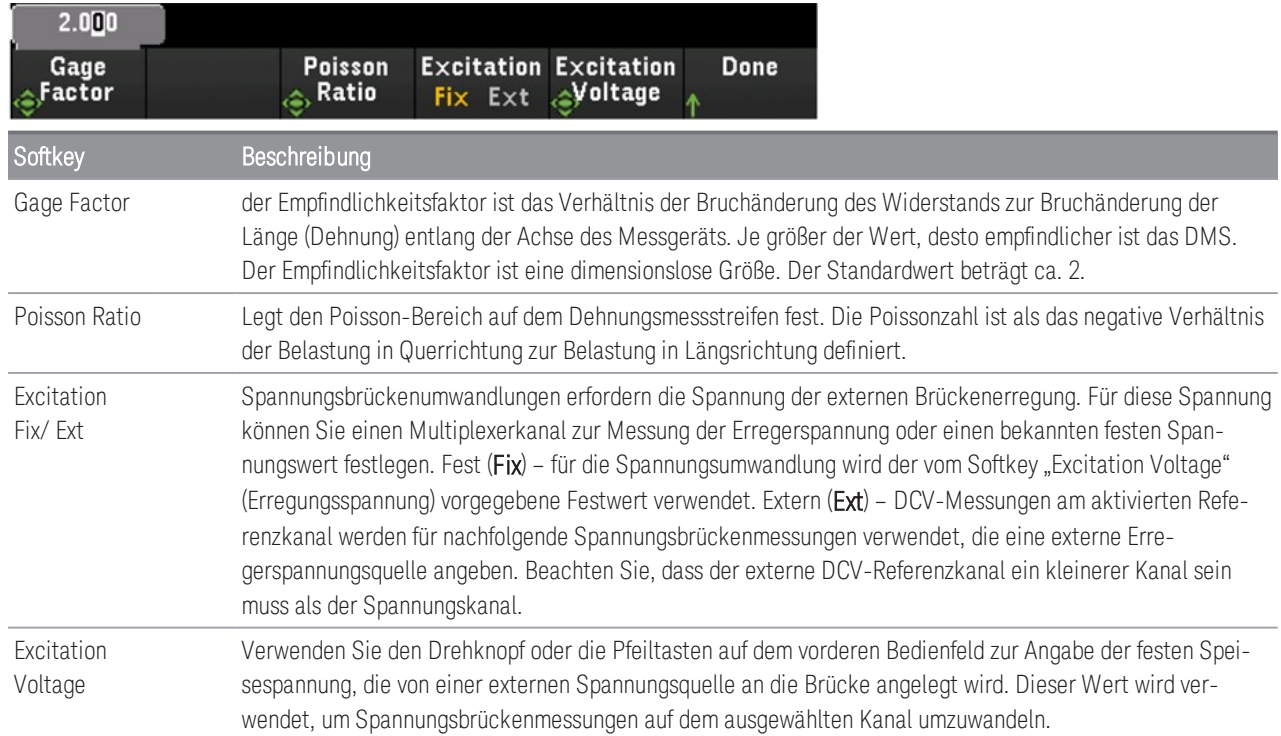

6. Drücken Sie den Softkey Integrate Settings (Integratoreinstellungen), um auszuwählen, ob die Integrationszeit der Messung in Form der Anzahl der Power Line Cycles (NPLC) oder direkt in Sekunden (Time) angegeben wird. Nur 1, 2, 10, 20, 100 und 200 PLC bieten eine Unterdrückung des Normalmodus (Netzfrequenzrauschen). Die Auswahl von 200 PLC bietet die beste Rauschunterdrückung und Auflösung, aber die langsamsten Messungen.

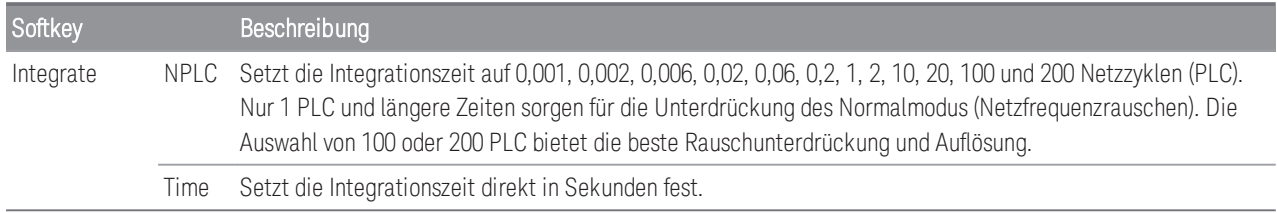

### **Erweiterte Einstellungen**

**HINWEIS** 

Im Datenerfassungsmodus **DMM Digitize** (DMM Digitalisierung) ist in den erweiterten Einstellungen **(Advanced)** nur die Einstellung **Auto Zero** verfügbar.

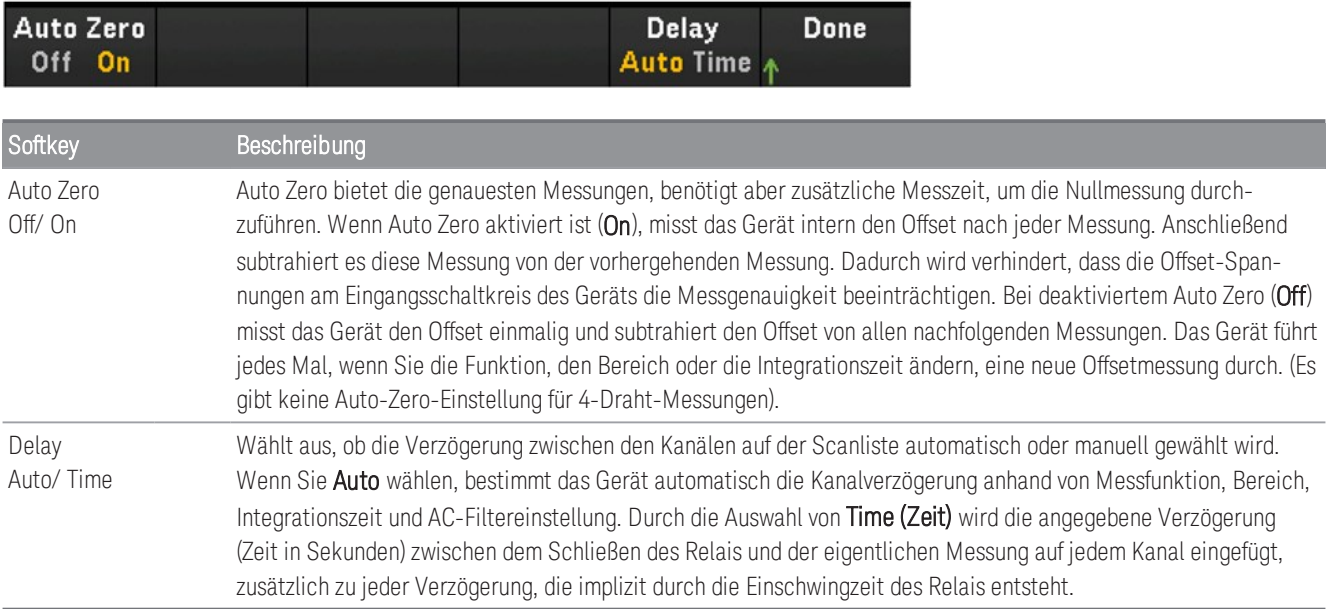

### **Viertelbrückenkonfiguration**

Dieser Abschnitt beschreibt, wie der ausgewählte Kanal im Bedienfeld für Messungen mittels Dehnungsmessstreifen als Viertelbrücke konfiguriert wird.

1. Verbinden Sie die Brückenkonfigurationsquelle mit den Anschlussschrauben des Moduls

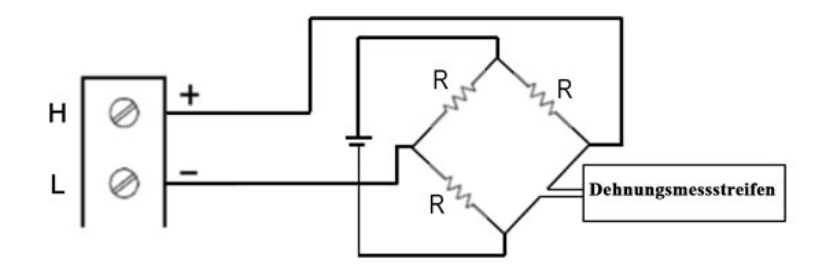

2. Drücken Sie [Channel] (Kanal) > Measure (Messen) und wählen Sie STRAIN (DEHNUNG) aus dem Auswahlmenü.

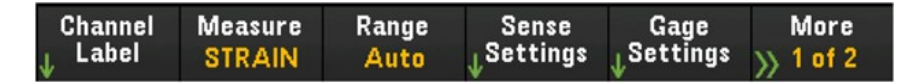

3. Drücken Sie Range (Bereich) und verwenden Sie den Drehknopf oder die Pfeiltasten auf der Vorderseite, um den Messbereich festzulegen. Auto (Autorange) wählt automatisch den Bereich für die Messung anhand der Eingabe aus. Die automatische Bereichswahl ist bequem, führt aber dazu, dass die Messungen langsamer erfolgen als bei Verwendung eines manuellen Bereichs. Das Autoranging vergrößert einen Bereich um 120 % des aktuellen Bereichs und einen Bereich unter 10 % des aktuellen Bereichs.

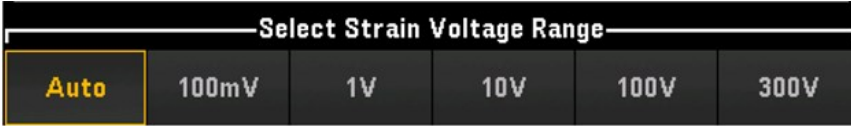

4. Drücken Sie Sense Settings (Fühlereinstellungen) > Sense (Fühler), legen Sie die Dehnungsmessmethode als Viertelbrückenkonfiguration fest.

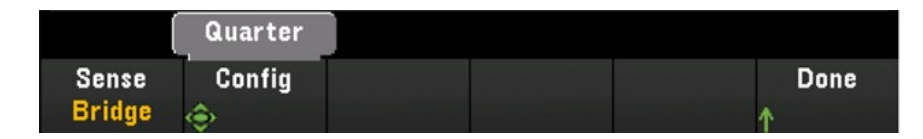

5. Drücken Sie Gage Settings (Streifeneinstellungen) und verwenden Sie den Drehknopf oder die Pfeiltasten auf dem vorderen Bedienfeld, um verschiedene DMS-Einstellungen festzulegen.

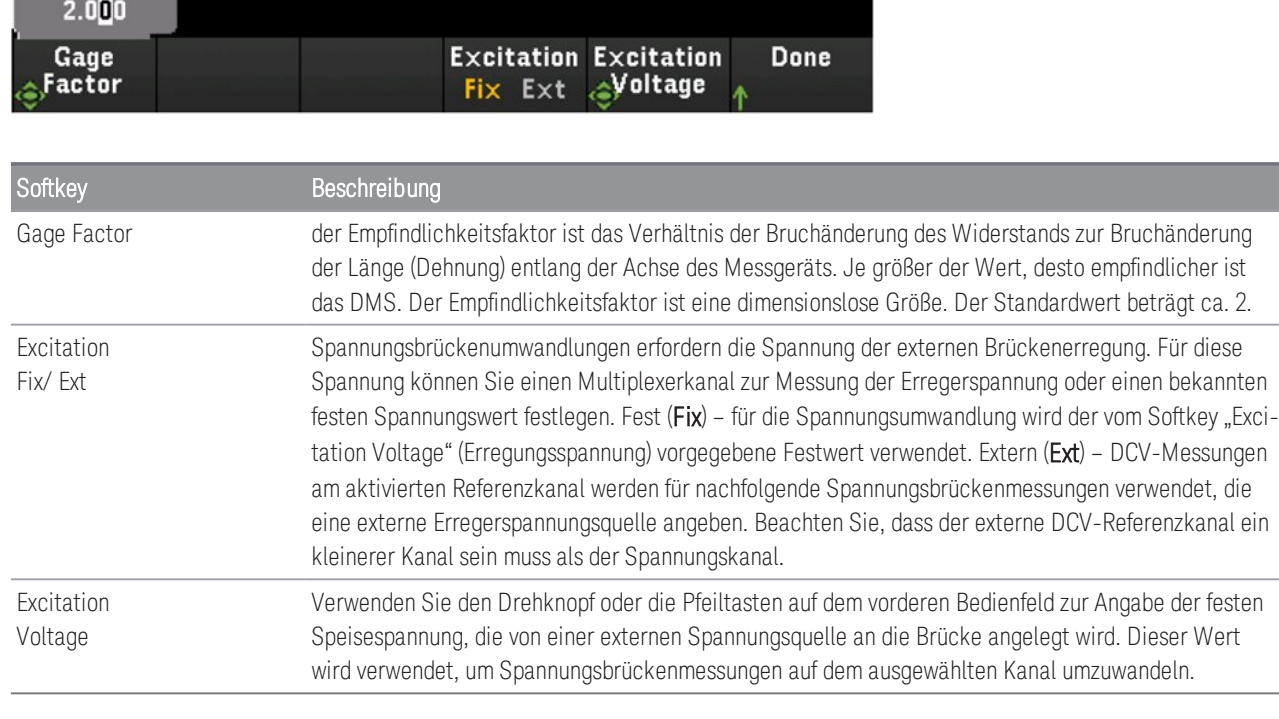

6. Drücken Sie den Softkey Integrate Settings (Integratoreinstellungen), um auszuwählen, ob die Integrationszeit der Messung in Form der Anzahl der Power Line Cycles (NPLC) oder direkt in Sekunden (Time) angegeben wird. Nur 1, 2, 10, 20, 100 und 200 PLC bieten eine Unterdrückung des Normalmodus (Netzfrequenzrauschen). Die Auswahl von 200 PLC bietet die beste Rauschunterdrückung und Auflösung, aber die langsamsten Messungen.

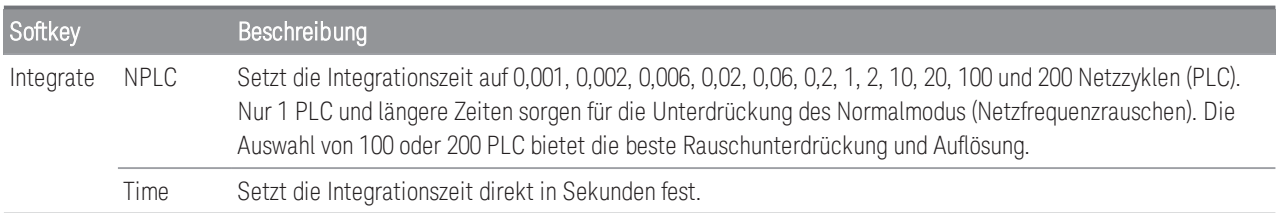

### **Erweiterte Einstellungen**

**HINWEIS** 

Im Datenerfassungsmodus **DMM Digitize** (DMM Digitalisierung) ist in den erweiterten Einstellungen **(Advanced)** nur die Einstellung **Auto Zero** verfügbar.

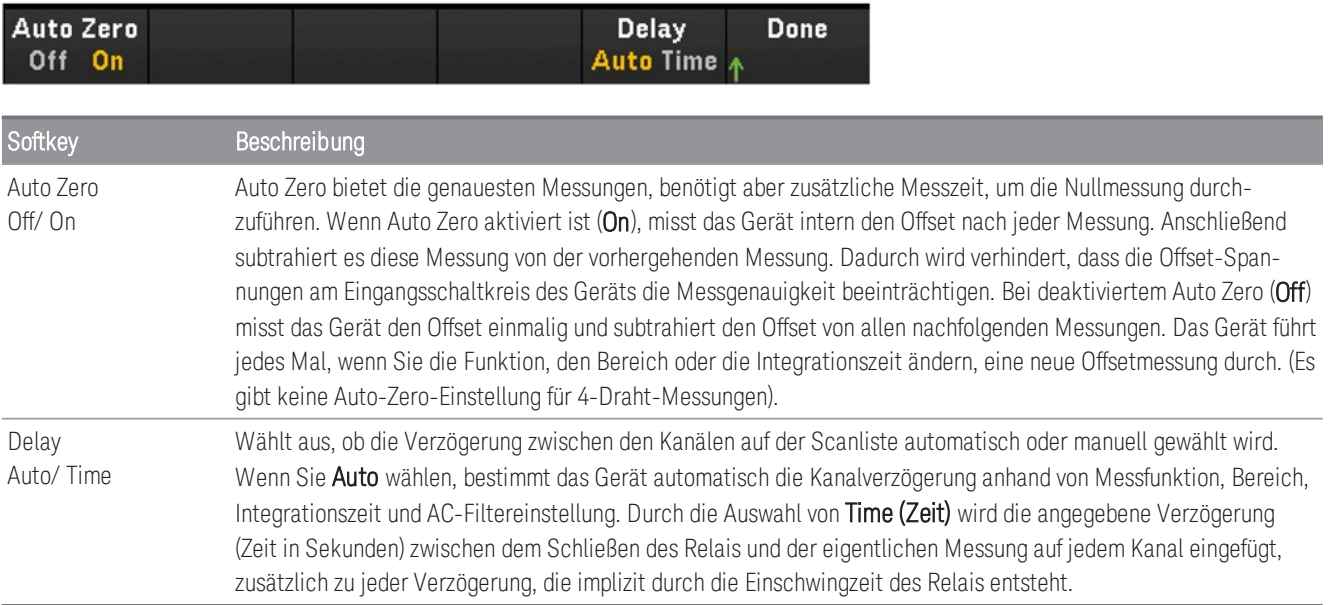

### **Direkte Widerstandsmethode**

Dieser Abschnitt beschreibt, wie der ausgewählte Kanal im Bedienfeld für direkte Messungen mit 2-Draht- und 4- Draht-Dehnungsmessstreifen konfiguriert wird. Die Messkonfigurationen für direkte 2-Draht- und 4-Draht-Widerstandsmessungen sind gleich, die nachfolgende Beschreibung bezieht sich auf 2-Draht-Widerstandsmessungen.

1. Verbinden Sie die direkte Widerstandsquelle mit den Anschlussschrauben des Moduls.

Direkte 2-Draht-Dehnung:

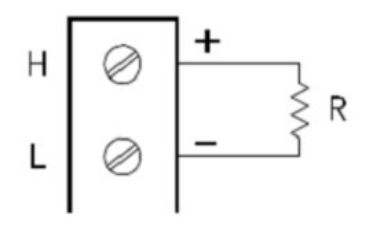

Direkte 4-Draht-Dehnung:

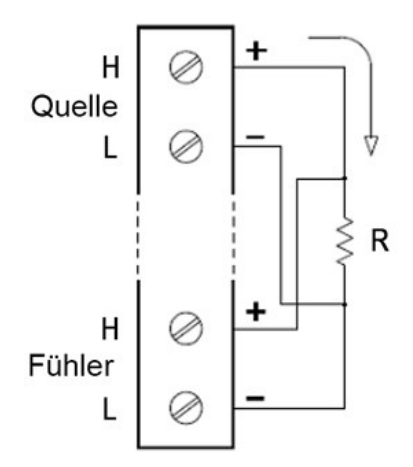

2. Drücken Sie [Channel] (Kanal) > Measure (Messen) und wählen Sie STRAIN (DEHNUNG) aus dem Auswahlmenü.

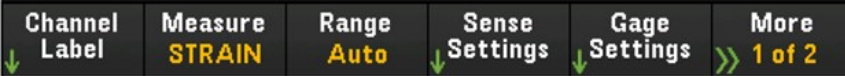

3. Drücken Sie Sense Settings (Fühlereinstellungen) > Sense (Fühler), legen Sie die Dehnungsmessmethode als direkter 2-Draht oder 4-Draht fest. Beachten Sie, dass der Softkey Range (Bereich) (wie in Schritt 2 beschrieben) nach Auswahl der direkten 2-Draht- oder 4-Draht-Methode nicht mehr für die Konfiguration zur Verfügung steht.

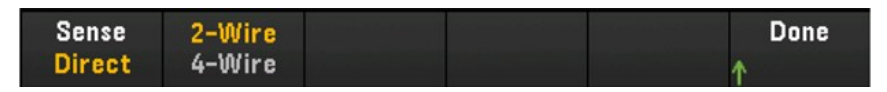

4. Drücken Sie Gage Settings (Streifeneinstellungen) und verwenden Sie den Drehknopf oder die Pfeiltasten auf dem vorderen Bedienfeld, um verschiedene DMS-Einstellungen festzulegen.

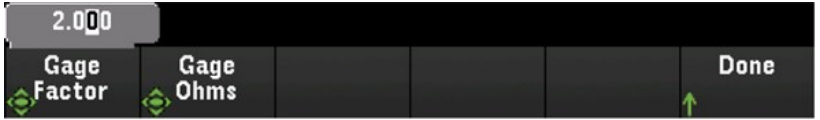

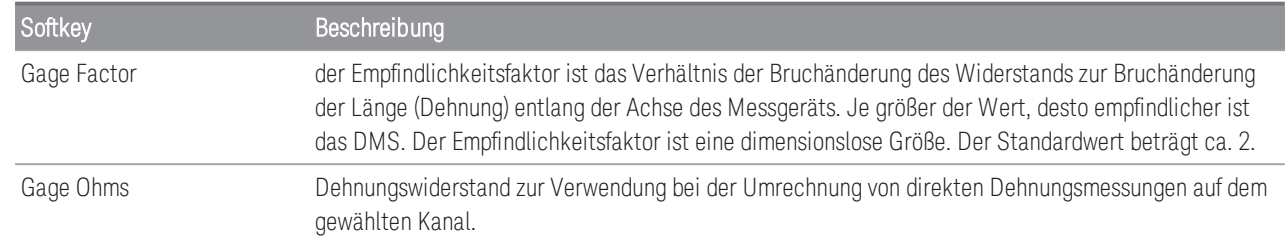

5. Drücken Sie den Softkey Integrate Settings (Integratoreinstellungen), um auszuwählen, ob die Integrationszeit der Messung in Form der Anzahl der Power Line Cycles (NPLC) oder direkt in Sekunden (Time) angegeben wird. Nur 1, 2, 10, 20, 100 und 200 PLC bieten eine Unterdrückung des Normalmodus (Netzfrequenzrauschen). Die Auswahl von 200 PLC bietet die beste Rauschunterdrückung und Auflösung, aber die langsamsten Messungen.

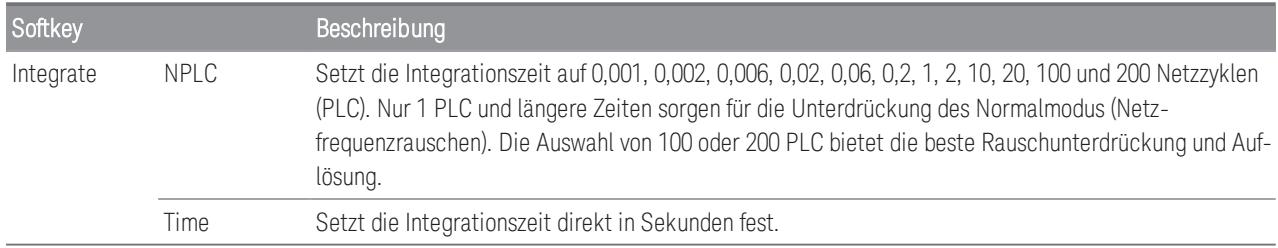

### **Erweiterte Einstellungen**

```
HINWEIS
```
Im Datenerfassungsmodus **DMM Digitize** (DMM Digitalisierung) ist in den erweiterten Einstellungen **(Advanced)** nur die Einstellung **Auto Zero** verfügbar.

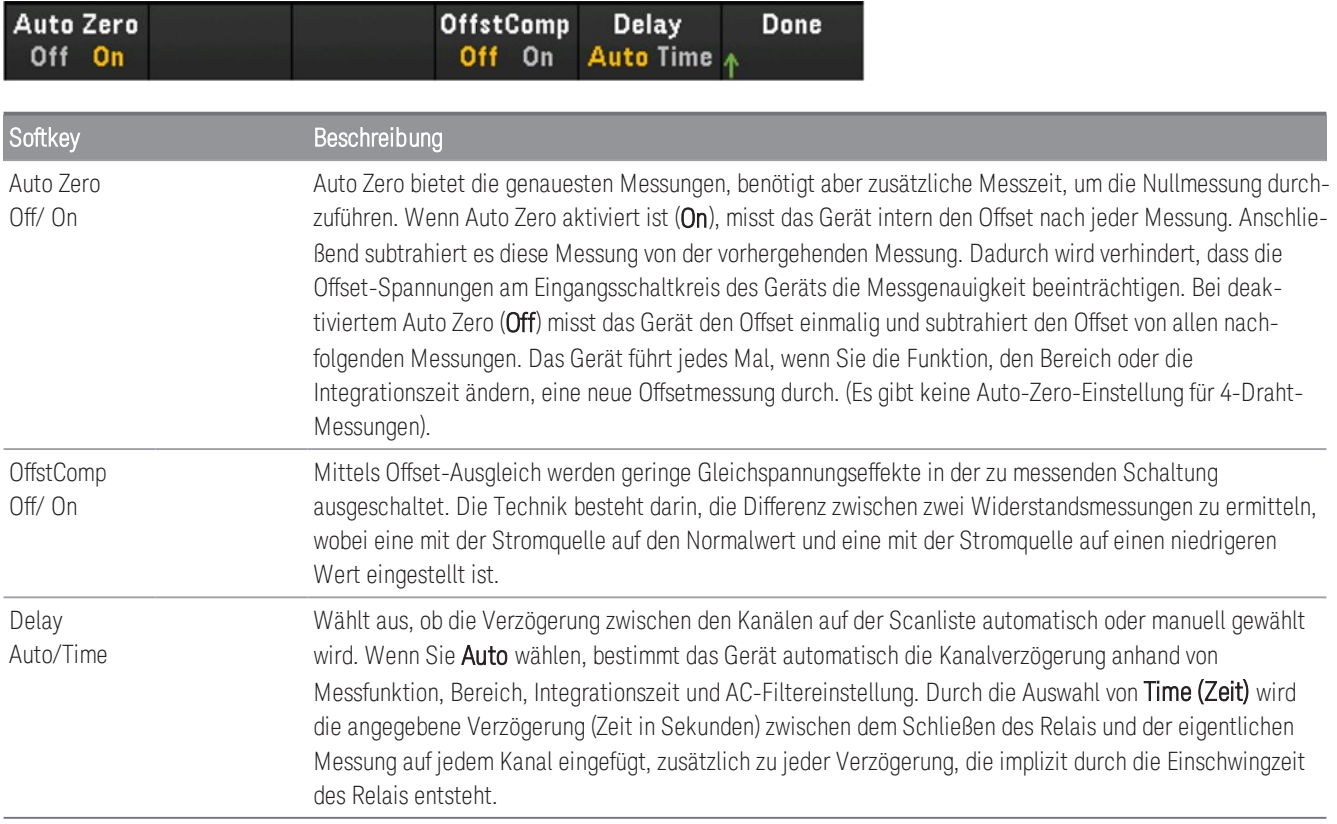

### Gleichspannung

Dieser Abschnitt beschreibt, wie der ausgewählte Kanal im Bedienfeld für Messungen der Gleichspannung konfiguriert wird.

1. Verbinden Sie die Spannungsquelle mit den Anschlussschrauben des Moduls.

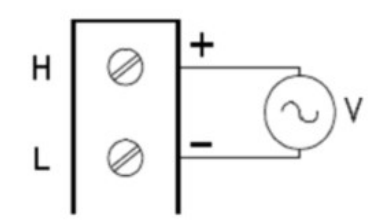

2. Drücken Sie [Channel] (Kanal) > Measure (Messen) und wählen Sie DCV aus dem Auswahlmenü.

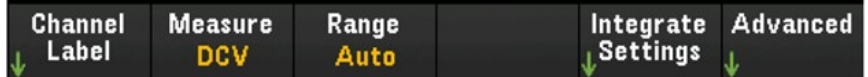

- 3. Drücken Sie Range (Bereich) und verwenden Sie den Drehknopf oder die Pfeiltasten auf der Vorderseite, um den Messbereich festzulegen. Auto (Autorange) wählt automatisch den Bereich für die Messung anhand der Eingabe aus. Die automatische Bereichswahl ist bequem, führt aber dazu, dass die Messungen langsamer erfolgen als bei Verwendung eines manuellen Bereichs. Das Autoranging vergrößert einen Bereich um 120 % des aktuellen Bereichs und einen Bereich unter 10 % des aktuellen Bereichs.
	- Autoranging wird im Datenerfassungsmodus DMM-Digitalisierung nicht unterstützt. **HINWEIS**

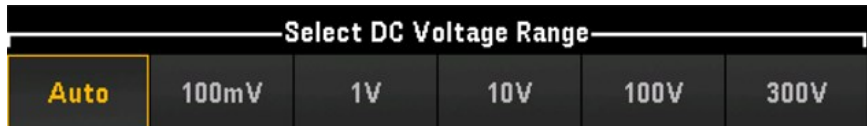

4. Drücken Sie den Softkey Integrate Settings (Integratoreinstellungen), um auszuwählen, ob die Integrationszeit der Messung in Form der Anzahl der Power Line Cycles (NPLC) oder direkt in Sekunden (Time) angegeben wird. Nur 1, 2, 10, 20, 100 und 200 PLC bieten eine Unterdrückung des Normalmodus (Netzfrequenzrauschen). Die Auswahl von 200 PLC bietet die beste Rauschunterdrückung und Auflösung, aber die langsamsten Messungen.

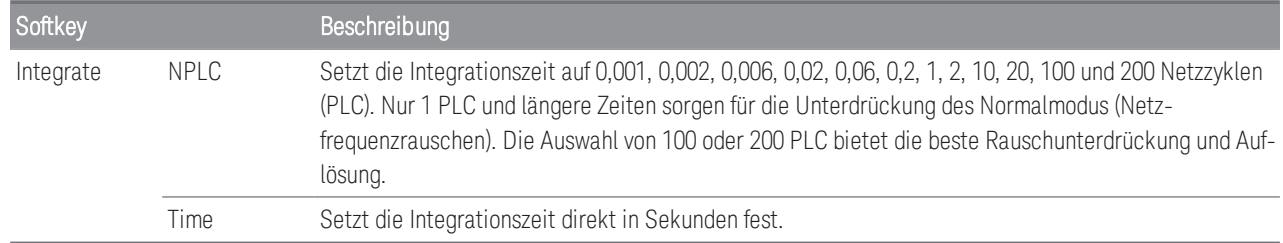

### **Erweiterte Einstellungen**

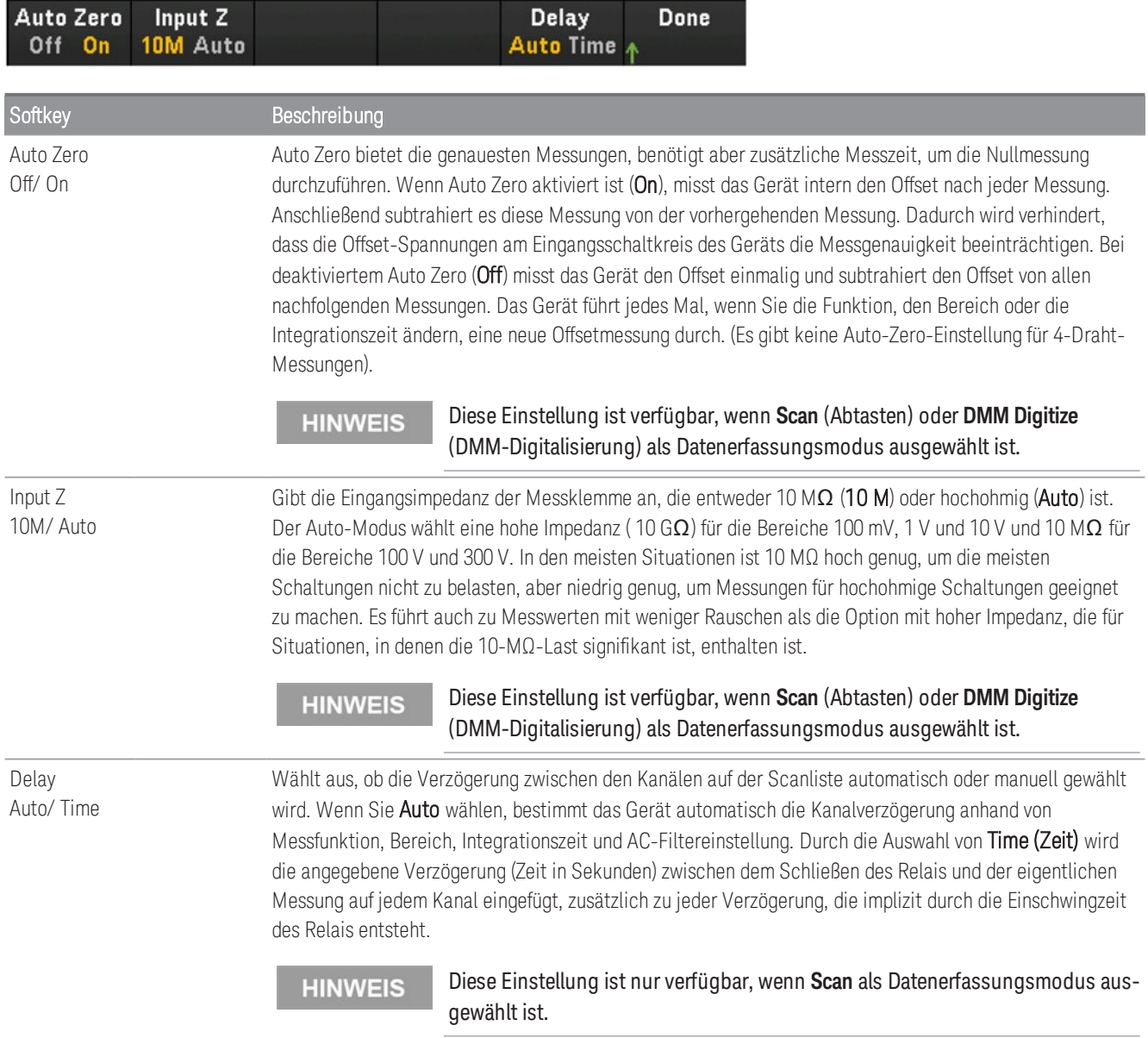

### Wechselspannung

```
Die Option zur Messung der Wechselspannung ist nur verfügbar, wenn Scan als Datenerfassungsmodus aus-
HINWEIS
               gewählt ist.
```
Dieser Abschnitt beschreibt, wie der ausgewählte Kanal im Bedienfeld für Messungen der Wechselspannung konfiguriert wird.

1. Verbinden Sie die AC-Spannungsquelle mit den Anschlussschrauben des Moduls.

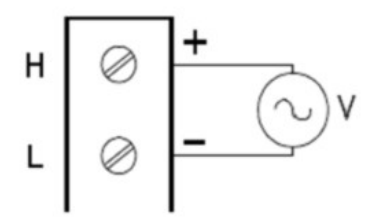

2. Drücken Sie [Channel] (Kanal) > Measure (Messen) und wählen Sie ACV aus dem Auswahlmenü.

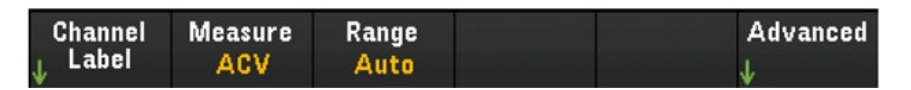

3. Drücken Sie Range (Bereich) und verwenden Sie den Drehknopf oder die Pfeiltasten auf der Vorderseite, um den Messbereich festzulegen. Auto (Autorange) wählt automatisch den Bereich für die Messung anhand der Eingabe aus. Die automatische Bereichswahl ist bequem, führt aber dazu, dass die Messungen langsamer erfolgen als bei Verwendung eines manuellen Bereichs. Das Autoranging vergrößert einen Bereich um 120 % des aktuellen Bereichs und einen Bereich unter 10 % des aktuellen Bereichs.

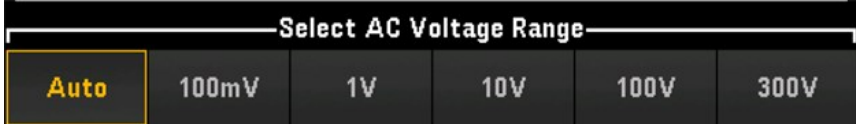

#### **Erweiterte Einstellungen**

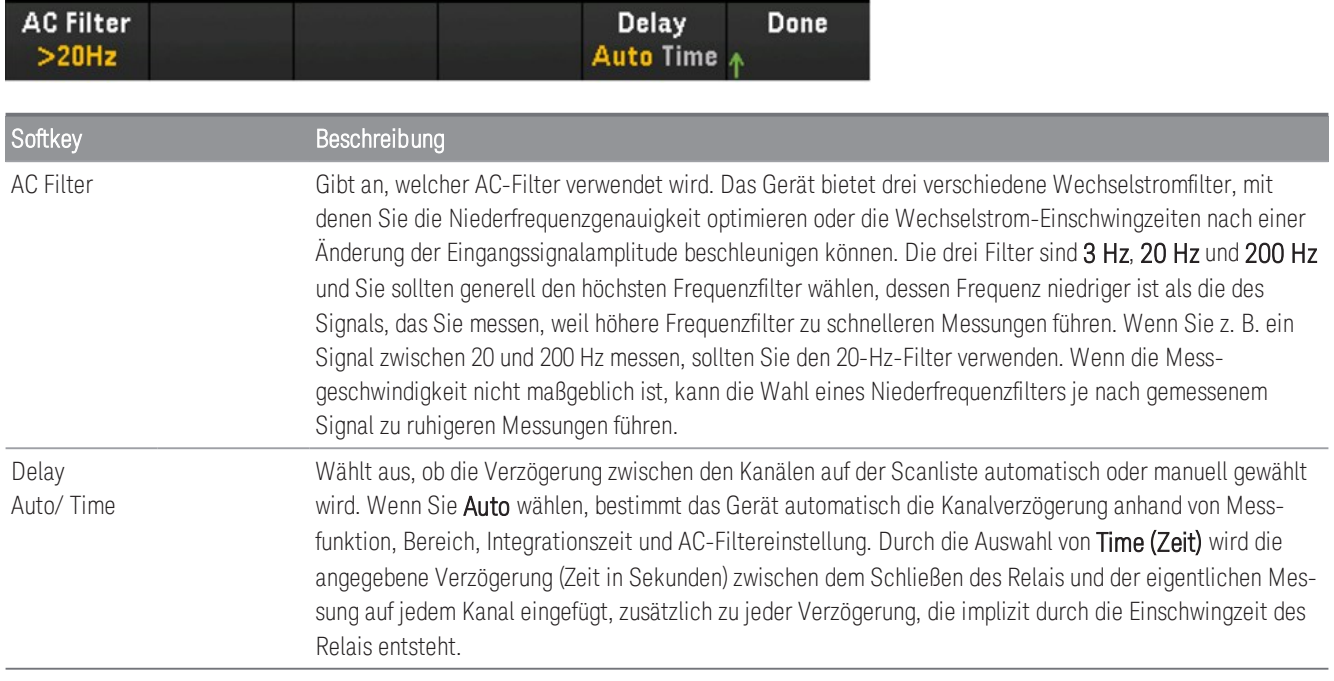

### Gleichstrom

Die Gleichstrommessung wird nur auf den Kanälen 21 und 22 des DAQM901A unterstützt. **HINWEIS** 

Dieser Abschnitt beschreibt, wie der ausgewählte Kanal im Bedienfeld für Messungen des Gleichstroms konfiguriert wird.

1. Verbinden Sie die DC-Stromquelle mit den Anschlussschrauben des Moduls.

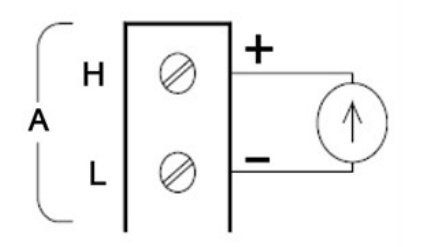

2. Drücken Sie [Channel] (Kanal) > Measure (Messen) und wählen Sie DCI aus dem Auswahlmenü.

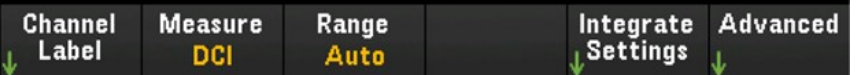

3. Drücken Sie Range (Bereich) und verwenden Sie den Drehknopf oder die Pfeiltasten auf der Vorderseite, um den Messbereich festzulegen. Auto (Autorange) wählt automatisch den Bereich für die Messung anhand der Eingabe aus. Die automatische Bereichswahl ist bequem, führt aber dazu, dass die Messungen langsamer erfolgen als bei Verwendung eines manuellen Bereichs. Das Autoranging vergrößert einen Bereich um 120 % des aktuellen Bereichs und einen Bereich unter 10 % des aktuellen Bereichs. Die Option Auto ist im Modus DMM Digitize (DMM-Digitalisierung) nicht verfügbar.

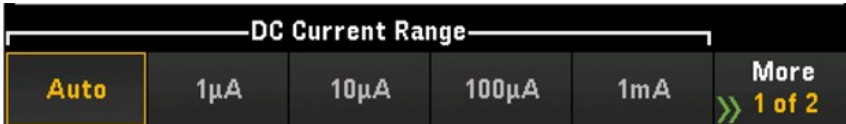

4. Drücken Sie den Softkey Integrate Settings (Integratoreinstellungen), um auszuwählen, ob die Integrationszeit der Messung in Form der Anzahl der Power Line Cycles (NPLC) oder direkt in Sekunden (Time) angegeben wird. Nur 1, 2, 10, 20, 100 und 200 PLC bieten eine Unterdrückung des Normalmodus (Netzfrequenzrauschen). Die Auswahl von 200 PLC bietet die beste Rauschunterdrückung und Auflösung, aber die langsamsten Messungen.

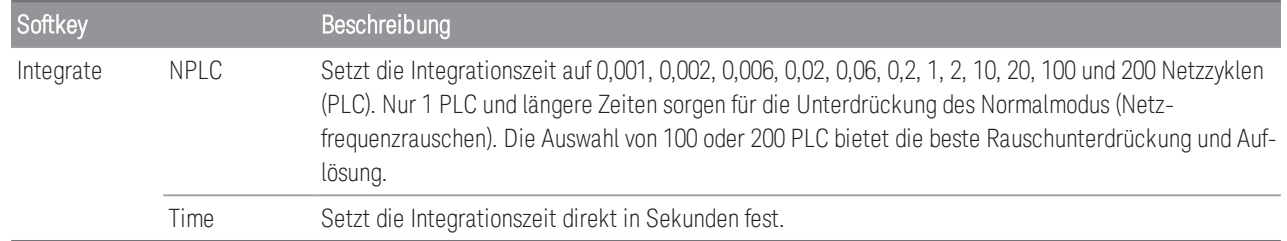

### **Erweiterte Einstellungen**

**HINWEIS** 

Im Datenerfassungsmodus **DMM Digitize** (DMM Digitalisierung) ist in den erweiterten Einstellungen **(Advanced)** nur die Einstellung **Auto Zero** verfügbar.

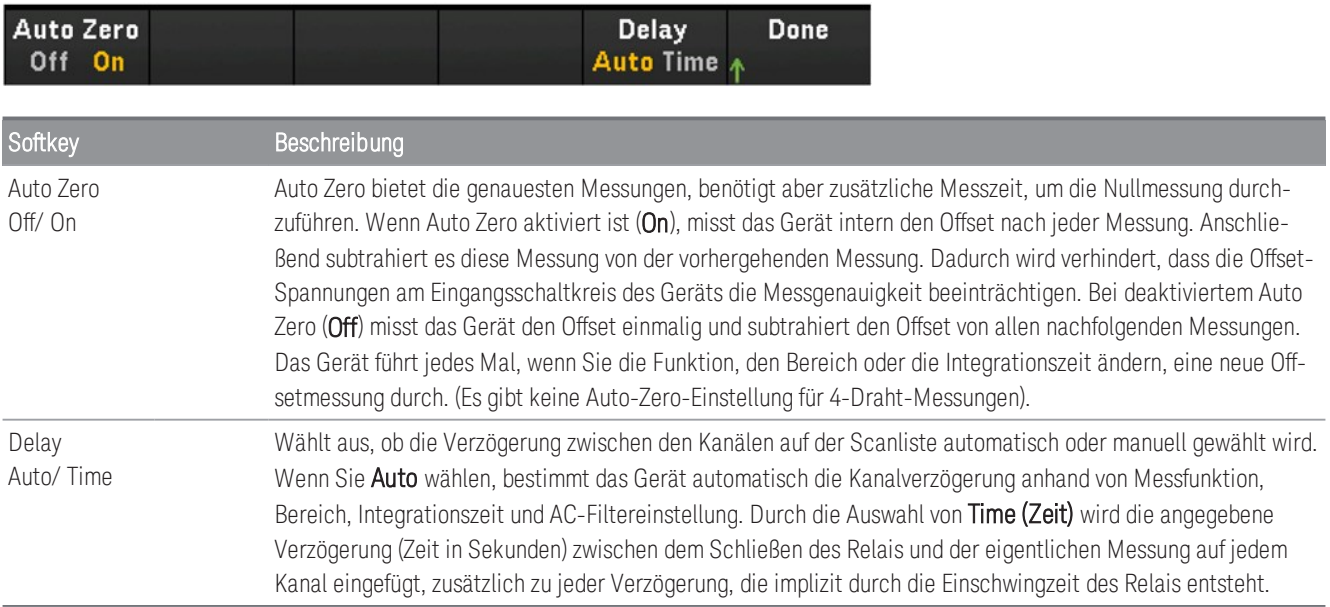

### Wechselstrom

Die Option zur Messung des Wechselstroms ist nur verfügbar, wenn **Scan** als Datenerfassungsmodus aus-**HINWEIS** gewählt ist.

Die Wechselstrommessung wird nur auf den Kanälen 21 und 22 des DAQM901A unterstützt.

Dieser Abschnitt beschreibt, wie der ausgewählte Kanal im Bedienfeld für Messungen des Wechselstroms konfiguriert wird.

1. Verbinden Sie eine Stromquelle mit den Anschlussschrauben des Moduls.

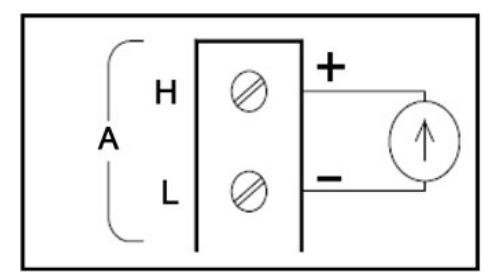

2. Drücken Sie [Channel] (Kanal) > Measure (Messen) und wählen Sie ACI aus dem Auswahlmenü.

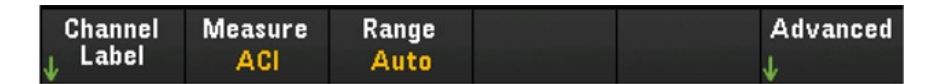

3. Drücken Sie Range (Bereich) und verwenden Sie den Drehknopf oder die Pfeiltasten auf der Vorderseite, um den Messbereich festzulegen. Auto (Autorange) wählt automatisch den Bereich für die Messung anhand der Eingabe aus. Die automatische Bereichswahl ist bequem, führt aber dazu, dass die Messungen langsamer erfolgen als bei Verwendung eines manuellen Bereichs. Das Autoranging vergrößert einen Bereich um 120 % des aktuellen Bereichs und einen Bereich unter 10 % des aktuellen Bereichs.

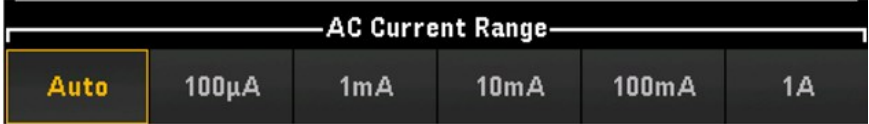

### **Erweiterte Einstellungen**

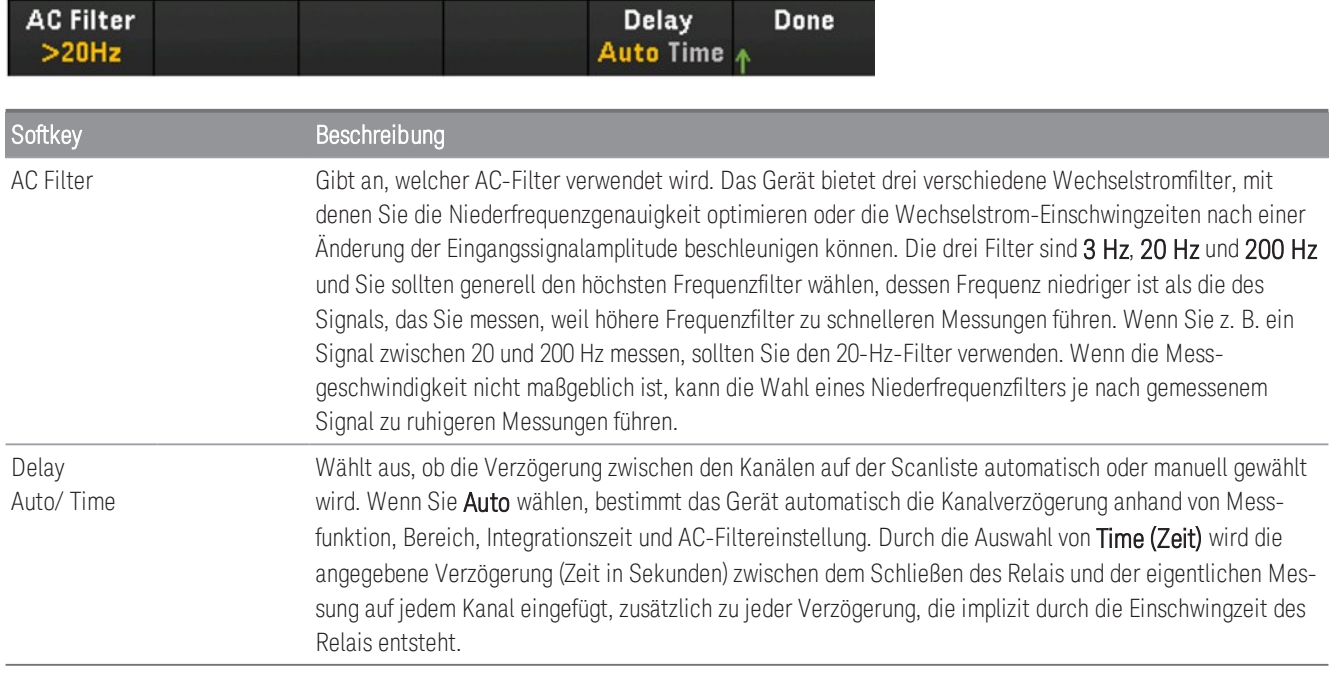

## **Widerstand**

Dieser Abschnitt beschreibt, wie der ausgewählte Kanal im Bedienfeld für Messungen mittels 2-Draht- und 4- Draht-Messungen konfiguriert wird. Die Messkonfigurationen für den direkten 2-Draht- und 4-Draht-Widerstand sind gleich, die nachfolgende Beschreibung bezieht sich auf 2-Draht-Widerstandsmessungen.

- 1. Verbinden Sie die Widerstandsquelle mit den Anschlussschrauben des Moduls.
	- 2-Draht-Widerstandsmessung:

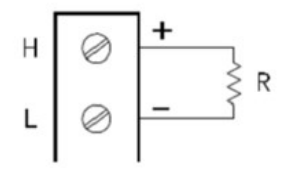

4-Draht-Widerstandsmessung:

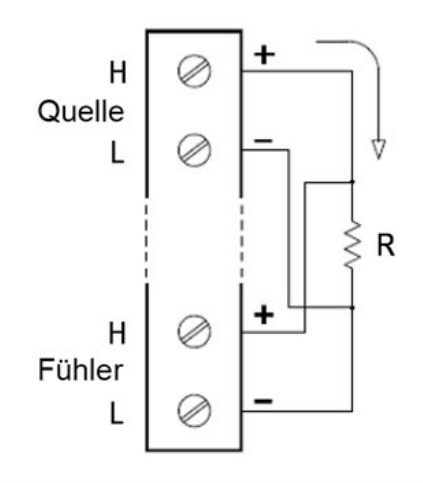

2. Drücken Sie [Channel] (Kanal) > Measure (Messen) und wählen Sie OHMS oder OHMS 4W aus dem Auswahlmenü.

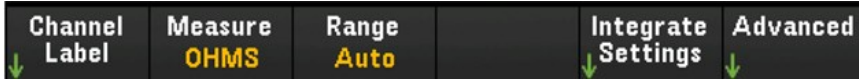

3. Drücken Sie Range (Bereich) und verwenden Sie den Drehknopf oder die Pfeiltasten auf der Vorderseite, um den Messbereich festzulegen. Auto *(nur verfügbar, wenn Scan als Datenerfassungsmodus ausgewählt ist)* wählt automatisch den Bereich für die Messung basierend auf der Eingabe. Die automatische Bereichswahl ist bequem, führt aber dazu, dass die Messungen langsamer erfolgen als bei Verwendung eines manuellen Bereichs. Das Autoranging vergrößert einen Bereich um 120 % des aktuellen Bereichs und einen Bereich unter 10 % des aktuellen Bereichs. Die Option Auto ist im Modus DMM Digitize (DMM-Digitalisierung) nicht verfügbar.

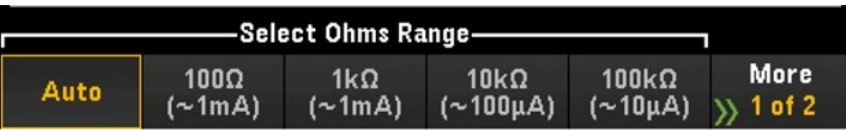

4. Drücken Sie den Softkey Integrate Settings (Integratoreinstellungen), um auszuwählen, ob die Integrationszeit der Messung in Form der Anzahl der Power Line Cycles (NPLC) oder direkt in Sekunden (Time) angegeben wird. Nur 1, 2, 10, 20, 100 und 200 PLC bieten eine Unterdrückung des Normalmodus (Netzfrequenzrauschen). Die Auswahl von 200 PLC bietet die beste Rauschunterdrückung und Auflösung, aber die langsamsten Messungen.

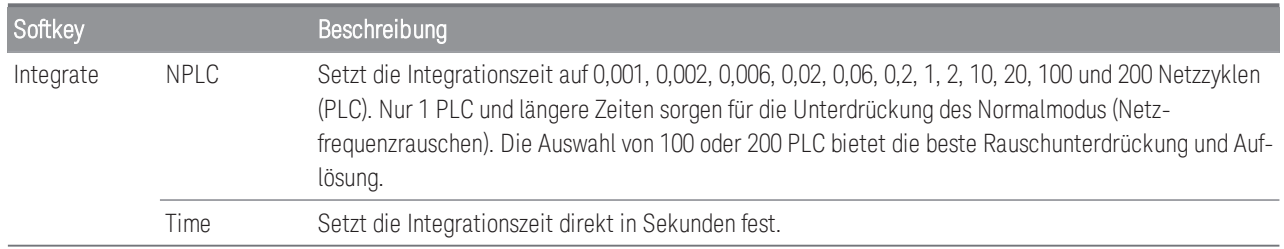

#### **Erweiterte Einstellungen**

Im Datenerfassungsmodus **DMM Digitize** (DMM Digitalisierung) ist in den erweiterten Einstellungen **(Advan-HINWEIS ced)** nur die Einstellung **Auto Zero** verfügbar.

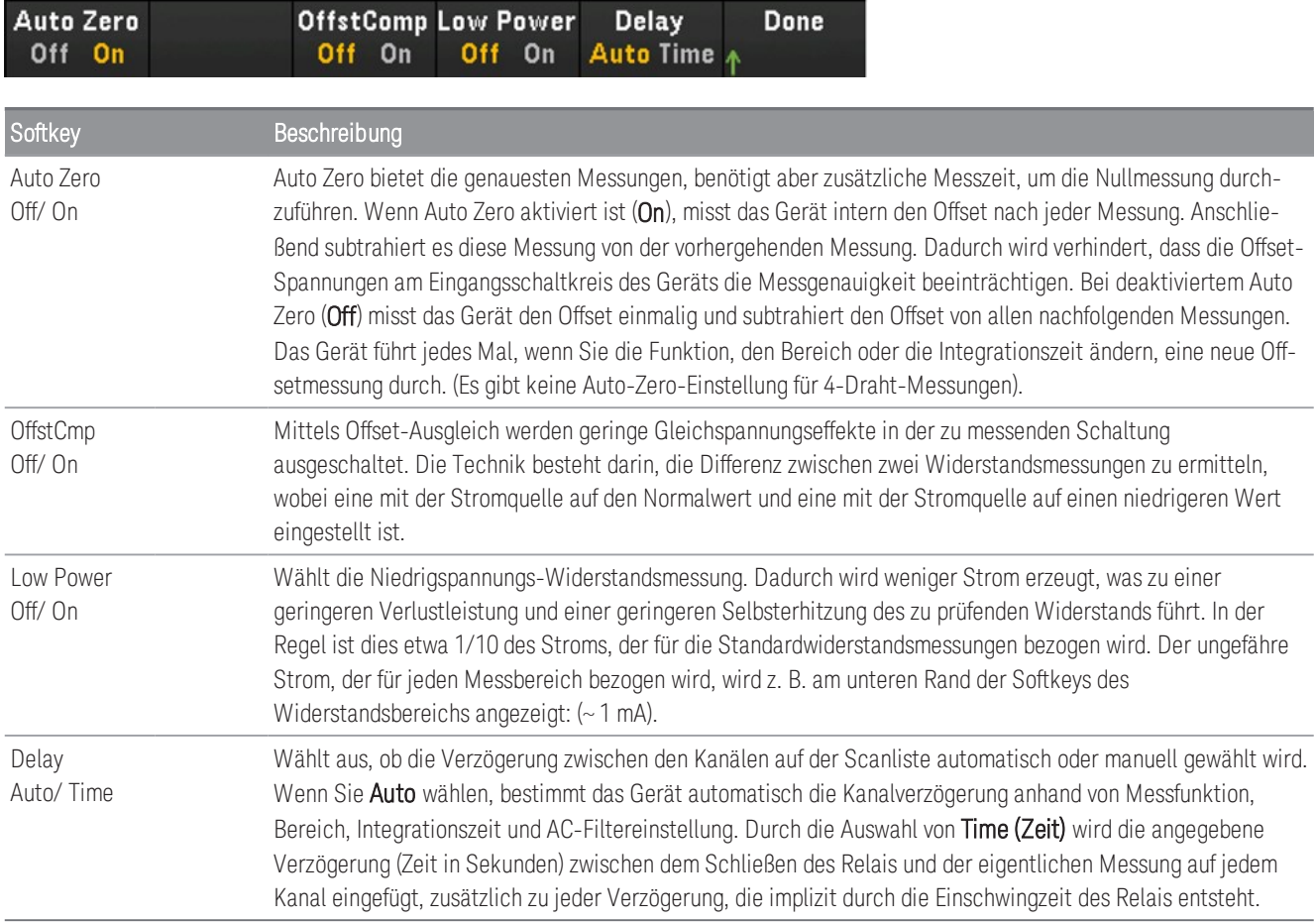

### Frequenz und Periode

**HINWEIS** 

Die Option zur Messung der Frequenz und der Periode ist nur verfügbar, wenn **Scan** als Datenerfassungsmodus ausgewählt ist.

Dieser Abschnitt beschreibt, wie der ausgewählte Kanal im Bedienfeld für Frequenz- und Periodenmessungen konfiguriert wird.

1. Verbinden Sie eine AC-Quelle mit den Anschlussschrauben des Moduls.

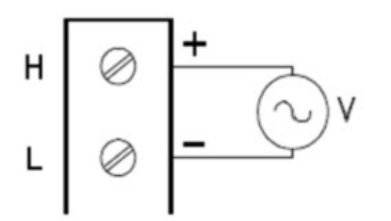

2. Drücken Sie [Channel] (Kanal) > Measure (Messen) und wählen Sie FREQ oder PERIOD aus dem Auswahlmenü.

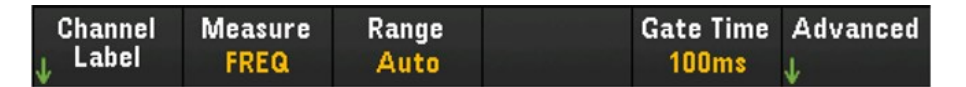

3. Drücken Sie Range (Bereich) und verwenden Sie den Drehknopf oder die Pfeiltasten auf der Vorderseite, um den Messbereich festzulegen. Auto (Autorange) wählt automatisch den Bereich für die Messung anhand der Eingabe aus. Die automatische Bereichswahl ist bequem, führt aber dazu, dass die Messungen langsamer erfolgen als bei Verwendung eines manuellen Bereichs. Das Autoranging vergrößert einen Bereich um 120 % des aktuellen Bereichs und einen Bereich unter 10 % des aktuellen Bereichs.

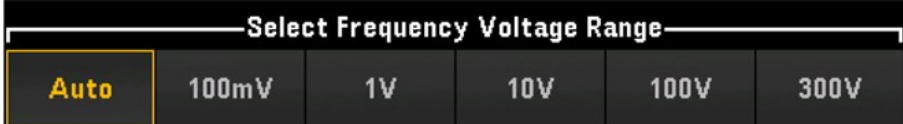

4. Drücken Sie Gate Time (Gate-Zeit), um die Apertur der Messung (Integrationszeit) als 1 ms, 10 ms, 100 ms oder 1 s festzulegen.

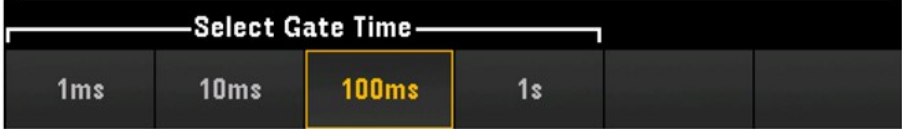

#### **Erweiterte Einstellungen**

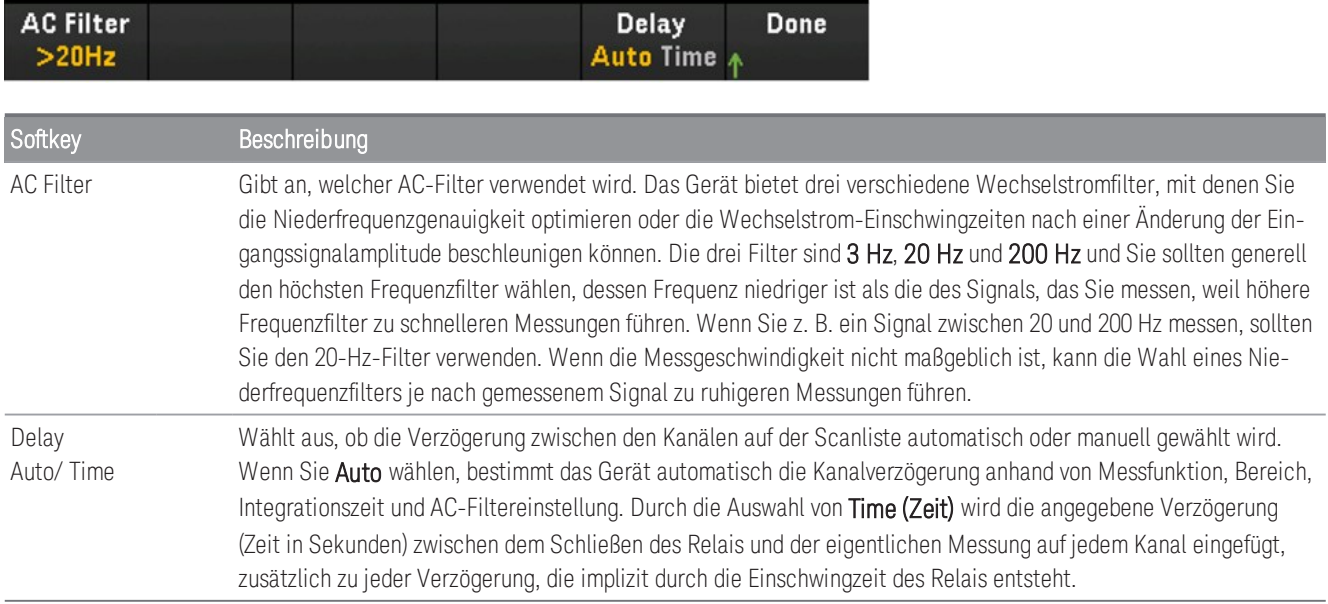

### Diode

Die Option zur Messung der Diode ist nur verfügbar, wenn **Scan** als Datenerfassungsmodus ausgewählt ist. **HINWEIS** 

Dieser Abschnitt beschreibt, wie der ausgewählte Kanal im Bedienfeld für den Diodentest konfiguriert wird.

1. Verbinden Sie die Diodenquelle mit den Anschlussschrauben des Moduls.

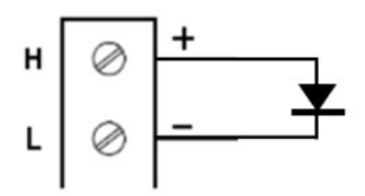

2. Drücken Sie [Channel] (Kanal) > Measure (Messen) und wählen Sie DIODE aus dem Auswahlmenü.

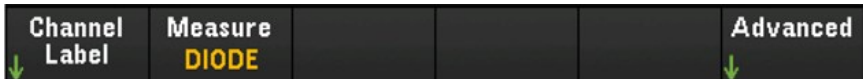

#### **Erweiterte Einstellungen**

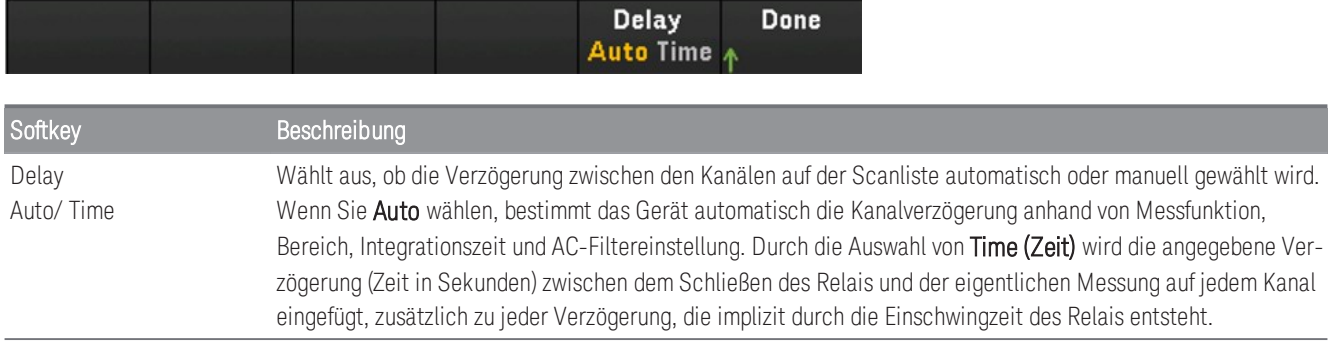

## Kapazität

Die Option zur Messung der Kapazität ist nur verfügbar, wenn **Scan** als Datenerfassungsmodus ausgewählt ist. **HINWEIS** 

Dieser Abschnitt beschreibt, wie der ausgewählte Kanal im Bedienfeld für Kapazitätsmessungen konfiguriert wird.

1. Verbinden Sie die Kapazitätsquelle mit den Anschlussschrauben des Moduls.

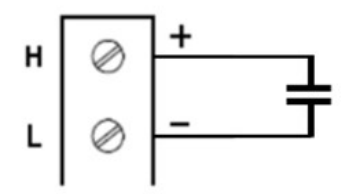

2. Drücken Sie [Channel] (Kanal) > Measure (Messen) und wählen Sie CAP aus dem Auswahlmenü.

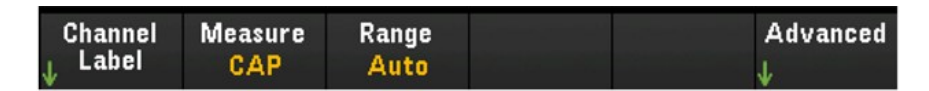

3. Drücken Sie Range (Bereich) und verwenden Sie den Drehknopf oder die Pfeiltasten auf der Vorderseite, um den Messbereich festzulegen. Auto (Autorange) wählt automatisch den Bereich für die Messung anhand der Eingabe aus. Die automatische Bereichswahl ist bequem, führt aber dazu, dass die Messungen langsamer erfolgen als bei Verwendung eines manuellen Bereichs. Das Autoranging vergrößert einen Bereich um 120 % des aktuellen Bereichs und einen Bereich unter 10 % des aktuellen Bereichs.

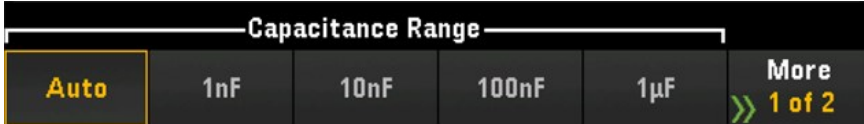

### **Erweiterte Einstellungen**

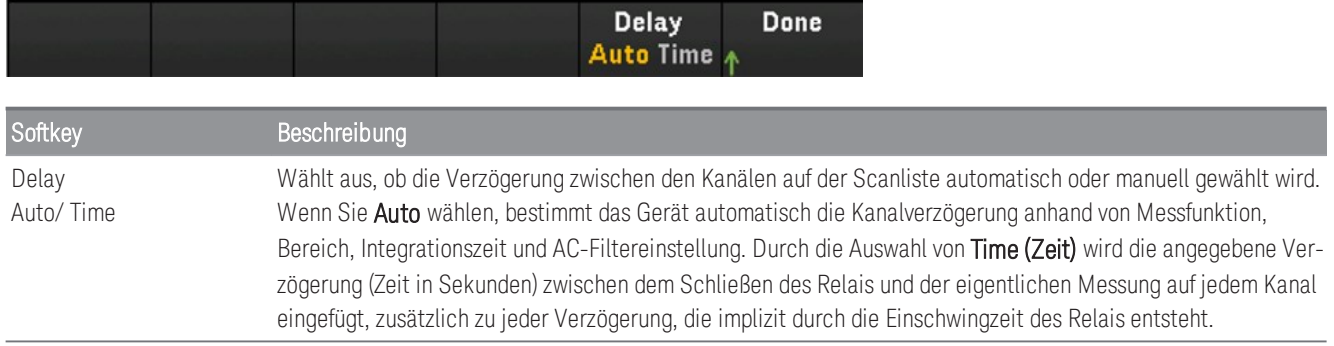

# Multiplexer-Module: Umschaltmodus

Die Multiplexer-Module (DAQM900A, DAQM901A, DAQM902A und DAQM908A) können auch im Umschaltmodus betrieben werden, so dass Sie Kanäle unabhängig voneinander öffnen und schließen können. Der folgende Abschnitt beschreibt die Schritte zur Aktivierung und Konfiguration des Schaltmodus.

1. Drücken Sie die Taste [Channel] (Kanal), um das Menü für die Kanäle aufzurufen. Im folgenden Beispiel ist der Kanal 101 eines DAQM901A- Moduls in Steckplatz 1 mit der Bezeichnung OVEN so eingerichtet, dass die Temperatur in Grad °C mit einem Thermoelement vom Typ J gemessen wird.

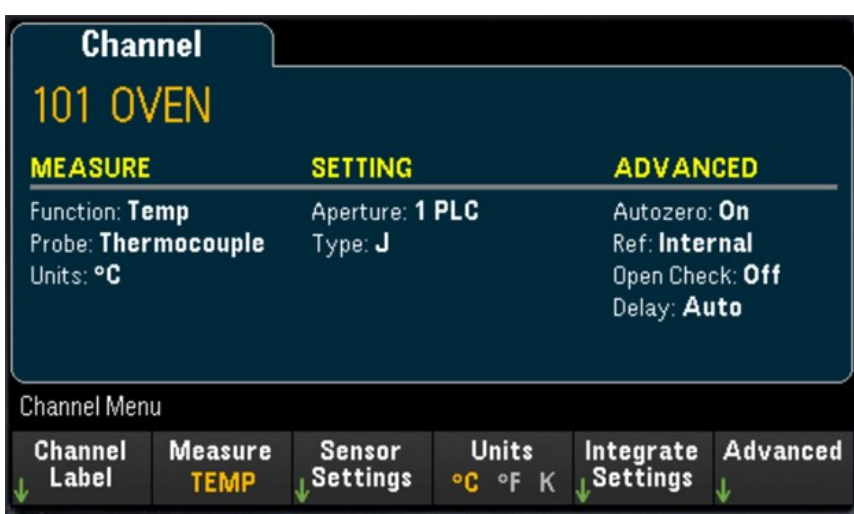

2. Drücken Sie zum Aufruf des Menüs "Module" (Modul) die Taste [Module] (Modul). Drücken Sie anschließend den Softkey Scan List (Scanliste).

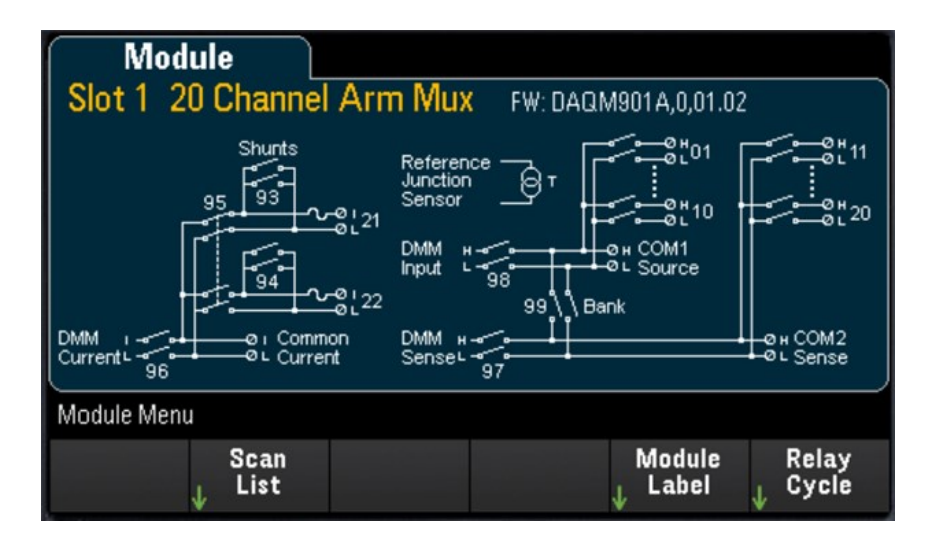

3. Sie werden feststellen, dass die Bezeichnung von Kanal 101 OVEN und der Scan-Status ON (EIN) ist. Drücken Sie den Softkey Remove from Scan (Von der Scanliste entfernen) und Sie werden aufgefordert, Ihre Aktion zu bestätigen. Drücken Sie den Softkey Yes (Ja), um das Entfernen aller Kanäle auf dem Modul aus der Scanliste zu bestätigen. Diese Aktion schaltet die Messungen für die Kanäle auf dem Modul aus und versetzt das Modul in den Schaltmodus.

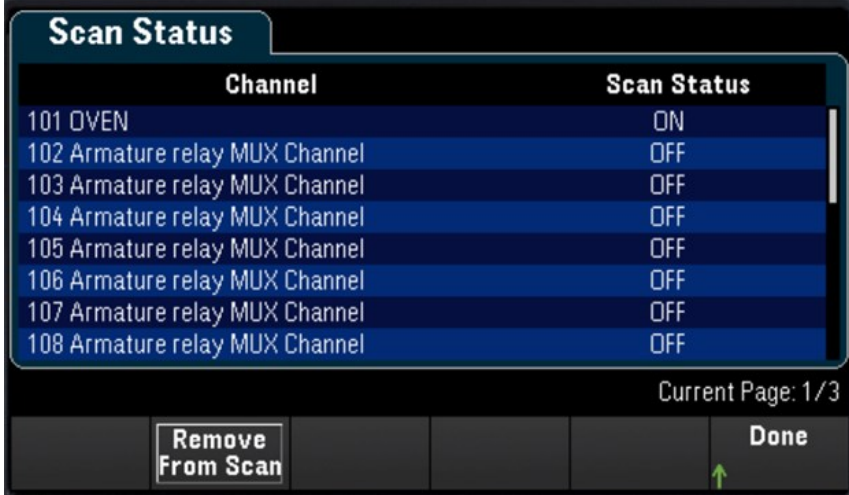

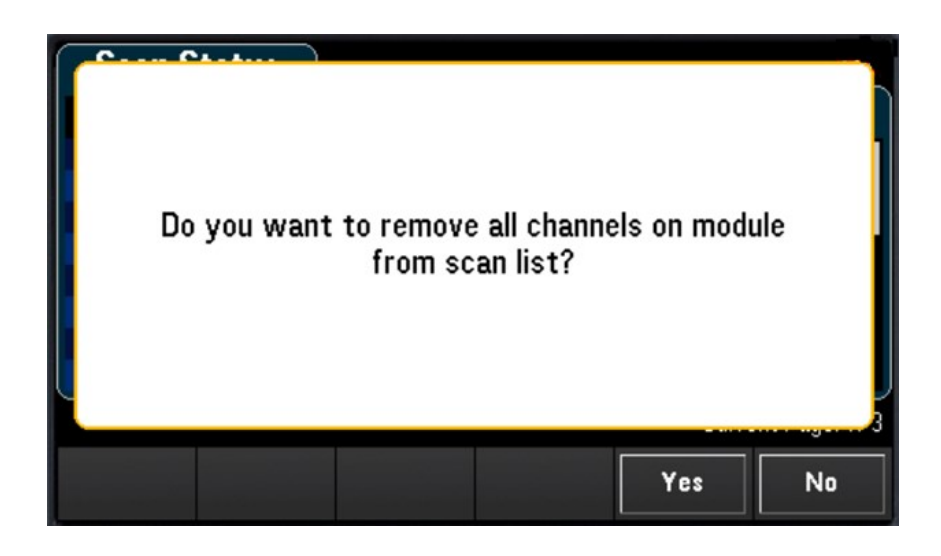

4. Drücken Sie die Taste [Channel] (Kanal), um zum Menü der Kanäle zurückzukehren. Beachten Sie, dass die Softkeys Open (Öffnen) und Close (Schließen) nun verfügbar sind, da sich das Modul nun im Schaltmodus befindet. Die Kanalbezeichnung wird beibehalten. Sie können den Softkey Close (Schließen) drücken, um den Kanalstatus zu ändern.

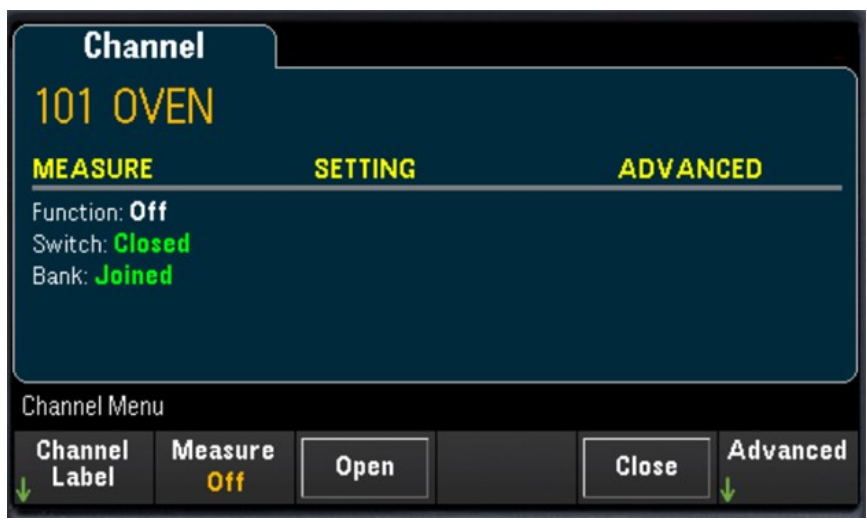

5. Um in den Scan-Modus zurückzukehren, drücken Sie den Softkey Measure (Messen) und wählen Sie einen Messmodus. Im folgenden Beispiel ist TEMP ausgewählt und das Modul befindet sich nun wieder im Scan-Modus. Die Temperaturmessung wird wiederhergestellt und der Softkey Open (Öffnen) und Close (Schließen) ist nicht mehr verfügbar.

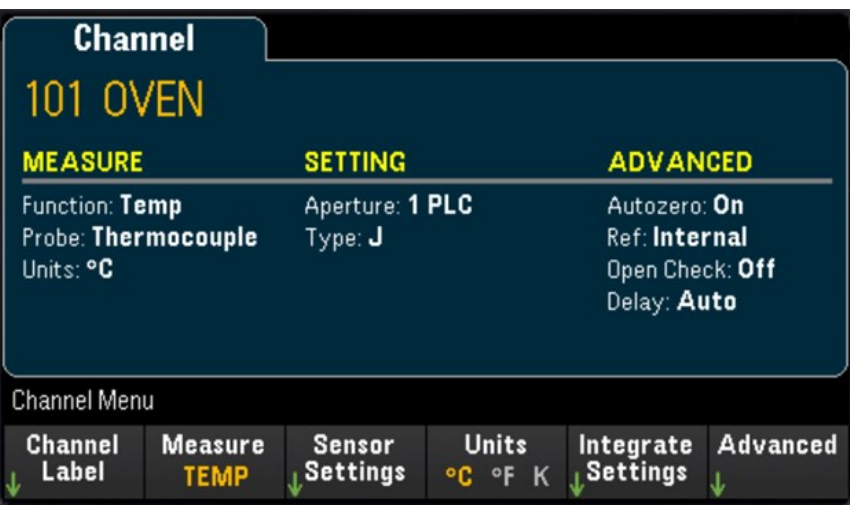

# DAQM907A - Multifunktionsmodul

Im folgenden Abschnitt wird beschrieben, wie Sie jeden der Kanäle am DAQM907A konfigurieren können. Im Multifunktionsmodul DAQM907A sind insgesamt 7 Kanäle verfügbar, wie aus der unteren Tabelle ersichtlich:

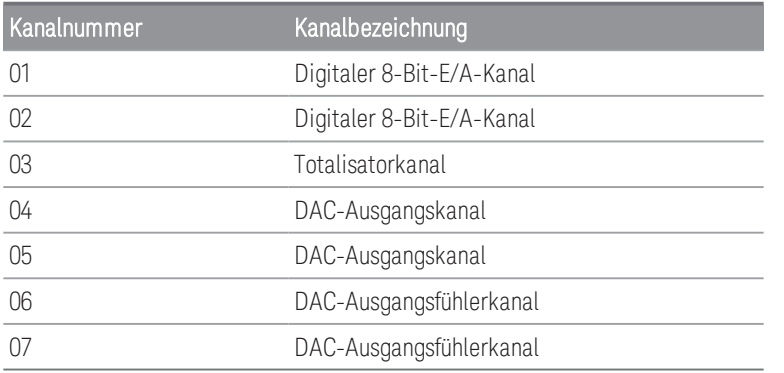

## Digitale E/A (DIO-)Kanäle (Kanal 01 und 02)

Das DAQM907A-Multifunktionsmodul verfügt über zwei nicht isolierte 8-Bit-Ein-/Ausgangsports, die Sie zum Lesen digitaler Muster verwenden können. Sie können den Live-Status der Bits am Anschluss lesen oder einen Scan so konfigurieren, dass er digitales Lesen einbezieht.

### **Konfigurieren des DIO-Kanals**

1. Drücken Sie [Module] (Modul) und verwenden Sie den Drehknopf oder die Pfeiltasten auf dem vorderen Bedienfeld, um den Steckplatz mit den Multifunktionsmodulen auszuwählen.

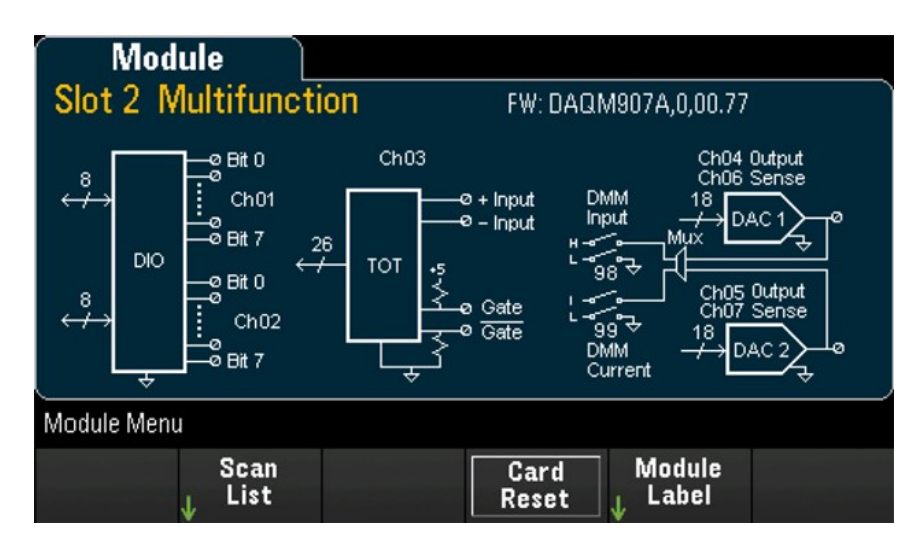

2. Drücken Sie [Channel] (Kanal) und verwenden Sie den Drehknopf oder die Pfeiltasten auf dem vorderen Bedienfeld, um die DIO-Kanäle (Kanal 01 und 02) auszuwählen.

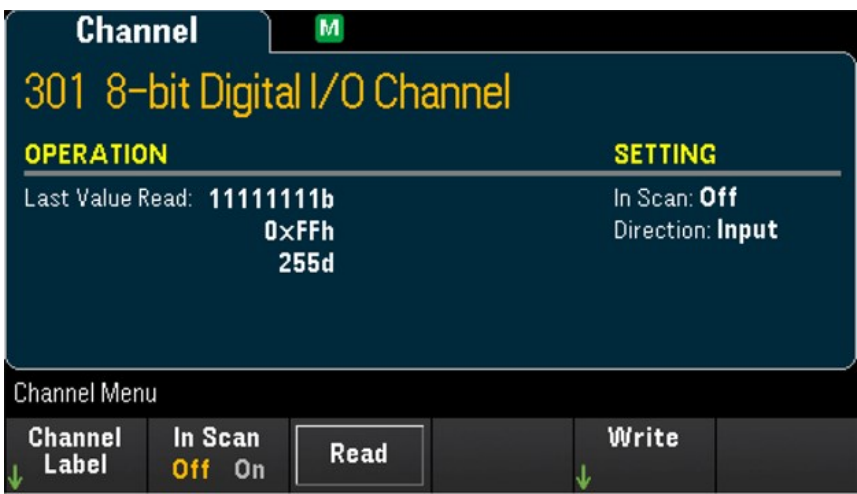

3. Drücken Sie In Scan, um festzulegen, ob der DIO-Kanal aus der Scanliste aufzunehmen (On) oder auszuschließen (Off) ist.

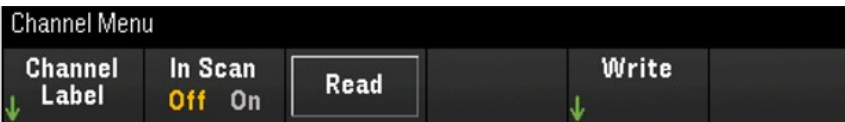

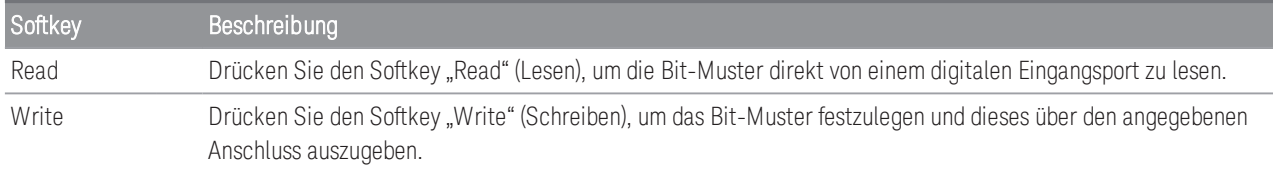

### **Einen digitalen Eingangsanschluss lesen**

Drücken Sie den Softkey Read (Lesen), um die DIO-Richtung als Eingabe auszuwählen.

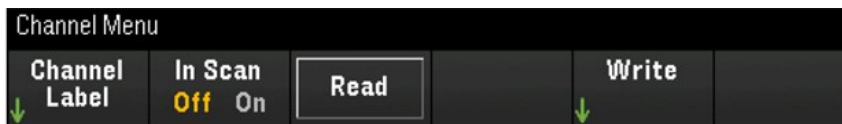

### **Auf einen digitalen Eingang schreiben**

1. Drücken Sie [Module] (Modul) und verwenden Sie den Drehknopf oder die Pfeiltasten auf dem vorderen Bedienfeld, um den Steckplatz mit den Multifunktionsmodulen auszuwählen.

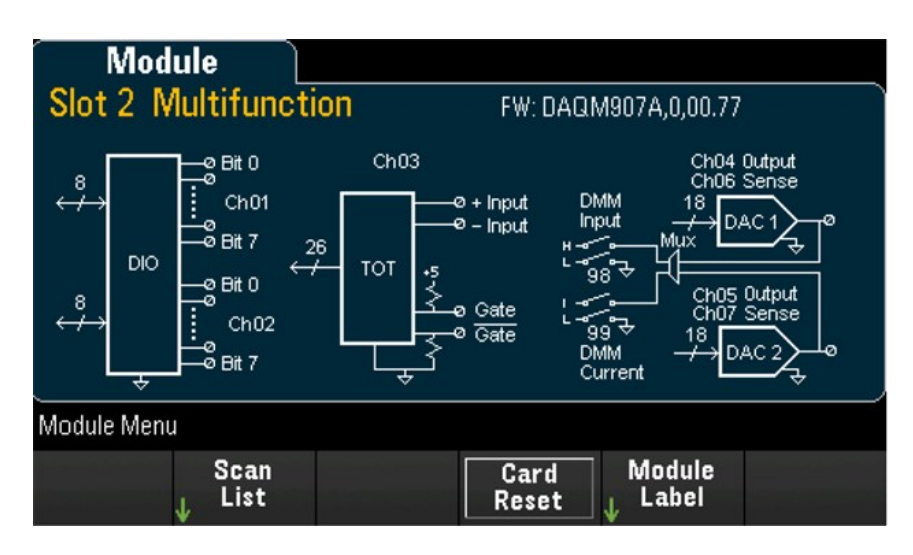

2. Drücken Sie [Channel] (Kanal) und verwenden Sie den Drehknopf oder die Pfeiltasten auf dem vorderen Bedienfeld, um die DIO-Kanäle (Kanal 01 und 02) auszuwählen.

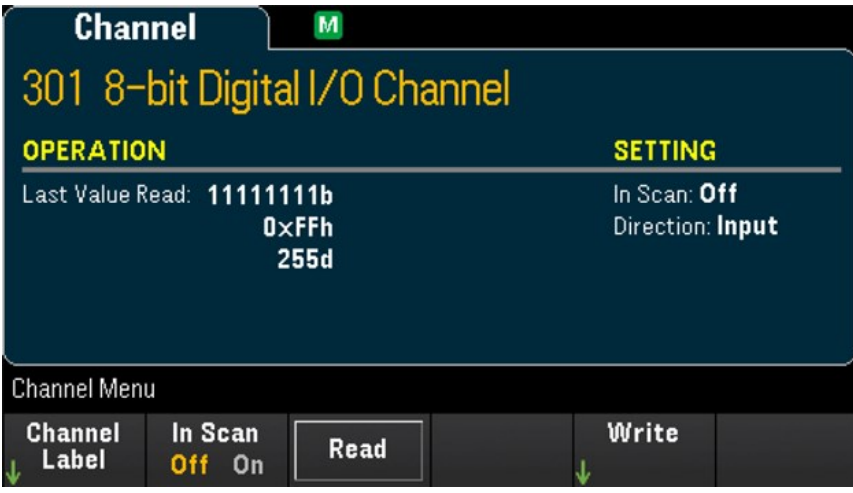

3. Drücken Sie Write (Schreiben) > Base (Basis) und verwenden Sie den Drehknopf oder die Pfeiltasten auf dem vorderen Bedienfeld, um die verwendete Zahlenbasis (Hex, Binary (Binär) oder Decimal (Dezimal)) auszuwählen, und drücken Sie dann Pattern (Muster), um jedes Ausgabemuster aus der ausgewählten Basis zu definieren.

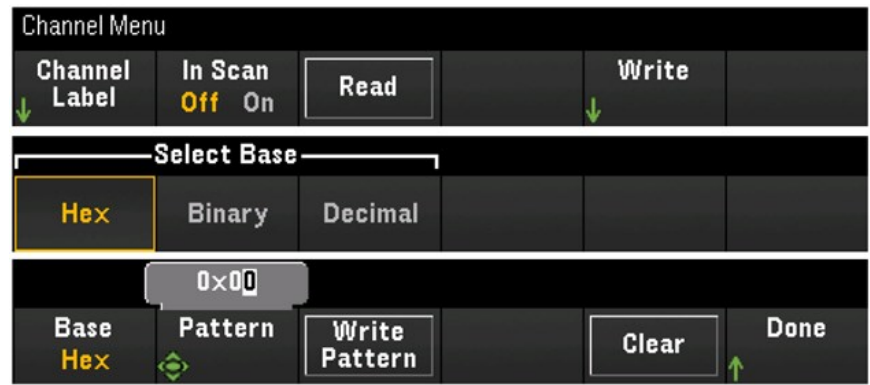

4. Drücken Sie Write Pattern (Muster schreiben), um das Bit-Muster an den ausgewählten digitalen Ausgangsanschluss auszugeben. Die DIO-Richtung wird als Ausgabe festgelegt.

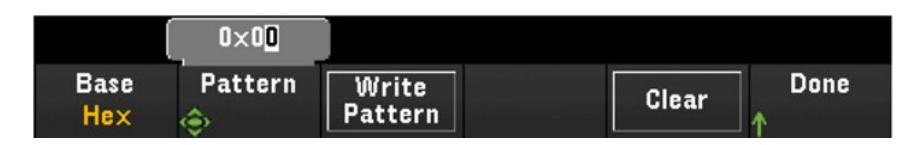

5. Drücken Sie Clear (Löschen), um das Ausgabemuster auf "0" festzulegen.

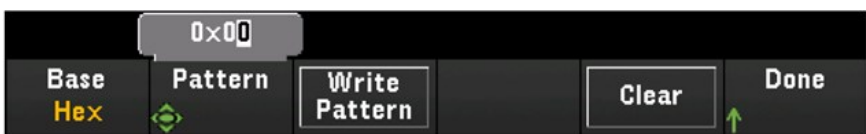
### **Totalisatorkanal**

Das DAQM907A-Multifunktionsmodul ist mit einem 26-Bit-Totalisator ausgestattet, der TTL-kompatible Impulse mit einer Rate von 100 kHz zählen kann. Der Totalisatorkanal hat die Nummerierung "s03", wobei "s" für die Steckplatznummer steht. Der Totalisatorkanal ist als Kanal 03 gekennzeichnet.

Sie können den Totalisatorzählwert manuell abfragen oder einen Scan zum Abfragen des Zählers konfigurieren.

Konfiguration des Totalisatorkanals mit dem Multifunktionsmodul:

1. Drücken Sie [Module] (Modul) und verwenden Sie den Drehknopf oder die Pfeiltasten auf dem vorderen Bedienfeld, um den Steckplatz mit den DAQM907A-Multifunktionsmodulen auszuwählen.

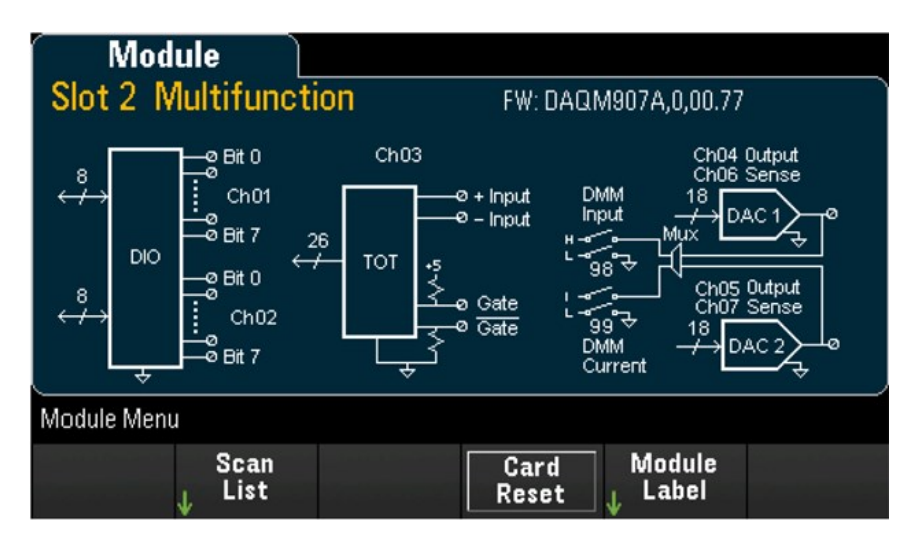

2. Drücken Sie [Channel] (Kanal) und verwenden Sie den Drehknopf oder die Pfeiltasten auf dem vorderen Bedienfeld, um den Totralisatorkanal (Kanal 03) auszuwählen.

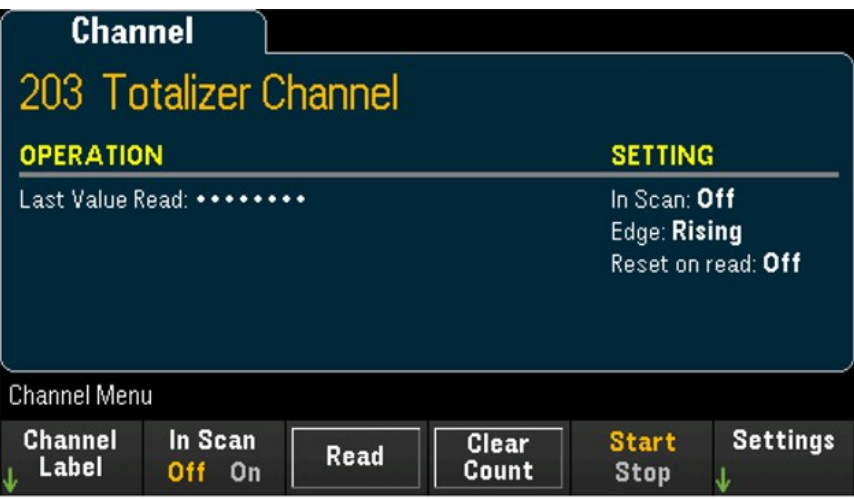

3. Drücken Sie In Scan, um festzulegen, ob der Totalisatorkanal aus der Scanliste aufzunehmen (On) oder auszuschließen (Off) ist.

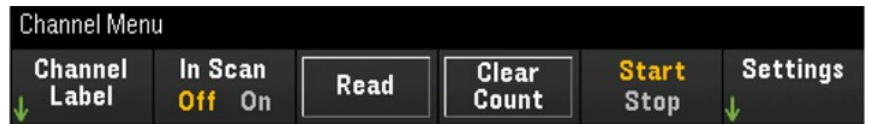

4. Drücken Sie Settings (Einstellungen) > Edge (Flanke), um festzulegen, ob der Totalisatorkanal an der ansteigenden Flanke (Pos) oder abfallenden Flanke (Neg) des Eingangssignals zählen soll, und drücken Sie dann ReadReset, um festzulegen, ob der Totalisatorzählwert beim Abfragen automatisch zurückgesetzt werden soll (On) oder nicht (Off).

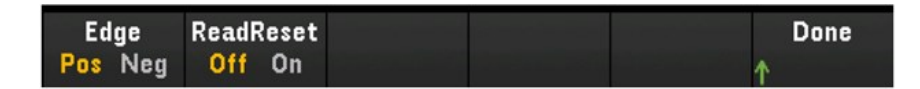

5. Drücken Sie Read (Lesen), um den Totalisatorzählwert abzufragen. Immer wenn Sie "Read" (Lesen) drücken, wird der Zähler einmal abgefragt. Er wird nicht automatisch in der Anzeige aktualisiert.

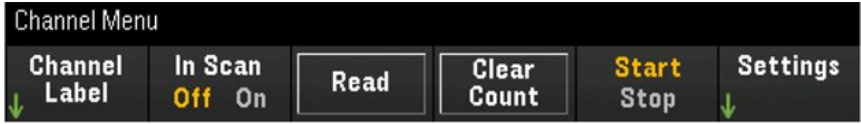

- 6. Drücken Sie Clear Count (Zähler löschen), um den Totalisatorzählwert auf "0" zurückzusetzen.
- 7. Drücken Sie den Softkey "Start/Stop" um zwischen Start zum Beginn der Zählung auf dem aktuellen Totalisatorkanal und Stop zum Beenden der Zählung auf dem aktuellen Totalisatorkanal zu wechseln.

### **DAC-Ausgang und -Fühlerkanäle (Kanäle 04 bis 07)**

Das DAQM907A-Multifunktionsmodul hat zwei DAC-Ausgangskanäle (Kanal 04 und 05) und zwei DAC-Ausgangsfühlerkanäle (Kanal 06 und 07). Alle diese Kanäle können gescannt werden.

Für die DAC-Ausgangskanäle wird keine tatsächliche Ausgangsmessung durchgeführt. Der gescannte Wert ist der programmierte Ausgangswert (Spannung oder Strom).

Die DAC-Ausgangsfühlerkanäle führen eine zusätzliche Messung (Spannung oder Strom) basierend auf dem Ausgangsmodus des entsprechenden DAC-Ausgangskanals durch:

- Kanal 06 führt die Messung basierend auf dem in Kanal 04 festgelegten Ausgangsmodus durch.
- Kanal 07 führt die Messung basierend auf dem in Kanal 05 festgelegten Ausgangsmodus durch.

Ist der DAC-Ausgangskanal 04 auf den Spannungsmodus eingestellt, dann misst der entsprechende DAC-Fühlerkanal 06 den Strom. Ist der Ausgangskanal auf den Strommodus eingestellt, dann misst der Fühlerkanal die Spannung.

1. Drücken Sie [Module] (Modul) und verwenden Sie den Drehknopf oder die Pfeiltasten auf dem vorderen Bedienfeld, um den Steckplatz mit den Multifunktionsmodulen auszuwählen.

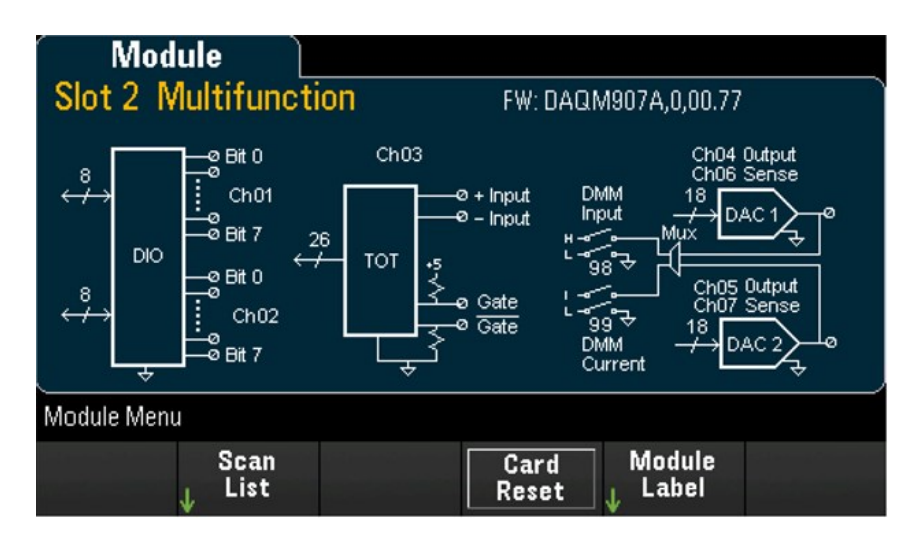

2. Drücken Sie *[Channel]* (Kanal) und verwenden Sie den Drehknopf oder die Pfeiltasten auf dem vorderen Bedienfeld, um die DAC-Ausgangskanäle (Kanal 04 und 05) oder die DAC-Fühlerkanäle (Kanal 06 und 07) auszuwählen.

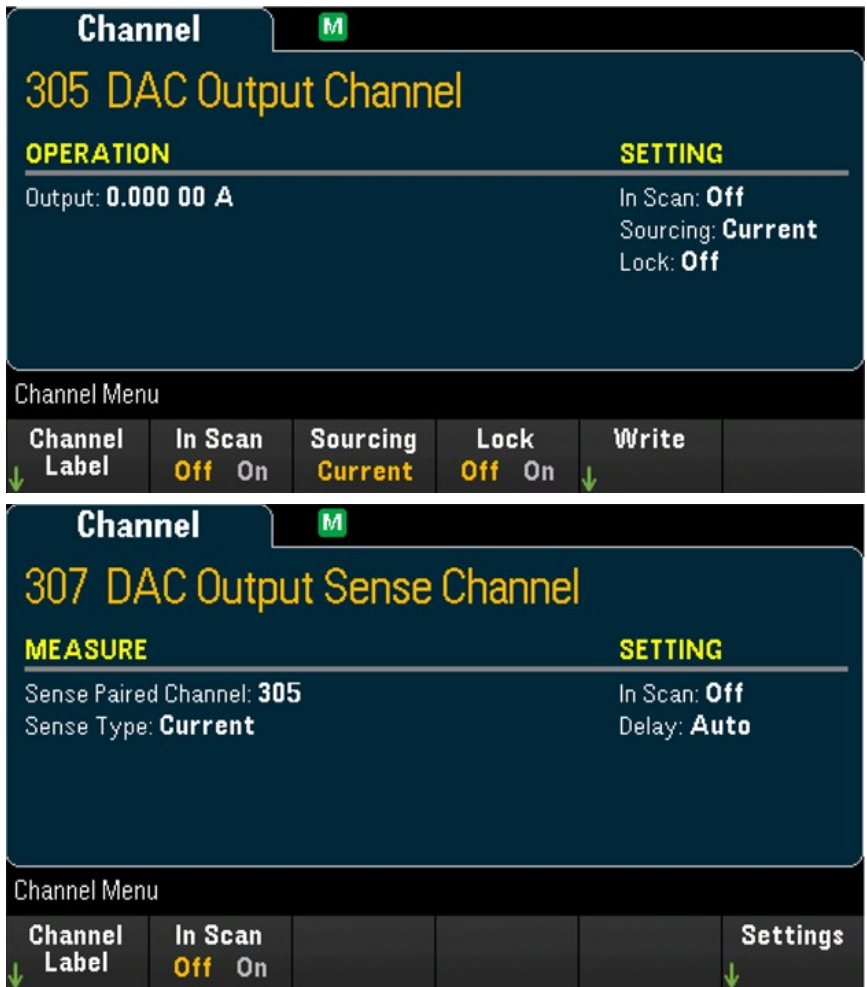

- 3. Drücken Sie "In Scan", um festzulegen, ob der DAC-Kanal aus der Scanliste aufzunehmen (On) oder auszuschließen (Off) ist.
- 4. Drücken Sie Sourcing (Quelle), um den Ausgangsmodus im DAC-Ausgangskanal auf Voltage (Spannung) oder Current (Strom) einzustellen.
- 5. Drücken Sie Lock (On) (Sperren (Ein)), um den DAC-Ausgangskanal-Modus zu sperren, oder drücken Sie Lock (Off) (Sperren (Aus)), um die Sperre beim DAC-Ausgangskanal-Modus zu deaktivieren.
- 6. Drücken Sie Write (Schreiben) > Output (Ausgabe), um das Ausgangsspannungs-/Ausgangsstromniveau festzulegen, und drücken Sie dann Write Output (Ausgabe schreiben), um die Spannung bzw. den Strom aus dem ausgewählten DAC-Ausgangskanal auszugeben.

# DAQM909A - 4-kanaliges 24-Bit Umsetzer-Modul

Das DAQM909A kann zum Digitalisieren von Gleichspannung (DCV) und Dehnung konfiguriert werden. Im folgenden Abschnitt wird beschrieben, wie Sie die Kanäle am DAQM909A konfigurieren können.

# Gleichspannung (DCV)

Dieser Abschnitt beschreibt, wie die Kanäle auf DAQM909A zur Messung der Gleichspannung von dem vorderen Bedienfeld aus konfiguriert werden.

1. Verbinden Sie die Spannungsquelle mit den Anschlussschrauben des Moduls.

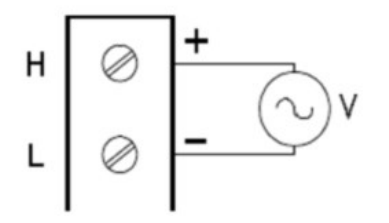

2. Drücken Sie [Channel] (Kanal) > Measure (Messen) und wählen Sie DCV aus dem Auswahlmenü.

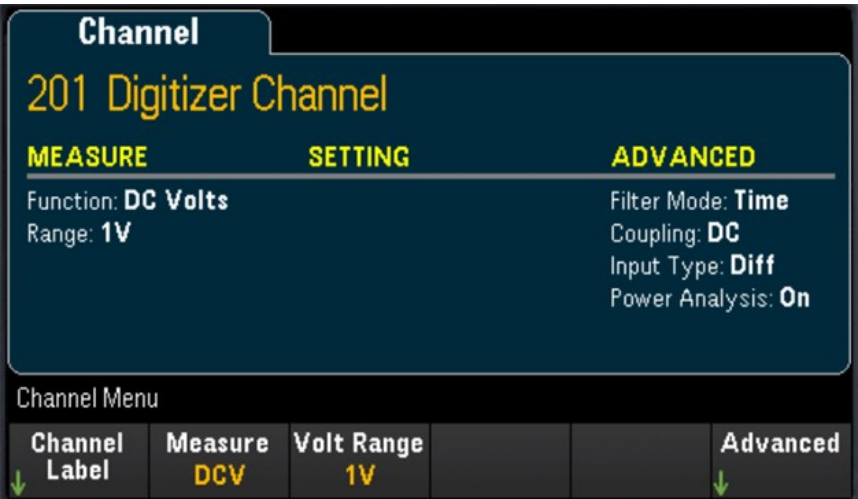

3. Drücken Sie den Softkey Volt Range (Spannungsbereich), um den Messbereich der Gleichspannung festzulegen. Sie können zwischen 300mV, 1 V (Standardwert), 3 V oder 18 V wählen.

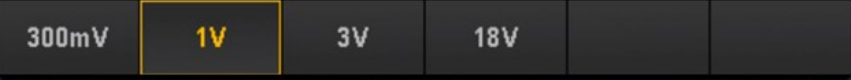

### **Erweiterte Einstellungen**

Drücken Sie Advanced (Erweitert), um die erweiterten Einstellungen des Umsetzers zu konfigurieren.

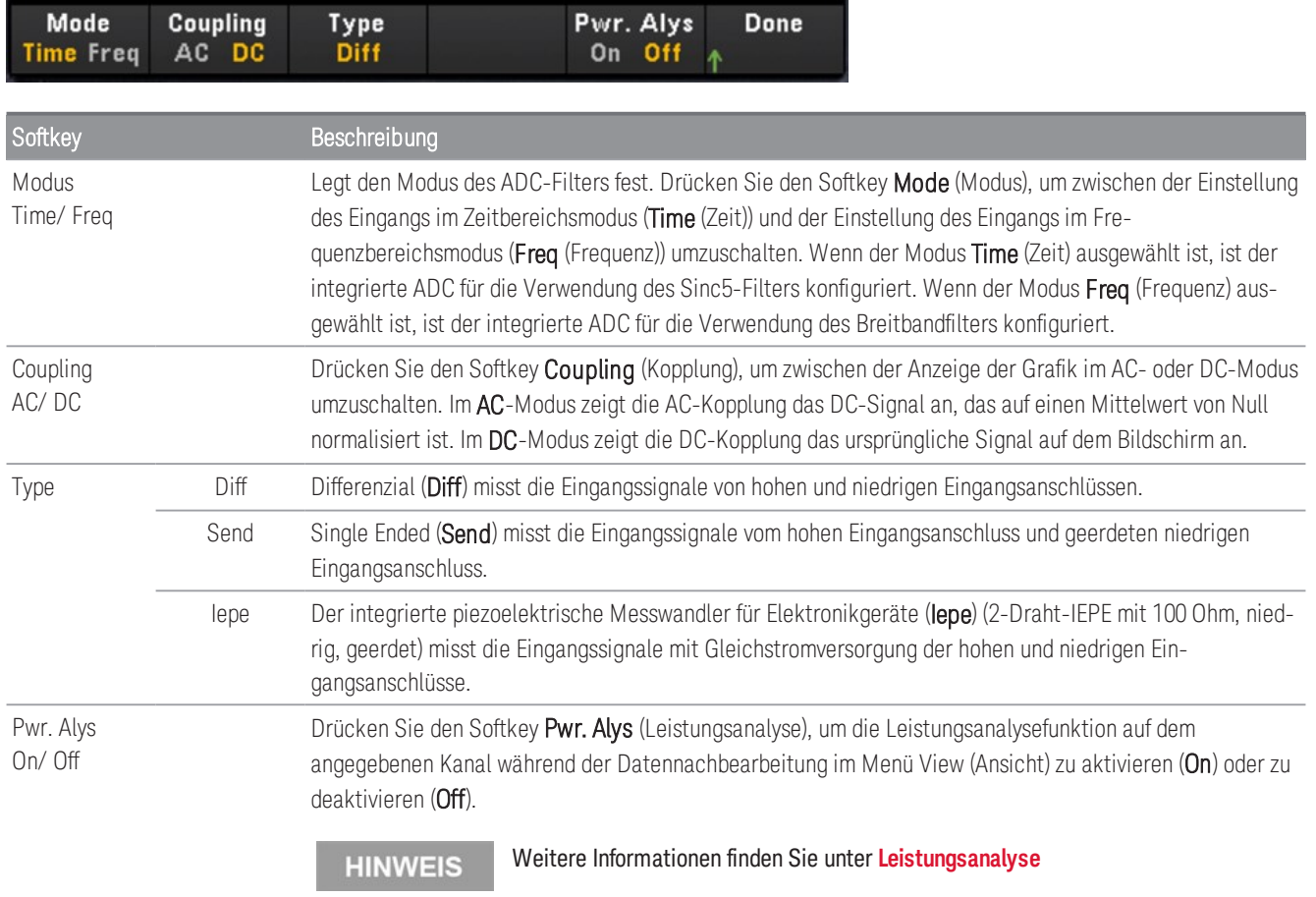

# Dehnung

Dieser Abschnitt beschreibt, wie die Kanäle auf DAQM909A für Dehnungsmessung von dem vorderen Bedienfeld aus konfiguriert werden.

1. Verbinden Sie die gewünschten Brückenkonfigurationsquelle mit den Anschlussschrauben des Moduls.

Voll gebogene Brücke:

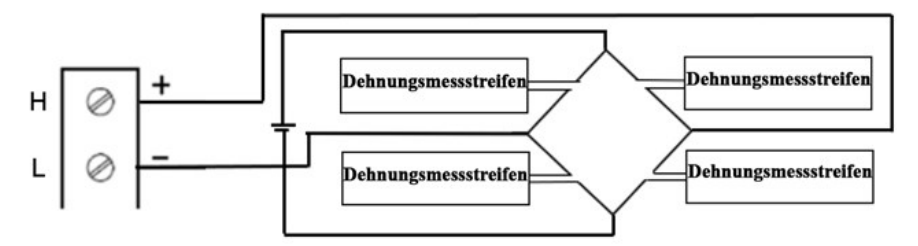

Halb gebogene Brücke:

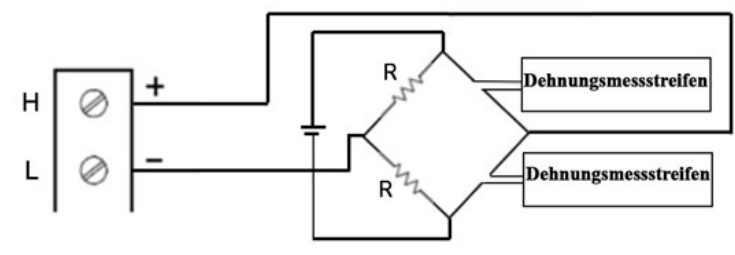

Viertelbrücke:

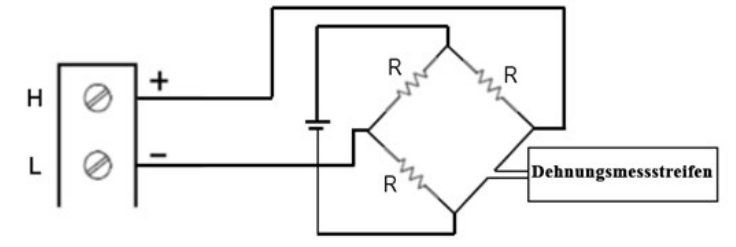

2. Drücken Sie [Channel] (Kanal) > Measure (Messen) und wählen Sie STRAIN (DEHNUNG) aus dem Auswahlmenü.

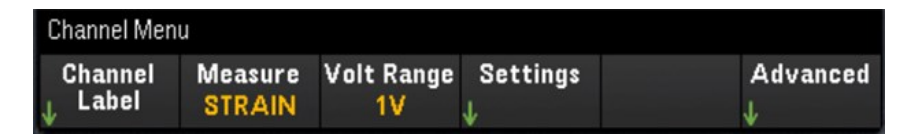

3. Drücken Sie den Softkey Volt Range (Spannungsbereich), um den Messbereich der Gleichspannung festzulegen. Sie können zwischen 300mV, 1 V (Standardwert), 3 V oder 18 V wählen.

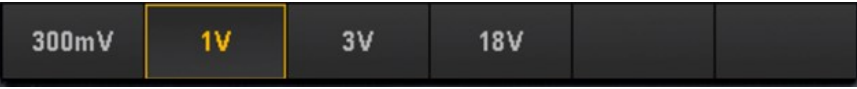

4. Drücken Sie den Softkey Settings (Einstellungen) > Sense Settings (Fühlereinstellungen), um die Dehnungsmessmethode basierend auf der Brückenkonfiguration, die in Schritt 1 eingerichtet wurde, festzulegen.

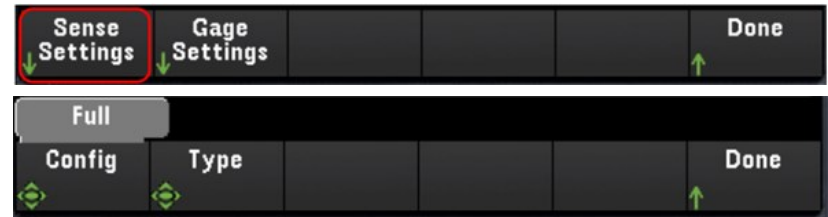

5. Drücken Sie den Softkey Gage Settings (Messstreifeneinstellungen), um die verschiedenen Einstellungen des Dehnungsmessstreifen festzulegen.

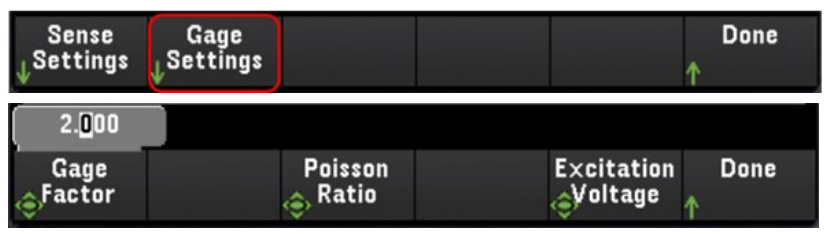

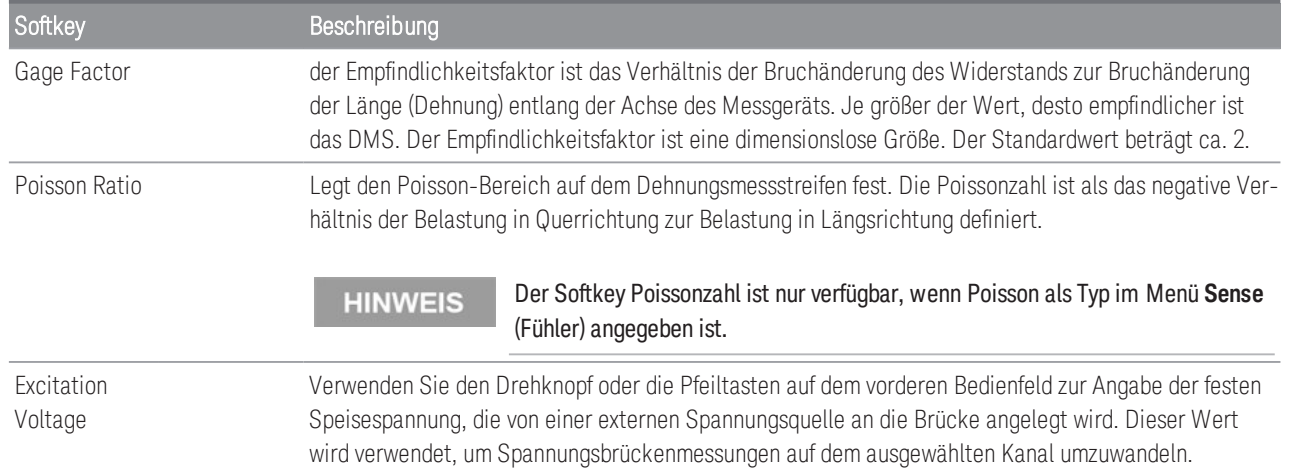

### **Erweiterte Einstellungen**

Drücken Sie Advanced (Erweitert), um die erweiterten Einstellungen des Umsetzers zu konfigurieren.

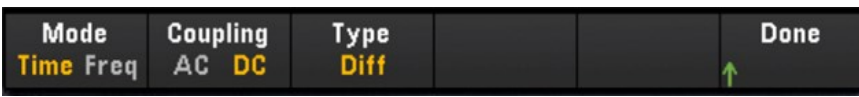

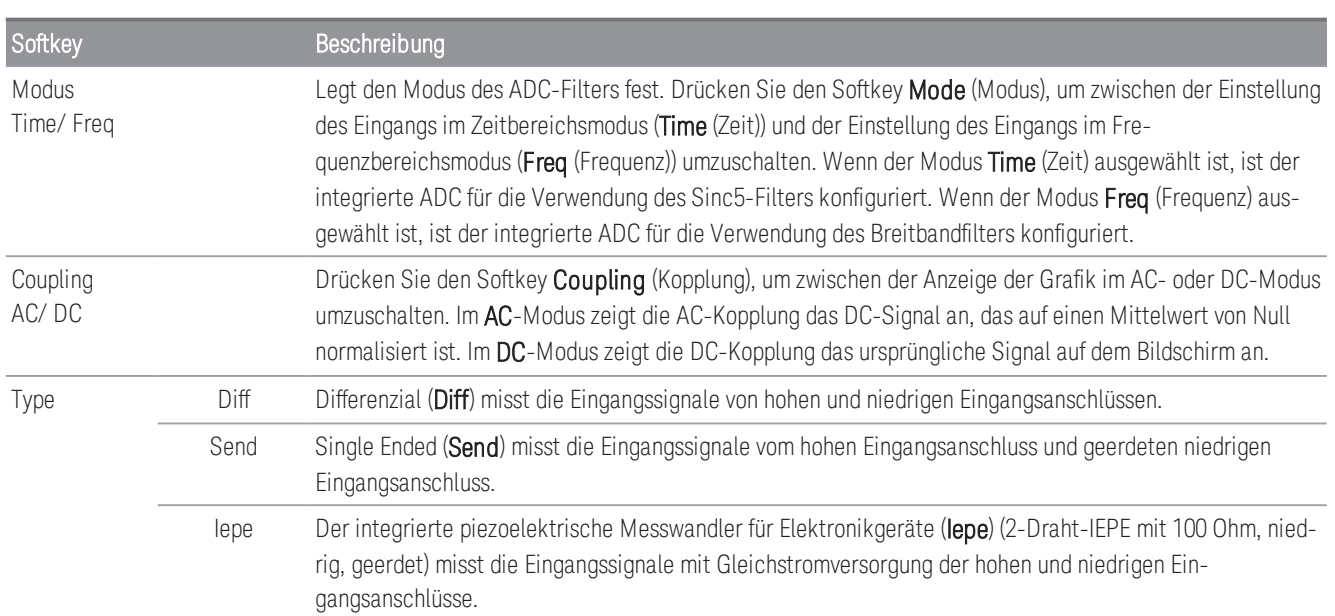

# Berechneter Kanal

Ein berechneter Kanal führt mathematische Operationen mit den Messwerten aus Messkanälen oder anderen berechneten Kanälen durch. Drücken Sie zum Konfigurieren Channel (Kanal) und verwenden Sie den Drehknopf oder die rechte Pfeiltaste, um einen der berechneten Kanäle auszuwählen (Kanäle 401 bis 420).

### **HINWEIS**

Bevor Sie mathematische Operationen im berechneten Kanal durchführen, müssen Sie den/die berechneten Kanal/Kanäle konfigurieren.

Die Überwachung der berechneten Kanäle steht nur während des Scan-Vorgangs zur Verfügung und zeigt nur die Messwerte aus dem neuesten Durchlauf an.

Der berechnete Kanal steht nicht zur Verfügung, wenn DMM-Digitalisierung oder Umsetzer als Datenerfassungsmodus gewählt sind.

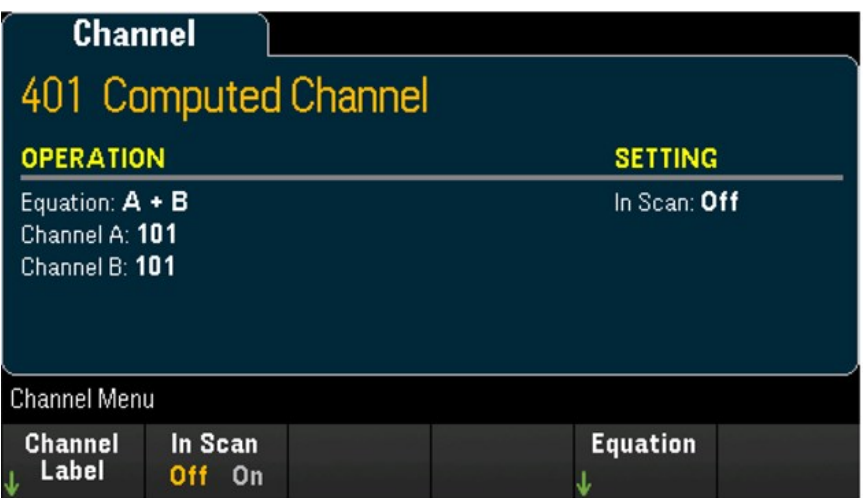

Drücken Sie In Scan, um festzulegen, ob der berechnete Kanal in der Scan-Liste inbegriffen (On) oder davon ausgeschlossen (Off) ist. Drücken Sie Equation (Gleichung), um die für den berechneten Kanal zu verwendende Gleichung festzulegen. Die Auswahl an Gleichungen kann in drei Hauptgruppen kategorisiert werden: Einfache Mathematik, Polynomgleichung fünfter Ordnung und Statistik.

## Einfache Mathematik

Die nachfolgende Tabelle enthält die unterstützten grundlegenden mathematischen Operationen mit der entsprechenden Softkey-Bezeichnung.

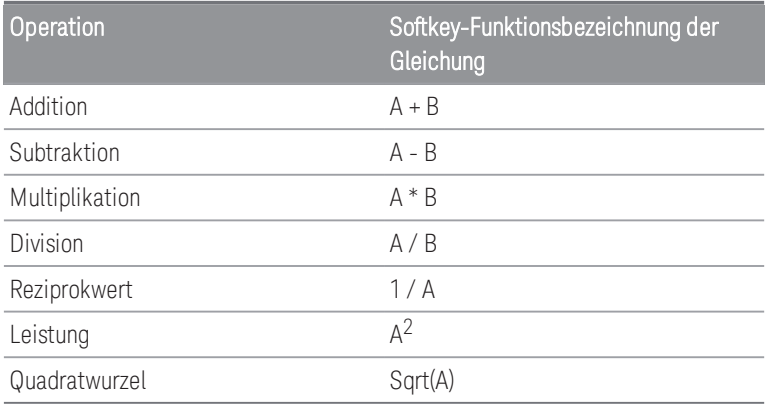

Z. B. zur Durchführung des Addiervorgangs von den Messkanälen (Kanal 101 und 102) zum berechneten Kanal (Kanal 401):

1. Drücken Sie Equation (Gleichung) > A+B, verwenden Sie den Drehknopf oder die Pfeiltasten, um den Softkey Channel A (Kanal A) auf Kanal 101 und den Softkey Channel B (Kanal B) auf Kanal 102 festzulegen.

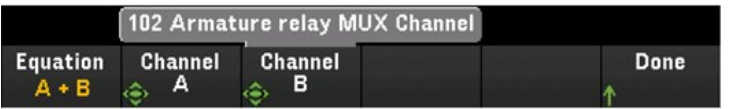

2. Drücken Sie einmal die [Scan/Start]-Taste, um einen Scan zu starten. Sie können durch Drücken der Taste [View] (Anzeigen) die gescannten Speichermesswerte anzeigen. Das Ergebnis der Addition von Kanal 101 und 102 zu Kanal 401 wird wie folgt angezeigt:

*Kanal 401 = Kanal 101 + Kanal 102*

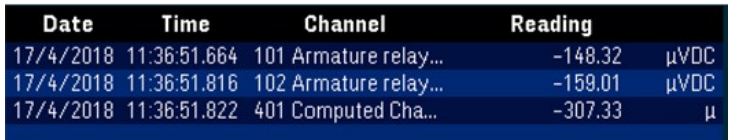

3. Wiederholen Sie die obigen Schritte für die restlichen grundlegenden mathematischen Operationen (Subtraktion, Multiplikation usw.). Wenn Sie eine Berechnung aus einem einzelnen Operanden-Kanal durchführen möchten, legen Sie beide Channel A- und Channel B-Softkeys auf den gleichen Kanal fest. Die berechneten Messwerte sind das Ergebnis der Additionsmesswerte aus dem ausgewählten Kanal selbst. Beispiel:

*Kanal 401 = Kanal 101 + Kanal 101*

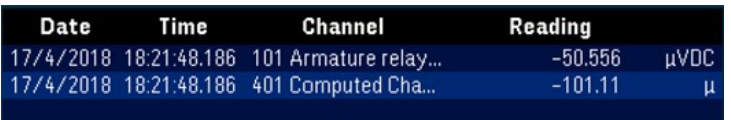

# Polynomgleichung fünfter Ordnung

Zur Durchführung dieser Operation vom Operandenkanal (Kanal 101) zum berechneten Kanal (Kanal 401):

1. Drücken Sie Equation (Gleichung) > 5th Order (5. Ordnung) und verwenden Sie den Drehknopf oder die Pfeiltasten auf dem vorderen Bedienfeld, um den Softkey Channel A (Kanal A) auf Kanal 101 festzulegen.

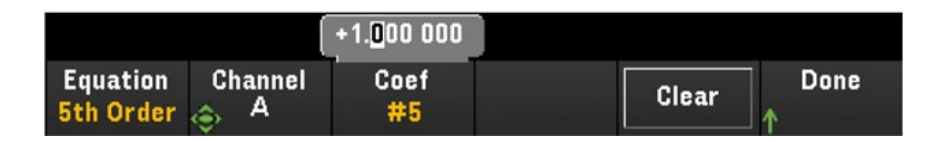

- 2. Drücken Sie Coef, um durch die Koeffizientenreihenfolge (Coef #5, Coef #4, Coef #3, Coef #2, Coef #1 und Coef #0) zu blättern. Legen Sie die Koeffizientenparameter für jede Koeffizientenreihenfolge an.
- 3. Drücken Sie einmal die [Scan/Start]-Taste, um einen Scan zu starten. Sie können durch Drücken der Taste [View] (Anzeigen) die gescannten Speichermesswerte anzeigen. Das Ergebnis der Polynomgleichung der fünften Ordnung wird wie unten gezeigt dargestellt:

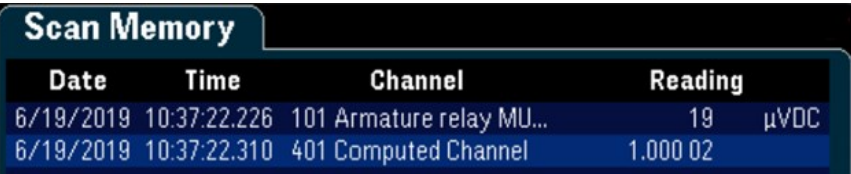

### **Statistiken**

Die nachfolgende Tabelle enthält die unterstützten statistischen Operationen mit der entsprechenden Softkey-Bezeichnung. (list) bedeutet für Statistiken eine Reihe von Operanden-Kanälen in der Berechnung.

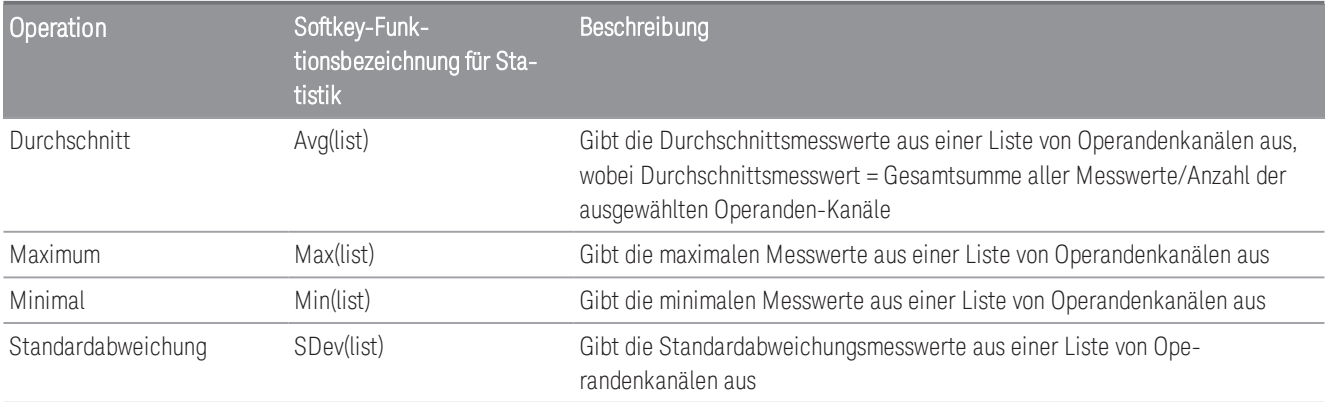

Z. B. zur Durchführung der Berechnung des Durchschnitts von den Messkanälen (Kanäle 101 bis 103) zum berechneten Kanal (Kanal 401):

1. Drücken Sie Equation (Gleichung) > Avg(list) und verwenden Sie den Drehknopf oder die Pfeiltasten auf dem vorderen Bedienfeld, um die Operandenkanäle im Softkey Select (Auswählen) auszuwählen, drücken Sie dann Add to List (Zur Liste hinzufügen), um den ausgewählten Operandenkanal zur Liste der Operandenkanäle hinzuzufügen. Drücken Sie diesen Softkey wiederholt, um den nachfolgenden Operandenkanal zur Liste der Operandenkanäle hinzuzufügen.

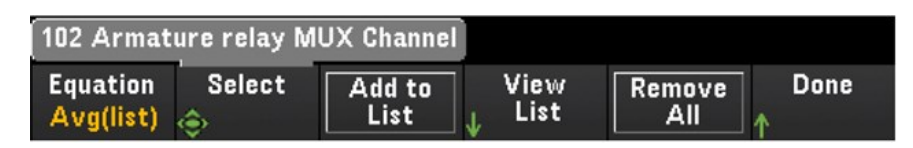

2. Wird die Anzahl der hinzugefügten Operandenkanäle erreicht, wird der Softkey Remove from List (Aus Liste entfernen) angezeigt. Drücken Sie diese Taste, um den vorherigen ausgewählten Operandenkanal aus der Liste der Operandenkanäle zu entfernen.

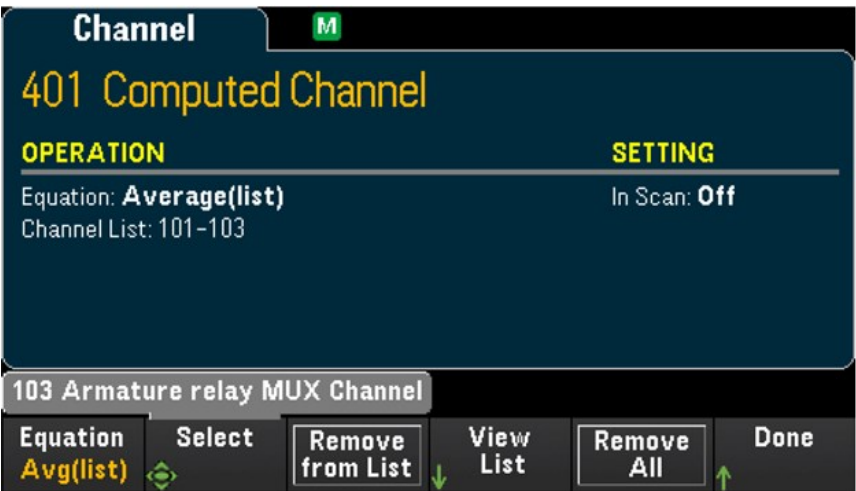

3. Drücken Sie View List (Liste anzeigen), um eine Liste der verfügbaren Messkanäle anzuzeigen. Aktuell ausgewählte Operandenkanäle sind mit einem "X" gekennzeichnet. Drücken Sie Clear (Löschen), um alle ausgewählten Operandenkanäle aus der Liste der Operandenkanäle zu entfernen.

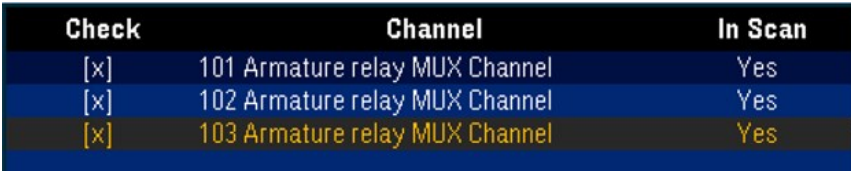

4. Drücken Sie einmal die [Scan/Start]-Taste, um einen Scan zu starten. Sie können durch Drücken der Taste [View] (Anzeigen) die gescannten Speichermesswerte anzeigen. Das Ergebnis der Berechnung des Durchschnitts wird wie unten gezeigt dargestellt:

*Kanal 401 = (Kanal 101+102+103)/3*

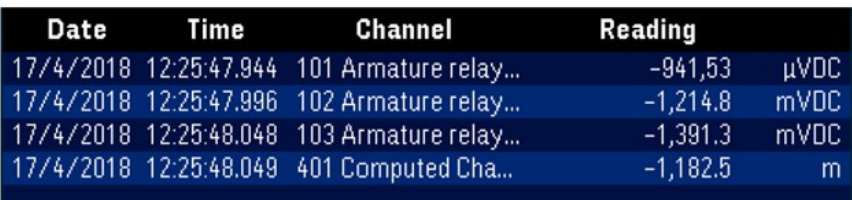

### **HINWEIS**

Die hier angezeigten Zahlen nutzen das Komma als Dezimaltrennzeichen und das Tausendertrennzeichen ist auf On eingestellt, wobei der Punkt alle drei Stellen eingefügt wird. Weitere Informationen siehe [Number For](#page-80-0)[mat \(Zahlenformat\).](#page-80-0)

Sie können auch den berechneten Kanal als Operandenkanal zur Liste der berechneten Kanäle hinzufügen. Z. B. zur Aufnahme des berechneten Kanals 401 aus dem obigen Beispiel in einen anderen berechneten Kanal (Kanal 402):

- 1. Wiederholen Sie die Schritte 1 bis 4, wie oben erläutert.
- 2. Drücken Sie [Channel] (Kanal) und verwenden Sie den Drehknopf oder die Pfeiltasten auf dem vorderen Bedienfeld, um den Kanal auf Kanal 402 festzulegen. Drücken Sie In Scan und aktivieren Sie den Softkey, um Kanal 402 in die Scan-Liste aufzunehmen. Drücken Sie dann Equation (Gleichung) > Avg(list) und verwenden Sie den Drehknopf oder die Pfeiltasten auf dem vorderen Bedienfeld, um den Softkey Channel A (Kanal A) auf Kanal 101 und den Softkey Channel B (Kanal B) auf den berechneten Kanal 401 festzulegen.
- 3. Drücken Sie die [Scan/Start]-Taste einmal, um einen Scan zu starten. Sie können durch Drücken der Taste [View] (Anzeigen) die gescannten Speichermesswerte anzeigen. Das Ergebnis der Berechnung des Durchschnitts wird wie unten gezeigt dargestellt:

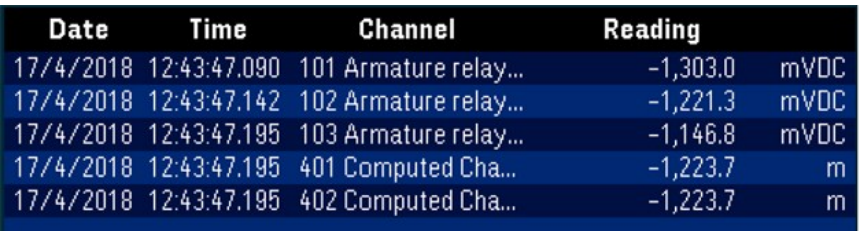

*Kanal 402 = (Kanal 101+102+103+401)/4*

# Scannen mit externen Geräten

In dieser Konfiguration können Sie das DAQ970A/ DAQ973A zur Signalführung oder für Steueranwendungen verwenden. Wenn Sie ein Multiplexer-Zusatzmodul installieren, können Sie das DAQ970A/ DAQ973A zum Scannen mit einem externen Gerät einsetzen. Sie können ein externes Gerät (wie ein DMM) mit dem Multiplexer-COM-Anschluss verbinden.

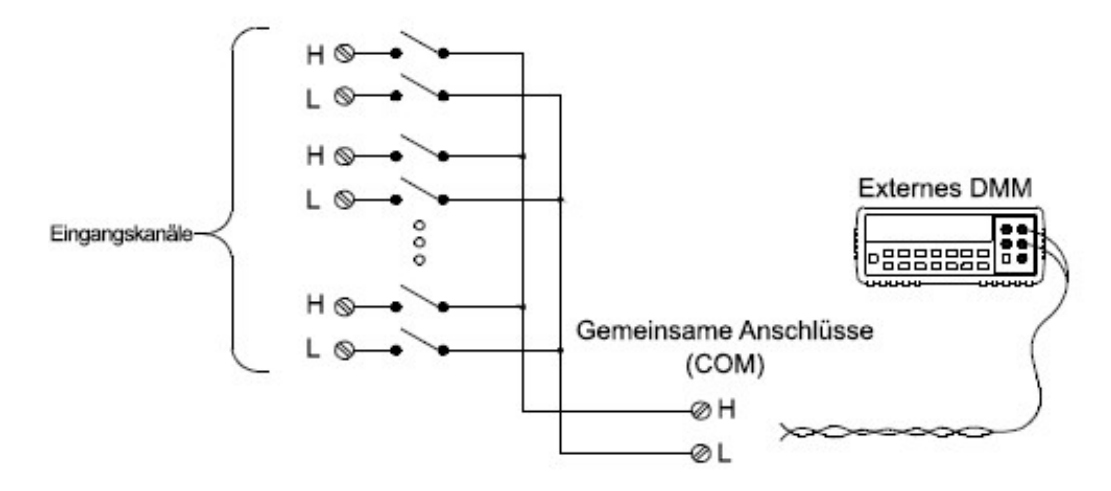

Zum Steuern des Scannens mit einem externen Gerät stehen zwei Steuerungsleitungen zur Verfügung. Bei richtiger Konfiguration des DAQ970A/ DAQ973A und des externen Geräts können Sie eine Scan-Sequenz zwischen beiden synchronisieren.

In dieser Konfiguration müssen Sie eine Scan-Liste einrichten, die alle gewünschten Multiplexer-Kanäle bzw. Multifunktionskanäle umfasst. Nicht in der Scan-Liste enthaltene Kanäle werden beim Scannen übersprungen. Das Gerät scannt die Liste der Kanäle automatisch in aufsteigender Reihenfolge von Steckplatz 100 bis Steckplatz 300.

Sie müssen für einen extern gesteuerten Scan-Vorgang das interne DMM durch Drücken von [Home] (Start) > User Settings (Benutzereinstellungen) > DMM Off (DMM aus) deaktivieren. Da das interne DMM deaktiviert ist, werden Messwerte von Multiplexer-Kanälen nicht im internen Messwertspeicher abgelegt.

Zum Synchronisieren der Scan-Sequenz zwischen DAQ970A/ DAQ973A und dem externen Gerät sind externe Verbindungen erforderlich. Das DAQ970A/ DAQ973A muss das externe Gerät beim Schließen und Einschwingen eines Relais benachrichtigen (inklusive Kanalverzögerung). Das DAQ970A/ DAQ973A gibt einen Channel Closed-Impuls über Pin 5 am rückseitigen Anschluss ab. Im Gegenzug muss das externe Gerät das DAQ970A/ DAQ973A benachrichtigen, wenn es seine Messung beendet hat und bereit ist, mit dem nächsten Kanal in der Scan-Liste fortzufahren. Das DAQ970A/ DAQ973A akzeptiert ein Channel Advance-Signal auf der External Trigger-Eingangsleitung (Pin 6).

Sie können Ereignisse bzw. Aktionen konfigurieren, die das Auslösen jedes Durchlaufs der Scan-Liste steuern (ein Durchlauf ist ein Durchgang der Scan-Liste). Wird das DMM deaktiviert, ist die standardmäßige Scan-Intervall-Quelle "Auto" (Automatisch). Weitere Informationen finden Sie unter "Scan-Interval". Sie können Ereignisse bzw. Aktionen konfigurieren, die das DAQ970A/ DAQ973A auffordern, mit dem nächsten Kanal in der Scan-Liste fortzufahren. Beachten Sie, dass die Channel Advance-Quelle die gleichen Quellen nutzt wie das Scan-Intervall. Es wird jedoch eine Fehlermeldung erzeugt, wenn Sie versuchen, als Channel Advance-Quelle die gleiche Quelle festzulegen, die auch für das Scan-Intervall verwendet wird.

Sie können festlegen, wie oft das Gerät die Scan-Liste durchläuft. Nach Erreichen der angegebenen Durchlaufzahl wird der Scan gestoppt.

Ein extern gesteuerter Scan-Vorgang kann auch das Ablesen eines digitalen Anschlusses oder das Ablesen des Totalisatorzählwerts eines Multifunktionsmoduls beinhalten. Wenn der Channel Advance den ersten digitalen Kanal erreicht, scannt das Gerät alle digitalen Kanäle in diesem Steckplatz und speichert die Messwerte im Messwertspeicher (nur ein einziges Channel Advance-Signal ist erforderlich).

Sie können die Liste der Kanäle für externes 4-Draht-Scannen konfigurieren. Falls aktiviert, koppelt das Gerät automatisch Kanal n mit Kanal n+10.

# Kanalbezeichnungen

Drücken Sie den Softkey Channel Label (Kennzeichnung des Kanals), um eine Bezeichnung für den aktuell ausgewählten Kanal festzulegen. Verwenden Sie den Knopf oder die Pfeiltasten auf dem vorderen Bedienfeld, um die Zeichen in die Anzeige einzugeben. Achten Sie darauf, dass Sie höchstens 10 Zeichen für die Modulbezeichnung, einschließlich Buchstaben, Zahlen und Sonderzeichen, eingeben können. Drücken Sie Channel Label (Kennzeichnung des Kanals) > Clear All (Alle löschen) > Done (Fertig), um zur standardmäßigen Kanalbezeichnung zurückzukehren. Diese Einstellung gilt für alle installierten Module sowie die berechneten Kanäle.

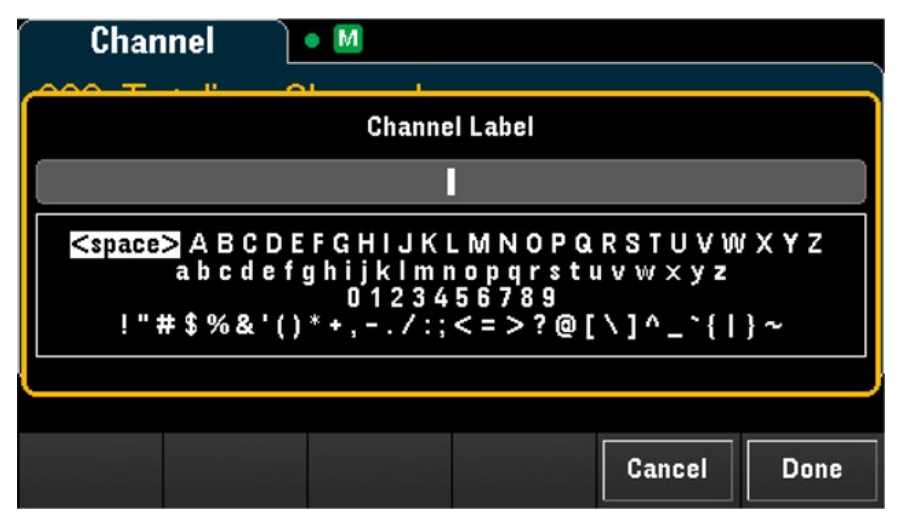

# Menü [Interval]

Drücken Sie die Taste [Interval] (Intervall) am vorderen Bedienfeld, um zu konfigurieren, was einen Durchlauf startet, und die Durchlaufzahl im Scan.

### **HINWEIS**

Die Optionen im Menü **[Interval]** (Intervall) variieren je nach dem im Menü **[Home]** gewählten Datenerfassungsmodus (**[Home]** (Start) > **Acquire** (Erfassen) > **Scan**, **DMM Digitize** (DMM-Digitalisierung) oder **Digitizer** (Umsetzer)).

Wenn Sie auf **[Home]** (Start) > **Acquire** (Erfassen) > **DMM Digitize** (DMM-Digitalisierung) oder **Digitizer** (Umsetzer) drücken, ist das Menü **[Intervall]** (Intervall) erst verfügbar, wenn Sie die Kanäle konfiguriert haben.

# Menü [Interval] (Intervall) in Scan-Modus

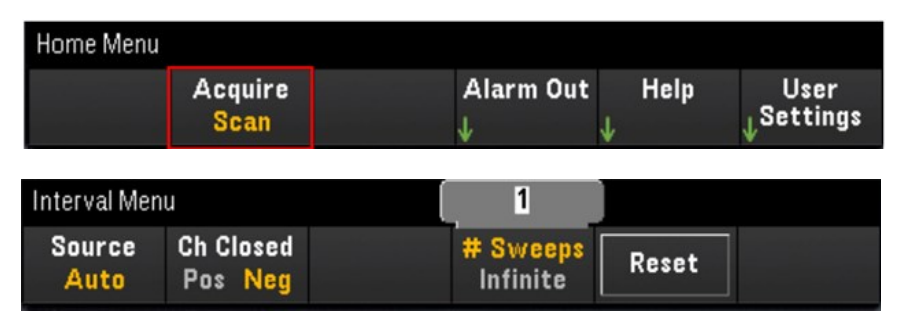

# Auswahl der Triggerquelle

Drücken Sie den Softkey Source (Quelle), um die Triggerquelle für den Start eines Durchlaufs auszuwählen. Ein Durchlauf ist ein Durchgang der Scan-Liste.

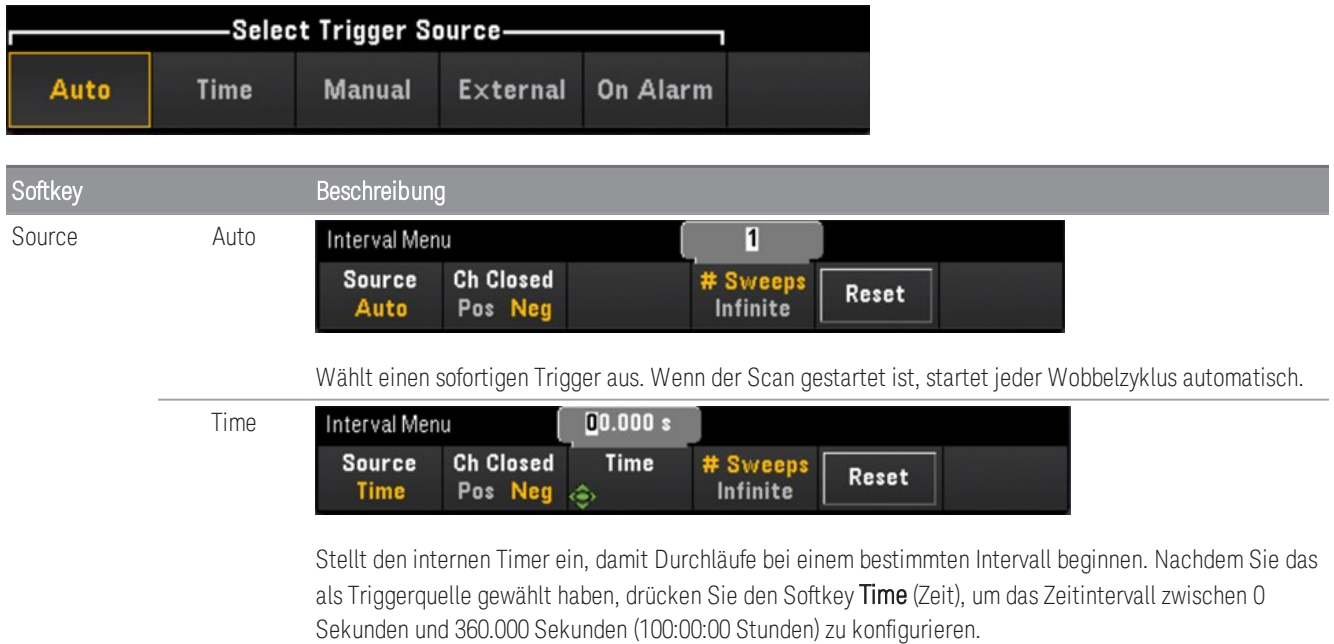

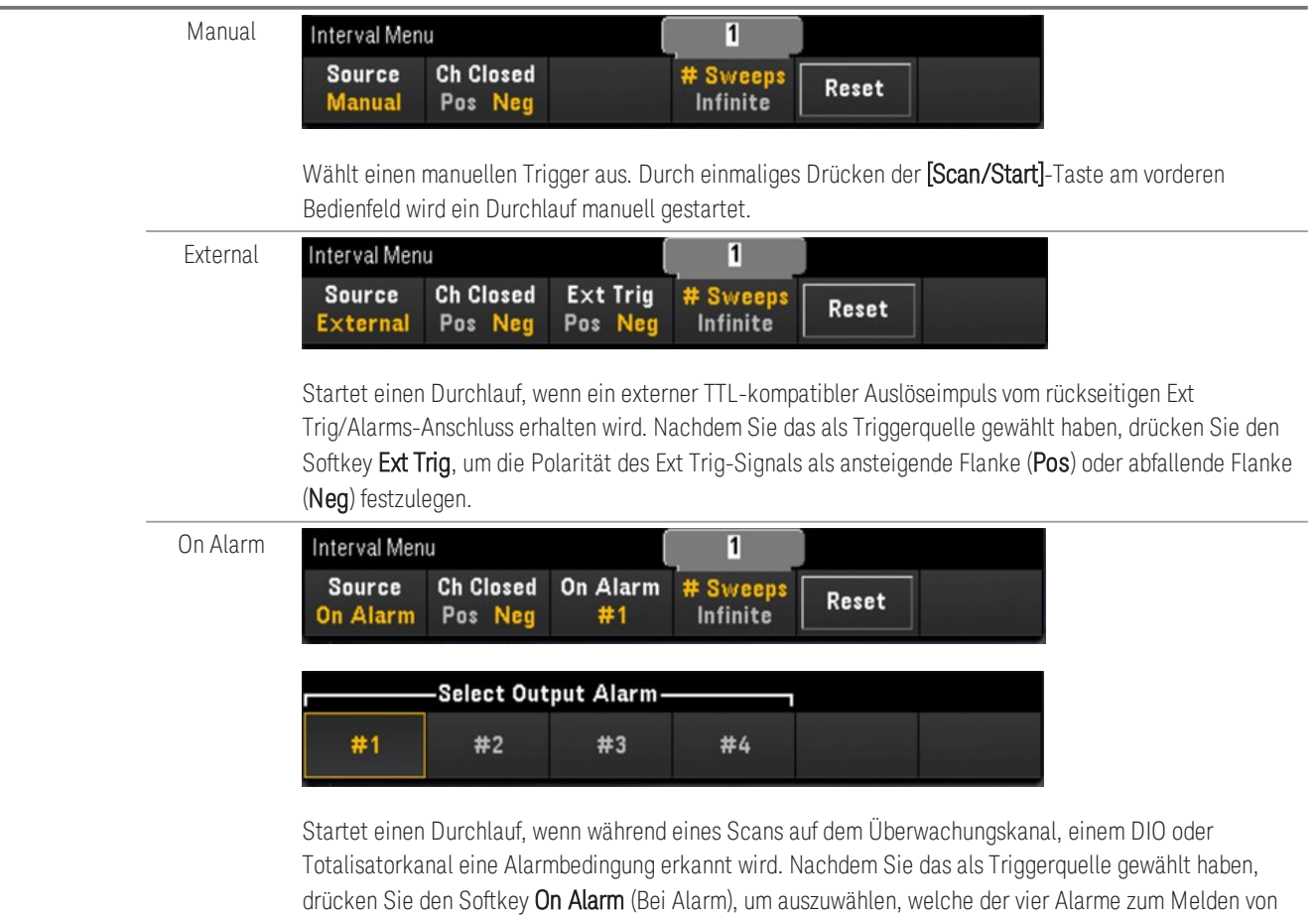

Alarmbedingungen auf dem ausgewählten Kanal verwendet werden.

## Festlegen der Triggerpolarität für den Ausgang

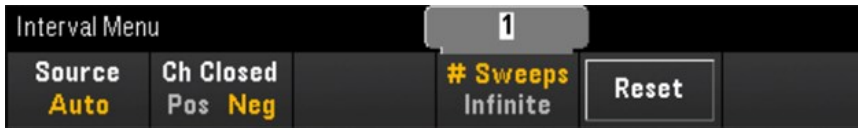

Drücken Sie den Softkey Ch Closed (Kanal geschlossen), um die ansteigende Flanke (Pos) oder abfallende Flanke (Neg) als Chan Closed-Signal auf dem rückseitigen Ext Trig/Alarm-Anschluss auszuwählen.

**HINWEIS** 

Der Ausgangstrigger (Channel-Closed-Signal) funktioniert während eines internen oder externen Scanvorgangs unterschiedlich.

- Bei internen Scanvorgängen (internes DMM aktiviert) wird er am ENDE eines Durchlaufs und nicht bei Beginn eines Durchlaufs erzeugt.
- Bei externen Scanvorgängen (internes DMM deaktiviert) wird er erzeugt, wenn jeder Kanal geschlossen wird, und kann zum Auslösen der Messung auf dem externen DMM verwendet werden.

### Festlegen der Durchlaufzahl im Scan

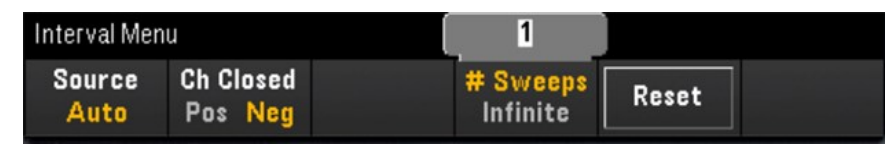

Gibt an, wie oft das Gerät die Scan-Liste durchläuft (# Sweeps (Anzahl Durchläufe)), oder kontinuierliche Durchläufe (Infinite (Unendlich)).

- # Sweeps (Anzahl Durchläufe) gibt an, wie oft (zwischen 1 bis 1.000.000 Durchläufe) das Gerät nach Beginn des Scanvorgangs die Scan-Liste durchläuft. Drücken Sie Reset (Zurücksetzen), um die Durchlaufzahl auf "1" zurückzusetzen.
- Infinite (Unendlich) legt fest, dass ein Scanvorgang kontinuierlich ausgeführt wird, bis er mit der Taste [Scan/Start] auf dem vorderen Bedienfeld manuell gestoppt wird, der SCPI-Befehl "ABORt" gesendet wird oder die Nachricht "Device Clear" über die Remoteschnittstelle gesendet wird.

Das Gerät kann bis zu 1.000.000 Messwerte im Messwertspeicher speichern. Wird dieser Wert überschritten, zeigt der MEM-Melder einen Messwertspeicherüberlauf an. Neue Messwerte überschreiben die ersten (ältesten) gespeicherten Messwerte. Die neuesten Messwerte werden stets gespeichert.

# Menü [Interval] (Intervall) im DMM-Digitalisierung-Modus

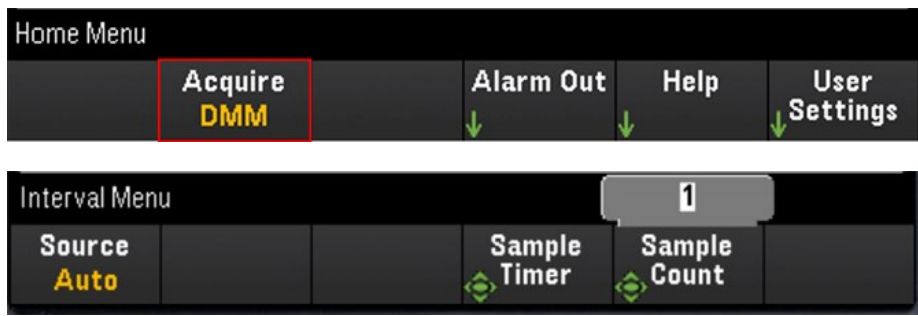

## Auswahl der Triggerquelle

Drücken Sie den Softkey Source (Quelle), um die Triggerquelle auszuwählen.

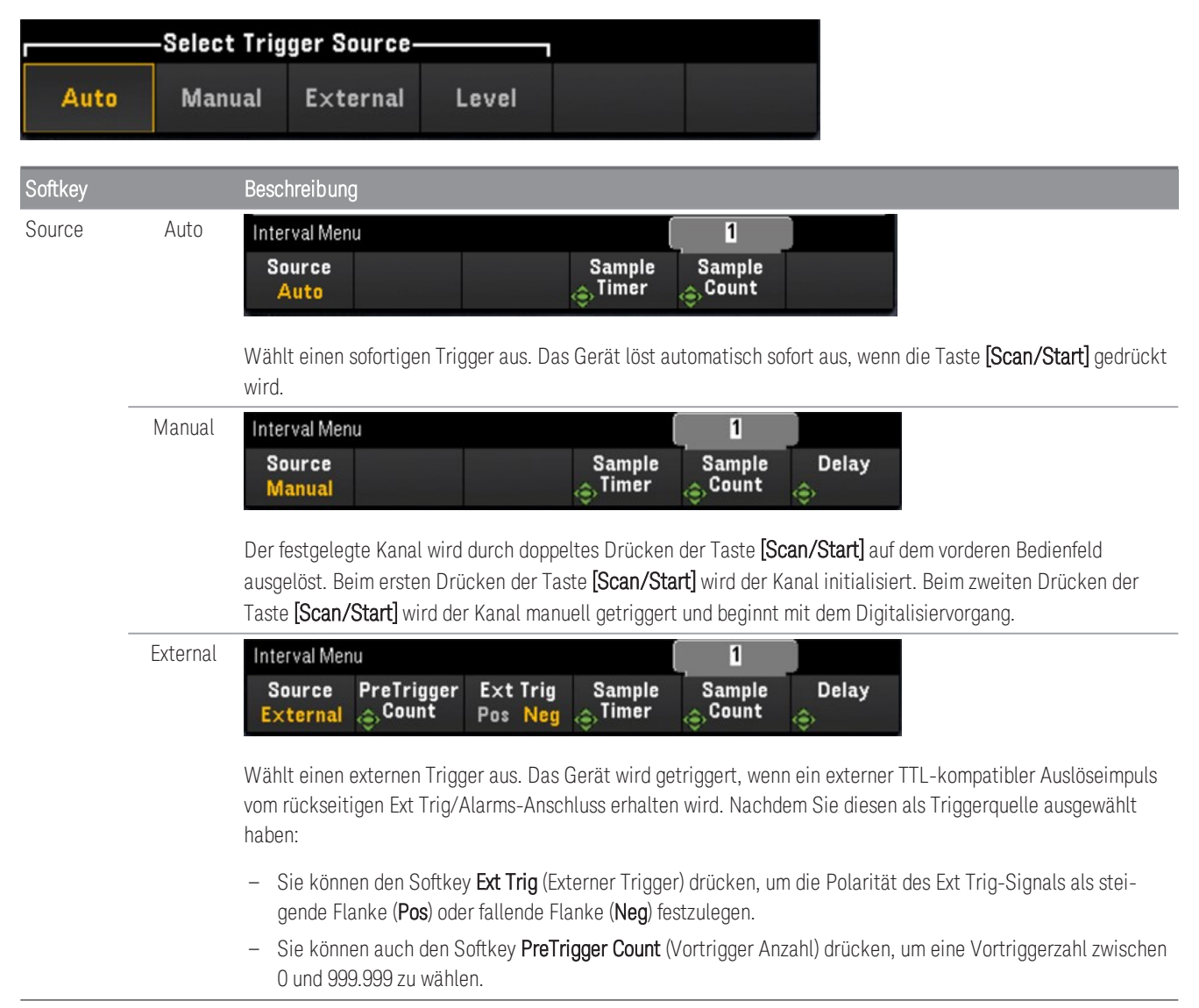

# www.allice.de Allice Messtechnik GmbH

3 Merkmale und Funktionen

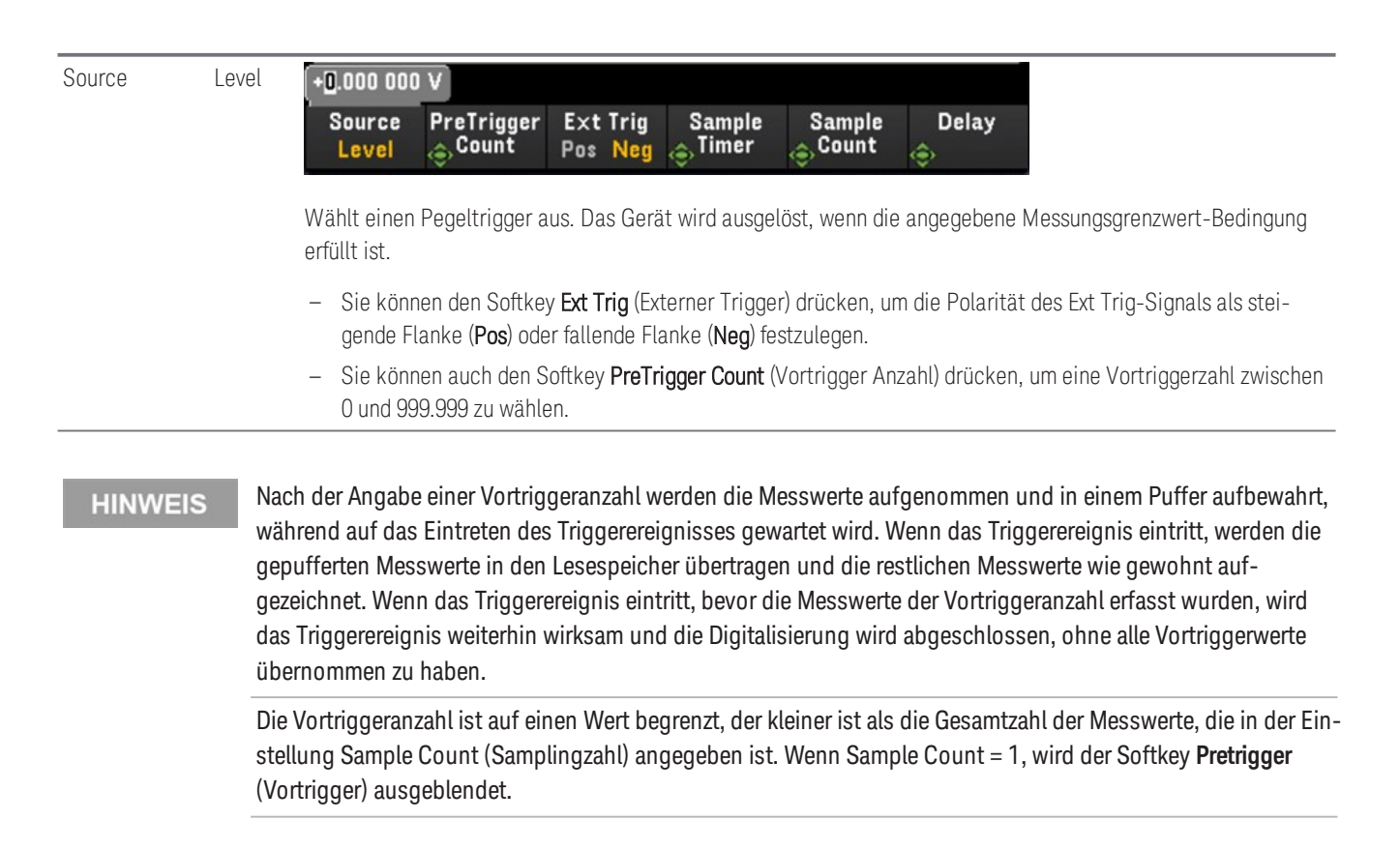

### Festlegen der Abtastzeit

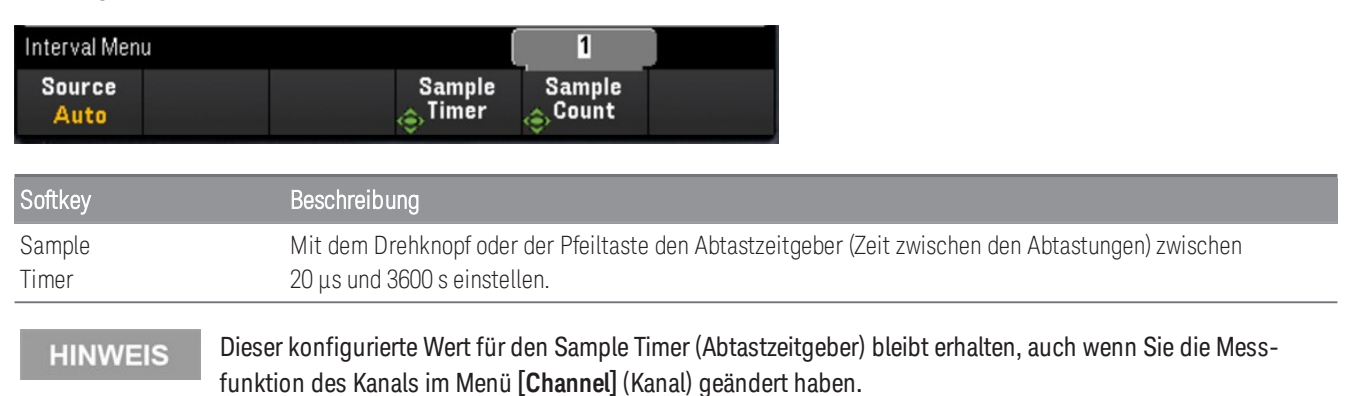

Keysight DAQ970A/ DAQ973A Benutzerhandbuch 166

# Festlegen der Samplingzahl

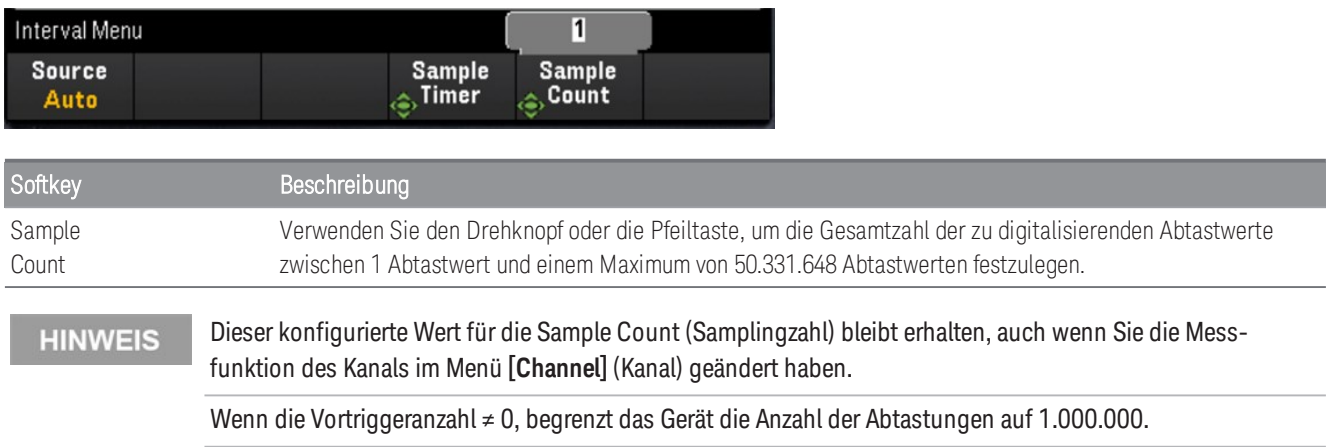

## Festlegen der Verzögerungszeit

Drücken Sie den Softkey Delay (Verzögerung) und verwenden Sie den Drehknopf oder die Pfeiltasten, um eine Zeitverzögerung vor dem Digitalisieren einzustellen.

#### Die Option **Delay** (Verzögerung) ist in den folgenden Konfigurationen nicht verfügbar: **HINWEIS**

- Wenn **Source** (Quelle) > **Auto** gewählt ist.
- Wenn ein Wert für **PreTrigger Count** (Anzahl der Vortrigger) festgelegt ist.

# Menü [Interval] (Intervall) in Umsetzer-Modus.

**HINWEIS** Dieses Menü steht nur dann zur Verfügung, wenn das Modul DAQM909A eingesteckt ist.

> Die Intervallkonfigurationen werden auf die Standardwerte zurückgesetzt, wenn **Pwr. Alys** (Leistungsanalyse) im Menü **[Channel]** (Kanal) aktiviert ist.

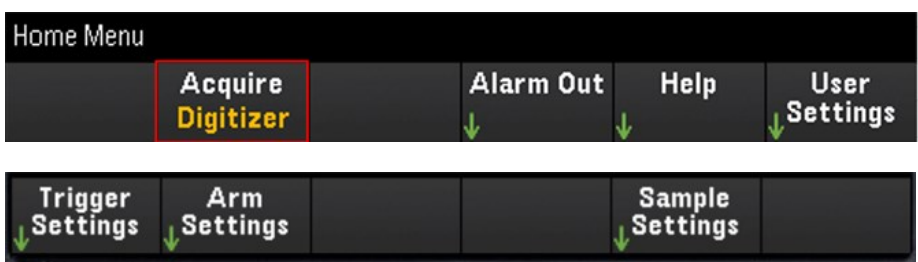

# Konfigurieren der Triggereinstellungen

Drücken Sie den Softkey Trigger Settings (Triggereinstellungen) > Source (Quelle), um die Triggerquelle auszuwählen.

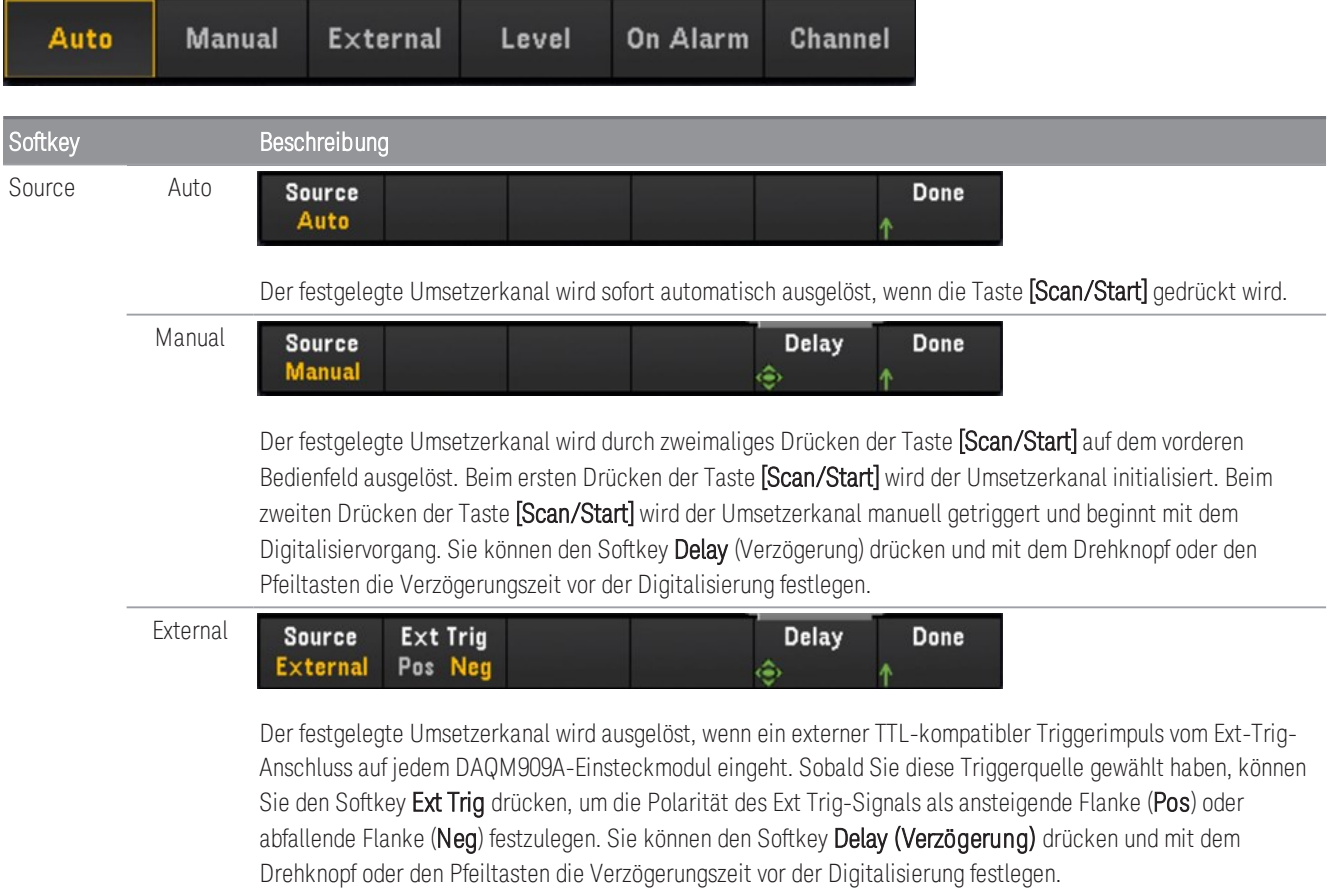

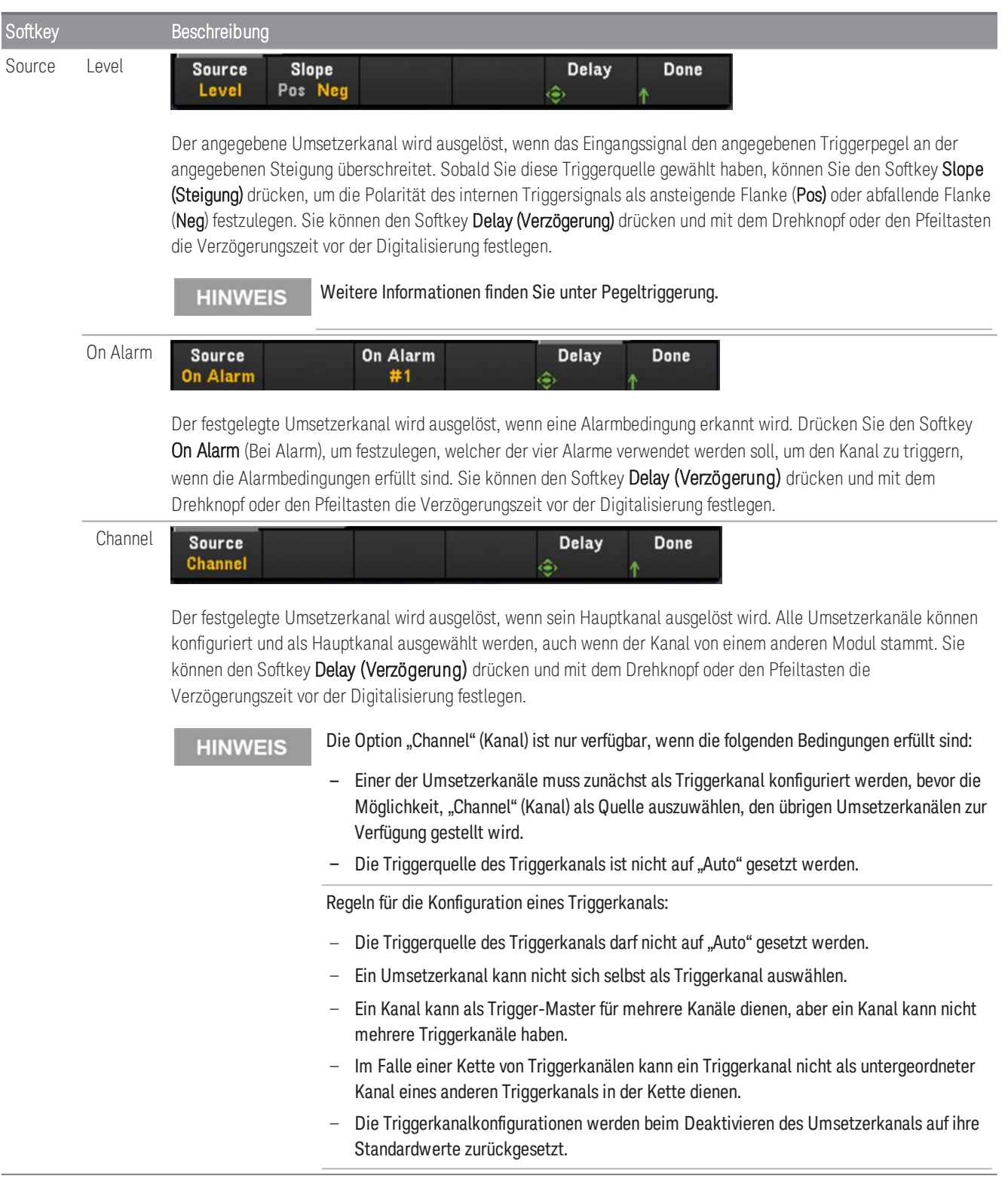

## Konfigurieren der Aktivierungseinstellungen

Drücken Sie den Softkey Arm Settings (Aktivierungseinstellungen), um die Aktivierungseinstellungen des Umsetzers zu konfigurieren.

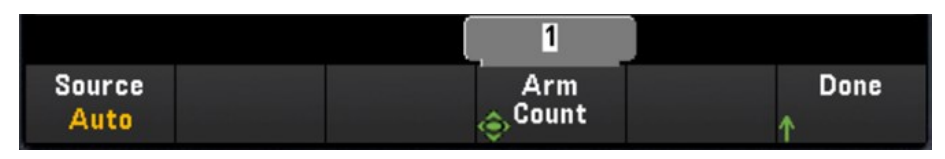

Der Softkey **Source** (Quelle) steht für die Konfiguration nicht zur Verfügung, wenn der Datenerfassungsmodus **HINWEIS DMM-Digitalsteuerung** auf dem Kanal eines anderen Zusatzmoduls aktiviert ist.

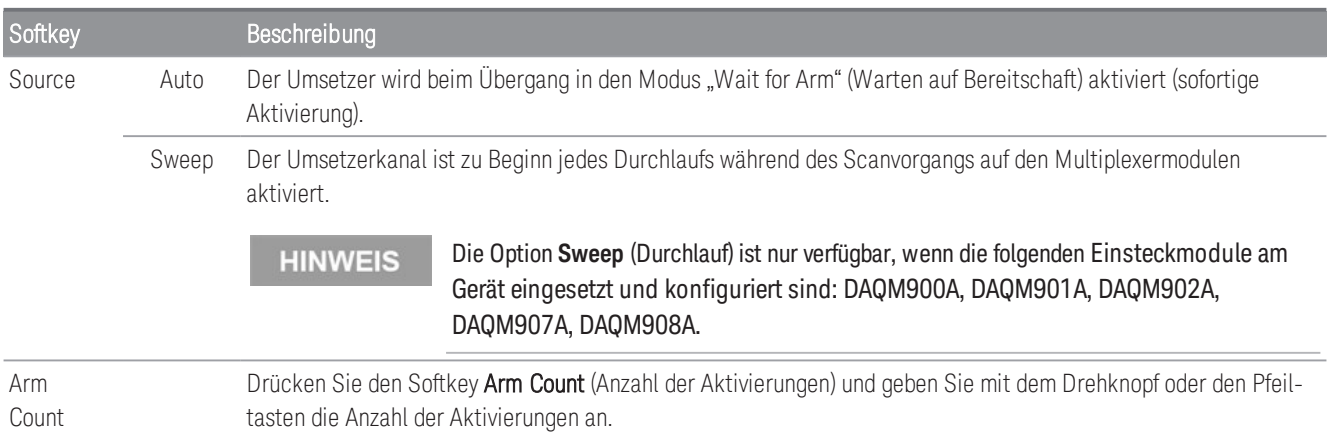

# Konfigurieren der Sampling-Einstellungen

Drücken Sie den Softkey Sample Settings (Sampling-Einstellungen), um die Triggereinstellungen des Umsetzers zu konfigurieren.

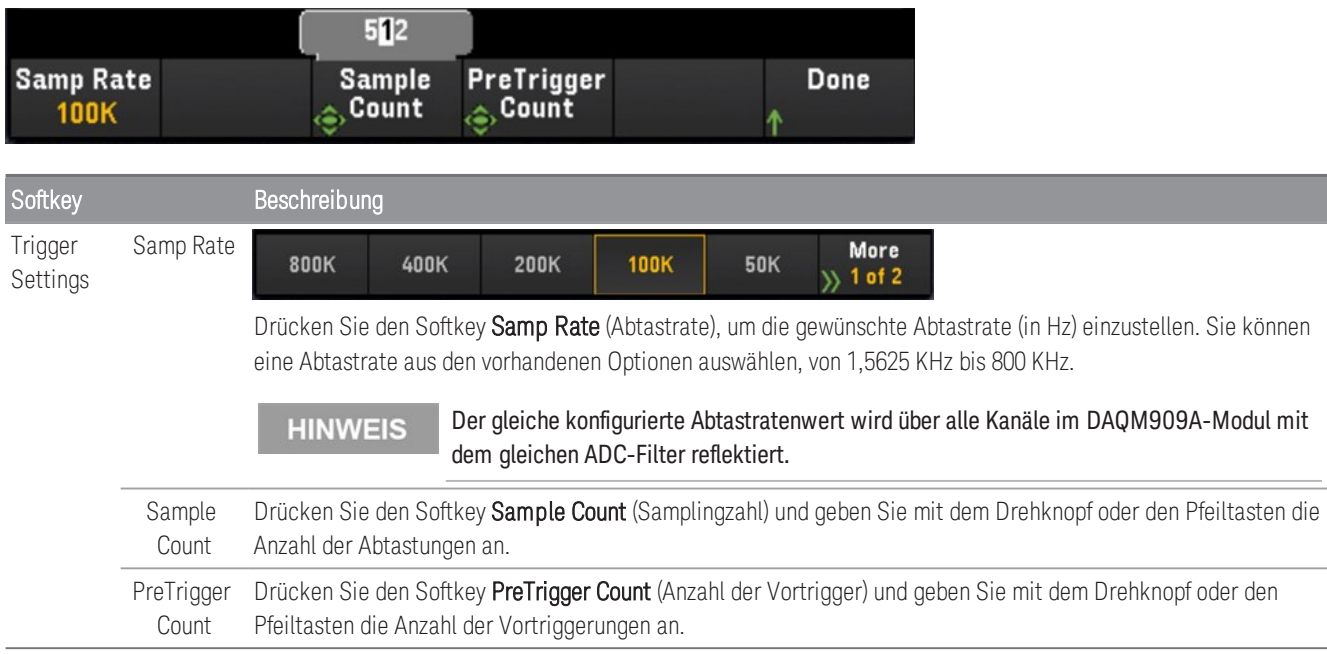

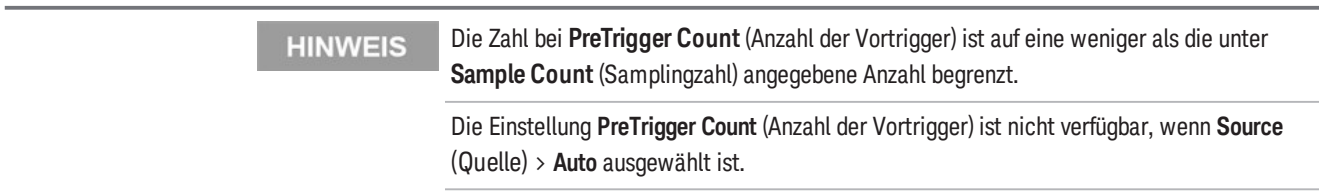

#### Das Gerät weist eine feste Menge an Speicher für die DAQM909A-Einsteckmodule zu. Dieser Speicher wird zu **HINWEIS** gleichen Teilen durch die Gesamtzahl der verfügbaren Umsetzerkanäle geteilt, die sich aus der Anzahl der in das Gerät eingesetzten DAQM909A-Module ergibt.

Da jedem Umsetzerkanal ein fester Speicherplatz zugewiesen ist, können Sie in Ihrer Anwendung den gesamten Speicher für einen einzelnen Datensatz mit einer maximalen Abtastanzahl nutzen, oder Sie können mehrere Datensätze mit einer geringeren Abtastanzahl wählen.

Die Anzahl der Datensätze für einen Umsetzerkanal wird durch die angegebene Arm Count-Anzahl bestimmt. Um also die maximale Anzahl von Datensätzen zu erhalten, setzen Sie die Samplinganzahl auf Minimum.

# Menü [Math]

Die Funktionen des Menüs [Math] sind nicht verfügbar, wenn **DMM Digitize** (DMM-Digitalisierung) oder **Digi-HINWEIS tizer** (Umsetzer) als Datenerfassungsmodus ausgewählt ist.

Sie können Skalierungswerte erst anwenden, wenn Sie den Kanal konfiguriert haben.

Drücken Sie auf der Math-Menüseite den Math-Softkey, um die Messskalierung zu aktivieren (On) oder zu deaktivieren (Off).

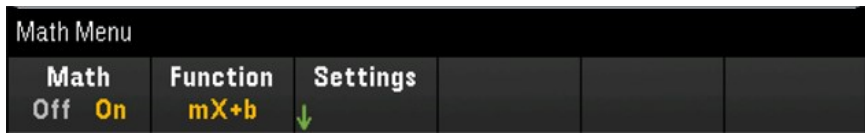

Math wird auf Off gestellt, wenn Sie die Messfunktionen ändern (z. B. Änderung von DCV auf ACV). Sie müssen **HINWEIS** Math nach dem Ändern von Messfunktionen erneut aktivieren.

Drücken Sie den Softkey Function (Funktion), um eine Skalierungsfunktion auf dem ausgewählten Kanal auszuwählen. Die dBm- und dB-Funktionen stehen nur auf Kanälen zur Verfügung, die zur Messung der Gleichoder Wechselspannung konfiguriert sind.

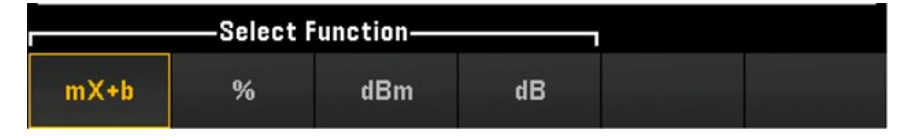

<span id="page-171-0"></span>Wählen Sie eine Skalierungsfunktion und drücken Sie den Softkey Settings (Einstellungen), um verschiedene Skalierungseinstellungen vorzunehmen. Die Skalierungswerte werden im nicht-flüchtigen Speicher für den ausgewählten Kanal gespeichert.

# mX+b-Skalierung

Mit der mX+b-Skalierungsfunktion können Sie eine lineare Skalierung mit einem Offset-Vorgang durchführen, indem Sie während des Scanvorgangs Verstärkungs- (m) und Offsetwerte (b) auf allen Messwerten auf einem ausgewählten Kanal anwenden. Wählen Sie zum Konfigurieren die Skalierungsfunktion als mX+b aus und drücken Sie Settings (Einstellungen), um das Konfigurationsmenü zu öffnen.

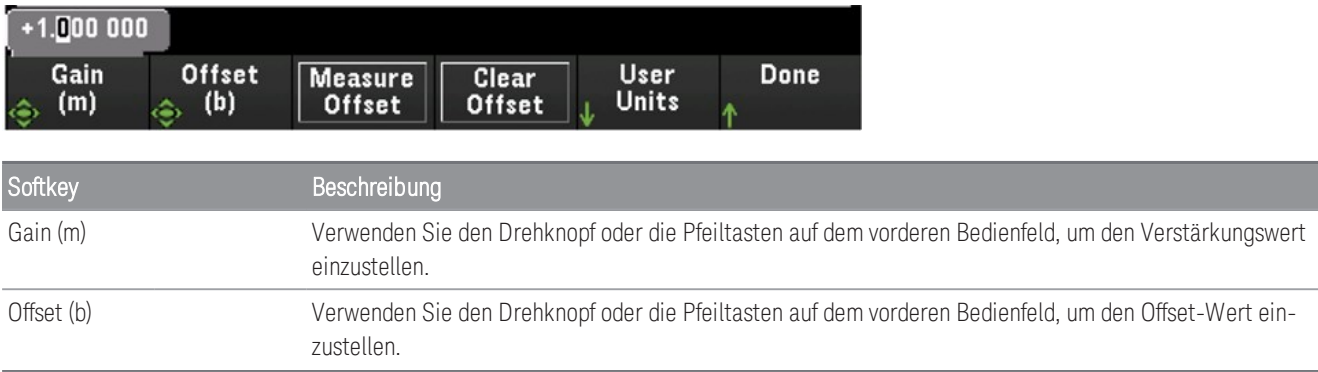

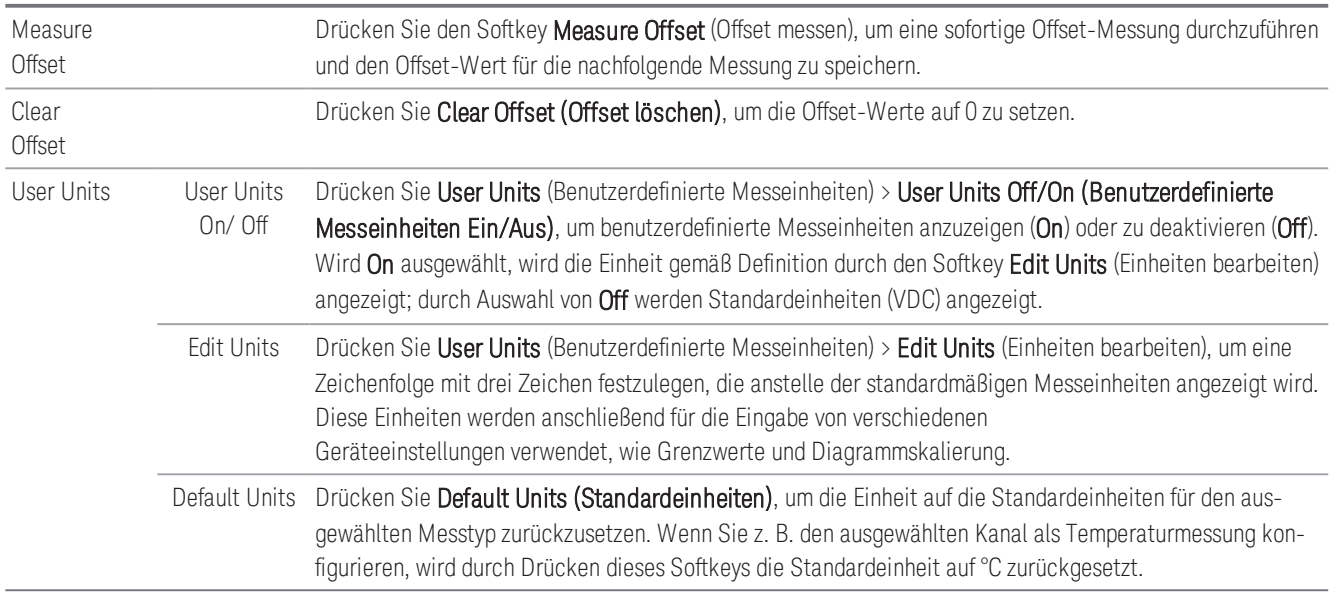

# %-Skalierung

% führt eine Prozentsatzänderungsoperation durch. Als Ergebnis erhalten Sie die Differenz zwischen dem Messund Referenzwert als Prozentsatz ausgedrückt:

# $Result = \frac{reading - reference}{reference} \times 100$

Wählen Sie zum Konfigurieren die Skalierungsfunktion als % aus und drücken Sie Settings (Einstellungen), um das Konfigurationsmenü zu öffnen.

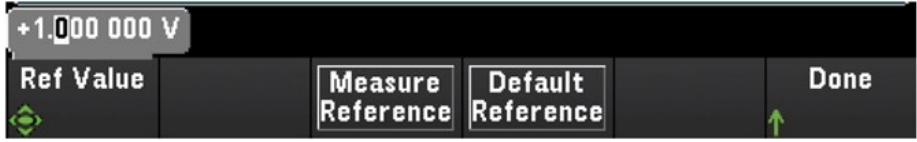

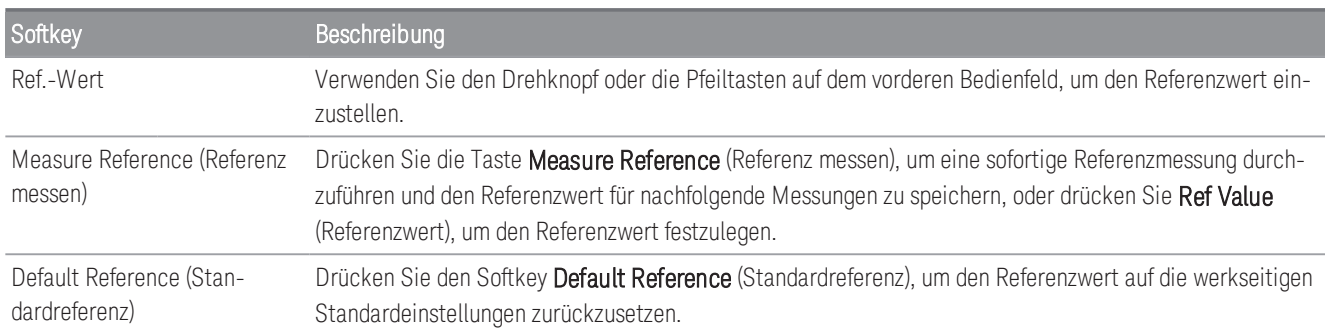

# dBm-Skalierung

Wählt die dBm-Skalierung für die aktuelle Messfunktion. Das Ergebnis ist eine Berechnung der einem Vergleichswiderstand zugeführten Leistung (mittels des Softkeys Ref R festgelegt), relativ zu 1 Milliwatt.

# $dBm = 10 \times log_{10} (reading^2 / reference \ resistance / 1 mW)$

Wählen Sie zum Konfigurieren die Skalierungsfunktion als dBm und drücken Sie Settings (Einstellungen), um das Konfigurationsmenü zu öffnen.

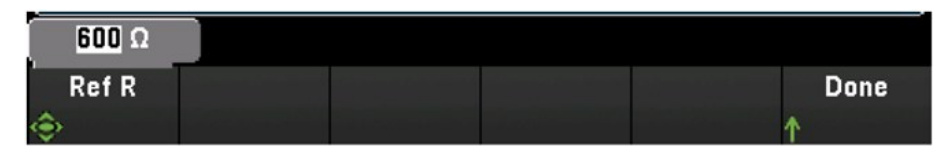

Der Wert des Vergleichswiderstands (Ref R) kann 50, 75, 93, 110, 124, 125, 135, 150, 250, 300, 500, 600 (Standard), 800, 900, 1000, 1200 oder 8000  $\Omega$  sein. Drücken Sie Ref R, um den Wert des Vergleichswiderstands zur Konvertierung der Spannungsmessungen auf dBm festzulegen.

# dB-Skalierung

Wählt die dB-Skalierung für die aktuelle Messfunktion. Das Ergebnis ist die Differenz zwischen dem Eingangssignal und dem gespeicherten relativen dB-Referenzwert, wobei beide Werte in dBm konvertiert sind:

### $dB = measurement in dBm - reference value in dB$

Wählen Sie zum Konfigurieren die Skalierungsfunktion als dB und drücken Sie Settings (Einstellungen), um das Konfigurationsmenü zu öffnen.

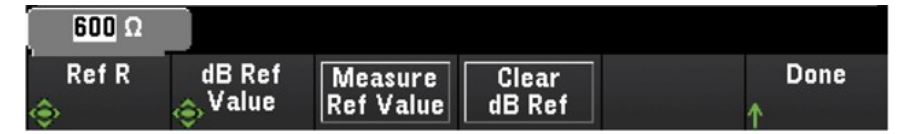

Der Referenzwert kann ein in dBm konvertierter Messwert sein (Softkey Measure Ref Value (Referenzwert messen)) oder Sie können einen Referenzwert angeben (Softkey dB Ref Value (dB-Referenzwert)). Drücken Sie Clear dB Ref (dB-Referenz löschen), um den Referenzwert für dB-Messungen zu löschen.

# Menü [Copy]

### **HINWEIS**

Bevor diese Funktion ausgeführt wird, muss der Quellkanal (Kanal, von dem die Konfiguration kopiert wird) in die Scan-Liste aufgenommen werden.

Der Kopier-/Einfügevorgang ist nur für Kanäle mit der gleichen Messfunktion (z. B. von DCV nach DCV) verfügbar, bei der der Startkanal und Endkanal vom gleichen Modulsteckplatz sind.

Die Funktionen des Menüs [Copy] (Kopieren) sind nicht verfügbar, wenn **DMM Digitize** (DMM-Digitalisierung) als Datenerfassungsmodus ausgewählt ist.

Drücken Sie die Taste [Copy] (Kopieren) am vorderen Bedienfeld, um die Messkonfiguration von dem/den ausgewählten Kanal/Kanäle auf einen anderen Kanal bzw. andere Kanäle zu kopieren. Diese Funktion erleichtert die Konfiguration mehrerer Kanäle für dieselbe Messung. Wenn Sie die Konfiguration von einem Kanal auf einen anderen kopieren, werden andere Konfigurationsinformationen, wie die Messfunktion, Skalierungsfunktion, Alarmkonfiguration und erweiterte Messkonfigurationen, automatisch auf einen anderen Kanal bzw. andere Kanäle kopiert.

Es gibt drei Optionen:

# Kopieren/Einfügen von einem einzelnen Kanal auf einen einzelnen Kanal (one-to-one)

- Z. B. Kopieren/Einfügen der Messkonfiguration von Kanal 01 auf Kanal 02:
- 1. Drücken Sie [Channel] (Kanal) und verwenden Sie den Drehknopf oder die Pfeiltasten auf dem vorderen Bedienfeld, um Kanal 01 als DCV (Automatische Bereichswahl) zu konfigurieren.

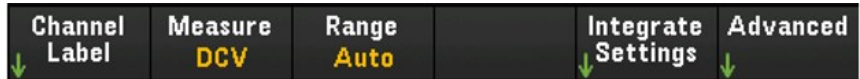

2. Drücken Sie [Copy] (Kopieren) > Source Chan(s) (Quellkanal/-kanäle). Sowohl Start Channel (Startkanal) als auch End Channel (Endkanal) werden mit dem ausgewählten Kanal 01 angezeigt, da es keinen anderen konfigurierten Quellkanal außer diesem Kanal gibt. Drücken Sie zum

Verlassen dieses Menüs Done (Fertig).

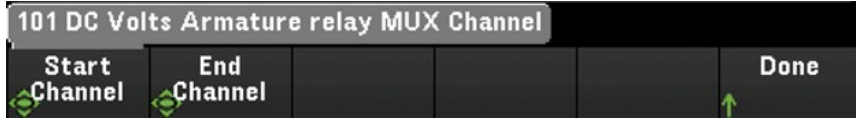

3. Drücken Sie Dest. Chan(s) (Zielkanal/-kanäle), um den Zielkanal für den Einfügevorgang auszuwählen. Das Gerät wird automatisch den nachfolgenden Kanal als standardmäßigen Zielkanal auswählen. Benutzen Sie in diesem Beispiel den Drehknopf oder die Pfeiltasten auf dem vorderen Bedienfeld, um sowohl Start Channel (Startkanal) als auch End Channel (Endkanal) als Kanal 02 festzulegen. Drücken Sie Fertig (Done), um fortzufahren.

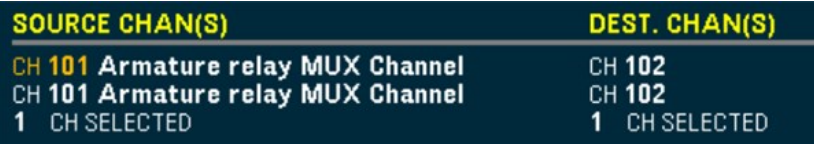

4. Drücken Sie Copy Now (Jetzt kopieren). Die Messkonfiguration von Kanal 01 wird auf Kanal 02 kopiert. "COMPLETE" (ABGESCHLOSSEN) erscheint als Meldung ganz unten auf dem Bildschirm, wenn der Vorgang abgeschlossen ist. Drücken Sie Copy Now (Jetzt kopieren) erneut, um die gleiche Konfiguration wiederholt auf die neu ausgewählten Kanäle (Kanal 03, Kanal 04 usw.) zu kopieren.

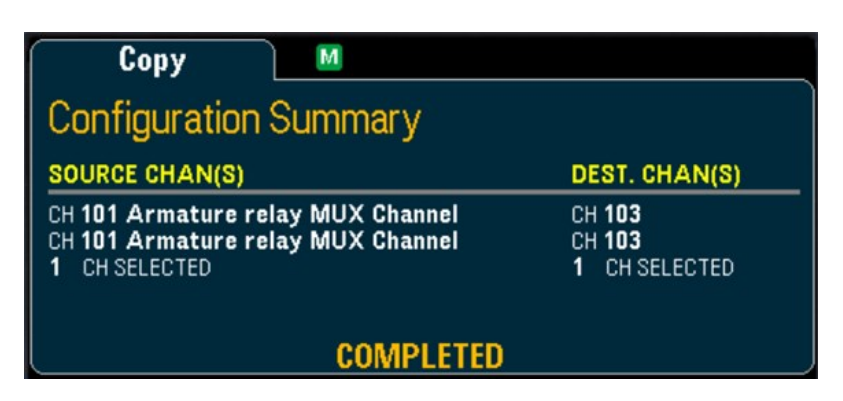

# Kopieren/Einfügen von einem einzelnen Kanal auf mehrere Kanäle (one-to-many)

Z. B. Kopieren/Einfügen der Messkonfiguration von Kanal 01 auf Kanal 02 und 03:

- 1. Drücken Sie [Channel] (Kanal) und verwenden Sie den Drehknopf oder die Pfeiltasten auf dem vorderen Bedienfeld, um Kanal 01 als DCV (Automatische Bereichswahl) zu konfigurieren.
- 2. Drücken Sie [Copy] (Kopieren) > Source Chan(s) (Quellkanal/-kanäle). Sowohl Start Channel (Startkanal) als auch End Channel (Endkanal) werden mit dem ausgewählten Kanal 01 angezeigt, da es keinen anderen konfigurierten Quellkanal außer diesem Kanal gibt. Drücken Sie zum Verlassen dieses Menüs Done (Fertig).
- 3. Drücken Sie Dest. Chan(s) (Zielkanal/-kanäle), um den Zielkanal für den Einfügevorgang auszuwählen. Das Gerät wird automatisch den nachfolgenden Kanal als standardmäßige Zielkanäle auswählen. Verwenden Sie in diesem Beispiel den Drehknopf oder die Pfeiltasten auf dem vorderen Bedienfeld, um sowohl Start Channel (Startkanal) als auch Kanal 02 und End Channel (Endkanal) als Kanal 03 festzulegen. Drücken Sie Done (Fertig), um fortzufahren.

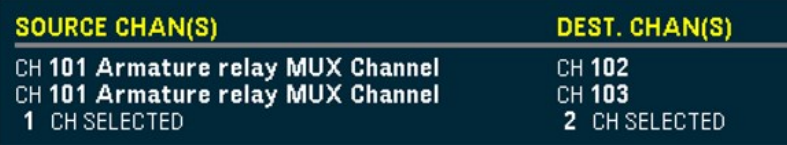

4. Drücken Sie Copy Now (Jetzt kopieren). Die Messkonfiguration von Kanal 01 wird sowohl auf Kanal 02 als auch 03 kopiert. Die Meldung "COMPLETE" (ABGESCHLOSSEN) wird angezeigt, wenn der Vorgang abgeschlossen ist. Drücken Sie Copy Now (Jetzt kopieren) erneut, um die gleiche Konfiguration wiederholt auf die neu ausgewählten Kanäle (Kanal 04, Kanal 05 usw.) zu kopieren.

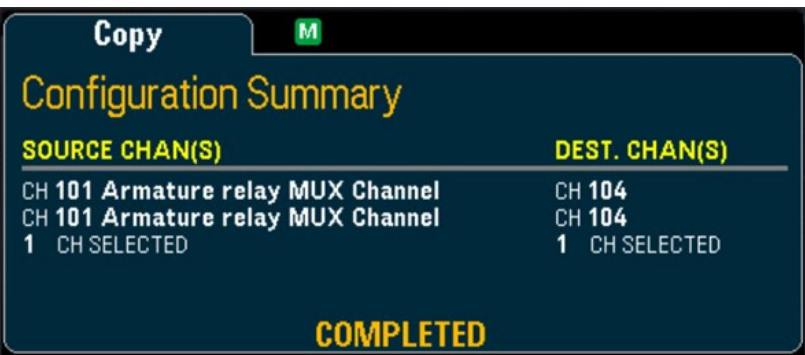

# Kopieren/Einfügen von mehreren Kanälen auf mehreren Kanäle (many-to-many)

- Z. B. Kopieren/Einfügen der Messkonfiguration von den Kanälen 01 bis 04 auf die Kanäle 05 bis 08:
- 1. Drücken Sie [Channel] (Kanal) und verwenden Sie den Drehknopf oder die Pfeiltasten auf dem vorderen Bedienfeld, um Quellkanäle wie nachfolgend zu konfigurieren:
	- Kanal 01 und 02 (DCV mit automatischem Bereich)
	- Kanal 03 und 04 (2-Draht-Widerstand mit dem Bereich 100 Ω)
- 2. Drücken Sie [Copy] (Kopieren) > Source Chan(s) (Quellkanal/-kanäle). Verwenden Sie den Drehknopf oder die Pfeiltasten auf dem vorderen Bedienfeld, um den Start Channel (Startkanal) als Kanal 01 und den End Channel (Endkanal) als Kanal 04 festzulegen. Drücken Sie zum Verlassen dieses Menüs Done (Fertig).
- 3. Drücken Sie Dest. Chan(s) (Zielkanal/-kanäle), um den Zielkanal für den Einfügevorgang auszuwählen. Das Gerät wird automatisch den nachfolgenden Kanal als standardmäßige Zielkanäle auswählen. Verwenden Sie in diesem Beispiel den Drehknopf oder die Pfeiltasten auf dem vorderen Bedienfeld, um Start Channel (Startkanal) als Kanal 05 festzulegen.

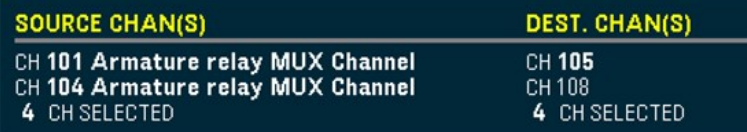

Der Softkey "End Channel" (Endkanal) ist in dieser Option nicht verfügbar, das Gerät wird den Kopier-/Einfügevorgang automatisch in den nächsten N nachfolgenden Zielkanälen basierend auf den N ausgewählten Quellkanälen durchführen. Wenn Sie z. B. den Startkanal als Kanal 06 festgelegt haben, werden die ausgewählten Zielkanäle die Kanäle 06 bis 09 sein. Drücken Sie Done (Fertig), um fortzufahren.

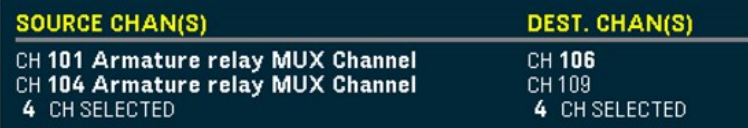

4. Drücken Sie Copy Now (Jetzt kopieren). Die Messkonfiguration von den Kanälen 01 bis 04 wird auf die Kanäle 06 bis 09 kopiert. Die Meldung "COMPLETED" (ABGESCHLOSSEN) wird angezeigt, wenn der Vorgang abgeschlossen ist. Drücken Sie erneut auf Copy Now (Jetzt kopieren), um die gleiche Konfiguration wiederholt auf die neu ausgewählten Kanäle (Kanäle 09 bis 11 usw.) zu kopieren.

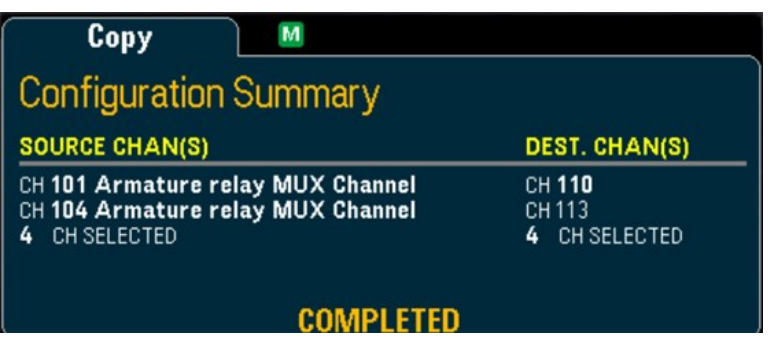

# Menü [Alarm]

Drücken Sie die Taste [Alarm] am vorderen Bedienfeld, um den Alarm des ausgewählten Kanals zu konfigurieren. In diesem Gerät können vier Alarme konfiguriert werden. Alarmgrenzen können Sie erst einrichten, wenn Sie den Kanal konfiguriert haben. Wenn Sie die Messkonfiguration ändern, werden Alarme deaktiviert und die Grenzwerte gelöscht. Wenn Sie planen, die [Skalierungsfunktion](#page-171-0) auf einem Kanal einzusetzen, auf dem auch Alarme eingesetzt werden, konfigurieren Sie unbedingt zuerst die Skalierungswerte.

Die Funktionen des Menüs [Alarm] sind nicht verfügbar, wenn **DMM Digitize** (DMM-Digitalisierung) oder **Digi-HINWEIS tizer** (Umsetzer) als Datenerfassungsmodus ausgewählt ist.

# Konfigurieren von Alarmgrenzen auf Multiplexermodulen

1. Drücken Sie in der Alarmmenüseite die Taste Output (Ausgabe), um auszuwählen, welche der vier Alarme zum Melden von Alarmbedingungen auf dem ausgewählten Kanal verwendet werden. Jedem der vier Alarme (nummeriert von 1 bis 4) können mehrere Kanäle zugeordnet werden.

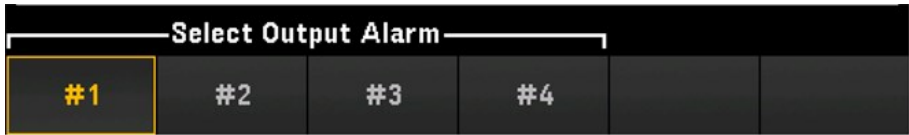

2. Drücken Sie Alarm, um eine Alarmgrenze (hoch, niedrig oder beide) zu deaktivieren (Off), und drücken Sie dann Set Limits (Grenzwerte festlegen), um den Grenzwert festzulegen. Das Gerät erzeugt einen Alarm, wenn ein gescannter oder überwachter Messwert die festgelegte Grenze überschreitet.

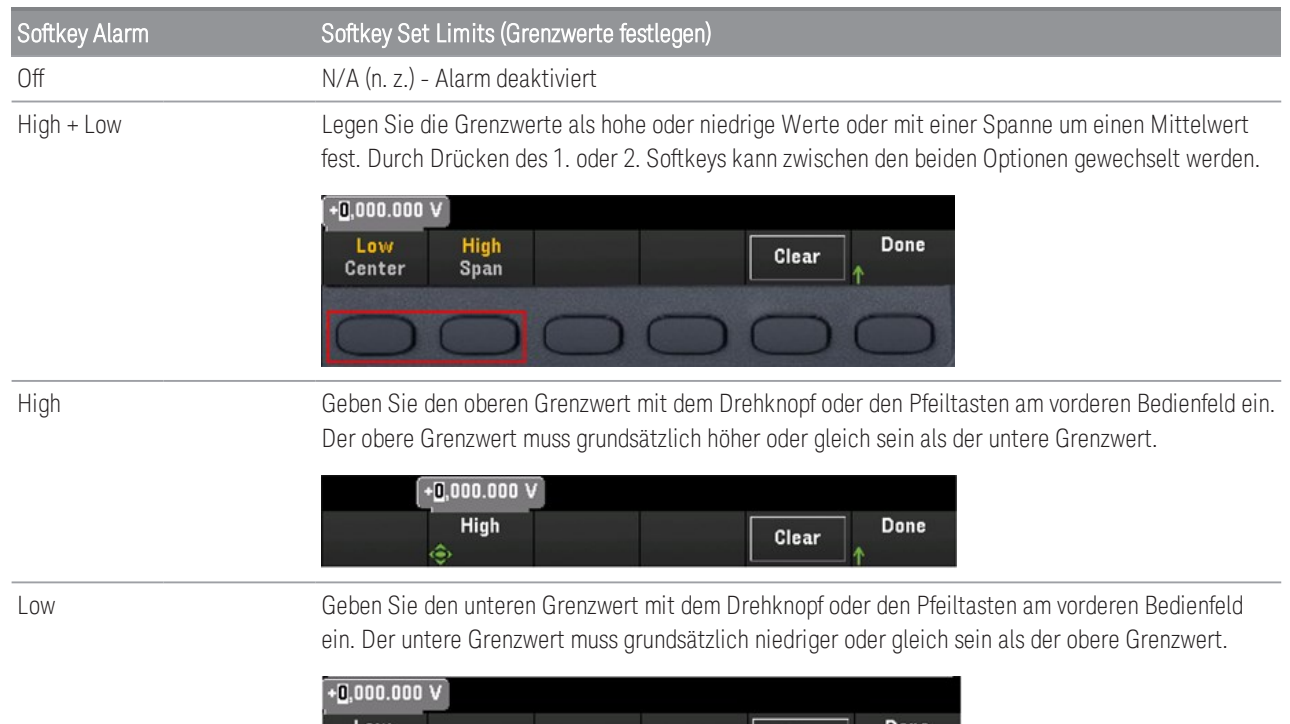

Clear

- 3. Drücken Sie Clear (Löschen), um den Grenzwert auf den Standardwert 0 zurückzusetzen.
- 4. Drücken Sie [Scan/Start], um den Scan zu starten und die Messwerte im Messwertspeicher zu speichern. Tritt ein Alarm während des Scannens auf einem Kanal auf, wird der Alarmstatus des Kanals im Messwertspeicher gespeichert, wenn die Messungen vorgenommen werden. Jedes Mal, wenn Sie einen neuen Scan-Vorgang starten, löscht das Gerät alle aus dem vorherigen Scan-Vorgang stammenden Messwerte (inklusive Alarmdaten).
- 5. Alarmereignisse werden auch in einer vom Messwertspeicher separaten Alarmschlange protokolliert. Drücken Sie [View] (Anzeigen) > Alarms (Alarme), um die Alarmschlange anzuzeigen.

# Konfiguration von Alarmgrenzen mit dem Multifunktionsmodul

Sie können das Multifunktionsmodul DAQM907A so konfigurieren, dass ein Alarm ausgelöst wird, wenn an einem digitalen E/A-Kanal (Kanal 01 und 02) ein bestimmtes Bit-Muster oder eine Bit-Muster-Änderung festgestellt oder wenn an einem Totalisatorkanal (Kanal 03) ein bestimmter Zählwert erreicht wird.

### So wird ein Alarm auf einem digitalen E/A-Kanal konfiguriert

- 1. Drücken Sie auf einem Multifunktionsmodul-Steckplatz [Alarm] und wählen Sie den digitalen E/A-Kanal.
- 2. Drücken Sie Set Pattern (Muster festlegen) > Pattern (Muster) und verwenden Sie den Drehknopf oder die Pfeiltasten auf dem vorderen Bedienfeld, um die digitalen Maskendaten für den 8-Bit digitalen Mustervergleich festzulegen.

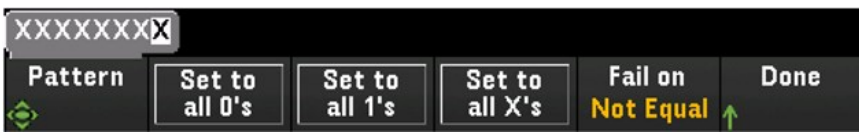

- 3. Legt durch Drücken der Softkeys Set to all 0's (Alle auf 0 festlegen), Set to all 1's (Alle auf 1 festlegen) oder Set to all X's (Alle auf X festlegen) jedes Bit auf "0", "1" oder "X" fest. Auf "X" festgelegte Bits werden aus dem digitalen Mustervergleich ausgeschlossen.
- 4. Drücken Sie Fail On (Aktivieren bei Fehlschlag), um den ausgewählten Kanal zu konfigurieren, damit ein Alarm erzeugt wird, wenn das Ablesen eines spezifischen 8-Bit Musters gleich oder nicht gleich den gelesenen Daten ist.

### So wird ein Alarm auf einem Totalisatorkanal konfiguriert

- 1. Drücken Sie auf einem Multifunktionsmodul-Steckplatz [Alarm] und wählen Sie den Totalisatorkanal.
- 2. Drücken Sie Set Limits (Grenzwerte festlegen) > Limit Count (Zählgrenze), um die Zählgrenze festzulegen. Ein Alarm wird erzeugt, wenn während des Scanvorgangs eine spezifische Zählung erreicht wird.

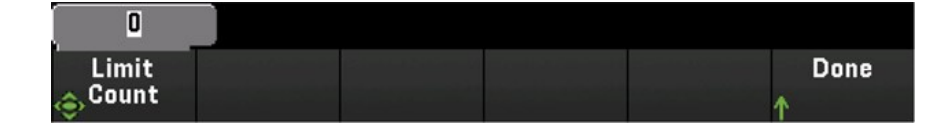
### Meldungen zu Alarmgrenzen

Die Anzeige stellt mit Farben Grenzen und nicht eingehaltene Grenzwerte dar.

### Nummer

Hellrot (siehe unten) zeigt an, dass die angezeigte Messung den Grenzwert überschreitet.

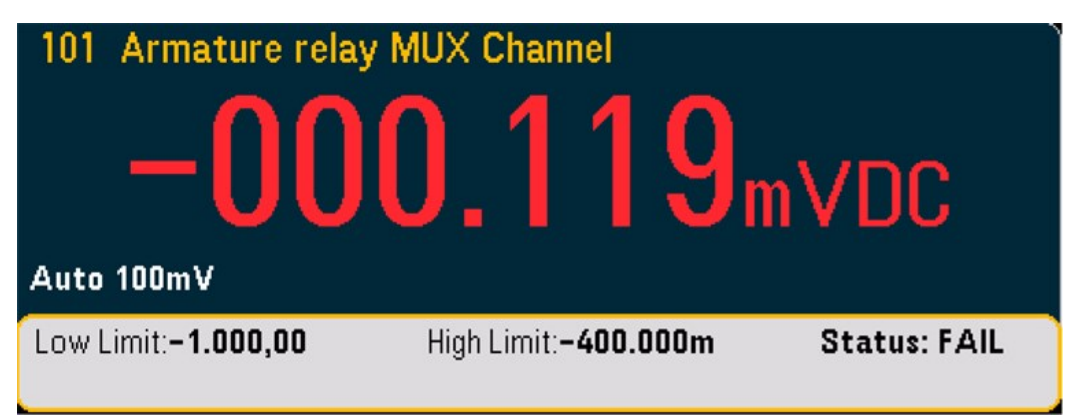

### Barmessgerät

Das Barmessgerät (unten) verwendet das gleiche Farbschema. Das folgende Beispiel zeigt einen nicht eingehaltenen Grenzwert. Das Wort FAIL gibt an, dass ein Grenzwert überschritten wurde.

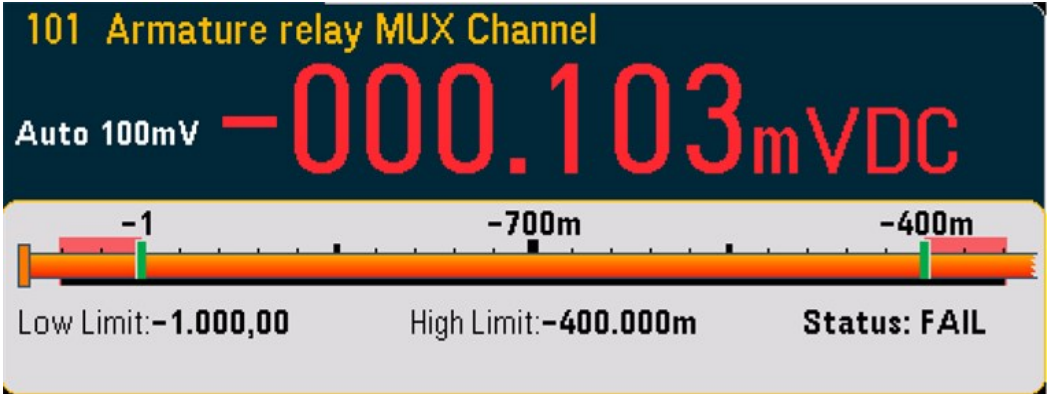

### Trenddiagramm

101 Armature relay ...  $+000.191mVDC$  $300\mu$  $-100\mu$  $-500\mu$  $-1m00s$  $-30s$ **Os** 

### Histogramm

Das Histogramm (unten) verwendet das gleiche Farbschema. Das folgende Beispiel zeigt einen nicht eingehaltenen Grenzwert.

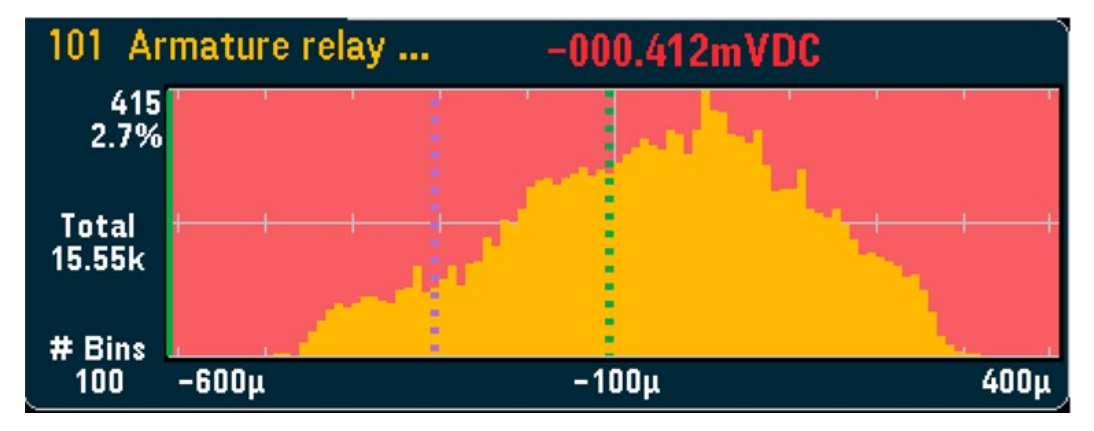

Das Trenddiagramm (unten) verwendet das gleiche Farbschema. Das folgende Beispiel zeigt einen nicht eingehaltenen Grenzwert.

# Menü [Utility]

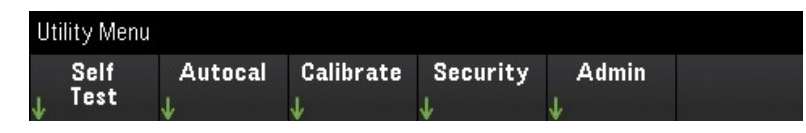

### **Selbsttest**

Der Selbsttest prüft, ob das Gerät ordnungsgemäß funktioniert. Siehe *Servicehandbuch zum Keysight DAQ970A/ DAQ973A* für Einzelheiten zu den Selbsttestverfahren.

### Autocal

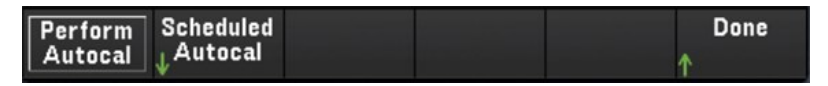

Scheduled

Autocal

Perform Autocal

#### **Automatische Kalibrierung**

Mit der automatischen Kalibrierung werden interne Abweichungen im internen DMM oder an den DAQ970A/ DAQ973A-Modulen kompensiert, die durch die Zeit oder Temperaturveränderungen verursacht werden. Dadurch können Fehler beseitigt und eine bessere Leistung erreicht werden. Die automatische Kalibrierung wird für DAQ970A/ DAQ973A am internen DMM und an den DAC-Ausgangs- und Fühlerkanälen (Kanäle 04 bis 07) am Multifunktionsmodul DAQM907A und am DAQM909A Umsetzermodul durchgeführt.

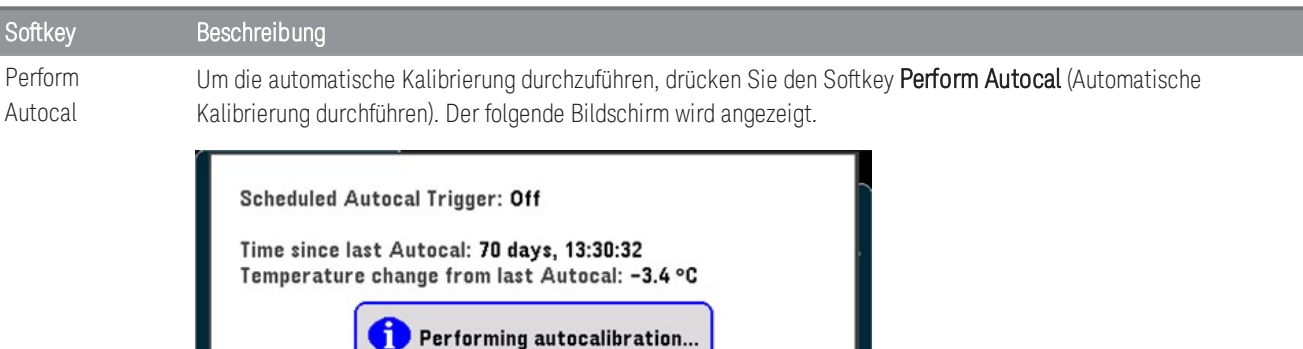

Die geschätzte Dauer des Prozesses der automatischen Kalibrierung mit dem jeweiligen Einzelmodul ist wie folgt:

Done

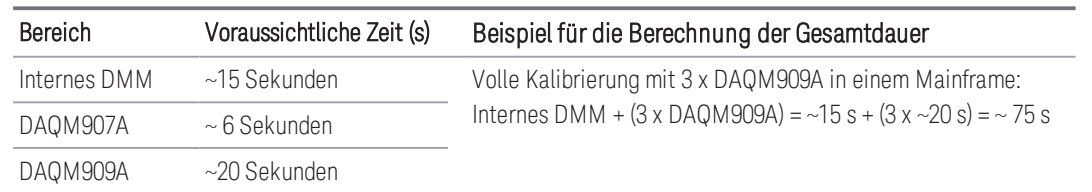

#### **Geplannte automatische Kalibrierung**

Sie können auch eine automatische Selbstkalibrierung des Gerätes auf der Grundlage einer geplanten Zeit planen. Um diese Funktion zu nützen, drücken Sie Scheduled Autocal (Geplante automatische Kalibrierung) > Schedule (Plan) > On (Ein). Um die Häufigkeit festzulegen, drücken Sie Interval > Daily/ Weekly/ Monthly (Intervall > Täglich/Wöchentlich/Monatlich).

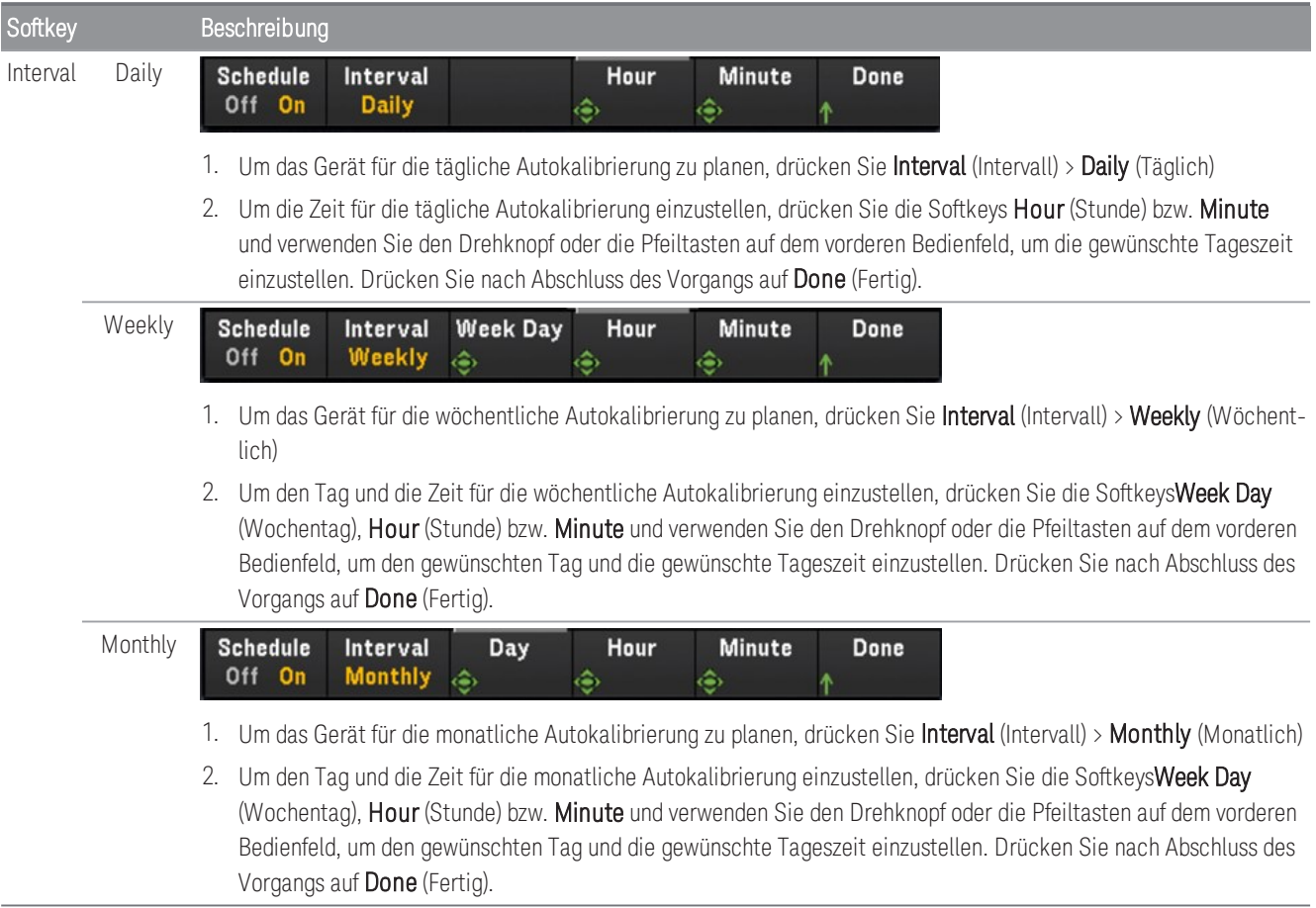

### Kalibrieren

Kalibriert Zugänge zum Kalibrierungsverfahren des Geräts. Siehe das *Servicehandbuch zum Keysight DAQ970A/ DAQ973A* für weitere Einzelheiten.

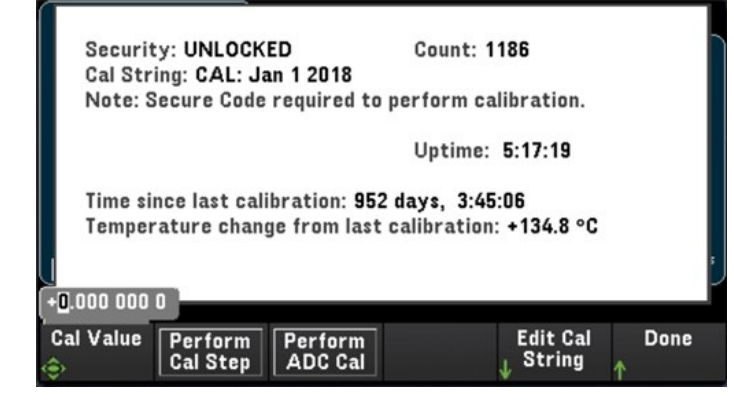

### **Sicherheit**

Security (Sicherheit) zeigt den aktuellen Gerätesicherheitsstatus und ermöglicht Ihnen das Sperren und Entsperren des Geräts oder die Eingabe eines neuen Sicherheitscodes. Das Gerät muss entsperrt werden, bevor Sie es kalibrieren, die Firmware aktualisieren oder den Sicherheitscode ändern können.

Ist der Sicherheitsmodus aktiviert, zeigt dies eine Übersicht der E/A-Einstellungen des Geräts an und bietet Zugang zur NISPOM-Bereinigungsfunktion und E/A-Konfiguration. Das Gerät muss entsperrt sein, um die NISPOM-Bereinigung durchzuführen oder E/A zu aktivieren oder zu deaktivieren. Der Sicherheitszähler steigt jedes Mal, wenn ein Vorgang durchgeführt wird, der den Sicherheitscode erfordert.

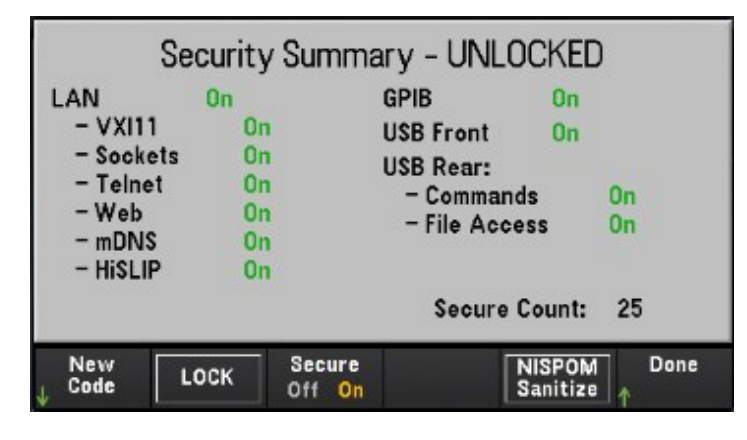

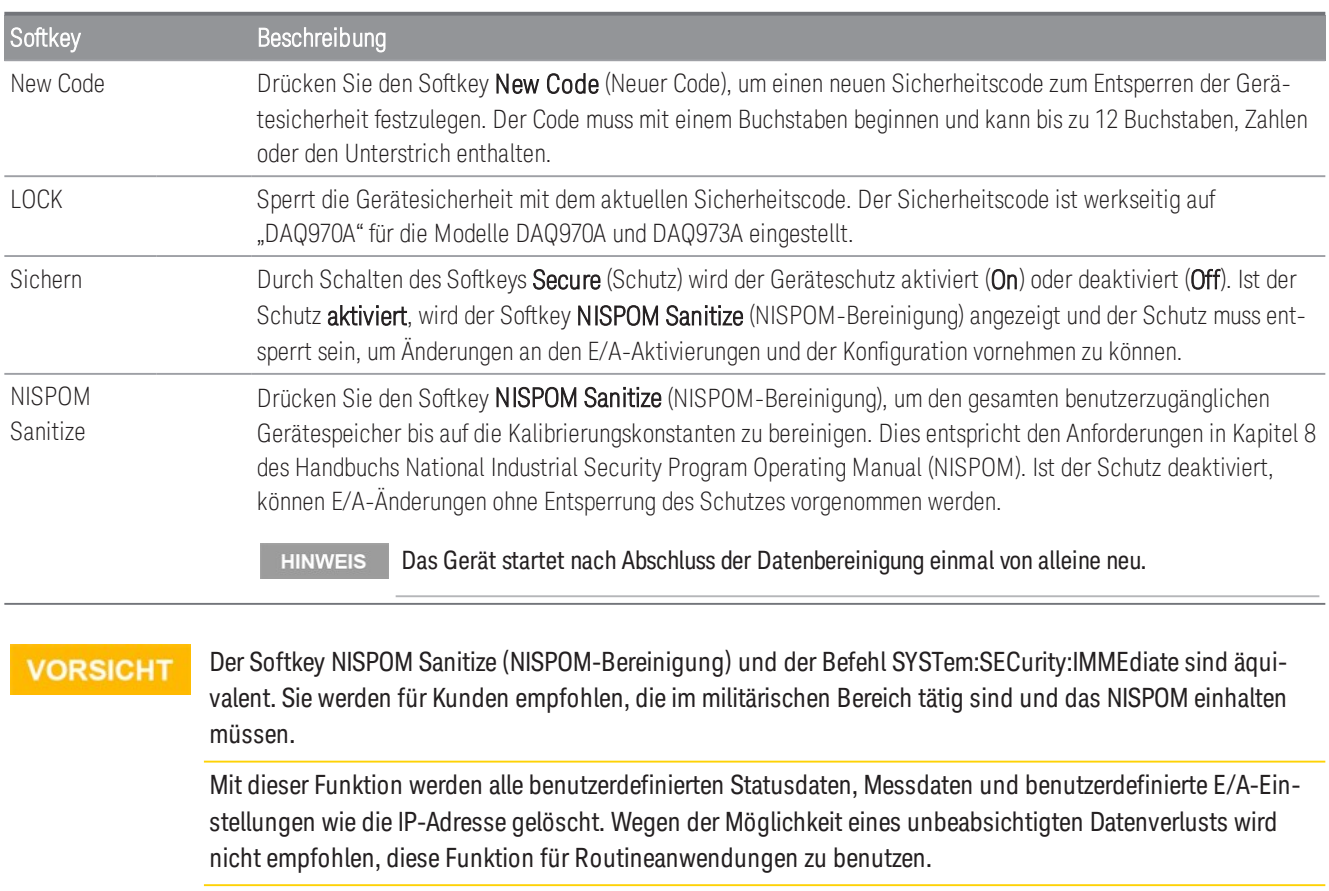

### Admin

Drücken Sie Admin > Firmware Update (Firmwareaktualisierung), um die Gerätefirmware auf eine neue Version zu aktualisieren. Unter [Firmwareaktualisierung](#page-35-0) finden Sie weitere Informationen.

# Menü [Module]

Drücken Sie die Taste [Module] (Modul), um das Modulmenü aufzurufen. Auf der Modulseite können Sie die Scanliste des Geräts einsehen, die Module zurücksetzen, die Bezeichnung eines Moduls umbenennen und die Relaiszyklen des internen DMM und der Einsteckmodule überprüfen.

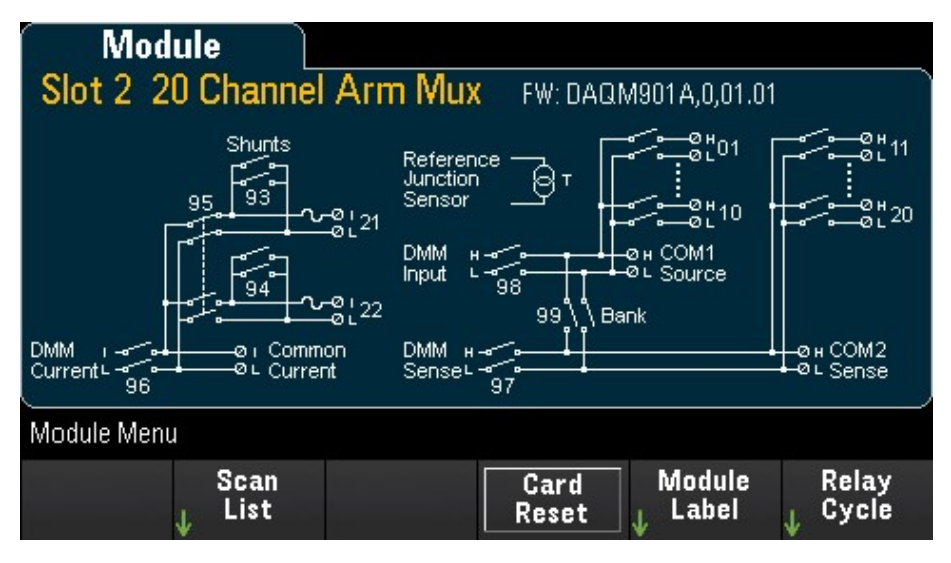

### Scan-Liste

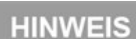

Die Optionen sind nur verfügbar, wenn **Scan** als Datenerfassungsmodus ausgewählt ist.

Drücken Sie den Softkey Scan List (Scan-Liste), um die verfügbaren Kanäle im Modul anzuzeigen, die in der Scan-Liste vorhanden sind (Scan Status = ON). Drücken Sie den Softkey Remove From Scan (Aus Scan entfernen), um Messungen auf allen Kanälen im Modul zu deaktivieren und die Kanäle aus der Scan-Liste zu entfernen. Ist die Liste der Kanäle länger als eine Seite, drücken Sie die Pfeiltasten auf dem vorderen Bedienfeld nach oben/unten, um die anderen Seiten durchzublättern.

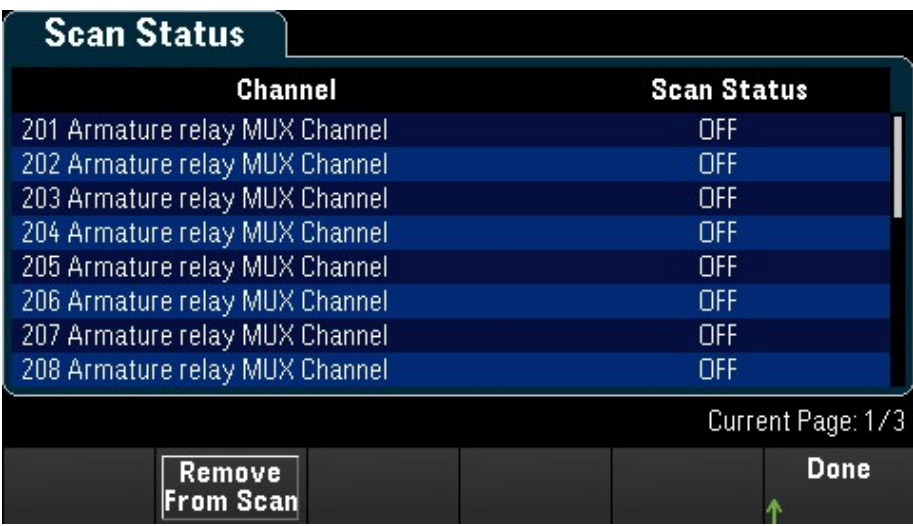

### Kartenzurücksetzung

Die Optionen sind nur verfügbar, wenn **Scan** als Datenerfassungsmodus ausgewählt ist. **HINWEIS** 

Drücken Sie den Softkey Card Reset (Kartenzurücksetzung), um das Modul zurückzusetzen. Dadurch werden alle Kanäle auf dem Modul geöffnet. Auf dem Multifunktionsmodul dient dies auch zur Konfigurierung der digitalen E/A-Anschlüsse als Eingabeanschlüsse und setzt die DAC-Ausgabeanschlüsse auf Spannungsmodus (wenn nicht gesperrt) und den Ausgangssignalpegel auf 0.

### Kennzeichnung des Moduls

Drücken Sie den Softkey Module Label (Kennzeichnung des Moduls), um eine Bezeichnung für das aktuell ausgewählte Modul festzulegen. Verwenden Sie den Knopf oder die Pfeiltasten auf dem vorderen Bedienfeld, um die Zeichen in die Anzeige einzugeben. Achten Sie darauf, dass Sie höchstens 10 Zeichen für die Modulbezeichnung, einschließlich Buchstaben, Zahlen und Sonderzeichen, eingeben können. Drücken Sie Module Label (Kennzeichnung des Moduls) > Clear All (Alle löschen) > Done (Fertig), um sie auf die standardmäßige Modulbezeichnung zurückzusetzen.

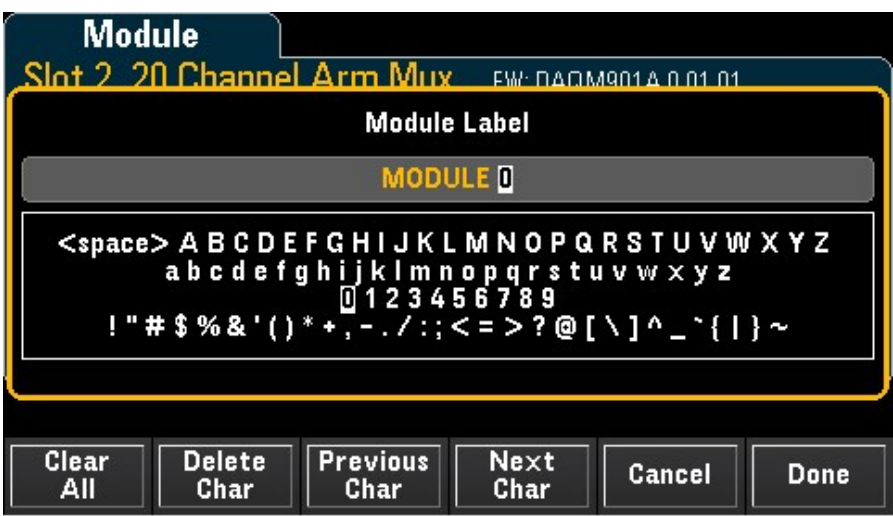

### Relay Cycle (Relaiszyklus)

Drücken Sie den Softkey Relay Cycle (Relaiszyklus), um die Anzahl der Zyklen pro Relais in den internen DMM- und Einsteckmodulen anzuzeigen. Mit dieser Funktion können Relaisfehler nachverfolgt und die

Wartungsanforderungen des Systems eingeschätzt werden. Weitere Angaben siehe [Lebensdauer und Wartung von](#page-273-0) [Relais](#page-273-0).

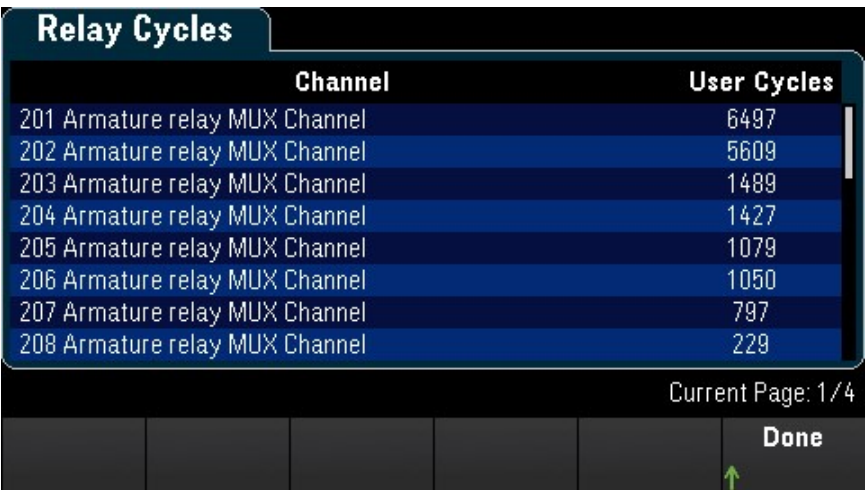

### **HINWEIS**

Um auf die Seite "Internal DMM" im Menü Module (Modul) zuzugreifen, drehen Sie den Drehknopf gegen den Uhrzeigersinn oder drücken Sie die Pfeiltaste nach links, bis die Seite "Internal DMM module" (Internes DMM-Modul) angezeigt wird. Drücken Sie anschließend den Softkey Relay Cycle (Relaiszyklus), um den Relaiszyklus des internen DMM anzuzeigen.

Current Page: 1/1

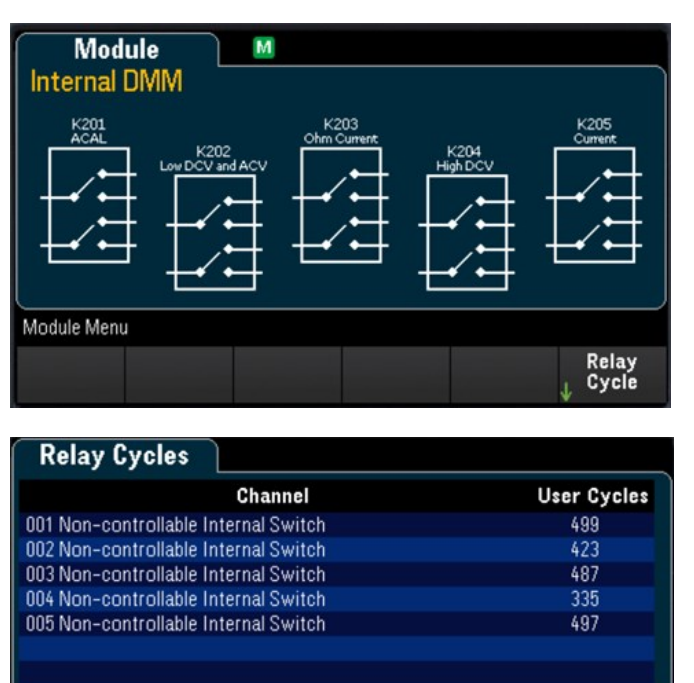

# Menü [Save Recall]

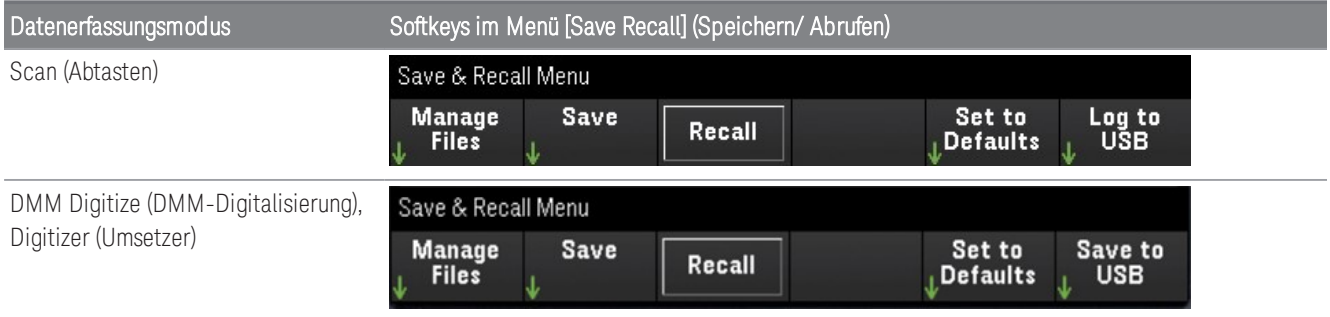

### Dateien verwalten

Mit dem Softkey Manage Files (Dateien verwalten) können Sie Dateien und Ordner im internen Flash-Speicher oder auf einem USB-Laufwerk, das mit dem Bedienfeld verbunden ist, erstellen, kopieren, löschen und neu benennen. Wenn Sie den Softkey Manage Files (Dateien verwalten) drücken, erscheinen die folgenden Optionen:

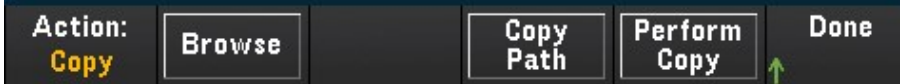

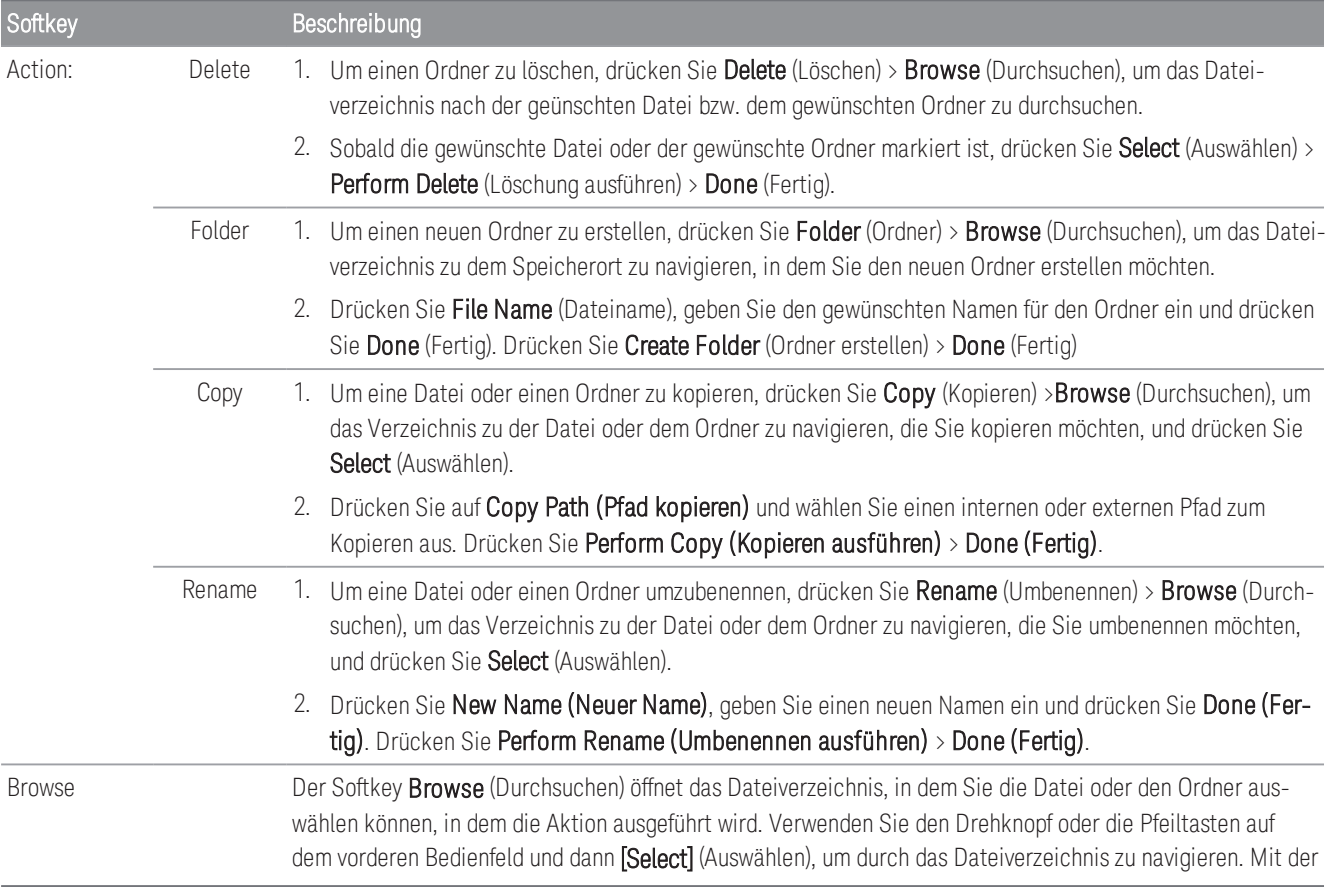

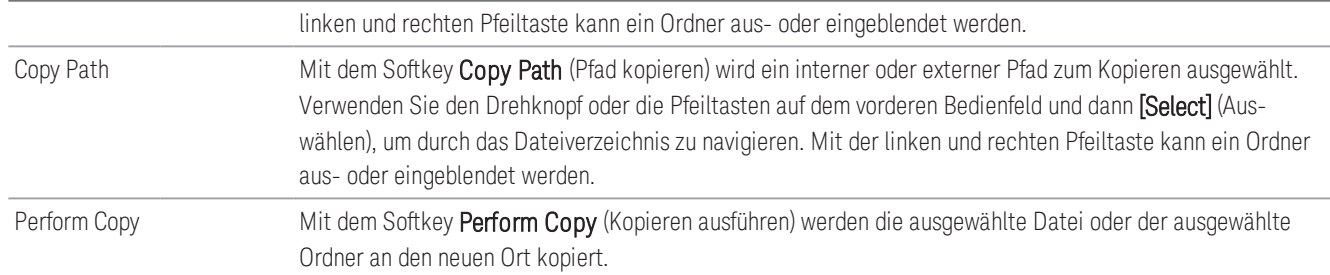

### Save (Speichern)

Mit dem Softkey Save (Speichern) können Sie den Status des Geräts, die Benutzereinstellungen und Screenshots der Anzeige speichern.

Die Optionen des 4. Softkeys ändern sich entsprechend der im Softkey [Action:] (Aktion:) gewählten Option. **HINWEIS** 

| Softkey |          | Beschreibung                                                                                                    |
|---------|----------|----------------------------------------------------------------------------------------------------|
| Action: | State    | Action:<br><b>Done</b><br>File<br><b>State</b><br><b>Save</b><br><b>Browse</b><br><b>Name</b><br><b>State</b><br><b>Preference</b><br><b>State</b>                                                                                                    |
|         |          | Speichert den Status des aktuellen Geräts oder die Einstellung des Benutzers. Die Dateien können einen<br>beliebigen Namen haben, enden aber mit der Erweiterung (sta) für Staatsdateien und mit der Erweiterung<br>(.prf) für Einstellungsdateien. Die durch den SCPI (*SAV-Befehl) gespeicherten Gerätezustände werden in der<br>Datei mit den Bezeichnungen STATE_0.sta bis STATE_4.sta gespeichert. |
|         |          | Um den Status des Geräts oder die Benutzereinstellungen zu speichern, drücken Sie auf State (Status) ><br>1.<br>Browse (Durchsuchen), um im Dateiverzeichnis zu dem Speicherort zu navigieren, an dem Sie die Datei<br>speichern möchten, und drücken Sie Select.                                                                                                    |
|         |          | Drücken Sie File Name (Dateiname), geben Sie einen Dateinamen ein und drücken Sie Done (Fertig).<br>2.                                                                                                    |
|         |          | Drücken Sie den Softkey State/Preference (Zustand/Voreinstellung), um zwischen dem Speichern des<br>3.<br>Zustands des aktuellen Geräts (Status) und der Benutzereinstellung (Präferenz) umzuschalten.                                                                                                    |
|         |          | Drücken Sie den Softkey Save State/ Save Preference (Zustand/Voreinstellung speichern), um den Sta-<br>4.<br>tus des aktuellen Geräts oder der Benutzereinstellung an einem bestimmten Ort im Dateiverzeichnis zu<br>speichern.                                                                                                    |
|         |          | <b>HINWEIS</b><br>Status: Speichert die Messkonfiguration, inkl. Kanalkonfigurationen und Scan-Einstellungen.<br>Einstellung: Speichert die permanenten Einstellungen in Verbindung mit dem Gerät,<br>inkl. Benutzereinstellungen und E/A-Einstellungen.                                                                                                    |
|         | Readings | Action:<br><b>File</b><br><b>Separator</b><br><b>Done</b><br>Save<br><b>Browse</b><br><b>Name</b><br><b>Readings</b><br>Readings<br>Comma                                                                                                    |
|         |          | Um die Messwerte zu speichern, drücken Sie Readings (Messwerte) > Browse (Durchsuchen), um im<br>1.<br>Dateiverzeichnis zu dem Speicherort zu navigieren, an dem Sie die Datei speichern möchten, und<br>drücken Sie Select (Auswählen).                                                                                                    |

2. Drücken Sie File Name (Dateiname), geben Sie einen Dateinamen ein und drücken Sie Done (Fertig).

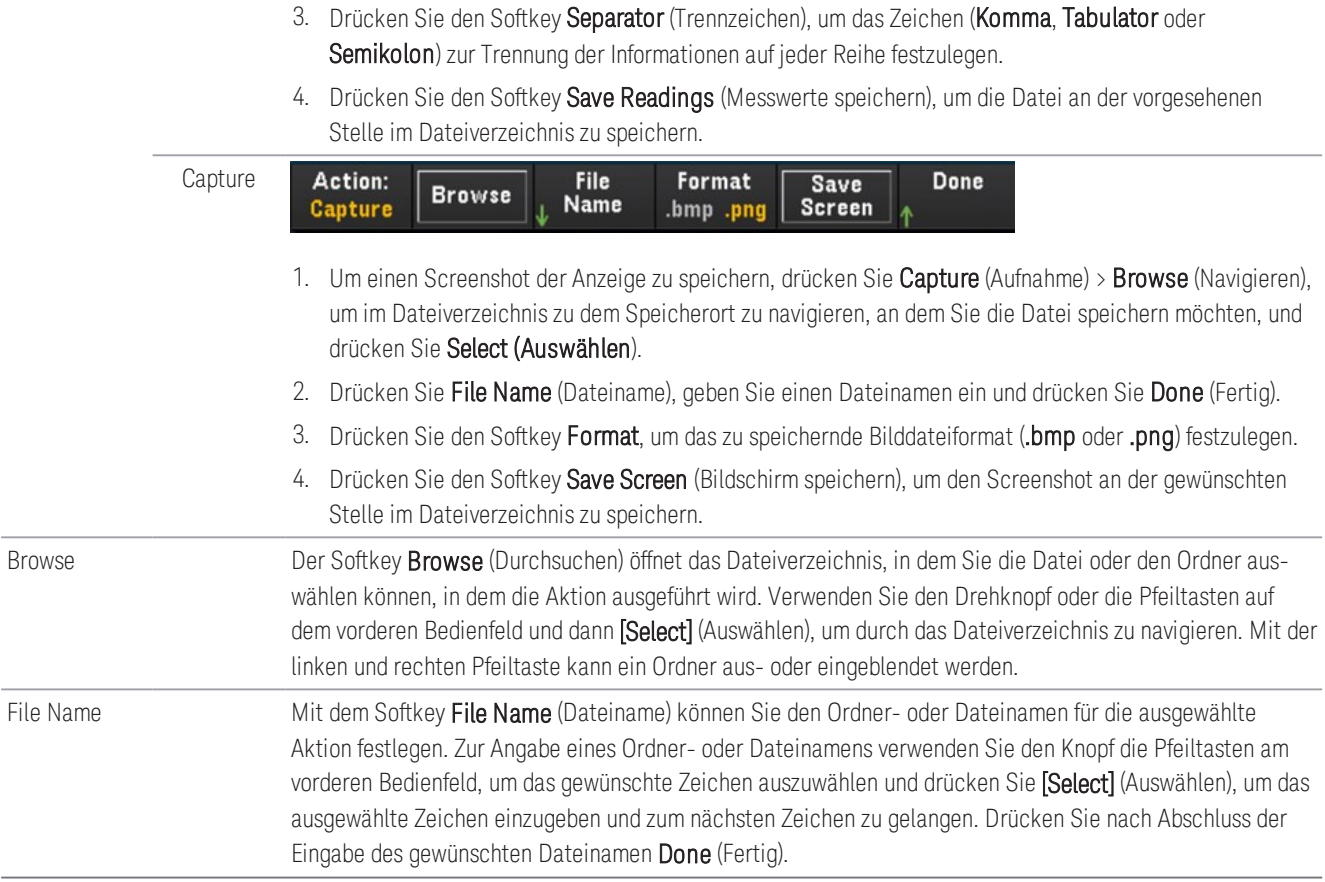

### Recall (Laden)

Mit dem Softkey Recall (Laden) können Sie eine zuvor gespeicherte Statusdatei (Erweiterung .sta) oder Einstellungsdatei (Erweiterung .prf) wieder aufrufen. Verwenden Sie den Knopf oder die Pfeiltasten auf dem Bedienfeld, um zu einer Datei im internen Flash-Speicher (Internal) oder USB-Laufwerk (External) zu navigieren. Verwenden Sie die Pfeiltaste nach rechts, um einen Ordner aufzuklappen. Drücken Sie Select (Auswählen), um die ausgewählte Datei wieder aufzurufen.

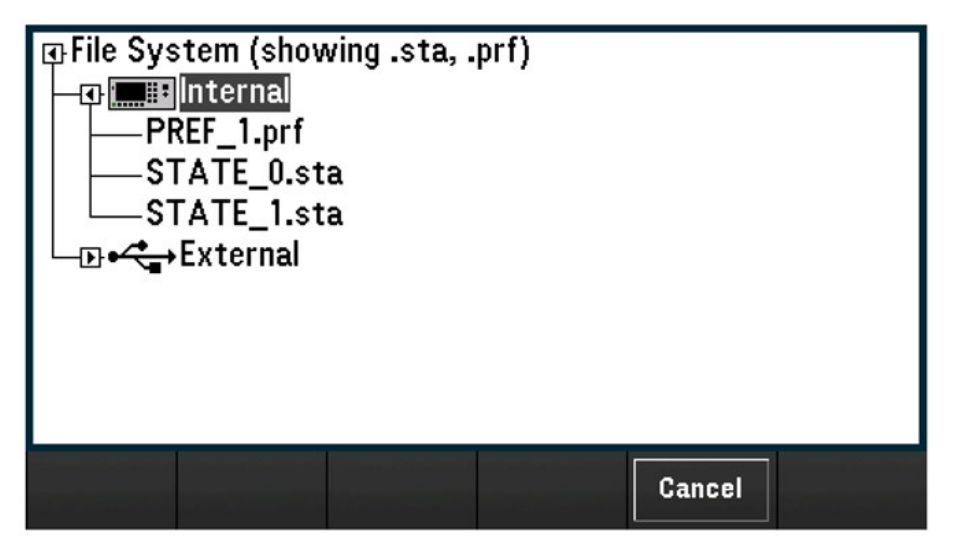

### Auf Standardeinstellungen zurücksetzen

Mit dem Softkey Set to Defaults (Auf Werkseinstellungen zurücksetzen) können Sie die ausgewählten Einstellungen auf die Werkseinstellungs- und voreingestellten Werte zurücksetzen. Wenn Sie den Softkey Set to Defaults (Auf Werkseinstellungen zurücksetzen) drücken, erscheinen die folgenden Optionen:

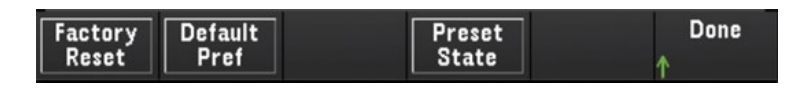

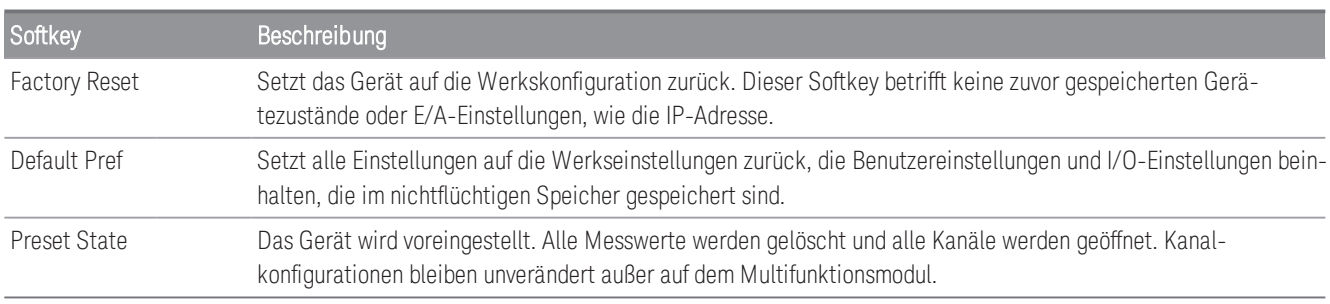

### In USB protokollieren

Die Option ist nur verfügbar, wenn **Scan** als Datenerfassungsmodus ausgewählt ist. **HINWEIS** 

Mit dem Softkey Log to USB (In USB protokollieren) können Sie gescannte Speichermesswerte in einem USB-Laufwerk protokollieren, der am USB-Host-Port am Bedienfeld angeschlossen ist. Der USB-Melder wird jedes Mal beim Verbinden eines USB-Laufwerks angezeigt. Wenn Sie den Softkey Log to USB (In USB protokollieren) drücken, erscheinen die folgenden Optionen:

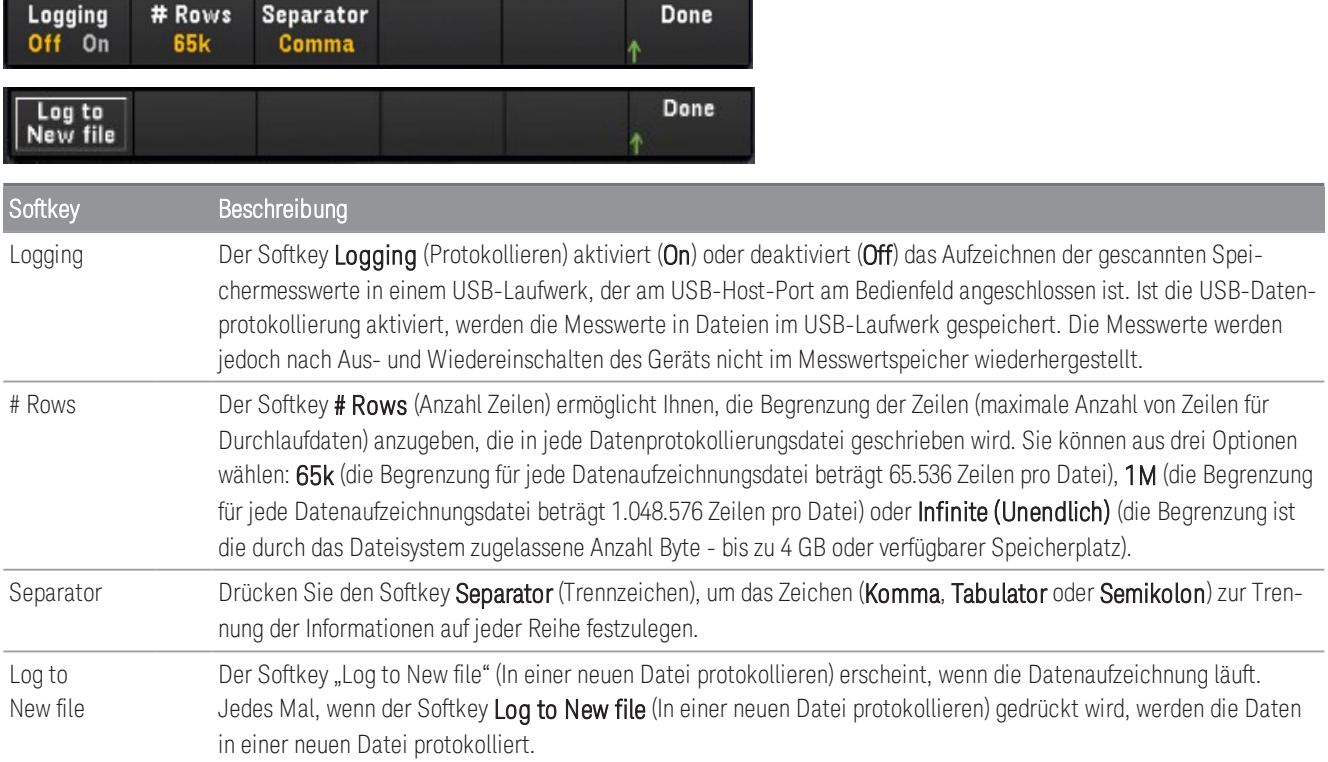

### Ordner- und Dateistruktur

#### **Ordnerbeschreibung**

Jeder gespeicherte Scanvorgang wird in einem Ordner auf der obersten Ebene gespeichert. Dieser trägt den Namen:

#### */DAQ97xA/[Geräte-SN]/[JJJJMMTT\_HHMMSSmmm]*

- Die eckigen Klammern ( [ ] ) sind nicht Teil des Verzeichnisnamens.
- instrument\_SN ist die Seriennummer des Geräts.
- JJJJMMTT\_HHMMSSmmm ist ein Zeitstempel, der den ungefähren Start des Scan-Vorgangs anzeigt. Das Format ist Jahr (JJJJ), Monat (MM), Tag (TT), Unterstrich (\_), Stunden (HH), Minuten (MM), Sekunden (SS) und Millisekunden (mmm).

Zum Beispiel: Ein Ordner mit dem Namen */DAQ970A/MY00012345/20191127\_134523123* würde beispielsweise auf einen Scanvorgang auf dem Gerät mit der Nummer MY00012345 hinweisen, der am Mittwoch, 27. November 2019 ungefähr 23,123 Sekunden nach 13:45 Uhr begann.

#### **Dateibeschreibungen**

Der oben beschriebene Ordner der obersten Ebene enthält zwei Arten von Dateien.

#### 1. config.csv

Hierbei handelt es sich um eine Textdatei, die die Gerätekonfiguration für diesen Scan dokumentiert. Der Zeitstempel ist wie oben beschrieben. Diese Datei listet die Konfiguration des Geräts in einem lesbaren Format auf.

#### 2. dat#####.csv

Wenn Sie den Befehl MMEMory:FORMat:READing:RLIMit OFF verwenden, werden alle Daten in einer Datei mit dem Namen dat00001.csv gespeichert.

Sie können mit dem Befehl MMEMory:FORMat:READing:RLIMit ON die Daten auf 64.000 – 1 (65.535) Durchläufe pro Datei begrenzen. In diesem Fall werden die Durchläufe in mehreren Dateien mit den Namen dat00001.csv, dat00002.csv, dat00003.csv usw. gespeichert. Dies ist hilfreich, wenn Sie Daten in eine Tabellenkalkulations- oder eine andere Datenanalysesoftware importieren. Beachten Sie, dass das Importieren von Daten bei bestimmten Tabellenkalkulations- und Datenanalysesoftwares einfacher ist, wenn Sie die Endung von csv auf txt ändern. Wenn die Software die Datei nicht ordnungsgemäß importiert, versuchen Sie, die Endung der Datendatei zu ändern.

#### **Inhalte der Datendateien**

Das Protokollieren in Datendateien wird nur für Kanäle in der Scan-Liste unterstützt. Die möglichen Kanäle werden in der nachstehenden Tabelle gezeigt. Beachten Sie, dass s für die Steckplatznummer, also 1, 2 oder 3, steht.

Das DAQM901A-Modul könnte die Kanäle 101–120, 201–220 oder 301–320 beinhalten.

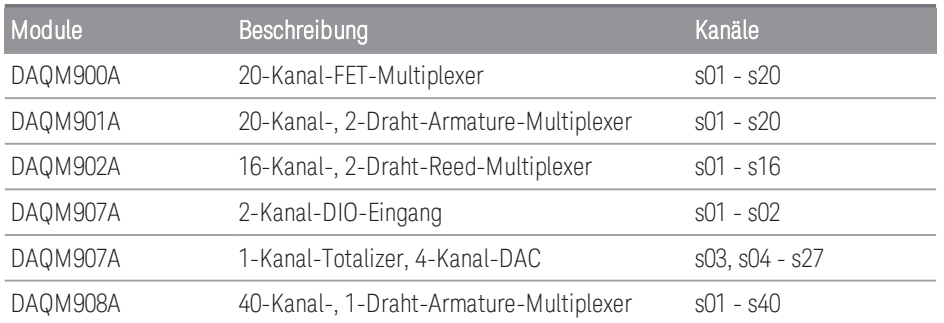

Das Format für alle USB-Datendateien ähnelt dem, das Keysight BenchLink Data Logger standardmäßig erzeugt. Das standardmäßige Feldtrennzeichen ist ein Komma. Sie können aber auch mit dem Softkey Separator (Trennzeichen) ein anderes Trennzeichen festlegen.

Eine Beispieldatei ist nachfolgend dargestellt:

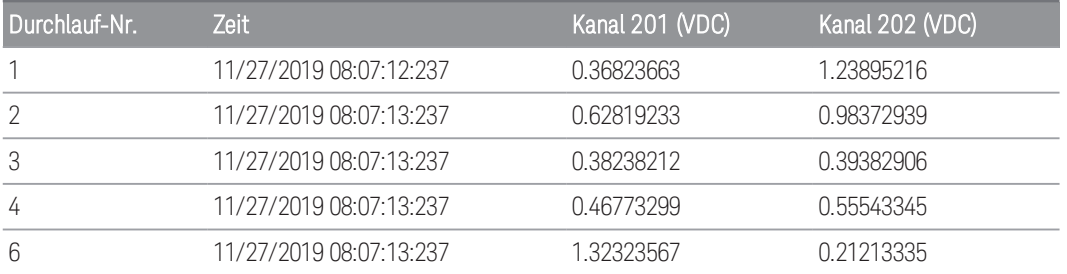

– Die Kanalnummern und die zugehörigen Einheiten werden in der Kopfzeile dargestellt.

– Ist die Funktion zur Begrenzung der Zeilen aktiviert und fließen die Daten in mehrere Dateien über, wird die Scan-Nummerierung dort fortgesetzt, wo sie in der vorherigen Datei aufgehört hat. Daher wäre die Nummer des ersten Scanvorgangs in der zweiten Datendatei 65.536, der erste Scanvorgang in der dritten Datendatei 131.071 usw.

### Im USB-Format speichern

#### Diese Option ist nur verfügbar, wenn **DMM Digitize** (DMM-Digitalisierung) oder **Digitizer** (Umsetzer) als Daten-**HINWEIS** erfassungsmodus ausgewählt ist.

Mit dem Softkey Save to USB (Auf USB speichern) können Sie auf ähnlicher Weise digitalisierte Daten auf einem USB-Laufwerk speichern, der am USB-Host-Port am vorderen Bedienfeld angeschlossen ist. Der USB-Melder wird jedes Mal beim Verbinden eines USB-Laufwerks angezeigt. Wenn Sie den Softkey Save to USB (Auf USB speichern) drücken, erscheinen die folgenden Optionen:

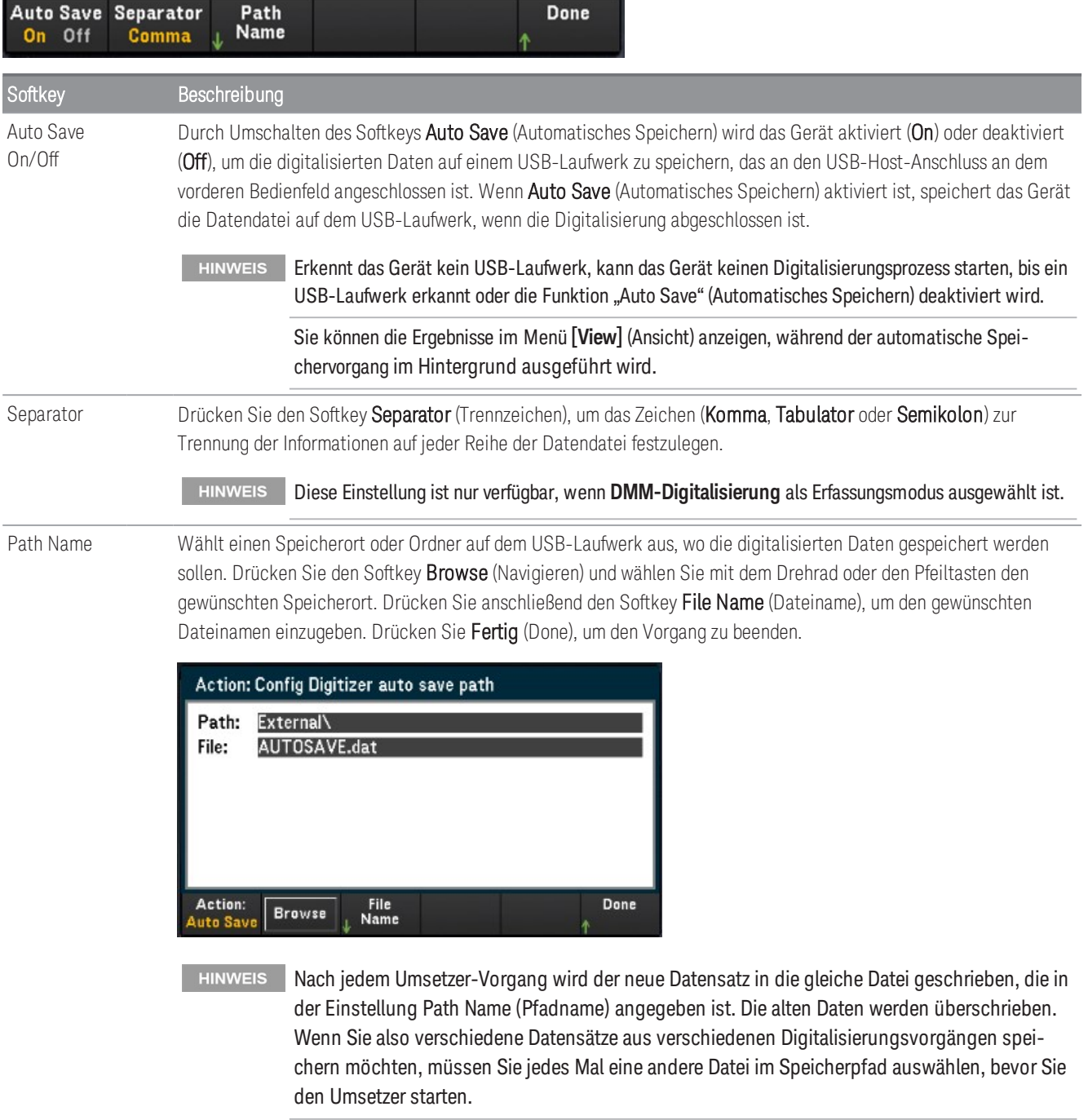

### Auf USB speichern, Dateiformat

Im Modus Digitizer (Umsetzer) werden alle Datendateien beim Speichern auf dem USB-Laufwerk im Dateiformat *.dat* gespeichert. Das Suffix der Dateiendung *.dat* ist fest und kann nicht geändert werden.

Im Modus DMM Digitize (DMM-Digitalisierung) werden standardmäßig alle Datendateien im Dateiformat *.csv* gespeichert. Sie können die Datendatei jedoch auch mit der Dateinamenerweiterung *.dat* speichern. Sie können dies tun, indem Sie bei der Benennung der Datei *.dat* am Ende des Dateinamens einfügen.

### Auf USB speichern, Display des vorderen Bedienfelds

Auf dem Display auf dem vorderen Bedienfeld erscheinen Anzeigen, die Sie darüber informieren, dass der automatische Speichervorgang läuft. Diese Anzeigen (rot markiert) sind in den folgenden Bildern dargestellt:

#### **DMM-Digitalisierungs-Datenerfassungsmodus:**

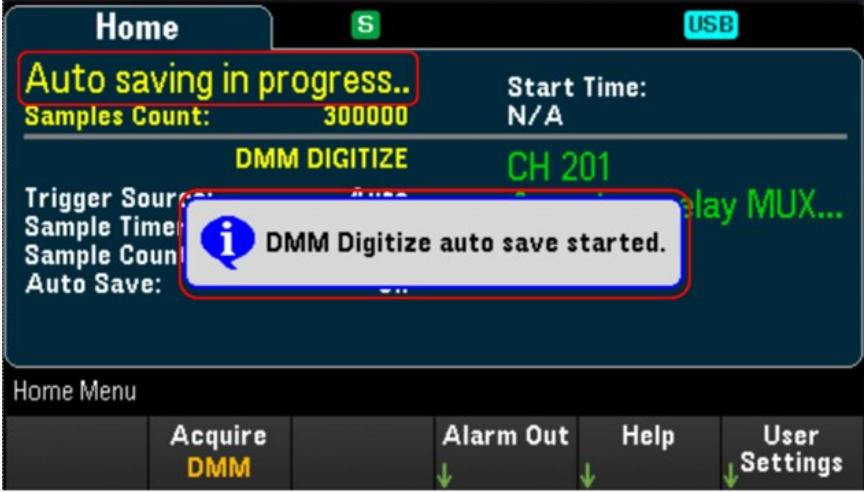

**Umsetzer-Datenerfassungsmodus:**

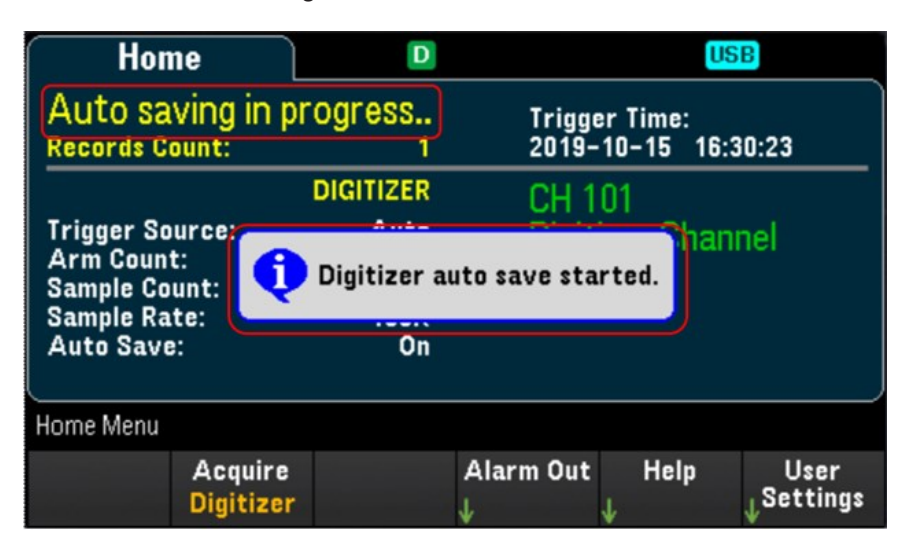

## Webschnittstelle

Das Keysight DAQ970A/ DAQ973A-Datenerfassungssystem verfügt über eine integrierte Web-Schnittstelle zur Überwachung und Steuerung des Geräts über einen Webbrowser.

Es verfügt für den Zugriff auf das Web-Interface über zwei Möglichkeiten:

- LAN-Schnittstelle: Verbinden Sie Ihr Gerät mit der LAN-Schnittstelle und geben Sie die IP-Adresse des Geräts in die Adressleiste oben im Webbrowser Ihres PCs ein.
- Keysight IO Libraries Suite: Wählen Sie das Gerät im Verbindungsexperten aus und klicken Sie auf die Schaltfläche Web UI. Achten Sie darauf, dass die Keysight IO Libraries Suite installiert ist, bevor Sie mit der Konfiguration der Remoteschnittstelle fortfahren.
- Im Folgenden erhalten Sie einen Überblick über die Registerkarten der Web-Schnittstelle, die oben im Fenster **HINWEIS** der Web-Schnittstelle angezeigt werden. Wenn Sie die Web-Schnittstelle verwenden, öffnen Sie eine bestimmte Registerkarte und klicken Sie dann auf die Schaltfläche (?), um den Hilfsinhalt für diese Registerkarte anzuzeigen.

### Startseite

Auf der Startseite werden die wichtigsten Geräteinformationen angezeigt. Klicken Sie auf More Information (Mehr Informationen) oder Less Information (Weniger Informationen), um die Anzeige von LAN-Details und LXI-Konformitätsinformationen umzuschalten. Wenn Sie eine der auf dieser Seite angezeigten Informationen ändern möchten, verwenden Sie die Seite "Control Instrument" (Kontrollinstrument).

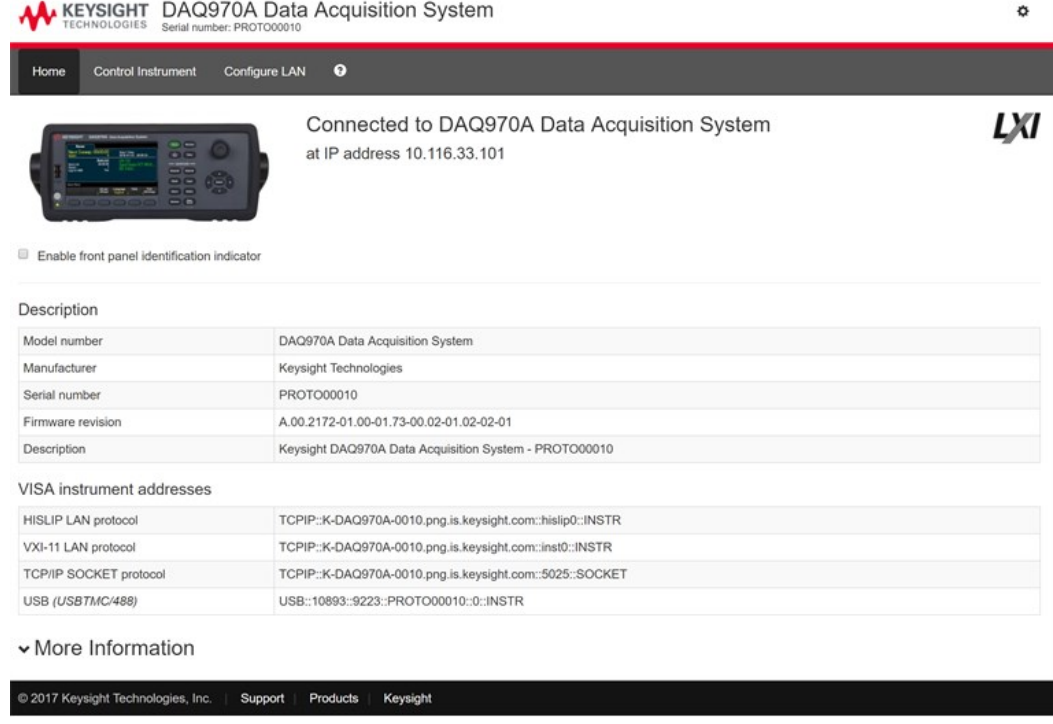

Aktivieren Sie das Kontrollkästchen "Enable front panel identification indicator" (Identifikations-Indikator auf dem Bedienfeld aktivieren), um eine optische Anzeige zu aktivieren, die das DAQ970A/ DAQ973A identifiziert. Dies kann Ihnen helfen, das Gerät z. B. in einem Rack physisch zu lokalisieren.

Die Position und Art der Anzeige kann variieren. Häufige Anzeigen sind LEDs, eine Bildschirmmeldung oder eine Meldung in einem Dialogfeld. Deaktivieren Sie das Kontrollkästchen, um die Anzeige auszuschalten.

### Gerätekontrollseite

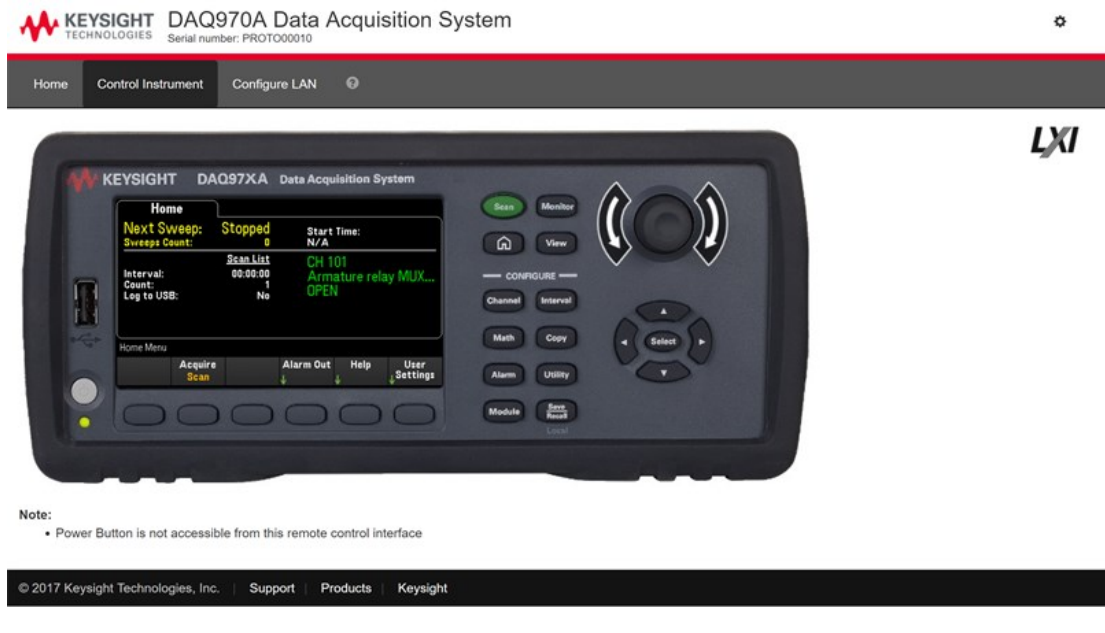

### Seite LAN konfigurieren

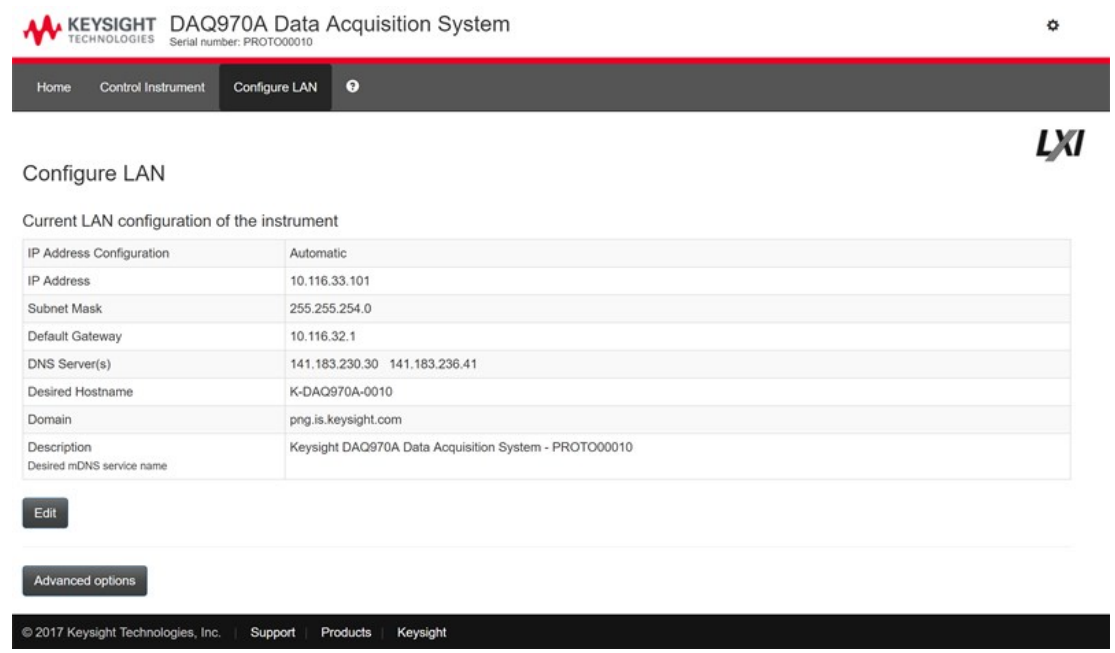

Klicken Sie auf die Schaltfläche Edit (Bearbeiten), um die Seite zur Netzwerkkonfiguration zu bearbeiten.

Wenn Sie fertig sind, klicken Sie auf Apply Changes (Änderungen übernehmen), um neue Einstellungen zu übernehmen, oder klicken Sie auf Cancel (Abbrechen), um Änderungen zu ignorieren.

Klicken Sie auf die Schaltfläche Advanced options (Erweiterte Optionen), um die Netzwerkkonfigurationsoptionen zurückzusetzen.

### Hilfeseite

Für jede der oben beschriebenen Registerkarten ist eine Hilfe verfügbar. Beispiel:

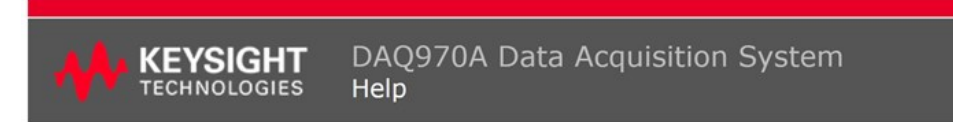

#### **Home Page Help**

The Keysight Technologies web pages for the DAQ970A Data Acquisition System will help you get your system up and running as quickly as possible. If you have trouble with the instrument, contact Keysight by clicking on the **Support** link that appears in the footer of the page.

The Home Page displays detailed configuration information about the DAQ970A Data Acquisition System.

- . The information presented is specified by the LXI Consortium and is consistent across instruments.
- . You can use this information to form addresses needed to run SICL or VISA programs (for example).
- Actions, the navigation bar, and information fields are described below.

#### **Actions**

- . Click More Information/Less Information to toggle display of LAN details and LXI compliance information.
- · Enable front panel indicator checkbox:
	- o Select (check) the Enable front panel indicator checkbox to enable a visual indicator that identifies the DAQ970A Data Acquisition System. This can help you physically locate the instrument in a rack, for example.<br>The indicator position and type can vary. Common indicators are LEDs, an onscreen message, or a message displayed in a
		-
	- dialog box.<br>Clear (uncheck) the checkbox to turn off the indicator.

# Modulüberblick

Dieser Abschnitt beschreibt die einzelnen Zusatzmodule einschließlich vereinfachter schematischer Darstellungen und Blockschaltbilder. Ebenso ist ein Kabelprotokoll für eine einfache Dokumentation der Kabelkonfiguration für jedes Modul enthalten.

- [DAQM900A 20-Kanal-FET-Multiplexer-Modul](#page-201-0)
- [DAQM901A 20-Kanal-Armature-Multiplexer-Modul](#page-202-0)
- [DAQM902A 16-Kanal-Reed-Multiplexer-Modul](#page-203-0)
- [DAQM903A 20-Kanal-Aktor/Universalschaltermodul](#page-204-0)
- [DAQM904A 4x8 Zweidraht-Matrix-Schalter](#page-205-0)
- [DAQM905A Dual 1:4 RF Multiplexer-Modul \(50 Ω\)](#page-206-0)
- [DAQM907A Multifunktionsmodul](#page-207-0)
- [DAQM908A 40-Kanal-Single-Ended-Multiplexer](#page-209-0)
- [DAQM909A 4-kanaliges 24-Bit Umsetzer-Modul](#page-210-0)

### <span id="page-201-0"></span>DAQM900A 20-Kanal-FET-Multiplexer-Modul

Dieses Modul ist in zwei Bänke mit je 10 Zwei-Draht-Kanälen reserviert. Alle 20 Kanäle aktivieren und deaktivieren sowohl die HI- als auch die LO-Eingänge und bieten damit vollisolierte Eingänge zum internen DMM oder einem anderen externen Gerät. Während 4-Draht-Widerstandmessungen werden Kanäle von Bank A (Kanal n) automatisch mit Kanälen von Bank B (Kanal n+10) gekoppelt, um Versorgungs- und Fühleranschlüsse bereitzustellen. Das Modul hat eine integrierte Thermoelementvergleichsstelle, die dafür sorgt, dass die bei der Messung von Thermoelementen aufgrund von Temperaturgradienten auftretenden Fehler minimiert werden.

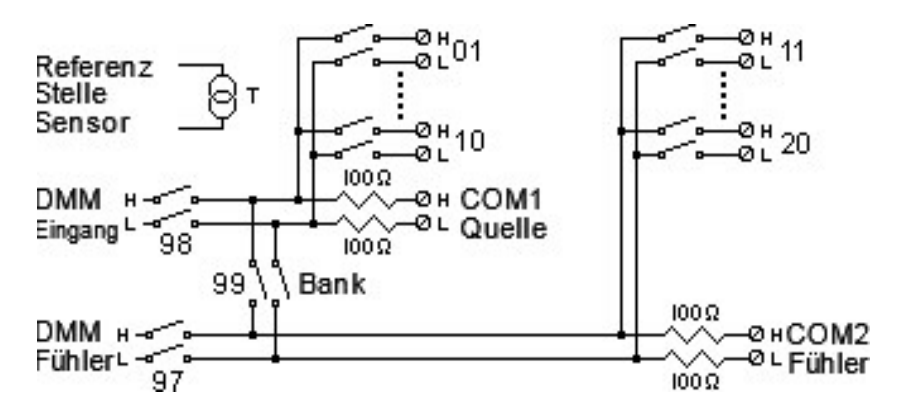

#### VERMEIDUNG VON STROMSCHLÄGEN **WARNUNG**

Zur Vermeidung von Stromschlägen dürfen nur Kabel verwendet werden, die für die höchste auf beliebige Kanäle angelegte Spannung klassifiziert sind. Bevor Sie eine Modulabdeckung entfernen, schalten Sie alle externen mit dem Modul verbundenen Geräte aus.

#### VORSICHT BEI MEHREREN SIGNALEN

Damit mehrere Signalquellen nicht zusammen verbunden werden, empfehlen wir bei Mehrfachnutzung von zwei oder mehr Quellen, diese auf getrennten Modulen oder auf getrennten Bänken am demselben Modul zu verbinden.

#### VORSICHT BEI GEFÄHRLICHEN SPANNUNGEN

Wird ein Kanal mit einer gefährlichen Spannungsquelle verbunden, sollten alle Kanäle im Modul als gefährlich erachtet und alle Kabelverbindungen des Moduls auf die maximale angewendete Spannung hin bewertet werden. Mit anderen Kanälen am Modul verbundene Thermoelemente sollten über eine für die maximale Spannung geeignete Isolation oder über eine zusätzliche für die maximale Spannung geeignete Isolation verfügen. Außerdem sollten die Thermistoren von leitfähigen Teilen mittels einer Wärmeleitpaste oder eines Thermobands isoliert werden, die/das für die maximal angewendete Spannung geeignet ist. Sie dürfen keine Thermoelemente montieren, bewegen oder entfernen, wenn das zu prüfende Gerät mit einer Stromquelle verbunden ist.

#### UMWELT, GESUNDHEIT UND SICHERHEIT

### <span id="page-202-0"></span>DAQM901A 20-Kanal-Armature-Multiplexer-Modul

Dieses Modul ist in zwei Bänke mit je 10 Zwei-Draht-Kanälen reserviert. Zwei weitere abgesicherte Kanäle sind im Modul (in 22 Kanälen insgesamt) für direkte kalibrierte Gleich- oder Wechselstrommessungen mit dem internen DMM verfügbar (externe Nebenschlusswiderstände sind nicht erforderlich). Alle 22 Kanäle aktivieren und deaktivieren sowohl die HI- als auch die LO-Eingänge und bieten damit vollisolierte Eingänge zum internen DMM oder einem anderen externen Gerät. Während 4-Draht-Widerstandmessungen werden Kanäle von Bank A (Kanal n) automatisch mit Kanälen von Bank B (Kanal n+10) gekoppelt, um Versorgungs- und Fühleranschlüsse bereitzustellen. Das Modul hat eine integrierte Thermoelementvergleichsstelle, die dafür sorgt, dass die bei der Messung von Thermoelementen aufgrund von Temperaturgradienten auftretenden Fehler minimiert werden.

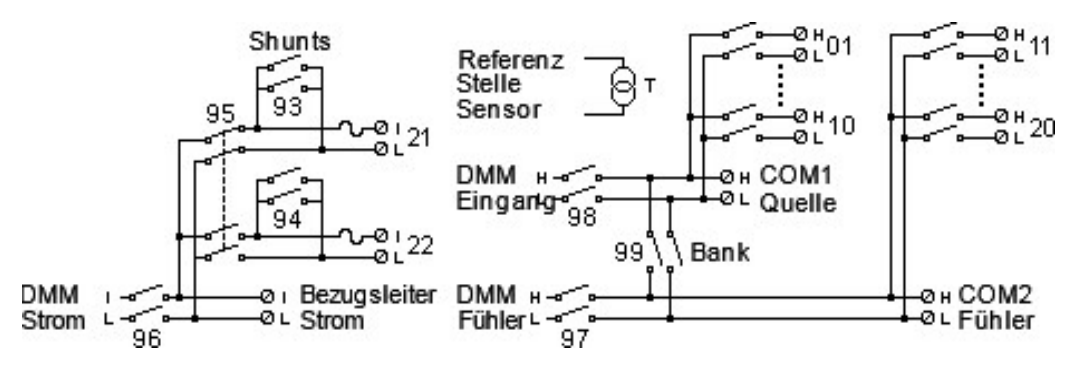

#### **HINWEIS**

Es kann jeweils nur Kanal 21 oder 22 an das interne DMM und/oder COM angeschlossen sein. Durch Anschlie-Ben eines Kanals wird der andere geschlossen (dadurch wird der Eingang von "I" auf "LO" verkürzt).

#### **WARNUNG**

#### VERMEIDUNG VON STROMSCHLÄGEN

Zur Vermeidung von Stromschlägen dürfen nur Kabel verwendet werden, die für die höchste auf beliebige Kanäle angelegte Spannung klassifiziert sind. Bevor Sie eine Modulabdeckung entfernen, schalten Sie alle externen mit dem Modul verbundenen Geräte aus.

#### VORSICHT BEI MEHREREN SIGNALEN

Damit mehrere Signalquellen nicht zusammen verbunden werden, empfehlen wir bei Mehrfachnutzung von zwei oder mehr Quellen, diese auf getrennten Modulen oder auf getrennten Bänken am demselben Modul zu verbinden.

#### VORSICHT BEI GEFÄHRLICHEN SPANNUNGEN

Wird ein Kanal mit einer gefährlichen Spannungsquelle verbunden, sollten alle Kanäle im Modul als gefährlich erachtet und alle Kabelverbindungen des Moduls auf die maximale angewendete Spannung hin bewertet werden. Mit anderen Kanälen am Modul verbundene Thermoelemente sollten über eine für die maximale Spannung geeignete Isolation oder über eine zusätzliche für die maximale Spannung geeignete Isolation verfügen. Außerdem sollten die Thermistoren von leitfähigen Teilen mittels einer Wärmeleitpaste oder eines Thermobands isoliert werden, die/das für die maximal angewendete Spannung geeignet ist. Sie dürfen keine Thermoelemente montieren, bewegen oder entfernen, wenn das zu prüfende Gerät mit einer Stromquelle verbunden ist.

#### UMWELT, GESUNDHEIT UND SICHERHEIT

### <span id="page-203-0"></span>DAQM902A 16-Kanal-Reed-Multiplexer-Modul

Dieses Modul ist in zwei Bänke mit je 8 Zwei-Draht-Kanälen reserviert. Verwenden Sie dieses Modul für Anwendungen, die Hochgeschwindigkeits-Scannen und automatisierte Testanwendungen mit hohem Durchsatz erfordern. Alle 16 Kanäle aktivieren und deaktivieren sowohl die HI- als auch die LO-Eingänge und bieten damit vollisolierte Eingänge zum internen DMM oder einem anderen externen Gerät. Während 4-Draht-Widerstandmessungen werden Kanäle von Bank A (Kanal n) automatisch mit Kanälen von Bank B (Kanal n+8) gekoppelt, um Versorgungs- und Fühleranschlüsse bereitzustellen. Das Modul hat eine integrierte Thermoelementvergleichsstelle, die dafür sorgt, dass die bei der Messung von Thermoelementen aufgrund von Temperaturgradienten auftretenden Fehler minimiert werden.

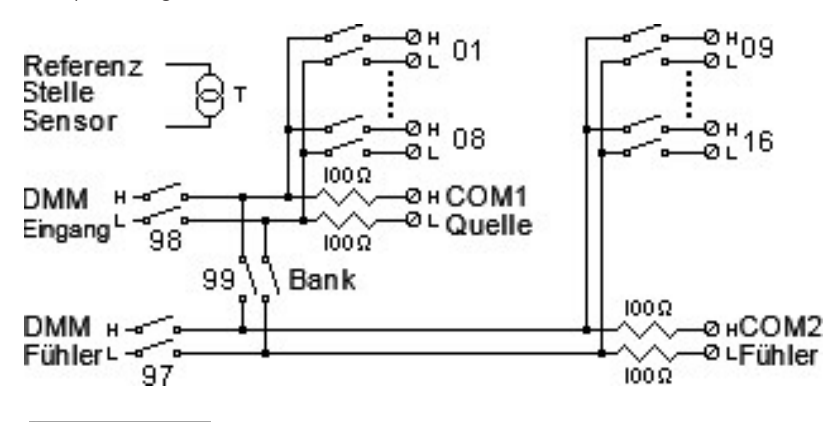

**HINWEIS** 

Für Strommessungen an diesem Modul sind externe Ableit- bzw. Nebenwiderstände erforderlich.

#### **WARNUNG**

#### VERMEIDUNG VON STROMSCHLÄGEN

Zur Vermeidung von Stromschlägen dürfen nur Kabel verwendet werden, die für die höchste auf beliebige Kanäle angelegte Spannung klassifiziert sind. Bevor Sie eine Modulabdeckung entfernen, schalten Sie alle externen mit dem Modul verbundenen Geräte aus.

#### VORSICHT BEI MEHREREN SIGNALEN

Damit mehrere Signalquellen nicht zusammen verbunden werden, empfehlen wir bei Mehrfachnutzung von zwei oder mehr Quellen, diese auf getrennten Modulen oder auf getrennten Bänken am demselben Modul zu verbinden.

#### VORSICHT BEI GEFÄHRLICHEN SPANNUNGEN

Wird ein Kanal mit einer gefährlichen Spannungsquelle verbunden, sollten alle Kanäle im Modul als gefährlich erachtet und alle Kabelverbindungen des Moduls auf die maximale angewendete Spannung hin bewertet werden. Mit anderen Kanälen am Modul verbundene Thermoelemente sollten über eine für die maximale Spannung geeignete Isolation oder über eine zusätzliche für die maximale Spannung geeignete Isolation verfügen. Außerdem sollten die Thermistoren von leitfähigen Teilen mittels einer Wärmeleitpaste oder eines Thermobands isoliert werden, die/das für die maximal angewendete Spannung geeignet ist. Sie dürfen keine Thermoelemente montieren, bewegen oder entfernen, wenn das zu prüfende Gerät mit einer Stromquelle verbunden ist.

#### UMWELT, GESUNDHEIT UND SICHERHEIT

### <span id="page-204-0"></span>DAQM903A 20-Kanal-Aktor/Universalschaltermodul

Dieses Modul enthält 20 unabhängige und SPDT-Haftrelais (Wechselschaltung). Dieses Modul kann mit 300 V, 1 A (50 W Schaltleistung max.) zum getesteten Gerät schalten oder externe Geräte auslösen. Über die Anschlussschrauben am Modul sind Arbeits- und Ruhekontakt sowie gemeinsamer Kontakt für jeden der 20 Schalter zugänglich. Dieses Modul lässt sich nicht an das interne DMM anschließen. Verwenden Sie dieses Modul für Anwendungen, die Kontakte mit hoher Integrität oder Qualitätsverbindungen von Nicht-Multiplex-Signalen erfordern.

In der Nähe der Anschlussschrauben steht ein Steckplatinenbereich zum Implementieren benutzerdefinierter Schaltungen wie einfacher Filter, Snubber und Spannungsteiler bereit. Der Steckplatinenbereich stellt den Platz bereit, der zum Einfügen eigener Komponenten erforderlich ist. Ersatzplatinenabläufe sind hier jedoch nicht vorhanden. Sie müssen Ihre eigenen Schaltungen und Signalführungen hinzufügen.

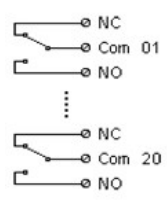

**HINWEIS** 

Bei diesem Modul können Sie mehrere Kanäle gleichzeitig schließen.

Die Kanalbefehle CLOSE und OPEN steuern den Status der Verbindung NO zu COM an jedem Kanal. Beispielsweise verbindet CLOSE 201 den NO-Kontakt mit COM auf Kanal 01.

#### **WARNUNG**

#### VERMEIDUNG VON STROMSCHLÄGEN

Zur Vermeidung von Stromschlägen dürfen nur Kabel verwendet werden, die für die höchste auf beliebige Kanäle angelegte Spannung klassifiziert sind. Bevor Sie eine Modulabdeckung entfernen, schalten Sie alle externen mit dem Modul verbundenen Geräte aus.

#### VORSICHT BEI MEHREREN SIGNALEN

Damit mehrere Signalquellen nicht zusammen verbunden werden, empfehlen wir bei Mehrfachnutzung von zwei oder mehr Quellen, diese auf getrennten Modulen oder auf getrennten Bänken am demselben Modul zu verbinden.

#### VORSICHT BEI GEFÄHRLICHEN SPANNUNGEN

Wird ein Kanal mit einer gefährlichen Spannungsquelle verbunden, sollten alle Kanäle im Modul als gefährlich erachtet und alle Kabelverbindungen des Moduls auf die maximale angewendete Spannung hin bewertet werden. Mit anderen Kanälen am Modul verbundene Thermoelemente sollten über eine für die maximale Spannung geeignete Isolation oder über eine zusätzliche für die maximale Spannung geeignete Isolation verfügen. Außerdem sollten die Thermistoren von leitfähigen Teilen mittels einer Wärmeleitpaste oder eines Thermobands isoliert werden, die/das für die maximal angewendete Spannung geeignet ist. Sie dürfen keine Thermoelemente montieren, bewegen oder entfernen, wenn das zu prüfende Gerät mit einer Stromquelle verbunden ist.

#### UMWELT, GESUNDHEIT UND SICHERHEIT

### <span id="page-205-0"></span>DAQM904A 4x8 Zweidraht-Matrix-Schalter

Dieses Modul enthält 32 2-Draht-Koppelpunkte, die in einer Matrix mit 4 Reihen und 8 Spalten angeordnet sind. Sie können Reihen und Spalten zwischen mehreren Modulen verbinden, um größere Matrizen als 8×8 und 4×16 mit bis zu 96 Koppelpunkten in einem einzigen Grundgerät zu erstellen. Verwenden Sie dieses Modul, um gleichzeitig mehrere Geräte mit mehreren Punkten oder eine beliebige Kombination von Ein- und Ausgängen am zu prüfenden Gerät zu verbinden.

Dieses Modul lässt sich nicht an das interne DMM anschließen. Jedes Koppelrelais hat eine eindeutige Kanalbezeichnung, die die jeweilige Reihe und Spalte der Matrix angibt. So repräsentiert Kanal 32 beispielsweise, wie unten gezeigt, die Koppelpunktverbindung bei Reihe 3 und Spalte 2:

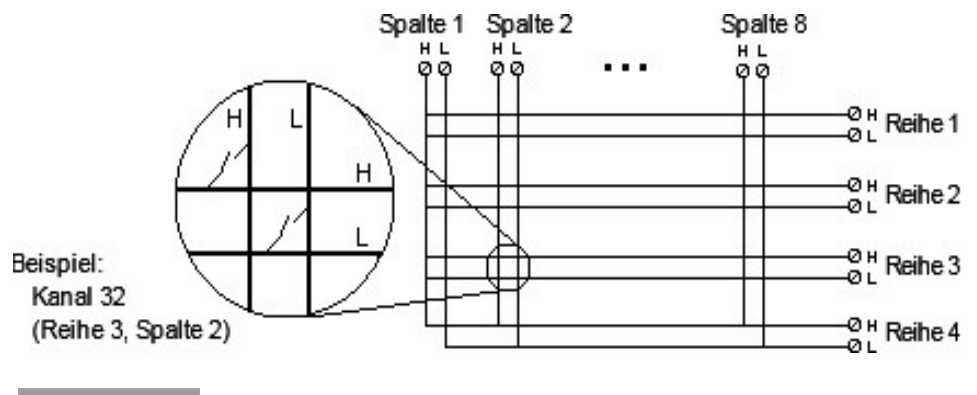

**HINWEIS** 

Bei diesem Modul können Sie mehrere Kanäle gleichzeitig schließen.

#### **WARNUNG**

#### VERMEIDUNG VON STROMSCHLÄGEN

Zur Vermeidung von Stromschlägen dürfen nur Kabel verwendet werden, die für die höchste auf beliebige Kanäle angelegte Spannung klassifiziert sind. Bevor Sie eine Modulabdeckung entfernen, schalten Sie alle externen mit dem Modul verbundenen Geräte aus.

#### VORSICHT BEI MEHREREN SIGNALEN

Damit mehrere Signalquellen nicht zusammen verbunden werden, empfehlen wir bei Mehrfachnutzung von zwei oder mehr Quellen, diese auf getrennten Modulen oder auf getrennten Bänken am demselben Modul zu verbinden.

#### VORSICHT BEI GEFÄHRLICHEN SPANNUNGEN

Wird ein Kanal mit einer gefährlichen Spannungsquelle verbunden, sollten alle Kanäle im Modul als gefährlich erachtet und alle Kabelverbindungen des Moduls auf die maximale angewendete Spannung hin bewertet werden. Mit anderen Kanälen am Modul verbundene Thermoelemente sollten über eine für die maximale Spannung geeignete Isolation oder über eine zusätzliche für die maximale Spannung geeignete Isolation verfügen. Außerdem sollten die Thermistoren von leitfähigen Teilen mittels einer Wärmeleitpaste oder eines Thermobands isoliert werden, die/das für die maximal angewendete Spannung geeignet ist. Sie dürfen keine Thermoelemente montieren, bewegen oder entfernen, wenn das zu prüfende Gerät mit einer Stromquelle verbunden ist.

#### UMWELT, GESUNDHEIT UND SICHERHEIT

### <span id="page-206-0"></span>DAQM905A Dual 1:4 RF Multiplexer-Modul (50 Ω)

Diese Module bestehen aus zwei unabhängigen Bänken mit 4-zu-1 Multiplexern, die Breitbandschaltfunktionen für Hochfrequenz- und Impulssignale bieten. Die Kanäle jeder Bank sind in einer Baumstruktur organisiert, sodass ein hohes Maß an Isolation und ein niedriges Stehwellenverhältnis (VSWR) gegeben sind. Beide Module haben einen gemeinsamen Erdungsanschluss, bieten geringes Übersprechen und eine hervorragende Einfügungsdämpfungsleistung. Zum Erstellen größerer HF-Multiplexer können Sie mehrere Bänke hintereinanderschalten.

Dieses Modul lässt sich nicht an das interne DMM anschließen. Sie können Ihre Signale direkt an die SMB-Anschlüsse der Platine oder die mit dem Modul mitgelieferten SMB-zu-BNC-Kabel anschließen.

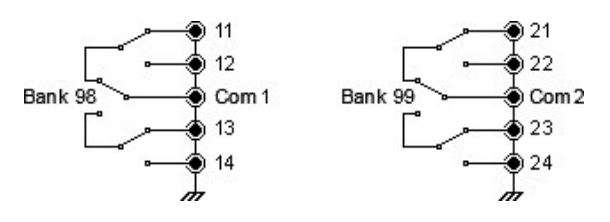

#### **HINWEIS**

Bei diesen Modulen können Sie pro Bank immer nur einen Kanal schließen. Schließen Sie einen Kanal, so wird der jeweils zuvor geschlossene Kanal wieder geöffnet. Ein Kanal jeder Bank ist immer mit dem COM-Anschluss verbunden.

Dieses Modul reagiert nur auf den Befehl CLOSE (der Befehl OPEN hat keinen Einfluss). Um einen Kanal zu öffnen, senden Sie den Befehl CLOSE an einen anderen Kanal in derselben Bank.

#### VERMEIDUNG VON STROMSCHLÄGEN **WARNUNG**

Zur Vermeidung von Stromschlägen dürfen nur Kabel verwendet werden, die für die höchste auf beliebige Kanäle angelegte Spannung klassifiziert sind. Bevor Sie eine Modulabdeckung entfernen, schalten Sie alle externen mit dem Modul verbundenen Geräte aus.

#### VORSICHT BEI MEHREREN SIGNALEN

Damit mehrere Signalquellen nicht zusammen verbunden werden, empfehlen wir bei Mehrfachnutzung von zwei oder mehr Quellen, diese auf getrennten Modulen oder auf getrennten Bänken am demselben Modul zu verbinden.

#### VORSICHT BEI GEFÄHRLICHEN SPANNUNGEN

Wird ein Kanal mit einer gefährlichen Spannungsquelle verbunden, sollten alle Kanäle im Modul als gefährlich erachtet und alle Kabelverbindungen des Moduls auf die maximale angewendete Spannung hin bewertet werden. Mit anderen Kanälen am Modul verbundene Thermoelemente sollten über eine für die maximale Spannung geeignete Isolation oder über eine zusätzliche für die maximale Spannung geeignete Isolation verfügen. Außerdem sollten die Thermistoren von leitfähigen Teilen mittels einer Wärmeleitpaste oder eines Thermobands isoliert werden, die/das für die maximal angewendete Spannung geeignet ist. Sie dürfen keine Thermoelemente montieren, bewegen oder entfernen, wenn das zu prüfende Gerät mit einer Stromquelle verbunden ist.

#### UMWELT, GESUNDHEIT UND SICHERHEIT

### <span id="page-207-0"></span>DAQM907A Multifunktionsmodul

Dieses Modul kombiniert zwei 8-Bit-Anschlüsse für digitale Ein-/Ausgabe, einen 100-kHz-Totalisator und zwei ±12- V-Analogausgänge (DAC). Um die Flexibilität zu steigern, können Sie Digitaleingänge und Totalisatorzähler während eines Scans lesen. Verwenden Sie dieses Modul, um den Status externer Geräte, wie Magnetspulen, Leistungsrelais und Mikrowellenschaltern, zu erkennen und zu steuern.

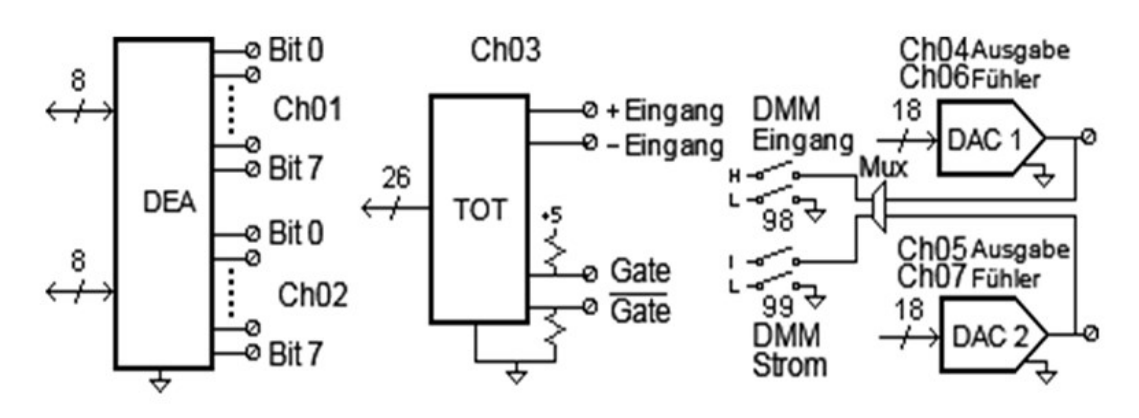

Der DEA besteht aus zwei 8-Bit-Anschlüssen mit TTL-kompatiblen Ein- und Ausgängen. Die Open-Drain-Ausgangswerte können auf bis zu 400 mA sinken. Am vorderen Bedienfeld können Sie jeweils nur von einem 8-Bit-Eingang Daten lesen. In der Remoteschnittstelle können Sie beide Anschlüsse gleichzeitig als 16-Bit-Wort lesen, aber nur, wenn sich keiner der Anschlusskanäle in der Scan-Liste befindet.

### Totalisator-Eingang

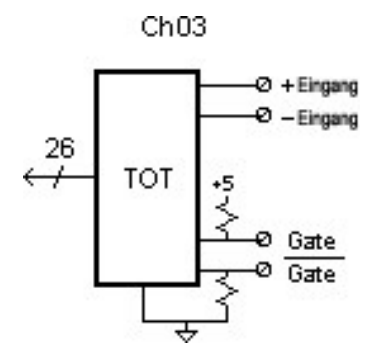

Der 26-Bit-Totalisator kann Impulse mit einer Rate von 100 kHz zählen. Sie können den Totalisator so konfigurieren, dass er die Impulse bei der ansteigenden oder bei der abfallenden Flanke des Eingangssignals zählt. Durch ein am " $G$ "-Anschluss ausgegebenes TTL-Niedrig-Signal wird die Zählung aktiviert und durch ein Niedrig-Signal deaktiviert. Durch ein am " $\bar{G}$ "-Anschluss ausgegebenes TTL-Niedrig-Signal wird die Zählung aktiviert und durch ein Hoch-Signal deaktiviert. Der Totalisator zählt nur, wenn beide Anschlüsse aktiviert sind. Setzen Sie die Schwellenwertzähler-Steckbrücke auf die Position "AC", damit die 0-Volt-Durchgänge registriert werden. Setzen Sie die Steckbrücke auf die Position "TTL" (Werkseinstellung), um Änderungen bezüglich der TTL-Grenzwerte festzustellen.

### Analogausgang (DAC) und Fühler

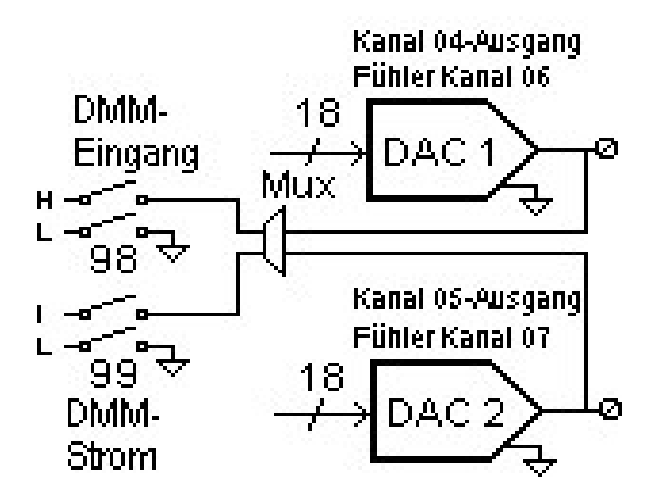

Die zwei Analogausgänge (Kanal 04 und 05) und Fühler (Kanal 06 und 07) können kalibrierte Spannungen oder Ströme mit 18-Bit-Auflösung ausgeben. Für alle drei Steckplätze (zwei DAC-Kanäle) müssen Sie die DAC-Ausgangsstromstärke auf maximal 40 mA begrenzen. Die nachfolgende Tabelle zeigt die Ausgangswerte von DAC im Strommodus und Spannungsmodus:

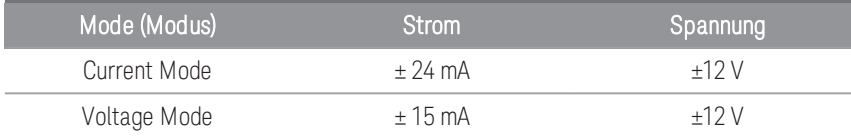

### **WARNUNG**

#### VERMEIDUNG VON STROMSCHLÄGEN

Zur Vermeidung von Stromschlägen dürfen nur Kabel verwendet werden, die für die höchste auf beliebige Kanäle angelegte Spannung klassifiziert sind. Bevor Sie eine Modulabdeckung entfernen, schalten Sie alle externen mit dem Modul verbundenen Geräte aus.

### <span id="page-209-0"></span>DAQM908A 40-Kanal-Single-Ended-Multiplexer

Für dieses Modul sind zwei Bänke mit je 20 Kanälen reserviert. Für alle 40 Kanäle kann nur HI aktiviert oder deaktiviert werden, mit einem gemeinsamen LO-Anschluss für das gesamte Modul. Setzen Sie dieses Modul für Schaltanwendungen mit hoher Kontaktdichte ein, die Ein-Draht-Eingänge mit gemeinsamem LO erfordern.

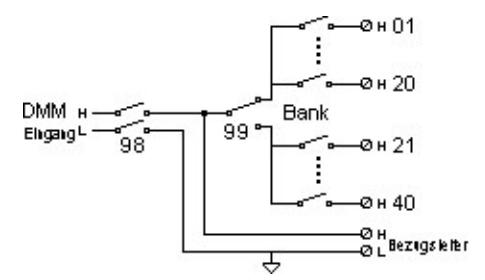

**HINWEIS** 

Es kann jeweils nur ein Kanal geschlossen werden. Wird ein Kanal geschlossen, wird der jeweils zuvor geschlossene Kanal wieder geöffnet.

Dieses Modul ist für die direkte Strommessung sowie 4-Draht-Messungen nicht vorgesehen.

#### VERMEIDUNG VON STROMSCHLÄGEN **WARNUNG**

Zur Vermeidung von Stromschlägen dürfen nur Kabel verwendet werden, die für die höchste auf beliebige Kanäle angelegte Spannung klassifiziert sind. Bevor Sie eine Modulabdeckung entfernen, schalten Sie alle externen mit dem Modul verbundenen Geräte aus.

#### VORSICHT BEI MEHREREN SIGNALEN

Damit mehrere Signalquellen nicht zusammen verbunden werden, empfehlen wir bei Mehrfachnutzung von zwei oder mehr Quellen, diese auf getrennten Modulen oder auf getrennten Bänken am demselben Modul zu verbinden.

#### VORSICHT BEI GEFÄHRLICHEN SPANNUNGEN

Wird ein Kanal mit einer gefährlichen Spannungsquelle verbunden, sollten alle Kanäle im Modul als gefährlich erachtet und alle Kabelverbindungen des Moduls auf die maximale angewendete Spannung hin bewertet werden. Mit anderen Kanälen am Modul verbundene Thermoelemente sollten über eine für die maximale Spannung geeignete Isolation oder über eine zusätzliche für die maximale Spannung geeignete Isolation verfügen. Außerdem sollten die Thermistoren von leitfähigen Teilen mittels einer Wärmeleitpaste oder eines Thermobands isoliert werden, die/das für die maximal angewendete Spannung geeignet ist. Sie dürfen keine Thermoelemente montieren, bewegen oder entfernen, wenn das zu prüfende Gerät mit einer Stromquelle verbunden ist.

#### UMWELT, GESUNDHEIT UND SICHERHEIT

### <span id="page-210-0"></span>DAQM909A 4-kanaliges 24-Bit Umsetzer-Modul

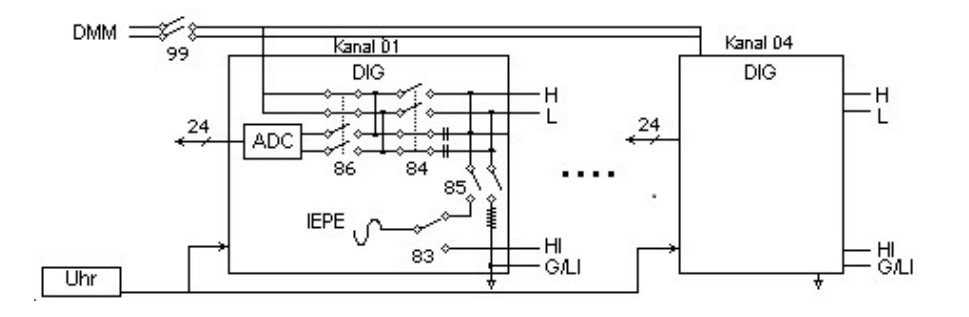

Das DAQM909A ist ein vierkanaliges Umsetzer-Modul, das vier gleichzeitig abgetastete Kanäle mit einer Abtastrate von bis zu 800.000 Abtastungen pro Sekunde bei einer maximalen Auflösung von 24 Bit bereitstellen kann. Die Eingangskanäle des DAQM909A können als Differenzialeingang oder Single-Ended-Eingang konfiguriert werden und jeder der Kanäle kann bis zu 4 mA Konstantstrom zum Einschalten eines externen IEPE-Wandlers bereitstellen. Wenn drei DAQM909A-Module im selben Gerät eingesetzt werden, können alle 12 Kanäle synchronisiert werden, um eine gleichzeitige Abtastung zu ermöglichen.

#### NICHT MEHR ALS DIE NENNSPANNUNG MESSEN **WARNUNG**

Die maximale Eingangsspannung für die Messung beträgt +/-18 Vpk (Single-Ended) für HI- und LO-Pins.

#### VERMEIDUNG VON STROMSCHLÄGEN

Zur Vermeidung von Stromschlägen dürfen nur Kabel verwendet werden, die für die höchste auf beliebige Kanäle angelegte Spannung klassifiziert sind. Bevor Sie eine Modulabdeckung entfernen, schalten Sie alle externen mit dem Modul verbundenen Geräte aus.

#### VORSICHT BEI MEHREREN SIGNALEN

Damit mehrere Signalquellen nicht zusammen verbunden werden, empfehlen wir bei Mehrfachnutzung von zwei oder mehr Quellen, diese auf getrennten Modulen oder auf getrennten Bänken am demselben Modul zu verbinden.

#### VORSICHT BEI GEFÄHRLICHEN SPANNUNGEN

Wird ein Kanal mit einer gefährlichen Spannungsquelle verbunden, sollten alle Kanäle im Modul als gefährlich erachtet und alle Kabelverbindungen des Moduls auf die maximale angewendete Spannung hin bewertet werden. Mit anderen Kanälen am Modul verbundene Thermoelemente sollten über eine für die maximale Spannung geeignete Isolation oder über eine zusätzliche für die maximale Spannung geeignete Isolation verfügen. Außerdem sollten die Thermistoren von leitfähigen Teilen mittels einer Wärmeleitpaste oder eines Thermobands isoliert werden, die/das für die maximal angewendete Spannung geeignet ist. Sie dürfen keine Thermoelemente montieren, bewegen oder entfernen, wenn das zu prüfende Gerät mit einer Stromquelle verbunden ist.

#### UMWELT, GESUNDHEIT UND SICHERHEIT

### www.allice.de Allice Messtechnik GmbH

3 Merkmale und Funktionen

DIESE SEITE WURDE ABSICHTLICH LEER GELASSEN.

# 4 Messanleitungen

[Systemkabel und -verbindungen](#page-213-0) [Messgrundlagen](#page-220-0) [Messungen digitalisieren](#page-251-0) [Universalrelaisschalter](#page-259-0) [Matrixschaltung](#page-262-0) [HF-Signal-Multiplexing](#page-264-0) [Multifunktionsmodul](#page-266-0) [Lebensdauer und Wartung von Relais](#page-273-0)

Dieses Kapitel beschreibt die Methoden zur Senkung der Fehler, die Ihre Messwerte beeinflussen können. Sie finden auch Informationen, die Ihnen helfen, besser zu verstehen, wie das DAQ970A/ DAQ973A Messungen durchführt, und was Sie tun können, um die besten Ergebnisse zu erzielen.

<span id="page-213-0"></span>4 Messanleitungen

# Systemkabel und -verbindungen

Dieser Abschnitt beschreibt Methoden zur Senkung der Messfehler, die durch Systemkabel verursacht werden können. Viele Systemkabelfehler können gesenkt oder eliminiert werden, indem Sie ein geeignetes Kabel- und Erdungsschema für Ihr System auswählen.

- [Kabelspezifikationen](#page-213-1)
- [Erdungstechniken](#page-215-0)
- [Abschirmungstechniken](#page-216-0)
- [Trennung von starken und schwachen Signalen](#page-216-1)
- <span id="page-213-1"></span>– [Quellen von Systemkabelfehlern](#page-216-2)

### Kabelspezifikationen

Es steht eine große Auswahl an universellen und spezifischen Kabeln zur Verfügung. Die folgenden Faktoren beeinflussen den von Ihnen gewählten Kabeltyp.

- Signalanforderung z. B. Spannung, Frequenz, Genauigkeit und Messgeschwindigkeit.
- Verbindungsanforderungen z. B. Kabelgrößen, Kabellängen und Kabelführung.
- Wartungsanforderungen z. B. Zwischenstecker, Kabelabschlüsse, Zugentlastung, Kabellängen und Kabelführung.

Kabel können auf unterschiedliche Weise spezifiziert werden. Prüfen Sie die folgenden Spezifikationen für den von Ihnen für den Einsatz geplanten Kabeltyp:

- Nennimpedanz (Isolierwiderstand) verändert die Frequenz des Eingangssignals. Überprüfen Sie, ob es sich um HI-to-LO, Kanal-zu-Kanal und HI- oder LO-to-Shield handelt. Hochfrequenz-HF-Anwendungen haben genaue Anforderungen an die Kabelimpedanz.
- Dielektrische Stoßspannung muss für Ihre Anwendung ausreichend hoch sein.

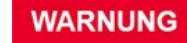

Um einen elektrischen Schlag oder eine Beschädigung des Geräts zu vermeiden, müssen Sie alle Kanäle bestmöglich im System isolieren. Es empfiehlt sich, Kabel mit 600-V-Isolierung zu verwenden. – Kabelwiderstand – variiert je nach Drahtquerschnittsgröße und Kabellänge. Verwenden Sie den größtmöglichen Drahtquerschnitt und versuchen Sie, die Kabellängen so kurz wie möglich zu halten, um den Kabelwiderstand zu minimieren. In der nachstehenden Tabelle werden typische Kabelwiderstände für Kupferdrähte unterschiedlicher Querschnittsgrößen aufgelistet (der Temperaturkoeffizient des Kupferdrahts liegt bei 0,35 % pro °C).

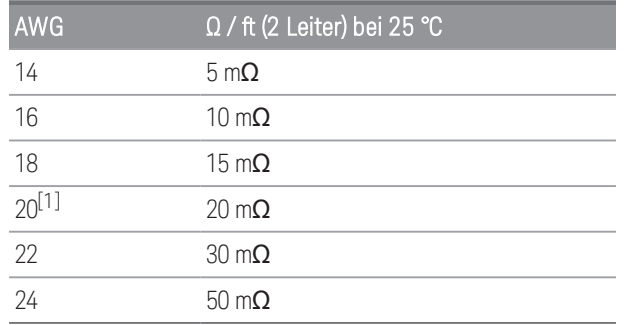

– Kabelkapazität – variiert je nach Isolierungstyp, Kabellänge und Kabelabschirmung. Kabel sollten so kurz wie möglich sein, um die Kabelkapazität zu minimieren. In einigen Fällen können Kabel mit niedriger Kapazität verwendet werden.

Die nachstehende Tabelle listet typische Kabelspezifikationen auf.

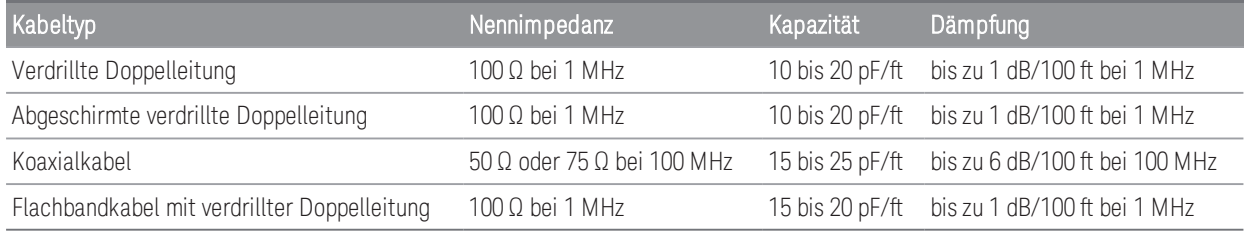

<sup>[1]</sup>Empfohlene Drahtdurchmesser für Anschlussschrauben in DAQ970A/DAQ973A-Zusatzmodulen.

<span id="page-215-0"></span>4 Messanleitungen

#### Erdungstechniken

Der Zweck der Erdung ist die Vermeidung von Erdungsschleifen und die Rauschminimierung. Die meisten Systeme sollten mindestens drei unterschiedliche Erdungen aufweisen.

- 1. Eine Erdung für Signale. Möglicherweise möchten Sie unterschiedliche Signalmassen zwischen Großsignalen, Kleinsignalen und digitalen Signalen bereitstellen.
- 2. Eine zweite Erdung wird für rauschanfällige Hardware wie Relais, Motoren und Hochleistungsgeräte eingesetzt.
- 3. Eine dritte Erdung wird für Gehäuse, Racks und Schränke verwendet. Die Wechselstromerdung sollte generell mit dieser dritten Erdung verbunden sein.

Im Allgemeinen verwenden Sie bei Frequenzen unter 1 MHz oder bei Kleinsignalen eine Einpunkt-Erdung (siehe unten). Eine parallele Erdung ist besser, allerdings auch teurer und schwieriger zu verdrahten. Wenn eine Einpunkt-Erdung geeignet ist, sollten die kritischsten Punkte (jene mit den niedrigsten Ebenen und/oder den genauesten Messanforderungen) in der Nähe des primären Erdungspunkts positioniert werden. Verwenden Sie das separate Erdungssystem bei Frequenzen über 10 MHz. Bei Signalen zwischen 1 MHz und 10 MHz können Sie ein Einpunktsystem einsetzen, wenn die längste Erdungsrückleitung unter 1/20 einer Wellenlänge bleibt. Auf jeden Fall sollten der Widerstand der Rückleitung und die Induktivität minimiert werden.

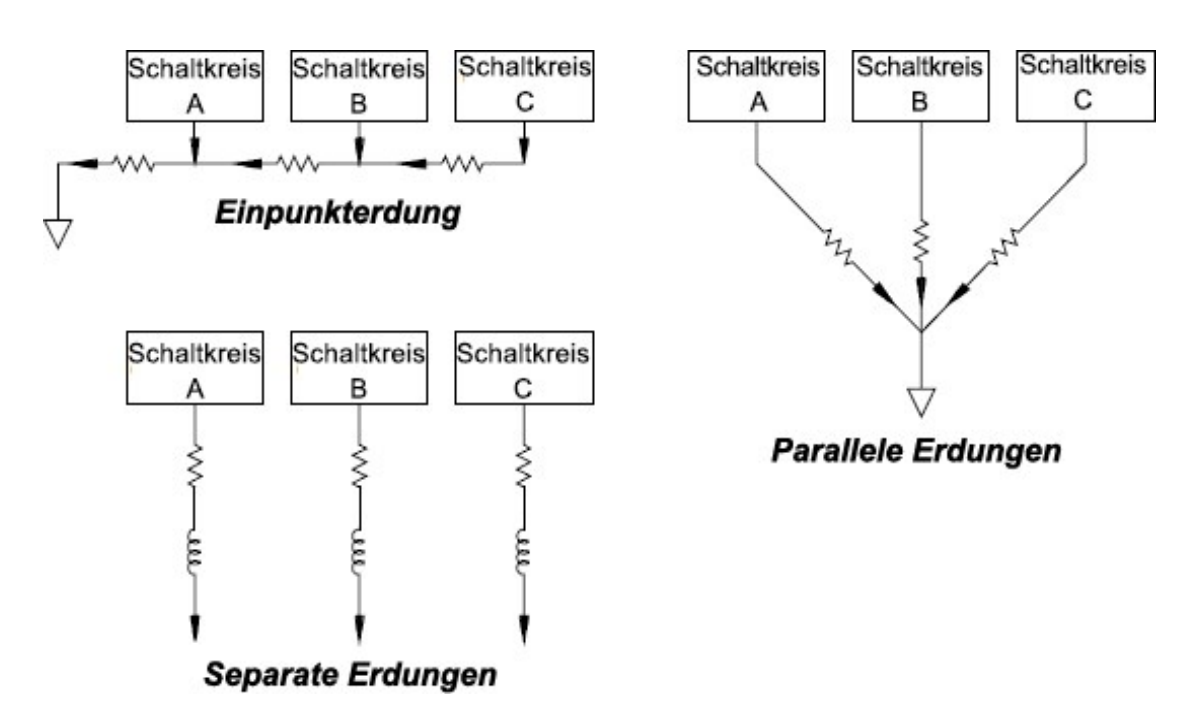
#### Abschirmungstechniken

Die Abschirmung gegen Rauschen muss sowohl die kapazitive (elektrische) als auch die induktive (magnetisch) Kopplung berücksichtigen. Das Hinzufügen einer geerdeten Abschirmung um den Leiter ist äußerst effektiv gegen kapazitive Kopplung. In schaltbaren Netzwerken erfolgt diese Abschirmung oft in Form von Koaxialkabeln und Leitungen. Bei Frequenzen über 100 MHz werden doppelt abgeschirmte Koaxialkabel zur Maximierung der Abschirmwirkung empfohlen.

Eine Reduzierung des Schleifenbereichs ist die effektivste Methode zur Abschirmung gegen magnetische Kopplung. Wenn der Wert bei wenigen hundert Kilohertz liegt, können verdrillte Doppelleitungen gegen magnetische Kopplung verwendet werden. Setzen Sie die abgeschirmte verdrillte Doppelleitung zur Immunität gegen magnetische und kapazitive Aufnahme ein. Stellen Sie für einen maximalen Schutz unter 1 MHz sicher, dass die Abschirmung nicht einer der Signalleiter ist.

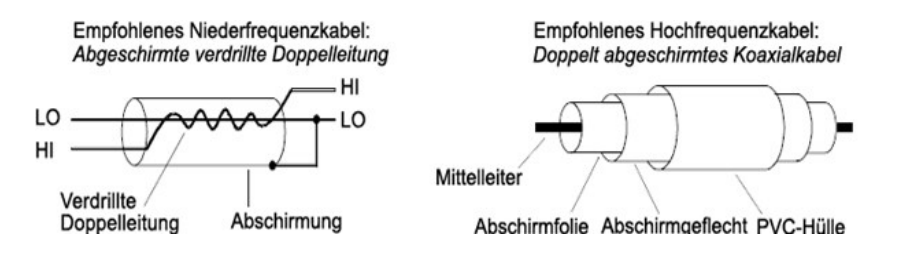

# Trennung von starken und schwachen Signalen

Signale mit einem Verhältnis über 20:1 sollten weitestgehend physisch voneinander getrennt werden. Es sollte der gesamte Signalweg einschließlich der Kabel und benachbarten Verbindungen geprüft werden. Alle nicht verwendeten Leitungen sollten geerdet (oder an LO gebunden) und zwischen empfindlichen Signalwegen positioniert werden. Stellen Sie bei der Herstellung der Kabelverbindungen mit den Anschlussschrauben auf dem Modul sicher, dass Sie ähnliche Funktionen auf benachbarten Kanälen verkabeln.

# Quellen von Systemkabelfehlern

### Funkstörung

Die meisten spannungsmessenden Geräte können falsche Messwerte erzeugen, wenn starke Hochfrequenzsignale vorhanden sind. Zu den möglichen Quellen der Hochfrequenzsignale gehören nahe gelegene Funk- und Fernsehsender, PC-Monitore und Mobiltelefone. Hochfrequenzenergie kann auch mit dem internen DMM auf dem Systemkabel gekoppelt sein. Zur Reduzierung der Störung sollte das Systemkabel so wenig wie möglich Hochfrequenzquellen ausgesetzt sein.

Wenn Ihre Anwendung äußerst empfindlich gegen vom Gerät ausgehende Funkstörungen ist, verwenden Sie wie unten dargestellt eine Gleichtaktdrossel im Systemkabel, um die Gerätaussendungen zu dämpfen.

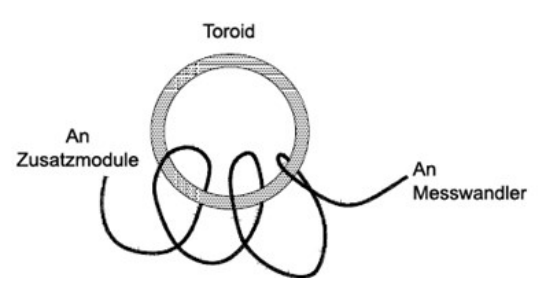

# Thermische EMF-Fehler

Thermoelektrische Spannungen stellen die häufigste Fehlerquelle bei Messungen der DC-Niederspannung dar. Thermoelektrische Spannungen werden erzeugt, wenn mit unterschiedlichen Metallen bei unterschiedlichen Temperaturen Schaltkreisverbindungen hergestellt werden. Jede Metall-Metall-Vergleichsstelle bildet ein Thermoelement, das eine Spannung proportional zur Vergleichsstellentemperaturdifferenz erzeugt. Sie sollten alle Maßnahmen ergreifen, um Thermoelement-Spannungen und Temperaturunterschiede bei Messungen von Niederspannungen zu reduzieren. Die besten Verbindungen werden mit Kupfer-Kupfer-Crimpverbindungen erzeugt. In der folgenden Tabelle werden allgemeine thermoelektrische Spannungen für Verbindungen zwischen verschiedenen Metallen aufgeführt.

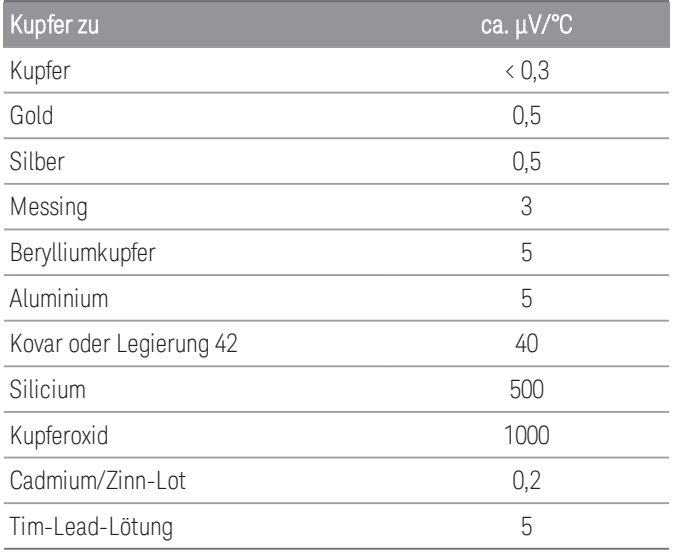

# Durch Magnetfelder verursachtes Rauschen

Nehmen Sie Messungen in der Nähe von Magnetfeldern vor, sollten Sie Sicherheitsvorkehrungen treffen, um das Induzieren von Spannungen in den Messverbindungen zu vermeiden. Eine Spannung kann entweder durch Bewegung des Eingangsverbindungkabels in einem festen Magnetfeld oder durch ein variables Magnetfeld induziert werden. Ein nicht abgeschirmtes, schlecht isoliertes Eingangskabel, das sich im Erdmagnetfeld bewegt, kann mehrere Millivolt erzeugen. Das variable Magnetfeld um die Wechselspannungsnetzleitung kann ebenfalls Spannungen von mehreren hundert Millivolt induzieren. Seien Sie besonders vorsichtig, wenn Sie in der Nähe von Leitungen arbeiten, die große Ströme führen.

Wenn möglich, sollten Kabel von Magnetfeldern weg leiten. Magnetfelder gibt es üblicherweise in der Nähe von Elektromotoren, Generatoren, Fernsehgeräten und PC-Monitoren. Stellen Sie auch sicher, dass Ihre Eingangskabel über eine geeignete Zugentlastung verfügen und bei einem Einsatz in der Nähe von Magnetfeldern sicher befestigt sind. Verwenden Sie verdrillte Doppelleitungsverbindungen zum Gerät, um den Rauschaufnahme-Schleifenbereich zu reduzieren, oder richten Sie die Drähte so nah wie möglich aneinander aus.

### www.allice.de Allice Messtechnik GmbH

4 Messanleitungen

### Erdschleifenbedingtes Rauschen

Werden Spannungen in Schaltkreisen gemessen, in denen das interne DMM und das zu testende Gerät eine gemeinsame Erdung haben, wird eine Erdungsschleife gebildet. Wie unten dargestellt, verursacht eine Spannungsdifferenz zwischen zwei Erdungsreferenzpunkten (V<sub>ground</sub>) einen Stromfluss durch die LO-Messleitung. Dies führt zu einer Fehlerspannung (V<sub>L</sub>), die zur gemessenen Spannung addiert wird.

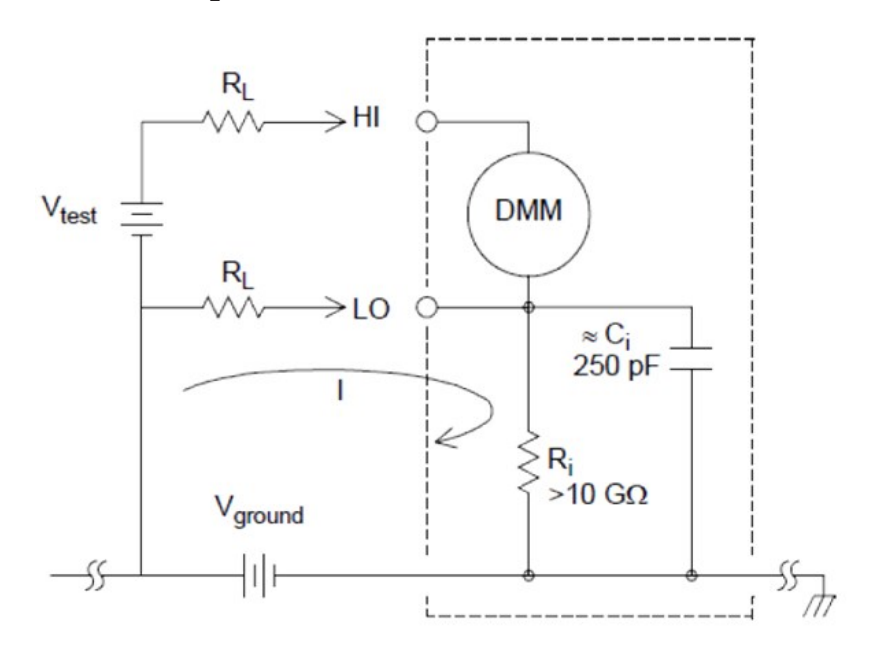

$$
I = Current\,flow\,caused\,by\,V_{ground} = \frac{V_{ground}}{R_L+Z}
$$

$$
Z\approx Z_{ci}=\tfrac{1}{2\pi fC}\approx 10M\Omega\ or\ 60Hz
$$

$$
V_L = I \times R_L
$$

Wobei:

 $R_L$  = Leitungswiderstand  $R_i = DMM$ -Isolierwiderstand  $C_i$  = DMM-Isolierkapazität V<sub>around</sub> = Rauschspannung der Erdung

So minimieren Sie Erdungsschleifenfehler:

- Wenn V<sub>ground</sub> eine Gleichspannung ist, muss R<sub>L</sub> im Vergleich zu R<sub>i</sub> niedrig gehalten werden.
- Wenn V<sub>ground</sub> eine Wechselspannung ist, halten Sie R<sub>L</sub> im Vergleich zu Z niedrig und stellen Sie die Integrationszeit des DMM auf 1 PLC oder höher ein.

### Messfehler bei niedriger Wechselspannung

Beim Messen von AC-Spannungen von weniger als 100 mV ist zu beachten, dass die Anfälligkeit für durch Fremdstörquellen verursachte Fehler hier besonders hoch ist. Eine ungeschützte Testleitung wirkt wie eine Antenne und das interne DMM misst die empfangenen Signale. Der gesamte Messweg, einschließlich der Netzleitung, wirkt als eine Schleifenantenne. Zirkulierende Ströme in der Schleife erzeugen Fehlerspannungen über alle Impedanzen, die mit dem Eingang des Geräts in Reihe geschalten sind. Daher sollten Sie niedrige Wechselspannungen über abgeschirmte Kabel auf das Gerät anwenden. Zudem sollten Sie die Abschirmung an den LO-Eingangsanschluss anschließen.

Stellen Sie sicher, dass der Bereich möglicher Erdungsschleifen, die nicht vermieden werden können, minimiert wird. Eine Spannungsquelle mit hoher Impedanz ist rauschanfälliger als Spannungsquellen mit niedriger Impedanz. Sie können die Hochfrequenzimpedanz einer Quelle reduzieren, indem Sie einen Kondensator parallel zu den Eingangsanschlüssen des Gerät positionieren. Möglicherweise sind einige Versuche notwendig, um den korrekten Kapazitätswert für Ihre Anwendung zu bestimmen.

Externes Rauschen hängt meistens nicht mit dem Eingangssignal zusammen. Sie können die Fehler wie unten beschrieben ermitteln:

# Gemessene Spannung =  $\sqrt{V_{in}^2 + Noise^2}$

Korreliertes Rauschen ist selten, wirkt sich aber besonders negativ aus. Korreliertes Rauschen wird immer direkt zum Eingangssignal addiert. Das Messen eines Niederspannungssignals mit der gleichen Frequenz wie das lokale Stromkabel ist allgemein üblich und fehleranfällig.

Beim Umschalten von Groß- und Kleinsignalen auf demselben Modul sollten Sie vorsichtig vorgehen. Es ist möglich, dass geladene Spannungen mit hohem Wert auf einen Kanal mit niedrigem Wert entladen werden. Es wird empfohlen, entweder zwei unterschiedliche Module zu verwenden oder die Großsignale von den Kleinsignalen mit nicht genutztem Kanal, der mit dem Erdungsanschluss verbunden ist, zu trennen.

# Messgrundlagen

Dieser Abschnitt beschreibt, wie das DAQ970A/ DAQ973A Messungen durchführt, und erläutert die häufigsten mit diesen Messungen verbundenen Fehlerquellen.

- [Das interne DMM](#page-220-0)
- [Temperaturmessungen](#page-222-0)
- [DC-Spannungsmessungen](#page-230-0)
- [AC-Spannungsmessungen](#page-234-0)
- [Stromstärkenmessungen](#page-240-0)
- [Widerstandsmessung](#page-242-0)
- [Dehnungsmessstreifen-Messungen](#page-245-0)
- [Frequenz- und Periodenmessungen](#page-248-0)
- [Kapazitätsmessungen](#page-250-0)
- [Messungen digitalisieren](#page-251-0)
- <span id="page-220-0"></span>– [Pegeltriggerung](#page-254-0)

# Das interne DMM

Das interne DMM verfügt über ein universelles Eingangs-Front-End. So können Messungen für verschiedene Messwandlertypen durchgeführt werden, ohne dass zusätzliche externe Signalverarbeitung erforderlich ist. Das interne DMM umfasst Signalverarbeitung, Verstärkung (oder Schwächung) und einen A/D-Wandler mit hoher Auflösung (bis zu 22 Bit). Ein vereinfachtes Schaltbild des internen DMM ist unten dargestellt.

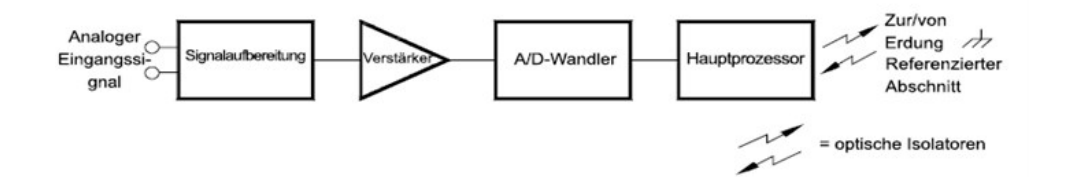

Das interne DMM kann direkt die folgenden Messarten ausführen. Jede dieser Messungen wird in den folgenden Abschnitten dieses Kapitels beschrieben:

- Temperatur (Thermoelement, 2- und 4-Leiter-RTD, 2- und 4-Leiter-Thermistor)
- Spannung (Gleichstrom und Wechselstrom bis zu 300 V)
- Widerstand (2-Leiter und 4-Leiter bis zu 1 GΩ)
- Stromstärke (Gleichstrom und Wechselstrom bis zu 1 A)
- 4 Messanleitungen
	- Frequenz und Periode (bis zu 300 kHz)
	- Dehnung (Brücken- und Direktmethoden)

### Unterdrückung von Rauschspannungen in der Stromleitung

Eine gewünschte Eigenschaft eines integrierenden A/D-Wandlers ist die Fähigkeit, Störsignale zu unterdrücken. Integrierende Methoden unterdrücken ein mit der Netzleitung verbundenes Rauschen, das in Gleichstromsignalen am Eingang vorhanden ist. Dies wird als Gegentaktunterdrückung oder NMR (Normal Mode Rejection) bezeichnet. Die Gegentaktunterdrückung wird erreicht, wenn das interne DMM den Mittelwert des Eingangs misst, indem es ihn über einen bestimmten Zeitraum "integriert". Wenn Sie die Integrationszeit auf eine ganze Zahl der Netzzyklen (PLCs) des Störeingangs setzen, wird für diese Fehler (und deren Oberwellen) der Durchschnitt auf ungefähr Null ermittelt.

Bei Anschluss des internen DMM an das Stromnetz misst dieses die Netzleitungsfrequenz (50 Hz oder 60 Hz) und verwendet diesen Messwert zur Bestimmung der Integrationszeit. Die nachfolgende Grafik zeigt die Schwächung der Wechselspannungssignale, die in der Gleichspannungsfunktion für verschiedene A/D-Integrationszeiteinstellungen gemessen wurden. Beachten Sie, dass Signalfrequenzen bei Vielfachen von 1/T eine hohe Schwächung aufweisen.

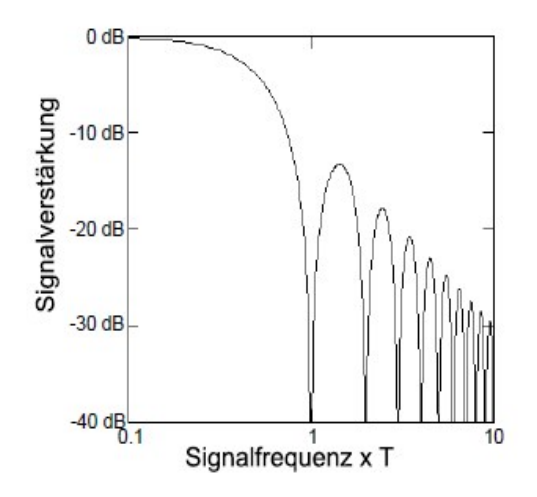

# <span id="page-222-0"></span>Temperaturmessungen

Eine Temperaturmesswandlermessung ist normalerweise entweder eine Widerstands- oder eine Spannungsmessung, die mithilfe von Softwarekonvertierungsroutinen im Gerät in eine entsprechende Temperatur konvertiert wird. Die mathematische Konvertierung basiert auf spezifischen Eigenschaften der verschiedenen Messwandler. Die mathematische Konvertierungsgenauigkeit (ohne die Messwandlergenauigkeit) für jeden Messwandlertyp ist unten dargestellt:

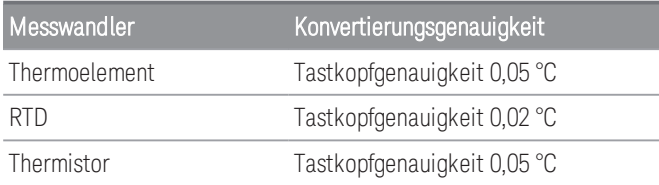

Fehler in Verbindung mit Temperaturmessungen umfassen alle in diesem Kapitel aufgelisteten Gleichspannungsund Widerstandmessungen. Die größte Fehlerquelle bei Temperaturmessungen ist im Allgemeinen der Messwandler selbst.

Mithilfe Ihrer Messanforderungen können Sie bestimmen, welcher Temperaturmesswandlertyp verwendet werden soll. Jeder Messwandlertyp verfügt über einen bestimmten Temperaturbereich, Genauigkeit und Kosten. Die nachstehende Tabelle enthält eine Zusammenfassung einiger typischer Spezifikationen für jeden Messwandlertyp. Mithilfe dieser Informationen können Sie einen Messwandler für Ihre Anwendung auswählen. Die Messwandlerhersteller können Ihnen genaue Spezifikationen für einen bestimmten Messwandler zur Verfügung stellen.

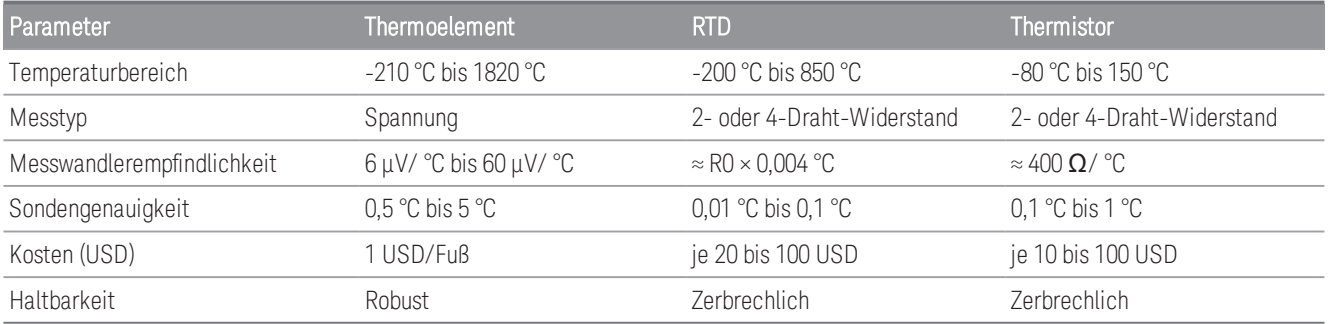

# RTD-Messungen

Ein RTD besteht aus einem Metall (typischerweise Platin), das den Widerstand bei einem Temperaturwechsel auf genau bekannte Art und Weise ändert. Das interne DMM misst den Widerstand des RTD und berechnet dann die entsprechende Temperatur.

Ein RTD hat die höchste Stabilität unter den Temperaturmesswandlern. Die Ausgabe aus einem RTD ist ebenfalls sehr linear. Dies macht einen RTD zu einer guten Wahl für hochgenaue und langfristige Messungen. Das DAQ970A/ DAQ973A unterstützt RTDs mit α = 0,00385 (DIN / IEC 751) mit ITS-90 Softwarekonvertierungen. "PT100" ist eine spezielle Kennzeichnung, die manchmal verwendet wird, um auf einen RTD mit  $\alpha$  = 0,00385 und R0 = 100  $\Omega$  zu verweisen.

Der Widerstand eines RTD hat seinen Nennwert bei 0°C. Dieser wird als R0 bezeichnet. Das DAQ970A/ DAQ973A kann RTDs mit R0-Werten von 100 Ω ±1 % oder 1000 Ω ±1 % messen.

Sie können RTDs mit einem 2- oder 4-Leiter-Messverfahren messen. Das 4-Leiter-Verfahren bietet höchste Genauigkeit bei der Messung kleiner Widerstände. Beim 4-Leiter-Verfahren wird der Verbindungsleitungswiderstand automatisch ausgeschaltet.

### Thermistormessungen

Ein Thermistor besteht aus Materialien, die den Widerstand nichtlinear zu Temperaturänderungen ändern. Das interne DMM misst den Widerstand des Thermistors und berechnet dann die entsprechende Temperatur.

Thermistoren haben eine höhere Empfindlichkeit als Thermoelemente oder RTDs. Daher ist ein Thermistor eine gute Wahl bei Messungen mit sehr geringen Temperaturänderungen. Thermistoren sind jedoch äußerst nichtlinear, insbesondere bei hohen Temperaturen, und funktionieren am besten bei unter 100 °C.

Aufgrund ihres hohen Widerstands können Thermistoren mit einem 2-Leiter-Messverfahren gemessen werden. Das interne DMM unterstützt Thermistoren mit 2,2 kΩ (44004), 5 kΩ (44007) und 10 kΩ (44006). Die vom DAQ970A/ DAQ973A verwendeten Thermistorumwandlungsroutinen sind kompatibel mit der Internationalen Temperaturskala von 1990 (ITS-90).

### Thermoelement-Messungen

Ein Thermoelement konvertiert Temperatur in Spannung. Wenn zwei aus ungleichen Metallen zusammengesetzte Drähte verbunden werden, wird eine Spannung erzeugt. Die Spannung ist eine Funktion der Vergleichsstellentemperatur und der Metallarten im Thermoelementdraht. Da die Temperatureigenschaften vieler ungleicher Metalle bekannt sind, kann eine Konvertierung von der erzeugten Spannung in die Temperatur der Vergleichsstelle durchgeführt werden. Beispielsweise kann eine Spannungsmessung eines Thermoelements vom Typ T (aus Kupfer und Konstantandraht) wie folgt aussehen.

#### **Internes DMM**

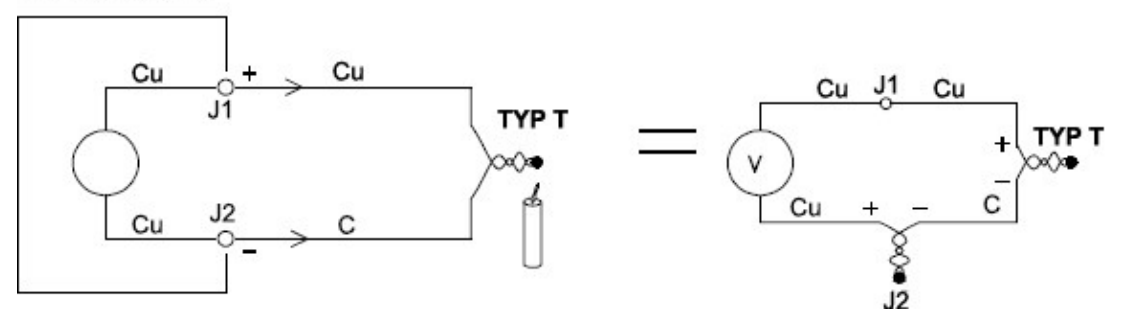

Beachten Sie jedoch, dass die Verbindungen zwischen dem Thermoelementdraht und dem internen DMM zu einem zweiten, unerwünschten Thermoelement führen, bei dem die Konstantanleitung (C) mit dem Kupfereingangsanschluss (Cu) des internen DMM verbunden wird. Die von diesem zweiten Thermoelement erzeugte Spannung beeinflusst die Spannungsmessung des Thermoelements vom Typ T.

Wenn die bei J2 (der LO-Eingangsanschluss) erzeugte Temperatur bekannt ist, kann die Temperatur des Thermoelements

vom Typ T berechnet werden. Eine Möglichkeit hierzu ist, zwei Thermoelemente vom Typ T miteinander zu verbinden, um nur Kupfer-Kupfer-Verbindungen an den Eingangsanschlüssen des internen DMM zu erzeugen, und das zweite Thermoelement bei einer bekannten Temperatur zu halten.

Mit einem *Eisbad* wird eine bekannte Referenztemperatur (0 °C) erzeugt. Sobald die Referenztemperatur und der Typ des Thermoelements bekannt sind, kann die Temperatur des Messthermoelements berechnet werden.

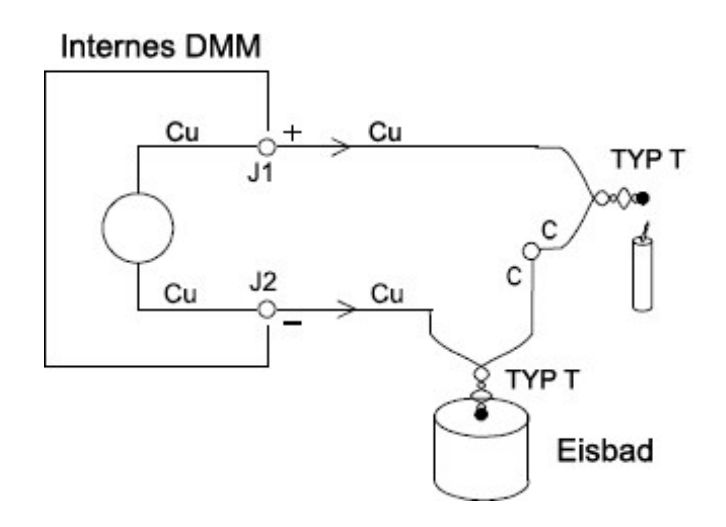

Das Thermoelement vom Typ T ist ein Sonderfall, da einer der Leiter (Kupfer) aus demselben Metall wie die Eingangsanschlüsse des internen DMM besteht. Wird ein anderer Thermoelementtyp eingesetzt, werden zwei zusätzliche Thermoelemente erzeugt. Betrachten Sie z. B. die Verbindungen mit einem Thermoelement vom Typ J (Eisen und Konstantan):

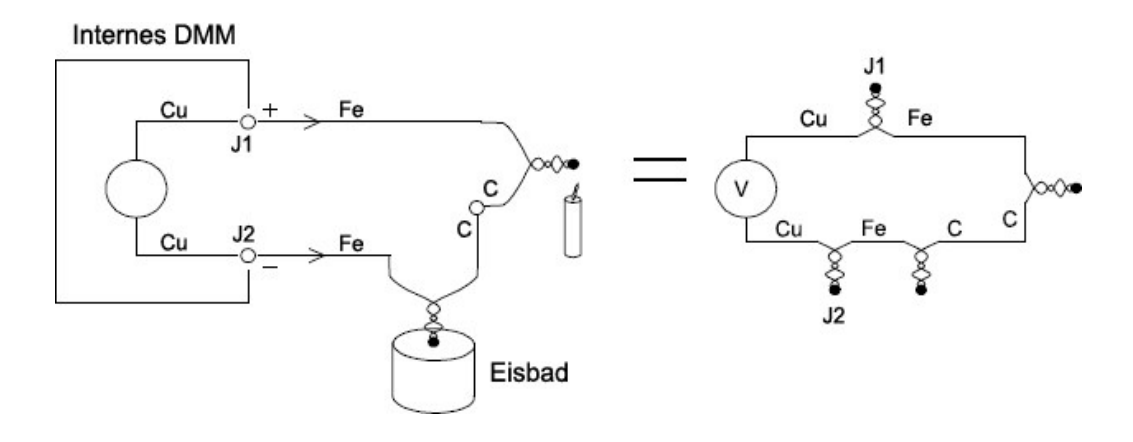

Zwei zusätzliche Thermoelemente wurden erzeugt, bei denen die Eisenleitung (Fe) mit den

Kupfereingangsanschlüssen des internen DMM (Cu) verbunden werden. Da die beiden Vergleichsstellen Gegenspannungen erzeugen, heben sich diese gegenseitig auf. Wenn jedoch die Eingangsanschlüsse nicht die gleiche Temperatur haben, wird in der Messung ein Fehler erzeugt.

Für eine genauere Messung sollten Sie die Kupfertestleitungen des internen DMM näher an die Messung erweitern und die Verbindungen zum Thermoelement bei der gleichen Temperatur halten.

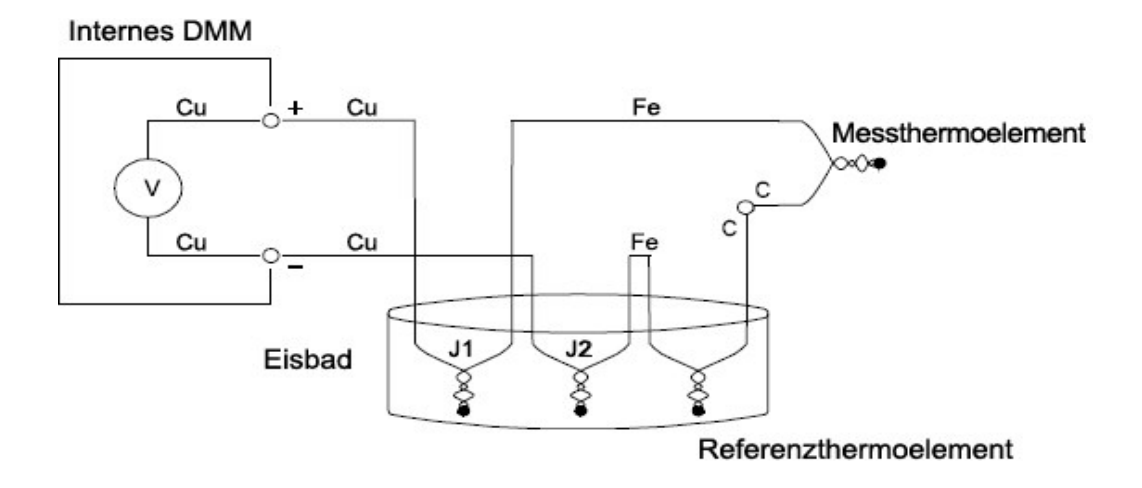

Dieser Schaltkreis stellt genaue Temperaturmessungen bereit. Allerdings ist es unpraktisch, zwei Thermoelementverbindungen herzustellen und alle Verbindungen bei einer bekannten Temperatur zu halten. Aufgrund des Gesetzes der intermediären Metalle ist keine Zusatzverbindung erforderlich. Dieses empirische Gesetz besagt, dass ein drittes zwischen zwei ungleichen Metallen eingefügtes Metall (Eisen (Fe) in diesem Beispiel) keine Auswirkung auf die Ausgangsspannung hat, sofern die gebildeten Vergleichsstellen die gleiche Temperatur aufweisen. Durch Entfernen des Referenzthermoelements sind die Verbindungen einfacher herzustellen.

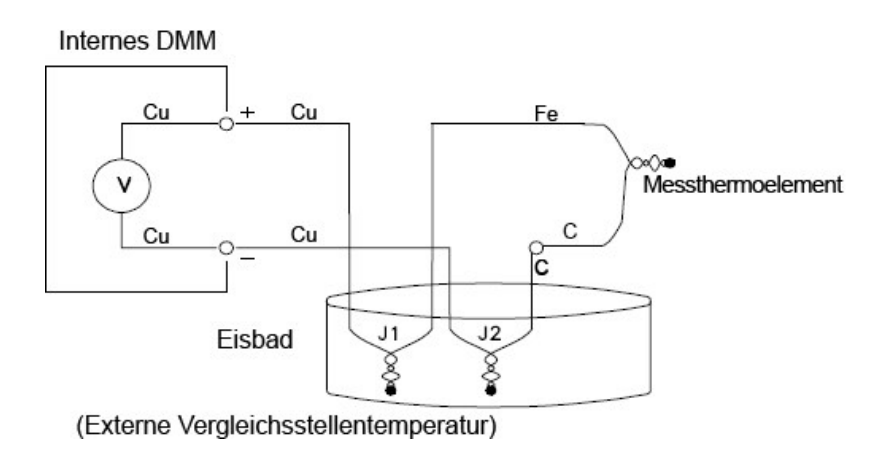

*Dieser Schaltkreis ist die beste Lösung für genaue Thermoelementverbindungen.*

In einigen Messsituationen wäre es allerdings wünschenswert, wenn das Eisbad (oder eine andere feststehende, externe Referenz) nicht erforderlich wäre. Hierzu wird ein isothermischer Block zur Herstellung der Verbindung eingesetzt. Ein isothermischer Block ist ein elektrischer Isolator, aber ein guter Wärmeleiter. Die bei J1 und J2 erzeugten zusätzlichen Thermoelemente werden nun von diesem isothermischen Block bei der gleichen Temperatur gehalten.

Sobald die Temperatur des isothermischen Blocks bekannt ist, können genaue Temperaturmessungen durchgeführt werden. Ein Temperaturfühler ist auf dem isothermischen Block zur Temperaturmessung angebracht.

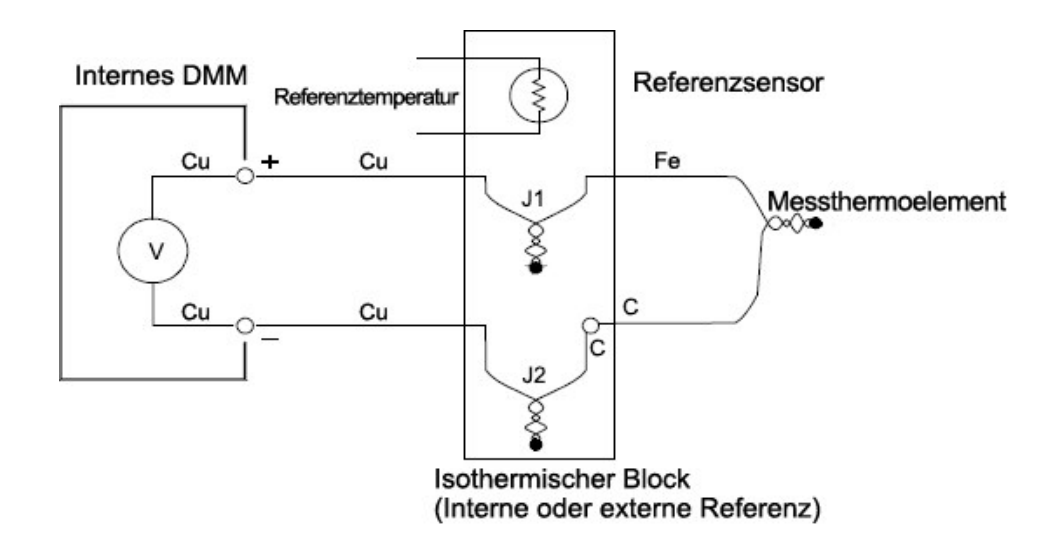

Thermoelemente sind in unterschiedlichen Typen verfügbar. Der Typ wird mit einem einzelnen Buchstaben spezifiziert. Die folgende Tabelle zeigt die am häufigsten verwendeten Thermoelementtypen und einige der wichtigsten Merkmale.

### **HINWEIS**

Die vom DAQ970A/ DAQ973A verwendeten Thermoelementkonvertierungsroutinen sind kompatibel mit der Internationalen Temperaturskala von 1990 (ITS-90).

# Thermoelementtypen:

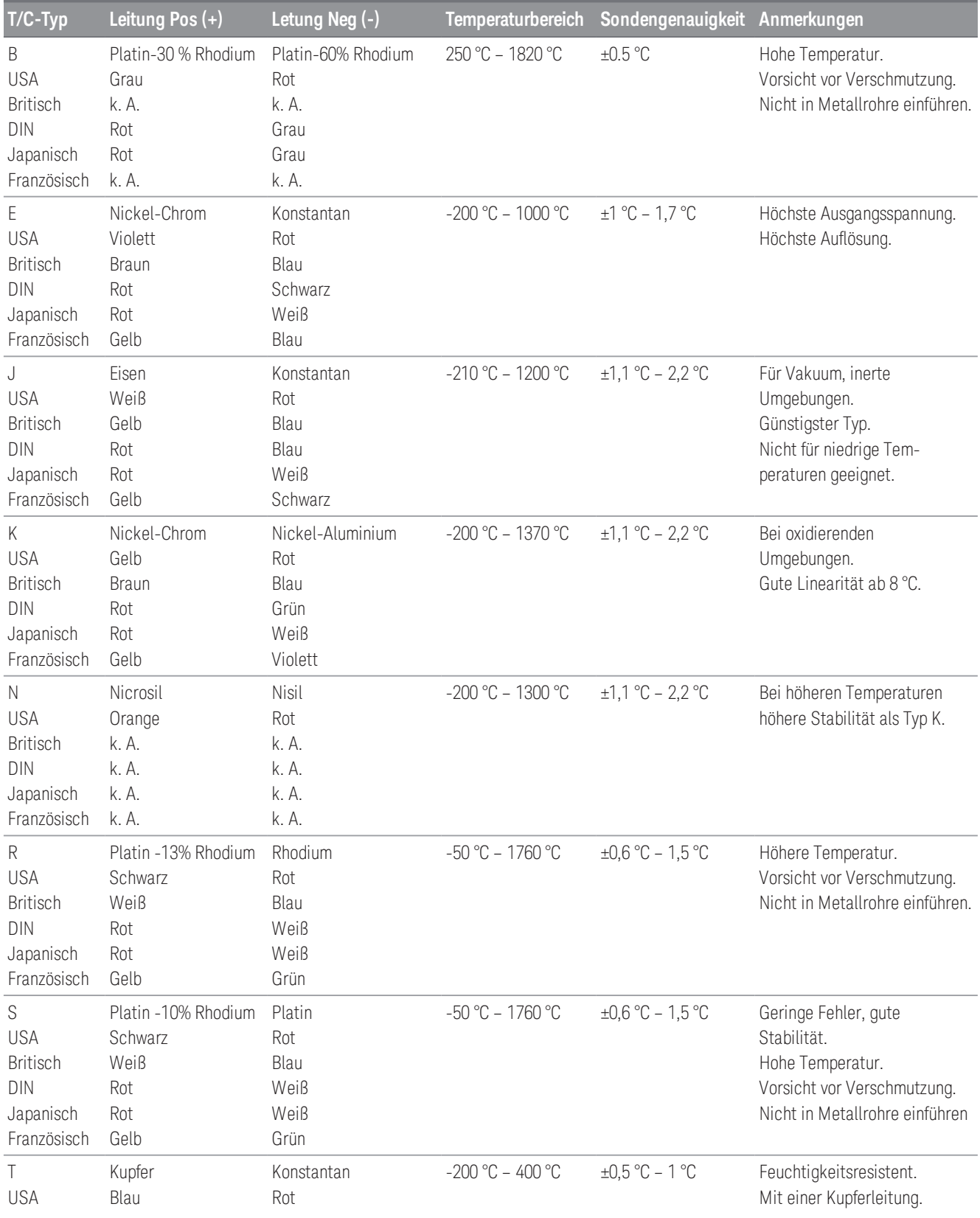

# www.allice.de Allice Messtechnik GmbH

4 Messanleitungen

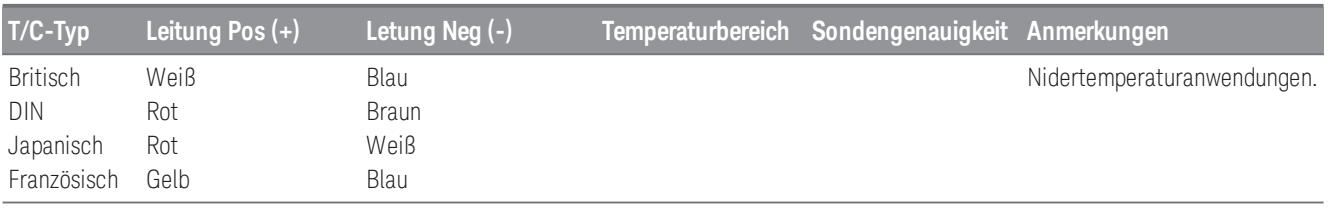

#### **HINWEIS**

Konstantan = Kupfer-Nickel; Nicrosil = Nickel-Chrom-Silicium; Nisil = Nickel-Silikon-Magnesium; k. A. = keine Angabe

### Fehlerquellen bei Thermoelementmessungen

#### **Vergleichsstellenfehler**

Typischerweise wird ein Thermoelement gebildet, indem zwei Drähte zu einer Vergleichsstelle geschweißt oder gelötet werden. Beim Löten wird ein drittes Metall zur Vergleichsstelle hinzugefügt. Wenn beide Seiten des Thermoelements die gleiche Temperatur aufweisen, ist die Auswirkung des dritten Metalls gering.

Kommerzielle Thermoelemente werden mithilfe einer kapazitiven Entladungsmethode geschweißt. Diese Methode soll die Überhitzung des Thermoelementdrahts nahe der Vergleichsstelle und eine Diffusion des Schweißgases und der Atmosphäre in den Thermoelementdraht verhindern.

Eine mangelhafte Schweiß- oder Lötverbindung kann auch zu Fehlern in einer Thermoelementmessung führen. Offene Thermoelementvergleichsstellen können ermittelt werden, indem der Widerstand des Thermoelements geprüft wird. Eine Widerstandsmessung von mehr als 5 kΩ deutet typischerweise auf ein defektes Thermoelement hin. Das DAQ970A/ DAQ973A verfügt über eine integrierte, automatische Thermoelementprüfung. Wenn Sie diese Funktion aktivieren, prüft das Gerät nach jeder Thermoelementmessung die Verbindung auf deren einwandfreie Funktion, indem es den Widerstand im Kanal misst.

#### **Diffusionsfehler**

Diffusion in einem Thermoelementdraht beinhaltet den Vorgang zur Änderung des Legierungstyps entlang des Drahts. Atmosphärische Partikel können in das Metall diffundieren. Diese Änderungen in der Drahtlegierung ergeben kleine Spannungsänderungen in der Messung. Die Diffusion wird durch hohe Temperaturen entlang des Drahts oder durch physische Spannung auf dem Draht, wie z. B. Dehnung oder Vibration, verursacht.

Temperaturfehler aufgrund von Diffusion sind schwer zu erkennen, da das Thermoelement weiterhin auf Temperaturänderungen reagiert und fast korrekte Ergebnisse liefert. Die Auswirkungen der Diffusion werden für gewöhnlich als Abweichung in den Temperaturmessungen erkannt.

Das Problem kann möglicherweise nicht behoben werden, indem ein Thermoelement mit Diffusionsfehler ersetzt wird. Der Verlängerungsdraht und die Verbindungen sind alle der Diffusion ausgesetzt. Prüfen Sie den gesamten Messweg auf Anzeichen extremer Temperaturen oder physischer Spannung. Wenn möglich, sollten Sie das Temperaturgefälle über den Erweiterungsdraht hinweg minimal halten.

#### **Nebenschlussimpedanz**

Die für den Thermoelement- und Erweiterungsdraht verwendete Isolierung kann durch hohe Temperaturen oder korrosive Atmosphären zerstört werden. Diese Beschädigungen zeigen sich als Widerstand parallel zur Thermoelementvergleichsstelle. Dies zeigt sich besonders in Systemen mit kleinem Drahtquerschnitt, bei dem der Reihenwiderstand des Drahts hoch ist.

#### **Abschirmung**

Die Abschirmung reduziert den Effekt des Gleichtaktrauschens bei einer Thermoelementmessung. Das Gleichtaktrauschen wird durch Quellen wie Netzleitungen und Elektromotoren erzeugt. Das Rauschen ist mit den nicht abgeschirmten Thermoelementdrähten über verteilte Kapazität gekoppelt. Während der induzierte Strom über das interne DMM zur Erdung fließt, werden Spannungsfehler entlang des verteilten Widerstands des Thermoelementdrahts erzeugt. Durch Hinzufügen einer Abschirmung zum Thermoelementdraht wird das Gleichtaktrauschen zur Erdung abgeleitet und die Messung beibehalten.

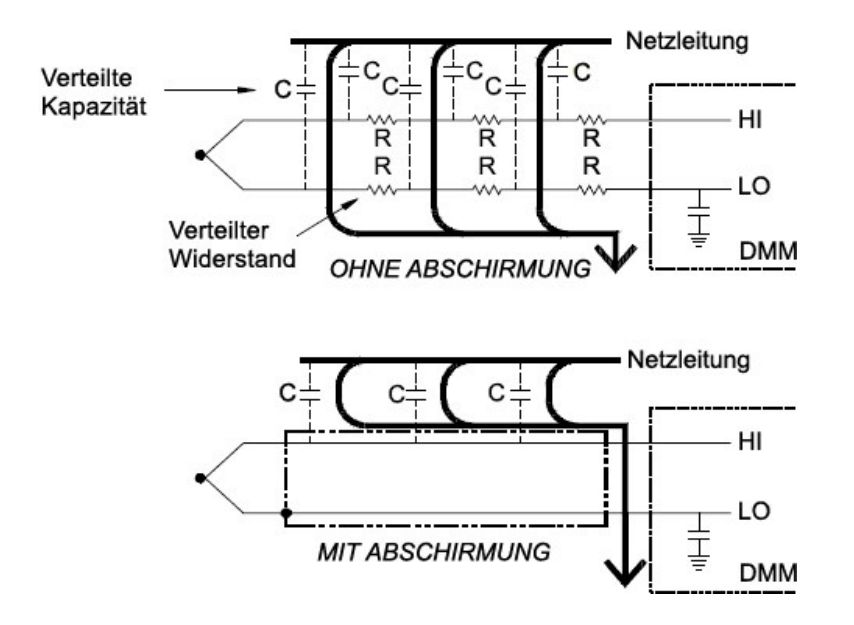

Das Gleichtaktrauschen kann sich erheblich auf das interne DMM auswirken. Eine typische Ausgangsspannung eines Thermoelements beträgt wenige Millivolt und wenige Millivolt des Gleichtaktrauschens können die Eingangsspannung zum internen DMM überlasten.

#### **Berechnungsfehler**

Ein Fehler ist inhärent in der Art und Weise, wie eine Thermoelementspannung in eine Temperatur konvertiert wird. Diese Berechnungsfehler sind im Vergleich zu den Fehlern des Thermoelements, der Leitungsverbindungen und der Vergleichsstelle in der Regel sehr gering.

# <span id="page-230-0"></span>DC-Spannungsmessungen

Für ein zweckdienliches Gleichstrommessgerät ist ein "Front-End" erforderlich, um die Eingangsspannung vor der Analog-Digital-Umwandlung zu verarbeiten. Die Signalverarbeitung erhöht den Eingangswiderstand, verstärkt Kleinsignale und dämpft Großsignale, um eine Auswahl von Messbereichen zu erstellen.

### Signalverarbeitung bei Gleichspannungsmessungen

Die Eingangssignalverarbeitung für Gleichspannungsmessungen umfasst sowohl die Verstärkung als auch die Dämpfung. Ein vereinfachter Eingang in das interne DMM ist unten dargestellt:

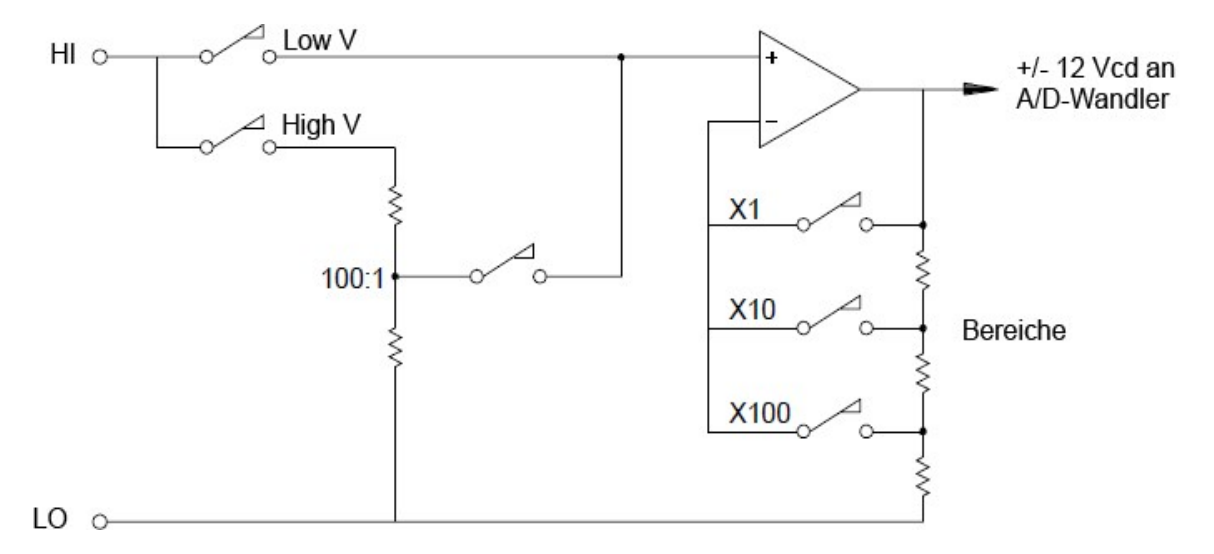

Bei Eingangsspannungen von weniger als 12 V DC ist der Schalter Low V geschlossen und das Eingangssignal wird direkt am Eingangsverstärker angelegt. Bei größeren Spannungen ist der Schalter High V geschlossen und das Signal wird mit einem Verhältnis von 100:1 gedämpft, bevor es am Eingangsverstärker angelegt wird. Die Verstärkung des Eingangsverstärkers wird auf einen der drei Werte (x1, x10 oder x100) gesetzt, um ein Signal im Bereich zwischen -12 und +12 V DC für den A/D-Wandler zu erzielen.

In Bereichen mit geringerer Spannung ist der Eingangswiderstand des internen DMM im Wesentlichen identisch zu dem des Eingangsverstärkers. Der Eingangsverstärker verwendet eine FET-Eingangsstufe mit niedrigem Bias-Strom (unter 50 pA), die einen Eingangswiderstand von über 10 GΩ erzielt. In den Eingangsbereichen von 100 V und 300 V wird der Eingangswiderstand durch den Gesamtwiderstand des 100:1-Teilers bestimmt. Sie können den Eingangswiderstand auch auf 10 MΩ einstellen, indem Sie den High-V-Schalter kontinuierlich schließen.

### Fehlerquellen bei Gleichspannungsmessungen

#### **Gleichtaktunterdrückung**

Im Idealfall ist das interne DMM vollständig von den geerdeten Schaltkreisen isoliert. Allerdings gibt es einen finiten Widerstand und Kapazität zwischen dem LO-Eingangsanschluss und der Erdung. Wenn die Eingangsklemmen beide von einem erdbezogenen Signal (Vf) angesteuert werden, fließt, wie nachstehend dargestellt, ein Strom durch RS und erzeugt einen Spannungsabfall VL:

Die resultierende Spannung (VL) erscheint als Eingang zum internen DMM. Da sich der Wert von RS Null nähert, tritt ein Fehler auf. Wenn dazu Vf auf der Netzfrequenz (50 Hz oder 60 Hz) liegt, kann das Rauschen stark reduziert werden, indem die Integrationszeit des internen DMM auf 1 PLC oder mehr eingestellt wird.

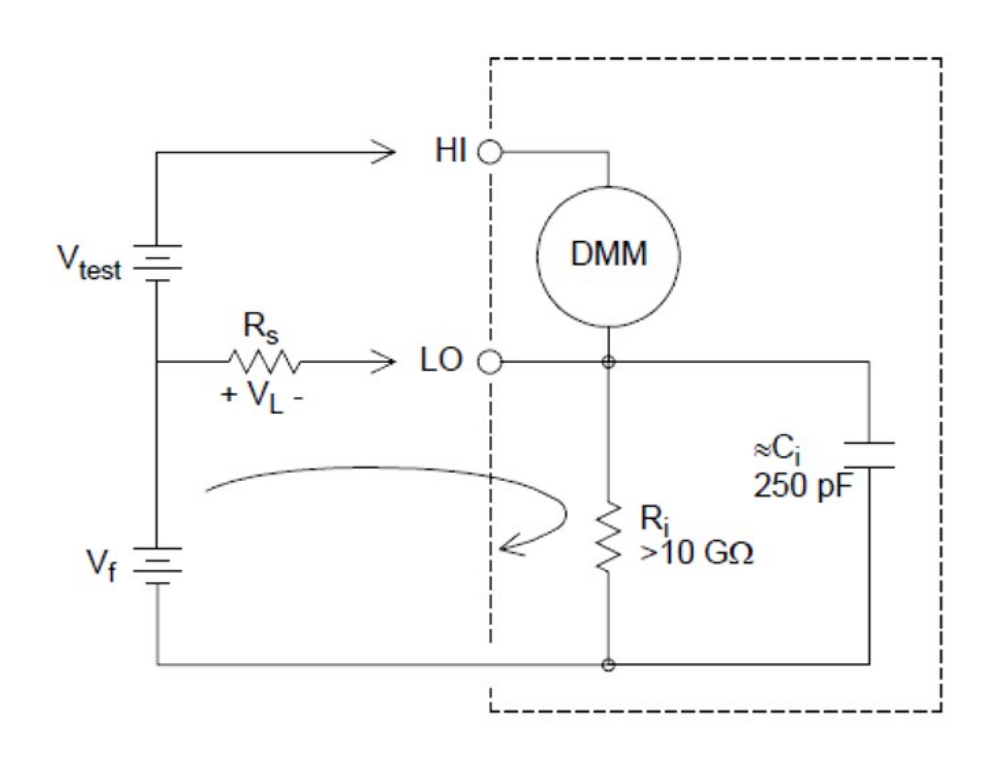

$$
\textit{Error}\left(V_L\right) = \tfrac{V_f \times R_S}{R_S + Z}
$$

Wobei:

 $V_f$  = Gleichtaktschwebspannung  $R_s$  = LO-Leitungswiderstand  $R_i$  = Isolierwiderstand C<sub>i</sub> = Isolierkapazität  $Z_i$  = Parallelimpedanz von  $R_i + C_i$ 

### www.allice.de Allice Messtechnik GmbH

4 Messanleitungen

#### **Durch eingekoppelte Ströme verursachtes Rauschen**

Restkapazitäten im Netztransformator des Geräts bewirken, dass kleine Ströme vom LO-Anschluss des internen DMM zur Erdung fließen. Die Frequenz des "eingekoppelten Storms" entspricht der Netzfrequenz oder möglicherweise den Oberwellen der Netzfrequenz. Der eingekoppelte Strom hängt von der Netzkonfiguration und frequenz ab. Ein vereinfachter Schaltkreis ist nachfolgend dargestellt:

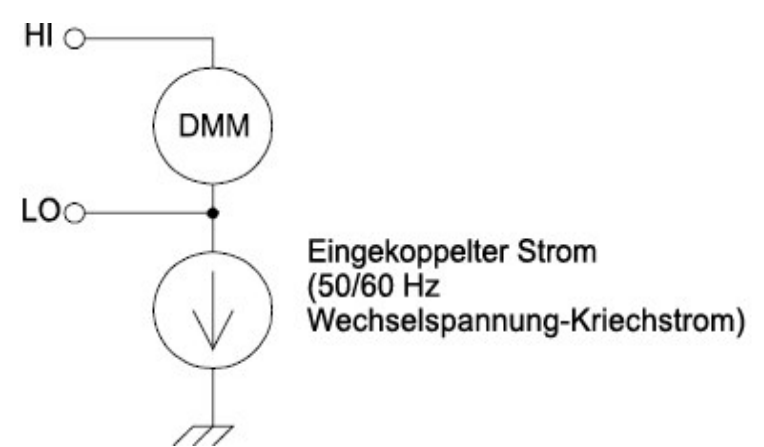

Bei Verbindung A (siehe unten) fließt der eingekoppelte Strom von der vom Schaltkreis bereitgestellten Erdungsverbindung zum LO-Anschluss des internen DMM. Bei dieser Konfiguration wird kein Rauschen zur Messung hinzugefügt. Bei Verbindung B fließt der eingekoppelte Strom jedoch durch den Widerstand R und fügt folglich Rauschen zur Messung hinzu. Bei Verbindung B verschlimmern höhere R-Werte das Problem.

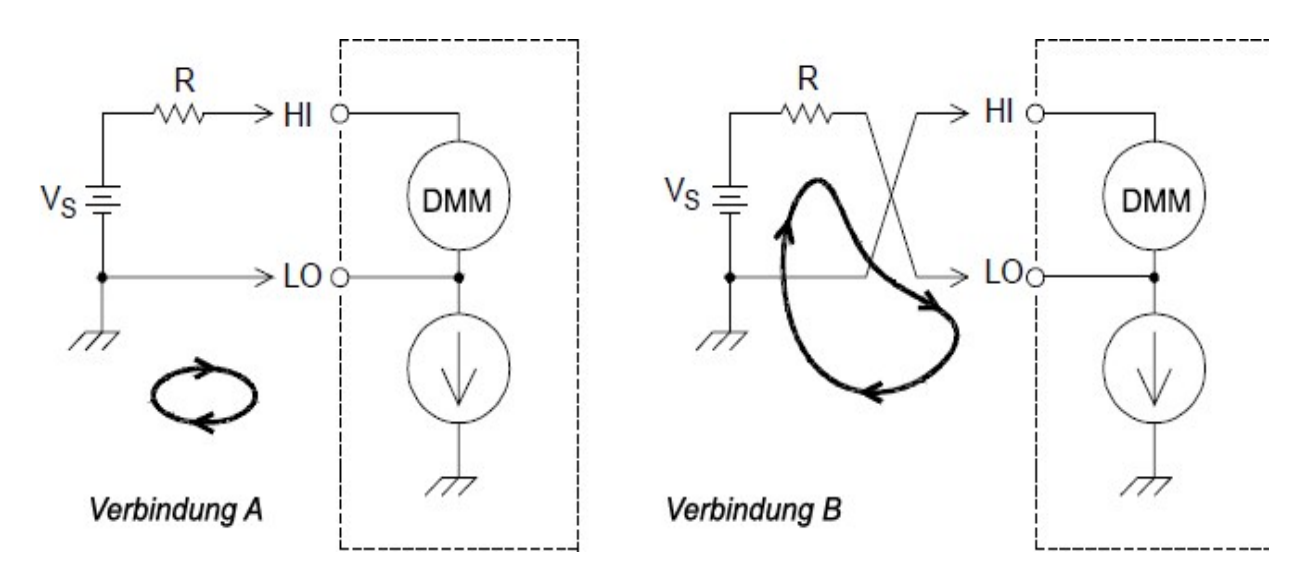

Das durch den eingespeisten Strom verursachte Messrauschen kann durch Einstellen der Integrationszeit des internen DMM auf 1 PLC oder mehr deutlich reduziert werden.

#### **Ladefehler aufgrund von Eingangswiderstand**

Messungsbezogene Ladefehler treten auf, wenn der Widerstand des zu testenden Geräts ein akzeptabler Prozentsatz des Eingangswiderstands des Geräts ist. Die nachfolgende Darstellung zeigt diese Fehlerquelle:

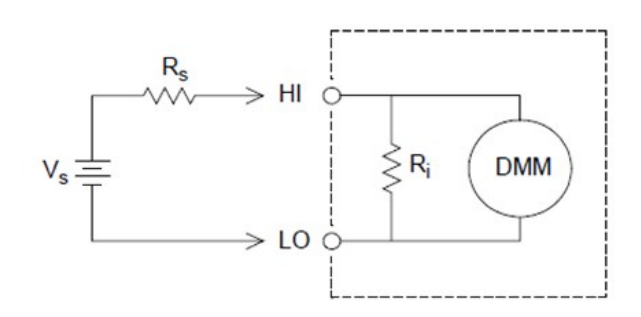

$$
\textit{Error } (\%) = \tfrac{-100 \times R_S}{R_S + R_i}
$$

Wobei:

 $V_s$  = ideale Spannung des zu testenden Geräts  $R_s = DUT-Quellwiderstand$ <sup>R</sup><sup>i</sup> = Eingangswiderstand (10 MΩ oder >10 GΩ)

Stellen Sie den DC-Eingangswiderstand des DMM bei Bedarf auf mehr als 10 GΩ ein, um Ladefehler zu minimieren.

#### **Ladefehler aufgrund von Eingangsstrom**

Die in den Eingangskreisen des internen DMM verwendeten Halbleitergeräte verfügen über geringfügige Kriechströme, die als Eingangsströme bezeichnet werden. Der Eingangsstrom bewirkt einen Ladefehler an den Eingangsanschlüssen des internen DMM. Der Kriechstrom verdoppelt sich bei jedem Temperaturanstieg von 10 °C, weshalb das Problem bei höheren Temperaturen viel offensichtlicher wird.

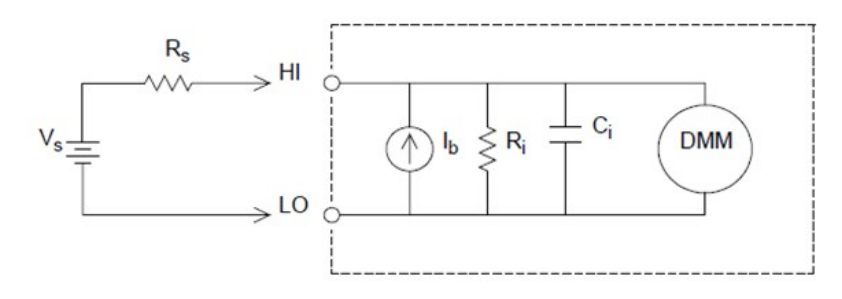

# $Error(V) = I_b \times R_s$

Wobei:

Ib = DMM-Eingangsstrom Rs = DUT-Quellwiderstand Ri = Eingangswiderstand (10 MΩ oder >10 GΩ) Ci = DMM-Eingangskapazität

# <span id="page-234-0"></span>AC-Spannungsmessungen

Der Hauptzweck eines Wechselspannungs-"Front-Ends" ist, den Eingang der Wechselspannung in eine Gleichspannung zu ändern, die vom ADC gemessen werden kann.

### Signalverarbeitung bei Wechselspannungsmessungen

Die Eingangssignalverarbeitung für Wechselspannungsmessungen umfasst sowohl die Schwächung als auch die Verstärkung. Ein Eingangskopplungkondensator (C) blockiert den Gleichspannungsanteil des Eingangssignals, sodass nur die Wechselspannungskomponente gemessen wird. Die Vermessung erfolgt, indem die Signalschwächung aus dem Verstärker der ersten Stufe mit der Verstärkung aus dem Verstärker der zweiten Stufe kombiniert wird.

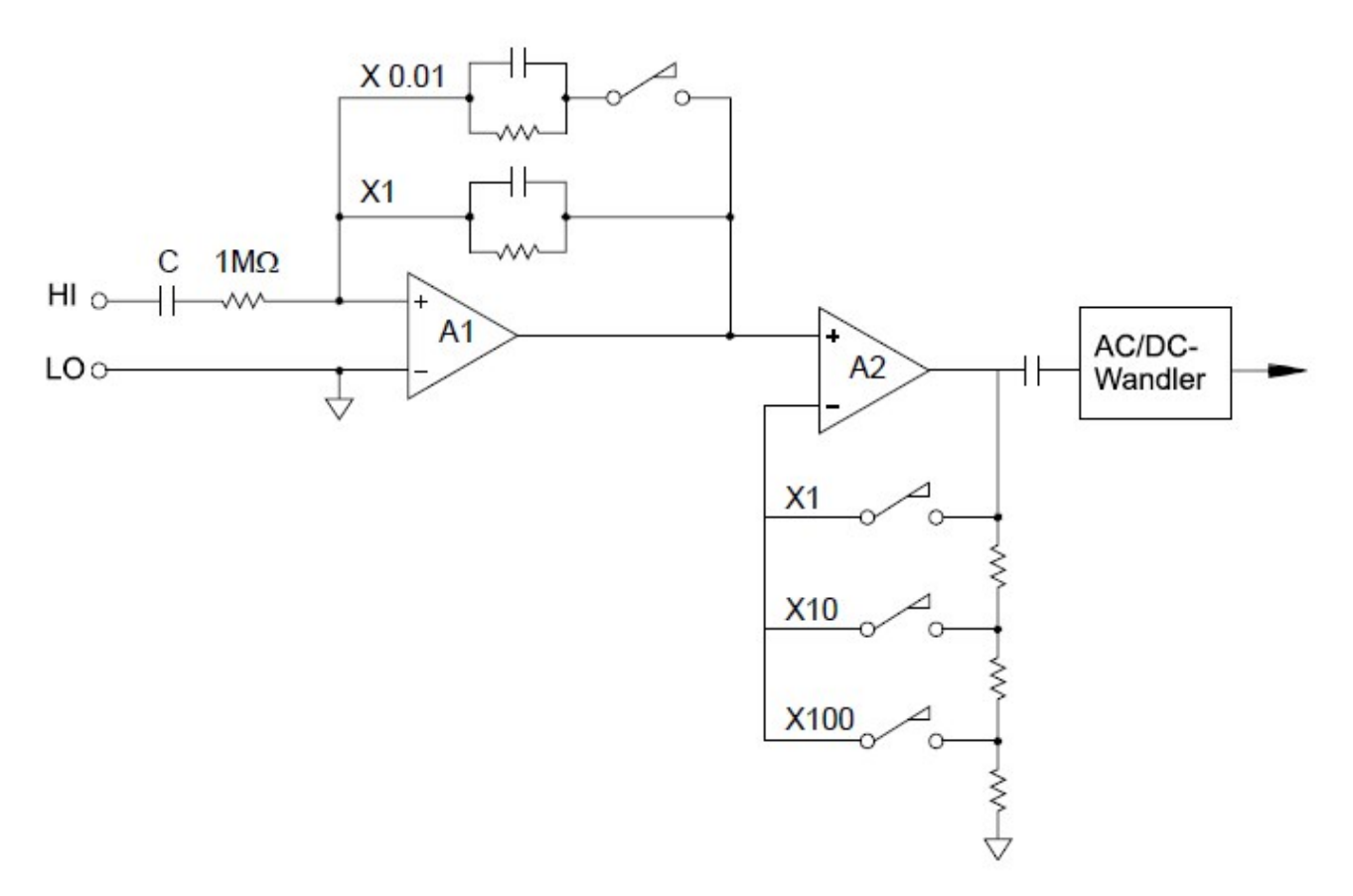

Die erste Stufe implementiert einen schaltbaren kompensierten Abschwächer mit hoher Eingangsimpedanz (1 MΩ). Die zweite Stufe bietet eine Signalverstärkung mit variabler Verstärkung, um den Eingang in den Wechselstromwandler auf den Vollskalapegel zu skalieren. Restlicher Gleichstrom-Offset aus dem Abschwächer und Verstärkerstufen werden von einem Kondensator geblockt.

Ein Wechselspannungs-Front-End, das mit dem oben erläuterten Front-End vergleichbar ist, wird ebenfalls zur Messung des Wechselstroms verwendet. Nebenwiderstände konvertieren den Wechselstrom in eine Wechselspannung, die dann gemessen werden kann. Stromshunts werden umgeschaltet und stellen dann auswählbare Wechselstrombereiche bereit.

# AC-Messungen des Echteffektivwerts (True RMS)

True-RMS-Multimeter messen das "Heiz"-Potential einer angelegten Spannung. Im Gegensatz zu einer "Mittelwert"-Messung wird eine True-RMS-Messung zur Bestimmung der Verlustspannung in einem Widerstand verwendet. Die Spannung ist proportional zum Quadrat der gemessenen True-RMS-Spannung, und zwar unabhängig von der Signalform. Ein Mittelwert-Wechselspannungs-Multimeter ist so kalibriert, dass es dieselben Werte wie ein True-RMS-Messgerät ausschließlich für Sinuswelleneingänge misst. Bei anderen Wellenformen weist ein Mittelwert-Messgerät erhebliche Fehler auf, wie unten dargestellt:

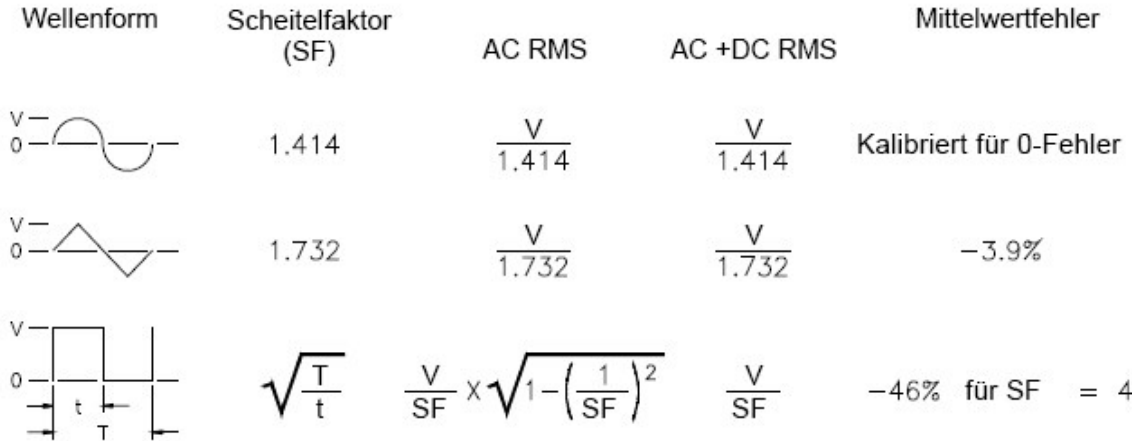

Die Wechselspannungs- und Wechselstromfunktionen des internen DMM messen den Wechselstrom-gekoppelten True-RMS-Wert. Dies steht im Gegensatz zu dem unten dargestellten True-RMS-Wert für Wechsel- und Gleichstrom. Hier wird nur der "Heizwert" der Wechselspannungskomponente des Eingangssignals gemessen (die Gleichspannung wird unterdrückt). Bei Sinus-, Dreiecks- und Rechtecksignalen sind die Werte für Wechselspannung und Wechselspannung/Gleichspannung gleich, da diese Wellenformen keinen Gleichstrom-Offset enthalten. Bei nichtsymmetrischen Wellenformen, wie etwa Impulszügen, gibt es jedoch Gleichspannungen, die von den Wechselstrom-gekoppelten True-RMS-Messungen unterdrückt werden.

Eine Wechselstrom-gekoppelte True-RMS- Messung ist wünschenswert, wenn kleine Wechselspannungssignale in Gegenwart großer Gleichstrom-Offsets zu messen sind. Dies ist beispielsweise beim Messen von AC-Netzrauschen an DC-Stromversorgungen häufig der Fall. Es gibt allerdings Fälle, in denen der True-RMS-Wert (Wechselspannung+Gleichspannung) zu ermitteln ist. Diesen Wert können Sie bestimmen, indem Sie die Ergebnisse der Gleichstrom- und Wechselstrommessungen wie unten dargestellt zusammenführen. Sie sollten die DC-Messung mit mindestens 10 Netzzyklen der Integration für eine optimale AC-Unterdrückung durchführen.

# $AC + DC = \sqrt{AC^2 + DC^2}$

### www.allice.de Allice Messtechnik GmbH

4 Messanleitungen

### Durchführen schneller Wechselspannungsmessungen

Die Wechselspannungs- und Wechselstromfunktionen des internen DMM implementieren drei Niedrigfrequenzfilter. Mit diesen Filtern können Sie eine geringe Frequenzgenauigkeit gegen eine höhere Scan-Geschwindigkeit tauschen. Der schnelle Filter hat eine Einschwingzeit von 0,12 Sekunden und wird bei Messungen über 200 Hz eingesetzt. Der mittelschnelle Filter hat eine Einschwingzeit von 1 Sekunde und wird bei Messungen über 20 Hz eingesetzt. Der langsame Filter hat eine Einschwingzeit von 7 Sekunden und wird bei Messungen über 3 Hz eingesetzt.

Unter Berücksichtigung einiger Sicherheitsvorkehrungen können Sie Wechselspannungsmessungen mit einer Geschwindigkeit von bis zu 100 Messwerten pro Sekunde durchführen (nutzen Sie die manuelle Vermessung, um Verzögerungen bei der automatischen Messbereichswahl auszuschließen). Indem Sie die programmierten Kanaleinschwingverzögerungen auf Null einstellen, erlaubt jeder Filter bis zu 100 Kanäle pro Sekunde. Allerdings ist die Messung möglicherweise nicht sehr genau, da der Filter nicht vollständig eingeschwungen ist. Bei Scan-Anwendungen, bei denen die Sample-to-Sample-Pegel stark variieren, schwingt der mittelschnelle Filter (20 Hz) bei 1 Messwert pro Sekunde ein und der schnelle Filter (200 Hz) bei 10 Messwerten pro Sekunde.

Wenn die Sample-to-Sample-Pegel ähnlich sind, ist nur eine geringe Einschwingzeit für jeden neuen Messwert erforderlich. Unter dieser speziellen Bedingung stellt der mittelschnelle Filter (20 Hz) Ergebnisse mit reduzierter Genauigkeit bei 5 Messwerten pro Sekunde bereit und der schnelle Filter (200 Hz) Ergebnisse mit reduzierter Genauigkeit bei 50 Messwerten pro Sekunde. Eine zusätzliche Einschwingzeit kann erforderlich sein, wenn die Gleichstromstufe je nach Probe variiert.

Die Schaltung zur Gleichstromblockierung des internen DMM hat eine Einschwingzeitkonstante von 0,2 Sekunden. Diese Einschwingzeit wirkt sich nur auf die Messgenauigkeit aus, wenn die Gleichstrom-Offset-Stufe je nach Probe variiert. Ist die maximale Messgeschwindigkeit in einem Scan-System erwünscht, können Sie eine externe Schaltung zur Gleichstromblockierung zu den Kanälen mit hohen Gleichstromspannungen hinzufügen. Ein Widerstand oder ein Kondensator sind einfache Beispiele für diesen Schaltkreis.

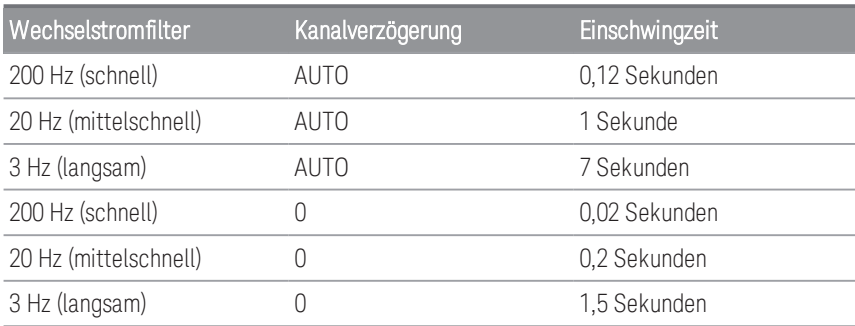

*Einschwingzeit der Gleichstromblockierung (1 Zeitkonstante) = 0,2 Sekunden.*

### Fehlerquellen bei Wechselspannungsmessungen

Viele mit den Gleichspannungsmessungen verbundene Fehler gelten auch für Wechselspannungsmessungen. Fehler, die nur bei Wechselspannungsmessungen auftreten, werden in diesem Abschnitt erläutert.

#### **Scheitelfaktorfehler (nicht sinusförmige Eingänge)**

Es ist eine häufige Fehlannahme, dass "das interne DMM ein True RMS ist und daher dessen Sinuswellengenauigkeitsspezifikationen für alle Wellenformen gelten". Tatsächlich kann sich die Form des Eingangssignals erheblich auf die Messgenauigkeit auswirken. Häufig wird der Scheitelfaktor zur Beschreibung der Signalwellenformen verwendet. Der Scheitelfaktor ist das Verhältnis des Spitzenwertes zum Effektivwert einer Wellenform.

Im Allgemeinen gilt: Je höher der Scheitelfaktor, desto höher die in höheren Frequenzoberwellen enthaltene Energie. Alle Multimeter weisen Messfehler auf, die vom Scheitelfaktor abhängen. Beachten Sie, dass die Scheitelfaktorfehler nicht für Eingangssignale unter 100 Hz gelten, wenn der langsame Wechselstromfilter verwendet wird.

Sie können den Messfehler aufgrund des Signalscheitelfaktors wie folgt schätzen:

# $Gesamt Fehler = Error_{sine} + Error_{crest factor} + Error_{bandwidth}$

Wobei: Fehler<sub>sinus</sub> = Sinuswellengenauigkeit des DMM

```
Fehler<sub>Scheitelfaktor</sub> = Scheitelfaktor des DMM
```
Fehler Bandbreite =

Wobei:

C.F = Signalscheitelfaktor F = Grundeingangssignalfrequenz BW = -3 dB Bandbreite des DMM (1 MHz für das DAQ970A/ DAQ973A)

### Beispiel: Berechnung des Messfehlers

Berechnen Sie den ungefähren Messfehler für einen Impulsfolgeeingang mit einem Scheitelfaktor von 3 und einer Grundfrequenz von 20 kHz. Das interne DMM ist auf den 1-V-Bereich eingestellt. In diesem Beispiel verwenden Sie die 90-Tage-Genauigkeitsspezifikationen von ± (0,05 % des Messwerts + 0,04 % des Bereichs).

 $Fehler<sub>Sinus</sub> = ±(0,05% + 0,04%) = ±0,09%$ 

Fehler $S$ cheitelfaktor = 0,15 %

Fehler<sub>Bandbreite</sub> =  $\frac{-3^2 \times 20000}{4\pi \times 1000000}$  ×  $100 = 1.4\%$ 

Gesamtfehler =  $0.09 \% + 0.15 \% + 1.4 \% = 1.6 \%$ 

#### **Wechselstrombelastungsfehler**

In der Wechselspannungsfunktion erscheint der Eingang des internen DMM als ein Widerstand von 1 MΩ parallel zu 150 pF Kapazität. Aufgrund der Kabel, die Sie zum Verbinden der Signale mit dem Gerät verwenden, wird zusätzliche Kapazität und Belastung hinzugefügt. Die nachstehende Tabelle zeigt den ungefähren Eingangswiderstand bei verschiedenen Frequenzen.

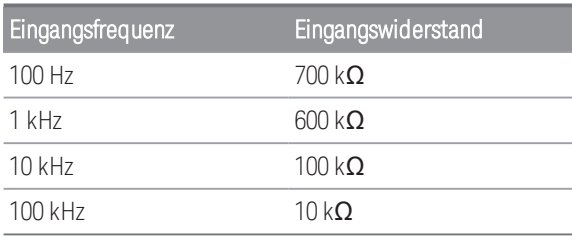

Bei Niedrigfrequenzen:

$$
\textit{Error} \left( \% \right) \, = \, \tfrac{-100 \times R_s}{R_s + M\Omega}
$$

Zusätzlicher Fehler bei Hochfrequenzen:

$$
Error\left(\%)\ =\ 100\ \times\ \left[\frac{1}{1+\left(2\pi\times F\times R_{s\times C_{in}}\right)^2}-1\right]
$$

Wobei:

F = Eingangsfrequenz  $R_s$  = Quellwiderstand <sup>C</sup>in = Eingangskapazität (150 pF) + Kabelkapazität

Verwenden Sie beim Messen von Hochfrequenz-Wechselstromsignalen ein Kabel mit niedriger Kapazität.

#### **Messfehler bei niedriger Wechselspannung**

Beim Messen von AC-Spannungen von weniger als 100 mV ist zu beachten, dass die Anfälligkeit für durch Fremdstörquellen verursachte Fehler hier besonders hoch ist. Eine ungeschützte Testleitung wirkt wie eine Antenne und das interne DMM misst die empfangenen Signale. Der gesamte Messweg, einschließlich der Netzleitung, wirkt als eine Schleifenantenne. Zirkulierende Ströme in der Schleife erzeugen Fehlerspannungen über alle Impedanzen, die mit dem Eingang des Geräts in Reihe geschalten sind. Daher sollten Sie niedrige Wechselspannungen über abgeschirmte Kabel auf das Gerät anwenden. Zudem sollten Sie die Abschirmung an den LO-Eingangsanschluss anschließen.

Stellen Sie sicher, dass der Bereich möglicher Erdungsschleifen, die nicht vermieden werden können, minimiert wird. Eine Spannungsquelle mit hoher Impedanz ist rauschanfälliger als Spannungsquellen mit niedriger Impedanz. Sie können die Hochfrequenzimpedanz einer Quelle reduzieren, indem Sie einen Kondensator parallel zu den Eingangsanschlüssen des Gerät positionieren. Möglicherweise sind einige Versuche notwendig, um den korrekten Kapazitätswert für Ihre Anwendung zu bestimmen.

Externes Rauschen hängt meistens nicht mit dem Eingangssignal zusammen. Sie können die Fehler wie unten beschrieben ermitteln:

# Gemessene Spannung =  $\sqrt{V_{in}^2 + Rausch^2}$

Korreliertes Rauschen ist selten, wirkt sich aber besonders negativ aus. Korreliertes Rauschen wird immer direkt zum Eingangssignal addiert. Das Messen eines Niederspannungssignals mit der gleichen Frequenz wie das lokale Stromkabel ist allgemein üblich und fehleranfällig. Beim Umschalten von Groß- und Kleinsignalen auf demselben Modul sollten Sie vorsichtig vorgehen. Es ist möglich, dass geladene Spannungen mit hohem Wert auf einen Kanal mit niedrigem Wert entladen werden. Es wird empfohlen, entweder zwei unterschiedliche Module zu verwenden oder die Großsignale von den Kleinsignalen mit nicht genutztem Kanal, der mit dem Erdungsanschluss verbunden ist, zu trennen.

#### **Messungen unter Full Scale**

Die genauesten Wechselspannungsmessungen sind möglich, wenn das interne DMM bei der Vollskala des gewählten Bereichs ist. Eine automatische Bereichswahl erfolgt bei 10 % und 120 % der Vollskala. So können Sie einige Eingänge bei Vollskala in einem Bereich sowie 10 % der Vollskala im nächsthöheren Bereich messen. Beachten Sie, dass die Messgenauigkeit in diesen beiden Fällen stark variiert. Um eine höchstmögliche Genauigkeit zu erzielen, sollen Sie die manuelle Bereichswahl verwenden, um den untersten Bereich für die Messung auszuwählen.

#### **Temperaturkoeffizient und Überspannungsfehler**

Das interne DMM verwendet eine Wechselspannungsmessmethode, die regelmäßig Messungen durchführt und interne Offsetspannungen ausschaltet, wenn Sie eine andere Funktion oder einen anderen Bereich auswählen. Wenn ein neuer Bereich in einem Überlastungszustand manuell ausgewählt wird, wird die interne Offsetmessung für den ausgewählten Bereich möglicherweise herabgesetzt. Normalerweise führt dies zu einem zusätzlichen Bereichsfehler von 0,01 %. Dieser zusätzliche Fehler bleibt bis zum nächsten periodischen Löschen erhalten (in der Regel 15 Minuten).

# <span id="page-240-0"></span>Stromstärkenmessungen

#### Wird nur vom Multiplexermodul DAQM901A unterstützt **HINWEIS**

Ein Amperemeter erkennt den durch seine Eingangsverbindungen fließenden Strom – ein Kurzschluss wird zwischen diesen Eingangsanschlüssen angenähert. Ein Amperemeter muss mit der Schaltung oder dem zu messenden Gerät in Reihe geschaltet sein, sodass der Strom sowohl durch das Messgerät als auch die Testschaltung fließt.

Ein Widerstand, Rs im nachfolgenden Diagramm, wird so über die Eingangsanschlüsse angeschlossen, dass ein Spannungsabfall proportional zum Eingangsstrom erzeugt wird. Der für Rs gewählte Wert sollte so niedrig wie möglich sein, um die Lastspannung oder den IR-Abfall des Geräts zu minimieren. Dieser Spannungsabfall wird vom internen DMM erkannt und auf den richtigen Stromstärkenwert skaliert, um die Messung abzuschließen (siehe Erläuterungen auf der nächsten Seite).

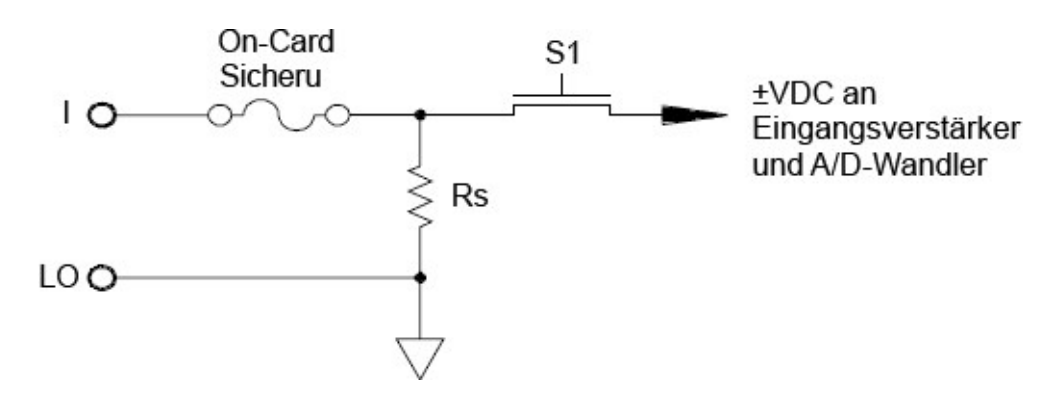

Wechselstrommessungen und Gleichstrommessungen sind sehr ähnlich. Der Ausgang des Strom-Spannungs-Fühlers wird von einem Wechselspannungsvoltmeter gemessen. Die Eingangsanschlüsse sind direkt (Wechsel- und Gleichstrom gekoppelt) an den Nebenschluss gekoppelt, sodass das interne DMM den Gleichstromdurchgang in der Testschaltung aufrechterhält. Wechselstrommessungen müssen mit besonderer Sorgfalt durchgeführt werden. Die Lastspannung (Belastung) variiert mit der Frequenz und der Eingangsinduktivität und verursacht oft ein unerwartetes Verhalten in der Prüfschaltung.

#### **Fehlerquellen bei Gleichspannungsmessungen**

Wenn Sie das interne DMM zur Strommessung mit einer Testschaltung in Reihe schalten, tritt ein Messfehler auf. Dieser Fehler wird durch die Lastspannung in der Reihenschaltung des DMM verursacht. Über dem Leitungswiderstand und dem Strom-Nebenschlusswiderstand des internen DMM wird, wie nachfolgend dargestellt, eine Spannung erzeugt:

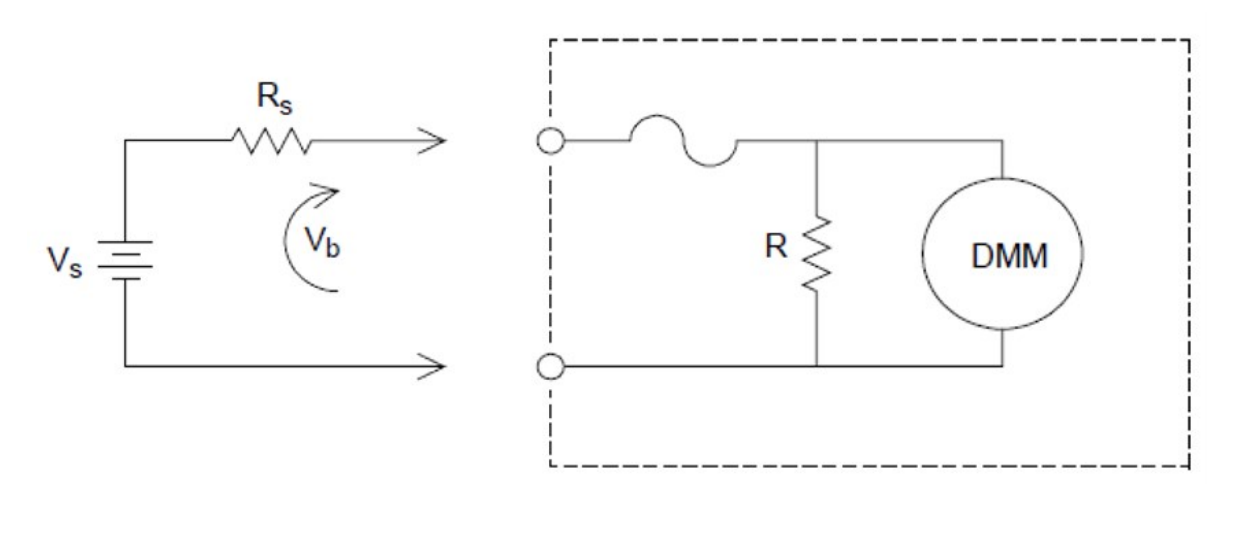

$$
Fehler\,(\%)\,=\,\frac{-100\%\times V_b}{V_s}
$$

Wobei:

 $V_s =$ Quellspannung  $R_s$  = Quellwiderstand  $V_b$  = Strom-Nebenschlusswiderstand

#### **Fehlerquellen bei Wechselstrommessungen**

Bei Gleichstrom auftretende Bürdenspannungsfehler sind auch bei AC-Strommessungen zu berücksichtigen. Allerdings ist die Lastspannung bei Wechselstrom aufgrund der Reiheninduktivität des internen DMM und der Messverbindungen größer. Die Lastspannung erhöht sich mit zunehmender Eingangsfrequenz. Bei bestimmten Schaltungen kann es bei Strommessungen aufgrund der Reiheninduktivität des internen DMM und den Messverbindungen zu Oszillation kommen.

# <span id="page-242-0"></span>Widerstandsmessung

#### 2-Leiter-Widerstandsmessungen werden nur von den Multiplexermodulen DAQM900A, DAQM901A, **HINWEIS** DAQM902A und DAQM908A unterstützt.

4-Leiter-Widerstandsmessungen werden nur von den Multiplexermodulen DAQM900A, DAQM901A und DAQM902A unterstützt.

Ein Ohmmeter misst den Gleichstromwiderstand eines Geräts oder eines mit dem Eingang verbundenen Schaltkreises. Widerstandsmessungen werden durchgeführt, indem eine bekannte Gleichstromstärke für einen unbekannten Widerstand geliefert und der Spannungsabfall der Gleichspannung gemessen wird.

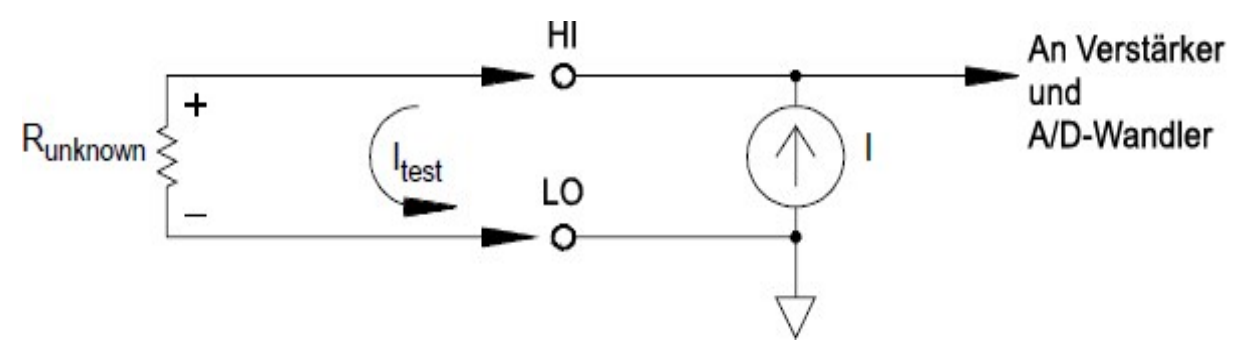

Das interne DMM bietet zwei Möglichkeiten zur Widerstandsmessung: 2-Leiter- und 4-Leiter-Widerstandsmessungen. Bei beiden Methoden fließt der Teststrom vom HI-Eingang durch den zu messenden Widerstand. Bei 2-Leiter-Widerstandsmessungen wird der Spannungsabfall über den zu messenden Widerstand vom DMM intern abgetastet. Daher wird auch der Prüfleitungswiderstand gemessen. Für 4-Leiter-Widerstandsmessungen sind separate Fühleranschlüsse erforderlich. Da in den Fühlerleitungen kein Strom fließt, kann vom Widerstand in diesen Leitungen auch kein Messfehler ausgehen.

### 4-Leiter-Widerstandsmessung

Die 4-Leiter-Widerstandsmessung bietet höchste Genauigkeit bei der Messung kleiner Widerstände. Bei Anwendung dieser Methode werden Testleitungs-, Multiplexer- und Kontaktwiderstand automatisch reduziert. Die 4-Leiter-Widerstandsmessung kommt häufig in automatisierten Testanwendungen zum Einsatz, bei denen sich zwischen dem internen DMM und dem Testgerät lange Kabel, Eingangsanschlüsse und ein Multiplexer befinden.

Das Diagramm auf der nachfolgenden Seite zeigt die empfohlenen Verbindungen für 4-Leiter-Widerstandmessungen. Eine konstante Stromquelle, die den Strom I durch den unbekannten Widerstand R leitet, entwickelt eine von einem Gleichspannungs-Front-End gemessene Spannung. Der unbekannte Widerstand wird dann mithilfe des Ohm'schen Gesetzes berechnet.

Die 4-Leiter-Widerstandsmessung wird in Systemen eingesetzt, in denen die Leitungswiderstände sehr groß und variabel werden können, sowie in automatisierten Testanwendungen mit langen Kabeln. Die 4-Leiter-Widerstandsmessung hat den klaren Nachteil, dass sie im Vergleich zur 2-Leiter-Methode doppelt so viele Schalter und doppelt so viele Drähte benötigt. Die 4-Leiter-Widerstandsmessung wird fast ausschließlich zum Messen geringer Widerstandswerte in beliebigen Anwendungen eingesetzt, insbesondere bei Werten unter 10 Ω und bei Anforderungen mit hoher Genauigkeit, wie z. B. RTD-Temperaturmesswandler.

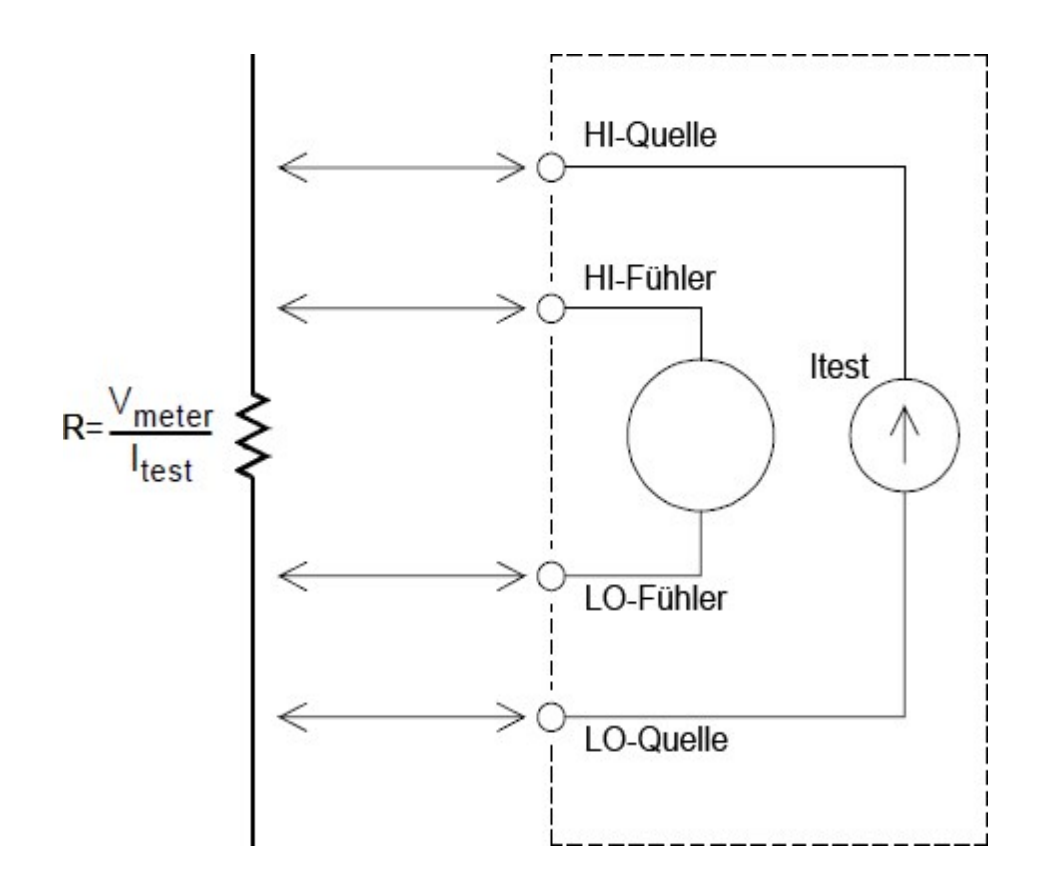

# Offset-Ausgleich

Die meisten Anschlüsse in einem System verwenden Materialien, von denen aufgrund von unterschiedlichen Metallauf-Metall-Kontakten (Thermoelementeffekt) oder elektrochemischen Batterien geringfügige Gleichspannungen erzeugt werden. Diese Gleichspannungen führen bei Widerstandsmessungen zu Fehlern. Die Messung mit Offset-Ausgleich ermöglicht fehlerfreie Widerstandsmessungen auch bei geringen Gleichspannungen.

Beim Offset-Ausgleich werden an der mit dem Eingangskanal verbundenen Schaltung zwei Messungen vorgenommen. Bei der ersten Messung handelt es sich um eine normale Widerstandsmessung. Bei der zweiten Messung wird ebenfalls der Widerstand gemessen, allerdings ist dabei die Teststromquelle des internen DMM ausgeschaltet (es handelt sich im Prinzip um eine normale Gleichspannungsmessung). Das Messergebnis der zweiten Messung wird vom Ergebnis der ersten Messung abgezogen. Danach wird das Ergebnis skaliert. Diese Art der Widerstandsmessung ist insgesamt genauer als die herkömmliche Widerstandsmessung.

Der Offset-Ausgleich kann für 2-Leiter- und 4-Leiter-Widerstandsmessungen verwendet werden, nicht aber für RTD- oder Thermistormessungen. Das DAQ970A/ DAQ973A deaktiviert die Offset-Kompensation, wenn die Messfunktion geändert wird, oder nach einer Rücksetzung auf Werkseinstellungen (\*RST-Befehl). Eine Gerätevoreinstellung (SYSTem:PRESet-Befehl) oder Kartenzurücksetzung (SYSTem:CPON-Befehl) ändert die Einstellung nicht.

Wenn der zu messende Widerstand nur langsam auf Stromänderungen reagiert, führt die Messung mit Offset-Ausgleich zu keinem präzisen Ergebnis. Widerstände mit großer Induktivität oder großer paralleler Kapazität fallen zum Beispiel in diese Kategorie. Bei diesen Widerständen empfiehlt sich eine Erhöhung der Kanalverzögerung, um eine längere Einschwingzeit nach dem Ein- oder Ausschalten der Stromquelle zu gewährleisten. Eventuell muss der Offset-Ausgleich auch deaktiviert werden.

### Fehlerquellen bei Widerstandsmessungen

#### **Externe Spannungen**

Jegliche Spannungen im Systemkabel oder den Verbindungen können sich auf eine Widerstandsmessung auswirken. Die Auswirkungen einiger dieser Spannungen können durch die Verwendung des Offset-Ausgleichs (wie im obigen Abschnitt beschrieben) überwunden werden.

#### **Auswirkungen der Einschwingzeit**

Das interne DMM kann automatische Mess-Einschwingverzögerungen integrieren. Diese Verzögerungen sind für Widerstandmessungen mit weniger als 200 pF bei kombinierter Kabel- und Gerätkapazität geeignet. Dies ist besonders bei Messungen von Widerständen über 100 kΩ wichtig. Ein Einschwingen aufgrund von RC-Zeitkonstanten-Auswirkungen kann lange Zeit in Anspruch nehmen. Einige Präzisionswiderstände und Multifunktionskalibratoren verwenden große parallele Kapazitäten (1000 pF bis 0,1 µF) mit hohen Widerstandswerten, um durch den internen Schaltkreis verursachte Rauschströme auszufiltern. Nichtideale Kapazitäten aufgrund der Auswirkungen der dielektrischen Absorption (Soak) in Kabeln und anderen Geräten können zu Einschwingzeiten führen, die wesentlich länger sind, als von den RC-Zeitkonstanten erwartet wird. Die Fehler werden beim Einschwingen nach der ersten Verbindung, nach einer Bereichsänderung oder bei Einsatz des Offset-Ausgleichs gemessen. Möglicherweise müssen Sie in diesen Situationen die Kanalverzögerungszeit vor einer Messung erhöhen.

#### **Fehler beim Messen großer Widerstände**

Beim Messen von großen Widerständen können aufgrund des Isolationswiderstands und der verschmutzten Oberfläche wesentliche Fehler auftreten. Sorgen Sie bei hochohmigen Systemen unbedingt für optimale Sauberkeit. Prüfleitungen und Armaturen können durch das Eindringen von Feuchtigkeit in das Isoliermaterial und durch einen Schmutzfilm auf der Oberfläche undicht werden. Nylon und PVC sind im Vergleich zu PTFE-Isolatoren (10<sup>13</sup> Ohm) relativ schlechte Isolatoren (10<sup>9</sup> Ohm). Undichtigkeiten an Nylon- oder PVC-Isolatoren können bei der Messung eines 1-MΩ-Widerstands unter feuchten Bedingungen schnell einen Fehler von 0,1 % verursachen. Die nachstehende Tabelle führt verschiedene gängige Isoliermaterialien auf und beschreibt deren typische Widerstände.

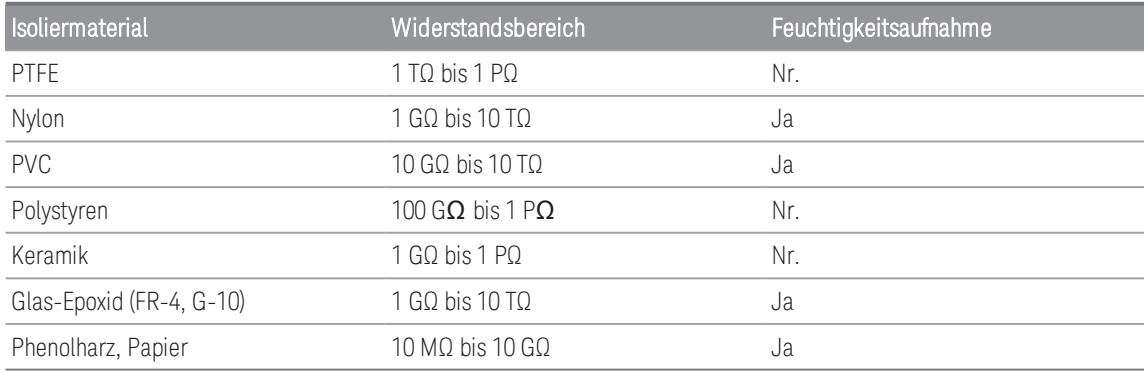

# <span id="page-245-0"></span>Dehnungsmessstreifen-Messungen

Sie können einen DMS mit einer 4-Leiter-Widerstandsmessung mit Skalierung messen.

Wird eine Kraft auf einen Körper ausgeübt, verformt sich der Körper. Die Verformung pro Längeneinheit wird als Dehnung (ε ) bezeichnet. Hierbei kann es sich um eine Zugverformung (+) oder Druckverformung (-) handeln. Die praktischen Dehnungswerte sind in der Regel recht klein (typischerweise weniger als 0,005 Zoll/Zoll für die meisten Metalle) und werden oft in Mikrodehnungen ausgedrückt (µε ). Wie unten dargestellt, gibt es drei gängige Typen der Dehnungsmessung:

### 1. Normale Dehnung (**ε**)

Das ist eine Maßeinheit der Verformung entlang der Achse einer ausgeübten Kraft, wobei ε=ΔL/L

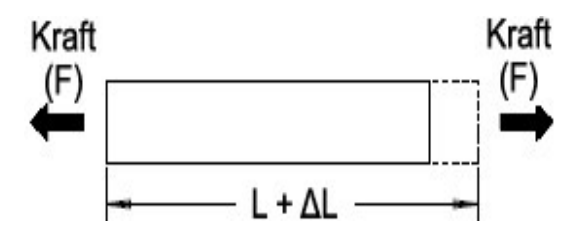

### 2. Scherdehnung (**γ**)

Das ist eine Maßeinheit einer Winkelverzerrung eines Körpers. Sie wird über die Tangente des Winkels angenähert, der durch die Winkeländerung zwischen zwei Leitungsabschnitten, die im nicht gedehnten Zustand parallel verliefen, gebildet wurde.

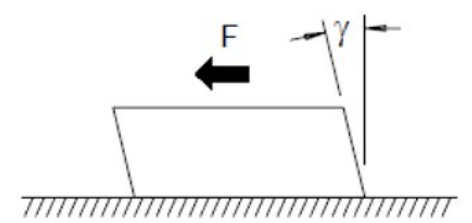

### 3. Poisson-Dehnung (u)

Misst eine Materialeigenschaft, die als Poissonzahl bekannt ist. Es handelt sich um das negative Verhältnis der Quer- und Längsdehnung, wenn auf einen Körper eine Längszugkraft ausgeübt wird, wobei  $u = -\epsilon t/\epsilon$ , wobei  $\epsilon t$ = ΔD/D und ε = ΔL/L

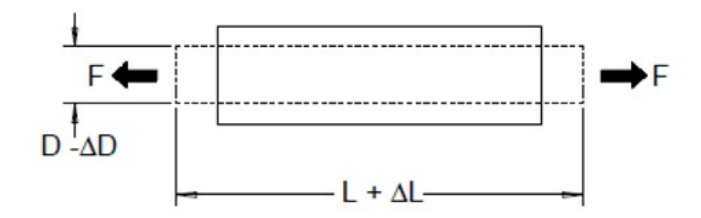

#### Spannung

Der Begriff Spannung wird verwendet, um die auf ein Material ausgeübte Last mit der Fähigkeit des Materials, diese Last zu tragen, zu vergleichen. Die Spannung  $(\sigma)$  kann nicht direkt gemessen werden. Sie muss aus den Materialeigenschaften und messbaren Größen wie Dehnung und Kraft errechnet werden.

### Dehnungsfühler

Der Metallfolienwiderstands-Dehnungsmessstreifen ist der wohl am weitesten verbreitete Dehnungsmessfühler. Er besteht aus einem dünnen Metallfoliennetz, das mit einem dünnen isolierenden, selbsthaftenden Träger verbunden wird. Der Widerstand der Folie variiert linear zur Dehnung. Die Dehnung im Testkörper ist einfach das Verhältnis des gedehnten und des ungedehnten Widerstands der Folie:  $\epsilon = \Delta R / R$ .

### Empfindlichkeitsfaktor (GF)

Der Empfindlichkeitsfaktor (GF) zeigt die Empfindlichkeit eines Dehnungsmessstreifens und ist ein Messwert der teilweisen Widerstandsänderung je Dehnung: GF = (ΔR / R) / ε . Geräte mit einem höheren Empfindlichkeitsfaktor weisen eine höhere Widerstandsänderung je angewandter Dehnung auf.

Dehnungsmessstreifen sind in verschiedenen Anzahlen und Konfigurationen von Elementen erhältlich. Das gängigste Element ist die unten dargestellte Form des Einzelmessstreifens. Multielement-Dehnungsmessstreifen, auch Rosetten genannt, werden verwendet, um Komponenten mit Dehnungen in unterschiedliche Richtungen zu messen. Zwei-Element- (90°) und Drei-Element-Konfigurationen (45° oder 60°) sind die üblichsten.

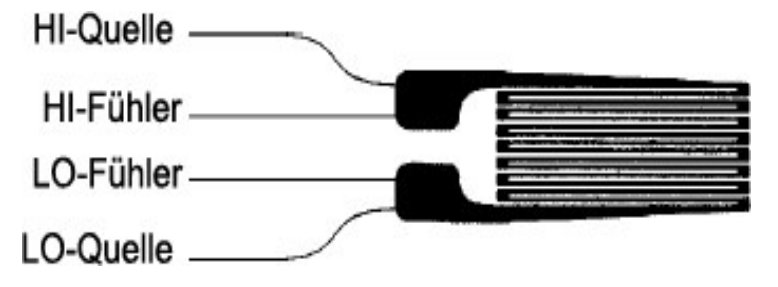

#### Typische Einsatzbereiche für Dehnungsmessstreifen

Dehnungsmessstreifen werden zum Abtasten zahlreicher physischer Parametertypen eingesetzt. Primär handelt es sich bei Dehnungsmessstreifen um ein Kraftmessungsgerät. Die Kraft wird indirekt gemessen, indem die Verformung eines Testkörpers bei einer bekannten ausgeübten Kraft gemessen und dadurch eine Widerstandsänderung proportional zur ausgeübten Kraft erzeugt wird. Viele weitere physische Größen können über die Kraftmessungen gemessen werden. Zu den typischen Anwendungsbereichen für Dehnungsmessstreifen zählen Gewichts-, Druck-, Fluss- und Füllstandsmessungen.

### Durchführen von Dehnungsmessstreifen-Messungen

Eine Wheatstone-Brücke wird häufig verwendet, damit Geräte mit weniger empfindlichen Messfunktionen die in Dehnungsmessungen üblichen kleinen Widerstandsänderungen messen können. Geräte mit hochauflösenden Widerstandsmessmöglichkeiten, wie das interne DMM DAQ970A/ DAQ973A, können kleine Widerstandsänderungen mit hoher Präzision und Linearität direkt messen. Sie sollten zudem bei der Messung von Dehnungsmessstreifen die 4-Draht-Widerstandmessung einsetzen, um Systemkabelfehler zu eliminieren.

Eine Messung des Widerstands des ungedehnten Messstreifens wird als Referenzmessung (R<sub>0</sub>) verwendet, auf deren Grundlage die Dehnung ( $\Delta$ R/R $_0$ ) gemessen wird. Für bestmögliche Ergebnisse sollten Sie diese Referenzmessung durchführen, nachdem der Dehnungsmessstreifen auf dem Testkörper angebracht worden ist. Die folgende Tabelle zeigt die Widerstandsänderungen entsprechend 1 µε Dehnung für den gemeinsamen Manometerfaktor und die unbelasteten Manometerwiderstandswerte.

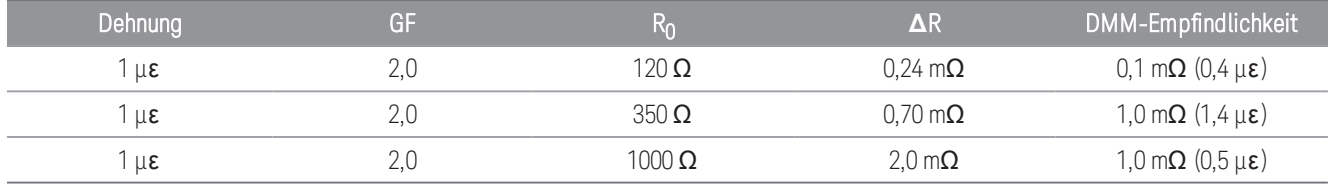

Die Verwendung der Messskalierungsfunktion (mX+b) mit den unten aufgeführten Gleichungen ermöglicht es Ihnen, die Ergebnisse direkt unter Belastung auf dem Frontdisplay des DAQ970A/ DAQ973A anzuzeigen. Sie können mit einer benutzerdefinierten Maßeinheit die Messwerte in "µε " (Mikrodehnung) direkt anzeigen. Das Gerät fügt, basierend auf den aktuell berechneten Werten, das Präfix "Mikro" ("µ") automatisch hinzu.

$$
m = \frac{1}{GF \times R_0} b = -\frac{1}{GF}
$$

### Temperaturauswirkungen

Das Widerstandselement eines Dehnungsmessstreifens erzeugt eine Widerstandsänderung ΔR aufgrund der gemessenen Dehnung sowie Änderungen an der Temperatur des Messstreifens. Dies erzeugt eine "offensichtliche" Dehnungsänderung, die nicht erwünscht ist. Ein zweiter ähnlicher Messstreifen kann verwendet werden, um Temperaturänderungen zu ermitteln und somit diese Fehlerquelle zu beseitigen. Sie sollten den zweiten Messstreifen im 90°-Winkel und in der Nähe des ersten Messstreifens anbringen. Hiermit wird auf lokale Temperaturänderungen reagiert und Dehnungsänderungen werden verworfen. Das Subtrahieren der Messungen aus dem zweiten Messstreifen beseitigt mögliche unerwünschte Dehnungsfehler.

# <span id="page-248-0"></span>Frequenz- und Periodenmessungen

Das interne DMM verwendet eine reziproke Zählmethode, um Frequenz und Periode zu messen. Mit dieser Methode wird eine konstante Messauflösung für jede Eingangsfrequenz erzeugt. Der Wechselspannungsmessbereich des internen DMM verarbeitet das Eingangssignal für Frequenz- und Periodenmessungen.

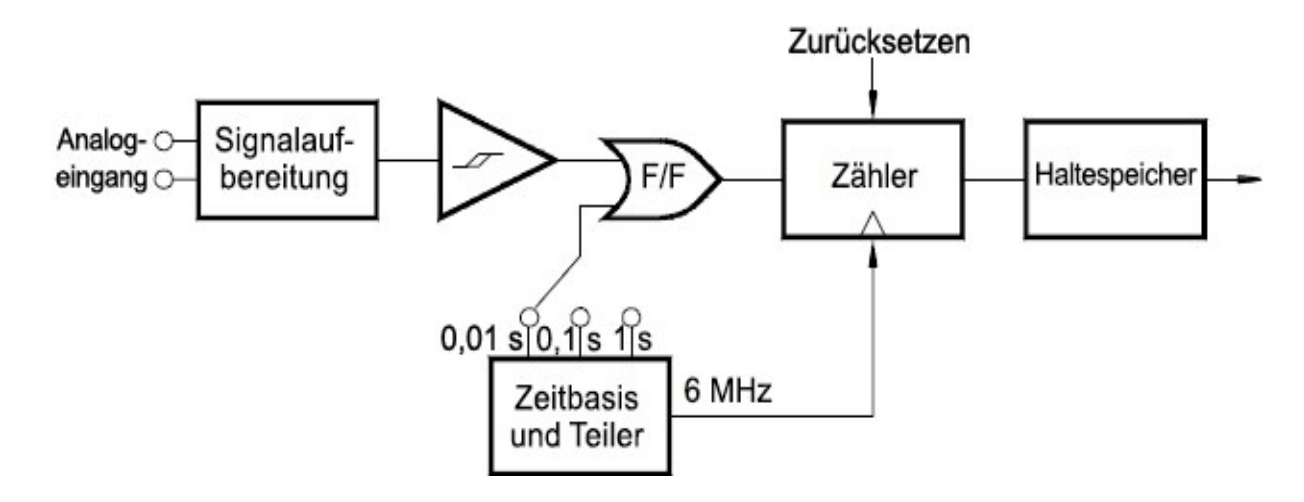

Die Zeitbasis ist zur Bereitstellung eines Gate-Signals geteilt. Das Gate- und das Eingangssignal werden zum Aktivieren des Zählers kombiniert. Im aktiven Zustand des Geräts zählt der Zähler das 6-MHz-Zeitbasis-Signal. Am Ende jedes Gate-Zeitraums wird die Gesamtzahl gesperrt und das Ergebnis wird mit der bekannten Zeitbasis-Frequenz geteilt, um die Eingangsfrequenz zu ermitteln. Der Zähler wird vor dem nächsten Gate-Zeitraum zurückgesetzt. Die Auflösung der Messung hängt von der Zeitbasis und nicht von der Eingangsfrequenz ab. Dies erhöht die Messgeschwindigkeit, insbesondere bei niedrigen Frequenzen.

Der reziproke Zähler hat den Vorteil einer konstanten Zahl der Stellen im Display, unabhängig von der Eingangsfrequenz. Bei einem reziproken Zähler wird die Zahl der Auflösungsstellen mit der Gate-Zeit skaliert. Ein 1- Sekunden-Gate gibt eine Auflösung von sechs Stellen aus, ein 0,1-Sekunden-Gate fünf Stellen usw.

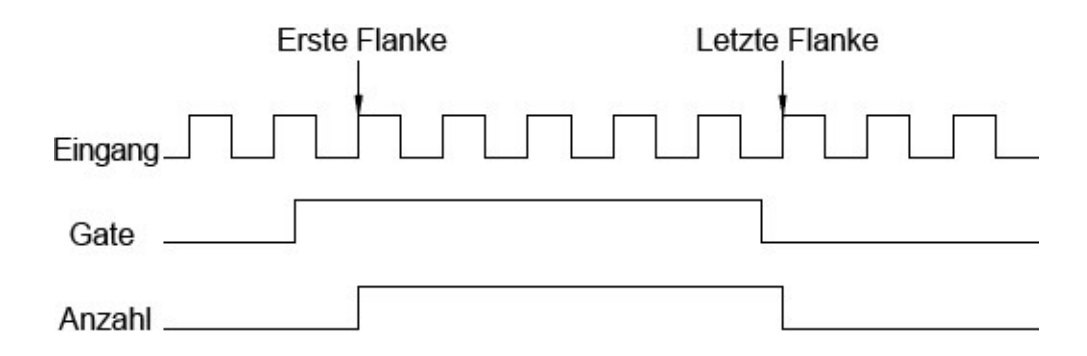

# Fehlerquellen bei Frequenz- und Periodenmessungen

Der Wechselspannungsmessbereich des internen DMM verarbeitet das Eingangssignal. Alle Frequenzzähler sind bei der Messung von Signalen mit niedriger Spannung und niedriger Frequenz fehleranfällig. Die Auswirkungen sowohl des internen als auch des externen Rauschens sind beim Messen von "langsamen" Signalen kritisch. Der Fehler verhält sich umgekehrt proportional zur Frequenz. Messfehler treten auch auf, wenn Sie versuchen, die Frequenz (oder Periode) eines Eingangs nach einer Spannungsänderung des Gleichstrom-Offsets zu messen. Sie müssen abwarten, bis der Eingangs-Gleichstromblockkondensator des internen DMM vollständig eingeschwungen ist, bevor Sie die Frequenzmessungen durchführen.

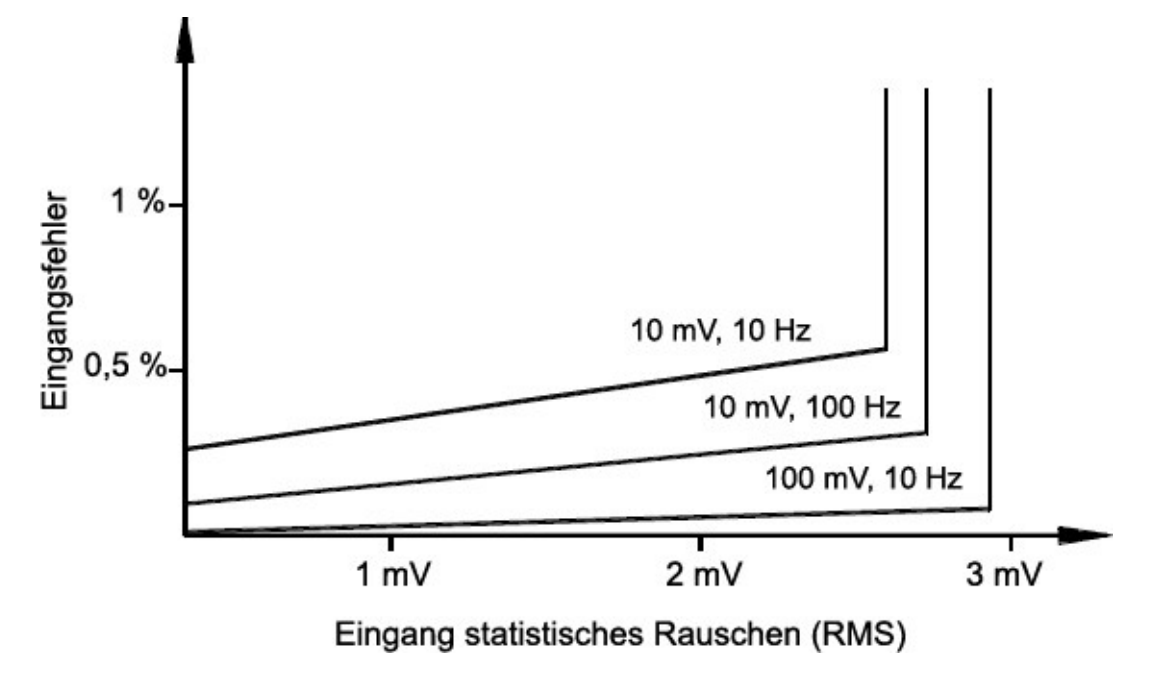

Wenn die externe Rauschaufnahme einen Wert erreicht, der über die Hysterese des gemessenen Schaltkreises hinausgeht, kann die Frequenzfunktion sogar unbrauchbar werden. Eine externe Abschirmung und ein Tiefpassfilter können hier Abhilfe schaffen.

# <span id="page-250-0"></span>Kapazitätsmessungen

Das DAQ970A/ DAQ973A führt Kapazitätsmessungen durch Anwendung einer bekannten Stromstärke zum Aufladen des Kondensators und dann eines Widerstands zum Entladen durch. Dies wird unten dargestellt:

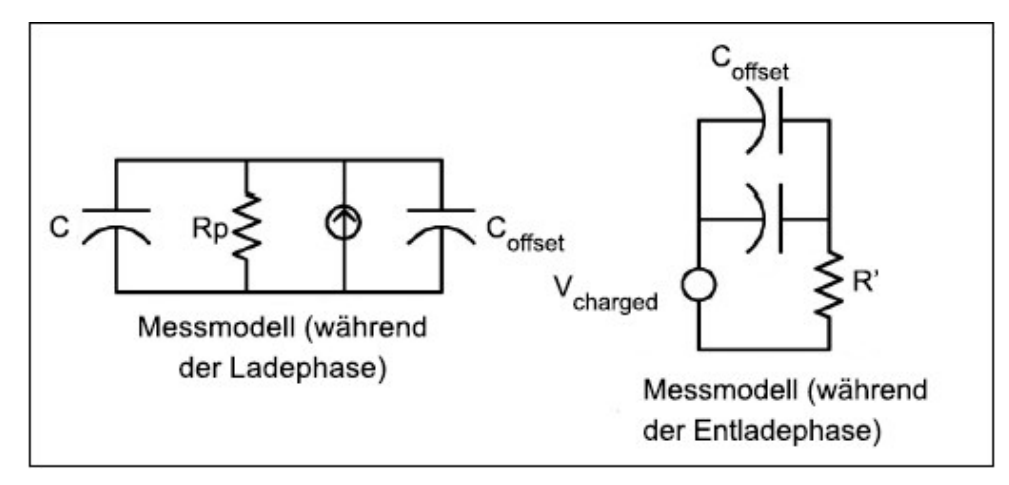

Die Kapazität wird durch Messung der Spannungsänderung (DV) berechnet, die innerhalb einer "kurzen Aperturzeit" (Dt) eintritt. Diese Messung wird an zwei verschiedenen Zeitpunkten während des auftretenden exponentiellen Anstiegs wiederholt. Ein Algorithmus übernimmt die Daten von diesen vier Punkten und berechnet durch Linearisierung dieses exponentiellen Anstiegs über diese "kurzen Aperturen" den Kapazitätswert auf präzise Weise.

Der Messzyklus umfasst zwei Teile: eine Ladephase (im Diagramm angezeigt) und eine Entladephase. Die Zeitkonstante während der Entladephase ist aufgrund eines Schutzwiderstands von 100 kΩ im Messpfad länger. Diese Zeitkonstante ist maßgebend für die erhaltene Leserate (Messzeit). Die zunehmenden Zeiten (oder "Abtastzeiten") sowie die Breite der "kurzen Aperturen" variieren je nach Bereich, um das Rauschen zu minimieren und die Messpräzision zu erhöhen. Die beste Genauigkeit erzielen Sie, wenn Sie vor dem Anschließen der Tastköpfe über dem zu messenden Kondensator bei geöffneten Tastköpfen eine Nullmessung vornehmen, um die Prüfleitungskapazität auf Null zu setzen.

### Zu beachtende Punkte bei Kapazitätsmessungen

Kondensatoren mit einem hohen Ableitungsfaktor oder anderen ungünstigen Eigenschaften beeinträchtigen die Kapazitätsmessungen. Kondensatoren mit hohen Ableitungsfaktoren weisen möglicherweise eine Abweichung zwischen dem gemessenen Wert mittels des Multimeters im Vergleich zur Einzelfrequenzmethode einiger anderer LCR-Messgeräte auf. Mit der Einzelfrequenzmethode treten auch mehr Abweichungen bei verschiedenen Frequenzen auf. Einige kostengünstige Kondensatorersatzboxen weisen beispielsweise bei Messungen mit dem Multimeter einen Unterschied von fast 5 % im Vergleich zur Messung der gleichen Kapazität mittels der Einzelfrequenzmethode eines LCR-Messgeräts auf. Das LCR-Messgerät zeigt bei verschiedenen Frequenzen auch verschiedene Werte an.

Kondensatoren mit langen Zeitkonstanten (dielektrische Absorption) führen zu einer langsamen Messeinschwingzeit und brauchen einige Sekunden, bis sie stabil sind. Sie werden dies bei der erstmaligen Verbindung eines Kondensators feststellen oder wenn die Verzögerungszeit zur Durchführung der Messung variiert. Bei einem hochwertigen Filmkondensator tritt dies normalerweise am wenigsten und bei einem Elektrolytkondensator am häufigsten auf, wobei Keramikkondensatoren normalerweise dazwischen liegen.

# <span id="page-251-0"></span>Messungen digitalisieren

Der Digitalisierungsmodus ist an beiden DAQ970A/ DAQ973A mit dem Datenerfassungsmodus für DMM-Digitalisierung verfügbar. Die Digitalisierung ist der Prozess der Umwandlung eines kontinuierlichen Analogsignals, wie beispielsweise einer Sinuswelle, in eine Reihe von diskreten Abtastwerten (Messwerte). Die folgende Abbildung zeigt das Ergebnis der Digitalisierung einer Sinuswelle. In diesem Kapitel werden die verschiedenen Möglichkeiten der Digitalisierung von Signalen erläutert. Die Bedeutung der Abtastrate und die Verwendung der Pegeltriggerung.

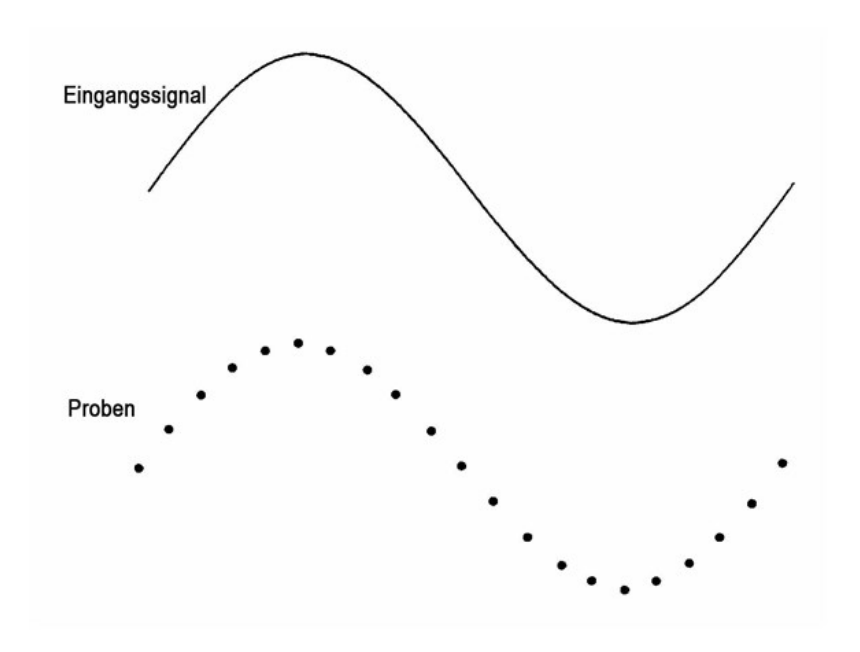

# Samplingrate

Das Nyquist- oder Abtasttheorem besagt: Wenn ein stetiges, bandbreitenbegrenztes Signal keine Frequenzkomponenten enthält, die größer als F sind, dann kann das Orginalsignal ohne Verzerrung (Aliasing) rekonstruiert werden, wenn es mit einer Abtastrate, die größer als 2F pro Sekunde ist, abgetastet wurde.

In der Praxis muss die Abtastrate des Multimeters größer als das Zweifache der höchsten Frequenzkomponente des gemessenen Signals sein. Auf dem vorderen Bedienfeld können Sie eine Abtastrate in Abtastungen pro Sekunde oder ein Abtastintervall (Zeit zwischen den Abtastungen) durch Umschalten des Softkeys Sample (Abtastung) auswählen.

Die Abbildung unten zeigt eine Sinuskurve, die mit einer etwas kleineren Abtastrate als 2F generiert wurde. Wie die Strichlinie zeigt, ist das Ergebnis eine Aliasfrequenz, die sich von der Frequenz des gemessenen Signals stark unterscheidet. Einige Umsetzer verfügen über einen eingebauten Anti-Aliasing-Tiefpassfilter mit einer scharfen Abschaltung bei einer Frequenz gleich l/2 der Abtastrate des Umsetzers. Dadurch wird die Bandbreite des Eingangssignals begrenzt, so dass kein Aliasing auftreten kann. Da das Multimeter eine variable Abtastrate für die DCV-Digitalisierung hat und die obere Bandbreite für Hochfrequenzmessungen erhalten bleibt, ist im Multimeter kein Anti-Aliasing-Filter vorgesehen. Wenn Sie sich Sorgen um Aliasing machen, sollten Sie einen externen Anti-Aliasing-Filter hinzufügen.
### www.allice.de Allice Messtechnik GmbH

4 Messanleitungen

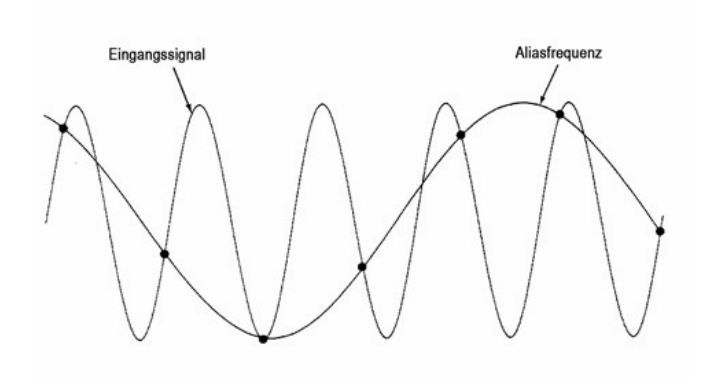

Einige Umsetzer verfügen über einen eingebauten Anti-Aliasing-Tiefpassfilter mit einer scharfen Abschaltung bei einer Frequenz gleich l/2 der Abtastrate des Umsetzers. Dadurch wird die Bandbreite des Eingangssignals begrenzt, so dass kein Aliasing auftreten kann. Da das Multimeter eine variable Abtastrate für die DCV-Digitalisierung hat und die obere Bandbreite für Hochfrequenzmessungen erhalten bleibt, ist im Multimeter kein Anti-Aliasing-Filter vorgesehen. Wenn Sie sich Sorgen um Aliasing machen, sollten Sie einen externen Anti-Aliasing-Filter hinzufügen.

### Pegeltriggerung

Beim Digitalisieren ist es wichtig, mit der Abtastung an einem bestimmten Punkt des Eingangssignals zu beginnen, z. B. wenn das Signal Null Volt überschreitet oder wenn es den Mittelpunkt seiner positiven oder negativen Spitzenamplitude erreicht. Die Pegeltriggerung ermöglicht es Ihnen, festzulegen, wann (in Bezug auf Spannung und Steigung) mit der Abtastung begonnen werden soll. Siehe dazu [Pegeltriggerung](#page-254-0) für weitere Informationen.

#### Über den DMM-Digitalisierungsmodus

- Der DMM-Digitalisierungsmodus ist auf beiden DAQ970A/ DAQ973A verfügbar.
- Die DMM-Digitalisierung ermöglicht es Ihnen, Abtastungen des Eingangssignals mit einer bestimmten Abtastrate (z. B. 50 kHz) oder einem Abtastintervall (z. B. 20 μS) vorzunehmen. Sie können die Dauer entweder als Zeitspanne oder als Anzahl der Messwerte (Abtastungen) angeben. Sie können Auto-, Extern- oder Pegeltriggerung verwenden. Nachdem Sie [Home] gedrückt haben, drücken Sie Acquire > DMM Digitize (Erfassen > DMM-Digitalisierung). Anschließend können Sie die Digitalisier-/Triggerparameter auswählen. Nach erfolgreicher Konfigurierung der Digitalisierungs-parameter, drücken Sie [Scan/Start]. Die Digitalisierung startet, wenn das angegebene Triggerereignis eintritt.
- Die DMM-Digitalisierungsoption ermöglicht die Vortriggerung, Pegeltriggerung und Triggerverzögerung.
- Bei Vortriggerung wird der Trigger zum Start der Abtastungen ausgeführt, wenn ein Trigger ausgelöst wird, bevor alle Vortrigger empfangen werden.
- Alle während der Digitalisierung erfassten Abtastwerte werden im flüchtigen Speicher gespeichert. Drücken Sie nach Abschluss eines Digitalisierungsvorgangs den Softkey [Save Recall] > Save > Readings (Speichern/Abrufen > Speichern > Messwerte) und geben Sie eine Datei an, um die digitalisierten Messwerte in einer Datei zu speichern.
- Die maximale Anzahl der Messwerte, die erfasst werden können, basiert auf dem verfügbaren flüchtigen Spei-

cherplatz.

– Die gespeicherten Messwerte werden zu Beginn einer neuen Erfassung gelöscht.

### <span id="page-254-0"></span>Pegeltriggerung

Die Pegeltriggerung ermöglicht es Ihnen, Messungen an einem definierten Punkt des Eingangssignals auszulösen, z. B. wenn das Signal Null Volt überschreitet oder wenn es den Mittelpunkt seiner positiven oder negativen Spitzenamplitude erreicht. Diese Grafik zeigt beispielsweise den Beginn der Abtastung, wenn das Eingangssignal 0V mit einer positiven Flanke überschreitet:

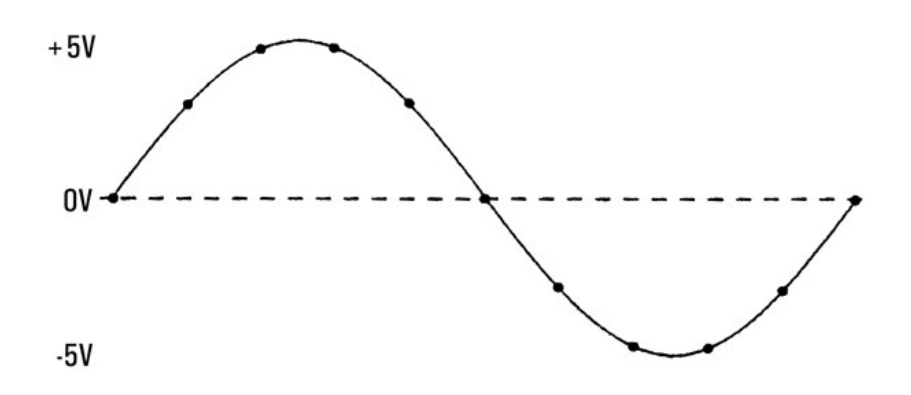

### Über den Pegeltrigger

Pegeltriggerung ist für die folgenden Abtastfunktionen verfügbar:

- DC-Spannung und DC-Strom
- Dehnung
- 2-Leiter- und 4-Leiter-Widerstand mit ausgeschaltetem Offset-Ausgleich und niedrigem Ausschaltwert
- Temperatur (nur RTD-Sensor)

Der Pegeltrigger ist flankenabhängig. Das heißt, das Gerät muss eine Änderung der zu messenden Menge von einer Seite der Pegeleinstellung zur anderen Seite erkennen (Richtung gesteuert durch die Neigungseinstellung). Ist beispielsweise die Steigung positiv, muss die zu messende Menge zunächst einen Wert unterhalb des eingestellten Niveaus erreichen, bevor ein Triggerereignis erkannt werden kann. Die Pegeltriggerleistung ist nicht einheitlich. Ihre Genauigkeit, Latenzzeit und Empfindlichkeit hängen von anderen DMM-Funktionen ab.

## Multiplexing und Schalten von Kleinsignalen

Niederspannungsmultiplexer sind in den folgenden Typen erhältlich: Einleiter-, Zweileiter- und Vierleiter-Multiplexer. Die folgenden Abschnitte in diesem Kapitel beschreiben die einzelnen Multiplexertypen. Die folgenden Niederspannungsmultiplexer-Module sind mit dem DAQ970A/ DAQ973A erhältlich.

- DAQM900A 20-Kanal-FET Multiplexer
- DAQM901A 20-Kanal-Anker-Multiplexer
- DAQM902A 16-Kanal-Reed-Multiplexer
- DAQM908A 40-Kanal-Single-Ended-Multiplexer

Eine wichtige Eigenschaft eines als DMM-Eingangskanal verwendeten Multiplexers ist, das jeweils nur ein Kanal angeschlossen ist. Mit einem Multiplexermodul und dem internen DMM können Sie beispielsweise eine Spannungsmessung auf Kanal 1 und eine Temperaturmessung auf Kanal 2 konfigurieren. Das Gerät schließt zunächst das Relais von Kanal 1, führt die Spannungsmessung durch und öffnet dann das Relais, bevor es zu Kanal 2 übergeht (genannt Trennung-vor-Schalten-Schaltung).

- DAQM903A 20-Kanal-Relaisschalter
- DAQM904A 4×8-Zweileitermatrix

### Ein-Leiter (Single-Ended-)Multiplexer

Beim Multiplexer DAQM908A schalten alle 40 Kanäle nur den HI-Eingang mit einem gemeinsamen LO für das Modul. Das Modul bietet auch eine Thermoelementreferenzverbindung zur Durchführung von Thermoelementmessungen.

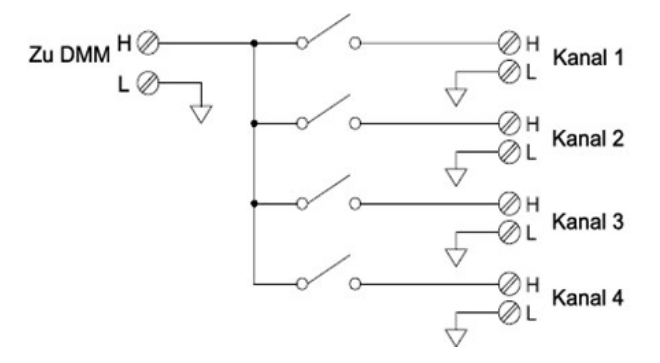

#### **HINWEIS**

Es kann jeweils nur ein Kanal geschlossen werden. Schließen Sie einen Kanal, so wird der jeweils zuvor geschlossene Kanal wieder geöffnet.

### 2-Draht-Multiplexer

Die Multiplexer DAQM900A, DAQM901A und DAQM902A schalten sowohl HI- als auch LO-Eingänge und stellen somit vollständig isolierte Eingänge für das interne DMM oder ein externes Gerät bereit. Diese Module bieten auch eine Thermoelementreferenzstelle für Thermoelementmessungen.

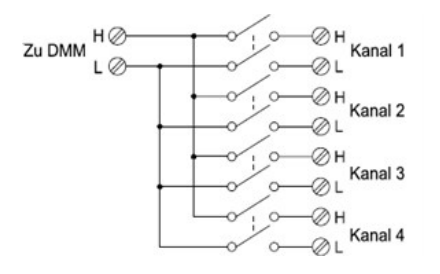

## 4-Draht-Multiplexer

Mit den Multiplexern DAQM900A, DAQM901A und DAQM902A können Sie 4-Leiter-Widerstandsmessungen durchführen. Bei einer 4-Leiter-Widerstandsmessung werden die Kanäle in zwei unabhängige Bänke durch Öffnen des Bankrelais geteilt.

Bei 4-Leiter-Messungen koppelt das Gerät Kanal n automatisch mit Kanal n+10 (DAQM901A) oder n+8 (DAQM902A), um die Quell- und Leseverbindungen herzustellen. So können Sie beispielsweise die Versorgungsverbindungen zu den HI- und LO-Anschlüssen bei Kanal 2 und die Abtastverbindungen zu den HI- und LO-Anschlüssen bei Kanal 12 herstellen.

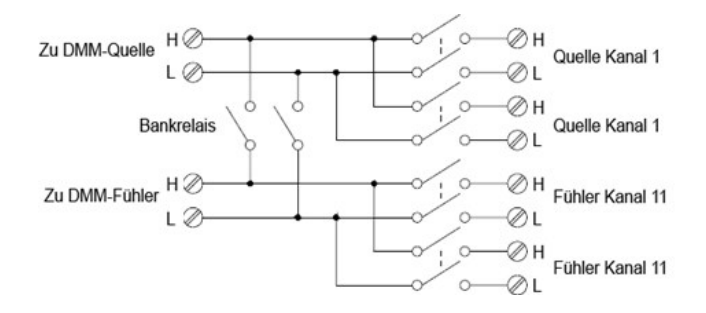

### **HINWEIS**

Wenn beliebige Kanäle als Bestandteil einer Scan-Liste konfiguriert werden, können Sie nicht gleichzeitig mehrere Kanäle schließen. Schließen Sie einen Kanal, so wird der jeweils zuvor geschlossene Kanal wieder geöffnet.

Bei einer 4-Leiter-Messung fließt der Teststrom durch die Versorgungsverbindungen vom HI-Anschluss durch den zu messenden Widerstand. Um den Testleitungswiderstand auszuschließen, werden wie unten dargestellt separate Abtastverbindungen verwendet:

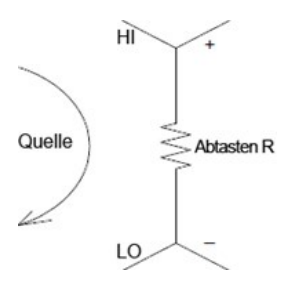

## Signalführung und Multiplexing

Bei eigenständiger Verwendung für die Signalführung (kein Scan bzw. nicht mit dem internen DMM verbunden) können mehrere Kanäle der Multiplexer DAQM901A und DAQM902A gleichzeitig geschlossen werden. Hierbei müssen Sie darauf achten, dass keine gefährlichen Bedingungen entstehen (z. B. Verbinden zweier Stromquellen).

Beachten Sie, dass ein Multiplexer nicht direktional ist. Sie können einen Multiplexer beispielsweise zusammen mit einer Quelle (z. B. einem D/A-Wandler) verwenden, um eine einzelne Quelle mit mehreren Testpunkten wie unten dargestellt zu verbinden:

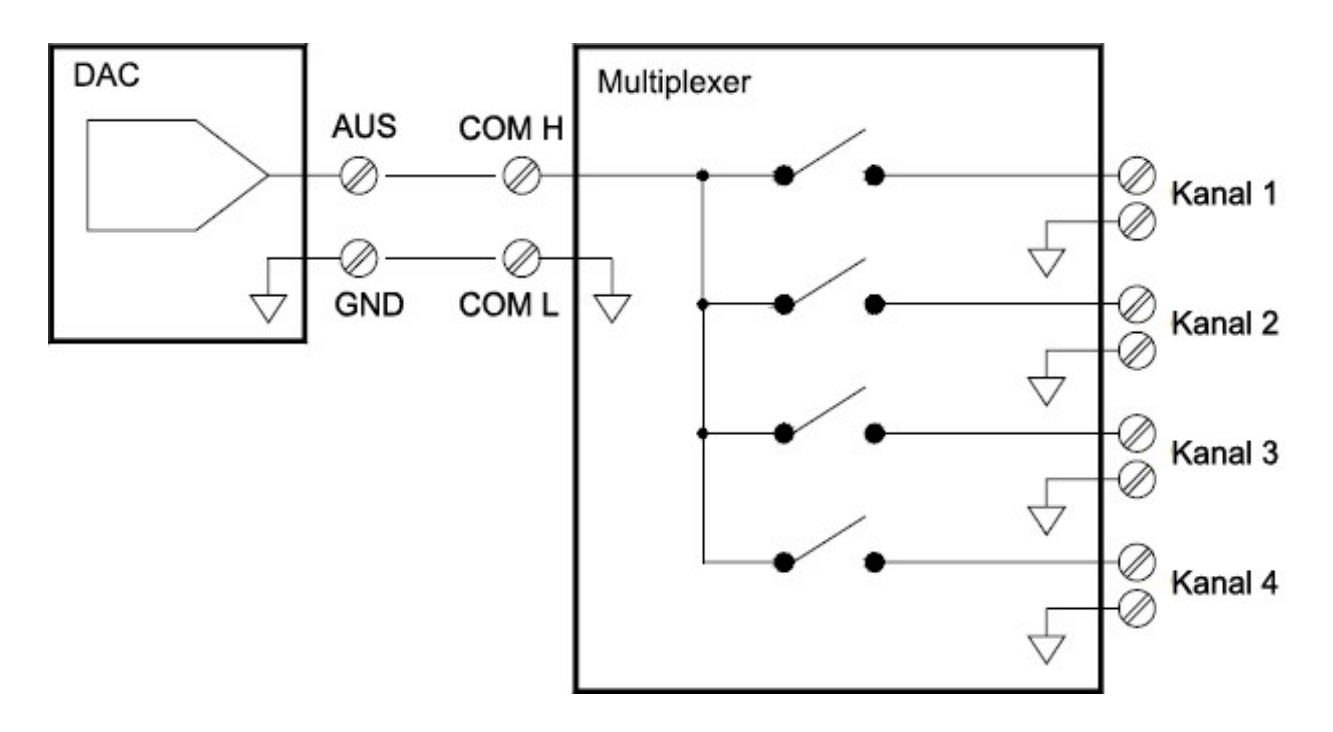

## Fehlerquellen bei Multiplexing und Schalten

Rauschen kann innerhalb eines Schalters durch die Antriebsschaltung, durch thermische EMFs oder durch Kopplung unter den Signalwegen gekoppelt werden. Rauschen kann auch außerhalb des Netzwerks erzeugt und in den Schalter geleitet oder gekoppelt werden. Wenngleich durch Rauschen bedingte Probleme für das gesamte System gelten, können diese insbesondere beim Schalten akut werden. Schaltnetzwerke enthalten eine hohe Konzentration an Signalen, die Fehler vergrößern. Die meisten Ursachen für elektrische Störungen sind auf unsachgemäße Erdung und Abschirmung zurückzuführen.

Rauschen kann kapazitiv zwischen physisch benachbarten Kanälen in einem Schaltsystem gekoppelt werden. Rauschen kann zwischen Schalterkontakten selbst (C<sub>sw</sub>) oder zwischen benachbarten Verkabelungen (C<sub>adi</sub>) gekoppelt werden.

### www.allice.de Allice Messtechnik GmbH

4 Messanleitungen

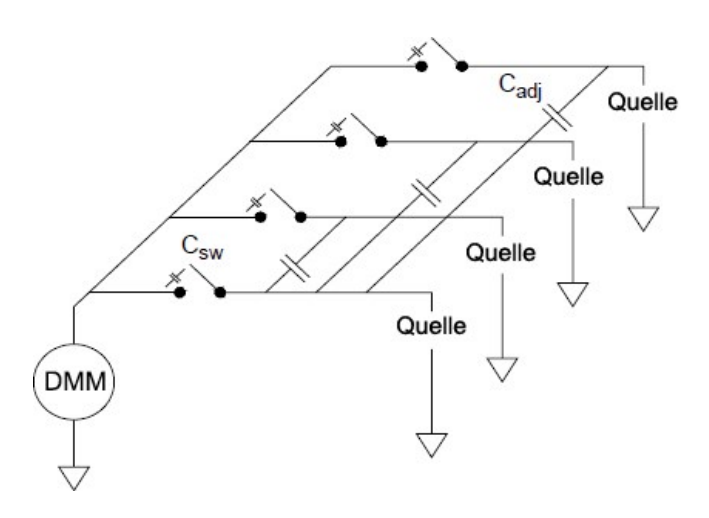

Kapazitive Rauschkopplung ist eine Funktion des Bereichs und der Näherung. Eine einfache Methode zur Senkung der Rauschkopplung ist die physische Trennung der Schalter und Kabel. Allerdings ist dies nicht für alle Anwendungen geeignet.

Eine weitere Lösung ist, Signale mit großer Amplitude und Signale mit kleiner Amplitude voneinander getrennt zu halten. Gruppieren Sie ähnliche Signale (hohe Spannungen, niedrige Spannungen, analog und digital). Verwenden Sie, wenn möglich, zwei separate Schaltmodule: eines für Großsignale und eines für Kleinsignale. Wenn Sie ein einzelnes Modul für die Schaltung mit unterschiedlichen Signalen verwenden, lassen Sie einen ungenutzten, geerdeten Kanal zwischen den Gruppen frei. Außerdem sollten Sie ungenutzte Kanäle im Modul erden.

Die Multiplexer DAQM901A und DAQM902A verfügen über ein zusätzliches Relais, genannt Bankschalter oder Baumschalter, das dazu beiträgt, das Rauschen von Kanal zu Kanal (Cadj) zu reduzieren. Die Multiplexer-Kanäle sind in zwei Bänke geteilt. Der Bankschalter isoliert die Kanalbänke voneinander und entfernt somit effektiv benachbarte parallele Kapazität aus der isolierten Bank. Während eines Scan-Vorgangs steuert das Gerät automatisch die Bankschalter.

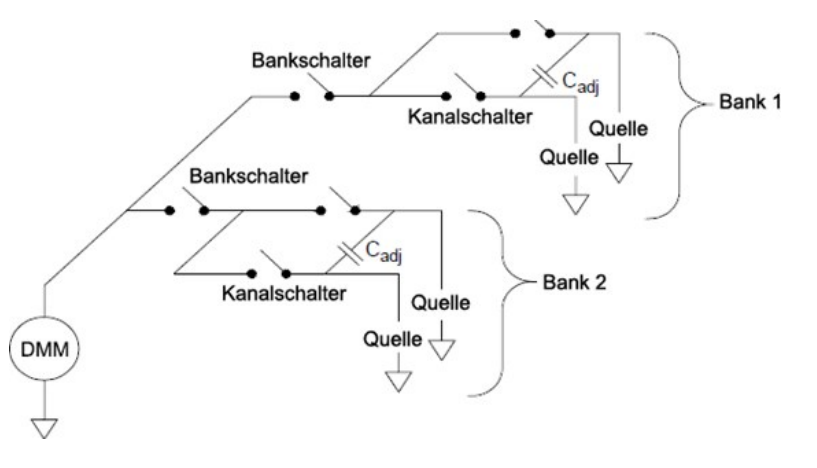

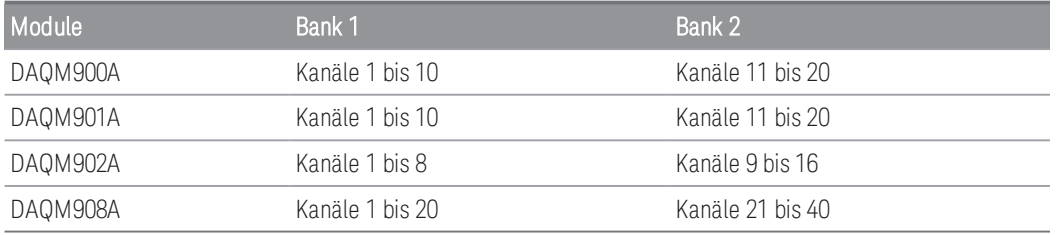

# Universalrelaisschalter

Der Aktuator DAQM903A verfügt über 20 unabhängige, isolierte SPDT- (einpolig, zweistufig) oder Form-C-Schalter. Diese Modul ermöglicht ein einfaches Ein- und Ausschalten, das Sie zur Steuerung der Leistungsgeräte oder für benutzerdefinierte Schaltanwendungen verwenden können. Einen Aktuator können Sie beispielsweise einsetzen, um eine wie unten dargestellte einfache Widerstandsleiter aufzubauen:

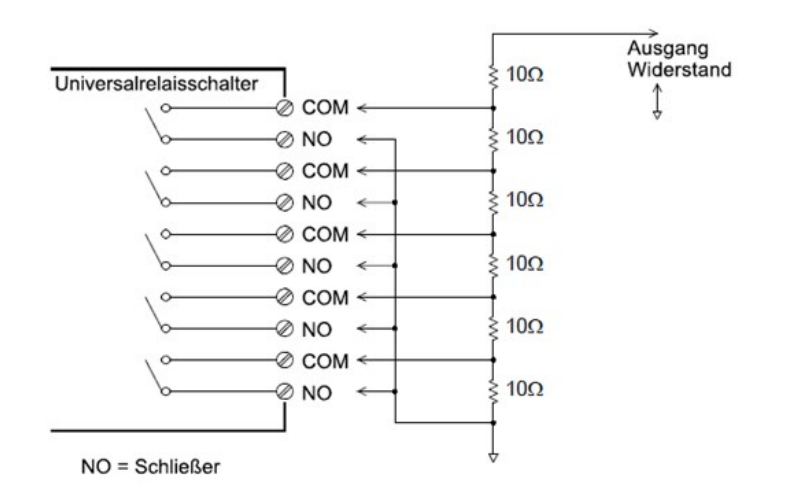

Im obigen Schaltbild ist der Widerstand 60 Ω, wenn alle Aktuatorkanäle geöffnet sind (nicht mit COM verbunden). Beachten Sie, dass bei geöffneten Aktuatorkanälen, wie vorstehend dargestellt, die normalerweise geschlossenen Kontakte (nicht vorstehend dargestellt) an COM angeschlossen sind. Die Werte von 10 Ω bis 50 Ω werden durch Schließen der entsprechenden Kanäle auf dem Modul ausgewählt.

### Dämpfungsschaltungen

Bei jedem Öffnen oder Schließen eines Relaiskontakts kann zwischen den Kontakten ein elektrischer Durchschlag oder eine Funkenbildung auftreten. Dies kann hochfrequente Rauschstrahlung, Spannungs- und Stromstöße und Schäden an den Relaiskontakten zur Folge haben.

Im DAQM903A steht ein Steckplatinenbereich zum Implementieren benutzerdefinierter Schaltungen, wie einfacher Filter, Dämpfungs- und Spannungsteiler, bereit. Der Steckplatinenbereich stellt den Platz bereit, der zum Einfügen eigener Komponenten erforderlich ist. Ersatzplatinenabläufe sind hier jedoch nicht vorhanden. Sie können diese Netzwerke aufbauen, um einen Kontaktschutz bereitzustellen, wenn die Wechselspannungsnetzleitung für Blindlasten betätigt wird. Obwohl viele Arten von Kontaktschutznetzwerken verwendet werden können, werden nur RC-Netzwerke und Varistoren in diesem Abschnitt beschrieben.

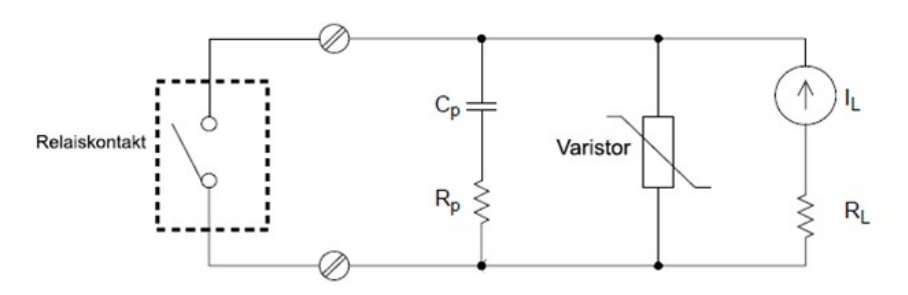

### RC-Schutznetzwerke

Bei der Konzipierung von RC-Schutznetzwerken wird der Schutzwiderstand R<sub>p</sub> als Kompromiss zwischen zwei Widerstandswerten gewählt. Der Mindestwert von R<sub>p</sub> wird durch den maximal akzeptablen Relaiskontaktstrom (I<sub>max</sub>) bestimmt. Beim DAQM903A beträgt der maximal zulässige Relaisstrom (I<sub>max</sub>) 1 ADC oder AC rms. Somit ist der Minimalwert für R<sub>p</sub> V/I<sub>o</sub>, wobei V der Spitzenwert der Versorgungsspannung ist.

$$
R_p = \frac{V}{I_{max}} = \frac{V}{2}
$$

Der Maximalwert für R<sub>p</sub> wird für gewöhnlich mit dem Lastwiderstand R<sub>L</sub> gleichgesetzt. Daher können die Begrenzungen in R<sub>p</sub> wie folgt angegeben werden:

$$
\tfrac{V}{I_{max}} \ < R_p \ < \, R_L
$$

Beachten Sie, dass der tatsächliche Wert des Stroms (Io) in einem Schaltkreis mit folgender Gleichung bestimmt wird:

$$
I_O = \frac{V}{R_L}
$$

Wobei V der Spitzenwert der Quellenspannung und R<sub>L</sub> der Widerstand der Last ist. Der Wert für Io wird verwendet, um den Wert des Schutzkondensators (C<sub>p</sub>) zu bestimmen.

Bei der Bestimmung des Werts für den Schutzkondensator (C<sub>p</sub>) müssen verschiedene Aspekte berücksichtigt werden. Die Gesamt-Schaltungskapazität (C<sub>tot</sub>) muss so konzipiert sein, dass die Spitzenspannung über die offenen Relaiskontakte hinweg 300 Vrms nicht überschreitet. Die Gleichung zur Bestimmung der mindestens zulässigen Schaltungskapazität ist:

$$
C_{tot}\,\geq\,\left(I_o/300\right)^2\,\times\,L
$$

wobei L die Induktivität der Last und I<sub>o</sub> der zuvor berechnete Stromstärkenwert ist.

Die Gesamt-Schaltungskapazität (C) umfasst die Kabelkapazität plus den Wert des Schutznetzwerkkondensators (C<sub>p</sub>). Daher sollte der Mindestwert für C<sub>p</sub> der für die Gesamt-Schaltungskapazität (C) ermittelte Wert sein. Beachten Sie, dass der tatsächliche Wert für C<sub>p</sub> wesentlich größer als der für C berechnete Wert sein sollte.

### Verwenden von Varistoren

Verwenden Sie einen Varistor, um einen absoluten Spannungsgrenzwert über die Relaiskontakte hinweg hinzuzufügen. Varistoren sind für unterschiedlichste Spannungs- und Klemmnennwerte verfügbar. Erreicht die Schaltung die Nennspannung des Varistors, fällt der Widerstand des Varistors schnell ab. Ein Varistor kann ein RC-Netzwerk ergänzen und ist besonders nützlich, wenn die erforderliche Kapazität (C<sub>p</sub>) zu groß ist.

### Verwenden von Abschwächern

Auf der Platine des DAQM903A sind Vorkehrungen für den Einbau einfacher Dämpfungsglieder oder Filternetze getroffen worden. Ein Dämpfungsglied besteht aus zwei Widerständen, die als Spannungsteiler fungieren. Nachfolgend wird ein typisches Dämpfungsglied dargestellt:

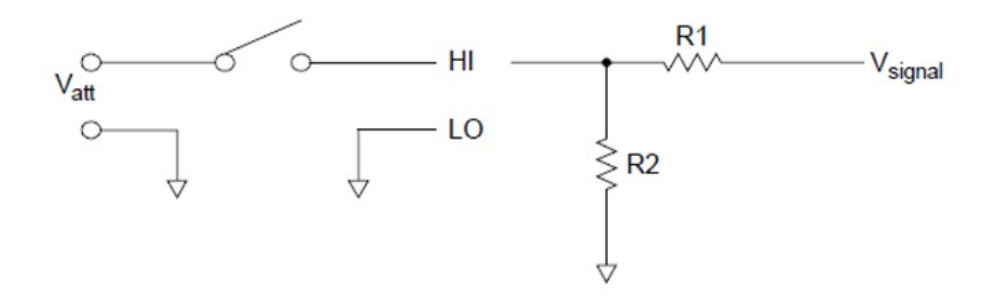

Bei der Auswahl der Dämpfungskomponenten wird die folgende Gleichung verwendet:

$$
V_{att} = V_{signal} \times \frac{R_2}{R_1 + R_2}
$$

Ein typischer Einsatzbereich für die Nebenschlusskomponente ist in Messwandlern mit 4 bis 20 mA. Am R2- Einbauort kann ein 0,5-Watt-Widerstand von 50 Ω ±1 % eingebaut werden. Der resultierende Spannungsabfall (Messwandlerstrom durch den Widerstand) kann vom internen DMM gemessen werden. Somit wandelt der 50-Ω-Widerstand den Strom von 4 bis 20 mA in ein Signal von 0,2 bis 1 Volt um.

## Matrixschaltung

Ein Matrixschalter verbindet mehrere Eingänge mit mehreren Ausgängen und bietet daher mehr Schaltflexibilität als ein Multiplexer. Verwenden Sie eine Matrix ausschließlich zum Schalten von Niederfrequenzen (weniger als 10 MHz). Eine Matrix besteht aus Reihen und Spalten. Eine einfache 3x3-Matrix könnte beispielsweise dazu verwendet werden, drei Quellen mit drei Testpunkten zu verbinden (siehe unten):

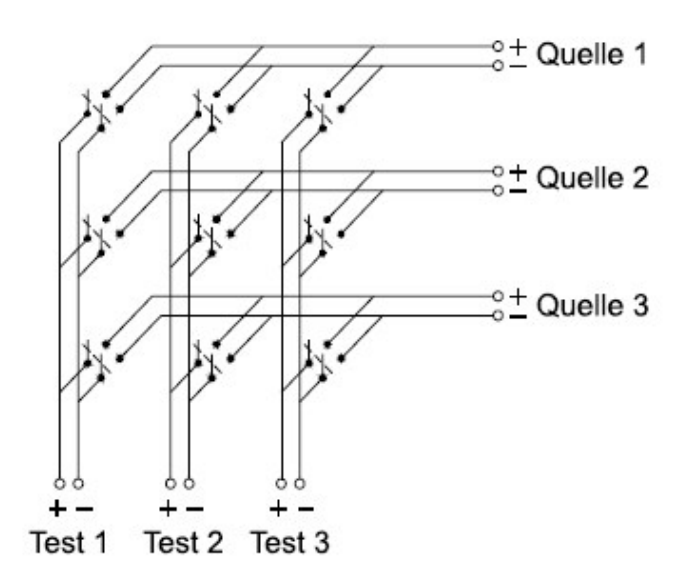

Jede der Signalquellen kann mit einem beliebigen Testeingang verbunden werden. Beachten Sie, dass in einer Matrix mehrere Quellen gleichzeitig verbunden werden können. Stellen Sie unbedingt sicher, dass durch diese Verbindungen keine unerwünschten oder gefährlichen Zustände geschaffen werden.

### Verbinden von Matrizen

Sie können zwei oder mehr Matrixschalter für eine komplexere Schaltung verbinden. So bietet beispielsweise der DAQM904A eine Matrix mit 4 Reihen und 8 Spalten. Sie können zwei dieser Module entweder als Matrix mit 4 Reihen und 16 Spalten oder als Matrix mit 8 Reihen und 8 Spalten kombinieren. Nachfolgend ist eine 8x8-Matrix abgebildet:

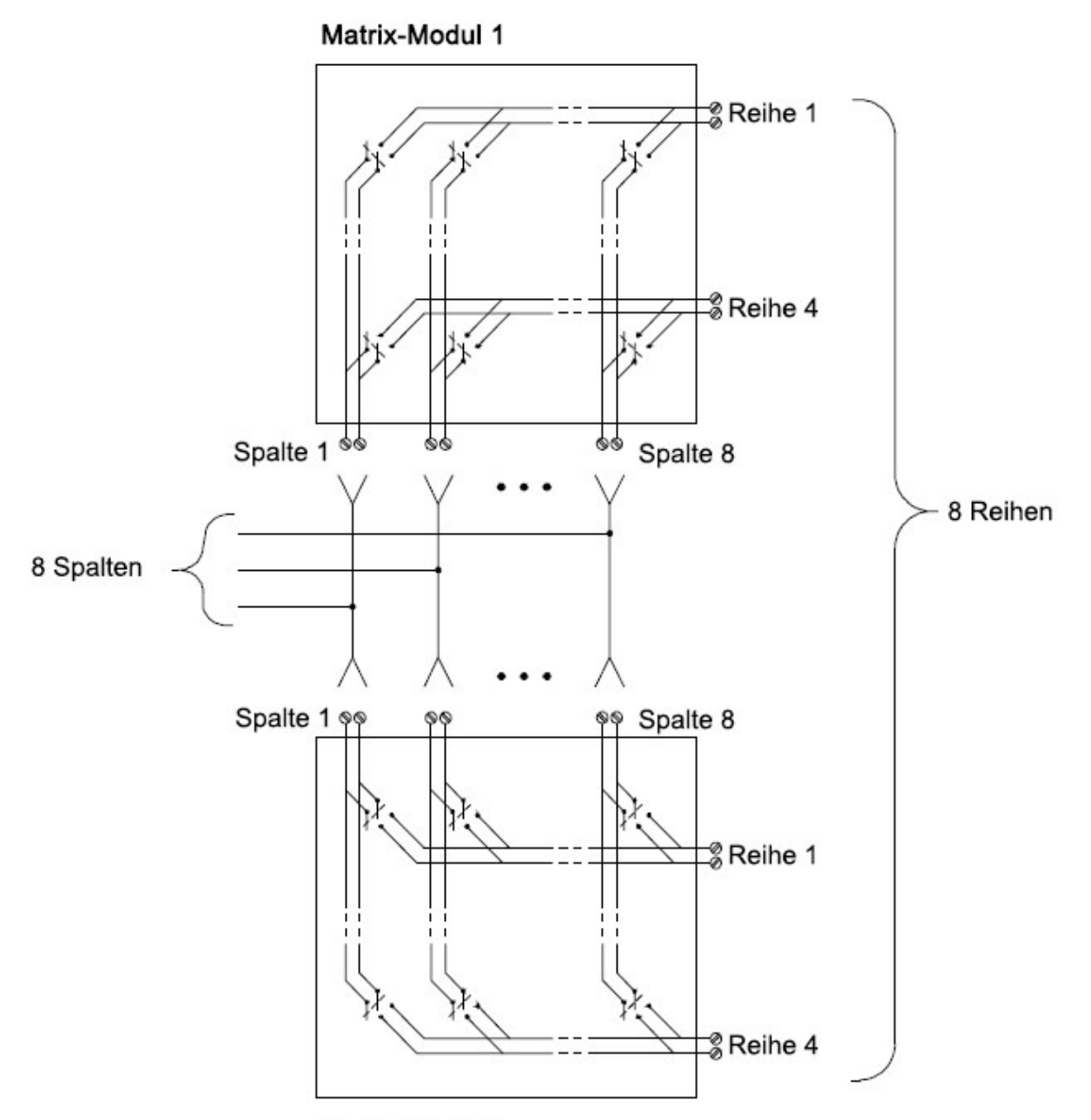

**Matrix-Modul 2** 

## HF-Signal-Multiplexing

Der HF-Multiplexer ist ein Sondertyp des Multiplexers. Diese Art von Multiplexer verwendet spezielle Komponenten, um eine Impedanz von 50 Ω in der zu schaltenden Signalleitung aufrechtzuerhalten. In einem Testsystem werden diese Schalter oft dazu verwendet, ein Testsignal von einer Signalquelle in das zu testende Gerät zu leiten. Die Schalter sind bidirektional. Das nachfolgende Diagramm zeigt zwei Beispiele eines 4x1-Kanal-HF-Multiplexers in einem Testsystem.

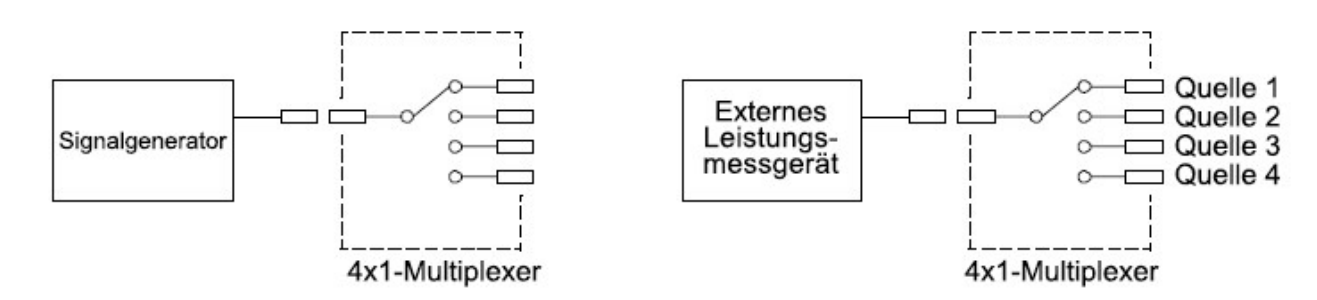

Mithilfe von Patchkabeln können Sie die HF-Multiplexer verlängern, um zusätzliche Testeingänge und -ausgänge bereitzustellen. Beispielsweise können Sie zwei 4x1-Multiplexer verbinden, um einen 7x1-Multiplexer zu erstellen (siehe unten):

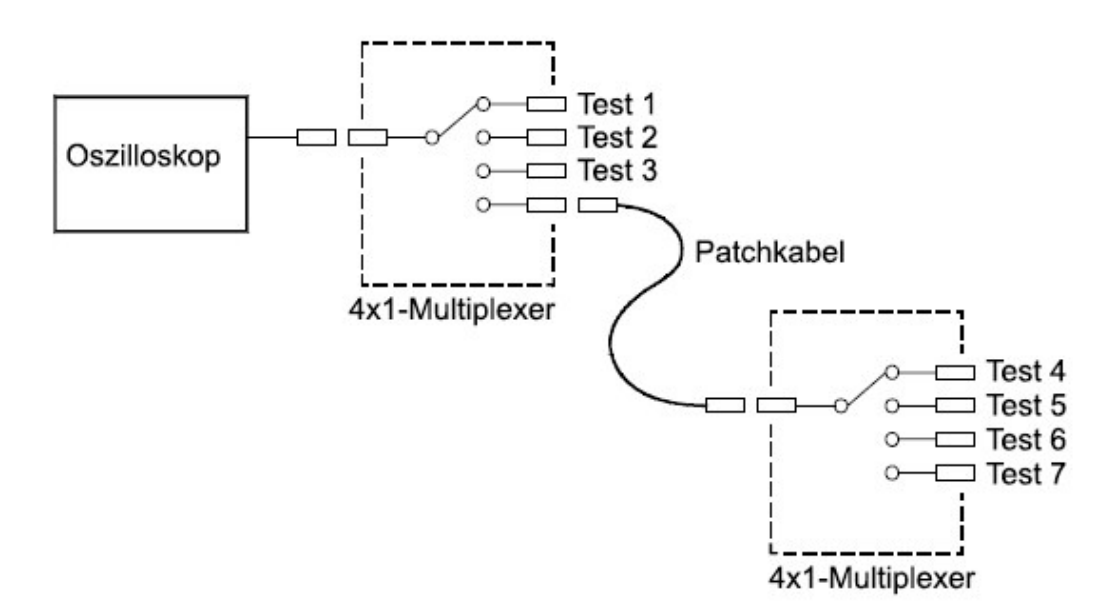

Bei den HF-Multiplexern DAQM905A (50 Ω) können Sie pro Bank immer nur einen Kanal schließen. Schließen Sie einen Kanal, so wird der jeweils zuvor geschlossene Kanal wieder geöffnet. Dieses Modul reagiert nur auf den Befehl CLOSE (der Befehl OPEN hat keinen Einfluss). Um einen Kanal zu öffnen, senden Sie den Befehl CLOSE an einen anderen Kanal in derselben Bank. Beachten Sie, dass das DAQM905A-Modul den offenen Kanal nicht automatisch abschließt.

### Fehlerquellen bei HF-Schaltungen

Impedanzunstimmigkeiten können zu unterschiedlichen Fehlern in einem HF-Multiplexing-System führen. Diese Fehler können verzerrte Wellenformen, Überspannungs- oder Unterspannungszustände verursachen.

So minimieren Sie die HF-Impedanzunstimmigkeiten:

- Verwenden Sie das richtige Kabel und den richtigen Stecker für die Schaltungsimpedanz (50 Ω).
- Stellen Sie sicher, dass alle Leitungen und Signalwege ordnungsgemäß abgeschlossen sind. Nicht abgeschlossene Abschnitte einer Leitung können als Fast-Kurzschlüsse bei HF-Frequenzen angezeigt werden.

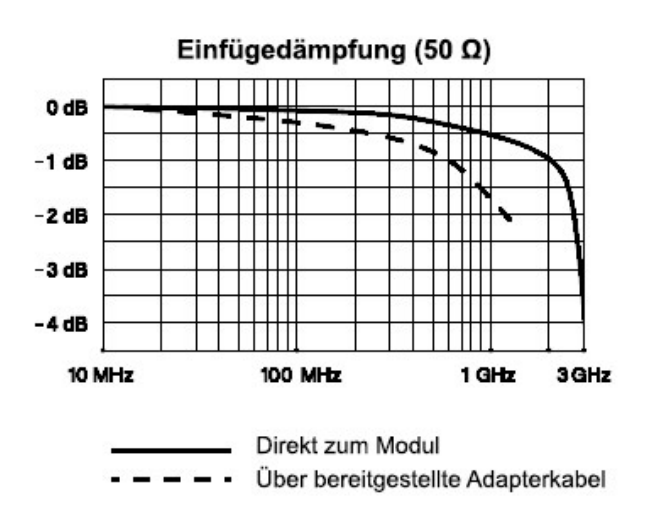

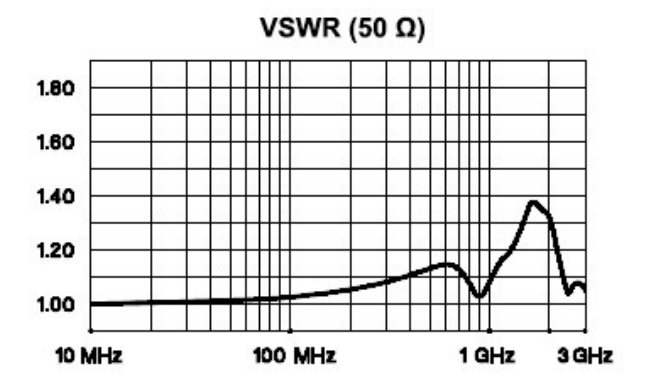

# Multifunktionsmodul

## Digitaler Eingang

Das DAQM907A-Modul verfügt über zwei nicht isolierte 8-Bit-Ein-/Ausgangsports, die Sie zum Lesen digitaler Muster verwenden können.

- Sie können den Live-Status der Bits am Anschluss lesen oder einen Scan so konfigurieren, dass er digitales Lesen einbezieht.
- Sie können einen Alarm auslösen, wenn an einem digitalen Kanal ein bestimmtes Bit-Muster oder eine Änderung des Bit-Musters festgestellt wird. Die Kanäle müssen nicht in der Scan-Liste aufgeführt sein, um Alarme auslösen zu können.
- Die interne +5-V-Pull-up-Schaltung ermöglicht es Ihnen, den Digitaleingang zur Erkennung von Kontaktschließungen wie Mikroschaltern oder Endschaltern zu verwenden. Ein offener Eingang geht in +5 V über und wird als "1" gelesen. Ein mit der Erdung kurzgeschlossener Eingang wird als "0" gelesen. Ein Beispiel für einen Kanal zur Erkennung von Kontaktschließungen ist nachfolgend dargestellt:

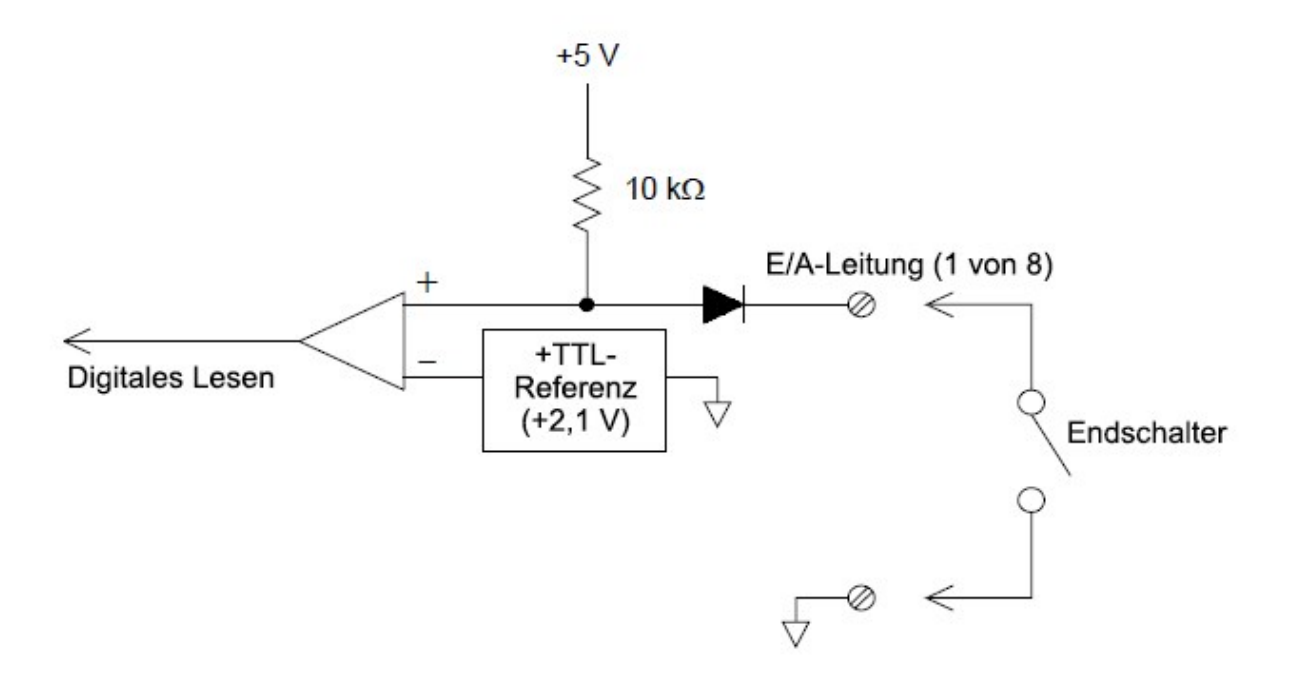

## Digitaler Ausgang

Das DAQM907A-Modul verfügt über zwei nicht isolierte 8-Bit-Ein-/Ausgangsports, die Sie zur Ausgabe digitaler Muster verwenden können. Sie können die zwei Anschlüsse kombinieren, um ein 16-Bit-Wort auszugeben. Nachfolgend ist ein vereinfachtes Diagramm eines einzelnen Ausgangsbits dargestellt:

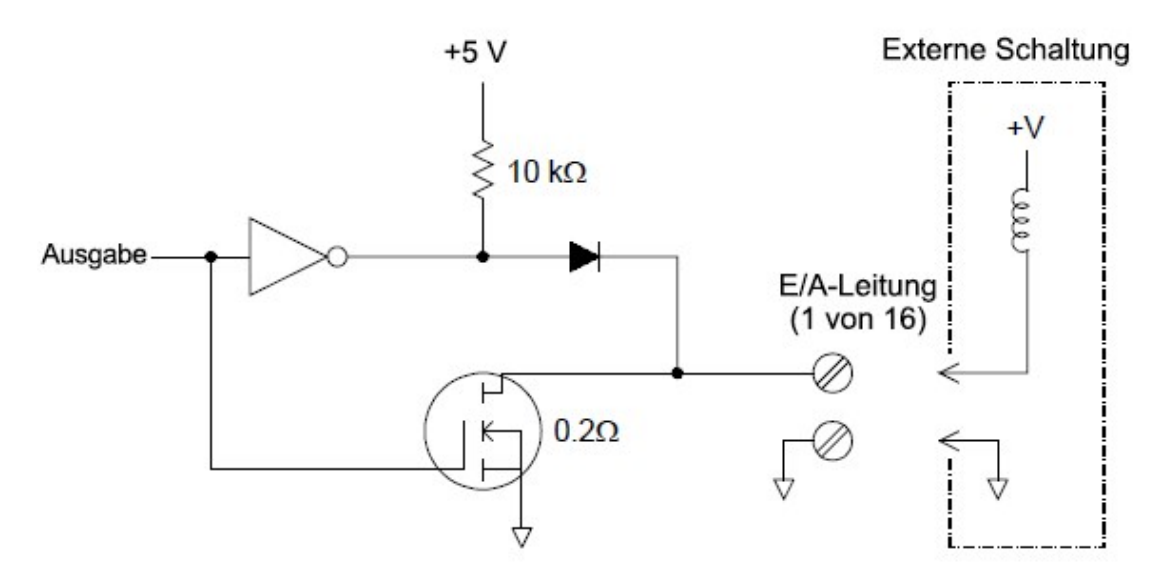

- Jedes Ausgangsbit kann direkt bis zu 10 TTL-Lasten steuern (weniger als 1 mA). Der Puffer jedes Anschlusses wird verwendet, um einen hohen Ausgang vom internen +5-V-Anschluss durch die Diode zu steuern. Die Aussteuerung beträgt bei 1 mA mindestens +2,4 V.
- Jedes Ausgangsbit kann auch eine aktive Senke sein, die bis zu 400 mA über die externe Stromversorgung absenken kann. Der FET wird zum Senken von Strömen verwendet und hat einen nominalen "Einschalt"-Widerstand von 0,2 Ω.
- Für die Nicht-TTL-Logik müssen Sie einen externen Pull-up bereitstellen. Eine Beschreibung der Pull-up-Berechnung finden Sie im folgenden Abschnitt.
- In Kombination mit einer externen Spannungsversorgung und einem Pull-up muss die externe Spannungsversorgung größer als +5 V DC und kleiner als +42 V DC sein.

### Verwenden eines externen Pull-up

Im Allgemeinen ist ein externer Pull-up nur dann erforderlich, wenn Sie den "High"-Ausgabewert auf einen Wert größer als die TTL-Ebenen setzen möchten. Um eine externe Spannungsversorgung mit +12 V zu verwenden, wird der Wert des externen Pull-up-Widerstands beispielsweise wie folgt berechnet:

$$
V_{cc} = 12 \, VDC
$$
\n
$$
I_{max} = I_{out \, low} \times \, safety \, factor = 1 \, mA \times 0.5 + 0.5 \, mA
$$
\n
$$
R = \frac{V_{cc}}{I_{max}} = \frac{12}{0.0005} = 24 \, k\Omega
$$

Der Wert der logischen "High"-Ebene mit dem externen 24-kΩ-Pull-up-Widerstand wird wie folgt berechnet:

$$
V_{high} = V_{cc} \times \frac{R_{external}}{R_{external} + R_{external}} = 12 \times \frac{24 k\Omega}{24 k\Omega + 10 k\Omega} = 8.47 VDC
$$

### Steuern externer Schalter

Sie können zwei Digitalausgangskanäle zum Steuern eines externen Schalters verwenden. So können Sie beispielsweise die Mikrowellenschalter der Keysight 876X-Serie mit einem externen Netzteil und zwei digitalen Ausgangskanälen steuern. Der Status des 2x1-Multiplexers ändert sich, wenn das entsprechende Ausgangsbit auf Low (0) gesetzt wird.

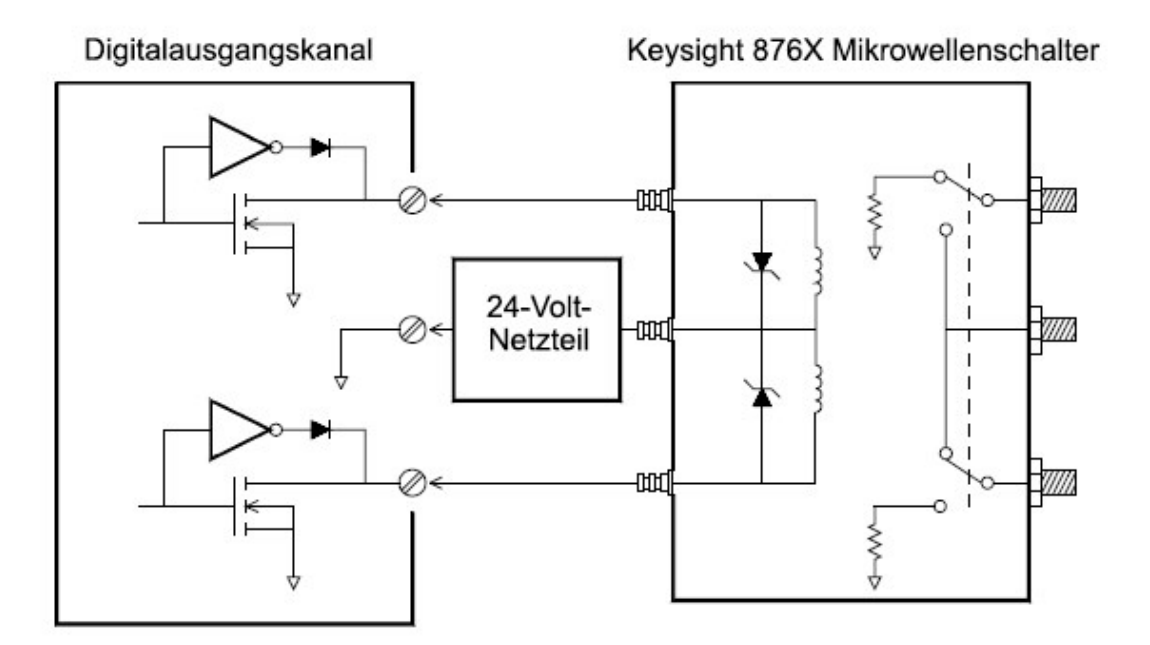

### **Totalisator**

Das DAQM907A-Modul verfügt über einen 26-Bit-Totalisator, der Impulse mit einer Frequenz von 100 kHz zählen kann. Sie können den Totalisatorzählwert manuell abfragen oder einen Scan zum Abfragen des Zählers konfigurieren.

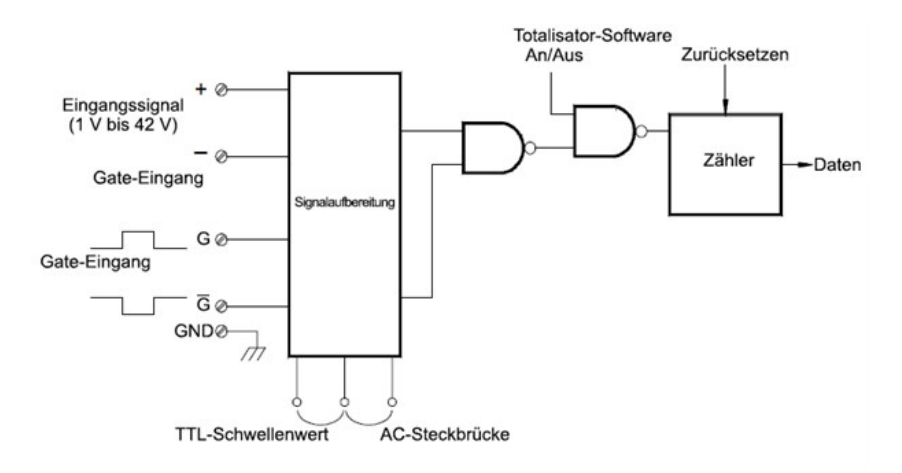

Sie können den Totalisator so konfigurieren, dass er die Impulse bei der ansteigenden oder bei der abfallenden Flanke des Eingangssignals zählt.

Mithilfe der Hardware-Steckbrücke mit der Bezeichnung "Totalize Threshold" (Totalisator-Schwellenwert) auf dem Modul können Sie den Schwellenwert steuern, bei dem eine Flanke erkannt wird. Setzen Sie die Steckbrücke auf die Position "AC", damit die 0-Volt-Durchgänge registriert werden. Setzen Sie die Steckbrücke auf die Position "TTL" (Werkseinstellung), um Änderungen durch TTL-Grenzwerte festzustellen.

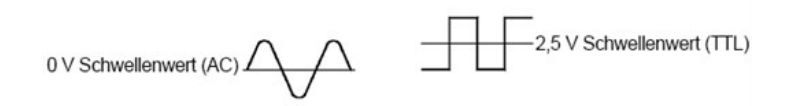

Der maximale Zählwert lautet 67.108.863 (226-1). Nachdem das zulässige Maximum erreicht ist, wird der Zählwert auf 0 zurückgesetzt.

Sie können den Zeitpunkt, zu dem der Totalisator tatsächlich Zählwerte aufzeichnet, steuern, indem Sie ein Gate-Signal ( $G$  und  $\bar G$  -Anschlüsse am Modul) bereitstellen. Durch ein am "G"-Anschluss ausgegebenes TTL-Hoch-Signal wird die Zählung aktiviert und durch ein Niedrig-Signal deaktiviert. Durch ein TTL Low-Signal, das an den  $\bar{G}$  -Anschluss ausgegeben wird, wird die Zählung aktiviert und durch ein Hoch-Signal deaktiviert. Der Totalisator zählt nur, wenn beide Anschlüsse aktiviert sind. Sie können entweder den G-Anschluss, den  $\bar G$  -Anschluss oder beide Anschlüsse verwenden. Ist kein Gate angeschlossen, so geht der Gate-Anschluss in den aktiven Zustand über, was praktisch der Bedingung "Gate immer aktiv" gleichkommt.

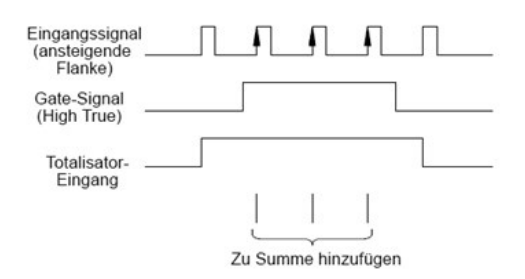

## Totalisatorfehler

Rauschen auf dem Totalisatoreingang kann ein Problem darstellen, insbesondere bei Signalen mit einer langsamen Anstiegszeit. Dieses Rauschen kann eine falsche Anzeige einer Überschreitung des Schwellenwerts erzeugen. Weitere Informationen siehe [Systemkabel und -verbindungen](#page-213-0).

Kontaktprellen auf externen Schaltern kann zu falschen Zählwerten führen. Alle mechanischen Schalter prellen, wenn Sie geöffnet und geschlossen werden. Verwenden Sie einen externen Kondensator, um das Kontaktprellen zu filtern.

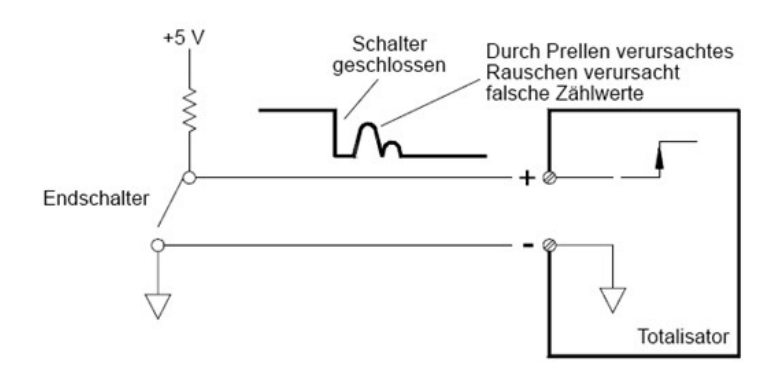

## Analogausgang (DAC)

Das DAQM907A-Modul verfügt über zwei analoge Ausgänge und Sensoren, die kalibrierte Spannungen oder Ströme mit 18 Bit Auflösung ausgeben können.

Jeder DAC (Digital-Analog-Wandler-)Kanal kann als programmierbare Spannungs- oder Stromquelle für den analogen Eingang zu anderen Geräten verwendet werden.

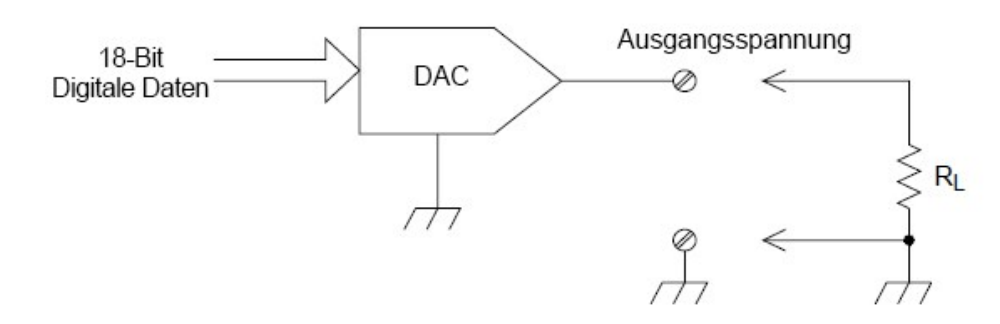

Sie können die Ausgangsspannung auf einen beliebigen Wert zwischen +12 V DC und -12 V DC in 0,1-mV-Schritten setzen. Jeder Digital-Analog-Wandler ist geerdet, Floating ist nicht möglich.

Jeder der DAC-Kanäle kann eine maximale Stromstärke von bis zu 15 mA liefern.

#### Für alle drei Steckplätze (zwei DAC-Kanäle) müssen Sie die DAC-Ausgangsstromstärke auf maximal 40 mA **HINWEIS** begrenzen.

Um den Nennwert der Ausgangsgenauigkeit beizubehalten, muss die Last (RL in der obigen Darstellung) größer als 1 kΩ sein.

### DAC-Fehler

Der Ausgang des DAC verändert sich je nach Temperatur. Wenn möglich, sollten Sie das Gerät bei einer stabilen Temperatur und so nah wie möglich an der Kalibriertemperatur des DAC für eine höhere Genauigkeit betreiben oder eine automatische Kalibrierung durchführen, um den DAC neu zu kalibrieren, wenn sich die Temperatur gegenüber der Kalibriertemperatur stark verändert hat.

Der Ausgang eines DAC weist noch zwei weitere Fehlerarten auf: Differenzfehler und Integralfehler.

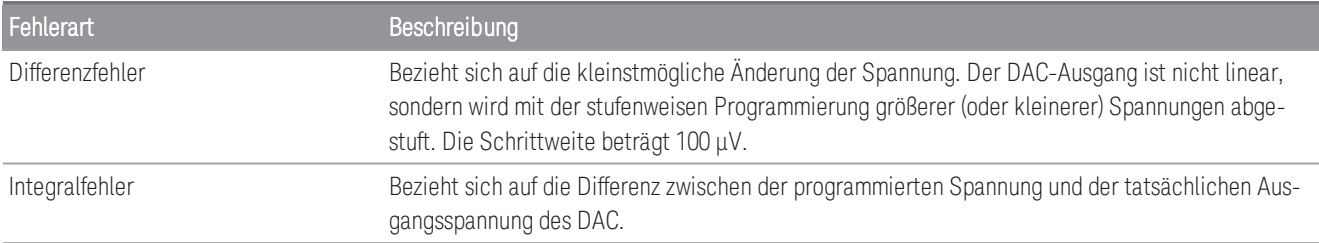

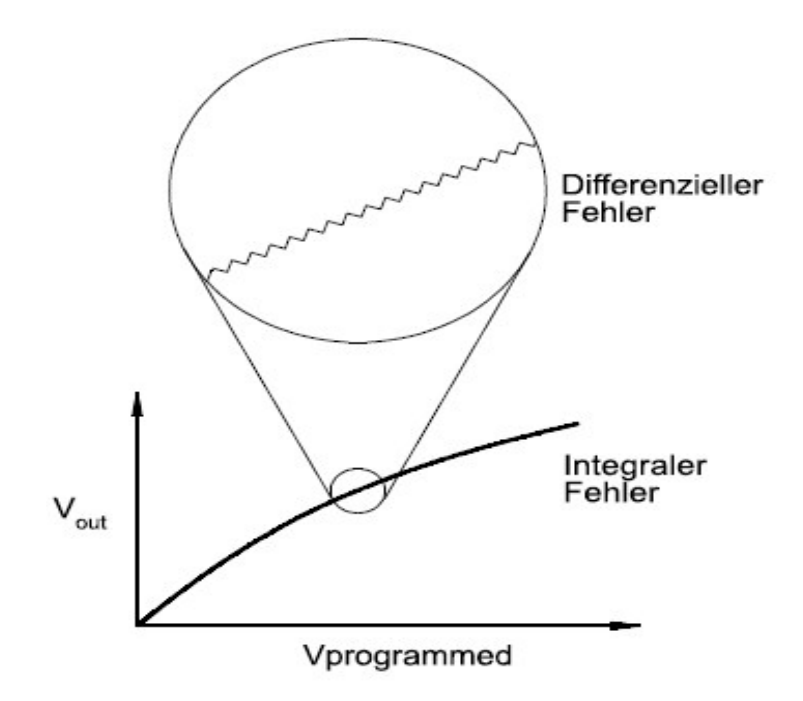

## Lebensdauer und Wartung von Relais

Das Relaiswartungssystem des DAQ970A/ DAQ973A zählt die Zyklen jedes im Gerät vorhandenen Relais automatisch und speichert die Gesamtzahl im permanenten Speicher der einzelnen Schaltmodule. Mit dieser Funktion können Relaisfehler nachverfolgt und die Wartungsanforderungen des Systems eingeschätzt werden.

Bei Relais handelt es sich um verschleißanfällige elektromechanische Teile. Die Lebensdauer eines Relais oder die Anzahl an tatsächlichen Betätigungen, bevor ein Fehler auftritt, hängt von der Verwendung ab – unter anderem von der angewandten Last, Schaltfrequenz und Umgebung.

Sie können die in diesem Abschnitt dargestellten Diagramme verwenden, um die Relaislebensdauer für Ihre Anwendung zu schätzen. Außerdem werden zusätzliche Hintergrundinformationen für ein besseres Verständnis der Relaisverschleißmechanismen bereitgestellt. Im Allgemeinen hängt die Relaislebensdauer stark von den geschalteten Signalen und der Art der durchzuführenden Messungen ab.

- Das Schalten typischer Signalstufen ermöglicht eine Relaislebensdauer von 1.000.000 bis 10.000.000 Betätigungen.
- Schaltanwendungen mit hoher Leistung (>25 % Nennwert) oder hoher Spannung (>100 V) ermöglichen eine Relaislebensdauer von 100.000 bis 1.000.000 Betätigungen.
- Schaltanwendungen mit niedriger Spannung (<25 %) und niedrigem Strom (<10 mA) ermöglichen eine Relaislebensdauer von 10.000.000 Betätigungen.
- HF-Schaltanwendungen weisen aufgrund strengerer Anforderungen an den konstanten Widerstand (in der Regel weniger als 0,2 Ω) selten eine Relaislebensdauer von mehr als 1.000.000 Betätigungen auf.

Die folgende Tabelle zeigt die erforderliche Zeit, um die angegebene Anzahl an Schaltoperationen bei unterschiedlichen Schaltgeschwindigkeiten zu erzielen.

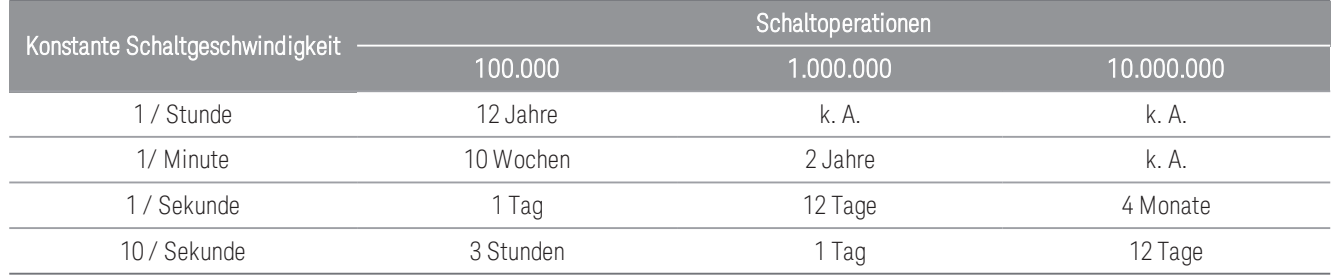

#### Lebensdauer des Relais

Im Laufe des Einsatzes eines Relais verschleißen die Kontakte und der Widerstand der geschlossenen Kontakte erhöht sich. Der anfängliche Kontaktwiderstand eines Relais liegt typischerweise bei 50 mΩ (plus Leitungswiderstand). Wenn der Kontaktwiderstand das 20- bis 50-Fache des Anfangswerts übersteigt, wird der Kontaktwiderstand sehr unregelmäßig und das Relais sollte ausgetauscht werden. Bei den meisten Anwendungen sollte ein Relais mit einem Kontaktwiderstand über 1 Ω ausgetauscht werden. Die folgende Grafik zeigt die typischen Übergangswiderstandskennlinien der Relais, die an den Schaltmodulen DAQ970A/ DAQ973A verwendet werden.

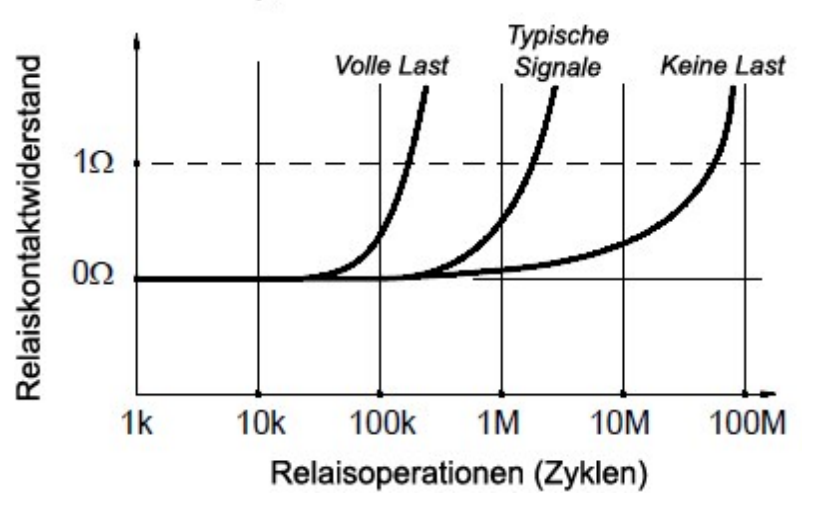

#### Typische Relaislebensdauer

#### Relaislast

Bei den meisten Anwendungen ist die vom Relais geschaltete Last der wichtigste Faktor, der sich auf die Relaislebensdauer auswirkt. Wie im nachfolgenden Diagramm dargestellt, wird die Relaislebensdauer durch Schalten von niedriger Leistung maximiert. Mit der ansteigenden geschalteten Leistung sinkt die Relaislebensdauer.

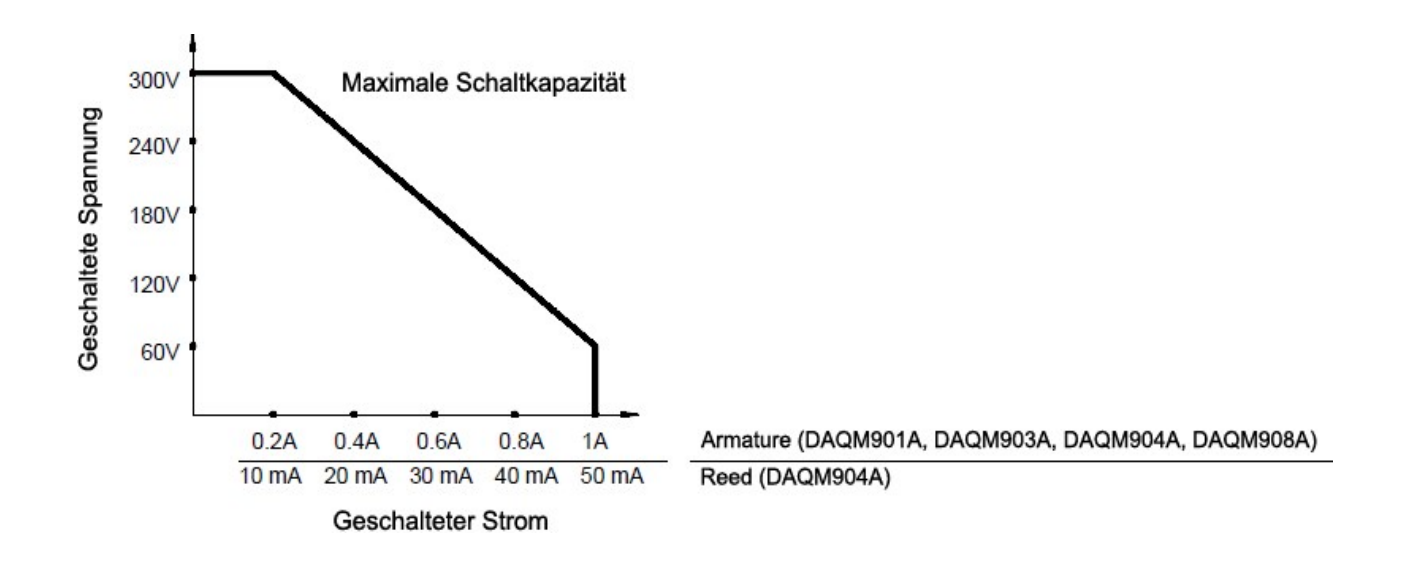

### **Schaltfrequenz**

Relaiskontakte erwärmen sich beim Schalten von hoher Spannung. Die Wärme wird über die Leitungen und das Gehäuse des Relais abgeleitet. Wenn Sie die Schaltfrequenz fast bis zum Maximum erhöhen, kann die Wärme nicht vor dem nächsten Zyklus abgeleitet werden. Die Kontakttemperatur steigt und die Lebensdauer des Relais sinkt.

### Strategie für Ersatzteile

Im Wesentlichen gibt es zwei Strategien zur präventiven Wartung der Relais in den Schaltmodulen. Die von Ihnen gewählte Strategie hängt von Ihrer Anwendung, den Folgen eines Relaisausfalls auf Ihr System und der Anzahl an Relaiszyklen während einer Messung ab.

Die erste Strategie ist, jedes Relais bei Bedarf nach einem Ausfall oder einem Fehler auszutauschen. Dies ist geeignet, wenn Sie höhere Lasten auf wenigen Relais im Modul schalten. Der Nachteil dieser Strategie ist, dass Sie kontinuierlich Relais austauschen müssen, die zu unterschiedlichen Zeiten das Ende ihrer Lebensdauer erreichen.

Die zweite Strategie ist, alle Relais im Modul auszutauschen oder einfach ein neues Modul zu erwerben, wenn die Relais das Ende ihrer Lebensdauer erreichen. Diese Strategie eignet sich am besten für Anwendungen, in denen alle Relais im Modul ähnliche Lasten schalten. Der Ausfall mehrerer Relais innerhalb eines relativ kurzen Zeitraums kann auf bevorstehende Ausfälle bei anderen Relais, die ähnliche Lasten schalten, hinweisen. Diese Strategie senkt das Ausfallrisiko während des tatsächlichen Einsatzes, wobei einige Relais ausgetauscht werden, die noch verwendet werden könnten.

### **HINWEIS**

Für die oben beschriebene Schaltfrequenz und Austauschstrategie können Sie das DAQ970A/ DAQ973A-Relaiswartungssystem verwenden, um Relaisausfälle zu verfolgen und sogar vorherzusagen.

Die in diesem Handbuch enthaltenen Informationen können jederzeit ohne Vorankündigung geändert werden.

© Keysight Technologies 2019-2021 Ausgabe 3, Juni 2021 Gedruckt in Malaysia

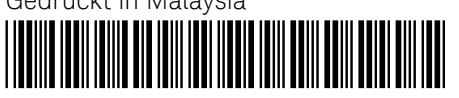

DAQ97-90005 [www.keysight.com](http://www.keysight.com/)

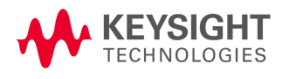